*Intra-mart<sup>®</sup>* 

Copyright © 2012 NTT DATA INTRAMART CORPORATION

- 1. 改訂情報
- 2. IM-Workflow の概要
	- 2.1. IM-Workflow の機能
	- 2.2. フローの流れ
		- $-2.2.1.$  [ノード](#page-10-0)
			- 2.2.2. [共通的な操作](#page-12-0)
	- 2.3. 期間化
	- 2.4. 利用ユーザ
- 3. 基本編
	- 3.1. 申請
		- 3.1.1. 申請する
		- 3.1.2. 一時保存する/一時保存から申請する
		- 3.1.3. 引戻しをする
		- 3.1.4. 再申請、取止めをする
		- 3.1.5. ポータルから申請する
	- 3.2. 処理
		- 3.2.1. 承認、否認をする
		- 3.2.2. 差戻しをする
		- 3.2.3. 引戻しをする
		- 3.2.4. ポータルから処理する
	- 3.3. その他の処理
		- 3.3.1. 参照 (案件操作) を利用する
		- 3.3.2. 確認を行う
		- 3.3.3. 過去案件を参照する
	- 3.4. 代理設定
		- 3.4.1. 代理を設定する
		- 3.4.2. 特定業務代理を設定する
		- 3.4.3. 権限代理を設定する
		- 3.4.4. 代理元を確認する
		- 3.4.5. 代理で申請、処理を実行する
- 4. 応用編
	- 4.1. 処理のオプションの利用
		- 4.1.1. 申請・承認時に添付ファイルを追加・削除する
		- 4.1.2. 根回しメールを利用する
	- 4.2. 特殊なノードの処理
		- 4.2.1. 動的承認ノードを利用する
		- 4.2.2. 確認ノードを利用する
		- 4.2.3. 横配置・縦配置ノードを利用する
		- 4.2.4. 分岐ノードを利用する (分岐先を指定する)
	- 4.3. 特殊な処理
		- 4.3.1. 連続処理を行う
		- 4.3.2. 一括処理を行う
		- 4.3.3. 連続確認を行う
		- 4.3.4. 一括確認を行う
		- 4.3.5. 振替を行う
	- 4.4. 印影設定
		- 4.4.1. 印影を新規作成する
		- 4.4.2. [印影の更新・削除を行う](#page-10-0)
		- 4.4.3. 印影を選択する
- 5. 画面説明

- <span id="page-2-0"></span>5.1. 申請一覧
	- 5.1.1. [「申請一覧」画面の機能と各部の説明](#page-10-0)
	- 5.1.2. [「ブックマーク」画面の機能と各部の説明](#page-12-0)
- 5.2. 案件一覧
	- 5.2.1. [「案件一覧」画面の機能と各部の説明](#page-10-0)
	- 5.2.2. [「連続/一括処理」エリアの説明](#page-116-0)
	- 5.2.3. [「状態アイコン」の説明](#page-117-0)
	- 5.2.4. [「絞込み条件」エリアの説明](#page-118-0)  $\overline{\phantom{a}}$
	- 5.2.5. [「設定」エリアの説明](#page-119-0)
	- 5.2.6. [「処理アイコン」エリアの説明](#page-121-0)
	- 5.2.7. [「処理済\(未完了案件・完了案件\)」選択時にできること](#page-122-0)
	- 5.2.8. [「参照\(未完了案件・完了案件\)」選択時にできること](#page-123-0) a.
	- 5.2.9. [「参照\(未完了案件\)」選択時にできること](#page-125-0)
	- 5.2.10. [「過去案件」選択時にできること](#page-126-0)
	- 5.2.11. iPad[での操作](#page-128-0)
- 5.3. フロー情報
	- 5.3.1. [「フロー情報」画面の機能と各部の説明](#page-10-0)
- 5.4. 履歴情報
	- 5.4.1. [「履歴情報」画面の機能と各部の説明](#page-131-0)
- 5.5. ワークフロー処理モーダル
	- 5.5.1. 申請モーダル
	- 5.5.2. 処理モーダル
	- 5.5.3. 確認モーダル
	- 5.5.4. 一時保存モーダル
- 6. 他機能との連携
- 6.1. ポータル
	- 6.1.1. [申請ポートレット](#page-10-0)
	- 6.1.2. [新着処理ポートレット](#page-12-0)
	- 6.1.3. [タスク通知ポートレット](#page-145-0)
	- 6.1.4. [申請一覧ポートレット](#page-146-0)
	- 6.1.5. [未処理タスク一覧ポートレット](#page-146-1)
	- 6.1.6. [未確認案件一覧\(未完了案件\)ポートレット](#page-147-0)
	- 6.1.7. 未確認案件一覧 (完了案件) ポートレット
	- $-6.2.$  IMBox
		- 6.2.1. IMBox[への通知](#page-2-0)
	- 6.3. IM-ContentsSearch
		- 6.3.1. [案件検索](#page-2-0)
- 7. 2019 Summer(Waltz) 以前の一覧画面を利用する場合
	- 7.1. 申請
		- 7.1.1. 申請する
		- 7.1.2. 一時保存する/一時保存から申請する
		- 7.1.3. 引戻しをする
		- 7.1.4. 再申請、取止めをする
		- 7.1.5. ポータルから申請する
	- 7.2. 処理
		- 7.2.1. 承認、否認をする
		- 7.2.2. 差戻しをする
		- 7.2.3. 引戻しをする
		- 7.2.4. ポータルから処理する
	- 7.3. その他の処理
		- 7.3.1. 参照 (案件操作) を利用する
		- 7.3.2. 確認を行う
		- 7.3.3. 過去案件を参照する

- 7.4. 一覧の利用
	- 7.4.1. 検索条件を利用する
	- 7.4.2. 表示設定を利用する
- 7.5. 代理設定
	- 7.5.1. 代理を設定する
	- 7.5.2. 特定業務代理を設定する
	- 7.5.3. 権限代理を設定する
	- 7.5.4. 代理元を確認する
	- 7.5.5. 代理で申請、処理を実行する

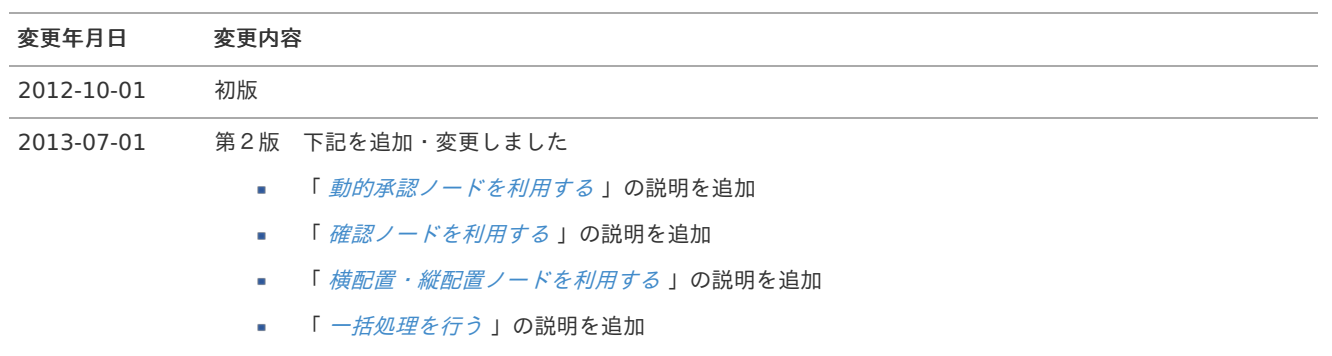

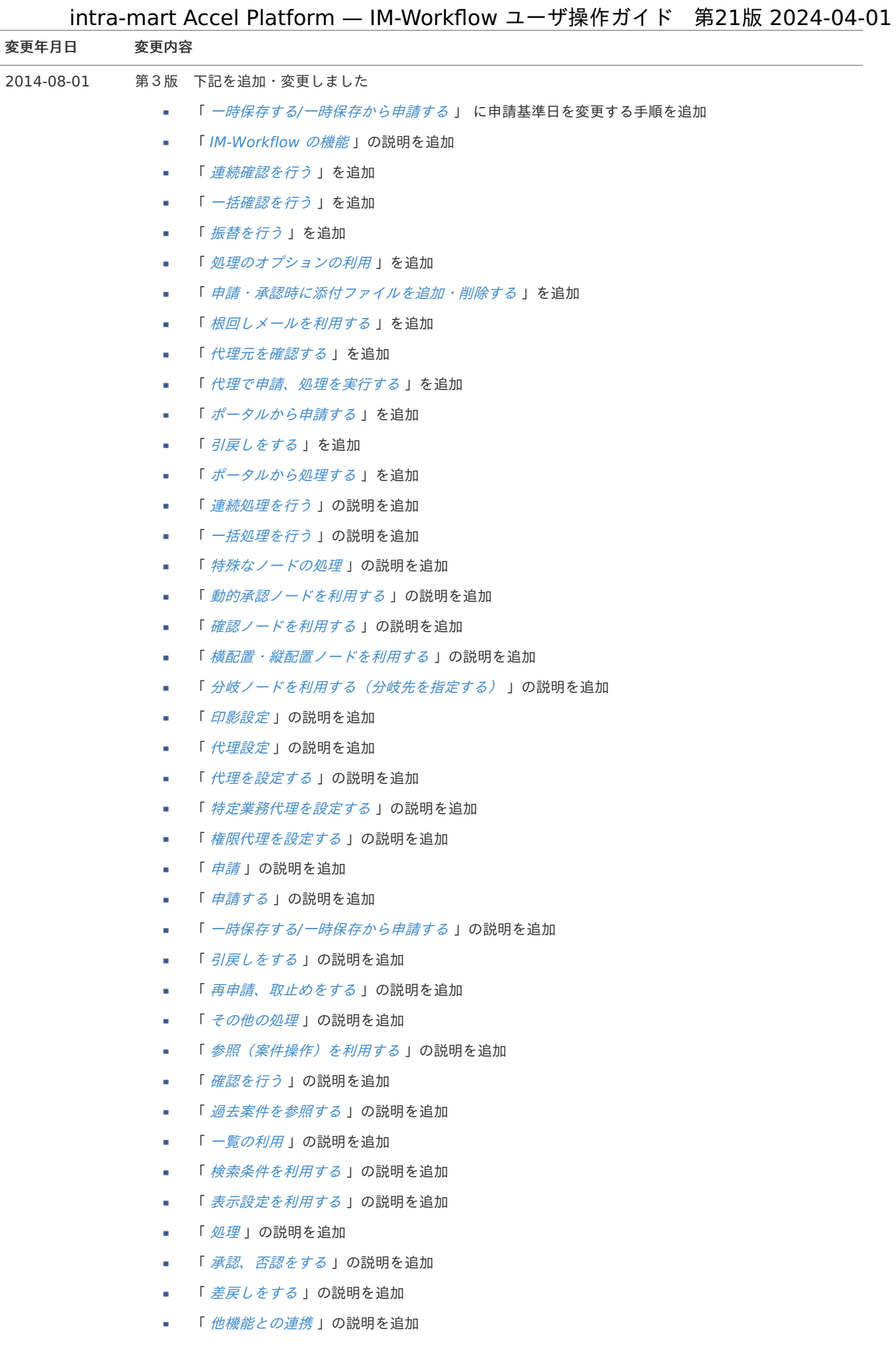

■ 「 [ポータル](index.html#document-texts/other_guide/other_guide_1) 」の説明を追加

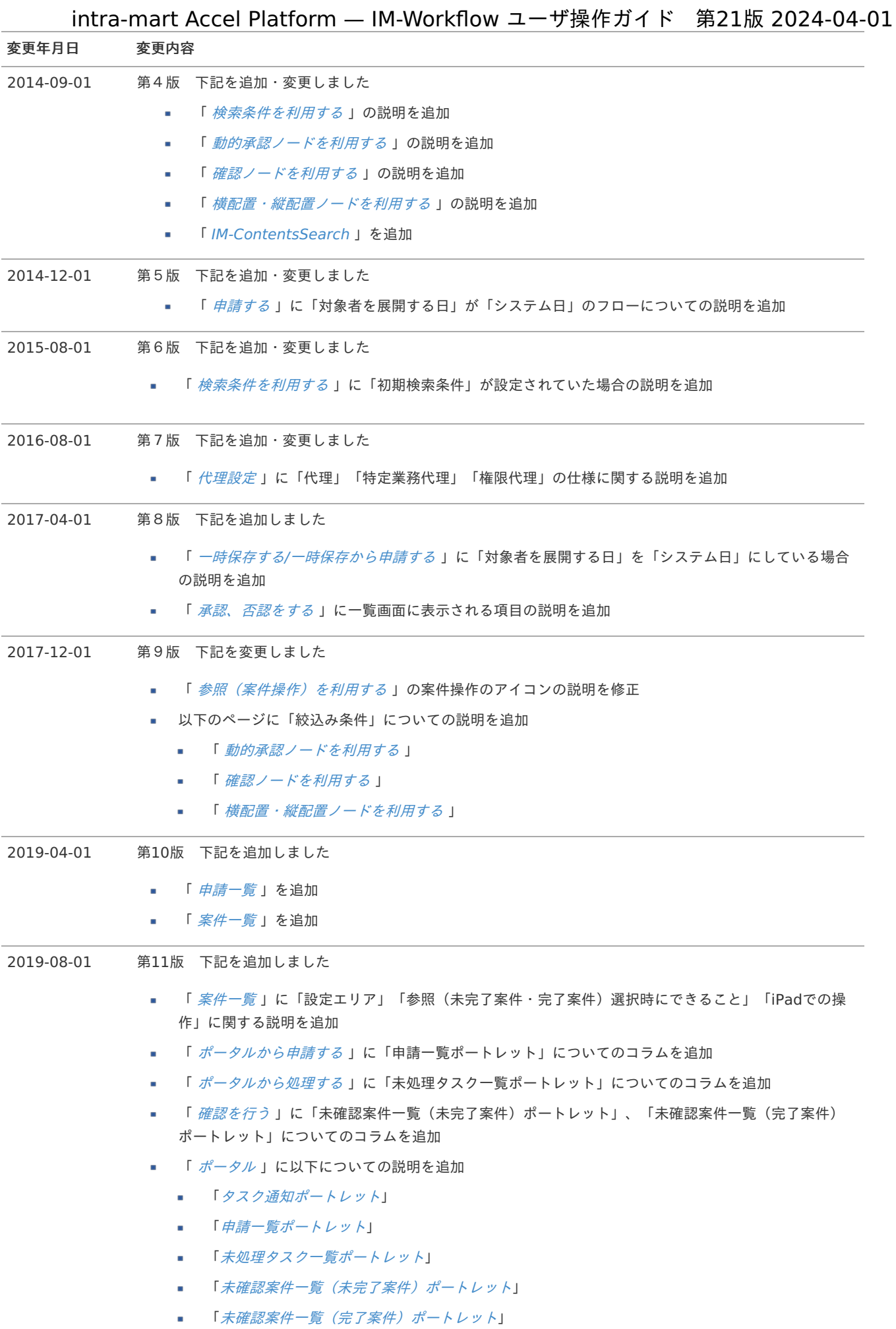

7

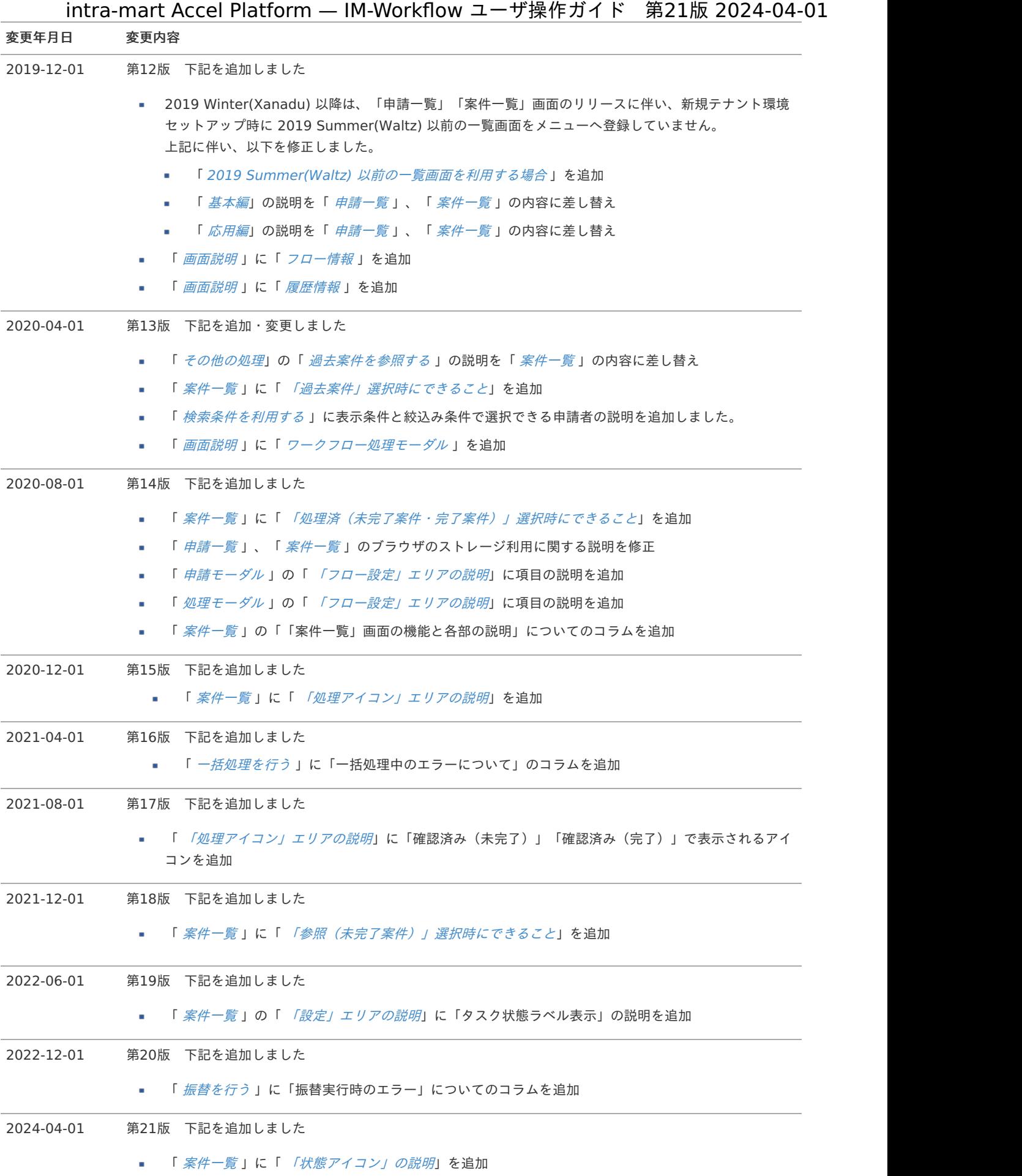

IM-Workflow の概[要](#page-11-0) intra-mart Accel Platform — IM-Workflow ユーザ操作ガイド 第21版 2024-04-01

IM-Workflow では、intra-mart上で申請・承認などを伴うワークフロー業務を実現するために必要な機能を用意しています。

はじめに、 IM-Workflow の構成やフローの流れ、期間化、利用ユーザなどの基本概要について説明します。

## IM-Workflow の機[能](#page-2-0)

IM-Workflow は、ワークフローの処理内容と処理順序を示す「フロー定義」に従い、その流れに応じて処理を行う「案件」を進める機 能です。 例えば物品購入のワークフローの場合、フロー定義は物品購入の申請画面や承認の順番を示し、案件は物品の購入申請から最終的な承認 までの処理を示します。

IM-Workflow では、業務内容に合わせて様々なワークフローを構築できます。 1つの案件に対して、申請者や承認者が一部処理の順序や数、処理の承認者を編集でき、案件が申請された後でも柔軟なワークフロー処 理ができます。

以下、 IM-Workflow の持つ高度な機能を説明します。 各機能の使い方については、各機能のページで詳細を確認してください。

差戻し機能

案件の処理を、申請・承認済みの申請者・承認者に戻します。

引戻し機能 **A** 

一度申請・承認・差戻した案件を、再び自分の処理に戻します。

根回し機能 ×.

申請・処理した案件の情報を、申請者・処理者が任意のユーザに通知します。

自動処理機能 ×.

あらかじめ設定した期限を超えた場合、設定されている条件で案件の処理を自動的に行います。

自動催促機能

あらかじめ設定した期限を超えた場合、処理対象者に処理を促す通知を自動的に行います。

一時保存機能 ٠

入力した申請内容を一時保存します。

代理機能

あらかじめ設定したユーザが代理で他人の案件の申請・処理を行います。

振替機能

特定の案件の処理を他ユーザに振替え、処理を行います。

処理対象者設定機能

申請者や承認者がルートを編集します。 稟議書の申請に代表されるような臨機応変なワークフローを実現します。

案件操作機能

案件の操作を行います。 案件のルートの編集や、処理ノードの移動といった様々なことが行えます。

確認機能 a.

案件の処理状況を確認し、コメントを残します。

一括処理・一括確認機能

複数の案件に対して、一括で処理・確認を行います。 intra-mart Accel Platform — IM-Workflow ユーザ操作ガイド 第21版 2024-04-01

連続処理・連続確認機能

複数の案件に対して、連続して処理・確認を行います。

メール・IMBox送信機能 **A** 

状況に応じて、対象者に案件の情報を通知する機能です。

## フローの流[れ](#page-2-0)

ワークフローの処理内容、および、処理順序を示す「フロー定義」に従い、実際のワークフロー処理である「案件」を進捗させます。 「案件」は利用者が「申請」を行うことによって開始され、「フロー定義」に定義された承認者の「承認」を経て完了します。

ノー[ド](#page-10-0)

フローには処理を行う単位としてノードがあります。 ノードに割り当てられた利用者が処理をすることでフローが進みます。

以下、各ノードについて説明します。

$$
|\bigodot|\,\text{H} \text{H} \text{H} \text{H} \text{H} \text{H}
$$

ルートの開始を意味するノードです。

終了ノード

ルートの終了を意味するノードです。

$$
\boxed{\textcolor{blue}{\blacksquare}}
$$

あらかじめ指定しておいた処理対象者が、案件の申請を行うことを示すノードです。

$$
\begin{array}{|c|}\n\hline\n\hline\n\hline\n\end{array}
$$
  $\text{R}.\text{R} \times \text{C} \rightarrow \text{C}$ 

あらかじめ指定しておいた処理対象者が、案件の承認を行うことを示すノードです。

動的承認ノード

申請者や承認者が指定した処理対象者が、案件の承認を行うことを示すノードです。 このノードはり前のノード(前ノード)の処理者は、このノードに対する編集(処理対象者の変更、ノードの削除、ノードの復活)がで きます。

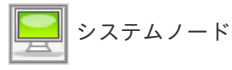

IM-Workflow 外の別のプログラムで案件の処理を行うことを示すノードです。 Webサービス等の外部プログラムと連携する際に使用します。

$$
\begin{array}{|c|c|} \hline \mathbf{Q} \\ \hline \mathbf{W} \end{array}
$$
   $\mathbf{R} \mathbb{R} \times \mathbf{R} \times \mathbf{R}^*$ 

あらかじめ指定しておいた確認対象者が、案件の確認を行うことを示すノードです。 接続したノードの処理が終了した時点で、指定された確認対象者が案件の確認を行うことができます。

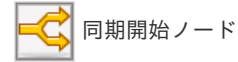

同期処理の開始を示すノードです。 このノードに処理が到達した場合は、後方に接続されている全てのノードに並行して処理が進みます。

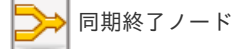

<span id="page-10-0"></span>同期処理の終了を示すノードです。

このノードの前方に接続されている全てのノードの処理が終了した時点で、次のノードに処理を進めます。

$$
\left| \bigotimes
$$
分

分岐処理の開始を表すノードです。 下記の判定方法によって、後方に接続されているノードのうち、処理を進めるノードを決定します。 (複数のノードに並行して処理を進めることもできます)

- ・画面から分岐先ノードを指定する。
- ・分岐ルールによって判定を行う。
- ・ユーザプログラムによって判定を行う。
- ・設定しない。(同期開始ノードと同様の動作を行います)

分岐終了ノード

分岐処理の終了を表すノードです。 下記の判定方法によって、後方に接続されているノードに処理を進めるかどうかを決定します。 ・結合ルールによって判定を行う。

- ・ユーザプログラムによって判定を行う。
- ・設定しない。(同期終了ノードと同様の動作を行います)

横配置ノード 

申請者や承認者が、連続した動的承認ノードを指定した範囲内で作成することができることを示すノードです。 配置するノード数の上限と下限はフロー定義で設定することができます。 下限のノード数を0に設定すると、ノードを配置しない(削除する)ことができます。

縦配置ノード

申請者や承認者が、並行した動的承認ノードを指定した範囲内で示すノードです。 配置するノード数の上限と下限はフロー定義で設定することができます。 下限のノード数を0に設定すると、ノードを配置しない(削除する)ことができます。

テンプレート置換ノード

申請開始時に、このノードで指定されたテンプレート置換ルートの内容が通常ルート内に展開されること示すノードです。

$$
□ \frac{1}{2} = \frac{1}{2} = \frac{1
$$

テンプレート置換ルートの開始を意味するノードです。

$$
\boxed{\bigodot}
$$
  $\overline{\tau}$   $\nu$   $\tau$   $\nu$   $\rightarrow$   $\&$   $\overline{\tau}$   $\nu$   $\rightarrow$   $\overline{\tau}$ 

テンプレート置換ルートの終了を意味するノードです。

$$
\boxed{\boxed{\color{blue}{A}}\phantom{a}}\hspace{0.1cm} \lnot \hspace{0.15cm}\forall \hspace{0.15cm} \mathcal{V} \hspace{0.1cm} \models
$$

ルート上にコメントを表示する際に使用します。 コメント自体は案件の処理に影響を与えません。

$$
\boxed{\qquad \qquad }\text{and}\qquad
$$

ルート上のノードを分類、整理する際に枠線表示として使用します。 スイムレーン自体は案件の処理に影響を与えません。

#### 共通的な操[作](#page-12-0)

<span id="page-11-0"></span>コラム

ñ

IM-共通マスタからのユーザ情報取得

IM-Workflow の標準設定では、ユーザ情報の取得先としてIM-共通マスタを使用します。 IM-Workflow の設定で、処理対象者やユーザを指定する際は、IM-共通マスタの検索画面から選択します。

処理対象者、ユーザ指定項目に表示される □ アイコンをクリックすると、処理対象者選択画面がポップアップ表示されま す。

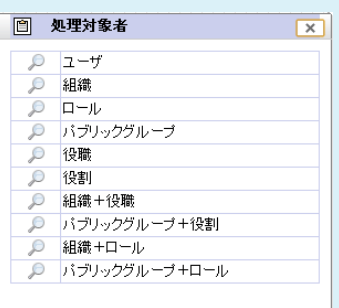

※指定できる処理対象者は、項目によって制限されている場合があります。(例:ユーザ指定のみ、ロール指定のみ等) 処理対象者の種類は以下の通りです。

- ・ユーザ ・組織 ・ロール ・パブリックグループ
- ・役職 ・役割 ・組織+役職
- ・パブリックグループ+役割 ・組織+ロール
- ・パブリックグループ+ロール

検索したい処理対象者の欄の ◎ アイコンをクリックします。 選択した処理対象者を選択するIM-共通マスタの検索画面が、ポップアップ表示されます。

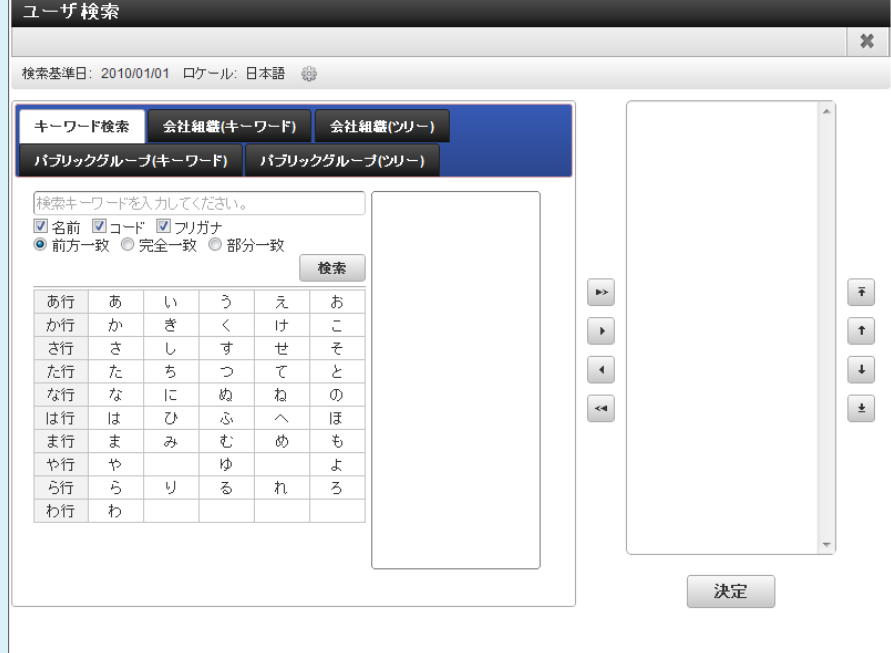

※各処理対象に対する検索操作については、以下を参照してください。

■ 「IM-共通マスタ [管理者操作ガイド](http://www.intra-mart.jp/document/library/iap/public/im_master/im_master_administrator_guide/index.html) 」-「[共通検索ポップアップ画面について](http://www.intra-mart.jp/document/library/iap/public/im_master/im_master_administrator_guide/texts/common_guide/common_guide_4.html) 」

※検索に対する認可制御については、以下を参照してください。

「 IM-共通マスタ [検索画面仕様書](http://www.intra-mart.jp/document/library/iap/public/im_master/im_master_search_specification/index.html) 」-「 [検索画面における認可制御](http://www.intra-mart.jp/document/library/iap/public/im_master/im_master_search_specification/texts/im_common_master_search_screen/how_to_call_search_screen.html#search-screen-authz-control) 」 ×.

「ユーザ検索(キーワード)タブ」については認可考慮ありの検索機能を利用しています。

<span id="page-12-0"></span>各処理画面や案件の一覧にあるアイコンから、フロー定義のフロー図や案件の処理履歴を参照することができます。 intra-mart Accel Platform — IM-Workflow ユーザ操作ガイド 第21版 2024-04-01

フロー図を参照する場合、 アイコンをクリックします。

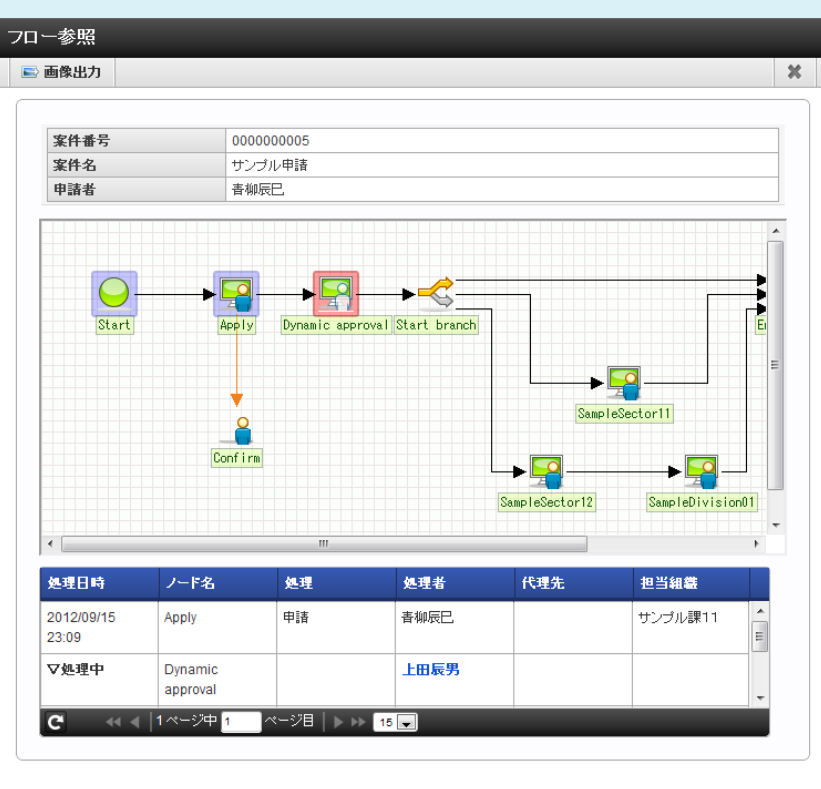

この画面では、処理日時、処理者、次ノードの処理対象者等が確認できます。

処理中ノードの処理者名をクリックすると、処理対象者状況確認画面がポップアップ表示され、処理中ノードの処理対象 ユーザを確認できます。

また、画面上部の アイコンをクリックすると、表示中のフロー図の画像情報を生成し、ダウンロードダイアログを表示 します。

ただし、ワークフロー管理者がフロー画像出力機能を使用しない設定にしている場合は表示されません。

処理履歴を参照する場合、 | 7イコンをクリックします。

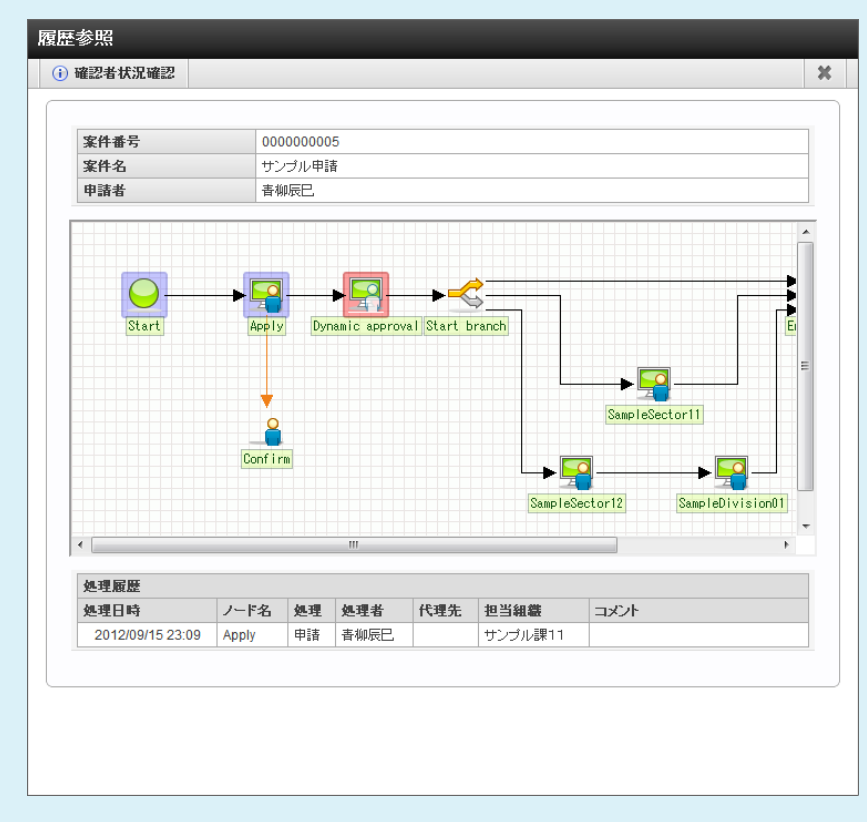

案件の処理・確認履歴を確認できます。また、処理・確認時のコメントも表示されます。 画面上部の確認者状況確認リンクをクリックすると、確認者状況確認画面がポップアップ表示され、確認ノードに指定され

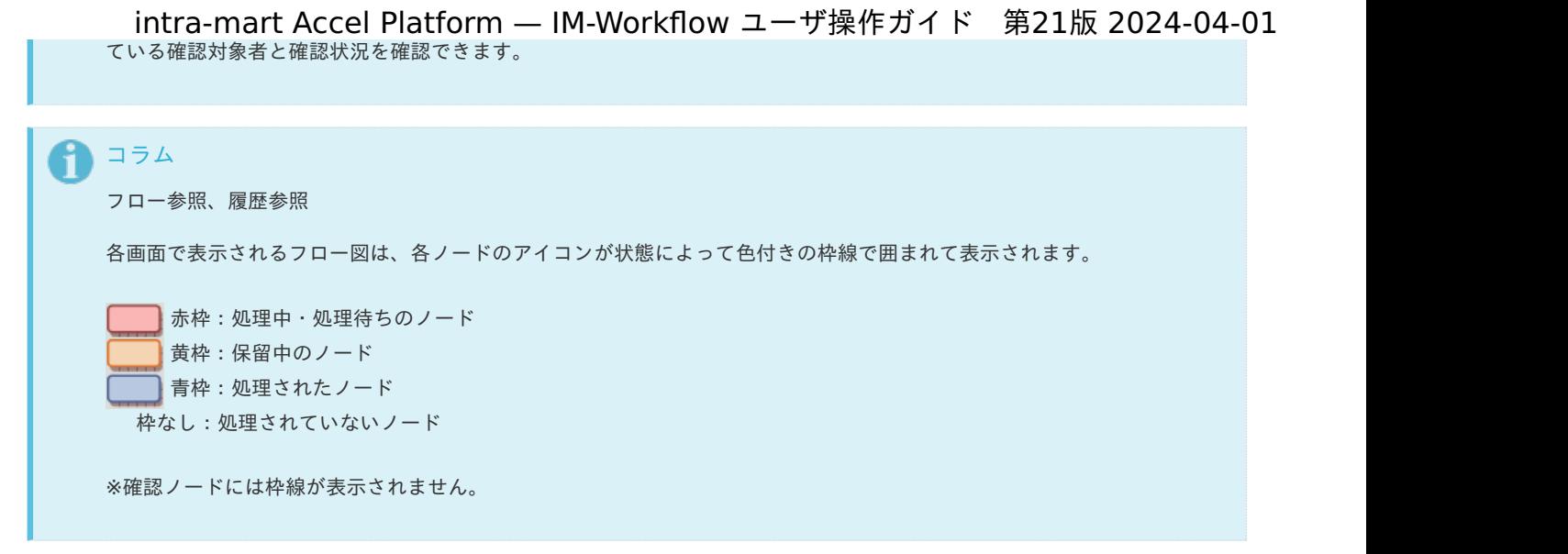

## 期間[化](#page-2-0)

コンテンツ定義、ルート定義、フロー定義は、期間情報によって区別された「バージョン」によって管理されます。 バージョン期間情報毎に一部の設定を変えることができます。

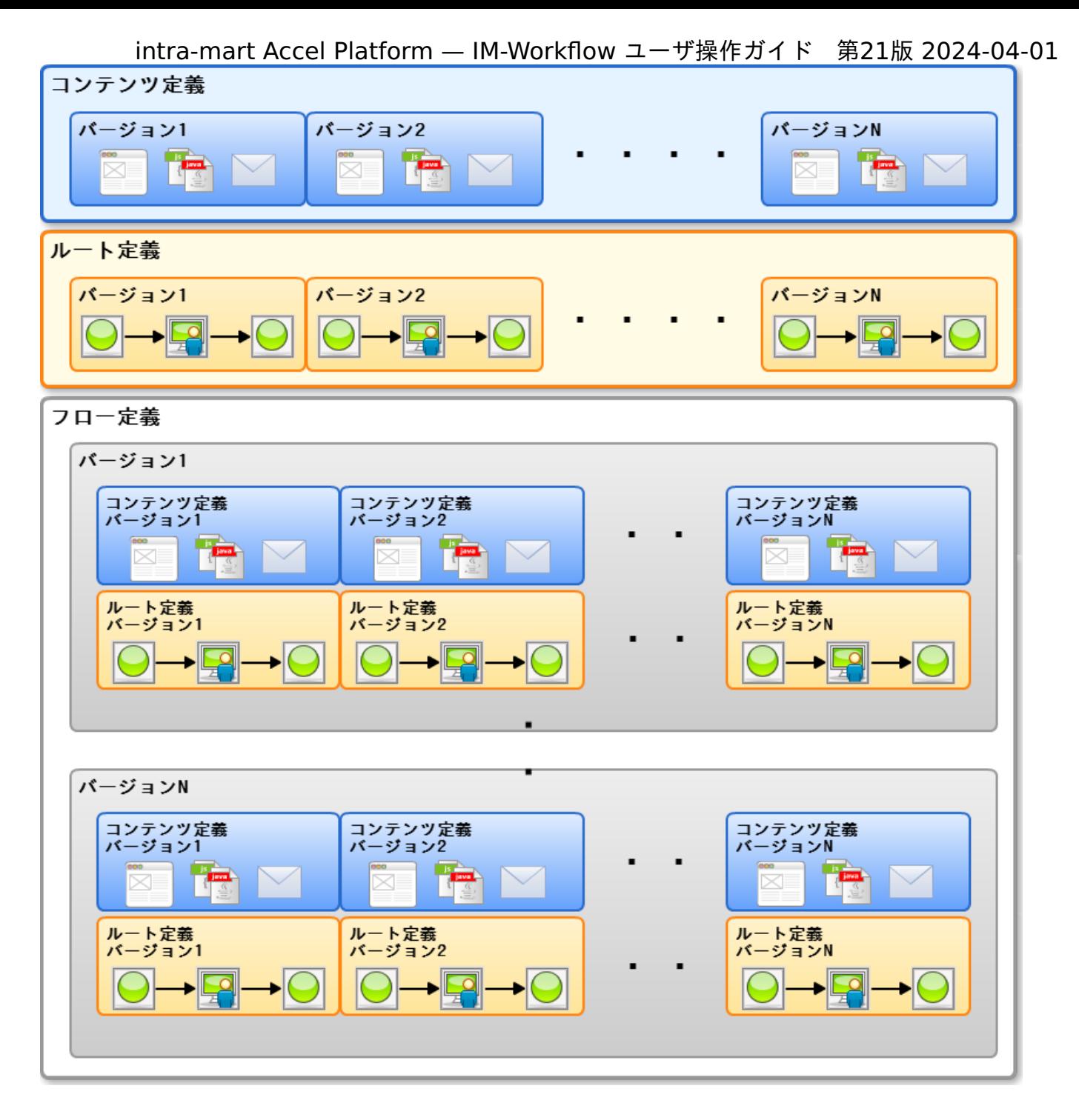

## 利用ユー[ザ](#page-2-0)

IM-Workflow では、製品標準のロール(権限をまとめたもの)として、以下の4つを提供しています。 対象のユーザの役割に応じて、必要なロールを付与するようにしてください。 ユーザについての詳細は、「 [IM-Workflow](http://www.intra-mart.jp/document/library/iap/public/im_workflow/im_workflow_specification/index.html) 仕様書 」-「 [ユーザ](http://www.intra-mart.jp/document/library/iap/public/im_workflow/im_workflow_specification/texts/detail_guide/users/index.html) 」を参照してください。

- IM-Workflow 管理者
- IM-Workflow 運用管理者 ×
- IM-Workflow 監査者 ×.
- IM-Workflow ユーザ ×.

ここでは IM-Workflow の基本的な操作を紹介します。

## 申[請](#page-2-0)

ユーザが案件を開始するときの、「申請」処理の操作について説明します。 ユーザは、自身が申請の処理対象として指定されている「フロー定義」に対してのみ申請できます。 申請、一時保存は「申請一覧」から操作します。引戻し、再申請、取止めは「案件一覧」から操作します。

#### 申請す[る](#page-2-0)

「申請一覧」画面から案件を申請します。 「[申請一覧](index.html#document-texts/screen_guide/applications)」画面の詳細は「申請一覧」を参照してください。

- 1. 「サイトマップ」→「ワークフロー」→「一覧」→「申請一覧」をクリックします。
- 2. 申請基準日を指定します。

指定した日付時点のフロー情報で申請します。 申請基準日の詳細は「[申請基準日](index.html#note-applybasedate)」を参照してください。

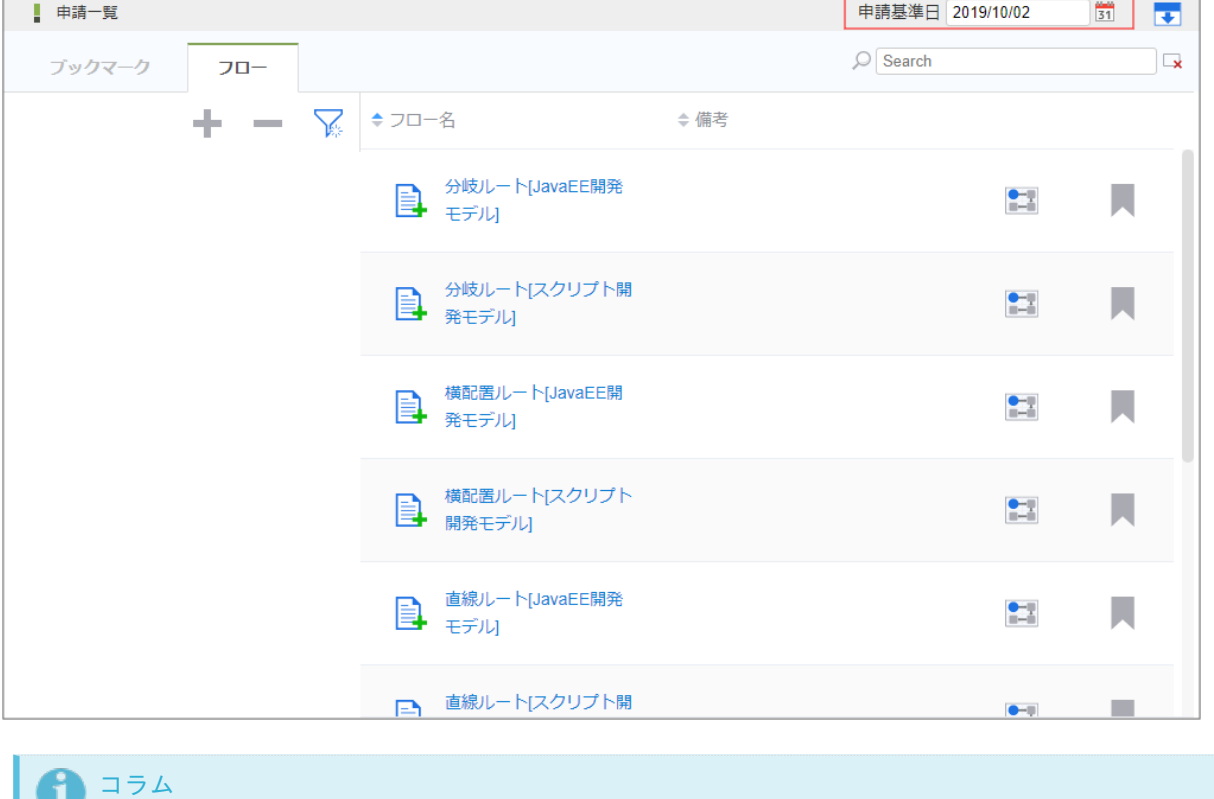

申請基準日に現在日付と異なる日付を選択した場合、フロー定義の「対象者を展開する日」が「システム日」で設定 したフローは表示されません。

フロー定義の「対象者を展開する日」が「システム日」のフローを申請する場合は、現在日付で検索してください。

3. 申請するフローの「フロー名」をクリックします。

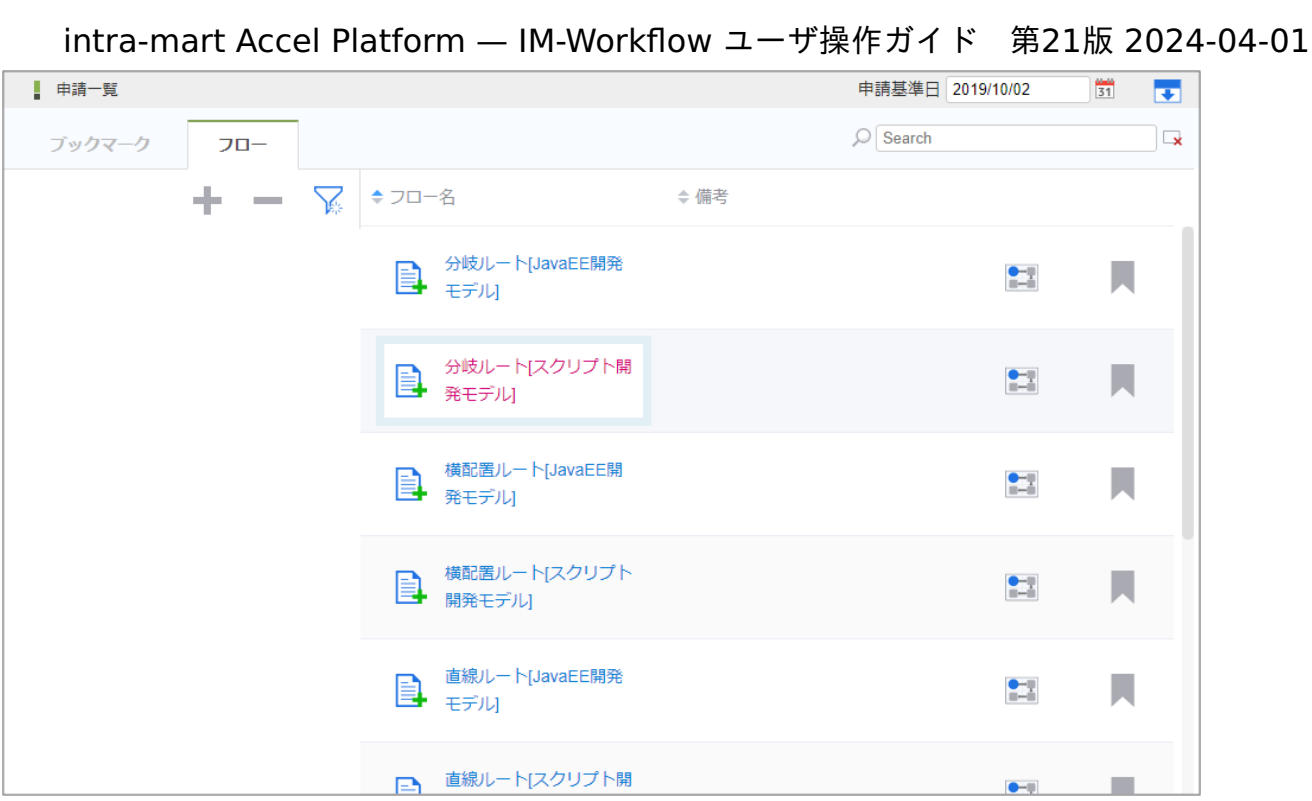

4. 必要な情報を入力し、「申請」をクリックします。

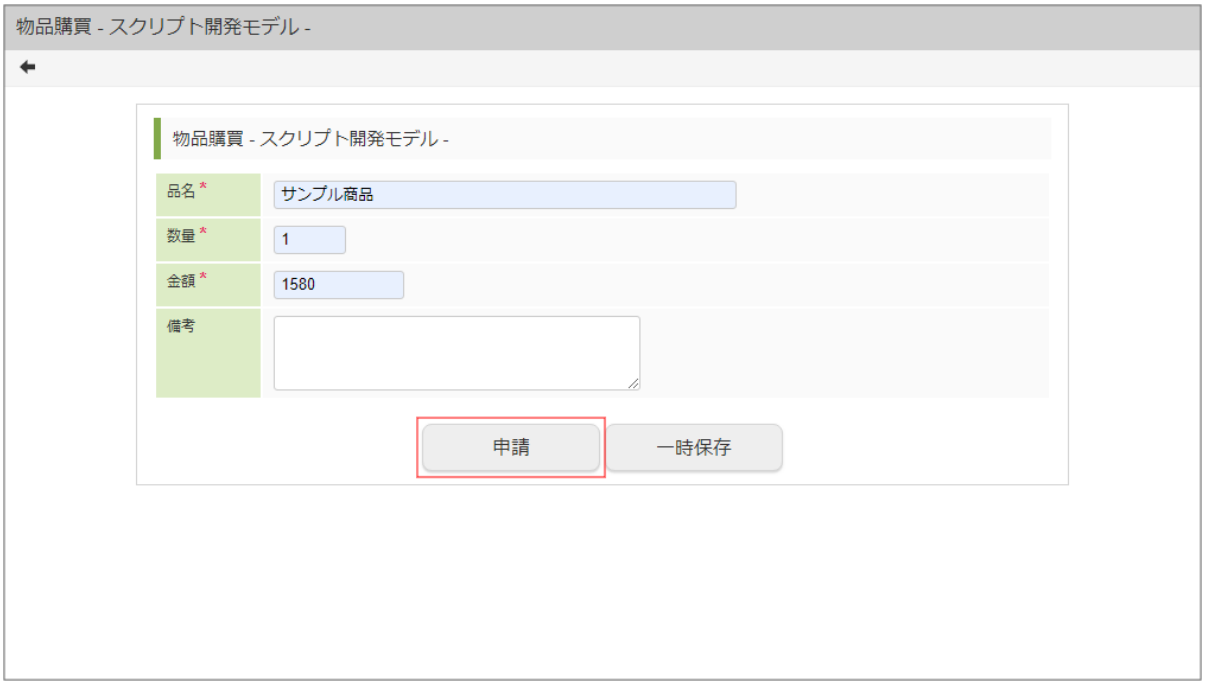

5. 必要な情報を入力し、「申請」をクリックします。 確認ダイアログが表示されたら「決定」をクリックします。

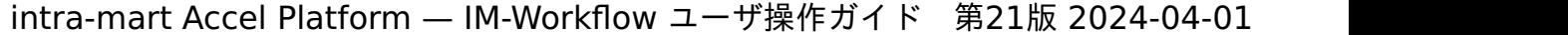

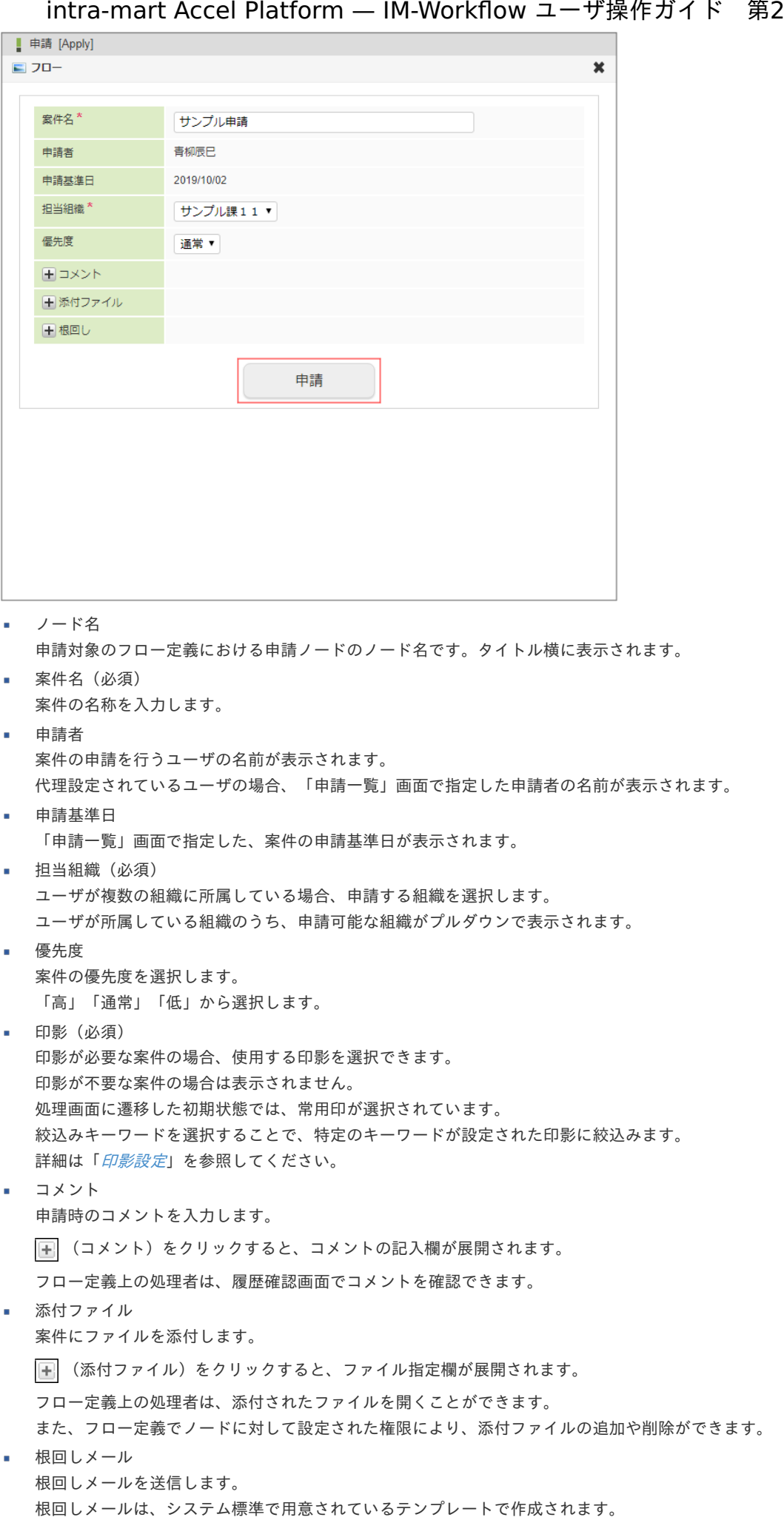

×

×

×

×

(根回しメール)をクリックすると、メール設定欄が展開されます。

メールは、「申請」ボタンをクリックしたときに送信されます。

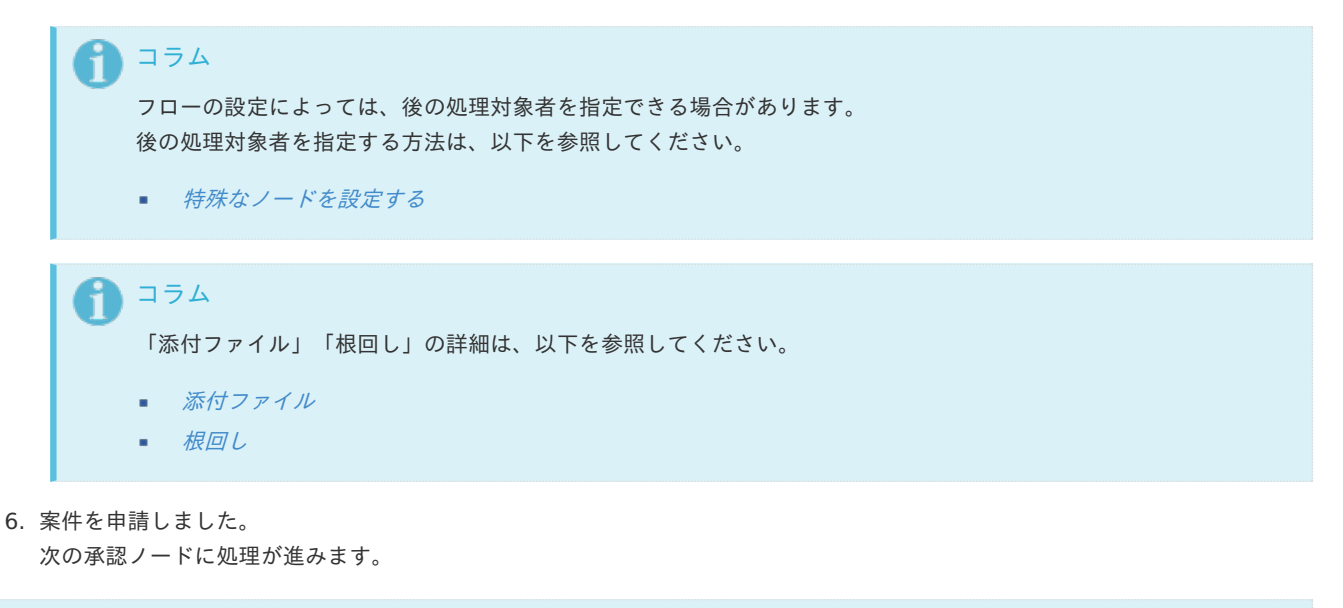

## コラム

ユーザのタイムゾーンによって、「申請基準日」の表示内容が異なるケースがあります。 代理申請などを行う場合、申請する案件によって「申請基準日」を変更してから申請する必要があります。

#### コラム ĭ

#### 申請基準日

通常は申請基準日に現在日付を指定することによって、今申請できる内容で案件が申請できます。

申請一覧の画面で申請基準日を変更することによって、過去や未来の日付を基準としたフロー定義、コンテンツ定義、ルー ト定義による申請を行うことができます。

申請基準日: 2014/11/1

未来

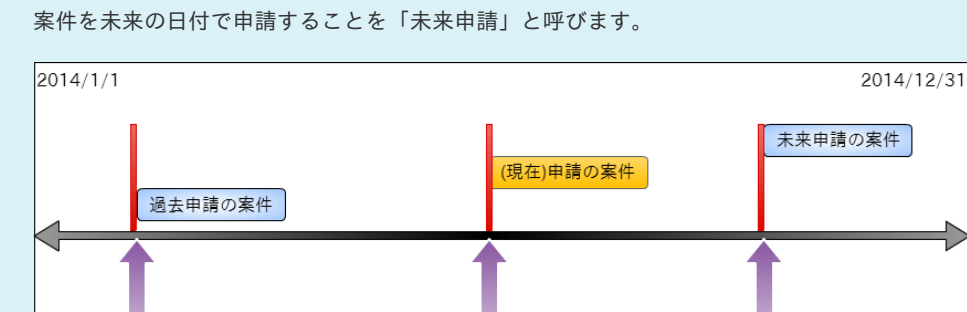

※申請基準日についての詳細は、「 [IM-Workflow](http://www.intra-mart.jp/document/library/iap/public/im_workflow/im_workflow_specification/index.html) 仕様書 」を参照してください。

申請基準日: 2014/6/1

現在日: 2014/6/1

案件を過去の日付で申請することを「過去申請」と呼びます。

一時保存する/一時保存から申請する

申請基準日: 2014/3/1

申請を一時保存す[る](#page-10-0)

申請前の入力内容を一時的に保存します。 「申請情報入力」画面で入力した情報が一時保存できます。

過去

- 1. 「サイトマップ」→「ワークフロー」→「一覧」→「申請一覧」をクリックします。
- 2. 申請するフローの「フロー名」をクリックします。

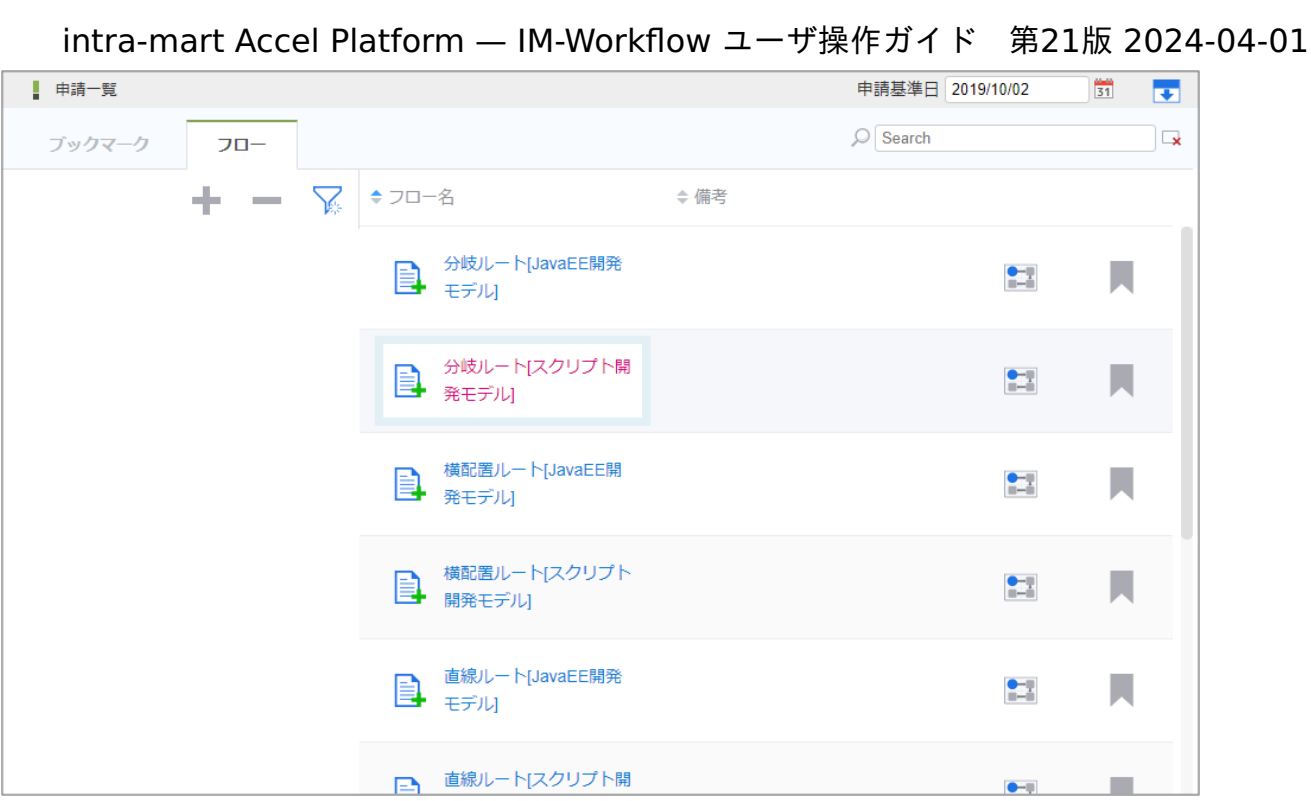

3. 必要な情報を入力し、「一時保存」をクリックします。

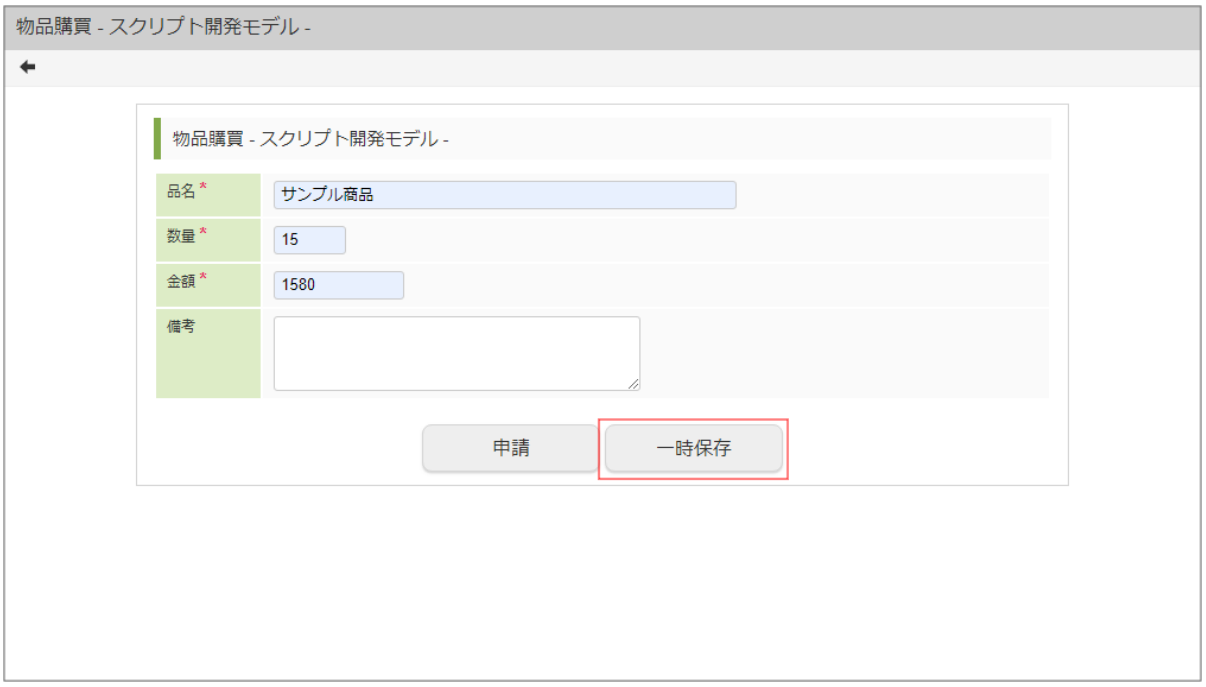

4. 「一時保存」をクリックします。 確認ダイアログが表示されたら「決定」をクリックします。

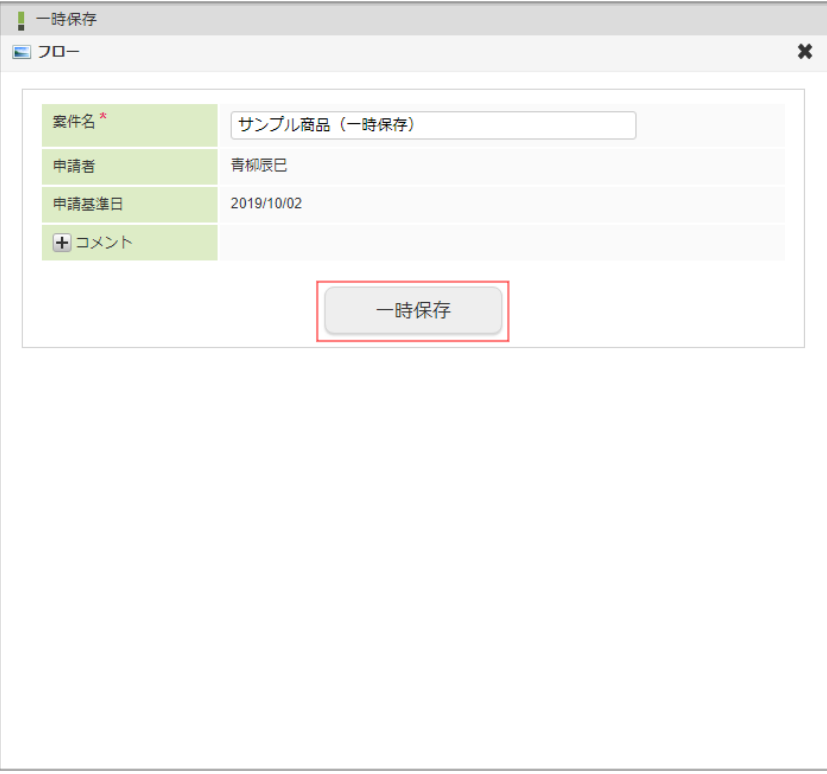

5. 案件の一時保存ができました。

一時保存から申請す[る](#page-12-0)

J.

一時保存した案件情報を申請します。

- 1. 「サイトマップ」→「ワークフロー」→「一覧」→「案件一覧」をクリックします。
- 2. タスク状態が「一時保存」の案件を選択して、「申請」アイコンをクリックします。

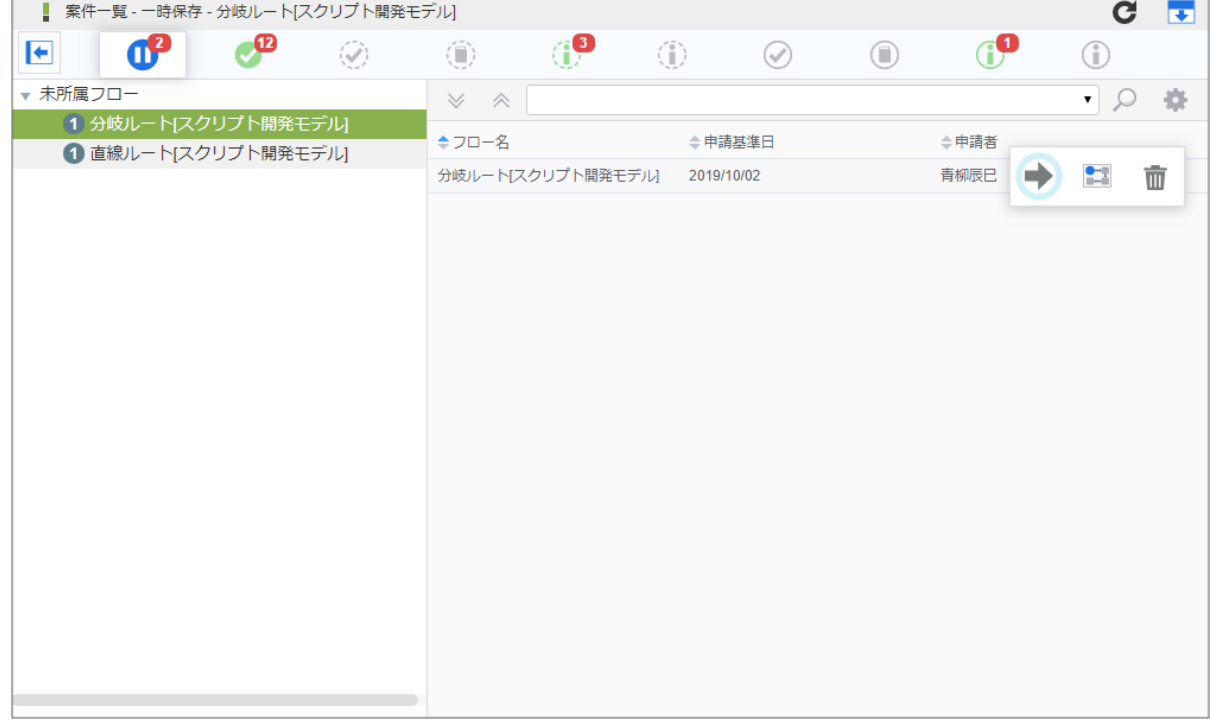

3. 「申請」をクリックします。

申請基準日を変更して申請する場合は、申請基準日を変更してください。

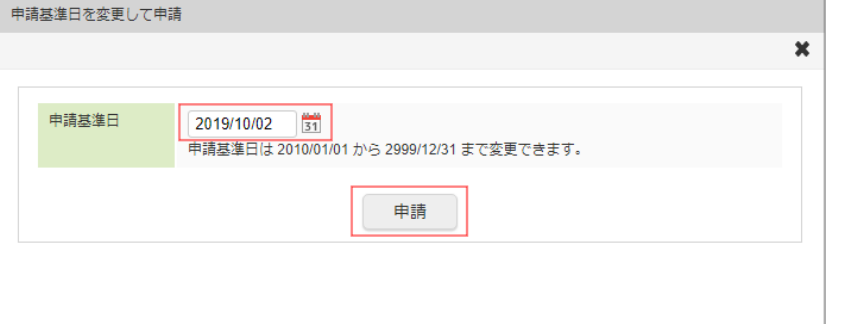

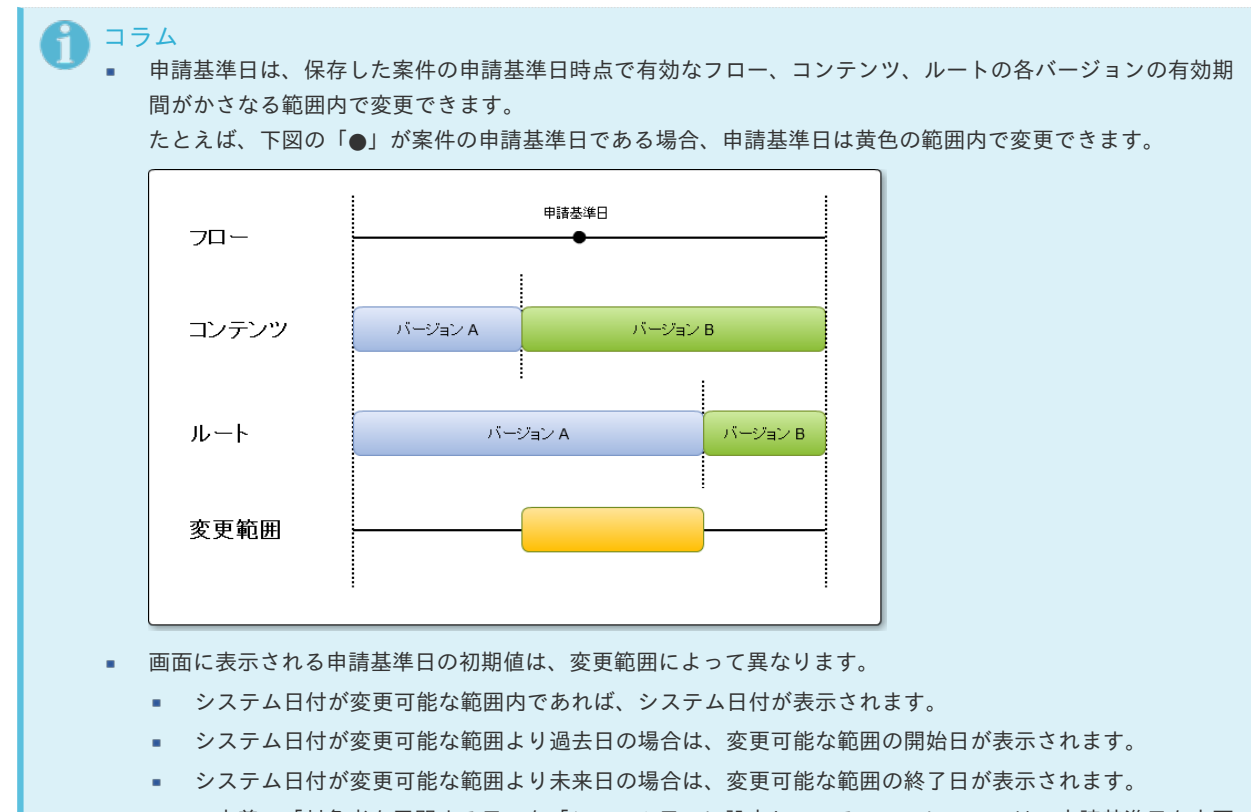

- フロー定義の「対象者を展開する日」を「システム日」に設定しているフローについては、申請基準日を変更 できません。
- 4. 通常の申請と同様に操作します。

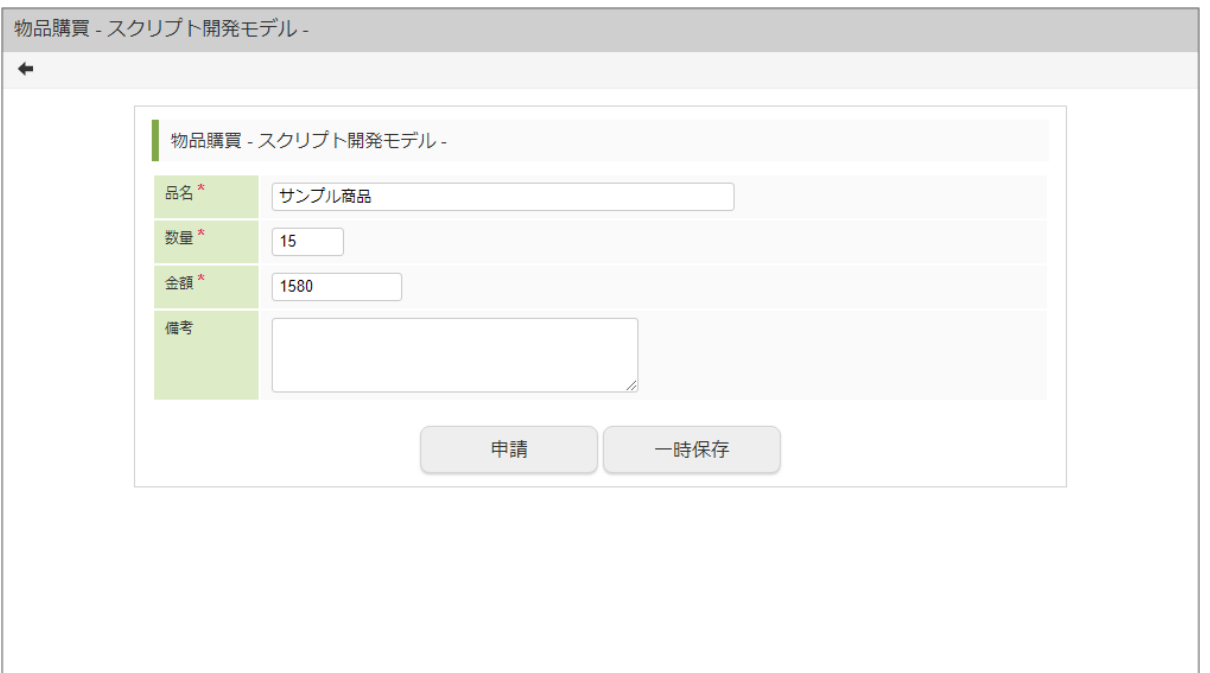

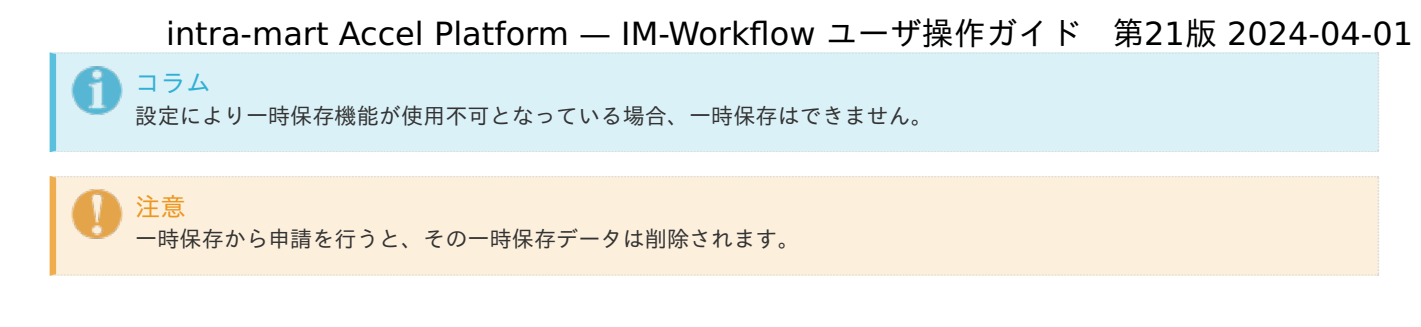

引戻しをす[る](#page-2-0)

- 引戻しとは、利用者が処理した次のノードの処理対象者が処理する前に、自ノードに処理を戻すことです。 「案件一覧」画面で、タスク状態が「処理済(未完了案件)」の案件を対象に引戻します。 「[案件一覧](index.html#document-texts/screen_guide/matters)」画面の詳細は「案件一覧」を参照してください。
	- 1. 「サイトマップ」→「ワークフロー」→「一覧」→「案件一覧」をクリックします。
	- 2. タスク状態が「処理済(未完了案件)」の一覧から案件を選択して、「引戻し」アイコンをクリックします。

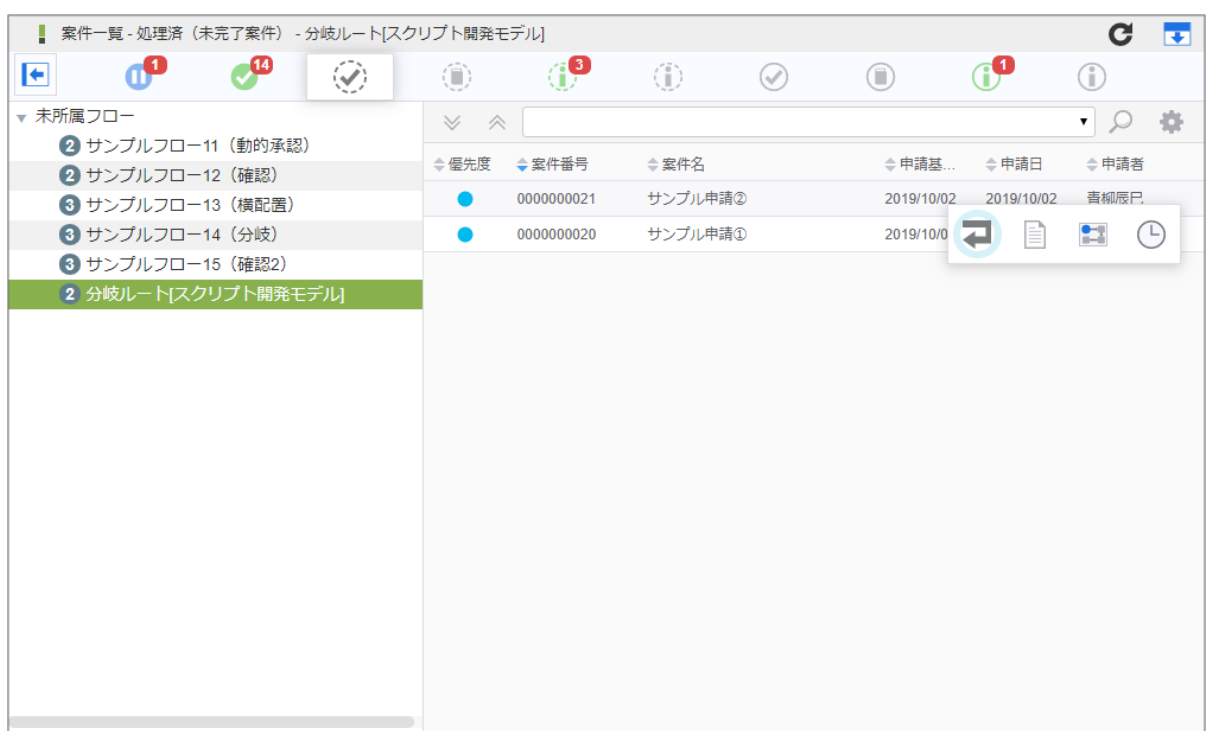

3. 内容を確認し、「引戻し」をクリックします。 確認ダイアログが表示されたら「決定」をクリックします。

intra-mart Accel Platform — IM-Workflow ユーザ操作ガイド 第21版 2024-04-01

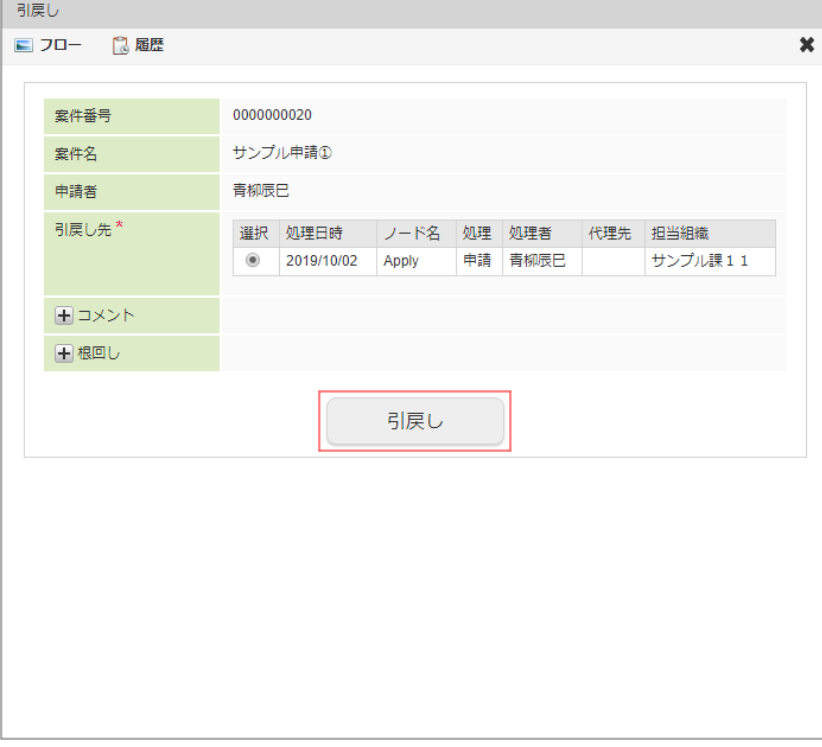

- 案件番号 案件の番号が表示されます。
- 案件名 案件の名称が表示されます。
- 申請者 案件の申請者が表示されます。
- 引戻し先 引戻し先のノードの候補が表示されます。 引戻し先のノードを選択します。
- コメント 引戻し時のコメントを入力します。 (コメント)をクリックすると、コメントの記入欄が展開されます。 フロー定義上の処理者は、履歴確認画面でコメントを確認できます。
- 根回しメール 根回しメールを送信します。 根回しメールは、システム標準で用意されているテンプレートで作成されます。 (根回しメール)をクリックすると、メール設定欄が展開されます。 メールは、「引戻し」ボタンをクリックしたときに送信されます。
- 4. 案件を引戻しました。

引戻した案件を申請する場合は、「[再申請、取止めをする](index.html#document-texts/basic_guide_8022/apply/basic_guide_8022_4)」を参照してください。

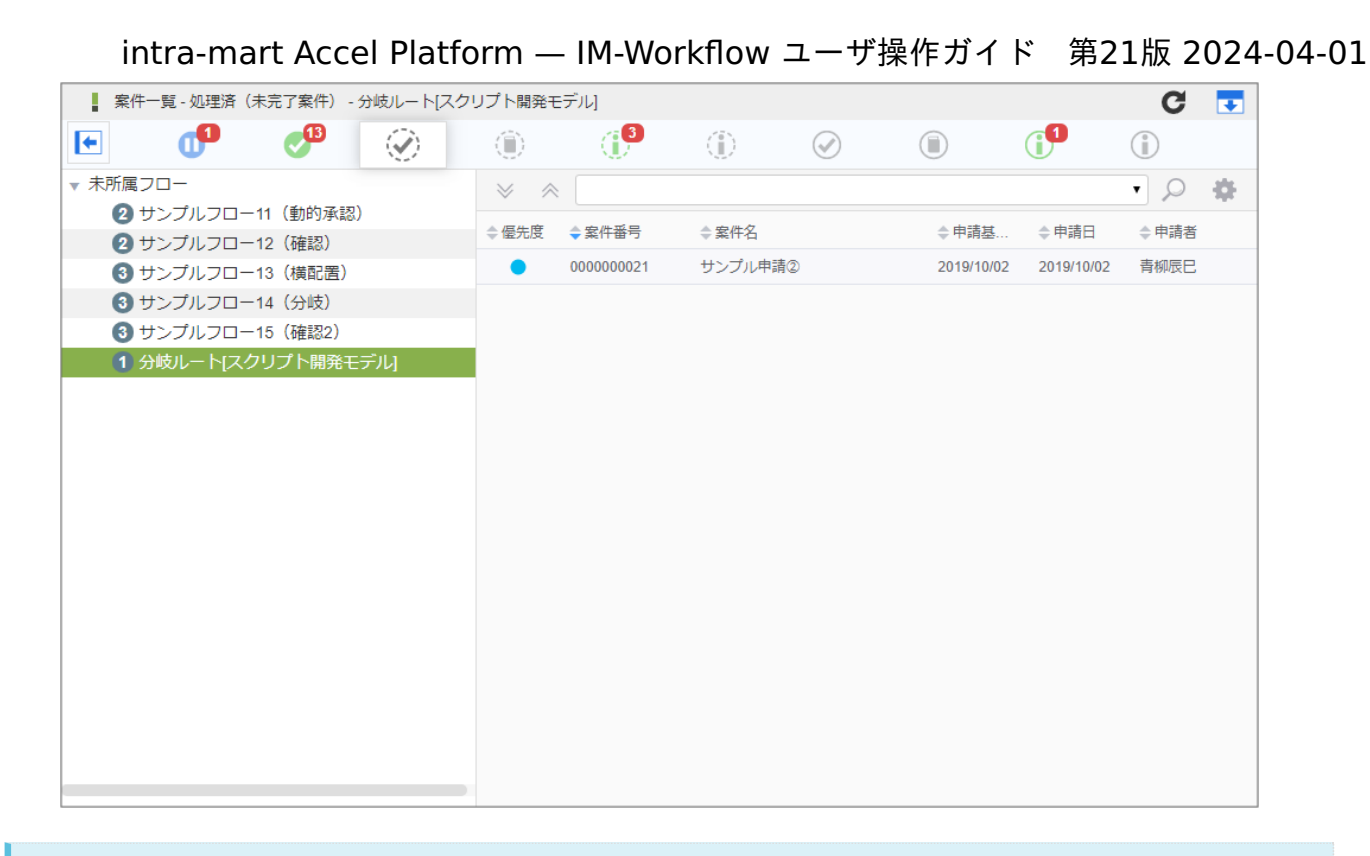

#### コラム

- 設定により引戻し機能が使用不可となっている場合、引戻しはできません。
- 次のノードの処理対象者が処理すると、引戻しできません。

## コラム

#### 引戻し時の案件のステータス

引戻しを行った場合、引戻し先のノードの種類で案件のステータスが変わります。

- 引戻した先が承認ノード、または、動的承認ノードの場合、案件は「承認待ち」状態に変わります。
- 引戻した先が申請ノードの場合、案件は「再申請待ち」状態に変わります。

#### 再申請、取止めをす[る](#page-2-0)

自ら引戻した案件や、承認者から差戻された案件に対して、申請者が行う処理です。 「案件一覧」画面でタスク状態が「未処理」の案件のうち、「再申請待ち」の案件を処理します。 「[案件一覧](index.html#document-texts/screen_guide/matters)」画面の詳細は「案件一覧」を参照してください。

- 1. 「サイトマップ」→「ワークフロー」→「一覧」→「案件一覧」をクリックします。
- 2. タスク状態が「未処理」の一覧から「再申請待ち」の案件を選択して、「処理」アイコンをクリックします。

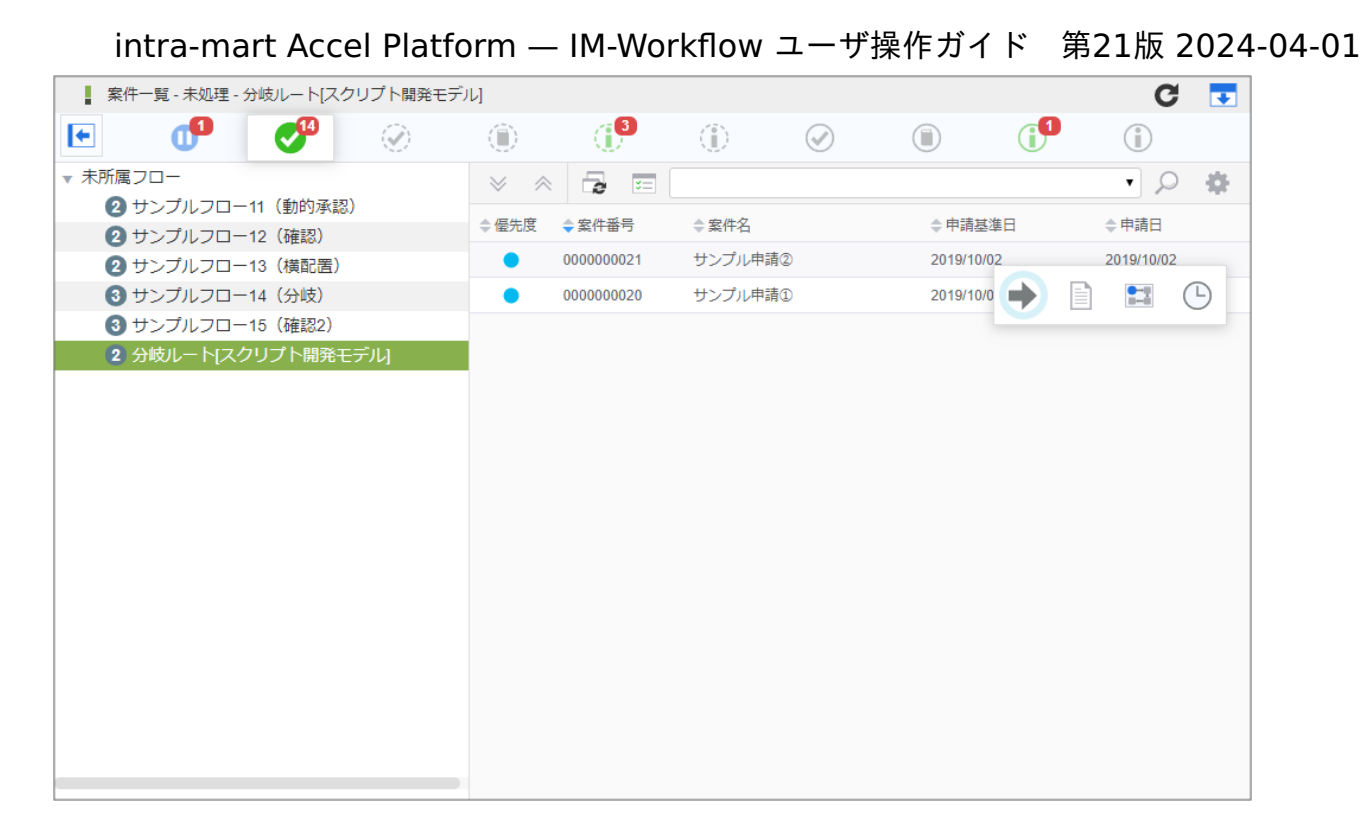

3. 「再申請」をクリックします。

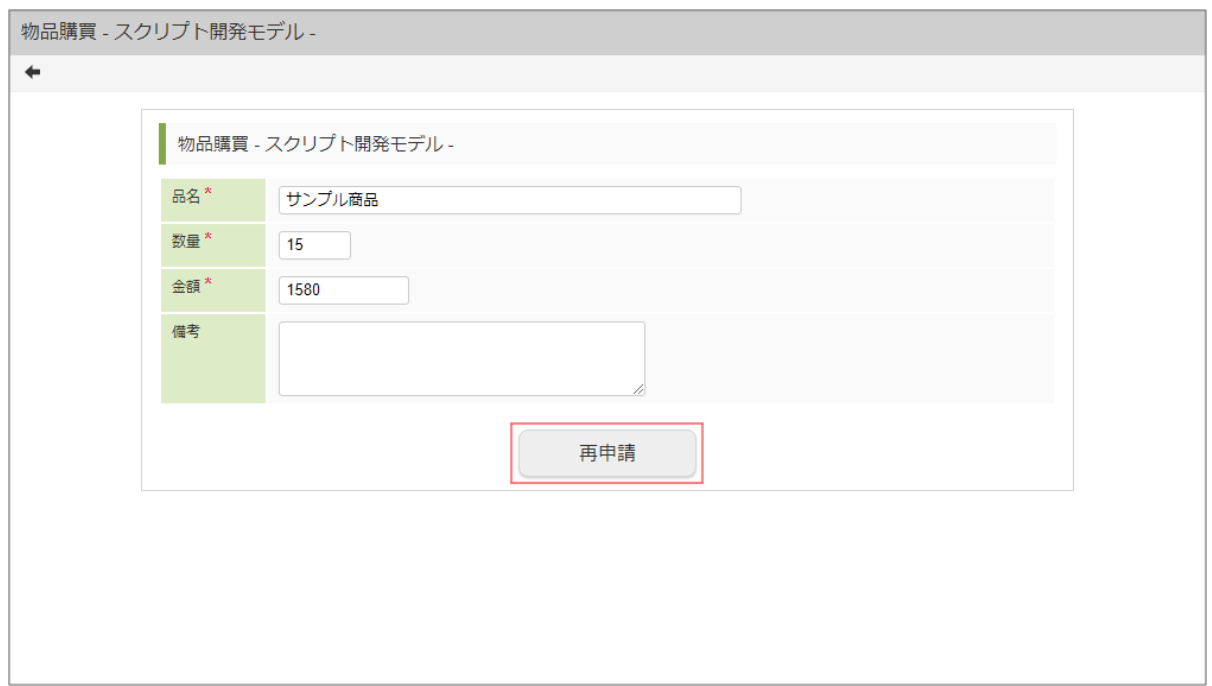

4. 処理種別で「再申請」を選択します。 取止めをする場合は、「取止め」を選択します。

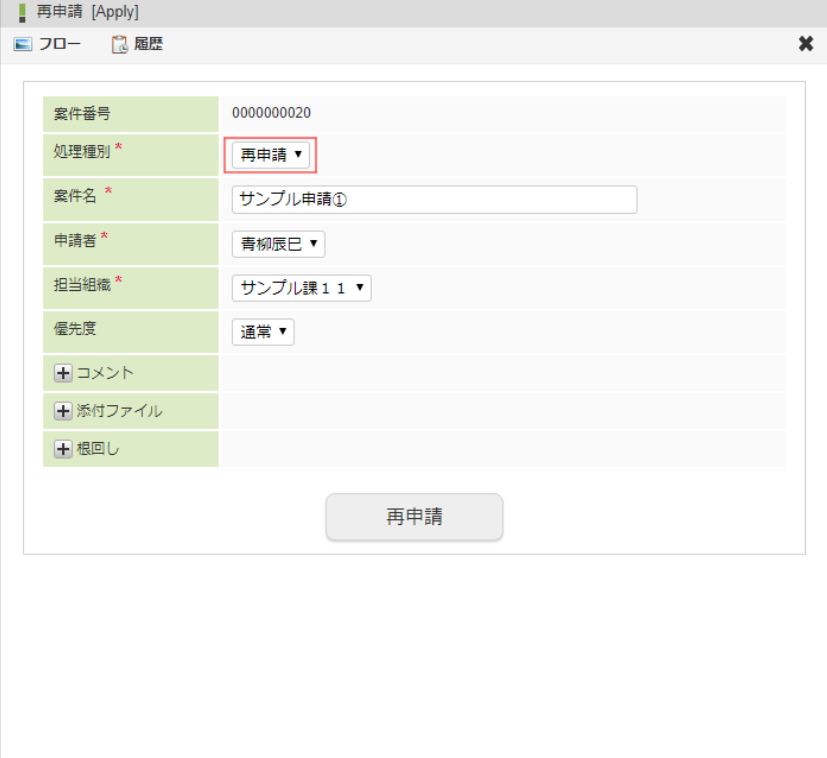

- 処理種別(必須) 再申請待ちの案件に対して行う処理を指定します。 「再申請」「取止め」の処理種別のうち、フロー定義の設定により、申請ノードに許可された処理種別が選択できます。
	- 再由請 案件を再申請します。案件は次のノードに進みます。
	- 取止め 案件の申請を取止めます。案件は完了します。
- 案件番号 案件の番号が表示されます。
- 案件名(必須) 案件の名称を入力します。 前回申請したときの案件名が表示されます。名称の変更ができます。
- 申請者 再申請(取止め)を行うユーザの名前が表示されます。
- 担当組織(必須) ユーザが複数の組織に所属している場合、再申請(取止め)する組織を選択します。 ユーザが所属している組織のうち、再申請(取止め)可能な組織がプルダウンで表示されます。
- 優先度 案件の優先度を選択します。
- 「高」「通常」「低」から選択します。 印影(必須)

印影が必要な案件の場合、使用する印影を選択できます。 印影が不要な案件の場合は表示されません。 処理画面に遷移した初期状態では、常用印が選択されています。 絞込みキーワードを選択することで、特定のキーワードが設定された印影に絞込みます。 詳細は「[印影設定](index.html#document-texts/apply_guide/stamp/index)」を参照してください。

- コメント 再申請(取止め)時のコメントを入力します。 (コメント)をクリックすると、コメントの記入欄が展開されます。 フロー定義上の処理者は、履歴確認画面でコメントを確認できます。 添付ファイル  $\mathbf{u}$  .
	- 案件にファイルを添付します。
	- (添付ファイル)をクリックすると、ファイル指定欄が展開されます。

フロー定義上の処理者は、添付されたファイルを開くことができます。

- また、フロー定義でノードに対して設定された権限により、添付ファイルの追加や削除ができます。
- 根回しメール 根回しメールを送信します。 根回しメールは、システム標準で用意されているテンプレートで作成されます。 (根回しメール)をクリックすると、メール設定欄が展開されます。 メールは、「再申請(取止め)」ボタンをクリックしたときに送信されます。
- 5. 「再申請」をクリックします。

確認ダイアログが表示されたら「決定」をクリックします。

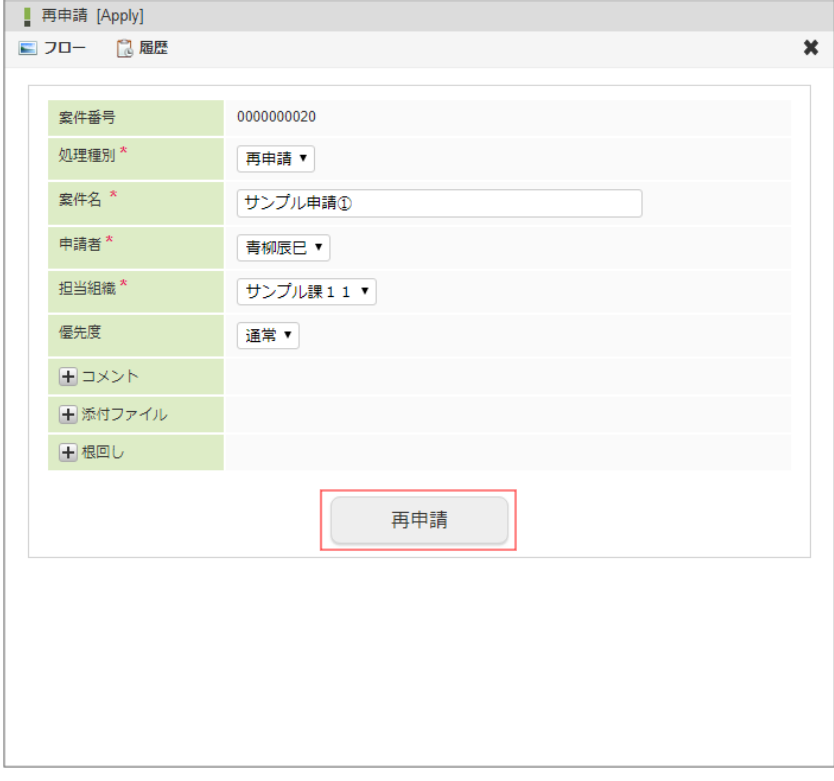

6. 案件の再申請ができました。

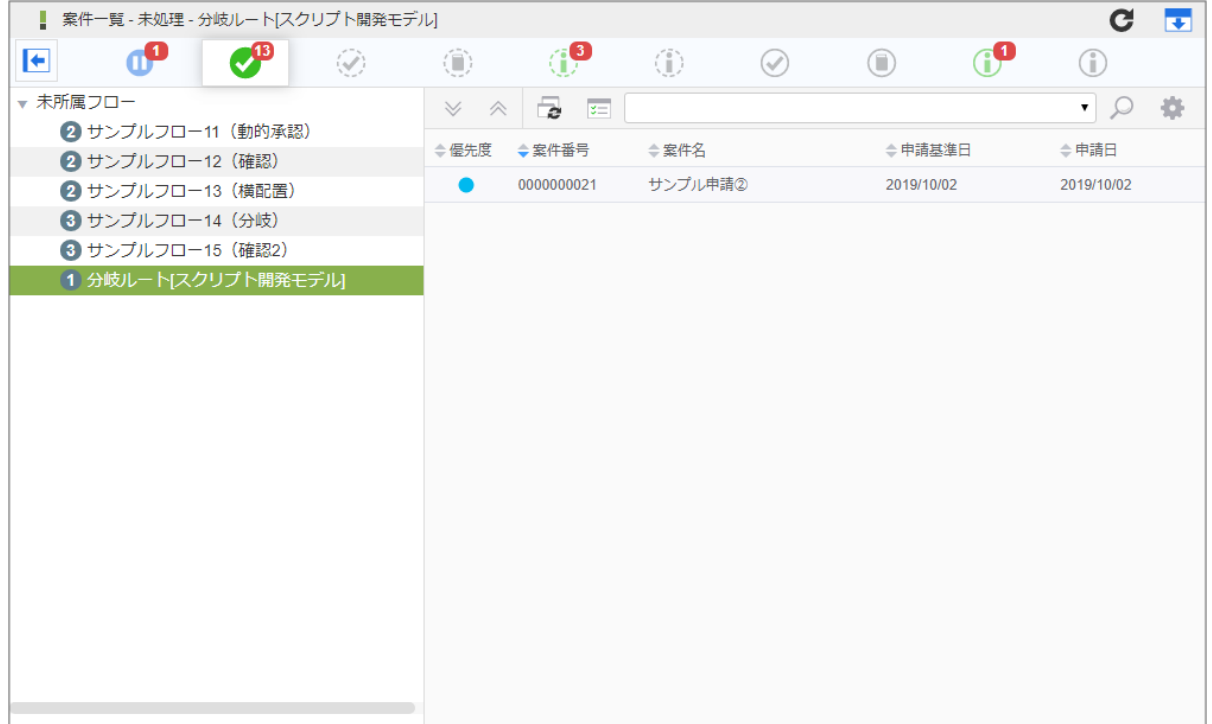

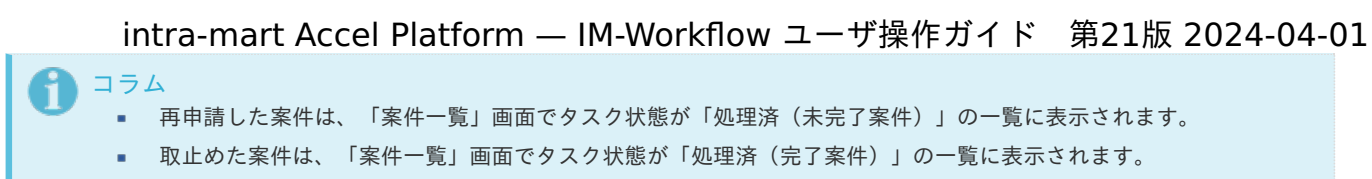

起票から申請する場合も、再申請と同じ手順で操作できます。

ポータルから申請す[る](#page-2-0)

ポータルの申請ポートレットから案件の申請をします。

- 1. 「ポータル」を表示します。
- 2. 申請ポートレットで申請したいフロー定義の、 つ アイコンをクリックします。

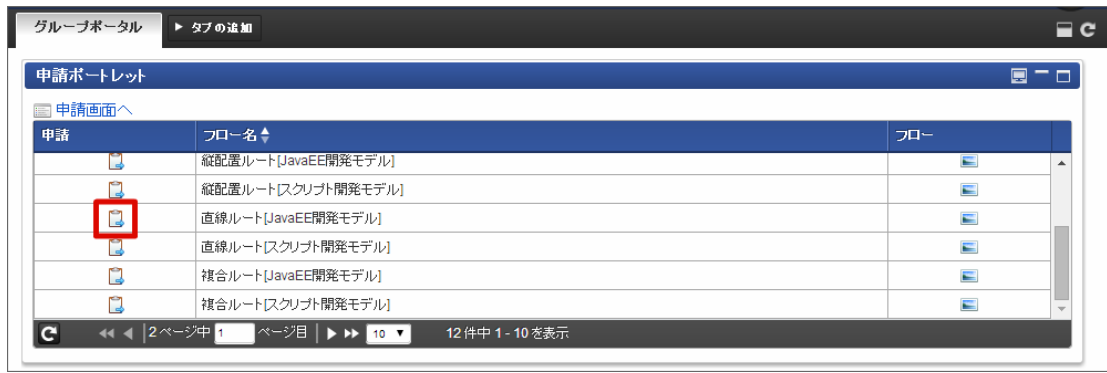

3. 必要な情報を入力し、「申請」をクリックします。

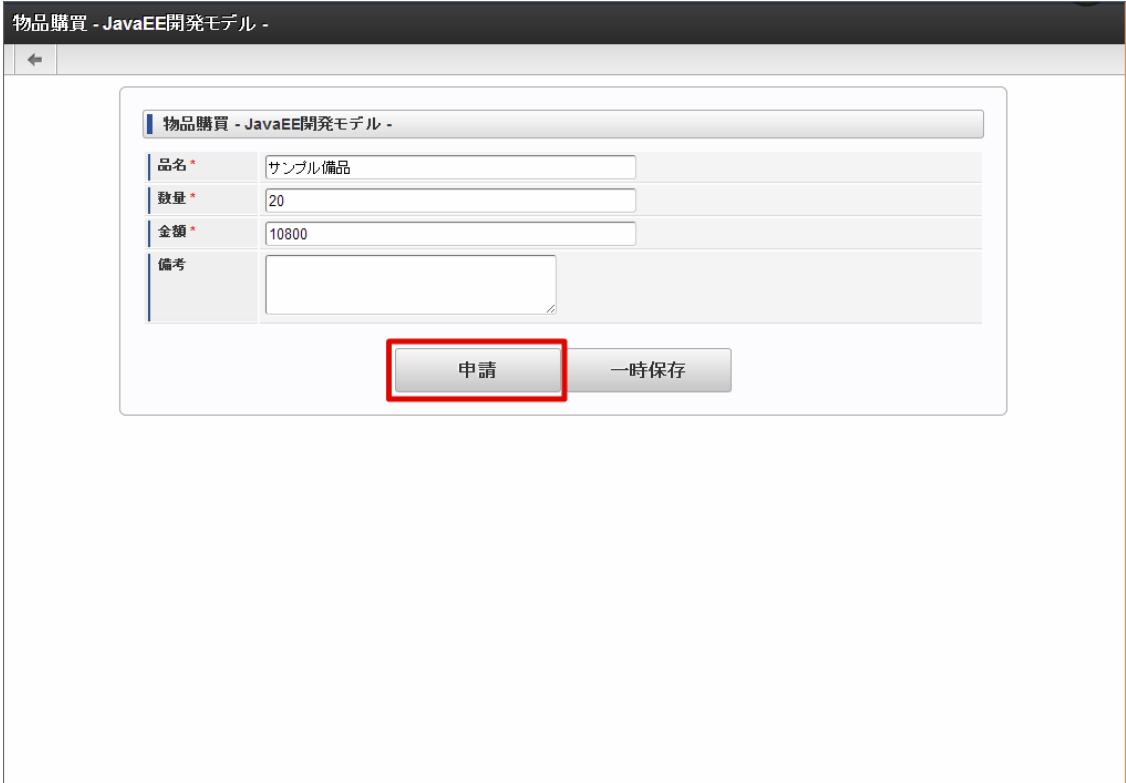

4. 必要な情報を入力し、「申請」をクリックします。 確認ダイアログが表示されたら「決定」をクリックします。

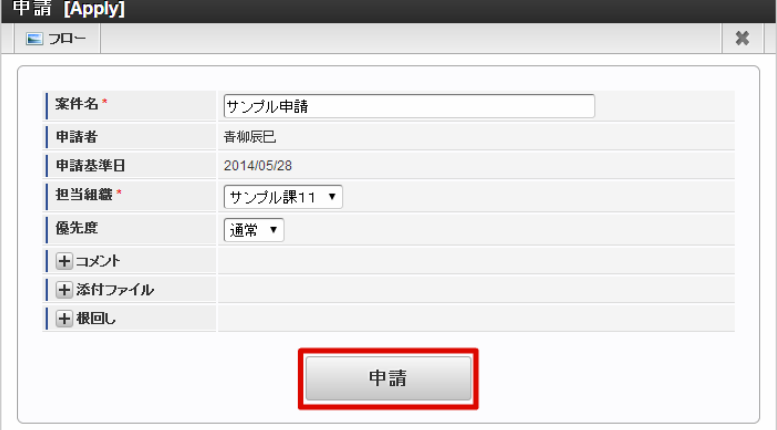

## 1コラム

フローの設定によっては、後の処理対象者を指定できる場合があります。 後の処理対象者を指定する方法の詳細は、下記のリンク先のページを参照してください。

■ [特殊なノードを設定する](index.html#document-texts/apply_guide/node/index)

1コラム

「添付ファイル」「根回し」の詳細は、下記のリンク先のページを参照してください。

- [添付ファイル](index.html#document-texts/apply_guide/option/apply_guide_12)
- [根回し](index.html#document-texts/apply_guide/option/apply_guide_13)
- 5. 案件の申請ができました。

次の承認ノードに処理が進みます。

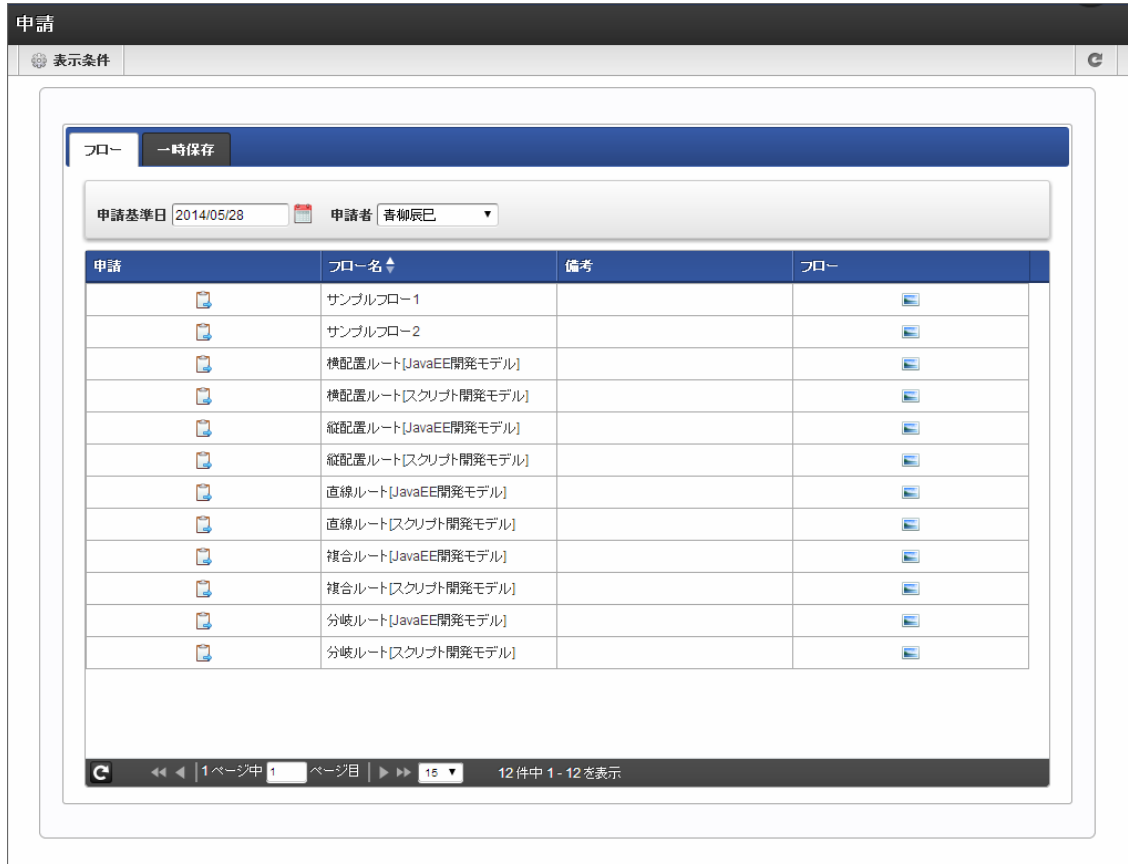

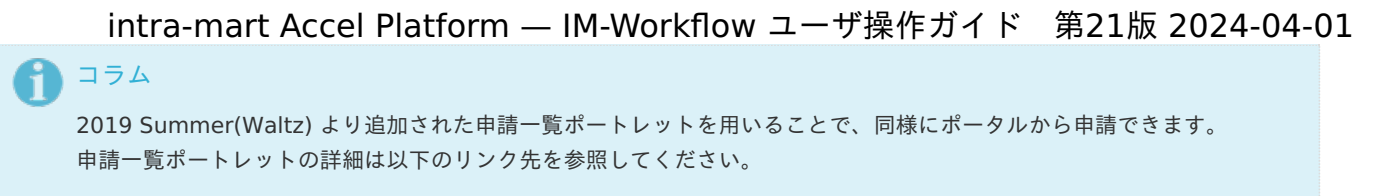

■ [申請一覧ポートレット](index.html#portlet-applications)

## 処[理](#page-2-0)

申請された案件に対してユーザが行う操作について説明します。 自身が承認者として設定されているノードに到達した案件を処理します。 承認、否認、差戻しは、「案件一覧」画面でタスク状態が「未処理」の一覧から処理できます。 引戻しは、「案件一覧」画面でタスク状態が「処理済(未完了案件)」の一覧から処理できます。

申請後のノードで実行できる処理は、以下のとおりです。

- 承認 案件を許可して、次のノードに進める処理です。 処理後は、次のノードに案件の処理が進みます。 処理したノードの次が終了ノードの場合は、案件は可決として完了します。
- 承認終了 案件を可決して完了させる処理です。 処理したノードの次にルートが続いていた場合でも、案件は完了します。
- 否認 ×. 案件を否決して完了させる処理です。 処理したノードの次にルートが続いていた場合でも、案件は完了します。
- 保留/保留解除 ٠ 案件の処理を保留します。案件は保留状態に変わります。 また、保留状態の案件の場合、保留を解除できます。案件は承認待ち状態に変わります。 保留した本人以外の処理対象者の処理を禁止します。
- 差戻し a. 現在のノードから任意の処理済みのノードに案件の処理を戻します。

### 承認、否認をす[る](#page-2-0)

「案件一覧」画面から案件を承認、または、否認します。 否認した場合、処理したノードの次にルートが続いていた場合でも、案件は完了します。 「[案件一覧](index.html#document-texts/screen_guide/matters)」画面の詳細は「案件一覧」を参照してください。

- 1. 「サイトマップ」→「ワークフロー」→「一覧」→「案件一覧」をクリックします。
- 2. タスク状態が「未処理」の一覧から案件を選択して、「処理」アイコンをクリックします。

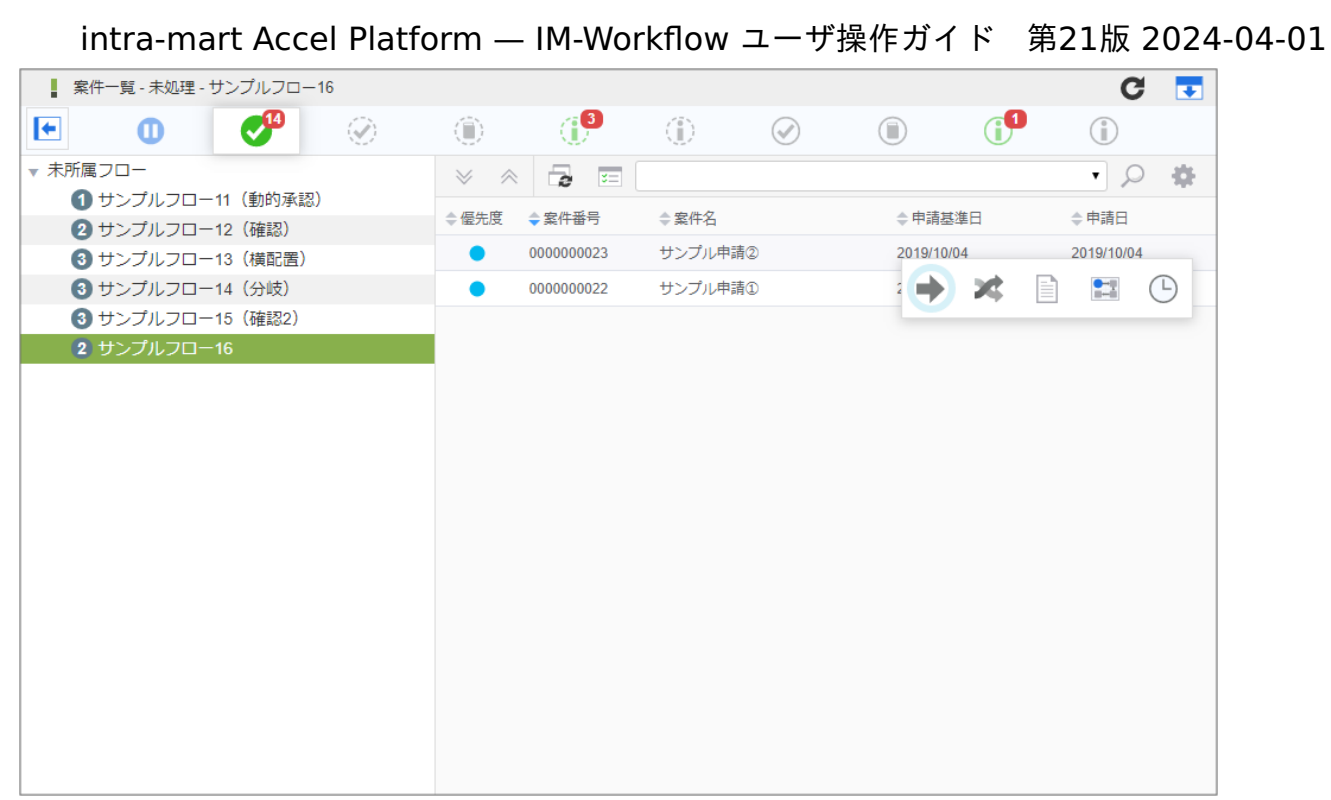

3. 「処理」ボタンをクリックします。

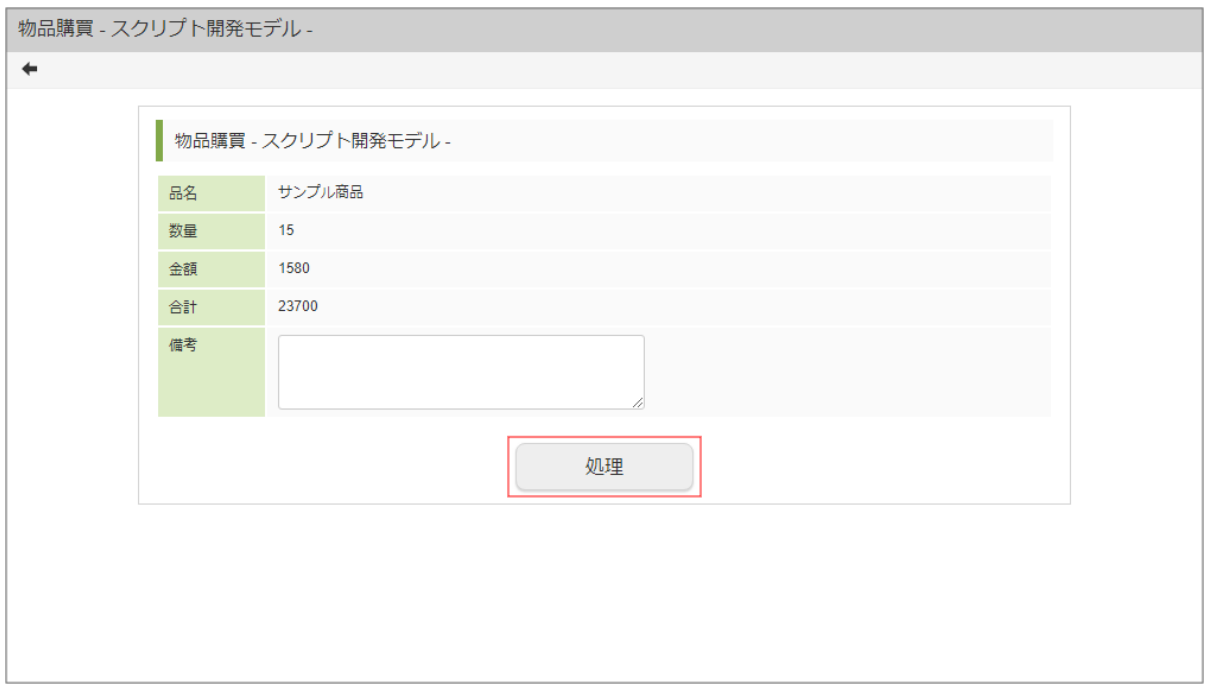

4. 処理種別で「承認」を選択します。 否認する場合は、「否認」を選択します。

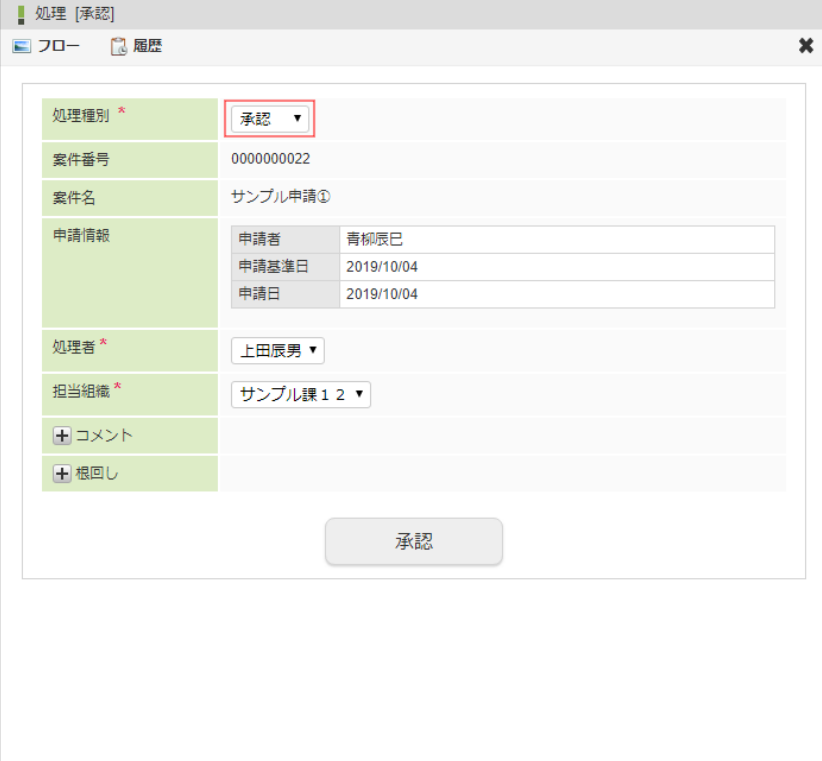

処理種別(必須) 承認待ちの案件に対して行う処理を指定します。 「承認」「承認終了」「否認」「保留/保留解除」「差戻し」の処理のうち、フロー定義の設定により、このノードに許可さ れた処理種別が選択できます。

案件番号  $\mathbf{u}$  . この案件の番号が表示されます。

- 案件名 この案件の名称が表示されます。
- 申請情報

「申請者名」、「申請基準日」、「申請日」が表示されます。

- 処理者(必須) このノードの処理者を指定します。 代理設定により、他ユーザから代理先として設定されている場合、処理者として代理元のユーザを選択できます。
- 担当組織(必須) ユーザが複数の組織に所属している場合、処理する組織を選択します。 ユーザの所属している組織のうち、処理可能な組織がプルダウンで表示されます。
- 印影(必須) 印影が必要な案件の場合、使用する印影を選択できます。 印影が不要な案件の場合は表示されません。 処理画面に遷移した初期状態では、常用印が選択されています。 絞込みキーワードを選択することで、特定のキーワードが設定された印影に絞込みます。 詳細は「[印影設定](index.html#document-texts/apply_guide/stamp/index)」を参照してください。
- コメント

処理時のコメントを入力します。 (コメント)をクリックすると、コメントの記入欄が展開されます。 フロー定義上の処理者は、履歴確認画面でコメントを確認できます。

■ 添付ファイル 案件にファイルを添付します。

(添付ファイル)をクリックすると、ファイル指定欄が展開されます。

フロー定義上の処理者は、添付されたファイルを開くことができます。

また、フロー定義でノードに対して設定された権限により、添付ファイルの追加や削除ができます。

■ 根回しメール 根回しメールを送信します。 根回しメールは、システム標準で用意されているテンプレートで作成されます。

(根回しメール)をクリックすると、メール設定欄が展開されます。

メールは、「承認(否認)」ボタンをクリックしたときに送信されます。

5. 「承認」をクリックします。(処理種別で否認を選択した場合、ボタン名は「否認」と表示されます。) 確認ダイアログが表示されたら「決定」をクリックします。

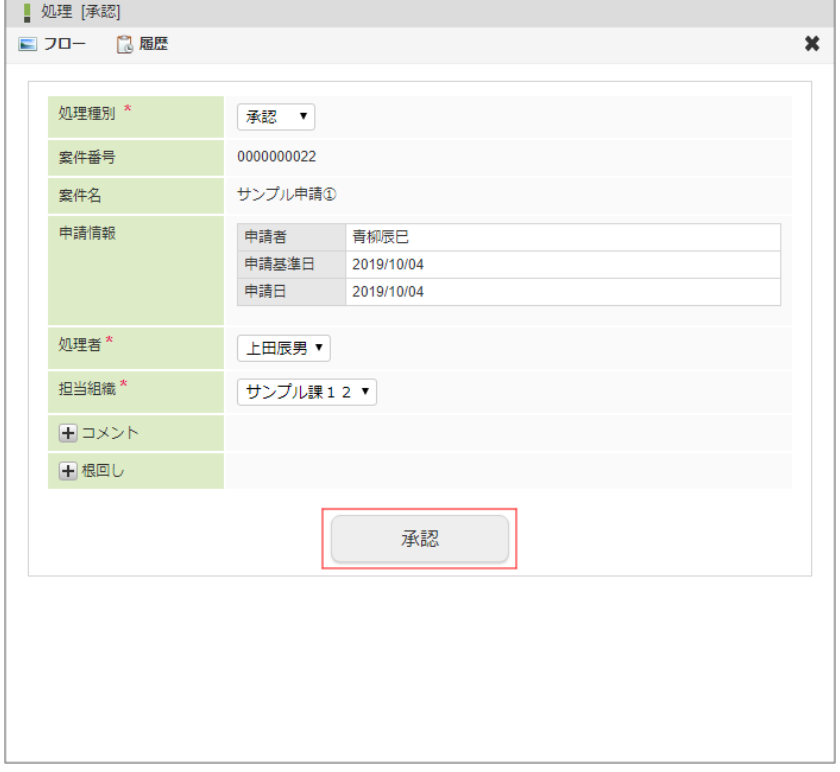

6. 案件の承認ができました。

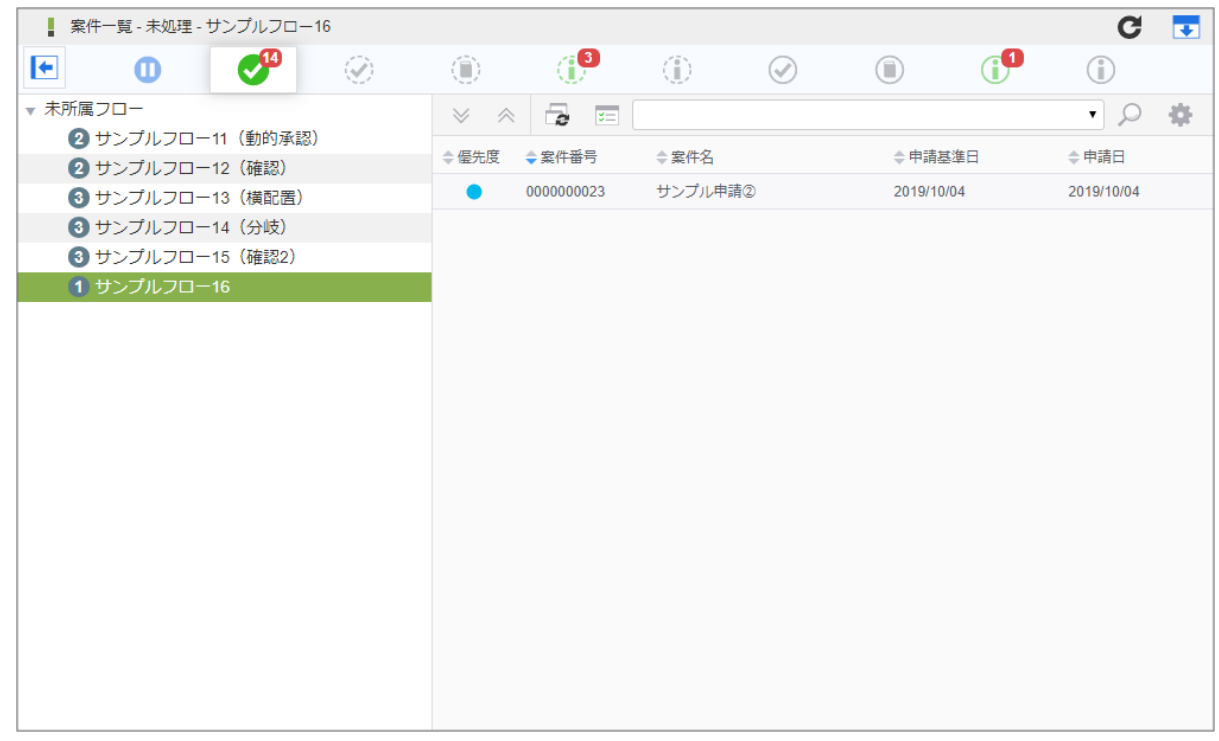

## コラム

案件が完了した場合、「案件一覧」画面のタスク状態が「処理済(完了案件)」に表示されます。 次のノードがある場合、「案件一覧」画面のタスク状態が「処理済(未完了案件)」に表示されます。 案件の処理を、任意の処理済みのノードに戻します。 「案件一覧」画面で、タスク状態が「未処理」の案件を対象に差戻します。 「案件一覧」画面の詳細は「[案件一覧](index.html#document-texts/screen_guide/matters)」を参照してください。 intra-mart Accel Platform — IM-Workflow ユーザ操作ガイド 第21版 2024-04-01

- 1. 「サイトマップ」→「ワークフロー」→「一覧」→「案件一覧」をクリックします。
- 2. タスク状態が「未処理」の一覧から案件を選択して、「処理」アイコンをクリックします。

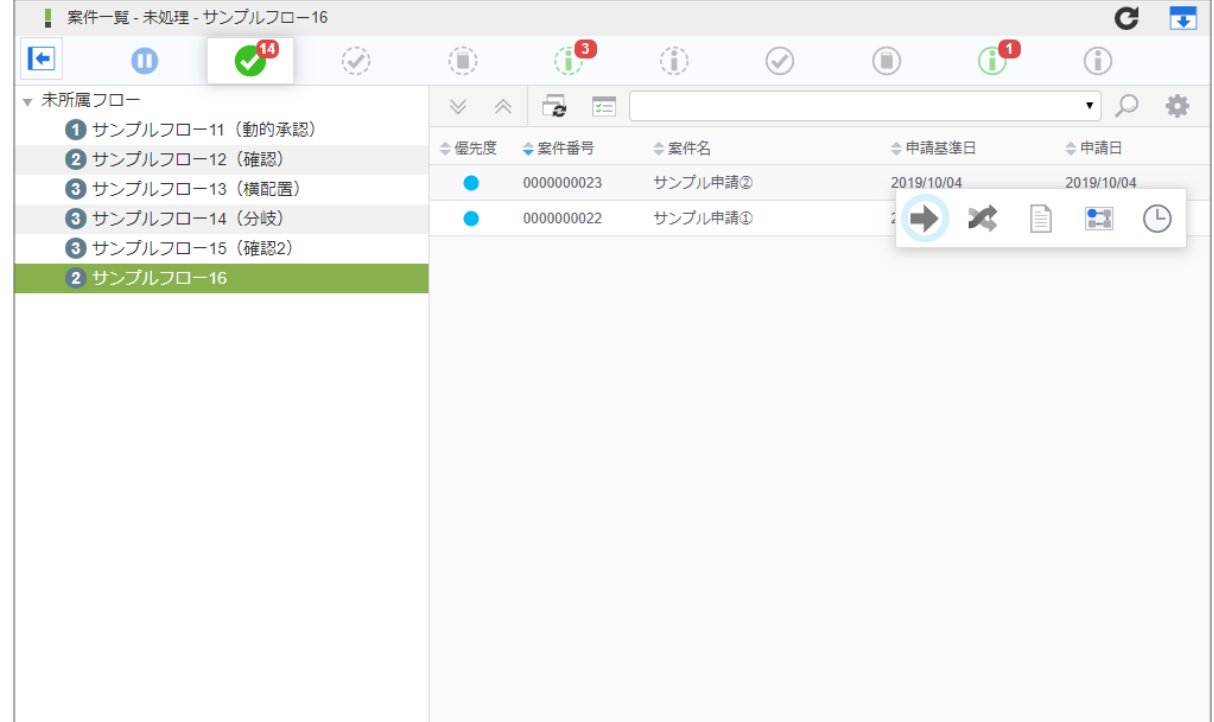

#### 3. 「処理」をクリックします。

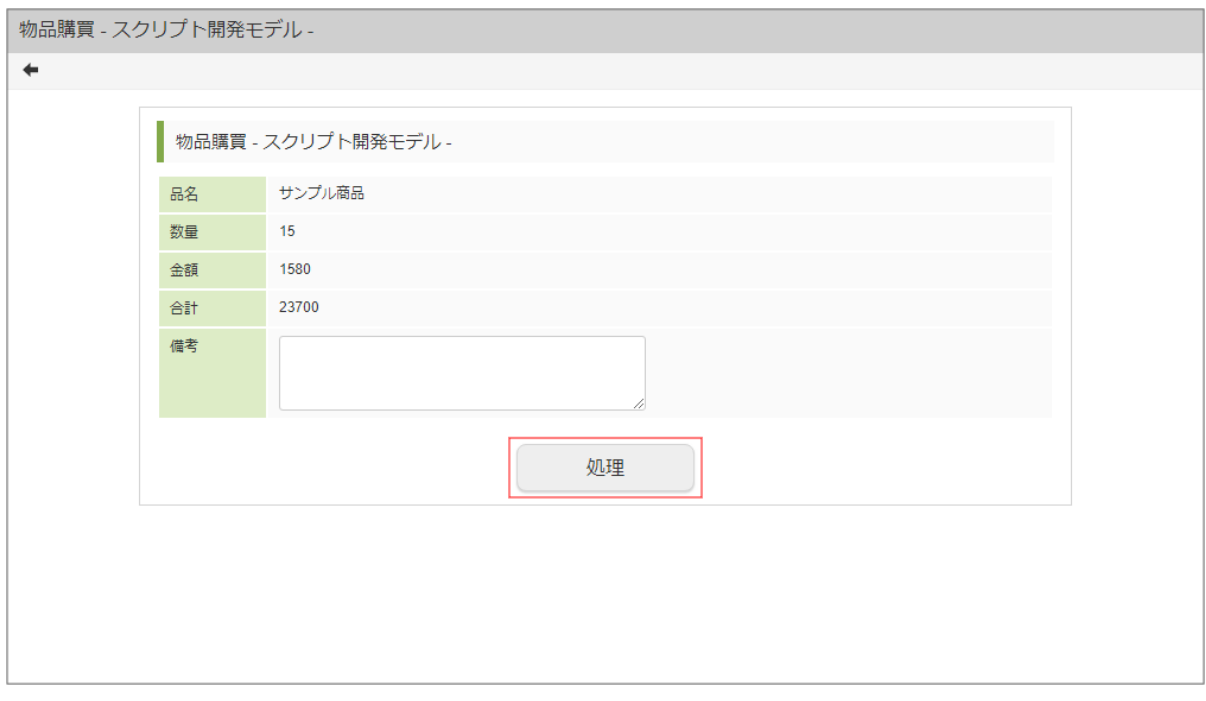

4. 処理種別で「差戻し」を選択します。 差戻し先が表示されます。

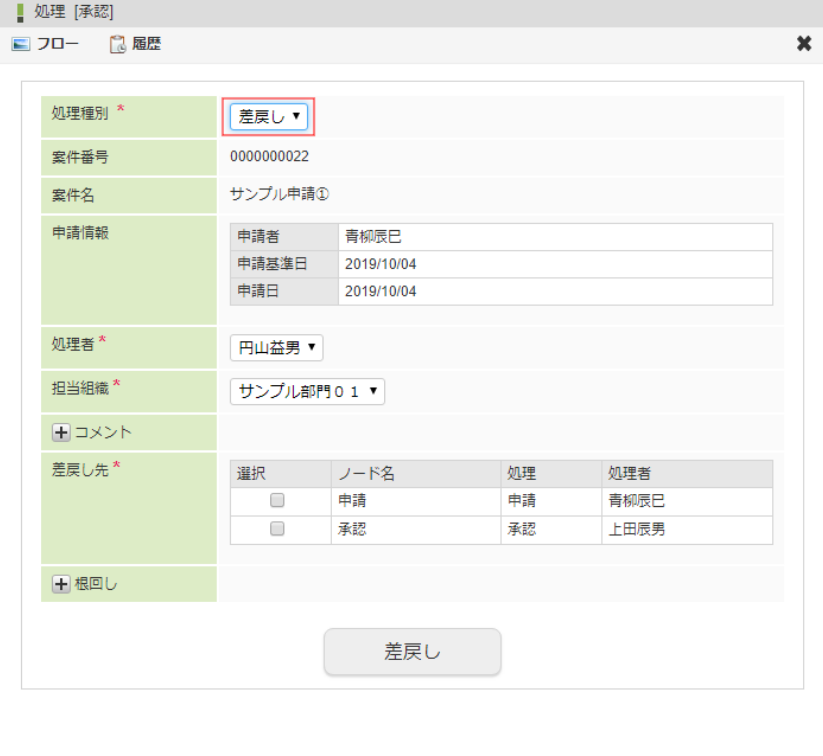

処理種別(必須) 承認待ちの案件に対して行う処理を指定します。 「承認」「承認終了」「否認」「保留/保留解除」「差戻し」の処理のうち、フロー定義の設定により、このノードに許可さ れた処理種別が選択できます。 案件番号

この案件の番号が表示されます。

- 案件名 この案件の名称が表示されます。
- 申請情報

「申請者名」、「申請基準日」、「申請日」が表示されます。

- 処理者(必須) このノードの処理者を指定します。 代理設定により、他ユーザから代理先として設定されている場合、処理者として代理元のユーザを選択できます。
- 担当組織(必須) ユーザが複数の組織に所属している場合、処理する組織を選択します。 ユーザの所属している組織のうち、処理可能な組織がプルダウンで表示されます。
- 印影(必須) 印影が必要な案件の場合、使用する印影を選択できます。 印影が不要な案件の場合は表示されません。 処理画面に遷移した初期状態では、常用印が選択されています。 絞込みキーワードを選択することで、特定のキーワードが設定された印影に絞込みます。 詳細は「[印影設定](index.html#document-texts/apply_guide/stamp/index)」を参照してください。
- コメント

処理時のコメントを入力します。 (コメント)をクリックすると、コメントの記入欄が展開されます。 フロー定義上の処理者は、履歴確認画面でコメントを確認できます。

- 差戻し先(必須) 差戻し先として指定できる処理済みノードが表示されます。
	- 差戻し先一覧 差戻し先として指定したいノードの、選択チェック欄のチェックをオンにします。
- 根回しメール 根回しメールを送信します。

根回しメールは、システム標準で用意されているテンプレートで作成されます。

(根回しメール)をクリックすると、メール設定欄が展開されます。
メールは、「差戻し」ボタンをクリックしたときに送信されます。 intra-mart Accel Platform — IM-Workflow ユーザ操作ガイド 第21版 2024-04-01

5. 差戻したいノードのチェックをONにします。

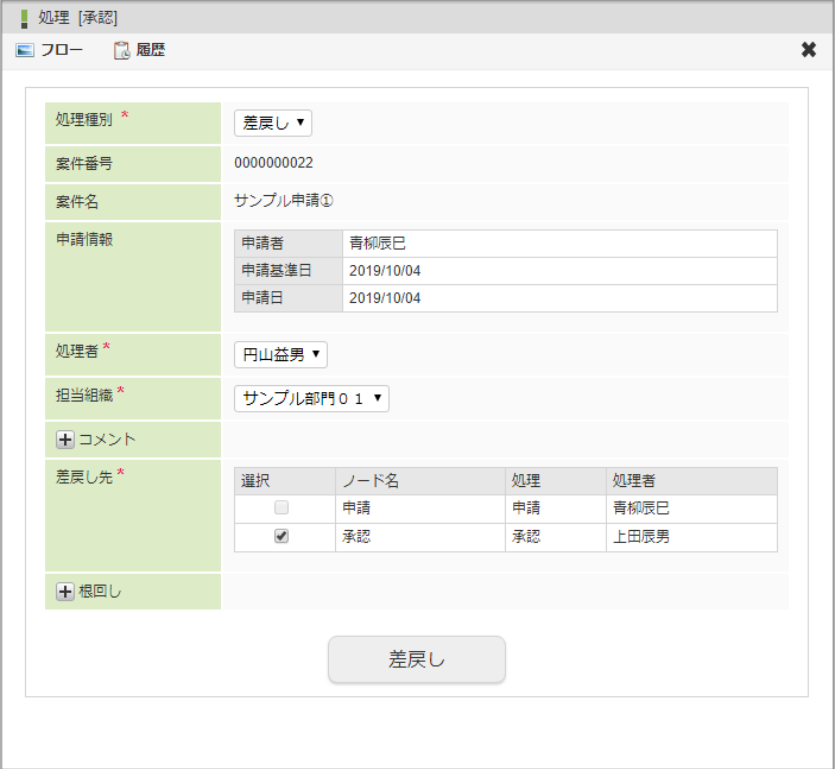

6. 「差戻し」をクリックします。

確認ダイアログが表示されたら「決定」をクリックします。

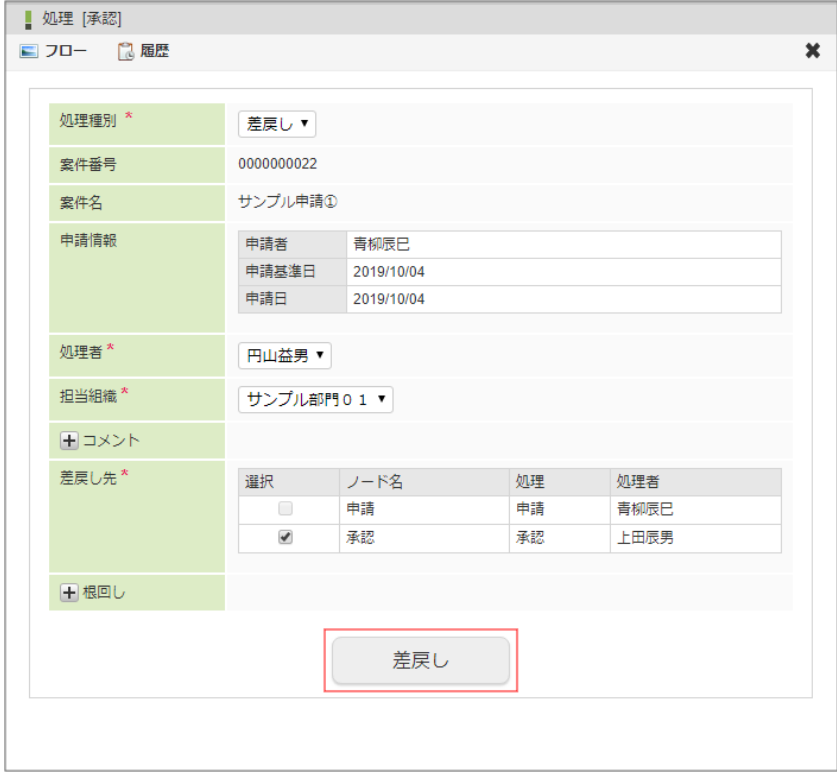

7. 案件の差戻しができました。

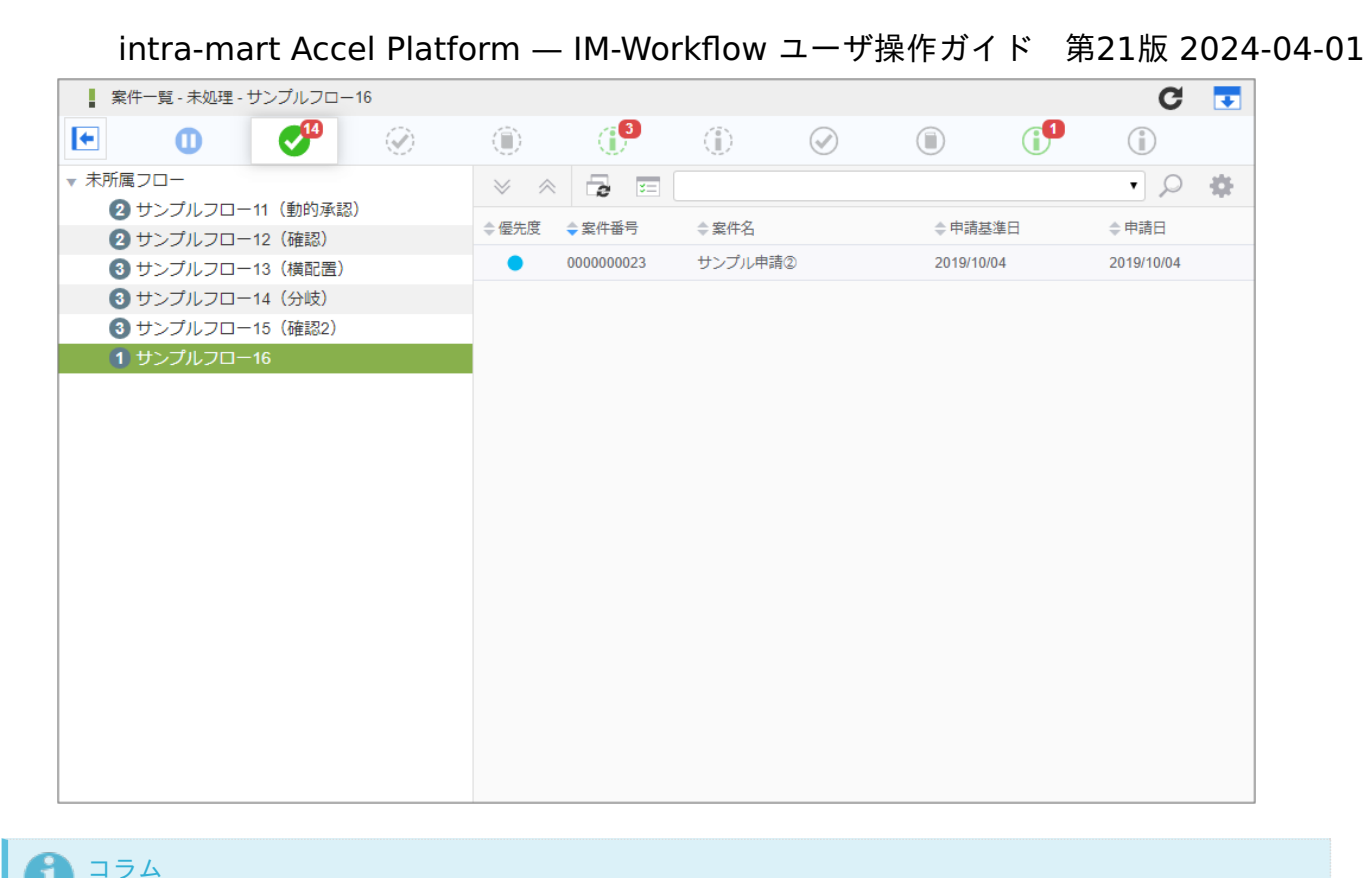

差戻した案件は、差戻し先ユーザの「案件一覧」画面でタスク状態が「未処理」の一覧に表示されます。

#### 引戻しをす[る](#page-2-0)

引戻しとは、利用者が処理した次のノードの処理対象者が処理する前に、自ノードに処理を戻すことです。 「案件一覧」画面で、タスク状態が「処理済(未完了案件)」の案件を対象に引戻します。 「[案件一覧](index.html#document-texts/screen_guide/matters)」画面の詳細は「案件一覧」を参照してください。

- 1. 「サイトマップ」→「ワークフロー」→「一覧」→「案件一覧」をクリックします。
- 2. タスク状態が「処理済(未完了案件)」の一覧から案件を選択して、「引戻し」アイコンをクリックします。

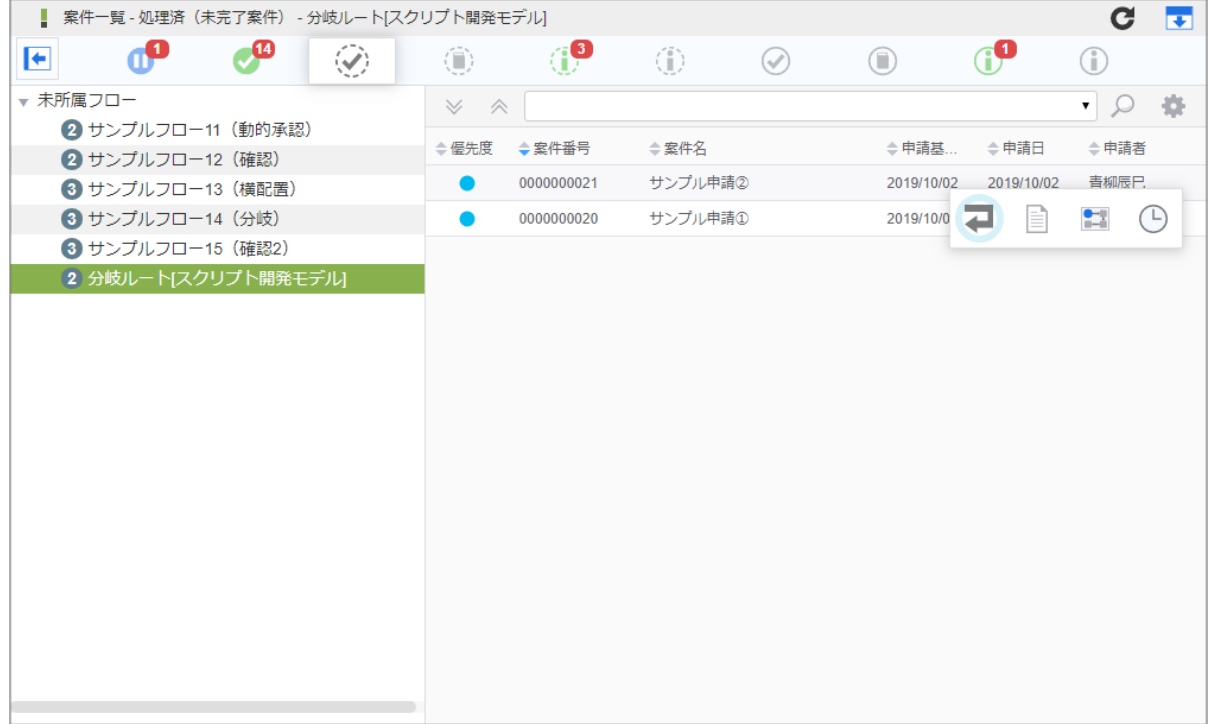

3. 内容を確認し、「引戻し」をクリックします。 確認ダイアログが表示されたら「決定」をクリックします。

intra-mart Accel Platform — IM-Workflow ユーザ操作ガイド 第21版 2024-04-01

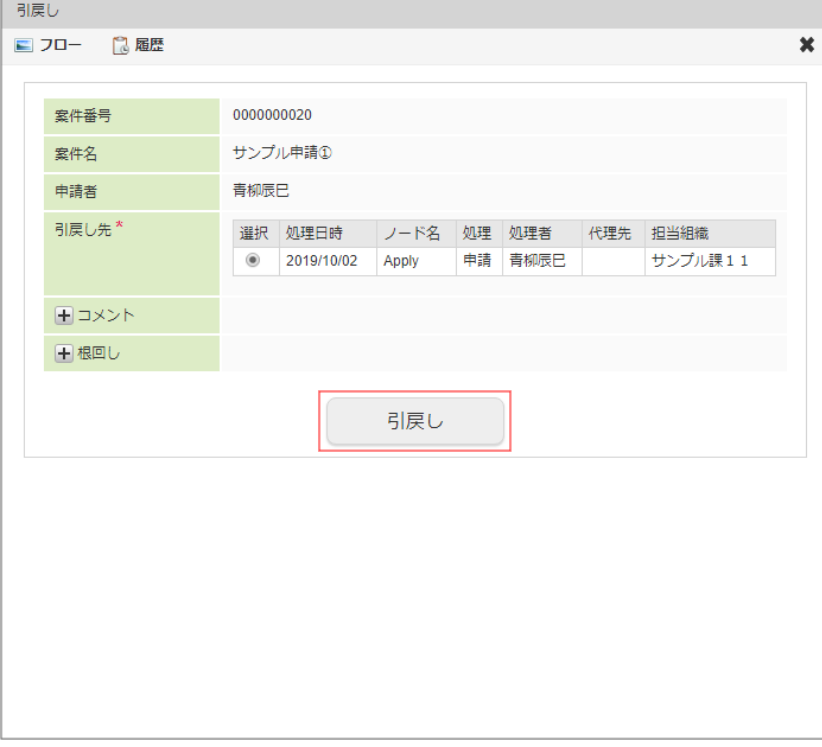

- 案件番号 案件の番号が表示されます。
- 案件名 案件の名称が表示されます。
- 申請者 案件の申請者が表示されます。
- 引戻し先 引戻し先のノードの候補が表示されます。 引戻し先のノードを選択します。
- コメント 引戻し時のコメントを入力します。 (コメント)をクリックすると、コメントの記入欄が展開されます。 フロー定義上の処理者は、履歴確認画面でコメントを確認できます。
- 根回しメール 根回しメールを送信します。 根回しメールは、システム標準で用意されているテンプレートで作成されます。 (根回しメール)をクリックすると、メール設定欄が展開されます。 メールは、「引戻し」ボタンをクリックしたときに送信されます。
- 4. 案件を引戻しました。

引戻した案件を申請する場合は、「[再申請、取止めをする](index.html#document-texts/basic_guide_8022/apply/basic_guide_8022_4)」を参照してください。

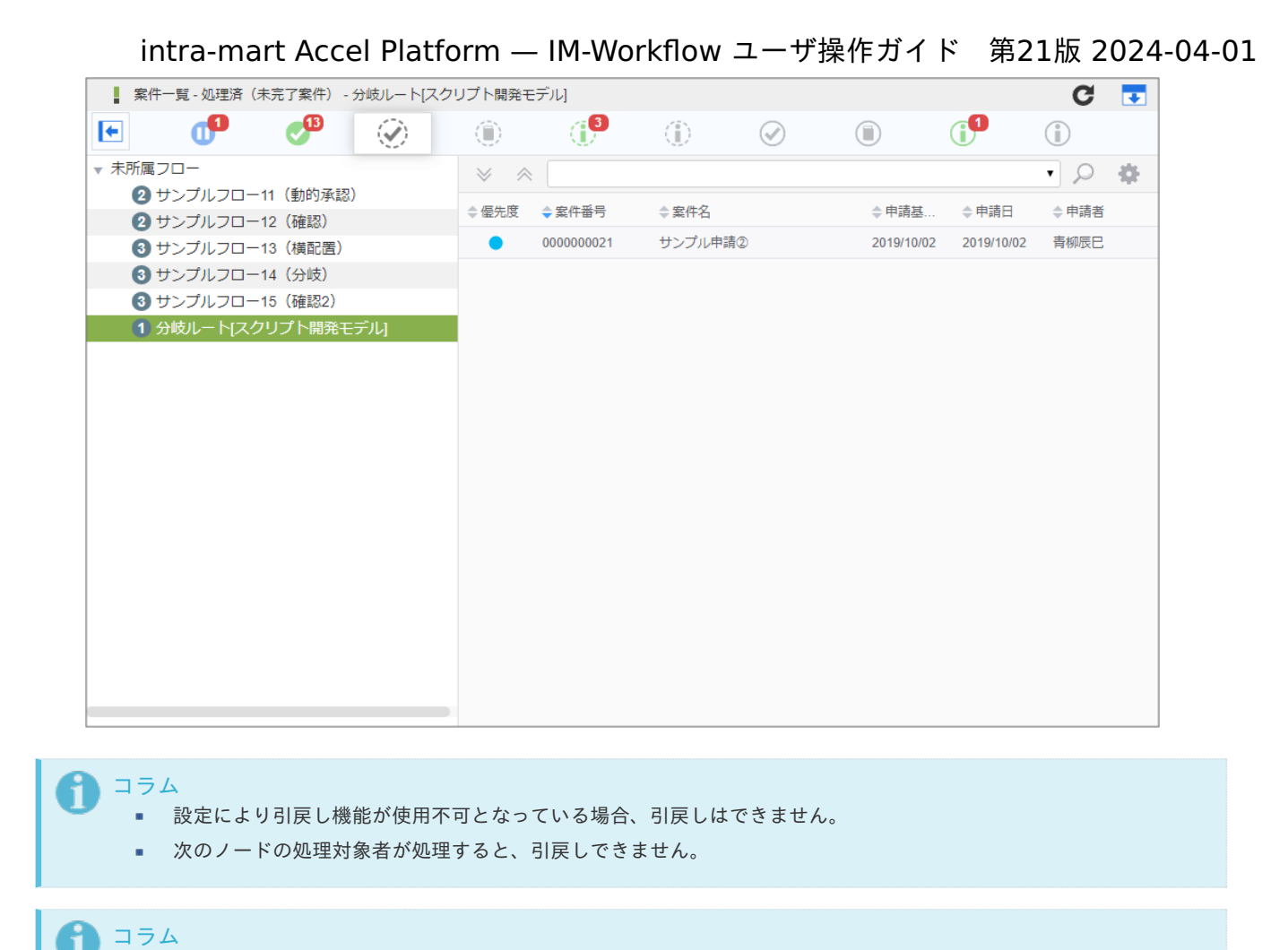

ポータルから処理す[る](#page-2-0)

ポータルの新着処理ポートレットから案件の処理をします。

引戻し時の案件のステータス

- 1. 「ポータル」を表示します。
- 2. 新着処理ポートレットで処理対象の案件の、 2 アイコンをクリックします。

引戻しを行った場合、引戻し先のノードの種類で案件のステータスが変わります。

■ 引戻した先が申請ノードの場合、案件は「再申請待ち」状態に変わります。

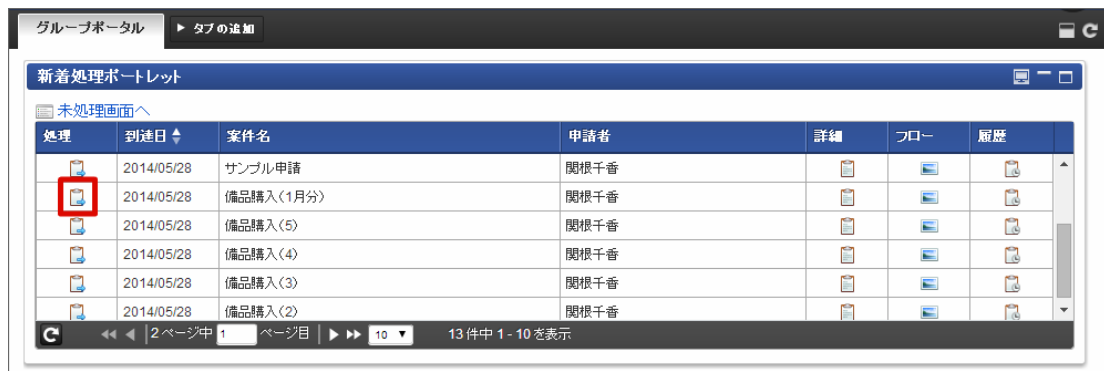

■ 引戻した先が承認ノード、または、動的承認ノードの場合、案件は「承認待ち」状態に変わります。

3. 内容を確認し、「処理」をクリックします。

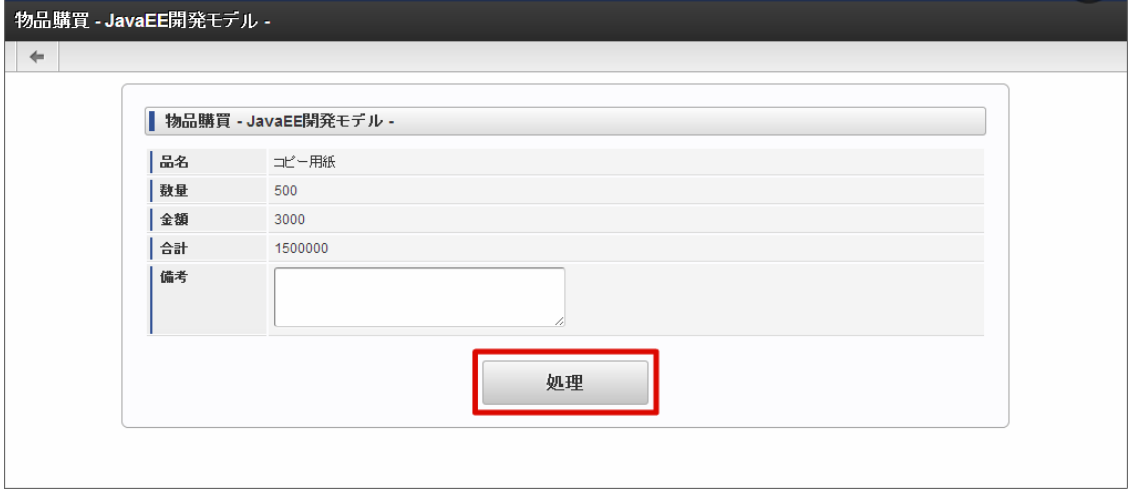

4. 処理種別を選択し、選択した処理種別に合わせたボタンをクリックします。 確認ダイアログが表示されたら「決定」をクリックします。

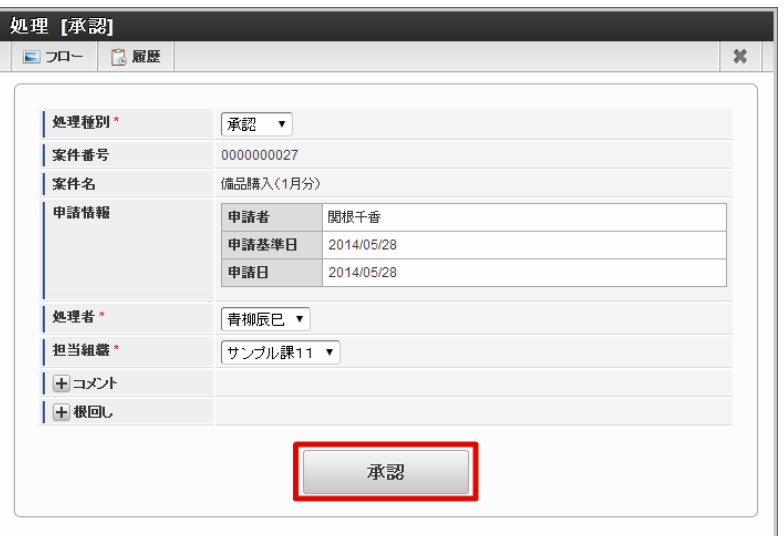

#### A コラム

フローの設定によっては、後の処理対象者を指定できる場合があります。 後の処理対象者を指定する方法の詳細は、下記のリンク先のページを参照してください。

■ [特殊なノードを設定する](index.html#document-texts/apply_guide/node/index)

#### የነ コラム

「添付ファイル」「根回し」の詳細は、下記のリンク先のページを参照してください。

- [添付ファイル](index.html#document-texts/apply_guide/option/apply_guide_12)
- [根回し](index.html#document-texts/apply_guide/option/apply_guide_13)
- 5. 案件の処理ができました。 次のノードに処理が進みます。

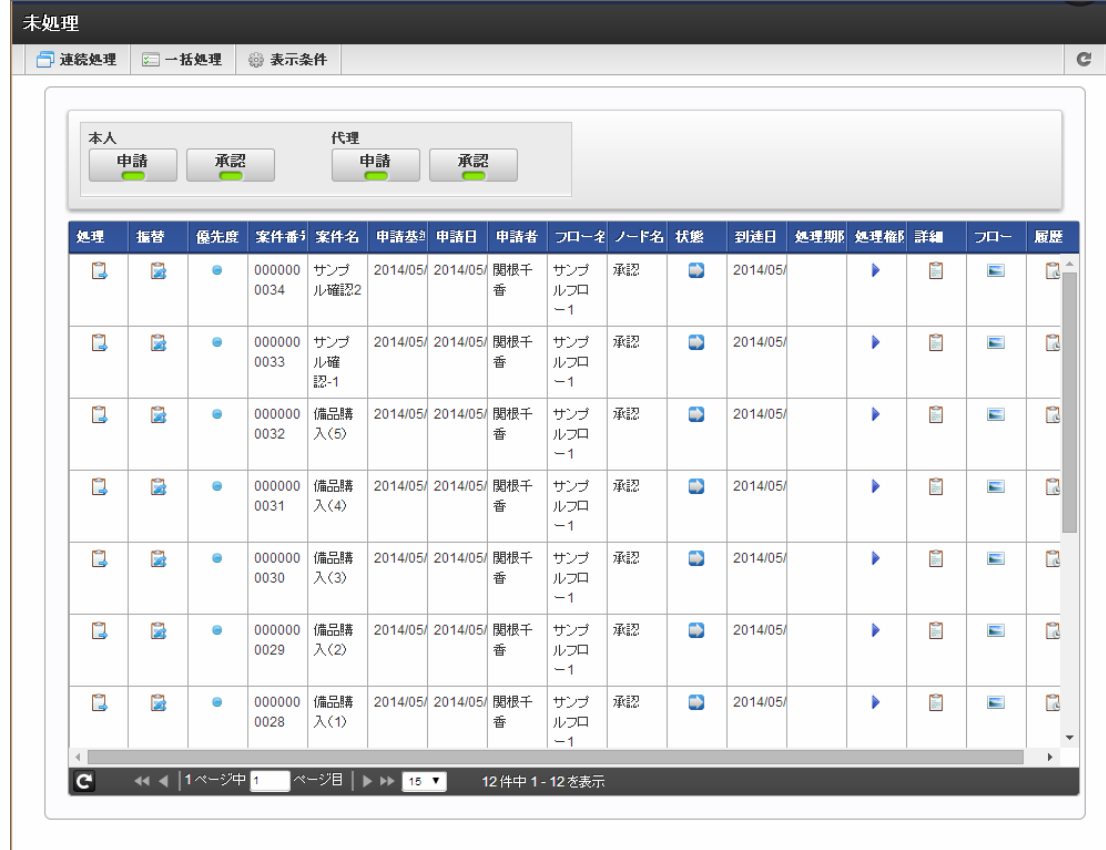

コラム

2019 Summer(Waltz) より追加された未処理タスク一覧ポートレットを用いることで、同様にポータルから処理できま す。

未処理タスク一覧ポートレットの詳細は以下のリンク先を参照してください。

■ 未処理タスクー覧ポートレット

### その他の処[理](#page-2-0)

案件情報の確認方法を説明します。

参照(案件操作)を利用す[る](#page-2-0)

ワークフローシステム管理者によって参照権限が与えられている場合、申請された案件情報を「案件一覧」画面から参照できます。 操作権限がある場合は、案件情報が操作できます。

「[案件一覧](index.html#document-texts/screen_guide/matters)」画面の詳細は「*案件一覧*」を参照してください。 案件操作については、「 IM-Workflow [管理者操作ガイド](http://www.intra-mart.jp/document/library/iap/public/im_workflow/im_workflow_administrator_guide/index.html) 」を参照してください。

- 1. 「サイトマップ」→「ワークフロー」→「一覧」→「案件一覧」をクリックします。
- 2. タスク状態が「参照(未完了案件)」の一覧で、ユーザが参照権を持つ案件を確認できます。 完了した案件の情報を確認する場合は、タスク状態が「参照(完了案件)」の一覧から確認できます。

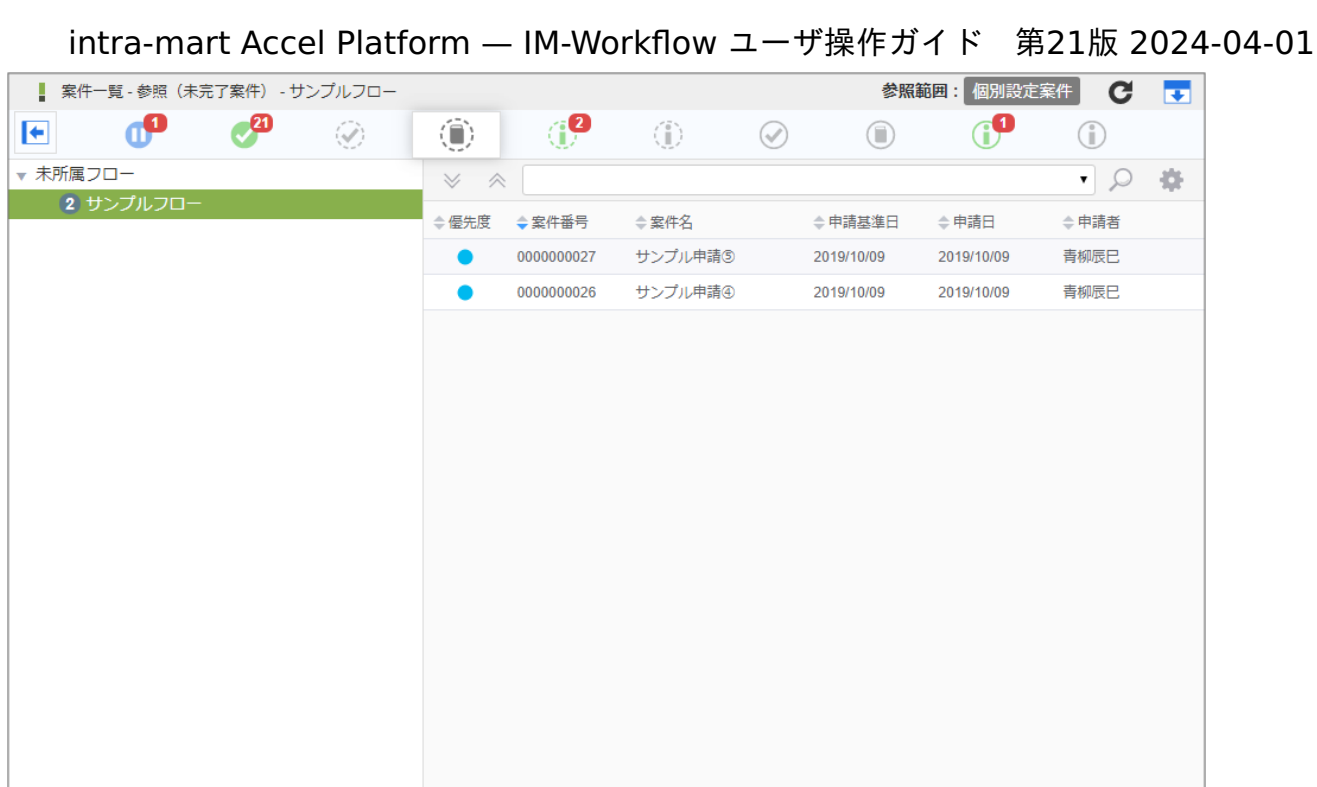

#### 確認を行[う](#page-2-0)

確認ノードの確認対象者は、「案件一覧」画面から案件の処理状況が確認できます。 確認ノードが接続しているノードの処理が完了した後で確認できます。

「[案件一覧](index.html#document-texts/screen_guide/matters)」画面の詳細は「案件一覧」を参照してください。

- 1. 「サイトマップ」→「ワークフロー」→「一覧」→「案件一覧」をクリックします。
- 2. タスク状態が「未確認(未完了案件)」の一覧から案件を選択して、「確認」アイコンをクリックします。 完了案件を確認する場合は、タスク状態が「未確認(完了案件)」の案件に対して操作してください。

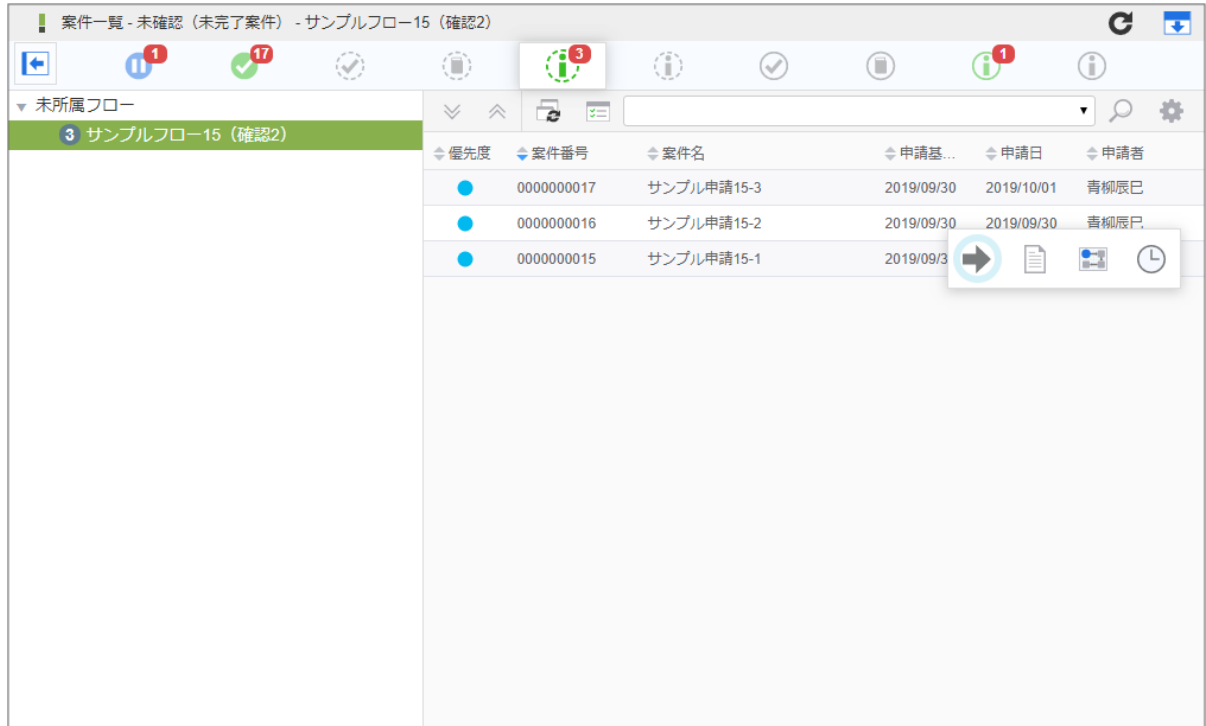

3. 「確認」をクリックします。

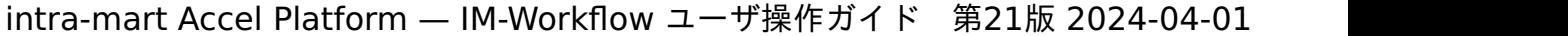

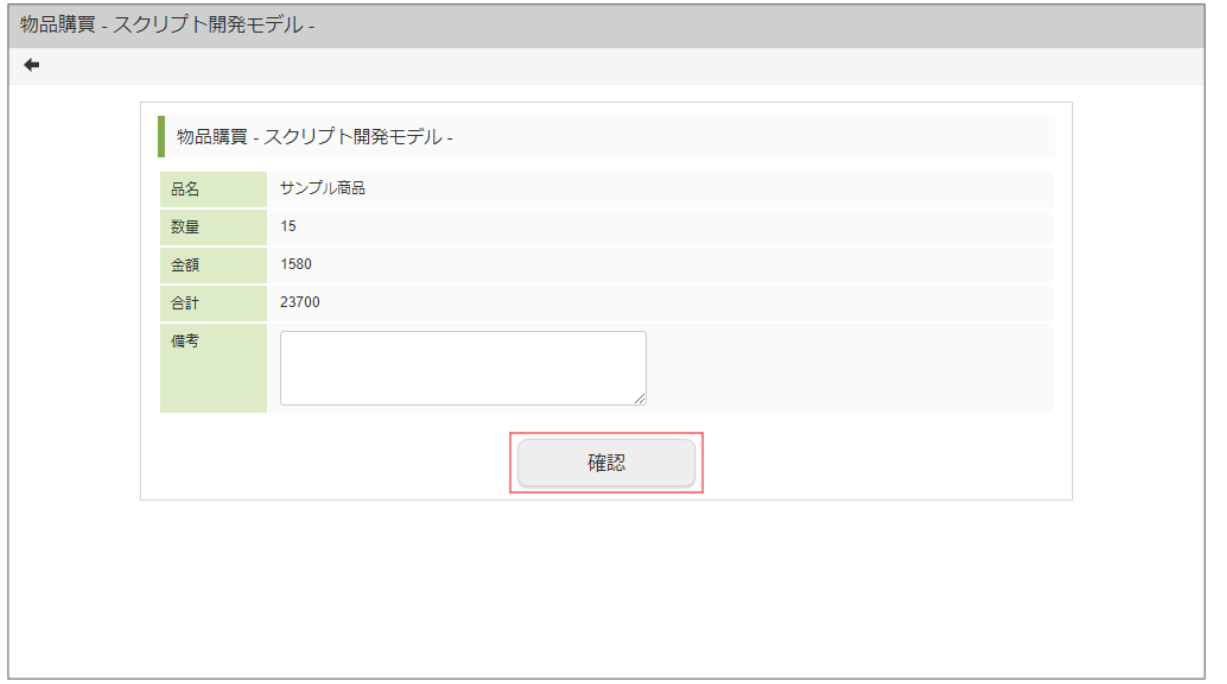

4. 「確認」をクリックします。

確認ダイアログが表示されたら「決定」をクリックします。

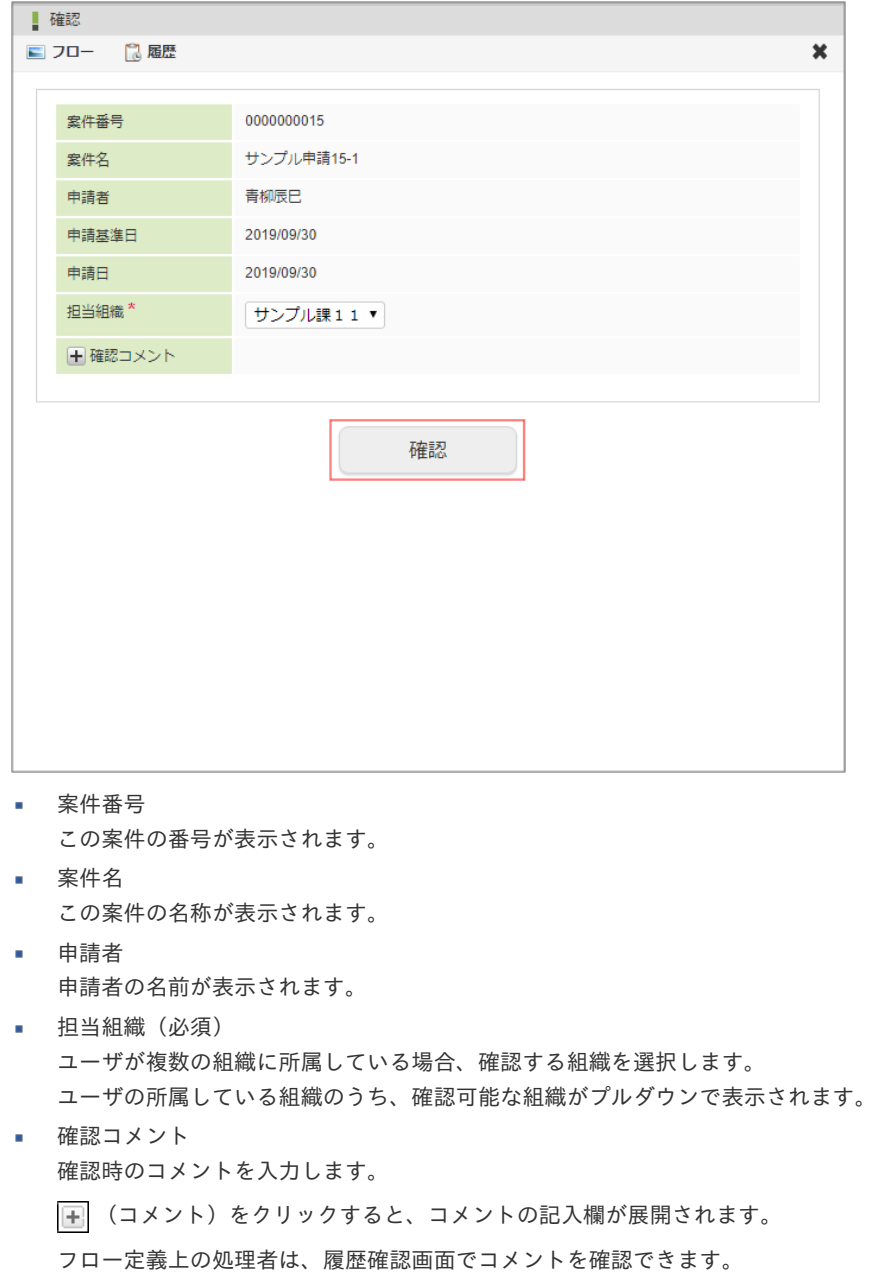

- 確認履歴  $\mathbf{r}$ 
	- 案件に対する確認の履歴が参照できます。
	- (確認履歴)をクリックすると、確認履歴欄が展開されます。

※1度も確認が行われていない場合には、表示されません。

5. 案件の確認ができました。

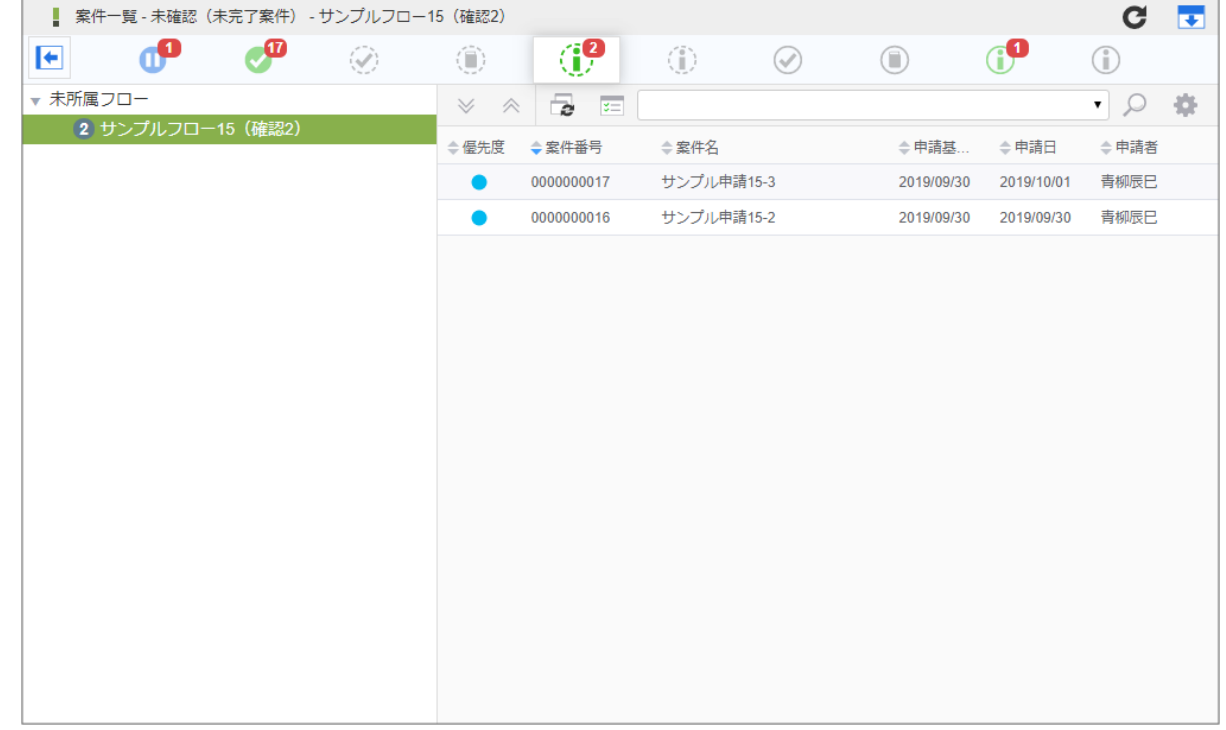

コラム

2019 Summer(Waltz) より追加された未確認案件一覧(未完了案件) ポートレット、または、未確認案件一覧(完了案 件)ポートレットを用いることで、同様に確認できます。 両ポートレットの詳細は以下のリンク先を参照してください。

- [未確認案件一覧\(未完了案件\)ポートレット](index.html#portlet-tasks-active-matters-unconfirmed)
- 未確認案件一覧(完了案件) ポートレット

#### 過去案件を参照す[る](#page-2-0)

参照権限が与えられている場合、アーカイブされた案件情報を「案件一覧」画面から参照できます。

「[案件一覧](index.html#document-texts/screen_guide/matters)」画面の詳細は「案件一覧」を参照してください。 参照権限については、「 [IM-Workflow](http://www.intra-mart.jp/document/library/iap/public/im_workflow/im_workflow_specification/index.html) 仕様書 」の「 [アーカイブ](https://www.intra-mart.jp/document/library/iap/public/im_workflow/im_workflow_specification/texts/detail_guide/archive/detail_guide_90.html) 参照権限 」を参照してください。

- 1. 「サイトマップ」→「ワークフロー」→「一覧」→「案件一覧」をクリックします。
- 2. タスク状態が「過去案件」の一覧で、ユーザが参照権を持つ過去案件を参照できます。 参照対象の年月を指定するには「カレンダーアイコン」より行います。

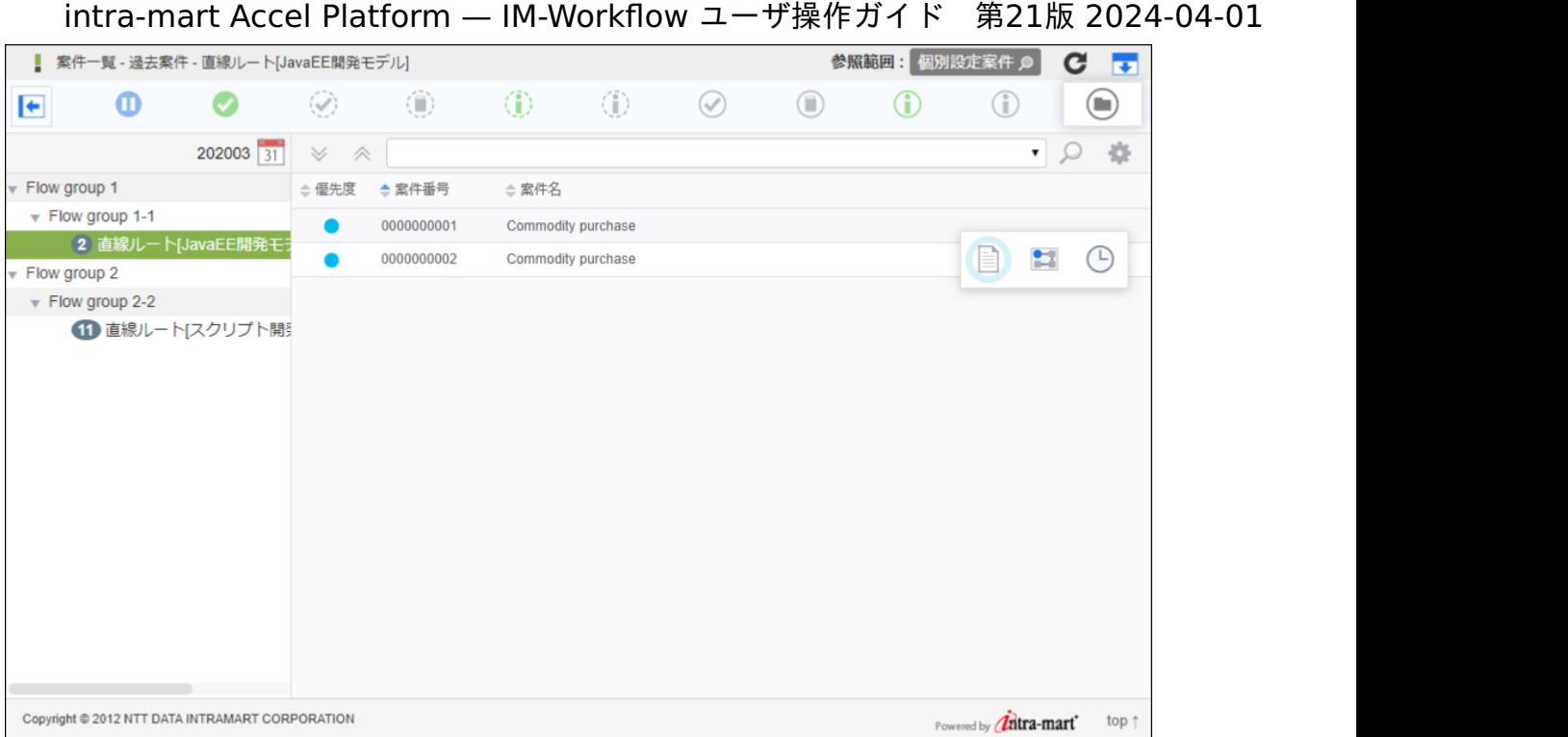

## 代理設[定](#page-2-0)

代理とは、処理権限を持つ利用者本人が、別の利用者に処理を依頼する機能です。 代理を依頼された利用者は、依頼元が処理対象となっている申請や承認を行えます。

IM-Workflow の代理設定には、以下の3種類があります。

- 代理 利用者が出張等の理由で不在となる場合に、代理として案件の処理を別の利用者に委託します。 代理先としてユーザのみ指定可能で、全てのフローが対象です。
- 特定業務代理 対象フローの処理を別の利用者に代行してもらうこと。 ユーザ、組織、パブリックグループ、役職、役割での指定が可能で、対象となるフローを指定します。
- 権限代理 申請または承認処理を別の利用者に代行してもらうことです。 ユーザ、組織、パブリックグループ、役職、役割での指定が可能で、全てのフローが対象です。

各種代理設定の処理操作について説明します。

### 代理を設定する

利用者が出張等の理由で不在となる場合に、代理として案件の処理を別の利用者に委託します。 代理先としてユーザのみ指定可能で、全てのフローが対象です。

- 1. 「サイトマップ」→「ワークフロー」→「代理設定」→「代理先設定」をクリックします。
- 2. 「新規作成」をクリックします。

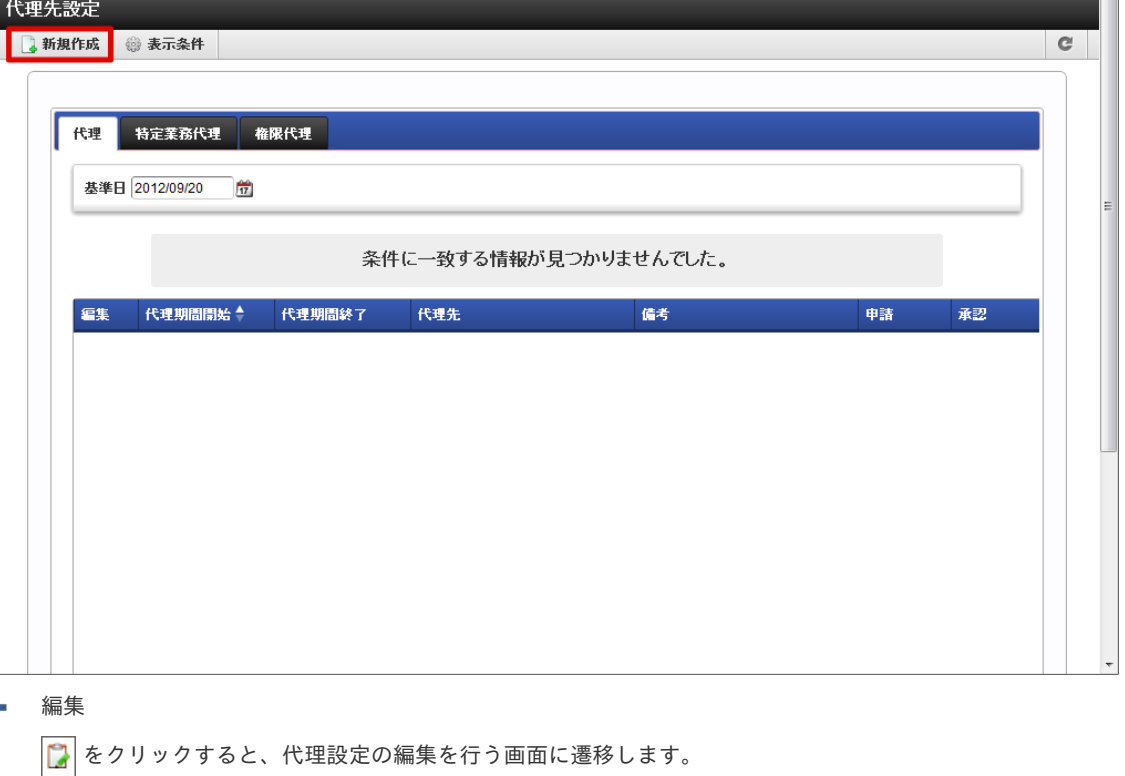

- 代理期間開始 代理設定の開始日を表示します。
- 代理期間終了 代理設定の終了日を表示します。
- 代理先 代理先のユーザ名を表示します。
- 備考 代理設定についての備考が表示されます。
- 申請

委譲した申請権限の有効・無効をアイコンで表示します。

- √ :有効 ※ :無効
- 承認

委譲した承認権限の有効・無効をアイコンで表示します。

```
√ :有効 ※ :無効
```
- 3. 代理先情報を入力します。
	- 代理先(必須)

代理先となるユーザを指定します。 |◎ <検索>をクリックすると、IM-共通マスタの「ユーザ検索」画面が表示されますの で、指定したいユーザを選択します。

代理期間(必須)

代理設定が有効な期間を設定します。終了日の指定も必須です。 |||をクリックして表示されるカレンダーから、日付を選択します。

委譲する権限(必須)

代理先に委譲する権限を設定します。

申請

代理元に代わり、案件の「申請」「再申請」「引戻し」「取止め」を行うことを許可します。

承認 ×

代理元に代わり、案件の「承認」「承認終了」「否認」「保留」「保留解除」「差戻し」「引戻し」を行うことを許可

備考  $\mathbf{r}$ 

> 代理設定の説明等を入力できます。 システムで設定されている全ロケールに対して、入力できます。

代理設定通知メール

登録時に、代理設定を行ったことを通知するメールを代理先に送信します。メール定義で定義されている代理設定通知メー ルが送られます。

チェックボックスをオンにすると、コメント記入欄が追加表示されます。メール本文に追記するコメントを入力します。

4. 「登録」をクリックします。

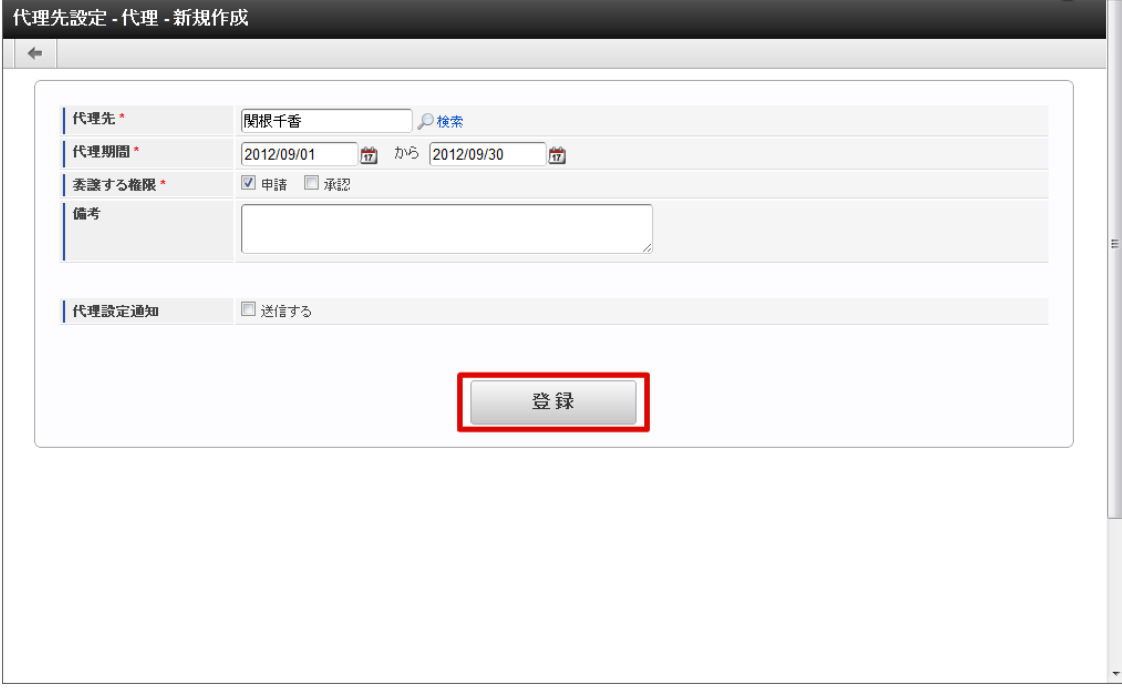

5. 代理設定ができました。

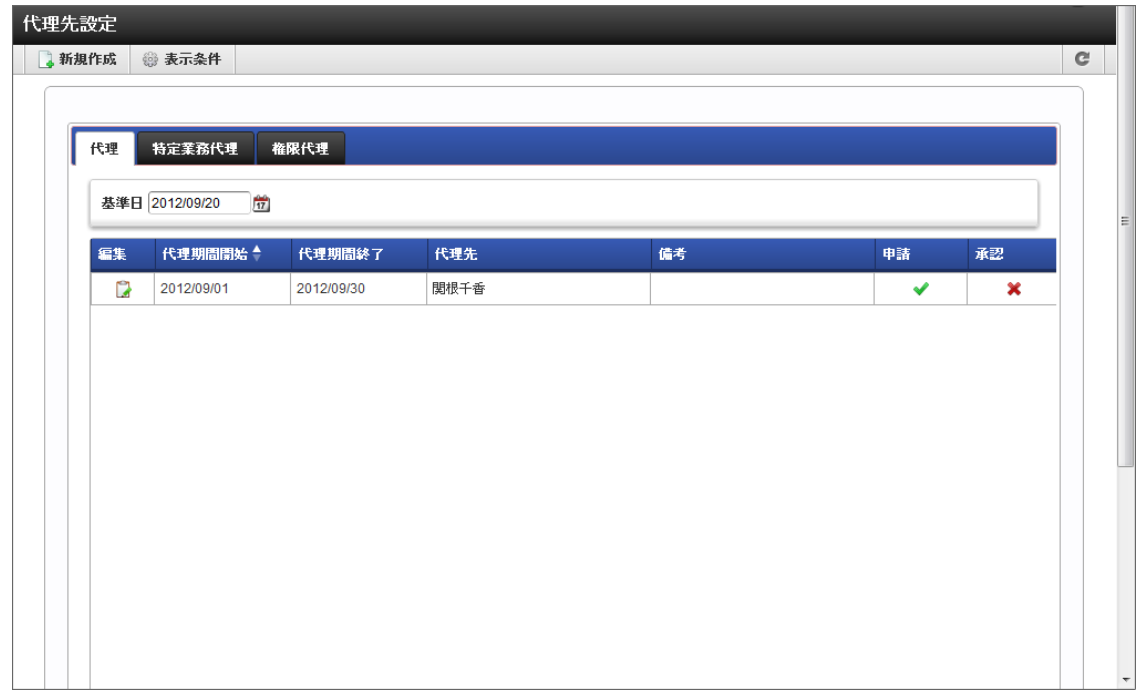

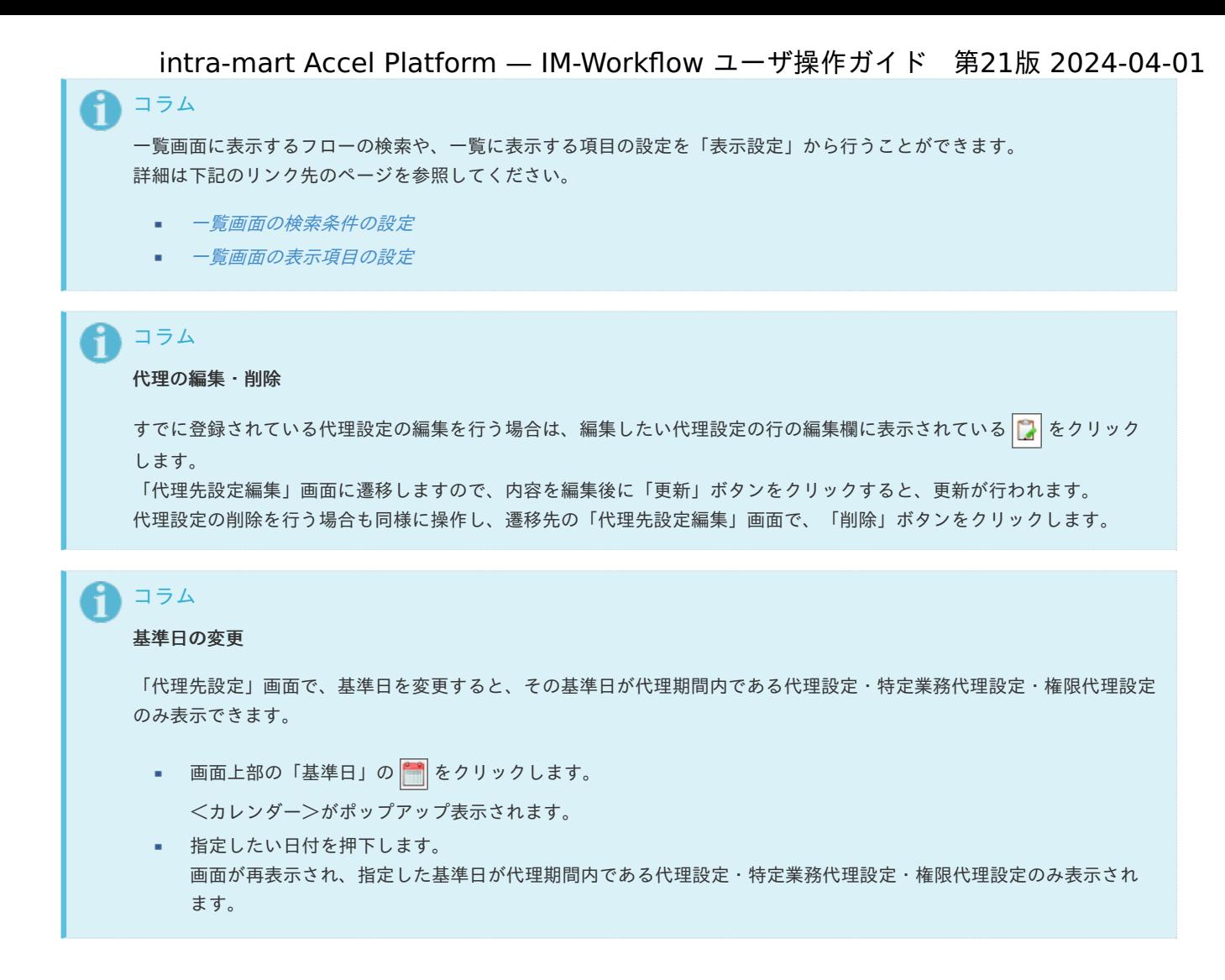

#### 特定業務代理を設定す[る](#page-2-0)

対象フローの処理を別の利用者に代行してもらいます。 ユーザ、組織、パブリックグループ、役職、役割での指定が可能で、対象となるフローを指定します。

- 1. 「サイトマップ」→「ワークフロー」→「代理設定」→「代理先設定」をクリックします。
- 2. 「特定業務代理」をクリックします。

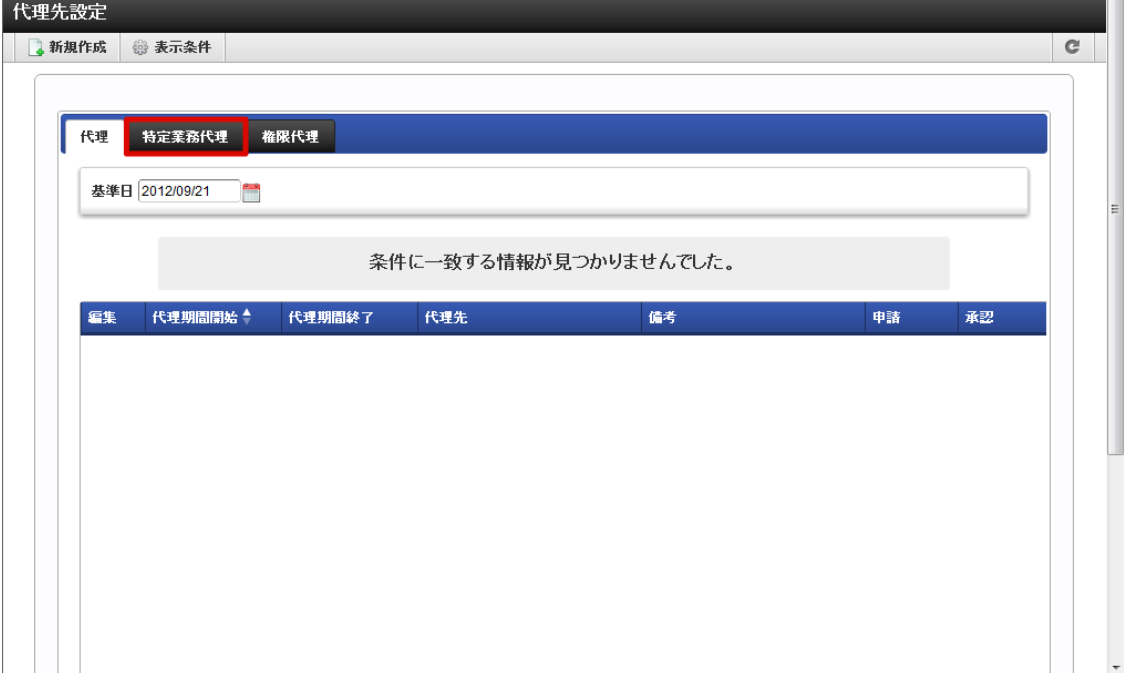

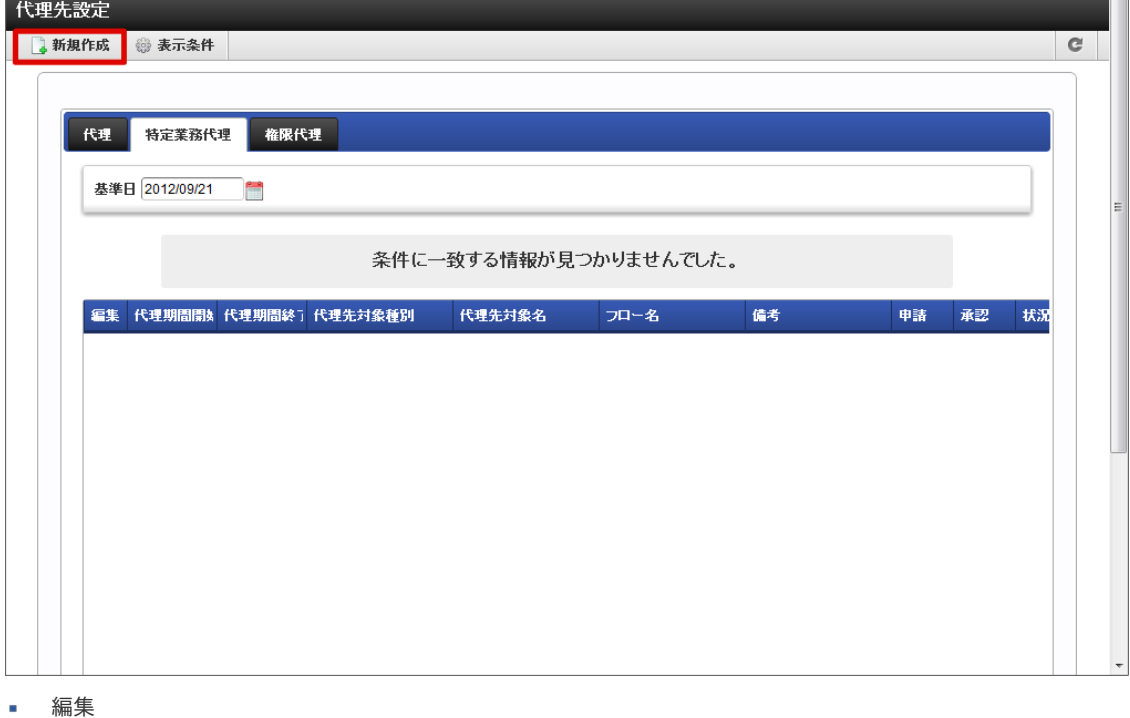

をクリックすると、代理設定の編集を行う画面に遷移します。

- 代理期間開始  $\alpha$ 代理設定の開始日を表示します。
- 代理期間終了 代理設定の終了日を表示します。
- 代理先対象種別 代理先の対象種別を表示します。
- 代理先対象名 代理先の対象名を表示します。
- フロー名 特定業務代理の対象フロー名を表示します。
- 備考
- 代理設定についての備考が表示されます。 申請
	- 委譲した申請権限の有効・無効をアイコンで表示します。
	- √ : 有効 ※ : 無効
- 承認 委譲した承認権限の有効・無効をアイコンで表示します。
	- √ : 有効 ※ : 無効
- 状況確認  $\mathbf{r}$ をクリックすると、「対象者状況確認」画面がポップアップ表示されます。代理先対象のユーザを確認できます。
- 4. 特定業務代理情報を入力します。
	- 代理先(必須)

代理先となる対象を指定します。 | | <検索>をクリックすると、「代理先」画面がポップアップ表示されます。

処理対象としたい項目の をクリックすると、IM-共通マスタの検索画面が表示されますので、指定したい対象を選択しま す。

- 対象種別:選択した対象の対象種別が表示されます。
- 対象名:選択した対象の対象名が表示されます。 à.

指定した対象に属するユーザを確認したい場合は、 0) <状況確認>をクリックします。

代理の対象フロー  $\mathbf{u}$ 

> 代理の対象としたいフローを指定します。 ◎ <検索>をクリックすると、フロー検索画面がポップアップ表示されますの で、指定したいフローを選択します。

代理期間(必須)

特定業務代理設定が有効な期間を設定します。終了日の指定も必須です。 ■ をクリックして表示されるカレンダーから、日付を選択します。

委譲する権限(必須)

代理先に委譲する権限を設定します。

申請

代理元に代わり、案件の「申請」「再申請」「引戻し」「取止め」を行うことを許可します。

承認

代理元に代わり、案件の「承認」「承認終了」「否認」「保留」「保留解除」「差戻し」「引戻し」を行うことを許可 します。

備考 ×

> 特定業務代理設定の説明等を入力できます。 システムで設定されている全ロケールに対して、入力できます。

代理設定通知メール

登録時に、特定業務代理設定を行ったことを通知するメールを代理先に送信します。メール定義で定義されている代理設定 通知メールが送られます。

チェックボックスをオンにすると、コメント記入欄が追加表示されます。メール本文に追記するコメントを入力します。

5. 「登録」をクリックします。

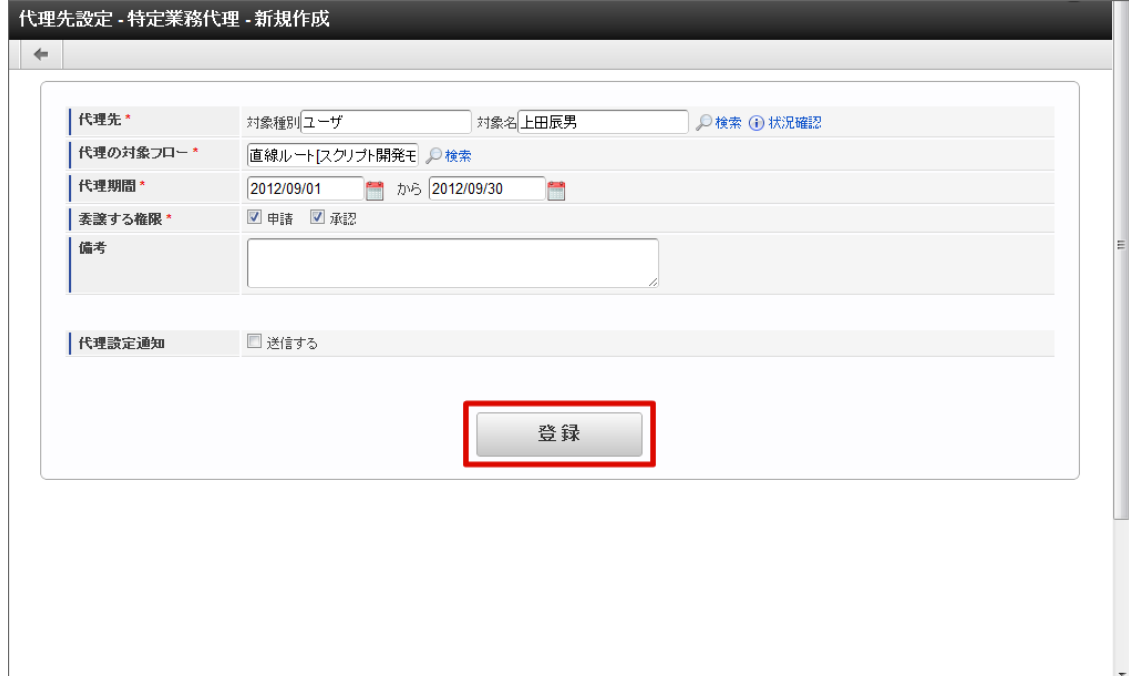

6. 特定業務代理設定ができました。

intra-mart Accel Platform — IM-Workflow ユーザ操作ガイド 第21版 2024-04-01

| 特定業務代理<br>権限代理<br>代理 |                                                                                          |            |     |      |                      |  |   |              |   |
|----------------------|------------------------------------------------------------------------------------------|------------|-----|------|----------------------|--|---|--------------|---|
|                      | 基準日 2012/09/21<br>$\sim$<br>編集 代理期間開放 代理期間終了 代理先対象種別<br>備考<br>承認<br>代理先対象名<br>申請<br>フロー名 |            |     |      |                      |  |   | 状況           |   |
| D                    | 2012/09/01                                                                               | 2012/09/30 | ユーザ | 上田辰男 | 直線ルートスクリプト開<br>発モデル】 |  | ✔ | $\checkmark$ | ⊕ |
|                      |                                                                                          |            |     |      |                      |  |   |              |   |
|                      |                                                                                          |            |     |      |                      |  |   |              |   |
|                      |                                                                                          |            |     |      |                      |  |   |              |   |
|                      |                                                                                          |            |     |      |                      |  |   |              |   |
|                      |                                                                                          |            |     |      |                      |  |   |              |   |
|                      |                                                                                          |            |     |      |                      |  |   |              |   |

コラム 特定業務代理設定は、登録した時点で即時に反映されます。

### 権限代理を設定す[る](#page-2-0)

申請、または承認処理を別の利用者に代行してもらいます。 ユーザ、組織、パブリックグループ、役職、役割での指定が可能で、全てのフローが対象です。

- 1. 「サイトマップ」→「ワークフロー」→「代理設定」→「代理先設定」をクリックします。
- 2. 「権限代理」をクリックします。

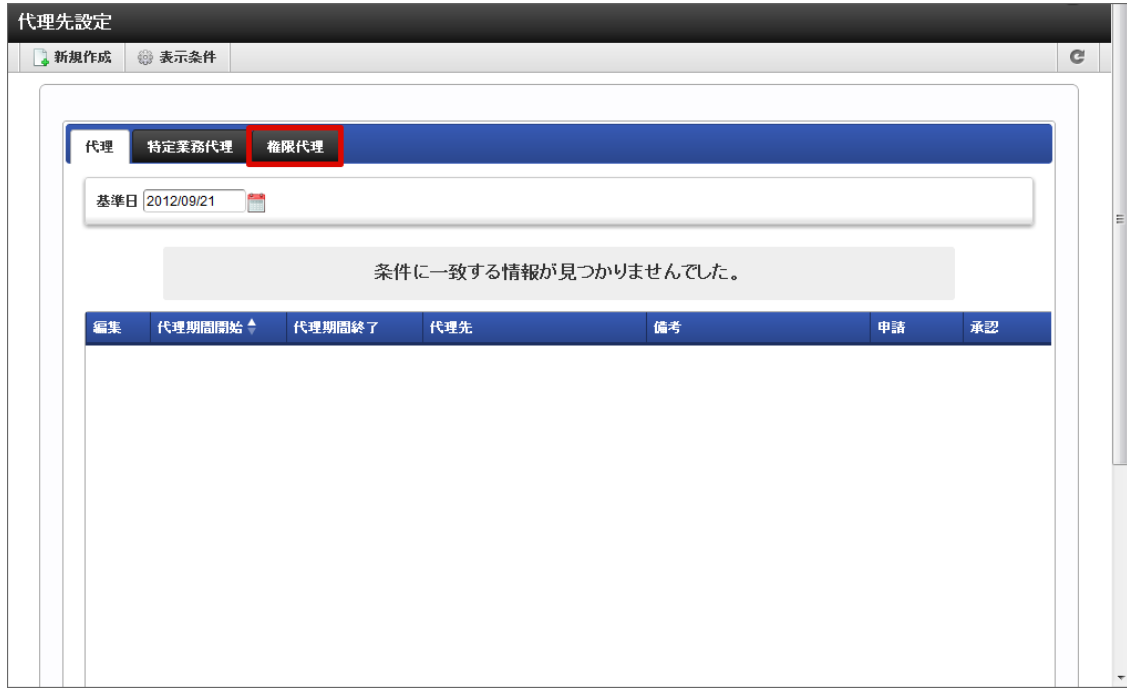

3. 「新規作成」をクリックします。

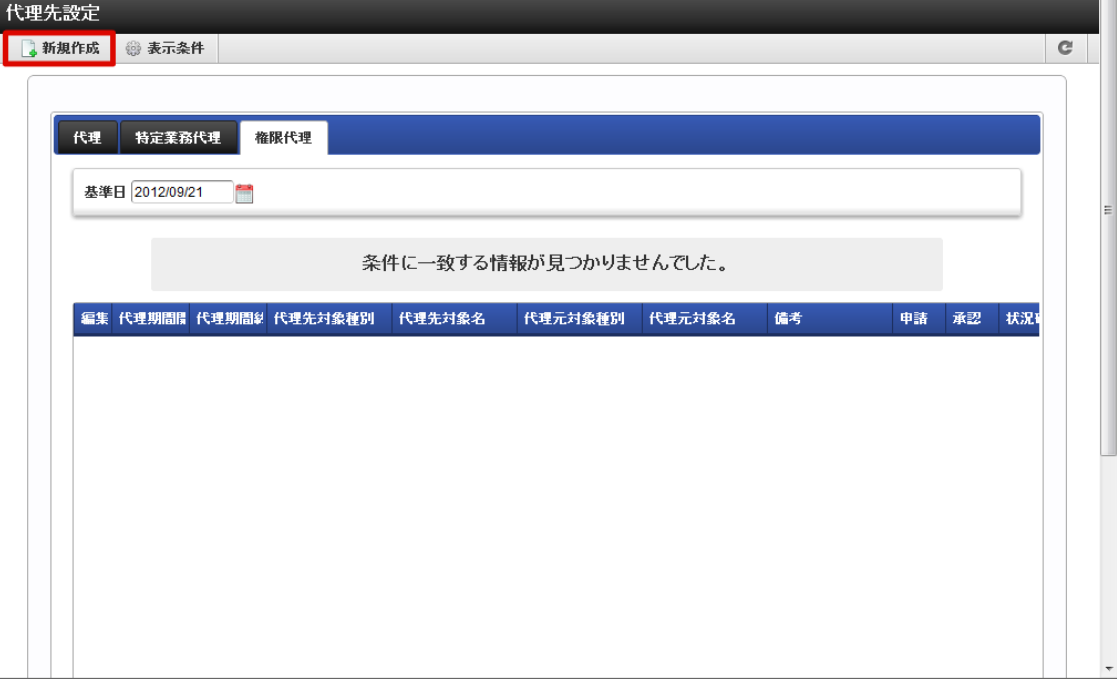

編集

をクリックすると、代理設定の編集を行う画面に遷移します。

- 代理期間開始  $\mathbf{r}$ 代理設定の開始日を表示します。
- 代理期間終了 代理設定の終了日を表示します。
- 代理先対象種別 代理先の対象種別を表示します。
- 代理先対象名 代理先の対象名を表示します。
- 代理元対象種別 代理元の対象種別を表示します。
- 代理元対象名 代理元の対象名を表示します。
- 備考 代理設定についての備考が表示されます。
- 申請 委譲した申請権限の有効・無効をアイコンで表示します。
	- √ :有効 ※ :無効
- 承認

委譲した承認権限の有効・無効をアイコンで表示します。

- √ :有効 ※ :無効
- 状況確認

○ をクリックすると、「対象者状況確認」画面がポップアップ表示されます。代理先対象のユーザを確認できます。

- 4. 権限代理情報を入力します。
- 5. 「登録」をクリックします。

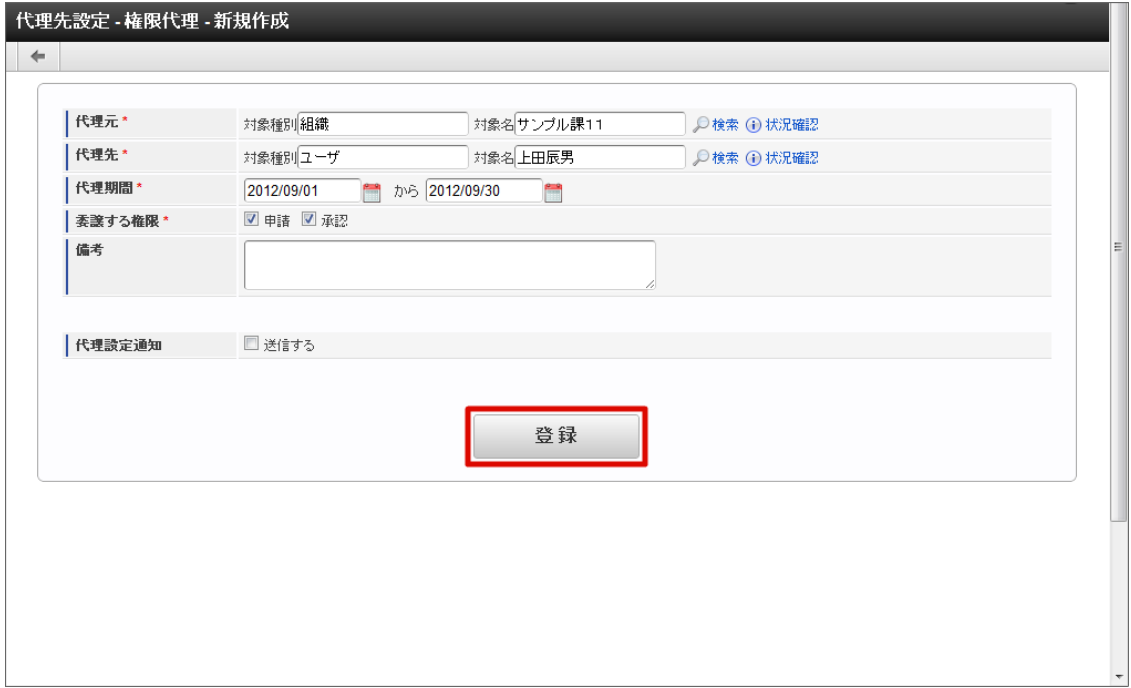

6. 権限代理設定ができました。

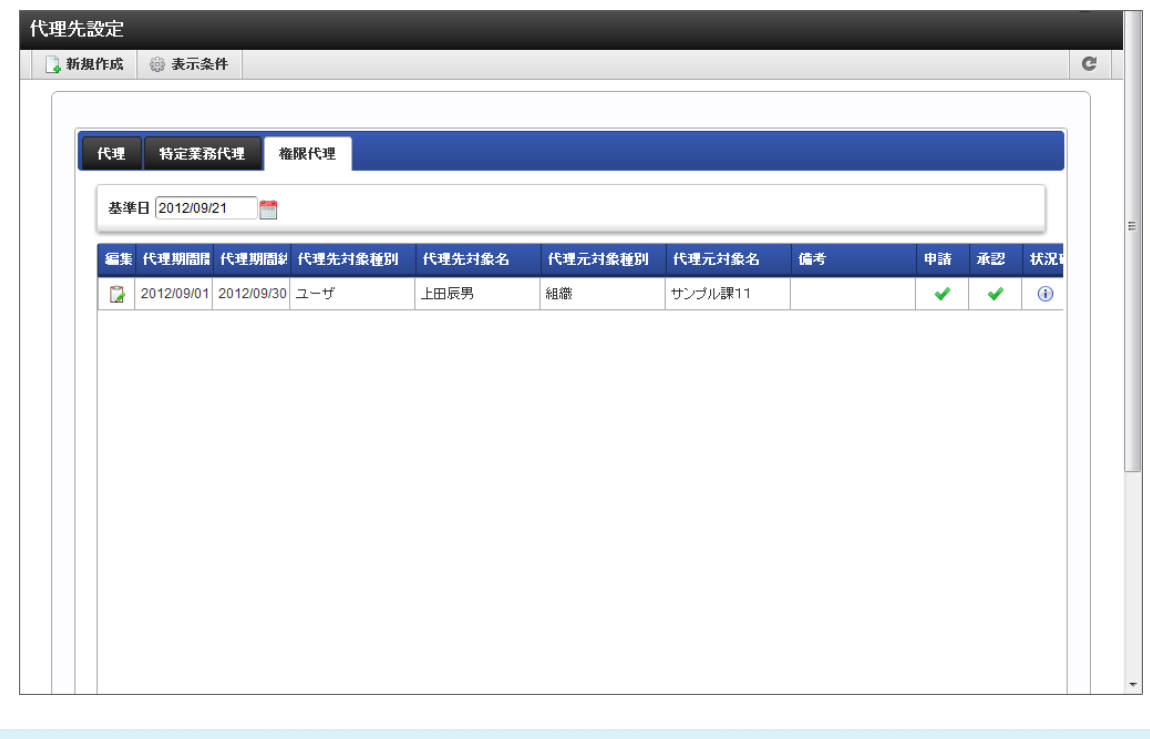

コラム 権限代理設定は、登録した時点で即時に反映されます。

### 代理元を確認す[る](#page-2-0)

利用者が他の利用者の代理先に設定されている場合、利用者自身を代理先とする代理設定の情報が確認できます。

- 1. 「サイトマップ」→「ワークフロー」→「代理設定」→「代理元確認」をクリックします。
- 2. 「代理元確認」画面が表示されます。 「基準日」を変更すると、その基準日が代理設定期間内となる代理設定情報が表示されます。

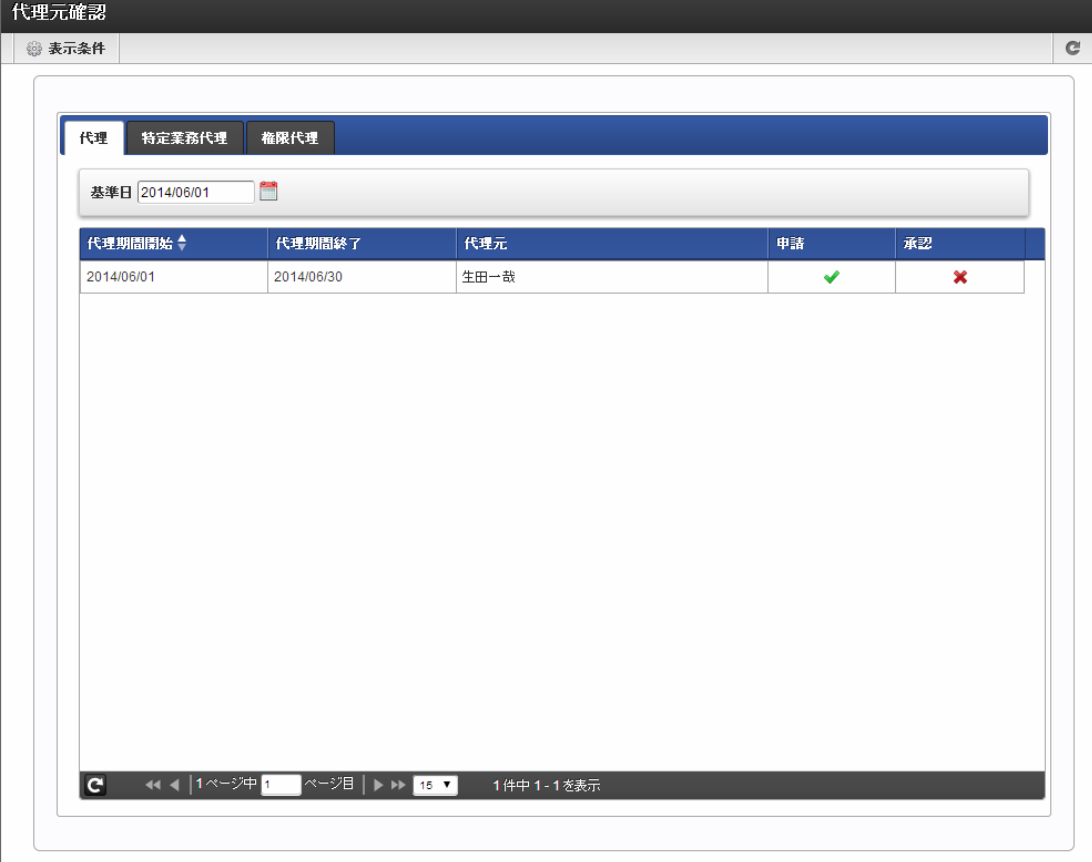

- 代理期間開始 代理設定の開始日を表示します。
- 代理期間終了 代理設定の終了日を表示します。
- 代理元 代理元の対象ユーザ名を表示します。
- 備考
	- 代理設定についての備考が表示されます。
- 申請

委譲した申請権限の有効・無効をアイコンで表示します。

- → :有効 \* :無効
- 承認 委譲した承認権限の有効・無効をアイコンで表示します。
	- √ :有効 ※ :無効
- 3. 「特定業務代理」タブをクリックすると、特定業務代理として設定されている情報が確認できます。

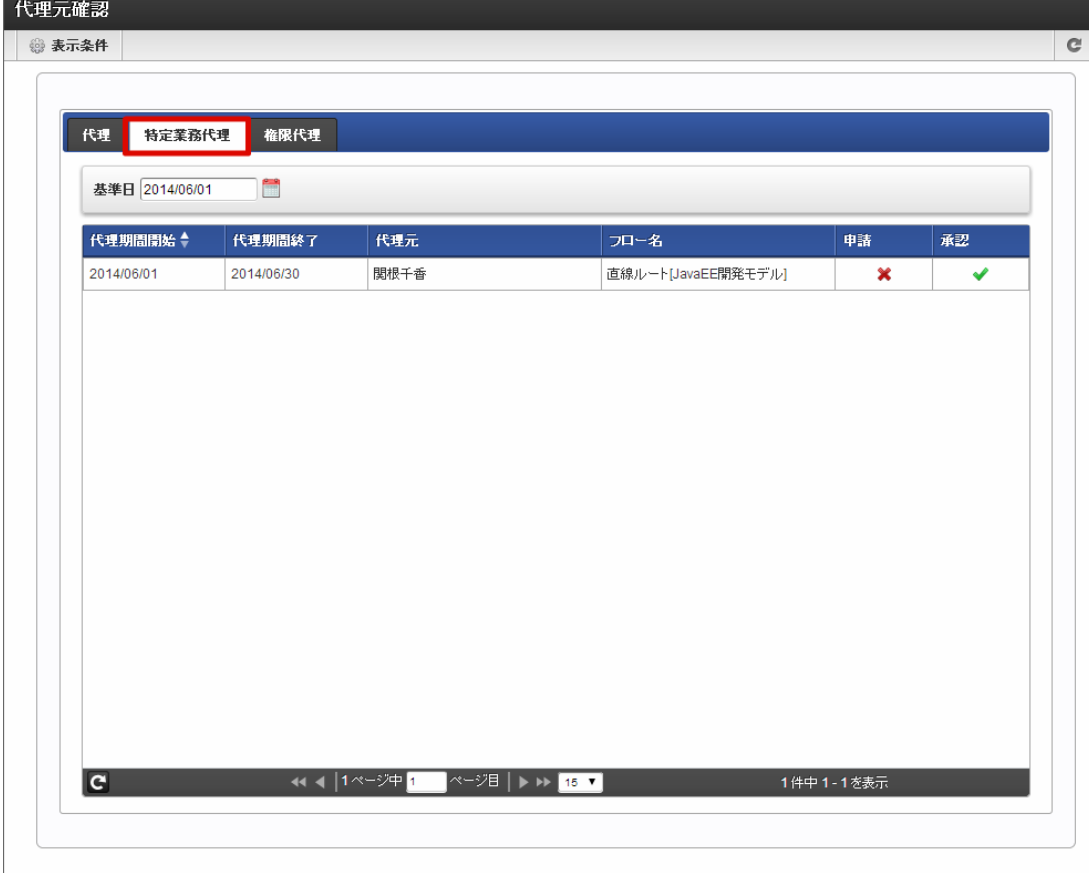

代理期間開始 代理設定の開始日を表示します。

- 代理期間終了 代理設定の終了日を表示します。 代理元
	- 代理元のユーザ名を表示します。
- フロー名  $\mathbf{r}$ 特定業務代理の対象フロー名を表示します。
- 申請 委譲した申請権限の有効・無効をアイコンで表示します。
	- √ :有効 : 無効
- 承認 委譲した承認権限の有効・無効をアイコンで表示します。 →:有効 ※ :無効
- 4. 「権限代理」タブをクリックすると、権限代理として設定されている情報が確認できます。

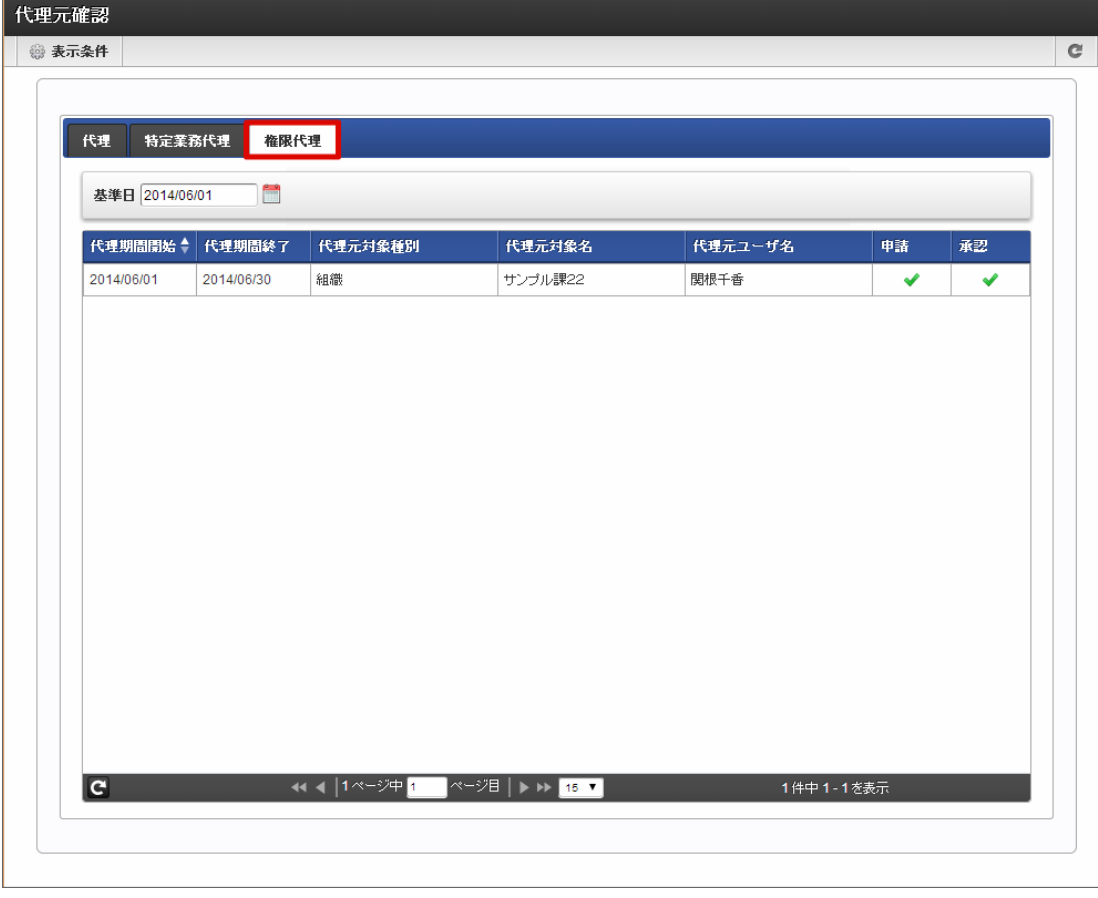

代理期間開始 代理設定の開始日を表示します。

- 代理期間終了 代理設定の終了日を表示します。
- 代理元対象種別 代理元の対象種別を表示します。
- 代理元対象名 代理元の対象名を表示します。
- 代理元ユーザ名 代理元の対象ユーザ名を表示します。
- フロー名 権限代理の対象フロー名を表示します。
- 申請 委譲した申請権限の有効・無効をアイコンで表示します。
	- → :有効 \* :無効
- 承認 委譲した承認権限の有効・無効をアイコンで表示します。
	- √ :有効 ※ :無効

以上で代理元確認ができました。

# コラム H 一覧画面に表示するフローの検索や、一覧に表示する項目の設定を「表示設定」から行うことができます。 詳細は下記のリンク先のページを参照してください。 ■ [一覧画面の検索条件の設定](index.html#document-texts/basic_guide/list/basic_guide_10)

- 
- [一覧画面の表示項目の設定](index.html#document-texts/basic_guide/list/basic_guide_11)

代理で申請、処理を実行す[る](#page-2-0)

他のユーザの代理として、案件の申請をします。

- 1. 「サイトマップ」→「ワークフロー」→「一覧」→「申請一覧」をクリックします。
- 2. 申請者をクリックします。 代理設定されている場合、申請者が表示されて自分以外のユーザが指定できます。

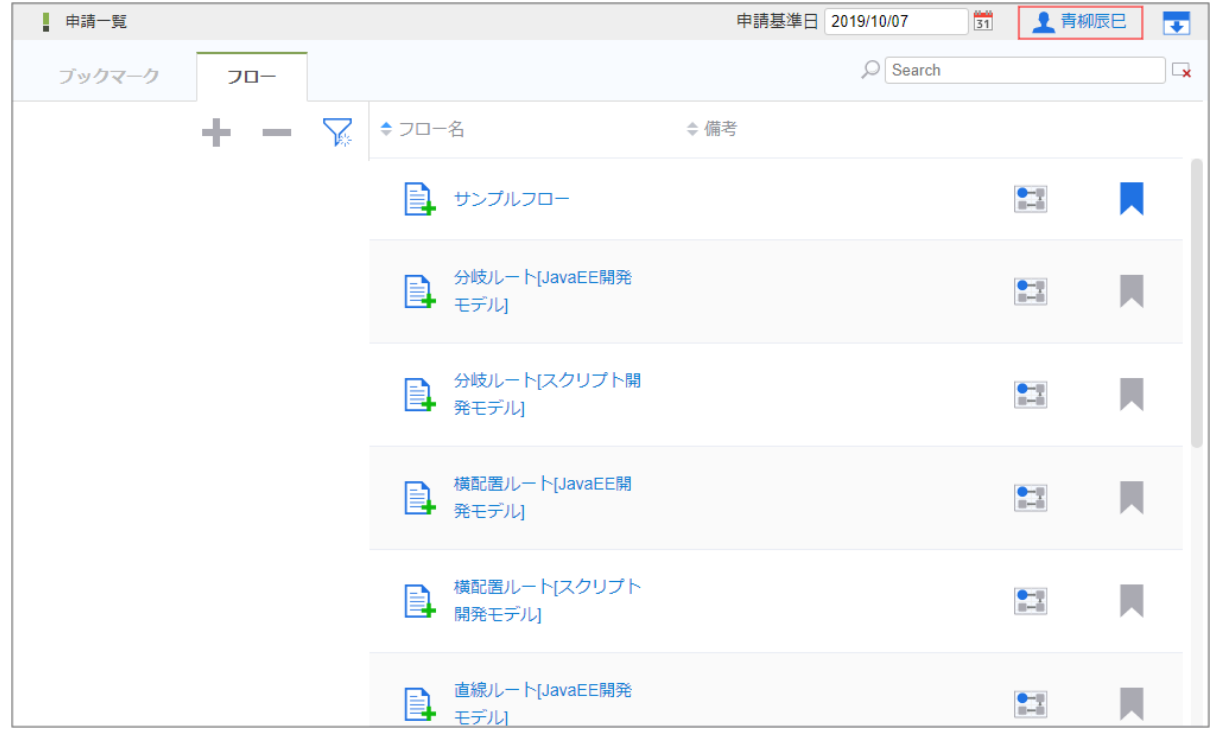

3. 申請者を選択します。

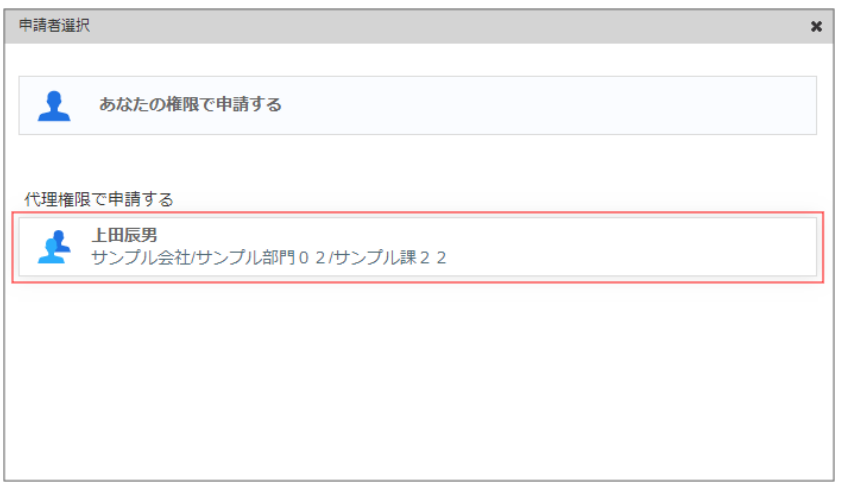

4. 申請するフローの「フロー名」をクリックします。

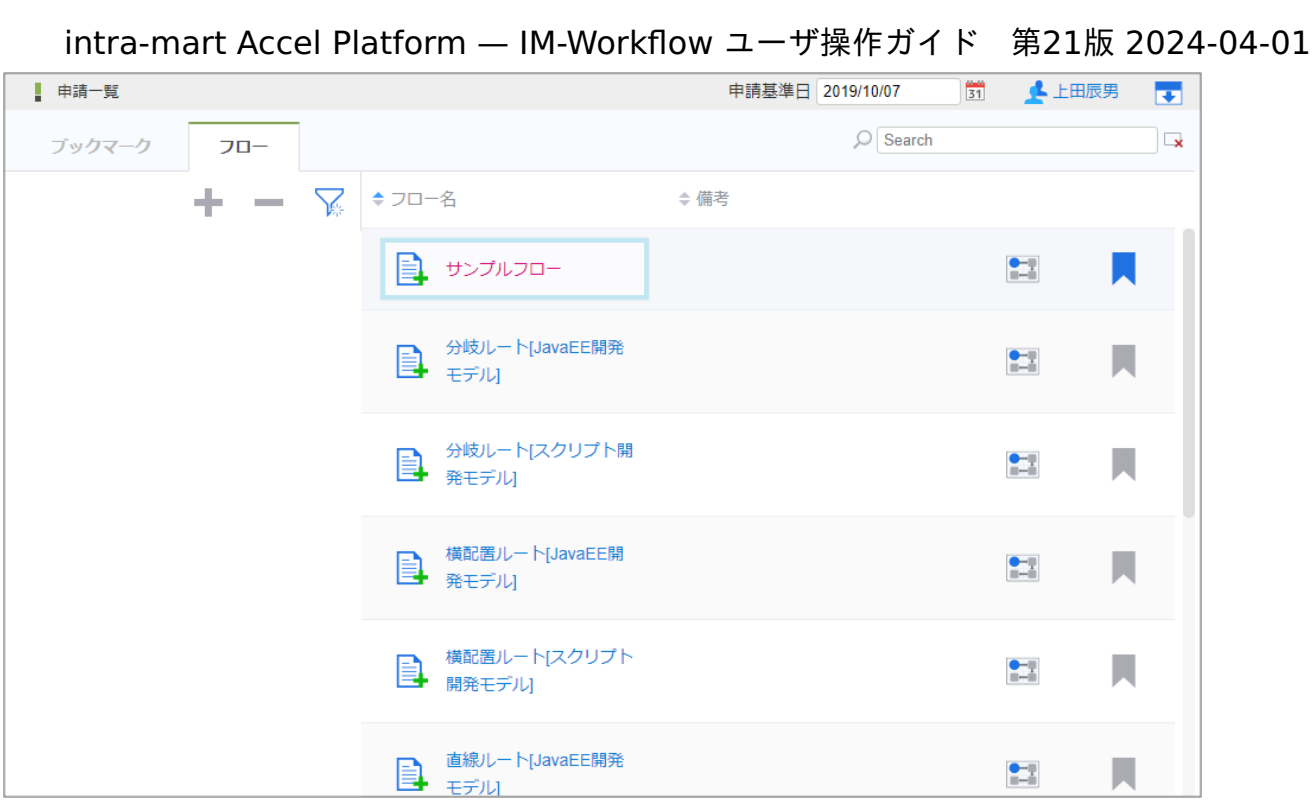

5. 必要な情報を入力し、「申請」をクリックします。

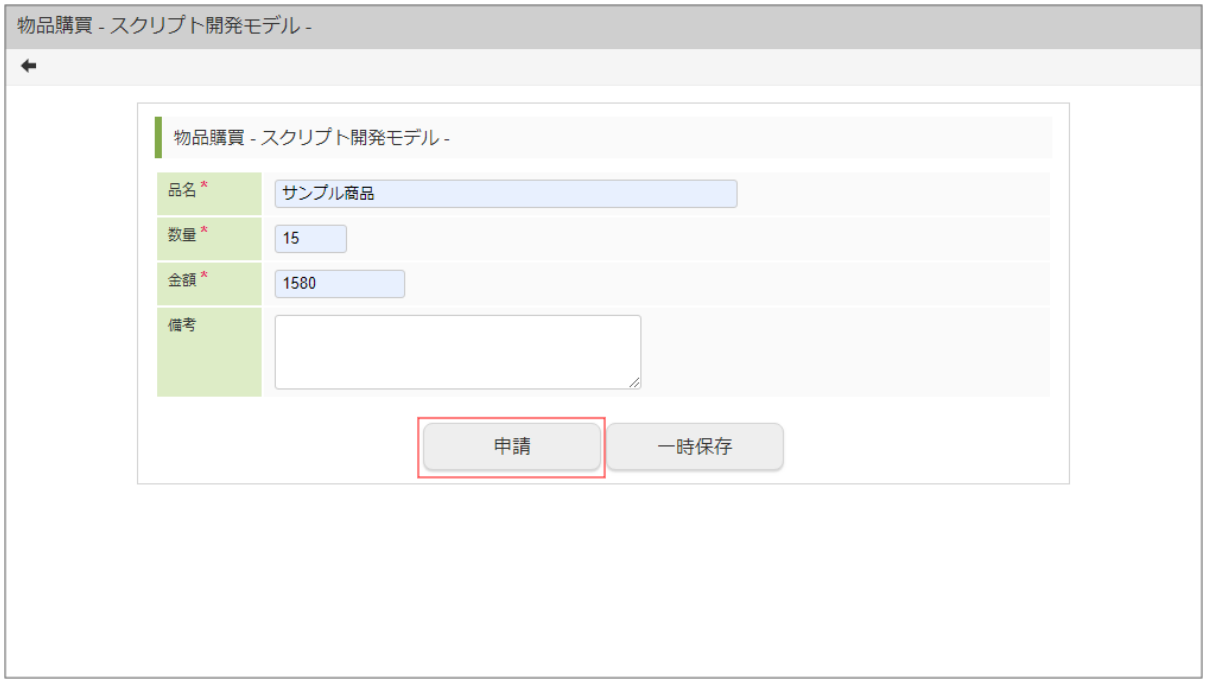

6. 必要な情報を入力し、「申請」をクリックします。 確認ダイアログが表示されたら「決定」をクリックします。

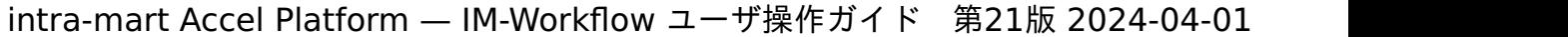

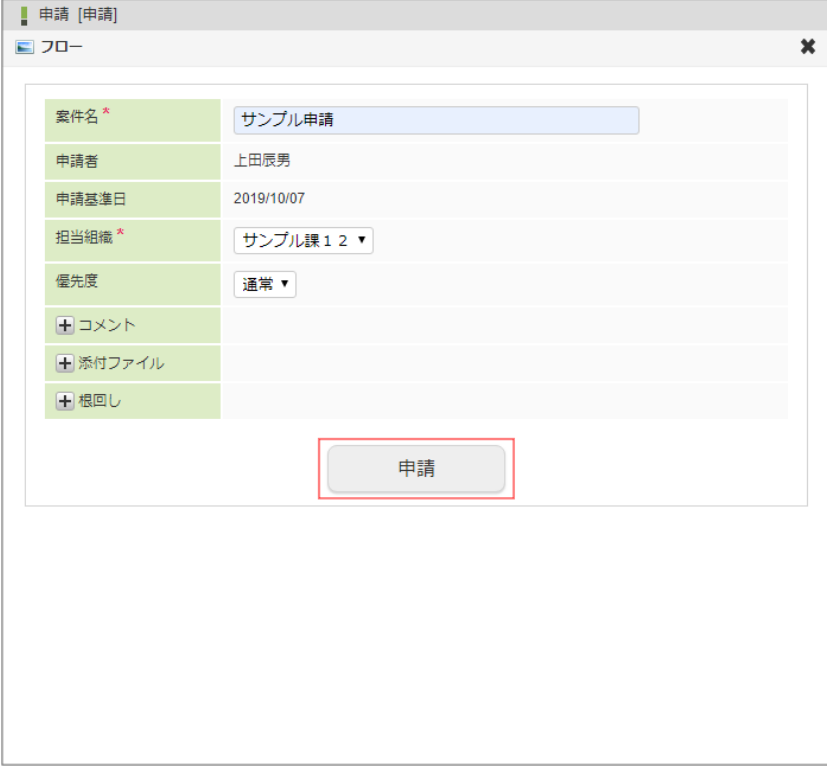

7. 案件を申請しました。

次の承認ノードに処理が進みます。

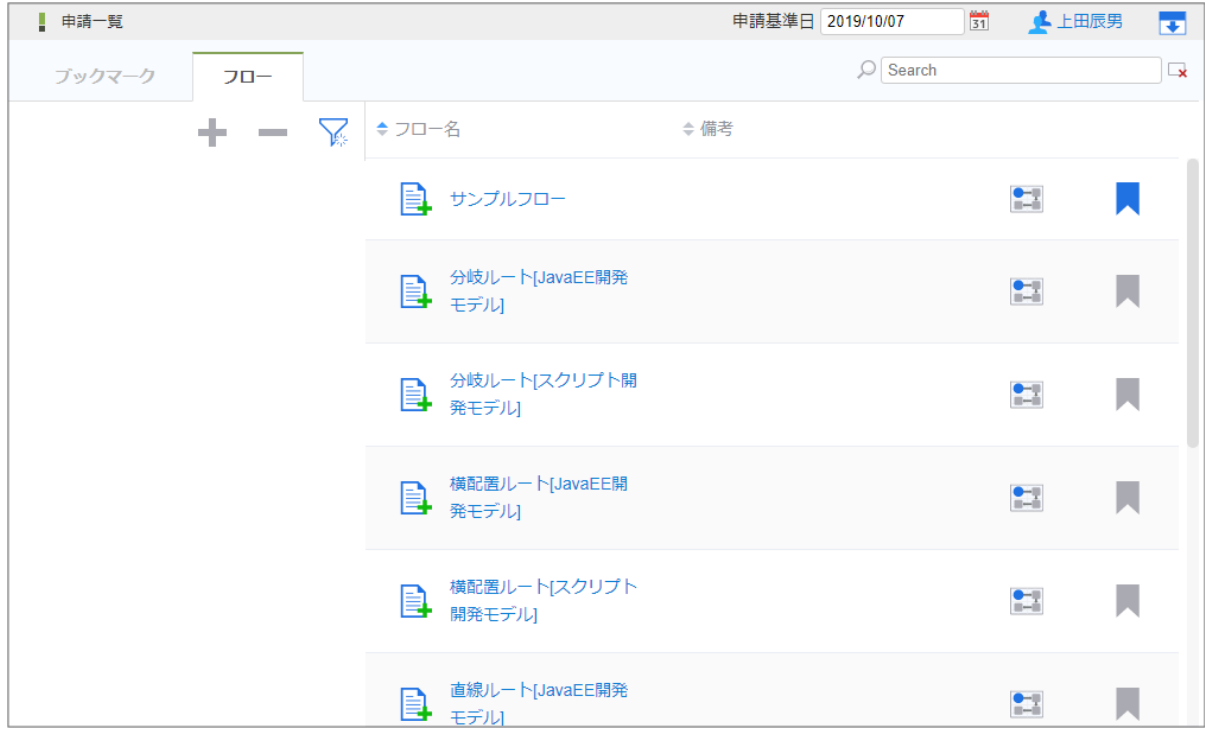

8. 案件の履歴情報で、代理申請されたことが確認できます。

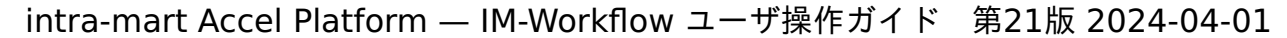

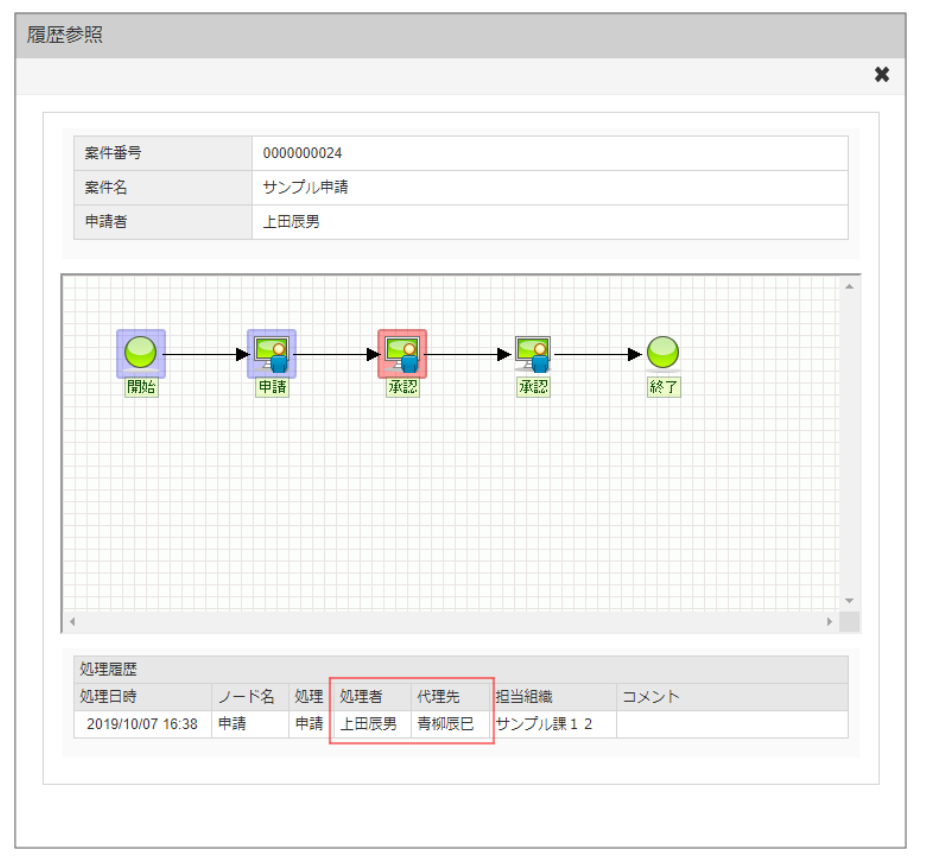

コラム 代理設定の操作については、「[代理設定](index.html#document-texts/basic_guide_8022/act/index)」を参照してください。

#### 代理で処理(承認、否認など)す[る](#page-12-0)

他のユーザの代理として、案件の処理(承認、否認など)をします。

- 1. 「サイトマップ」→「ワークフロー」→「一覧」→「案件一覧」をクリックします。
- 2. タスク状態が「未処理」の一覧で、「検索」アイコンをクリックします。

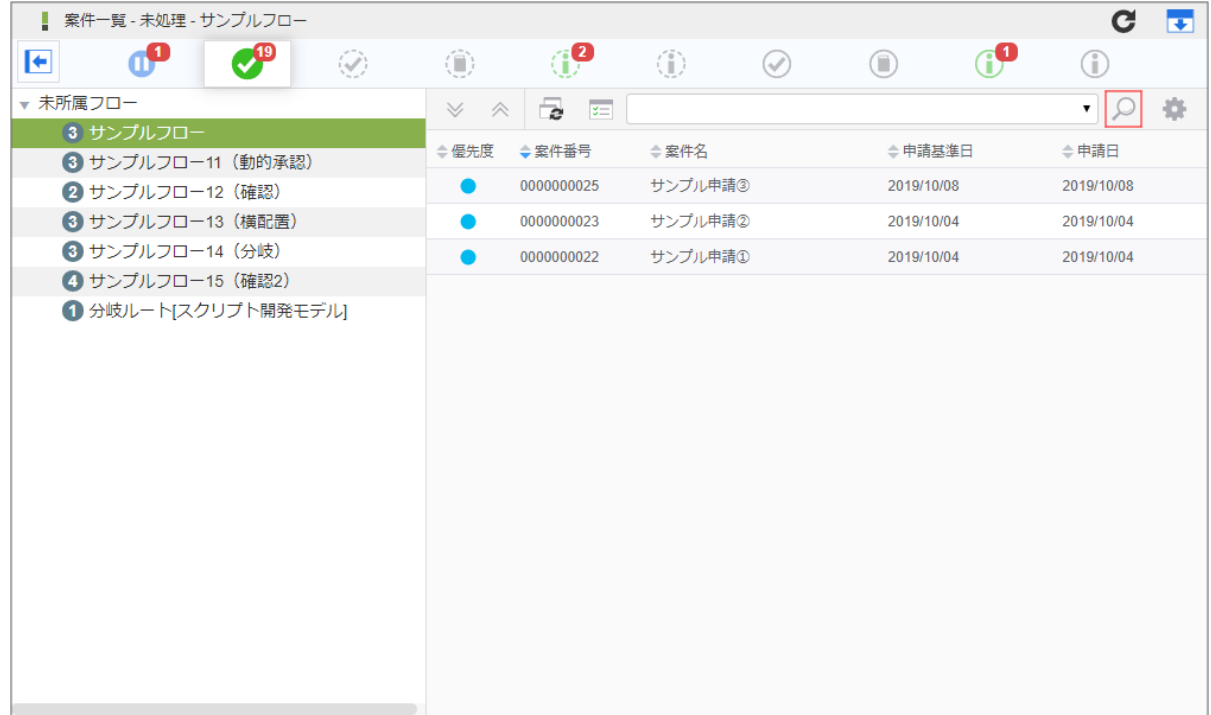

3. 検索条件エリアで、処理権限が代理承認の案件のみとなるように絞り込みます。

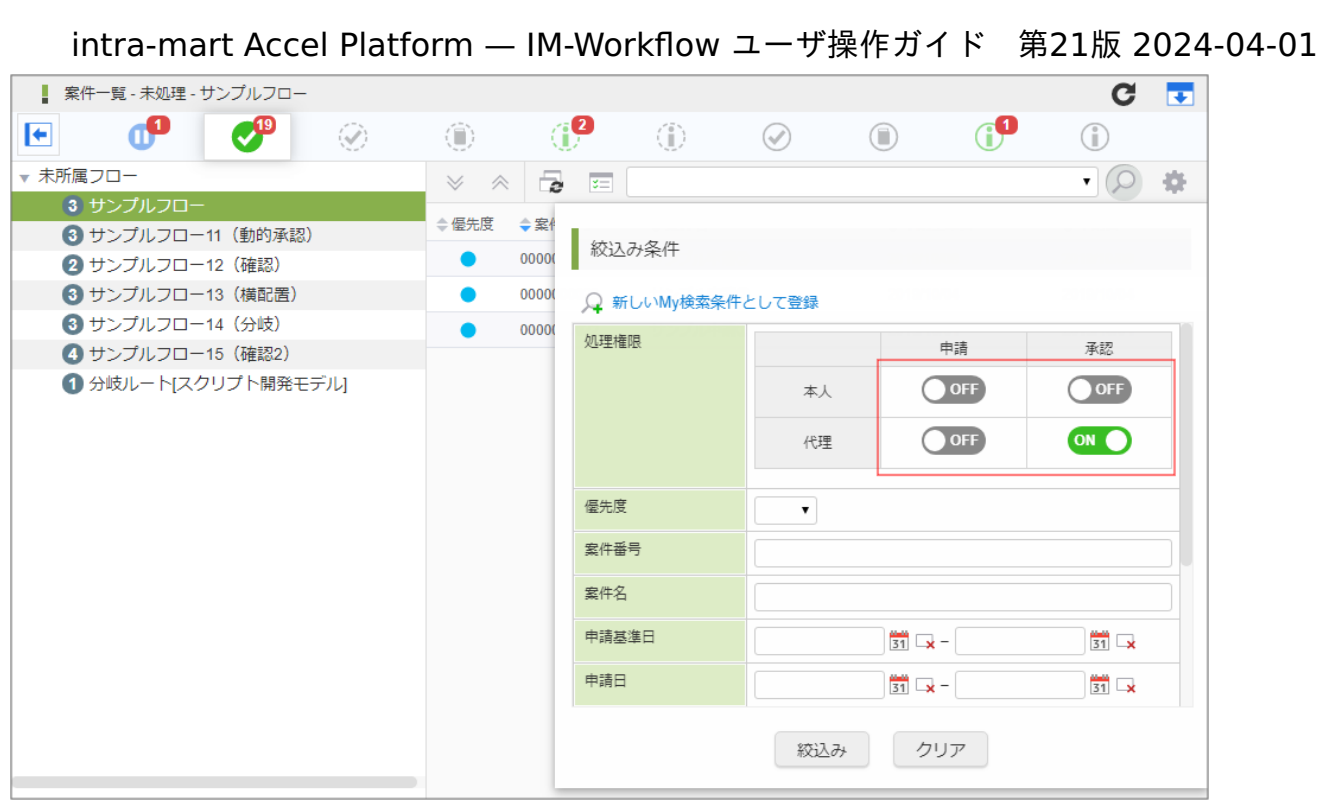

4. 案件を選択して、「処理」アイコンをクリックします。

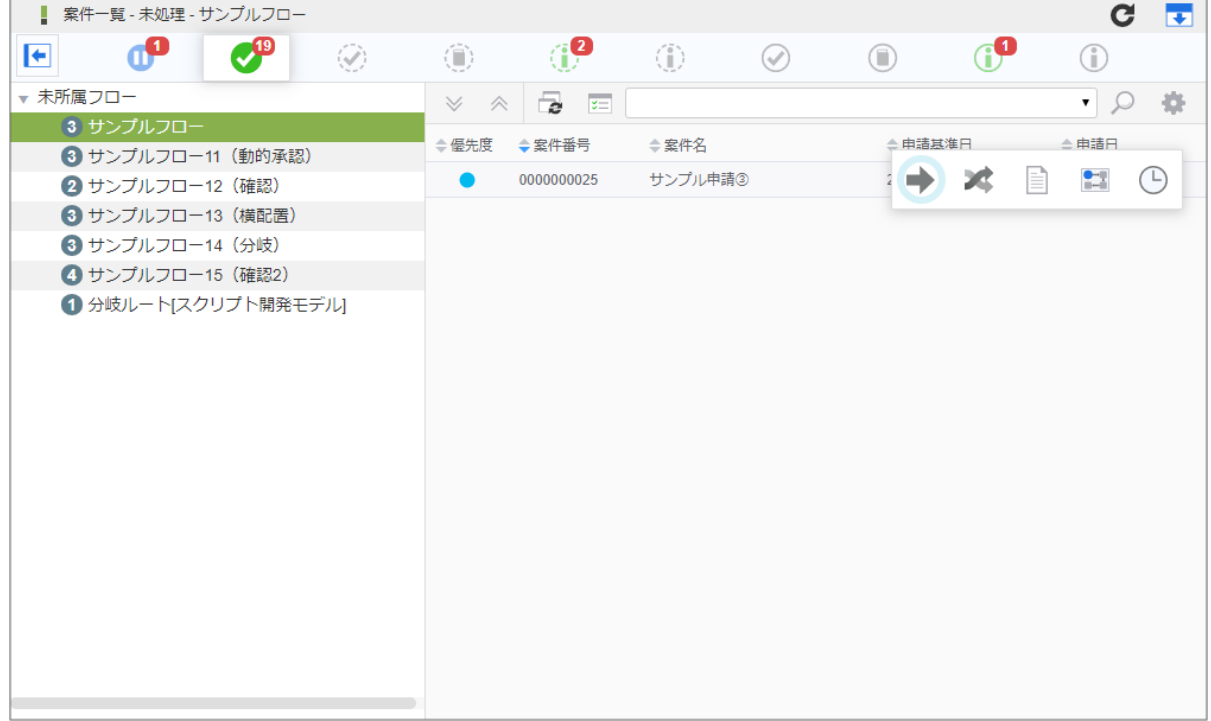

5. 入力内容を確認し、「処理」をクリックします。

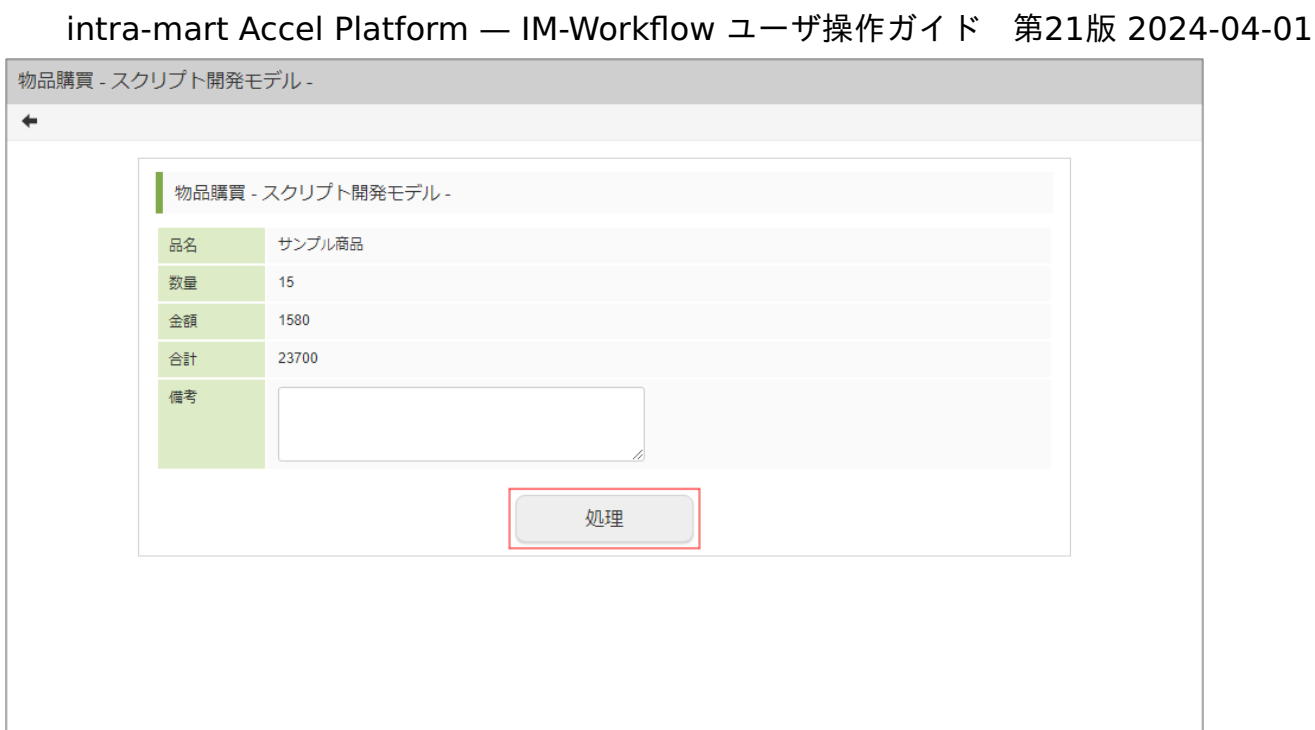

6. 処理者で代理元のユーザを選択します。

入力内容を確認し、処理種別に合ったボタンをクリックします。

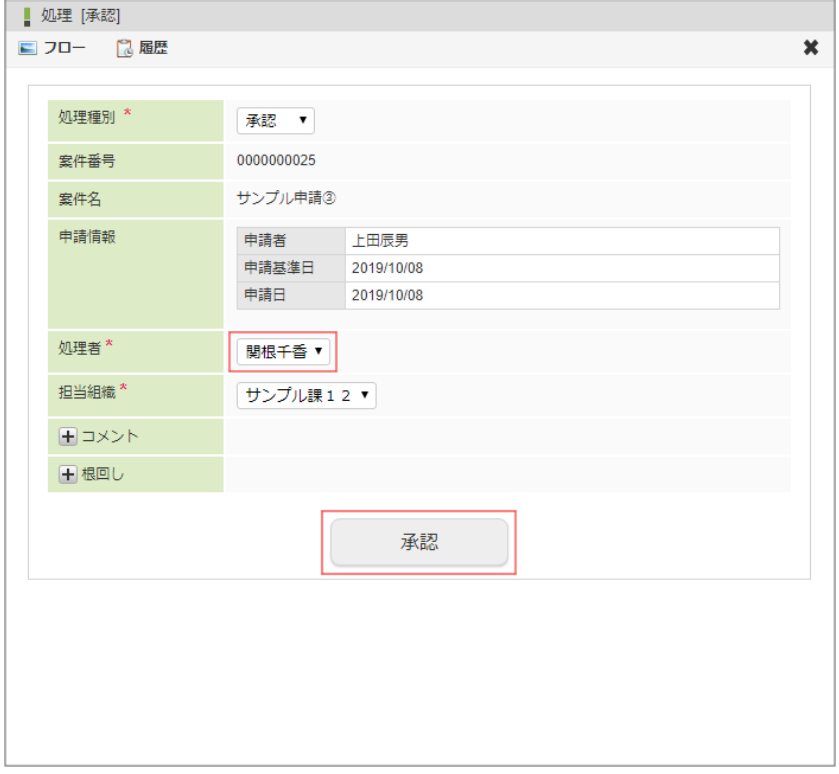

7. 案件の処理ができました。 次のノードに処理が進みます。

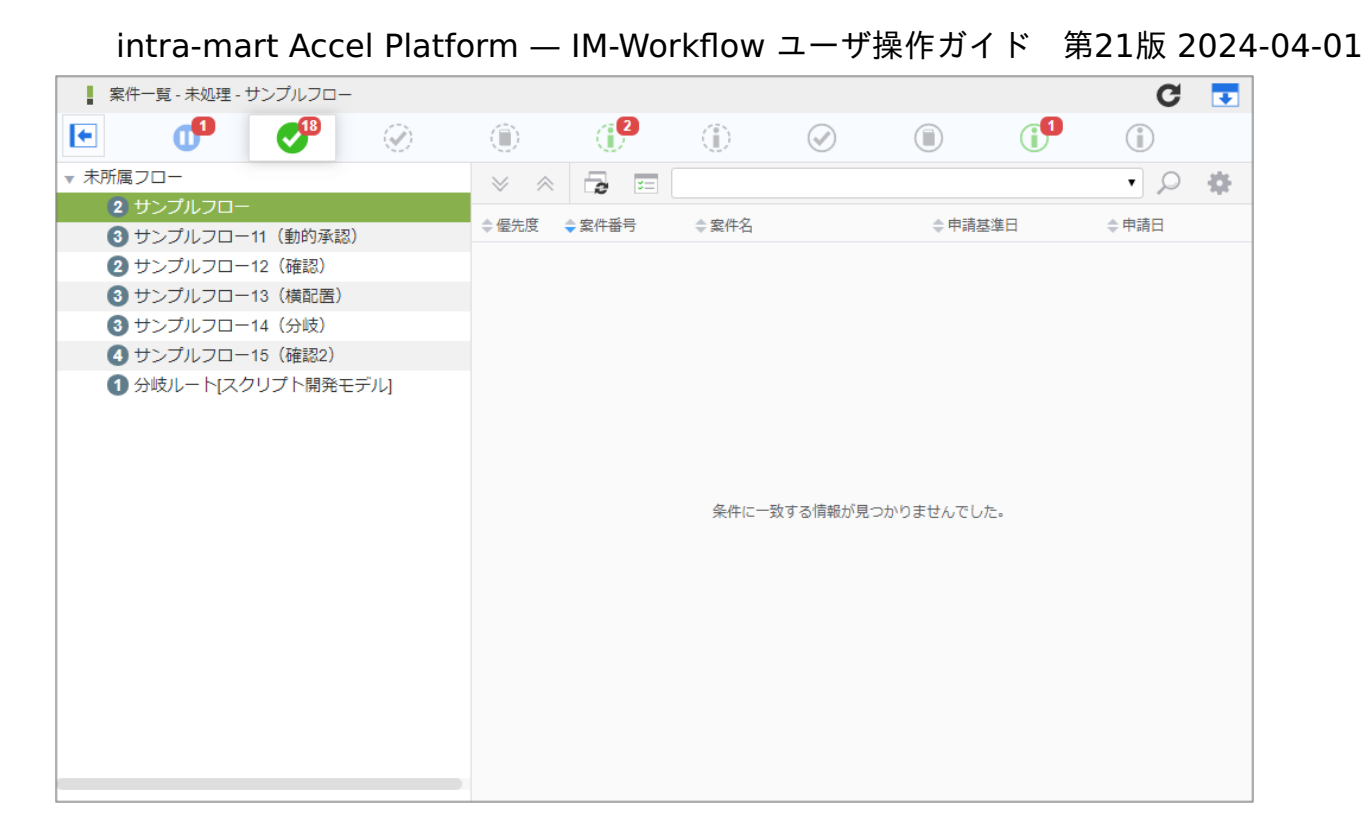

8. 案件の履歴情報で、代理承認(処理)されたことが確認できます。

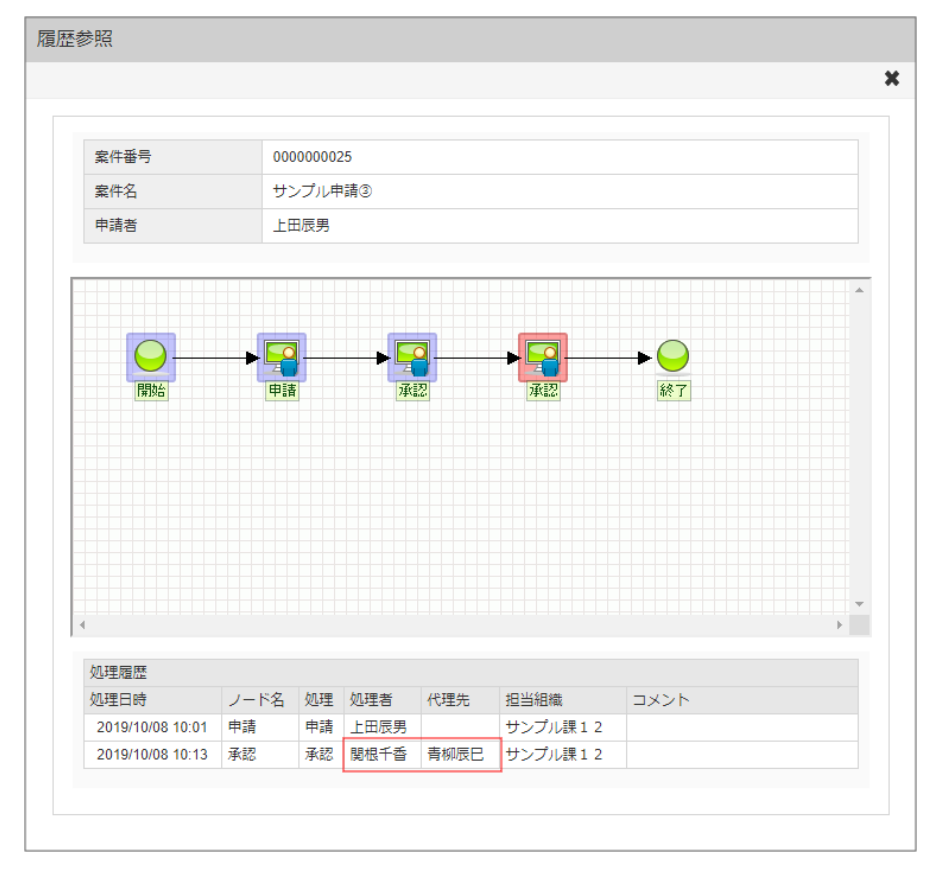

コラム 代理設定の操作については、「[代理設定](index.html#document-texts/basic_guide_8022/act/index)」を参照してください。

#### コラム i

- 代理設定は、登録した時点で即時に反映されます。
- ワークフロー管理者は、代理機能の使用可否を設定できます。「代理」「特定業務代理」「権限代理」それぞれ 別々に設定できます。初期設定では「代理」「特定業務代理」が使用可能に設定されています。
- 代理の代理はできません。
- 「代理」「特定業務代理」「権限代理」の仕様については、「 [IM-Workflow](http://www.intra-mart.jp/document/library/iap/public/im_workflow/im_workflow_specification/index.html) 仕様書 」-「 [代理](http://www.intra-mart.jp/document/library/iap/public/im_workflow/im_workflow_specification/texts/detail_guide/process_target/substitute/index.html) 」を参照してくださ い。

ここでは IM-Workflow の応用的な操作を紹介します。

処理のオプションの利[用](#page-2-0)

申請や承認などの処理時にオプションが利用できます。 ここでは、それらの操作方法について説明します。

申請・承認時に添付ファイルを追加・削除す[る](#page-2-0)

案件の申請や承認時に、任意のファイルを添付できます。 フローの設定で、あらかじめファイルの添付や削除が許可されている場合のみ添付ファイルの操作ができます。 また、フローの処理対象者は、処理時に添付ファイルを開くことができます。

1. 処理画面で添付ファイルの + をクリックします。

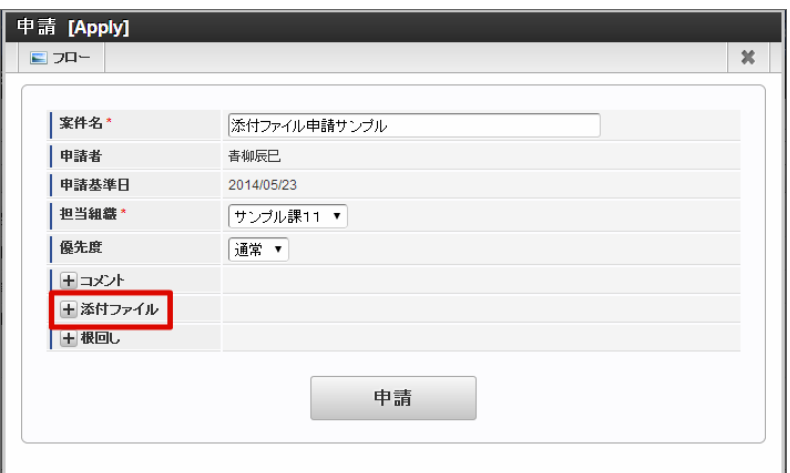

2. ファイル追加をクリックし、任意のファイルを選択します。

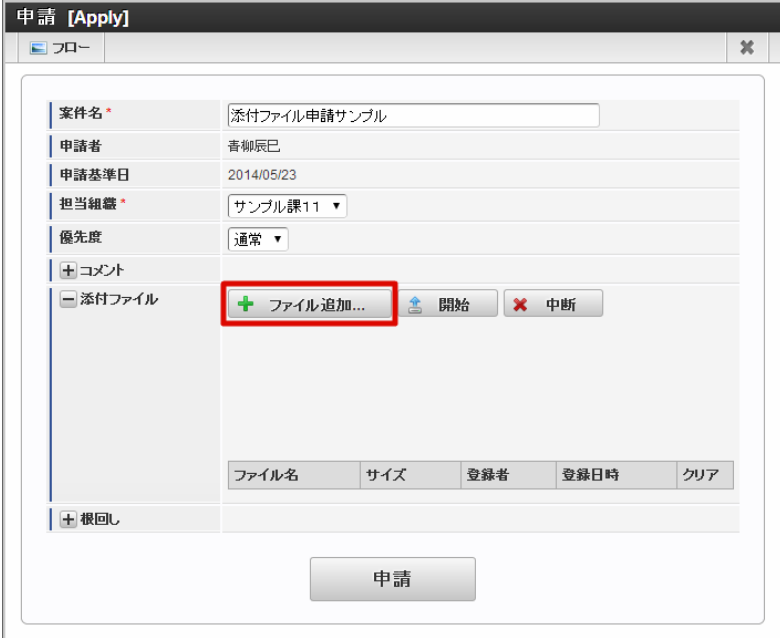

3. 開始をクリックすると、ファイルのアップロードが行われます。 添付ファイルの名称を変更したい場合は、ファイル名に任意の名称を入力した後に[開始]をクリックします。

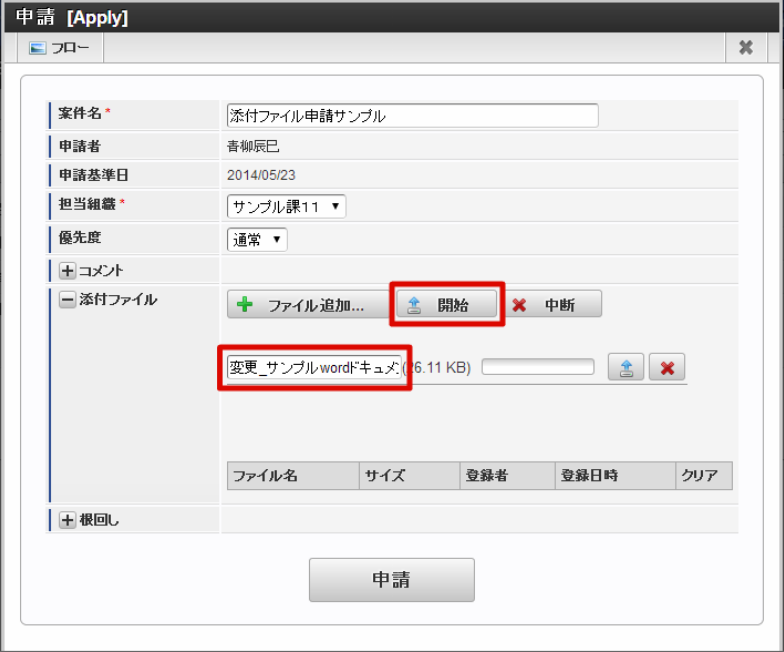

4. 添付ファイルを削除する場合は、対象のファイルの ■ をクリックします。

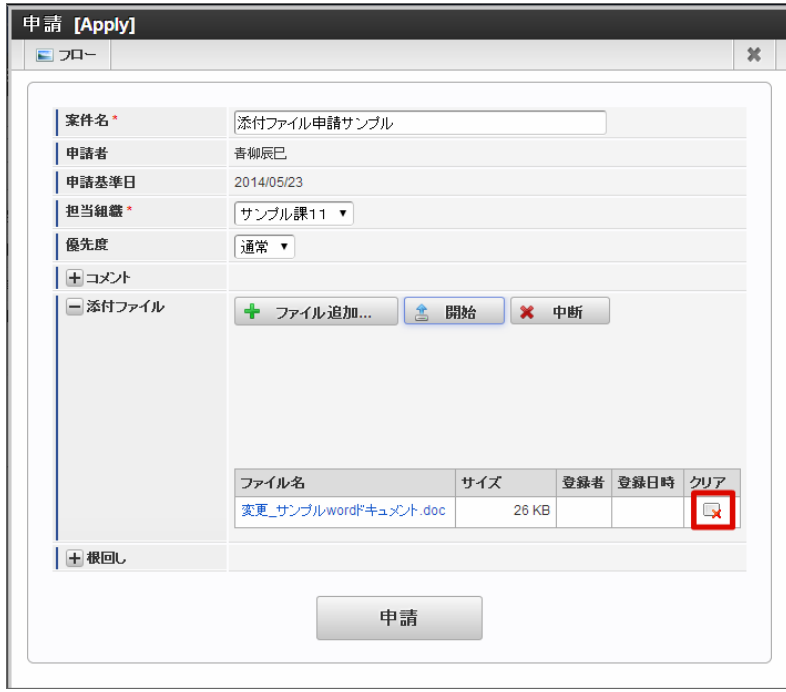

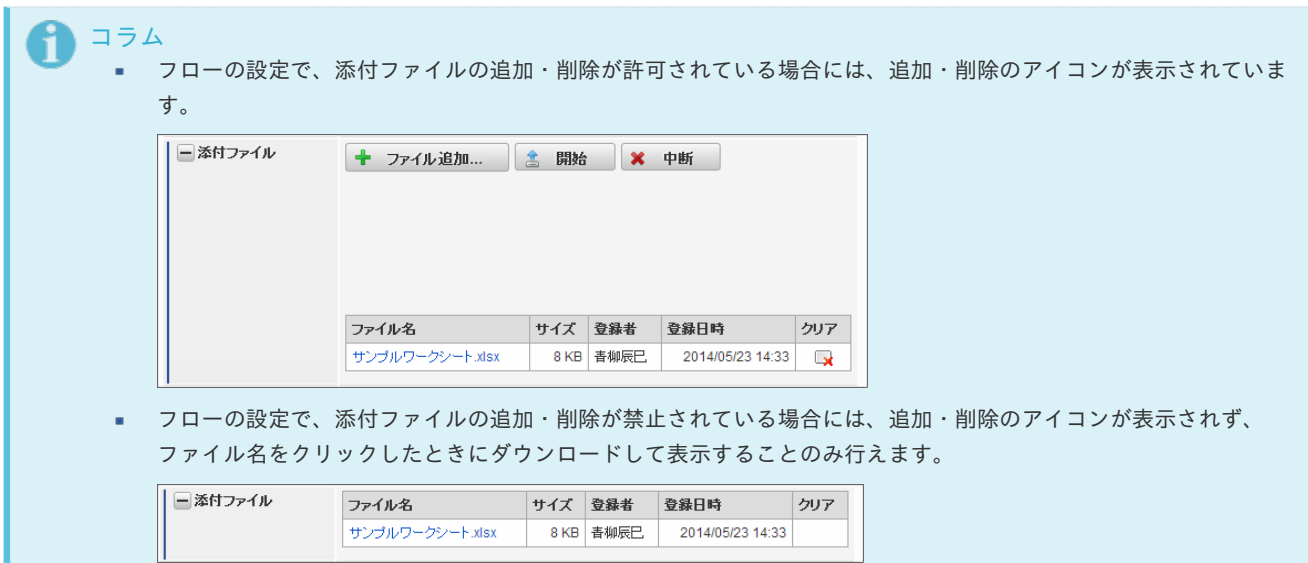

案件の申請や承認時に、フローの処理対象者以外の任意のユーザにメールを送信できます。

1. 処理画面で根回しの <br>
<br />
<br>  $\boxed{1}$  をクリックします。

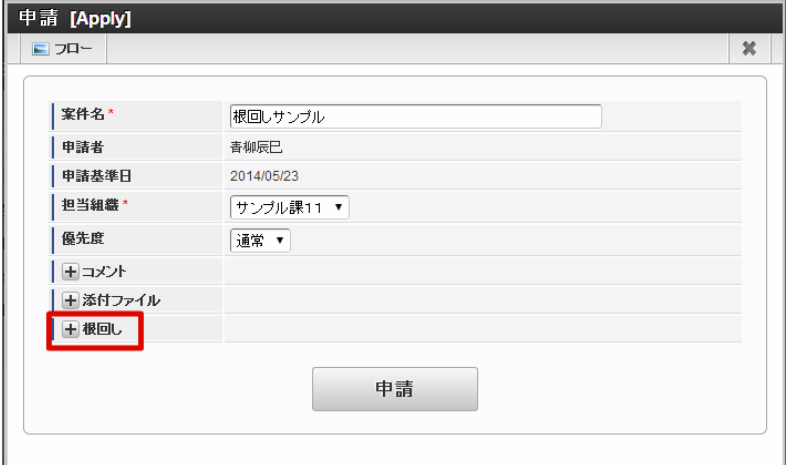

2. 宛先で 0 <検索>をクリックすると、IM-共通マスタの「ユーザ検索」画面が表示されますので、指定したいユーザを選択しま す。

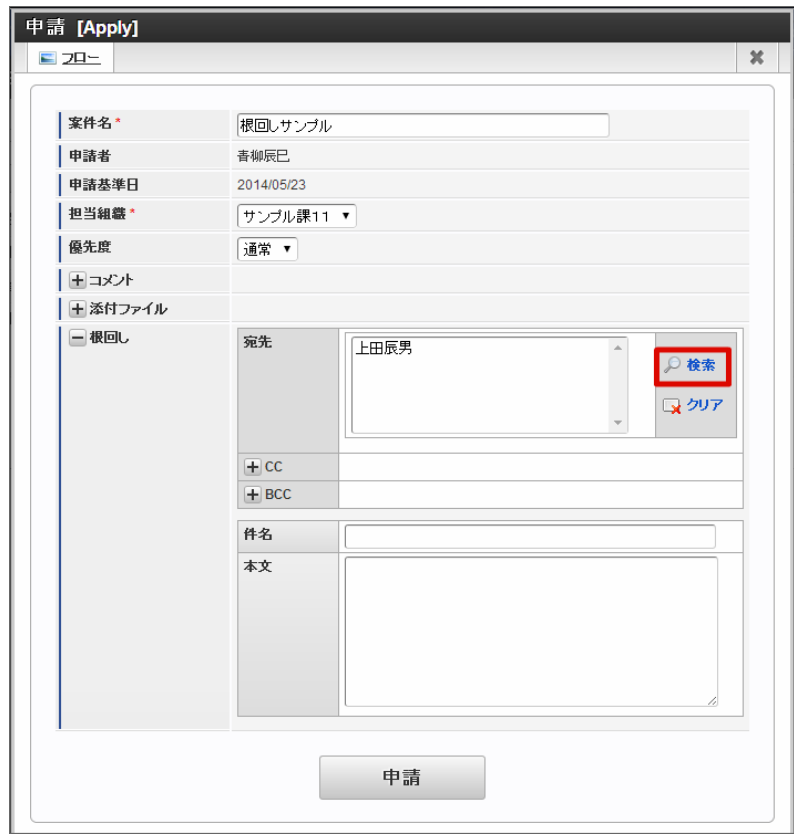

3. 一度選択したユーザを宛先から削除したい場合には、ユーザ名を選択してから ––––––––––––––––––

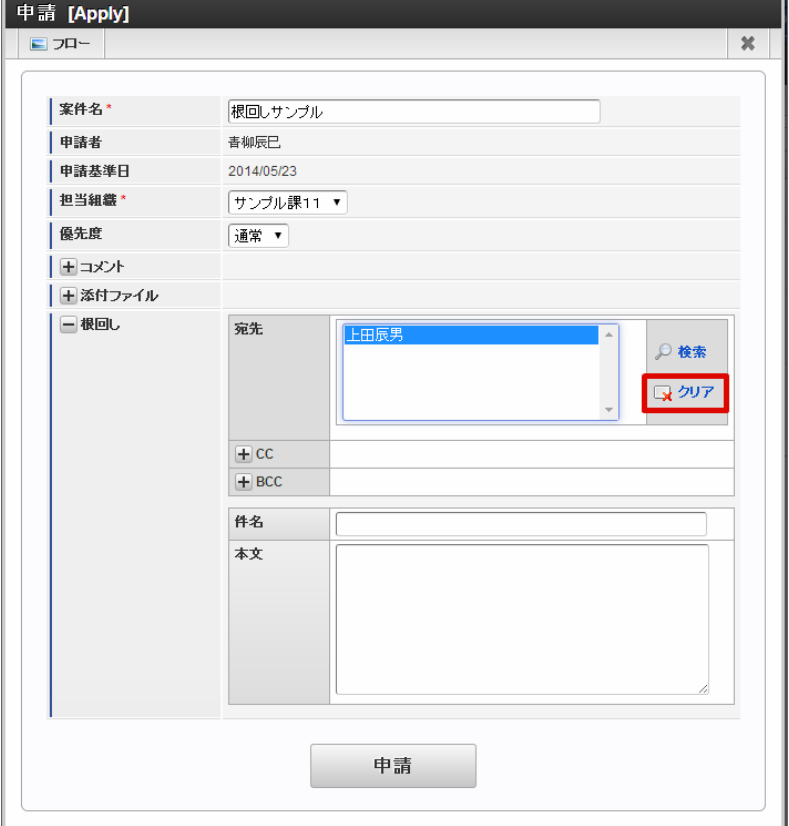

4. CC、BCCを指定したい場合は、 をクリックし、宛先と同様にユーザを指定します。

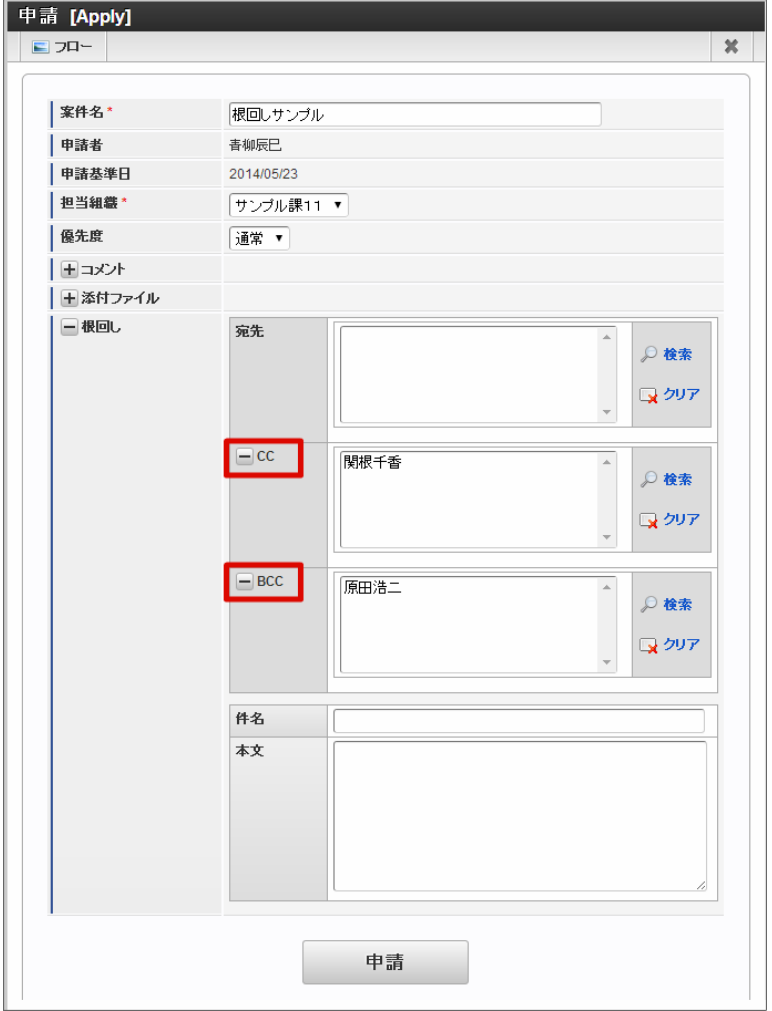

5. 必要な情報を入力します。

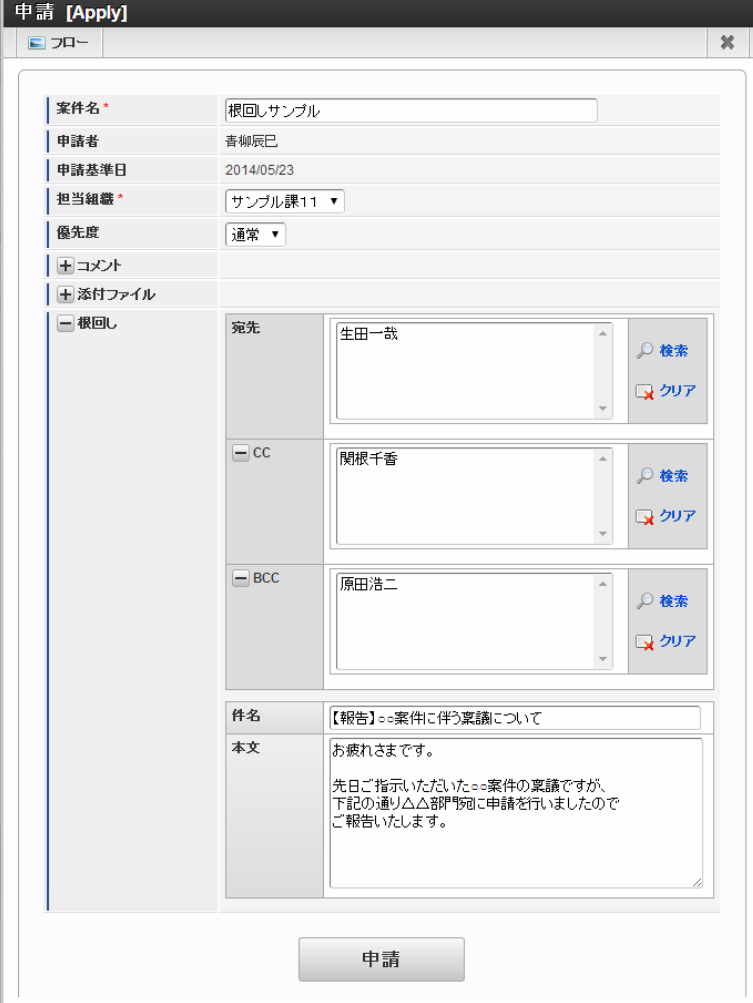

- 件名
	- 送信したいメールの件名を入力します。
- 本文

メール定義で設定した内容の「根回し時のコメント」として追記したい内容を入力します。 メール定義については、「 IM-Workflow [管理者操作ガイド](http://www.intra-mart.jp/document/library/iap/public/im_workflow/im_workflow_administrator_guide/index.html) 」を参照してください。

6. ワークフローの処理ボタン(申請、承認など)をクリックしたタイミングで根回しメールが送信されます。

## 特殊なノードの処[理](#page-2-0)

通常の申請、承認の流れ以外に、設定や選択が必要なノードがあります。

ルートに「動的承認ノード」「横配置ノード」「縦配置ノード」「確認ノード」のいずれかが配置されており、その前のノードで「処理 (確認)対象者設定可能ノードに設定されている場合には、通常の処理操作に加えて、処理(確認)対象者の設定を行う必要がありま す。

ここでは、それらの操作方法について説明します。

#### 動的承認ノードを利用す[る](#page-72-0)

動的承認ノードの指定が必要な場合の操作です。 処理時に指定が必要な場合を想定して説明します。

- 1. 「サイトマップ」→「ワークフロー」→「一覧」→「案件一覧」をクリックします。
- 2. タスク状態が「未処理」の一覧から案件を選択して、「処理」アイコンをクリックします。

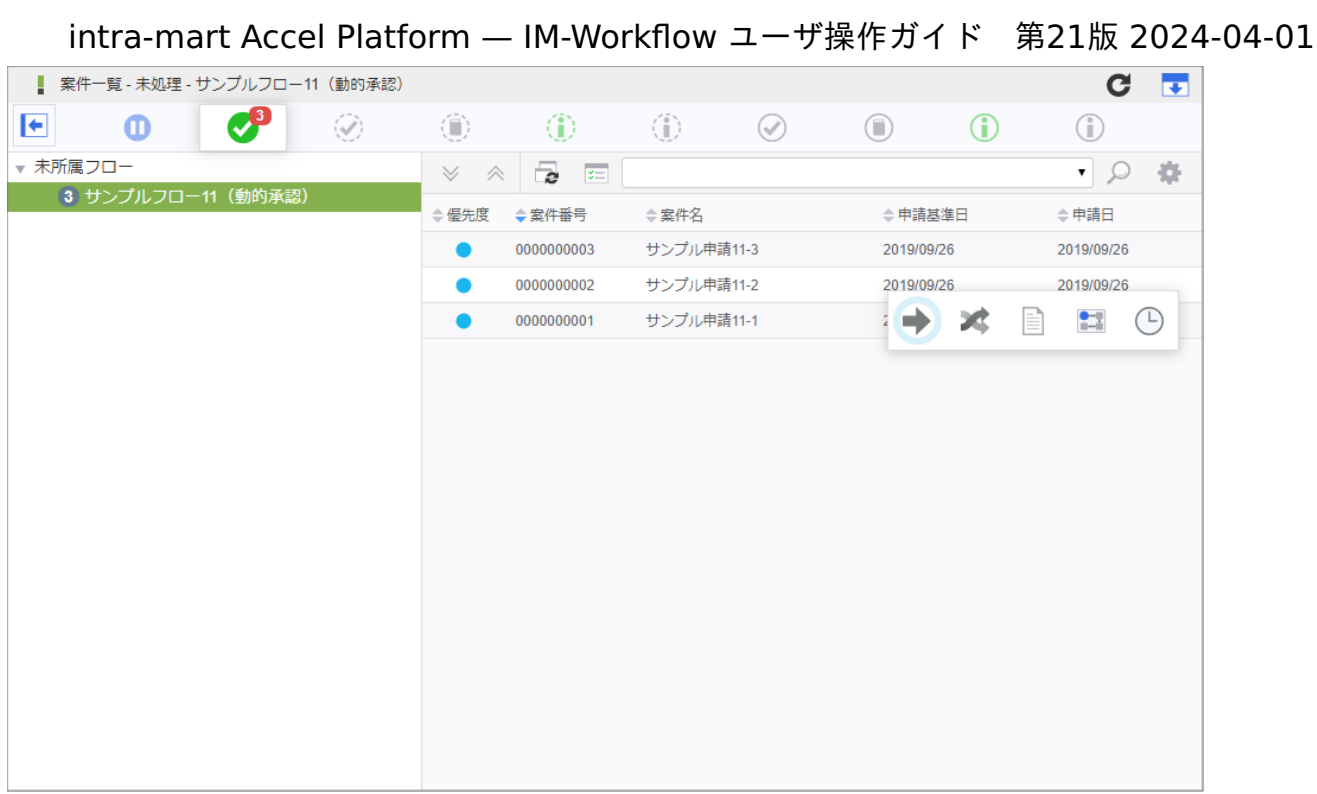

3. 「処理」をクリックします。

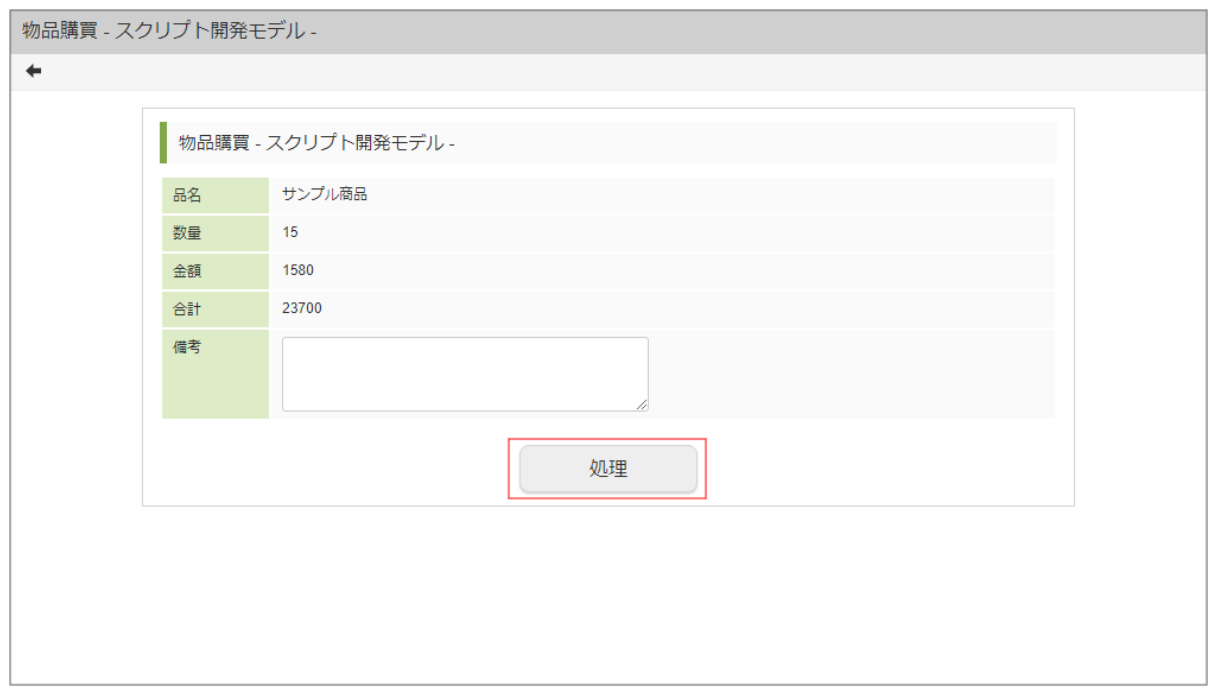

4. 必要な情報を入力し、フロー設定にある動的承認ノードの ■ アイコンをクリックします。

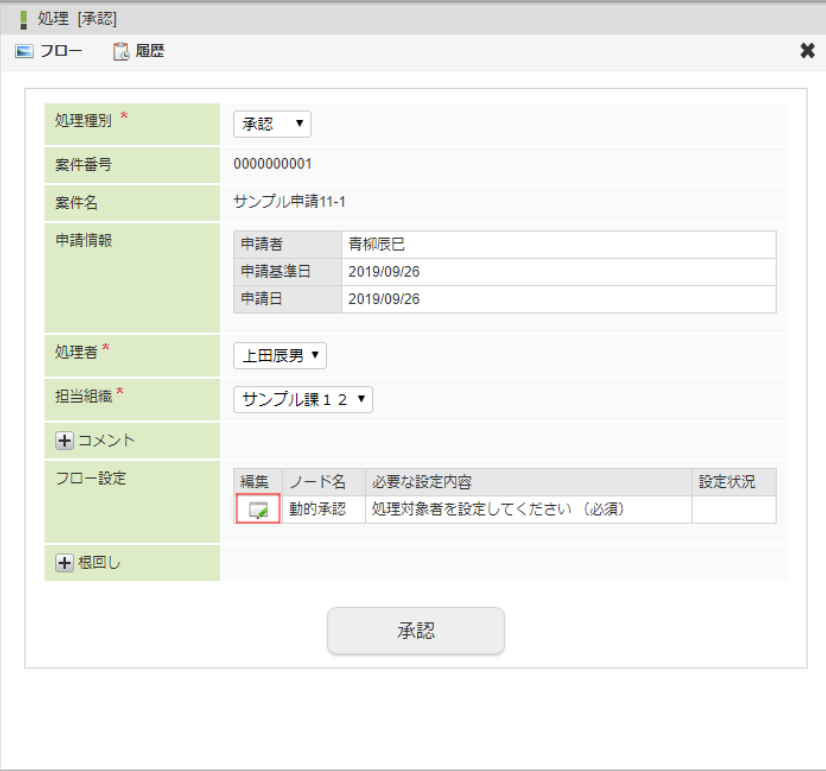

編集

をクリックすると、処理(確認)対象者の設定を行う画面が表示されます。

■ ノード名

処理(確認)対象者設定の対象となるノードの名称を表示します。 必要な設定内容

処理(確認)対象者設定の対象となるノードに対して必要な設定内容を表示します。

設定状況

設定が問題なく行われている場合には、 ◎ を表示します。

処理を進めるには、対象ノードの設定状況に ◎ が表示されている状態である必要があります。

5. 「検索」をクリックします。

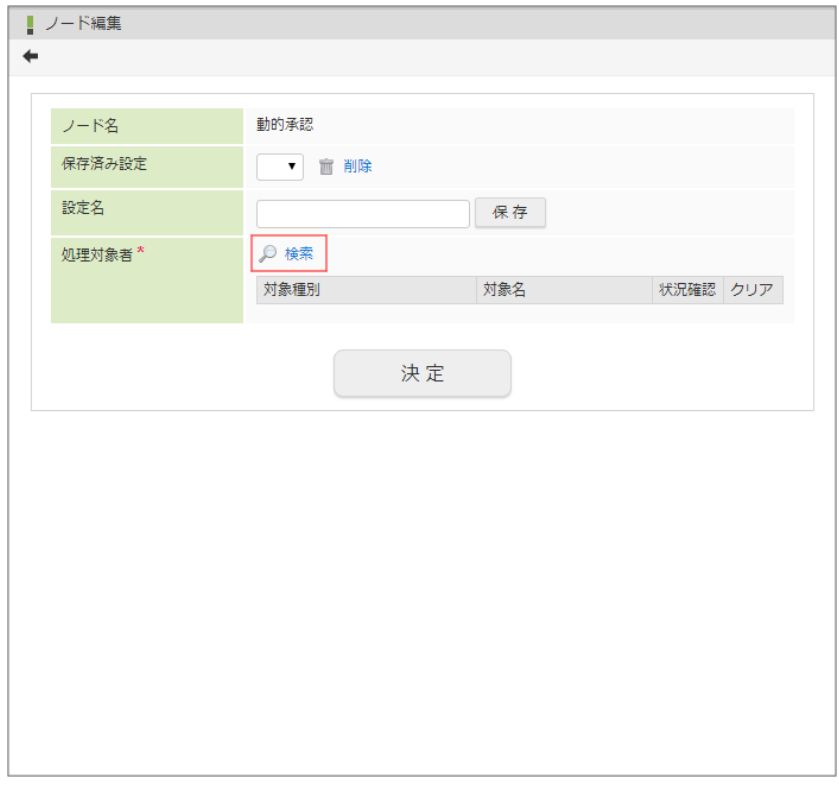
対象ノードが動的承認ノードの場合のみ表示されます。 このノードを有効にするか、無効にする(削除する)かを設定します。チェックがあると有効です。 (フローの設定で「削除禁止」が有効となっている場合、この項目は表示されません。) intra-mart Accel Platform — IM-Workflow ユーザ操作ガイド 第21版 2024-04-01

- ノード名 処理対象者設定の対象となるノードの名称を表示します。
- 保存済み設定 ログインユーザが保存した処理対象者設定を利用できます。 利用したい場合は、プルダウンに表示される設定名から選択します。
- 設定名 現在の設定を保存したい場合は、保存する設定の名称を入力します。 「保存」ボタンをクリックすると、設定名に入力した名称で、現在の処理対象者設定が保存されます。
- 処理対象者
	- ノードの処理対象者を設定します。

ルート定義で指定した処理対象者が、デフォルトで設定されています。

- 処理対象者を指定します。 ◎ <検索>をクリックします。 IM-共通マスタの検索画面が表示されますので、対象者に指定したい対象を選択します。
- 対象者の状況を確認できます。状況確認欄に表示されている (↑) をクリックすると、「対象者状況確認」画面がポップ アップ表示されます。
- 設定済みの対象者を解除できます。解除したい対象の解除欄の をクリックします。

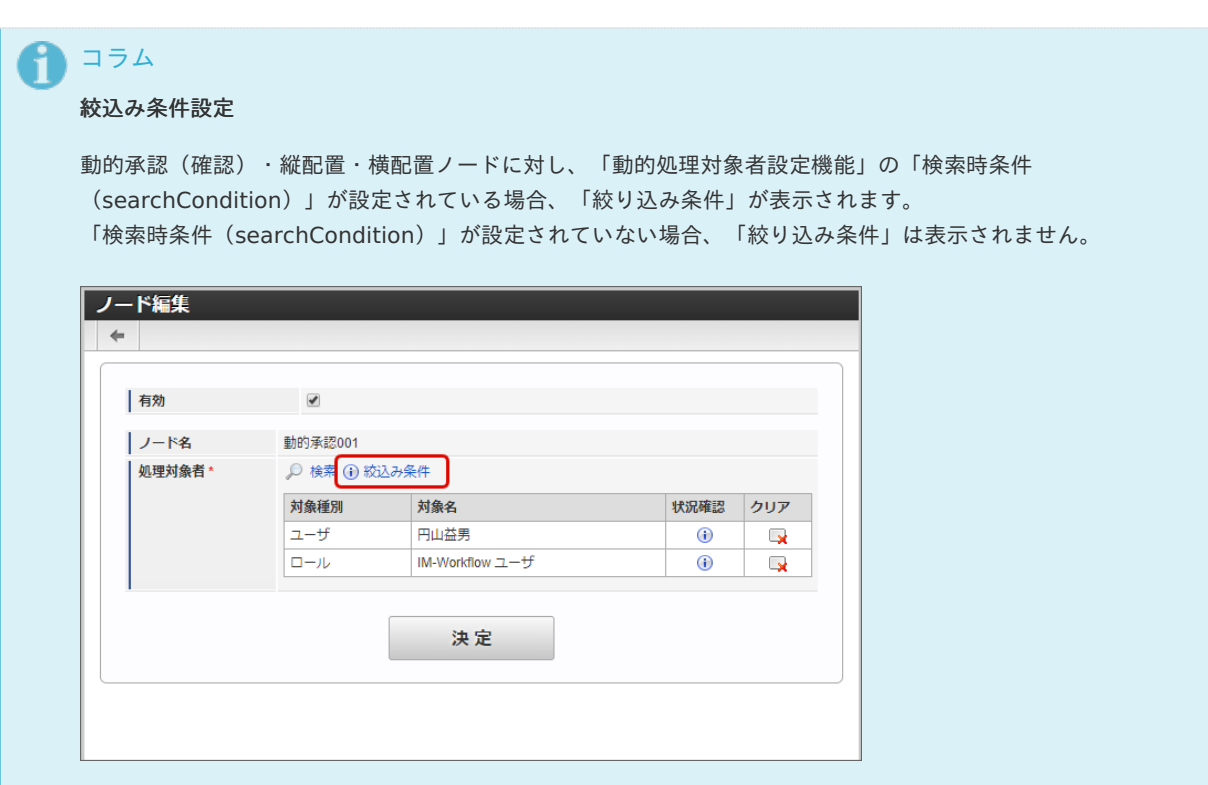

「絞り込み条件」が表示されている場合には、通常の処理対象者設定と以下の点が異なります。

「絞り込み条件」をクリックすると、「絞り込み条件確認」画面が表示され、検索時の暗黙条件を確認で きます。

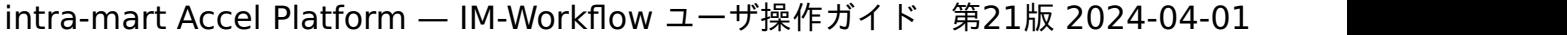

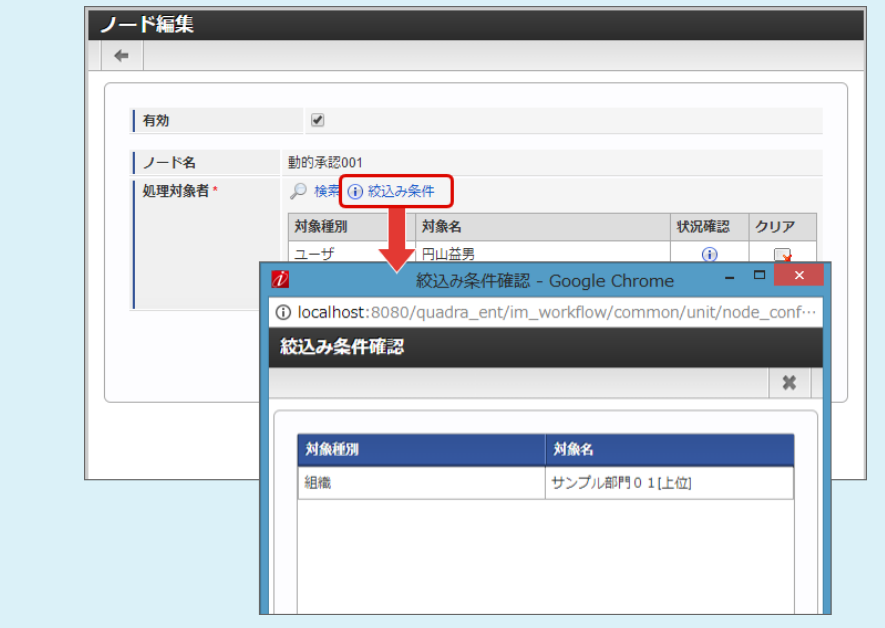

■ 「絞り込み条件」が表示されている状態で「検索」を実行した場合、処理・確認対象者(ユーザ・組織 等)の選択は表示されず、「ユーザ検索(キーワード タブ)」による検索のみが利用できます。

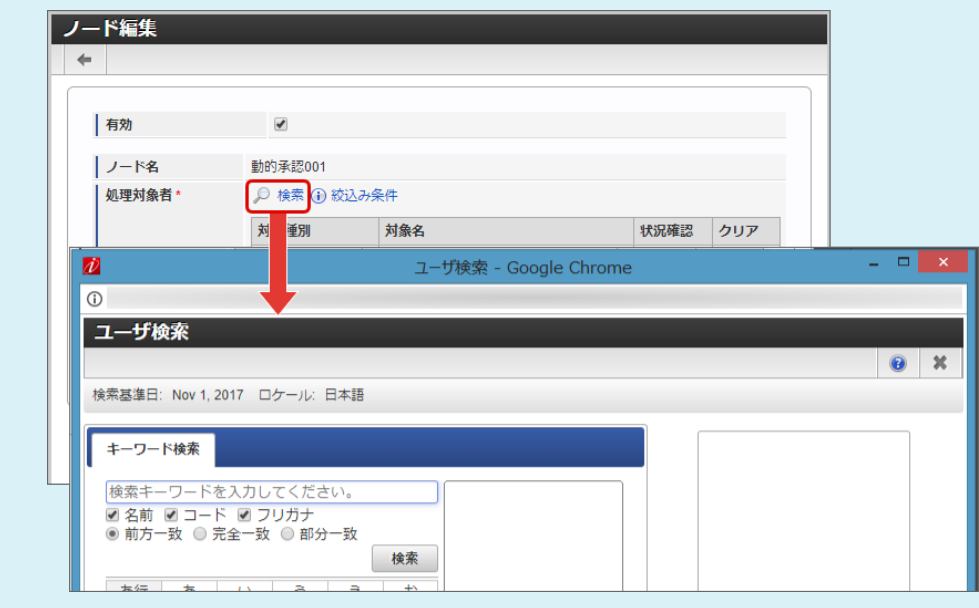

「動的処理対象者設定機能」の詳細は「 IM-Workflow [プログラミングガイド](http://www.intra-mart.jp/document/library/iap/public/im_workflow/im_workflow_programming_guide/index.html) 」の「 [動的処理対象者設定機能](http://www.intra-mart.jp/document/library/iap/public/im_workflow/im_workflow_programming_guide/texts/customize/dynamic_operator_setting/index.html) 」を参照してください。

6. ◎ アイコンから処理対象者を選択します。

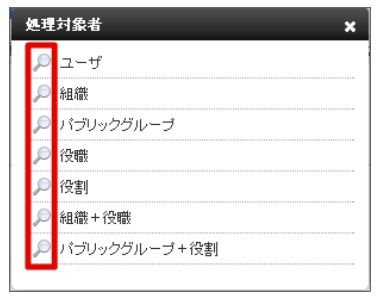

7. 「決定」をクリックします。

intra-mart Accel Platform — IM-Workflow ユーザ操作ガイド 第21版 2024-04-01

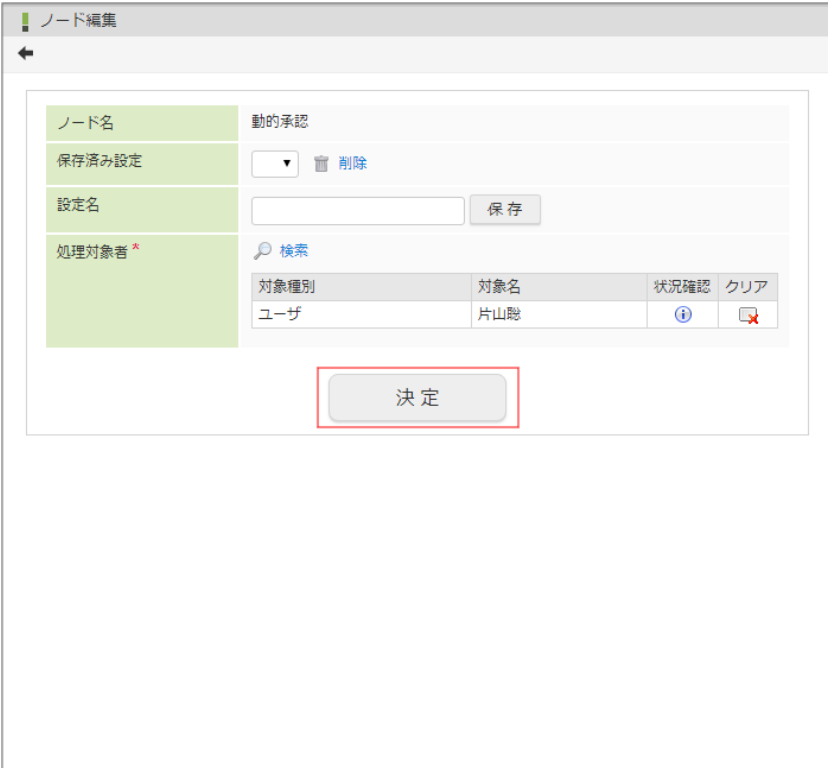

8. 「承認」をクリックします。 確認ダイアログが表示されたら「決定」をクリックします。

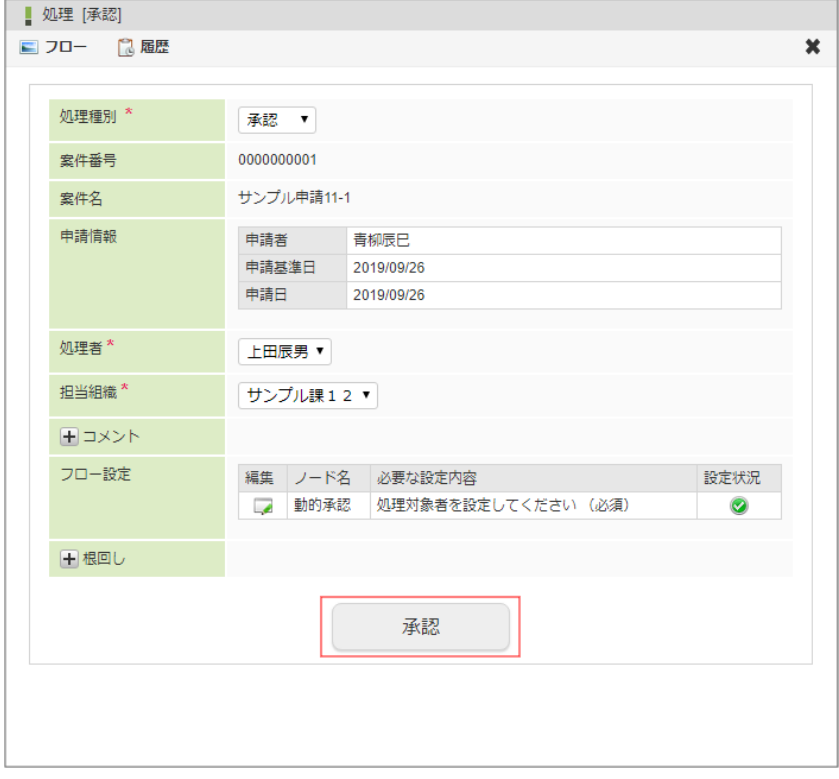

9. 動的承認ノードの設定ができました。

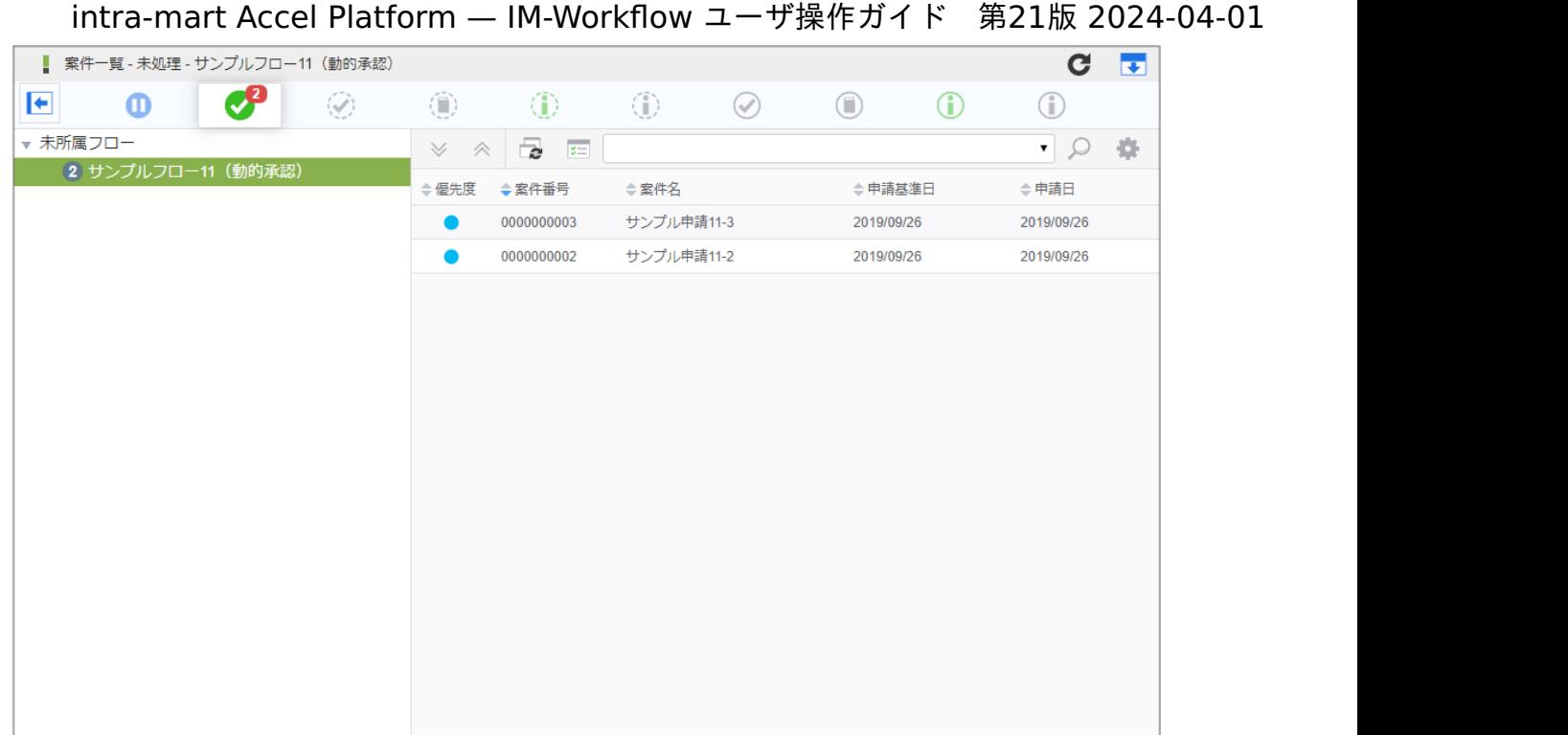

# コラム

処理対象者としてユーザや組織などを検索する場合、検索基準日はフロー定義の「対象者を展開する日」の設定に準拠しま す。

「対象者を展開する日」が「申請基準日」の場合、申請基準日で有効な情報のみを検索・追加対象となるため、申請基準日 です。

「対象者を展開する日」が「システム日」の場合、処理したシステム日時点で有効な情報のみを検索・追加対象となるた め、処理日時です。

### 確認ノードを利用す[る](#page-78-0)

確認ノードの指定が必要な場合の操作です。 処理時に指定が必要な場合を想定して説明します。

- 1. 「サイトマップ」→「ワークフロー」→「一覧」→「案件一覧」をクリックします。
- 2. タスク状態が「未処理」の一覧から案件を選択して、「処理」アイコンをクリックします。

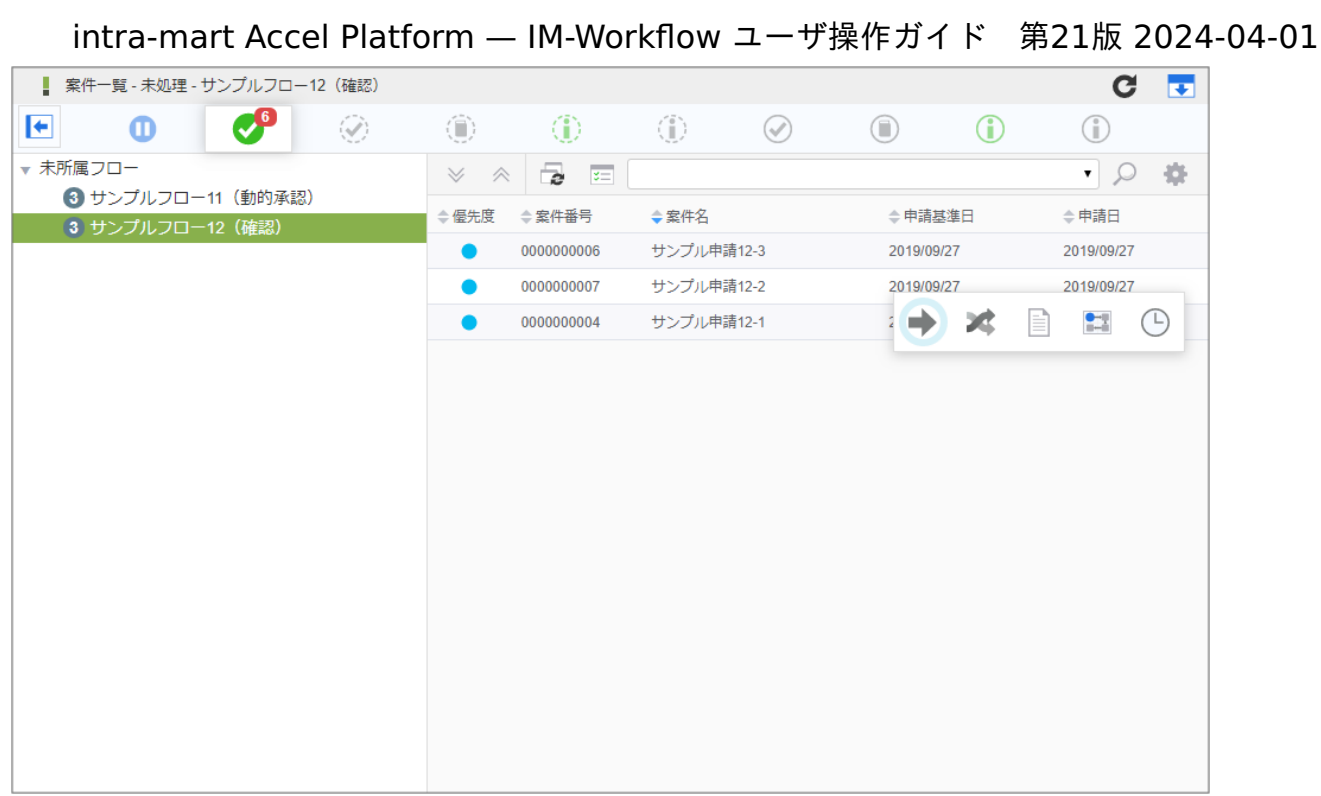

3. 「処理」をクリックします。

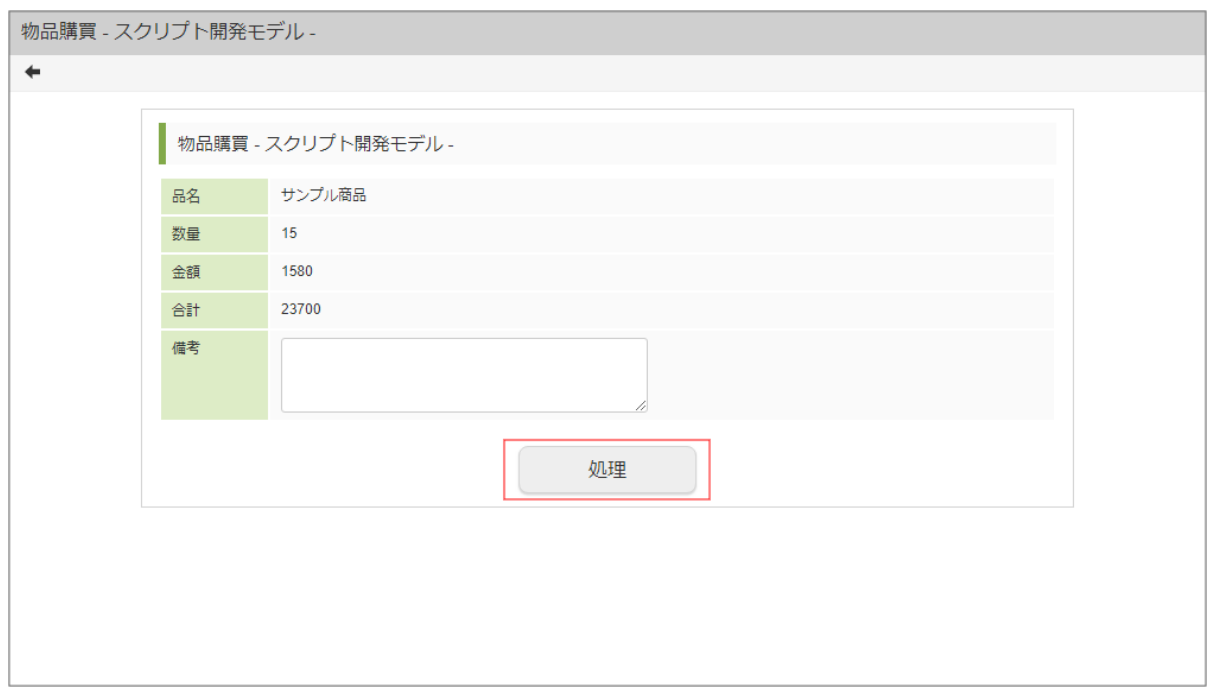

4. 必要な情報を入力し、フロー設定にある確認ノードの ■ アイコンをクリックします。

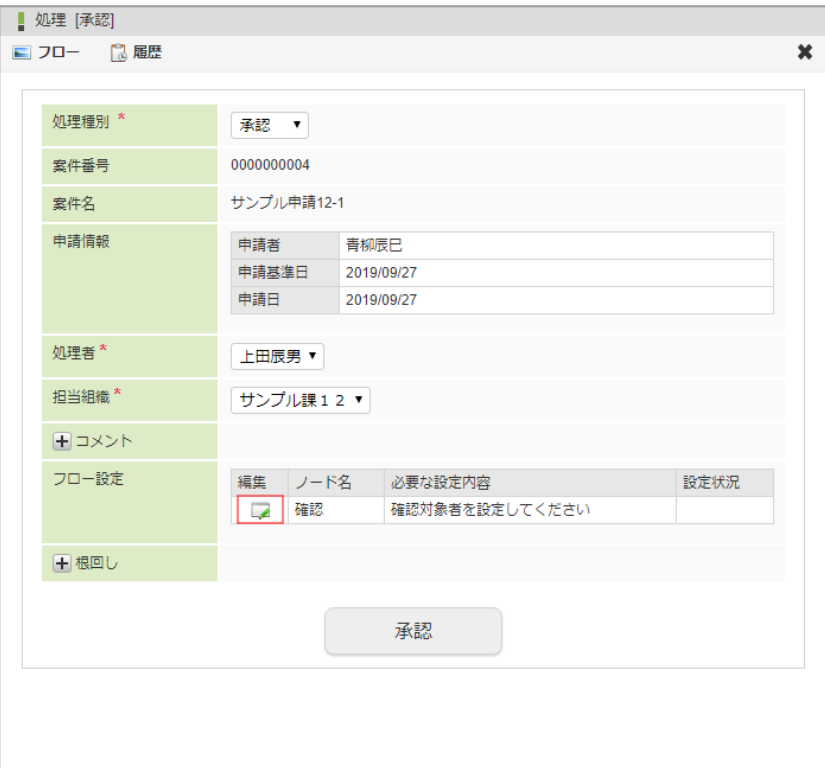

編集

をクリックすると、処理(確認)対象者の設定を行う画面が表示されます。

■ ノード名

処理(確認)対象者設定の対象となるノードの名称を表示します。

- 必要な設定内容 処理(確認)対象者設定の対象となるノードに対して必要な設定内容を表示します。
- 設定状況

設定が問題なく行われている場合には、 2 を表示します。

処理を進めるには、対象ノードの設定状況に 2 が表示されている状態である必要があります。 確認ノードの対象者指定は必須ではありません。

5. 「検索」をクリックします。

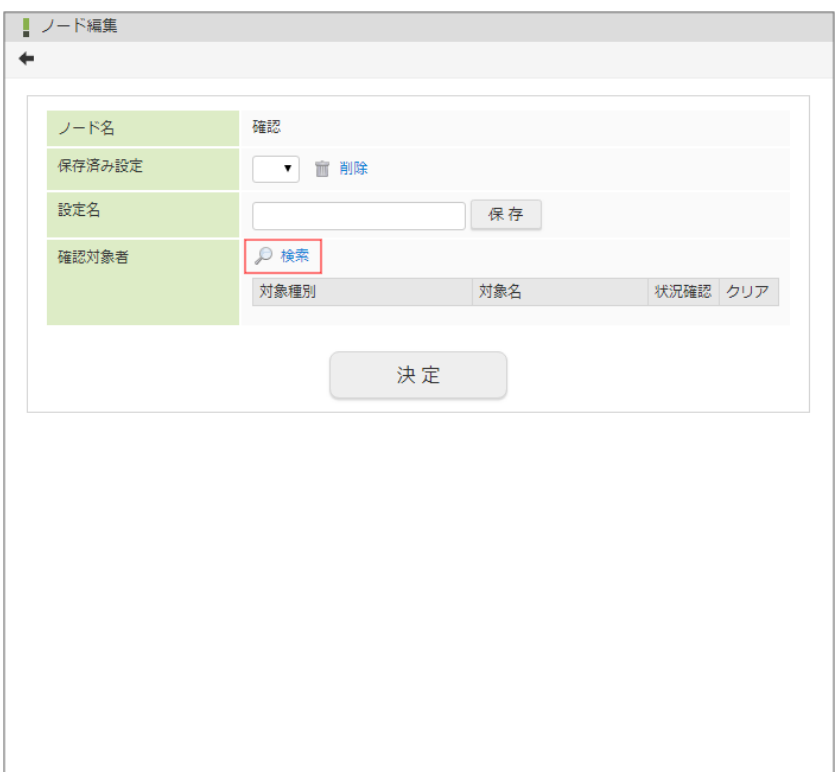

- 処理(確認)対象者設定の対象となるノードの名称を表示します。
- 保存済み設定 ログインユーザが保存した確認対象者設定を利用できます。 利用したい場合は、プルダウンに表示される設定名から選択します。
- 設定名 現在の設定を保存したい場合は、保存する設定の名称を入力します。 「保存」ボタンをクリックすると、設定名に入力した名称で、現在の確認対象者設定が保存されます。
- 処理対象者

<span id="page-78-0"></span>×

ノードの確認対象者を設定します。

ルート定義で指定した確認対象者が、デフォルトで設定されています。

■ 確認対象者を指定します。 ◎ <検索>をクリックします。

IM-共通マスタの検索画面が表示されますので、対象者に指定したい対象を選択します。

- 対象者の状況を確認できます。状況確認欄に表示されている (↑) をクリックすると、「対象者状況確認」画面がポップ アップ表示されます。
- 設定済みの対象者を解除できます。解除したい対象の解除欄の をクリックします。

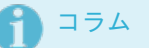

### 絞込み条件設定

動的承認(確認)・縦配置・横配置ノードに対し、「動的処理対象者設定機能」の「検索時条件 (searchCondition)」が設定されている場合、「絞り込み条件」が表示されます。 「検索時条件(searchCondition)」が設定されていない場合、「絞り込み条件」は表示されません。

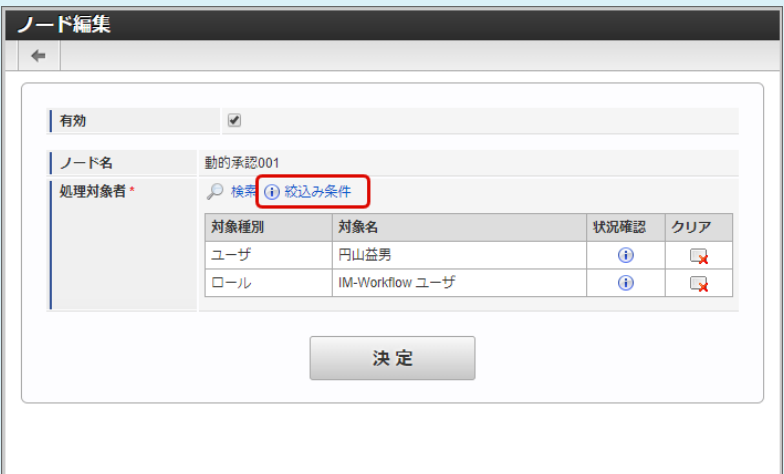

「絞り込み条件」が表示されている場合には、通常の処理対象者設定と以下の点が異なります。

「絞り込み条件」をクリックすると、「絞り込み条件確認」画面が表示され、検索時の暗黙条件を確認で ×. きます。

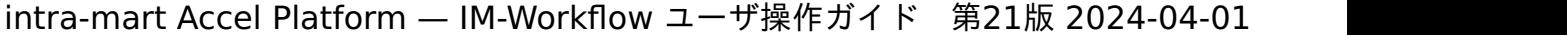

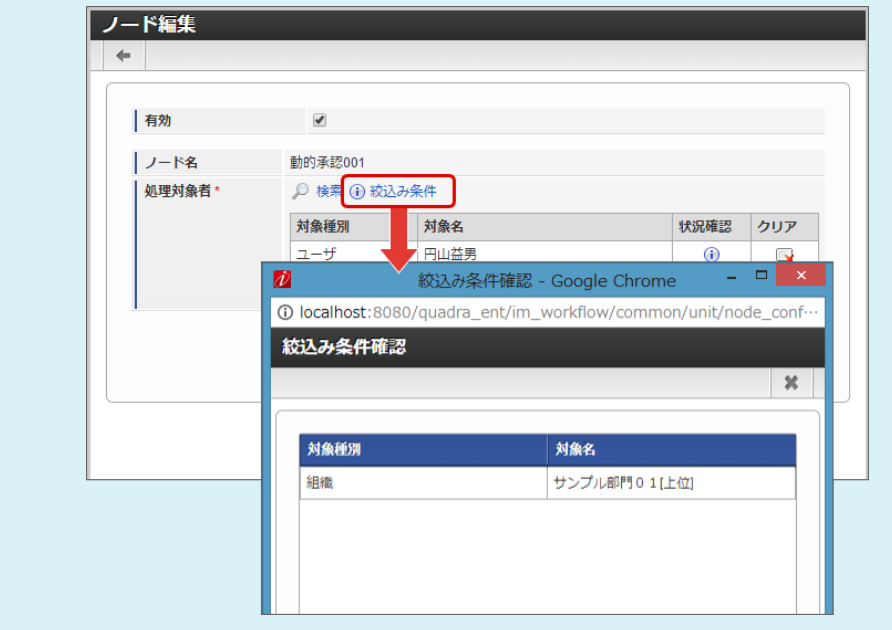

■ 「絞り込み条件」が表示されている状態で「検索」を実行した場合、処理・確認対象者(ユーザ・組織 等)の選択は表示されず、「ユーザ検索(キーワード タブ)」による検索のみが利用できます。

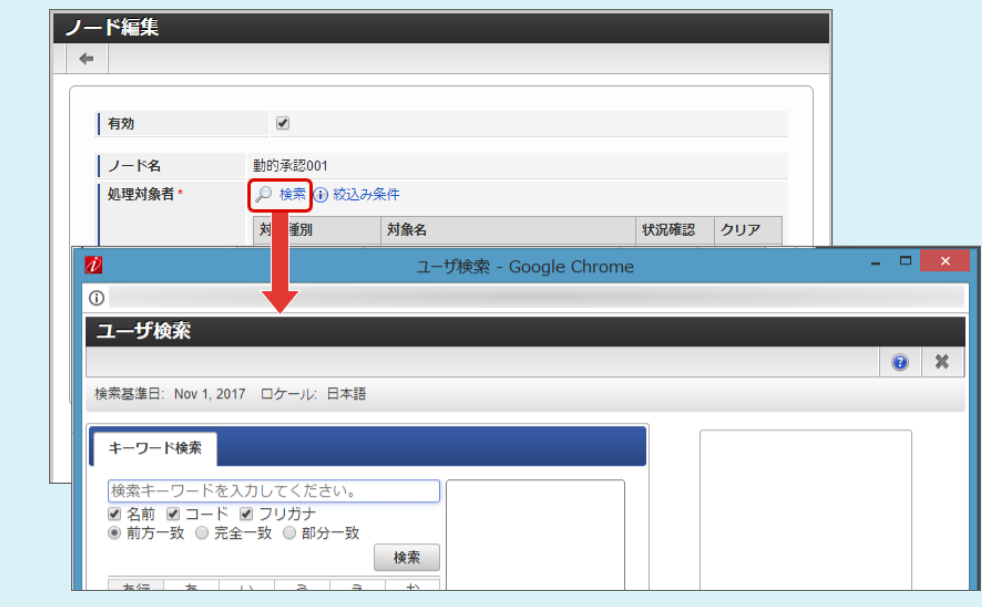

「動的処理対象者設定機能」の詳細は「 IM-Workflow [プログラミングガイド](http://www.intra-mart.jp/document/library/iap/public/im_workflow/im_workflow_programming_guide/index.html) 」の「 [動的処理対象者設定機能](http://www.intra-mart.jp/document/library/iap/public/im_workflow/im_workflow_programming_guide/texts/customize/dynamic_operator_setting/index.html) 」を参照してください。

6. 2 アイコンから確認対象者を選択します。

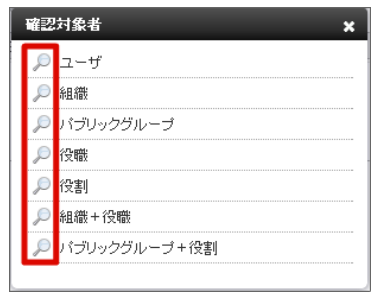

7. 「決定」をクリックします。

intra-mart Accel Platform — IM-Workflow ユーザ操作ガイド 第21版 2024-04-01

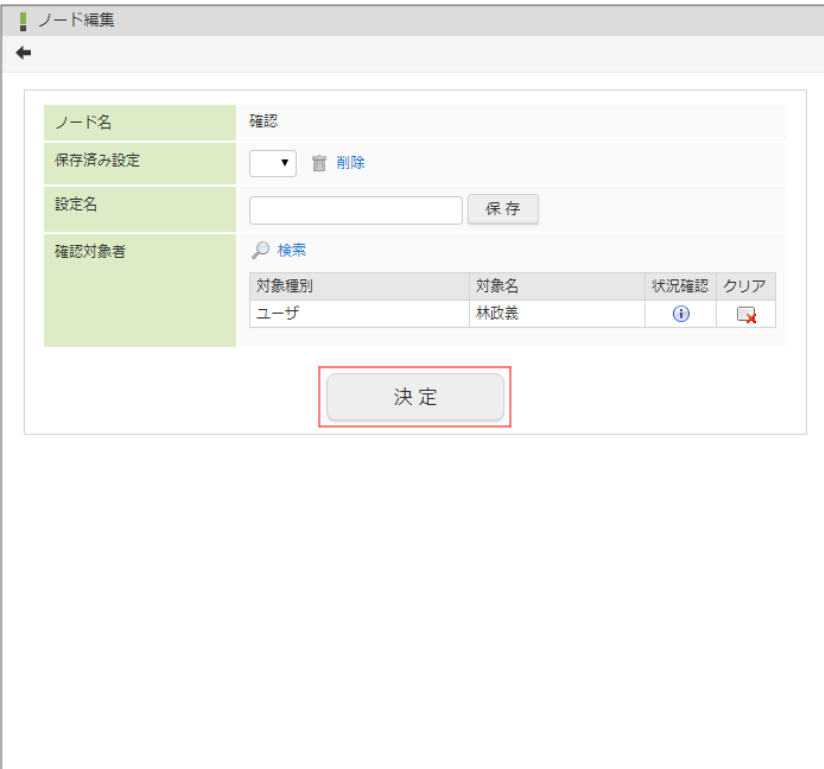

8. 「承認」をクリックします。 確認ダイアログが表示されたら「決定」をクリックします。

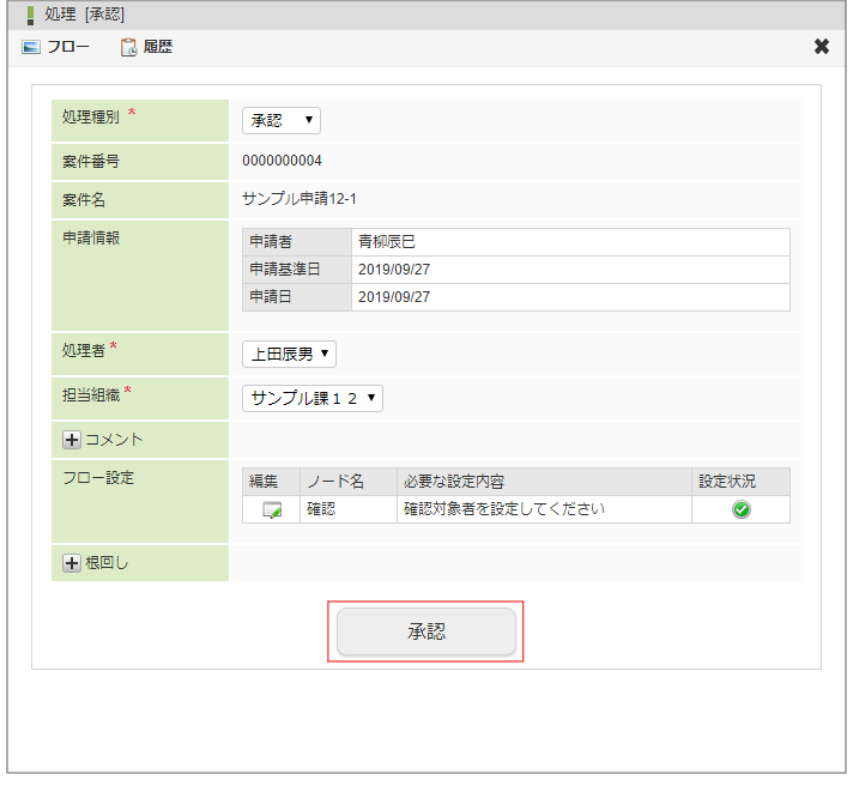

9. 確認ノードの設定ができました。

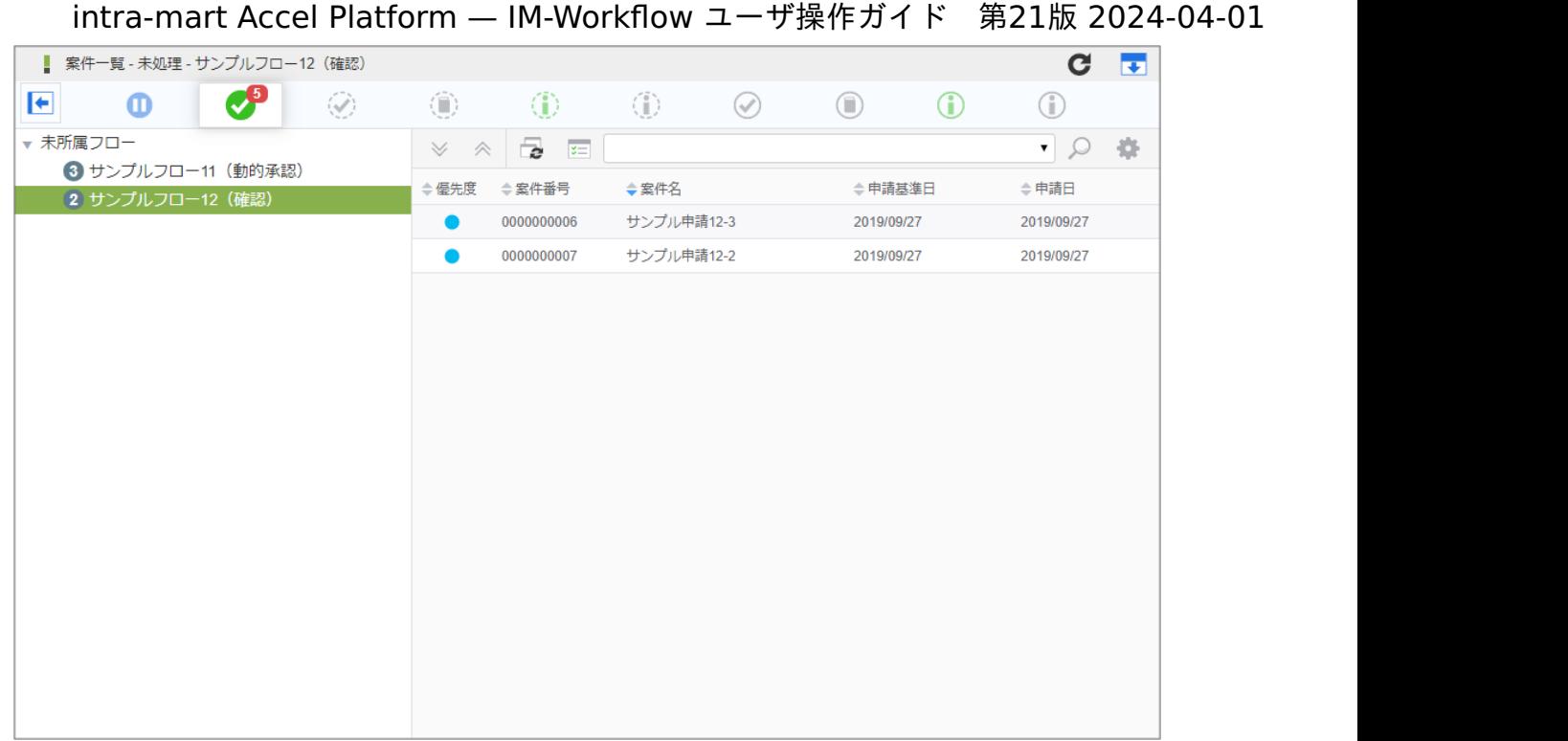

#### コラム H

確認対象者としてユーザや組織などを検索する場合、検索基準日は案件の「申請基準日」固定です。 理由は、案件の申請基準日で有効な情報のみを検索・追加対象とするためです。

横配置・縦配置ノードを利用す[る](#page-84-0)

横配置・縦配置ノードの指定が必要な場合の操作です。 処理時に指定が必要な場合を想定して説明します。

- 1. 「サイトマップ」→「ワークフロー」→「一覧」→「案件一覧」をクリックします。
- 2. タスク状態が「未処理」の一覧から案件を選択して、「処理」アイコンをクリックします。

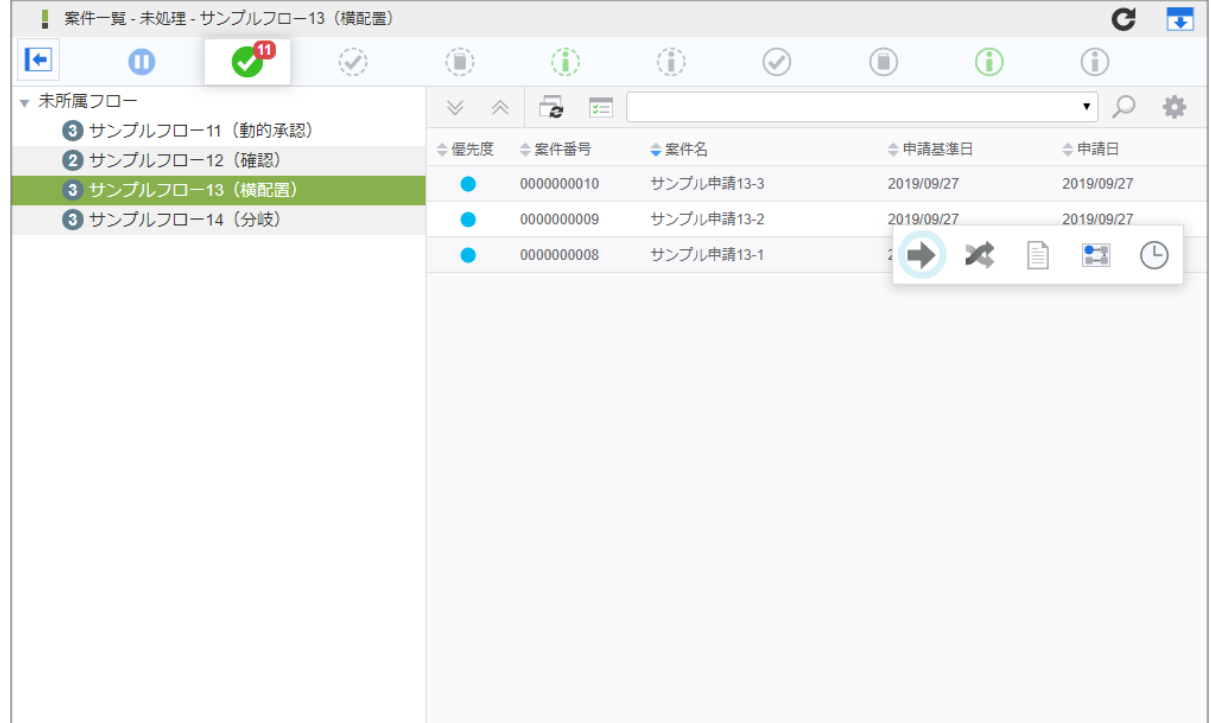

3. 「処理」をクリックします。

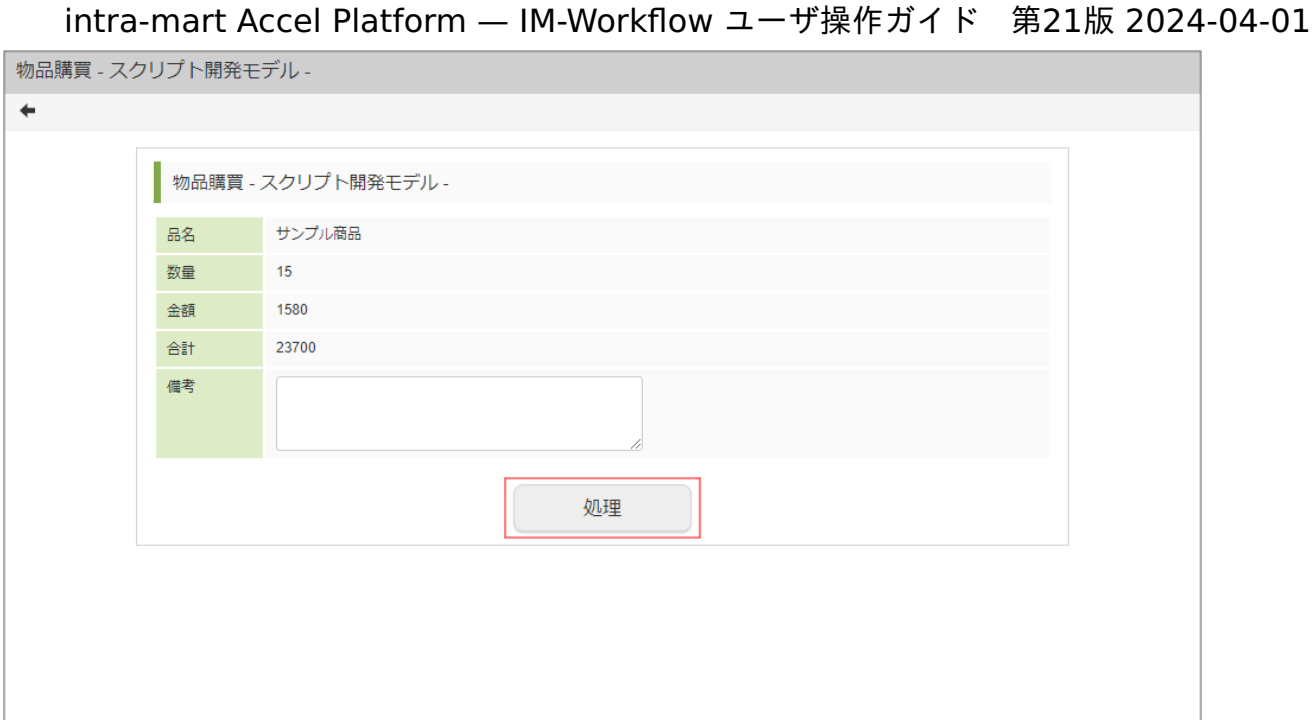

4. 必要な情報を入力し、フロー設定にある横配置(縦配置) ノードの ■ アイコンをクリックします。

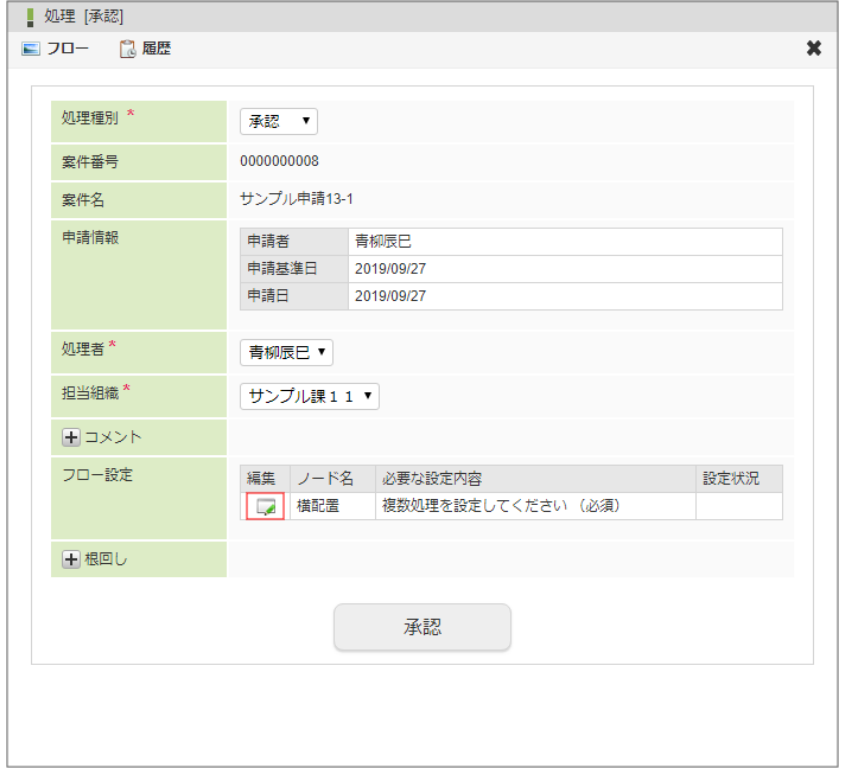

編集

をクリックすると、処理(確認)対象者の設定を行う画面が表示されます。

■ ノード名

処理(確認)対象者設定の対象となるノードの名称を表示します。

- 必要な設定内容 処理(確認)対象者設定の対象となるノードに対して必要な設定内容を表示します。
- 設定状況

設定が問題なく行われている場合には、 2 を表示します。

処理を進めるには、対象ノードの設定状況に <mark>◎</mark> が表示されている状態である必要があります。

5. 「検索」をクリックします。

intra-mart Accel Platform — IM-Workflow ユーザ操作ガイド 第21版 2024-04-01

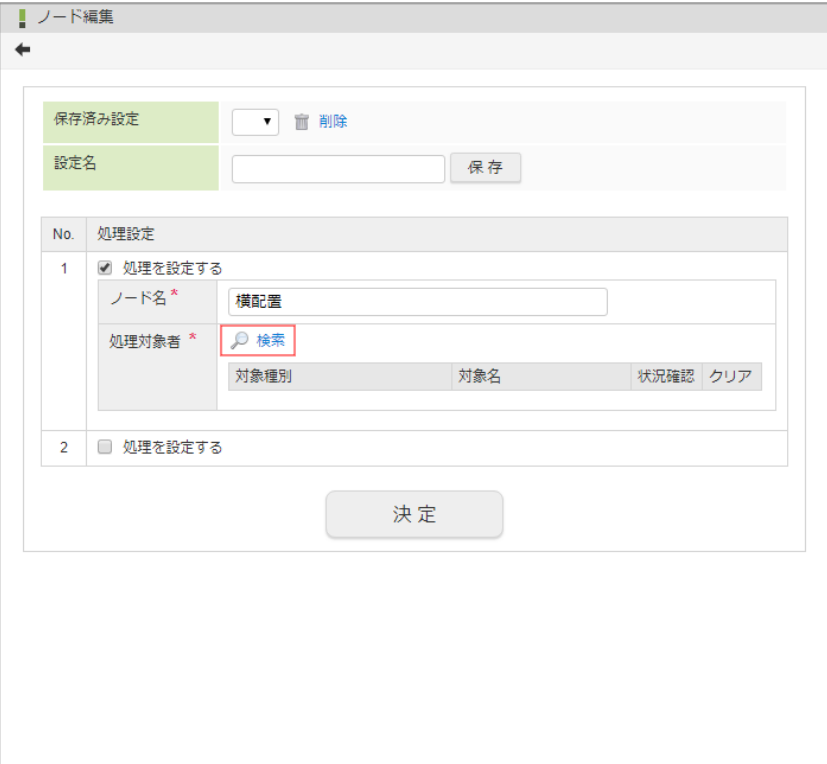

■ 保存済み設定

ログインユーザが保存した処理対象者設定を利用できます。 利用したい場合は、プルダウンに表示される設定名から選択します。

設定名 現在の設定を保存したい場合は、保存する設定の名称を入力します。 「保存」ボタンをクリックすると、設定名に入力した名称で、現在の処理(確認)対象者設定が保存されます。

処理設定

配置ノードを設定します。 フロー定義で設定された割当可能ノード数の最大値分、入力欄が表示されます。 設定した割当可能ノード数の最小値分の設定が必須です。 配置したいノード数分、処理設定欄のチェックボックスをクリックしてチェックボックスをオンにします。

- 処理を設定する (チェックボックス) 処理対象者を設定し、ノードを有効としたい場合には、チェックボックスをオンにしてください。 チェックボックスがオフの場合、ノードは配置されません。
- ノード名(必須) 設定の対象となるノードの名称を表示します。
- 処理対象者(必須) ノードの処理対象者を設定します。
	- 処理対象者を指定します。 ◎ <検索>をクリックします。 IM-共通マスタの検索画面が表示されますので、対象者に指定したい対象を選択します。
	- 対象者の状況を確認できます。状況確認欄に表示されている <mark>(↑</mark>) をクリックすると、「対象者状況確認」画面がポップ アップ表示されます。
	- 設定済みの対象者を解除できます。解除したい対象の解除欄の □■ をクリックします。

# コラム

### 絞込み条件設定

```
動的承認(確認)・縦配置・横配置ノードに対し、「動的処理対象者設定機能」の「検索時条件
(searchCondition)」が設定されている場合、「絞り込み条件」が表示されます。
「検索時条件(searchCondition)」が設定されていない場合、「絞り込み条件」は表示されません。
```
<span id="page-84-0"></span>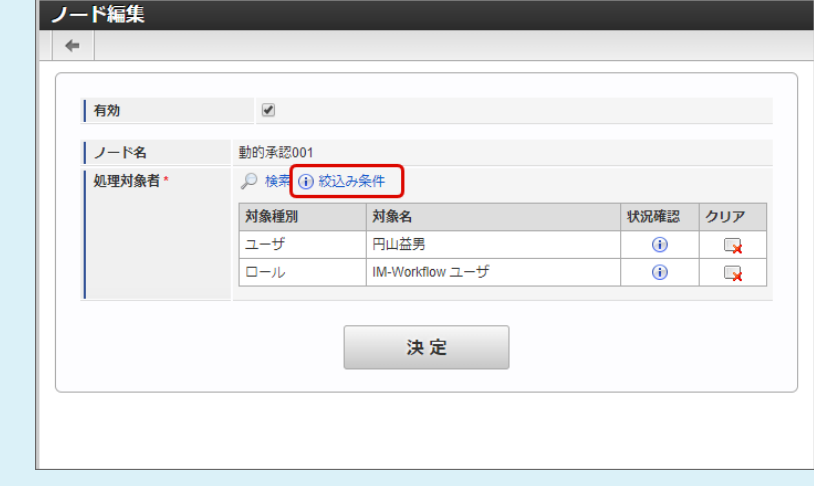

「絞り込み条件」が表示されている場合には、通常の処理対象者設定と以下の点が異なります。

à. 「絞り込み条件」をクリックすると、「絞り込み条件確認」画面が表示され、検索時の暗黙条件を確認で きます。

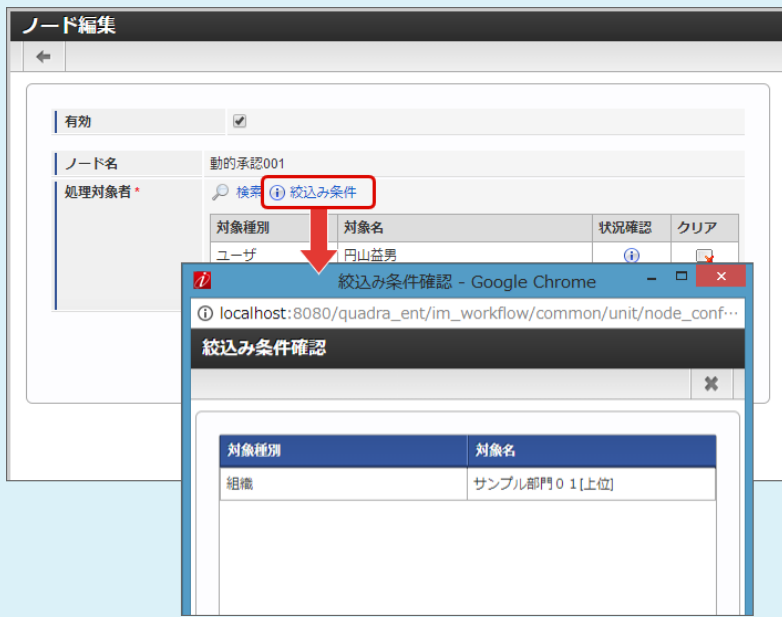

「絞り込み条件」が表示されている状態で「検索」を実行した場合、処理・確認対象者(ユーザ・組織  $\epsilon$ 等)の選択は表示されず、「ユーザ検索(キーワード タブ)」による検索のみが利用できます。

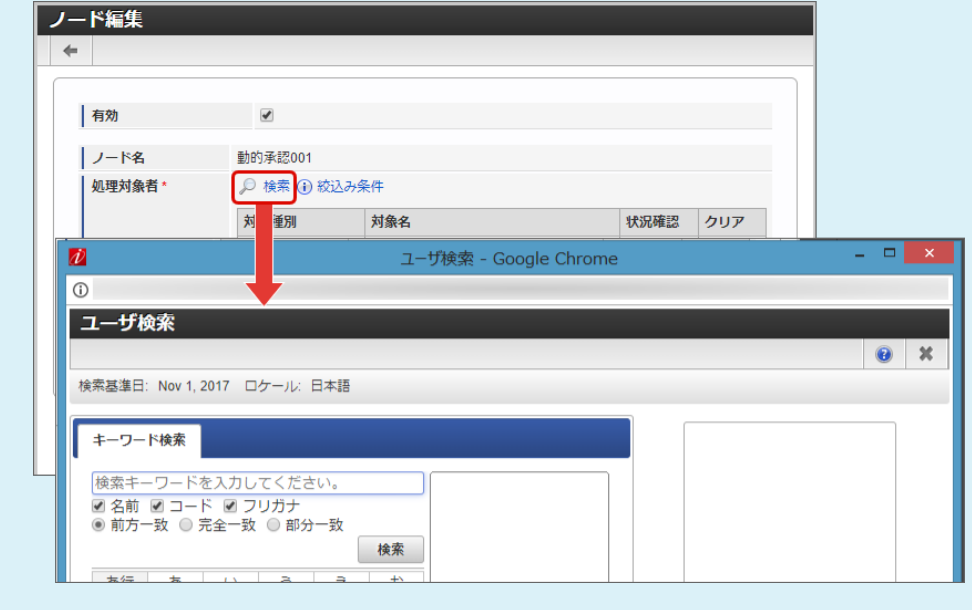

「動的処理対象者設定機能」の詳細は「 IM-Workflow [プログラミングガイド](http://www.intra-mart.jp/document/library/iap/public/im_workflow/im_workflow_programming_guide/index.html) 」の「 [動的処理対象者設定機能](http://www.intra-mart.jp/document/library/iap/public/im_workflow/im_workflow_programming_guide/texts/customize/dynamic_operator_setting/index.html) 」を参照してください。

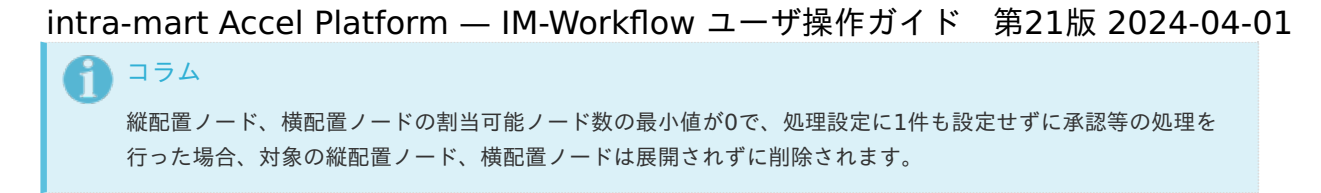

6. ◎ アイコンから処理対象者を選択します。

複数指定可能な場合は、必要な分を設定します。

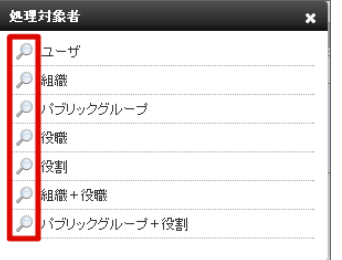

7. 「決定」をクリックします。

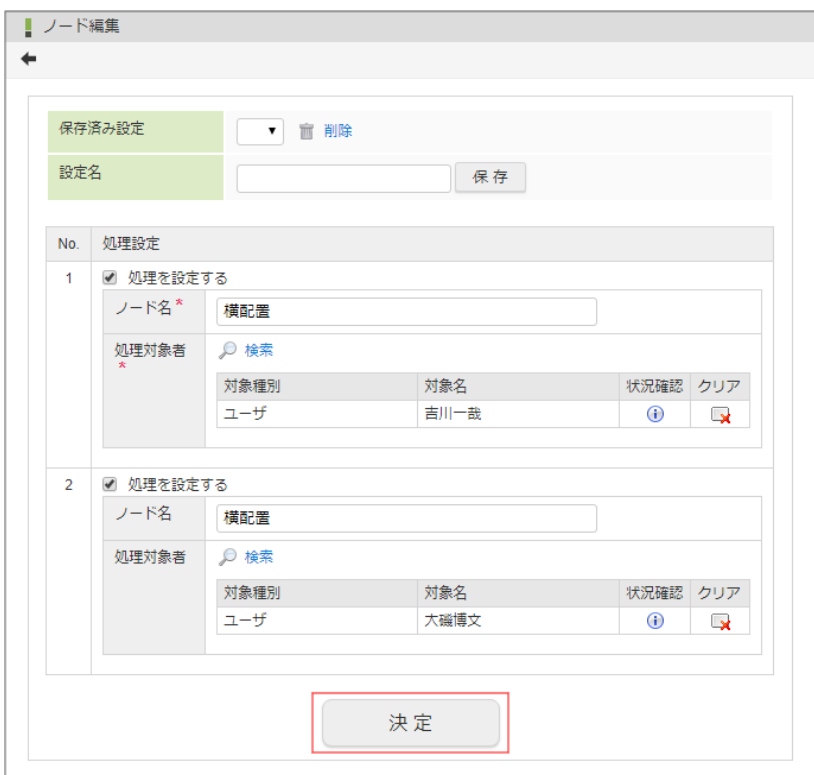

8. 「承認」をクリックします。 確認ダイアログが表示されたら「決定」をクリックします。

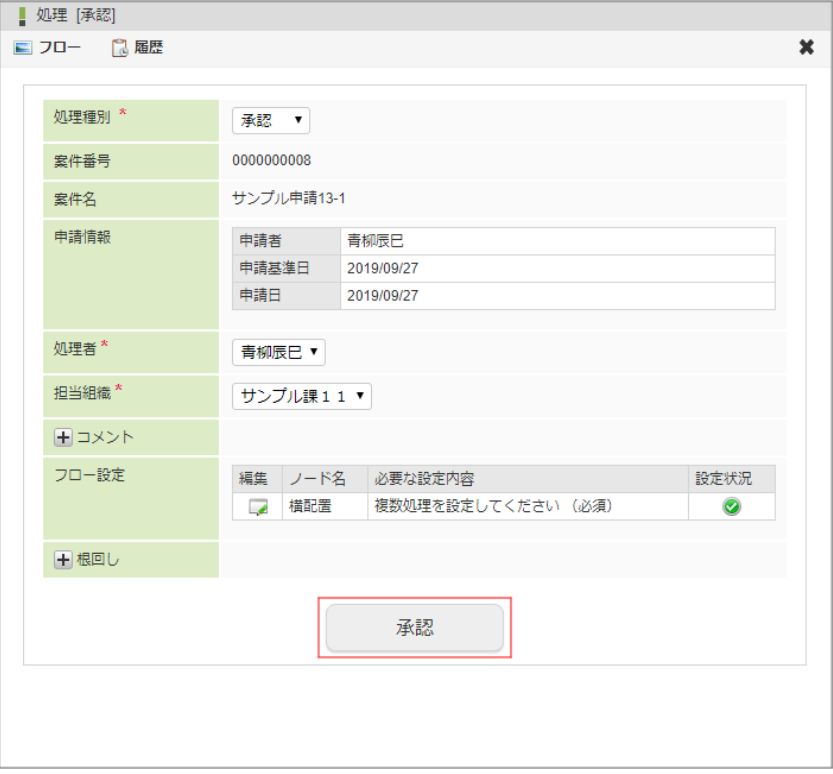

9. 横配置(縦配置)ノードの設定ができました。

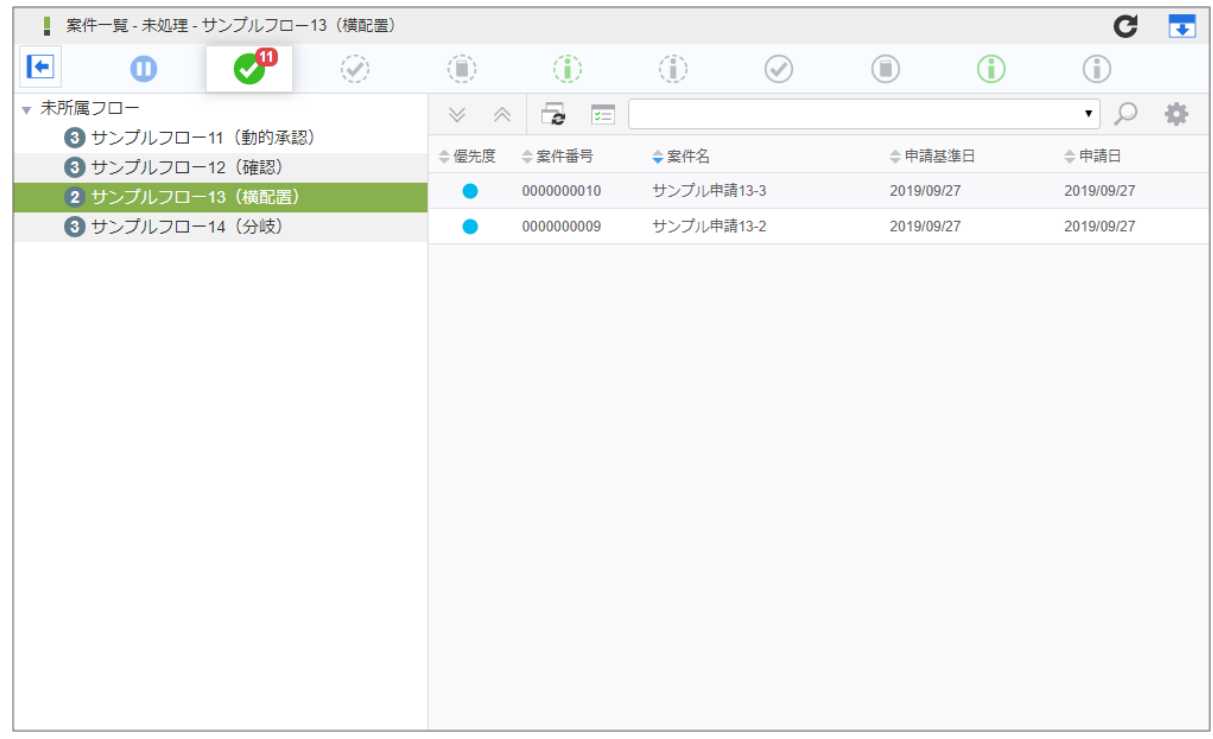

コラム i

> 処理対象者としてユーザや組織などを検索する場合、検索基準日は案件の「申請基準日」固定です。 理由は、案件の申請基準日で有効な情報のみを検索・追加対象とするためです。

分岐ノードを利用する(分岐先を指定する[\)](#page-2-0)

分岐ノードで、分岐先の設定が可能な場合の操作です。 処理時に指定が必要な場合を想定して説明します。

- 1. 「サイトマップ」→「ワークフロー」→「一覧」→「案件一覧」をクリックします。
- 2. タスク状態が「未処理」の一覧から案件を選択して、「処理」アイコンをクリックします。

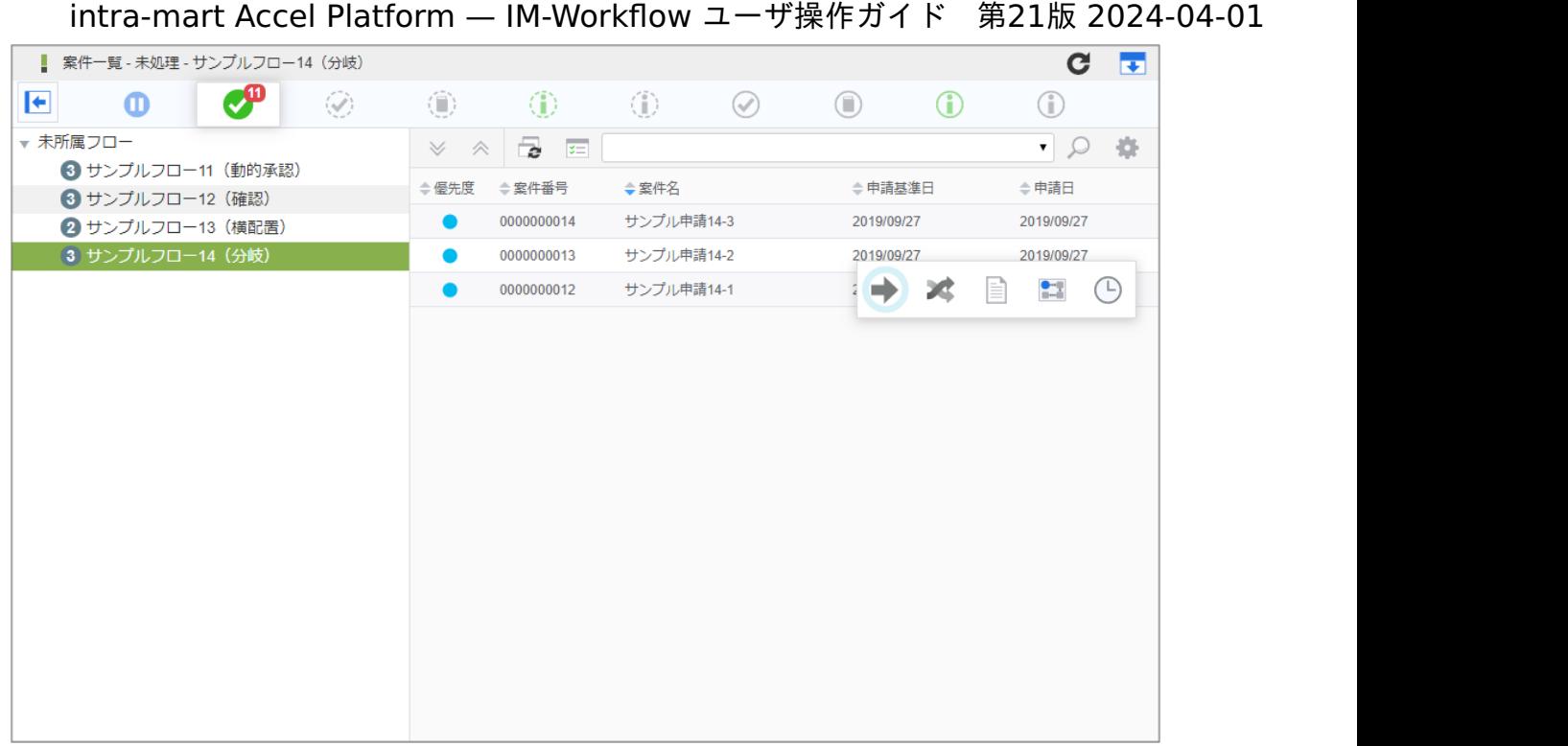

3. 「処理」をクリックします。

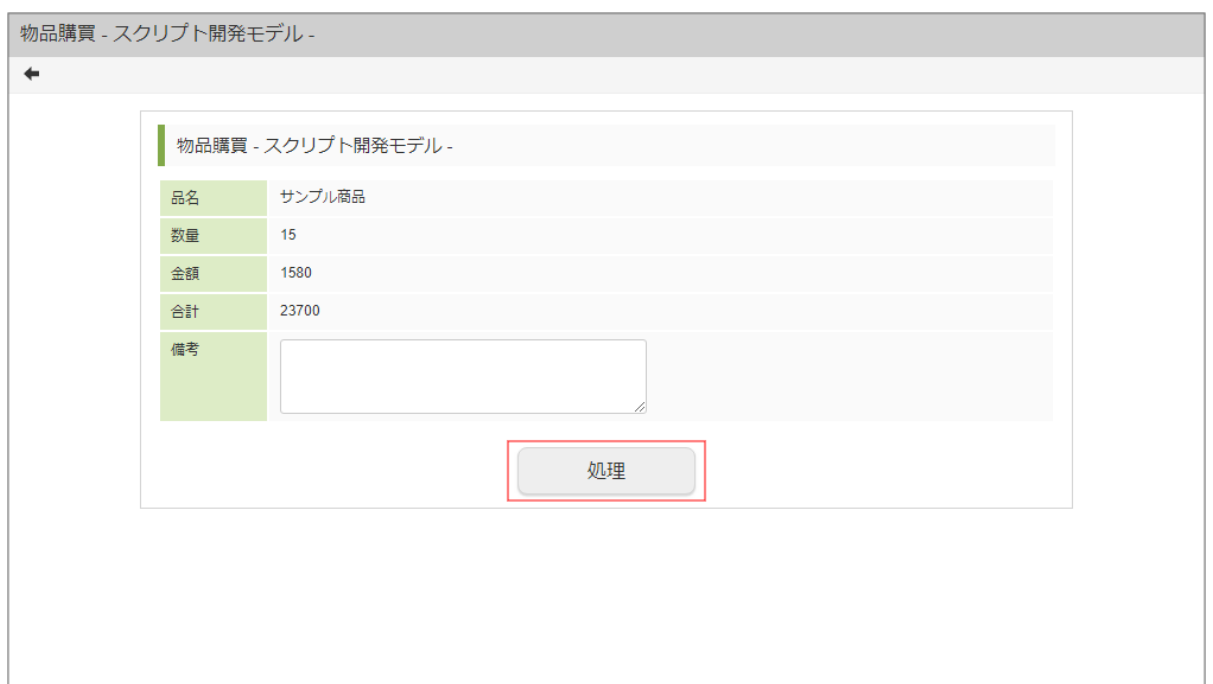

4. 必要な情報を入力し、ルート選択の選択肢から進みたいルートのチェックをオンにします。

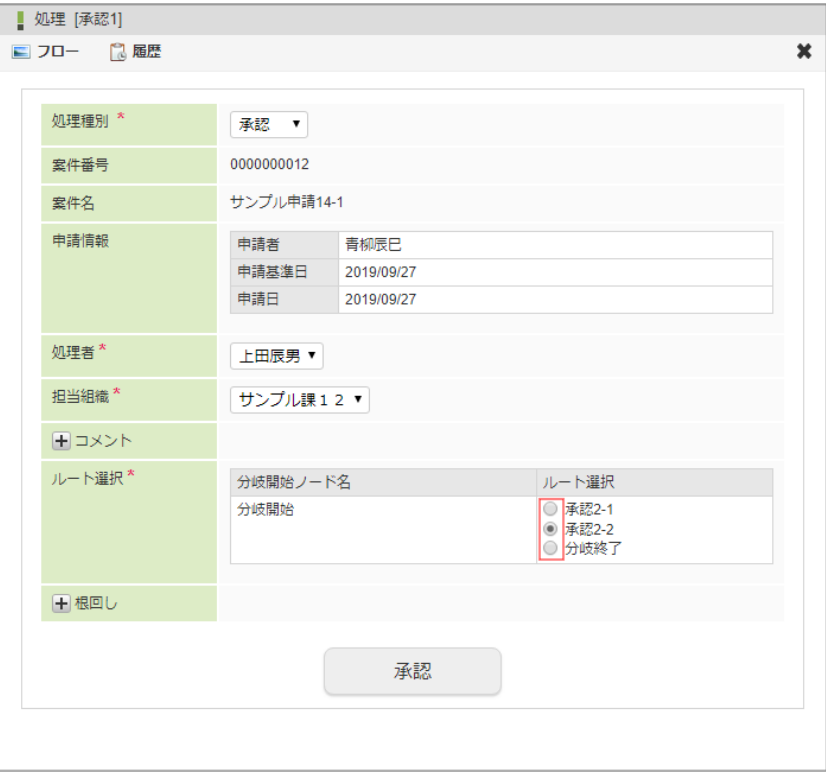

- 分岐開始ノード名 分岐開始ノードの名称が表示されます。
- ルート選択 定義されている各ルートの最初に配置されているノードの名称とそのラジオボタン(チェックボックス)が、一覧表示され ます。 処理を進めたいルートのチェックをオンにします。
- 5. 「承認」をクリックします。
	- 確認ダイアログが表示されたら「決定」をクリックします。

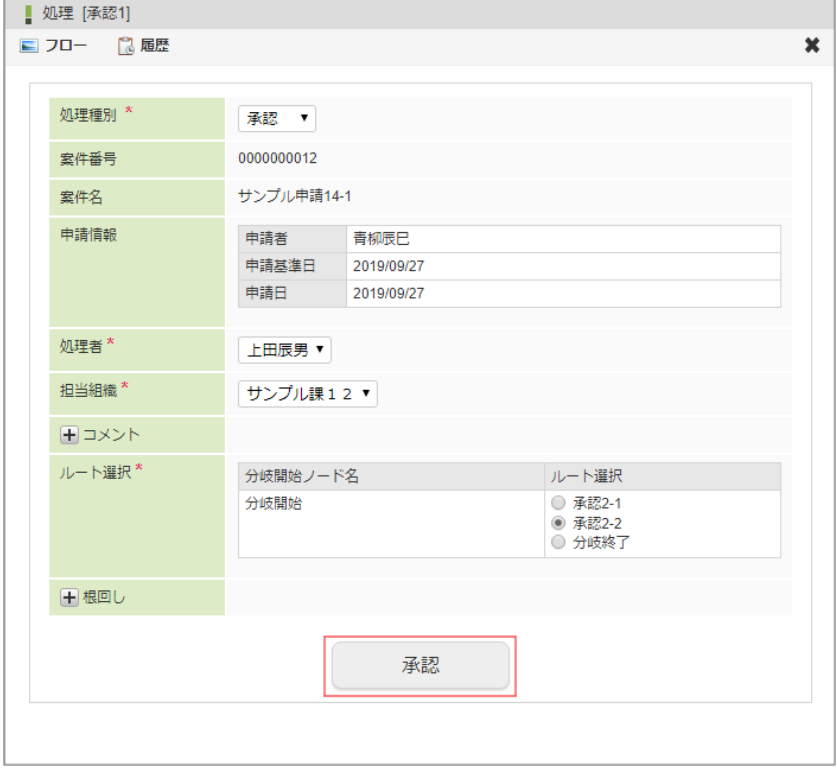

6. ルートが選択できました。

| $\mathbf{C}$<br>■ 案件一覧 - 未処理 - サンプルフロー14 (分岐)<br>$\mathbf{C}^{\mathbf{0}}$<br>$\blacktriangleright$<br>Ø<br>⊕.<br>⊕<br>$\bigcirc$<br>⊙<br>$\bf \Phi$<br>$\odot$<br>$\bigcirc$<br>$\circledcirc$<br>▼ 未所属フロー<br>$\overline{\bullet}$<br>$\sqrt{2}$<br>烧<br>$\mathbf{z}$<br>$\vee$<br>$\hat{\frown}$<br>3 サンプルフロー11 (動的承認)<br>◆案件名<br>≑申請基準日<br>≑申請日<br>⇔優先度<br>≑案件番号<br>3 サンプルフロー12 (確認)<br>サンプル申請14-3<br>0000000014<br>2019/09/27<br>2019/09/27<br>3 サンプルフロー13 (横配置)<br>2 サンプルフロー14 (分岐)<br>サンプル申請14-2<br>2019/09/27<br>0000000013<br>2019/09/27 | $\blacksquare$ |
|----------------------------------------------------------------------------------------------------|----------------|
|                                                                                                    |                |
|                                                                                                    |                |
|                                                                                                    |                |
|                                                                                                    |                |
|                                                                                                    |                |
|                                                                                                    |                |

コラム

- ルート選択には、複数ルートを選択する、自動でルートを選択するといった設定もあります。
	- 分岐先ルートの選択では、1つしか選択できない場合にはラジオボタン、複数選択できる場合にはチェックボックス で表示されます。

# 特殊な処[理](#page-2-0)

案件情報を効率的に処理するために、連続承認、一括承認機能があります。 また、処理権限を持つユーザが、他の利用者に処理権限を委譲できる振替機能があります。

ここでは、これらの処理の操作について説明します。

### 連続処理を行う

「連続処理」では、「案件一覧」画面でタスク状態が「未処理」の案件に対して、一覧に戻らずに連続で処理できます。 連続処理したい案件を選択し、1つずつ続けて処理できます。

- 1. 「サイトマップ」→「ワークフロー」→「一覧」→「案件一覧」をクリックします。
- 2. 「連続処理」をクリックします。

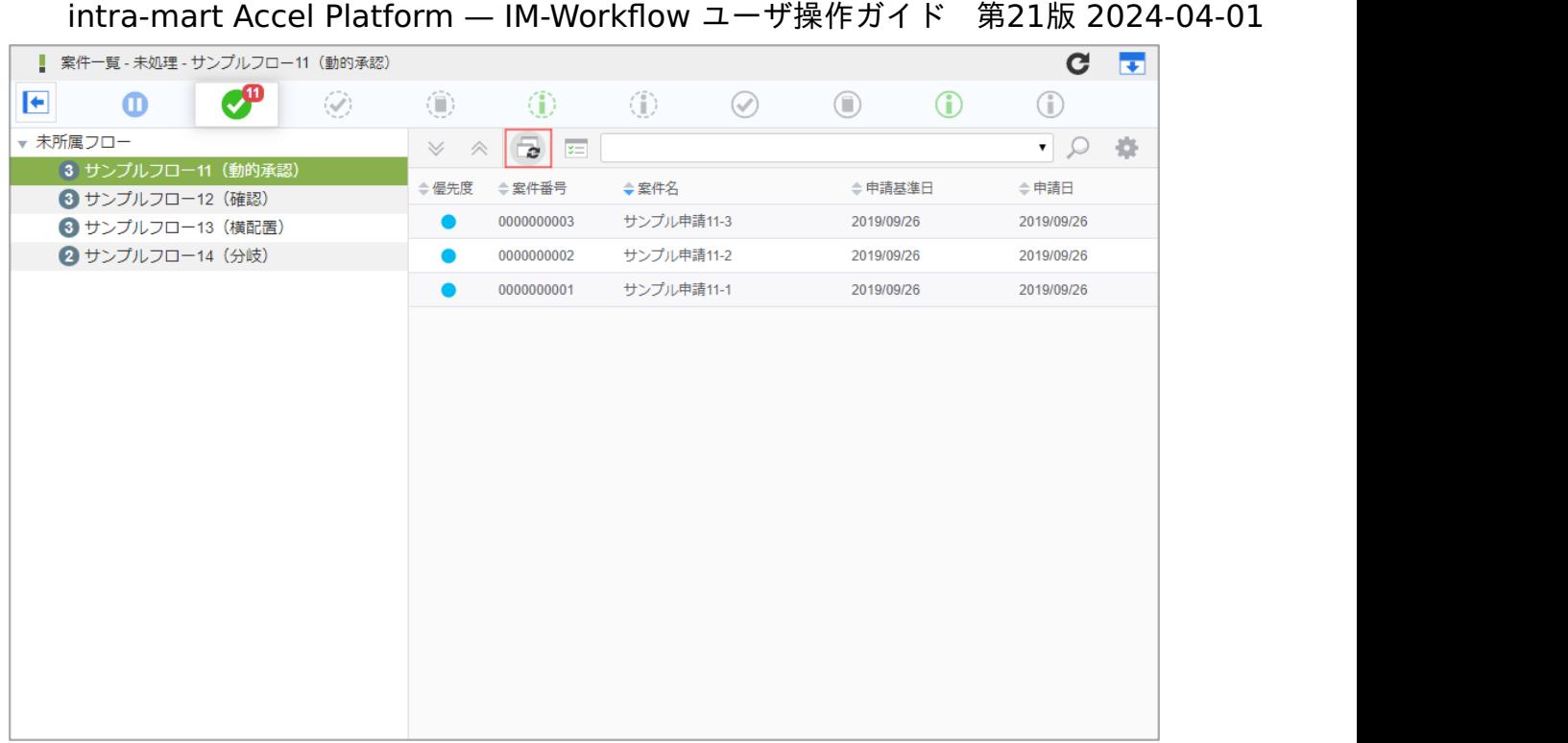

3. 連続処理をしたい案件のチェックボックスをクリックして、チェックをオンにします。

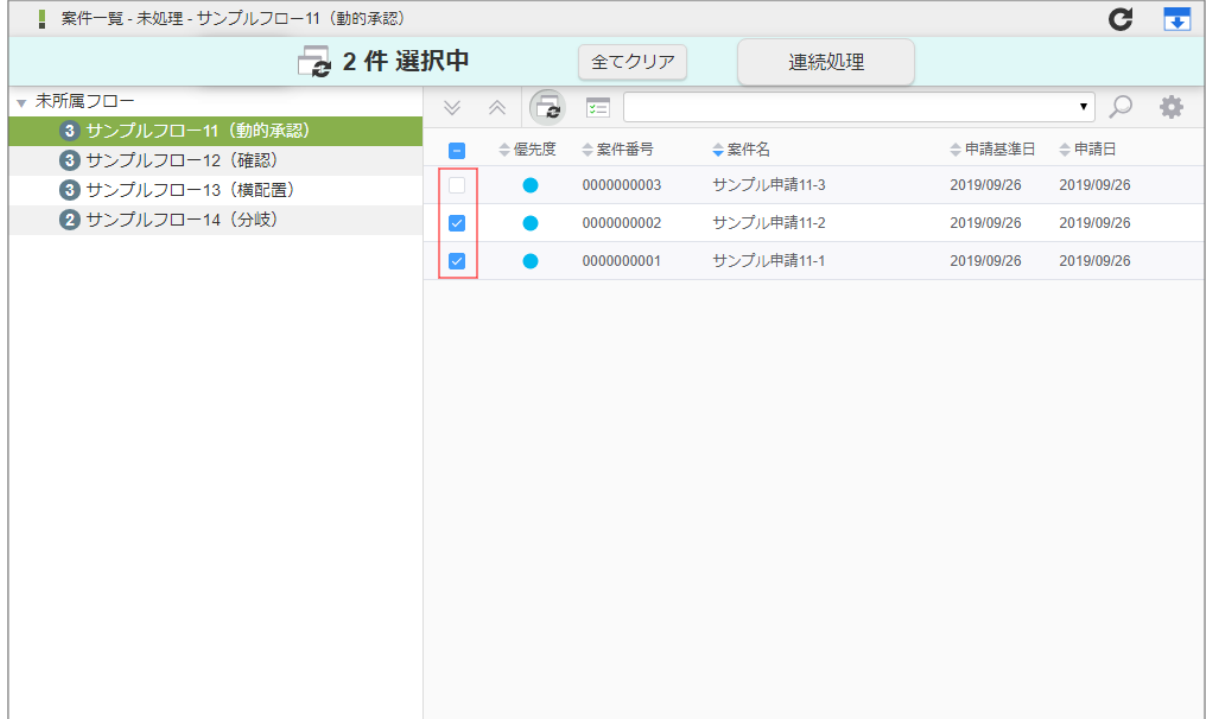

4. 「連続処理」をクリックします。

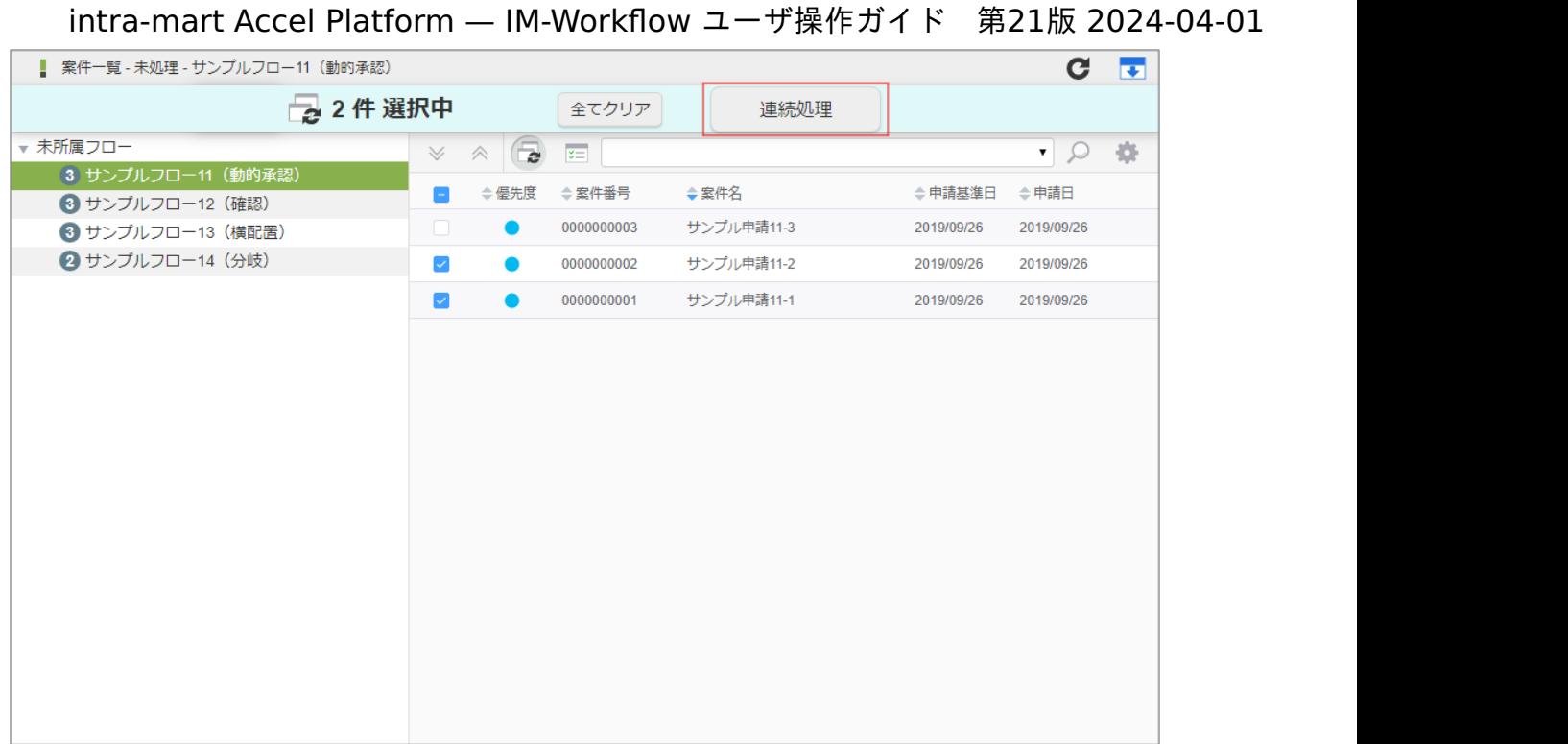

### 5. 通常の申請と同様に操作を行います。

画面上部にある「対象処理」の横にある ▶ アイコンから、承認対象を切り替えることができます。

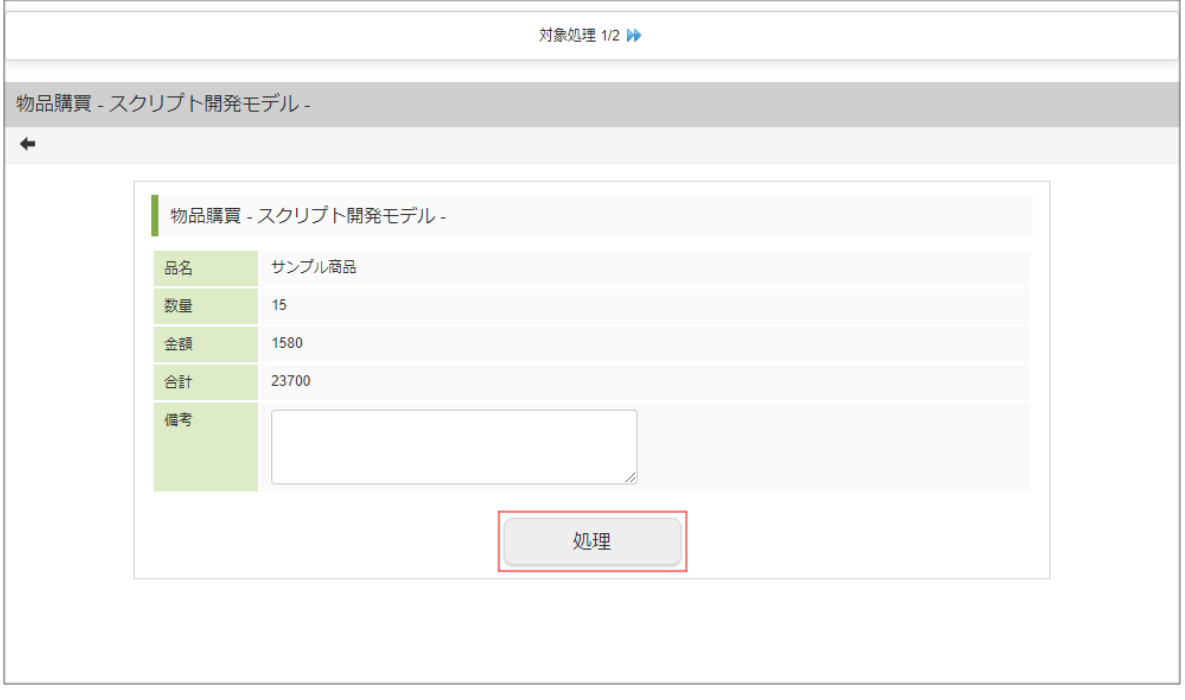

# 6. 選択した案件の処理を全て終えると、連続処理が完了です。

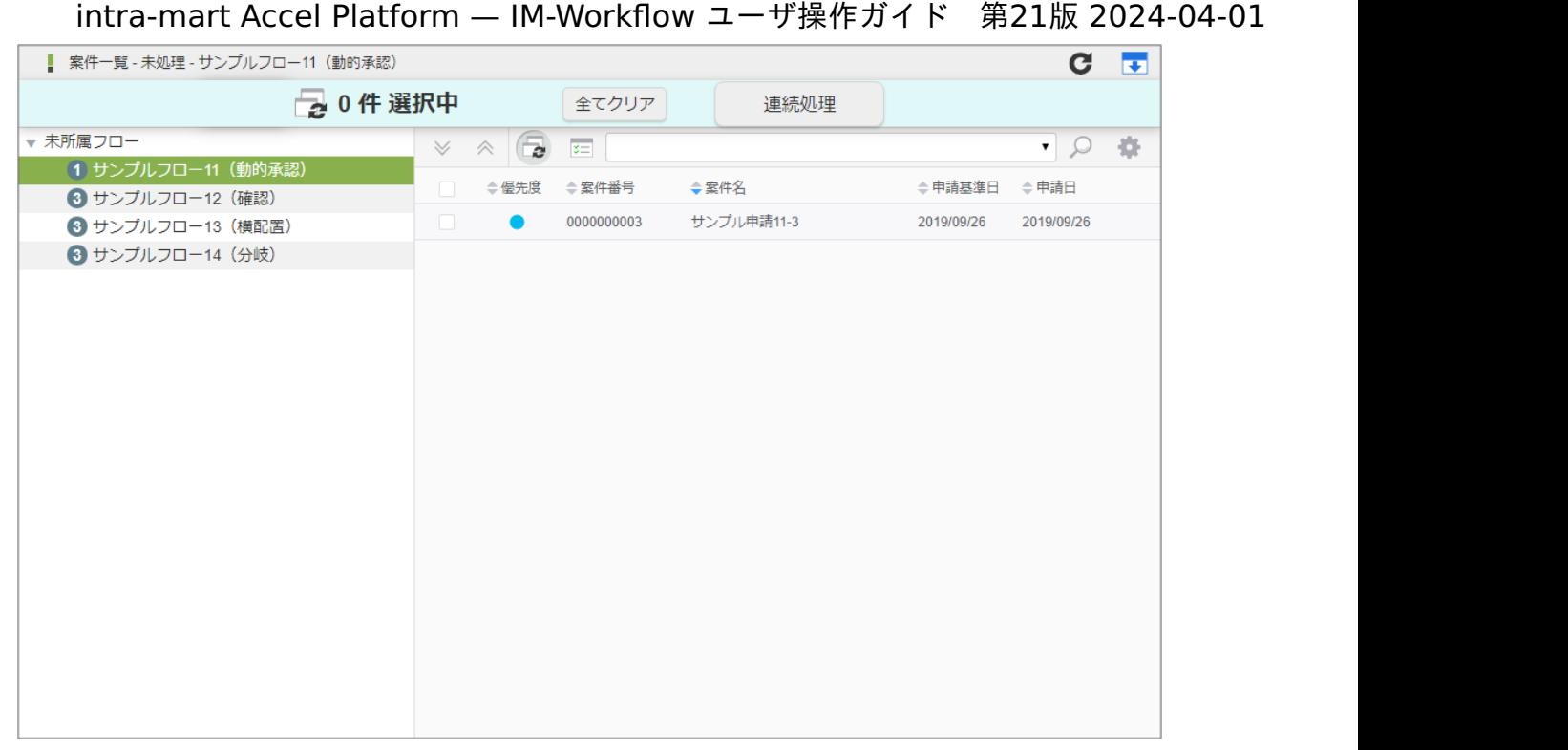

## コラム

■ 1つの処理の実行後は、基本的には次の対象案件に移ります。次の対象案件がない場合は、前の対象案件に移りま す。すべての案件について処理が完了したら、一覧に戻ります。

### 一括処理を行う

「一括処理」では、「案件一覧」画面でタスク状態が「未処理」の案件のうち、「承認待ち」の案件に対して、一括で承認できます。 一括処理したい案件を選択して、1画面で一括して処理を行います。

- 1. 「サイトマップ」→「ワークフロー」→「一覧」→「案件一覧」をクリックします。
- 2. 「一括処理」をクリックします。

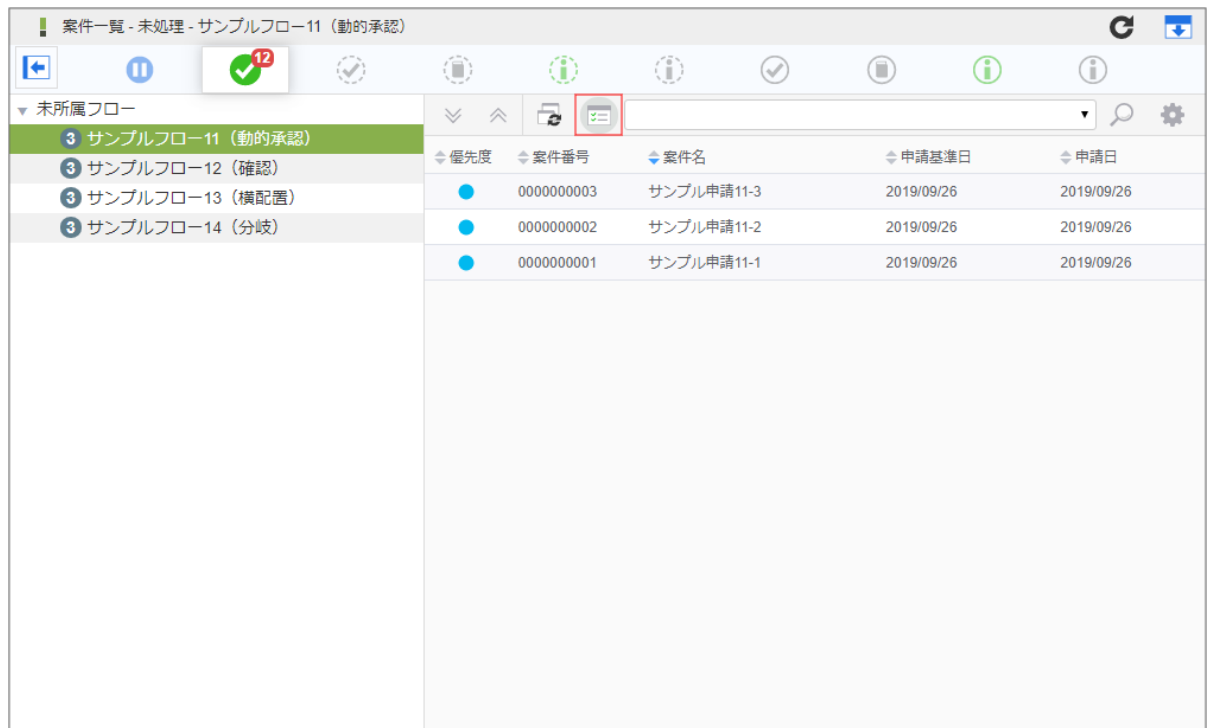

3. 一括で処理する案件のチェックボックスをクリックして、チェックをオンにします。

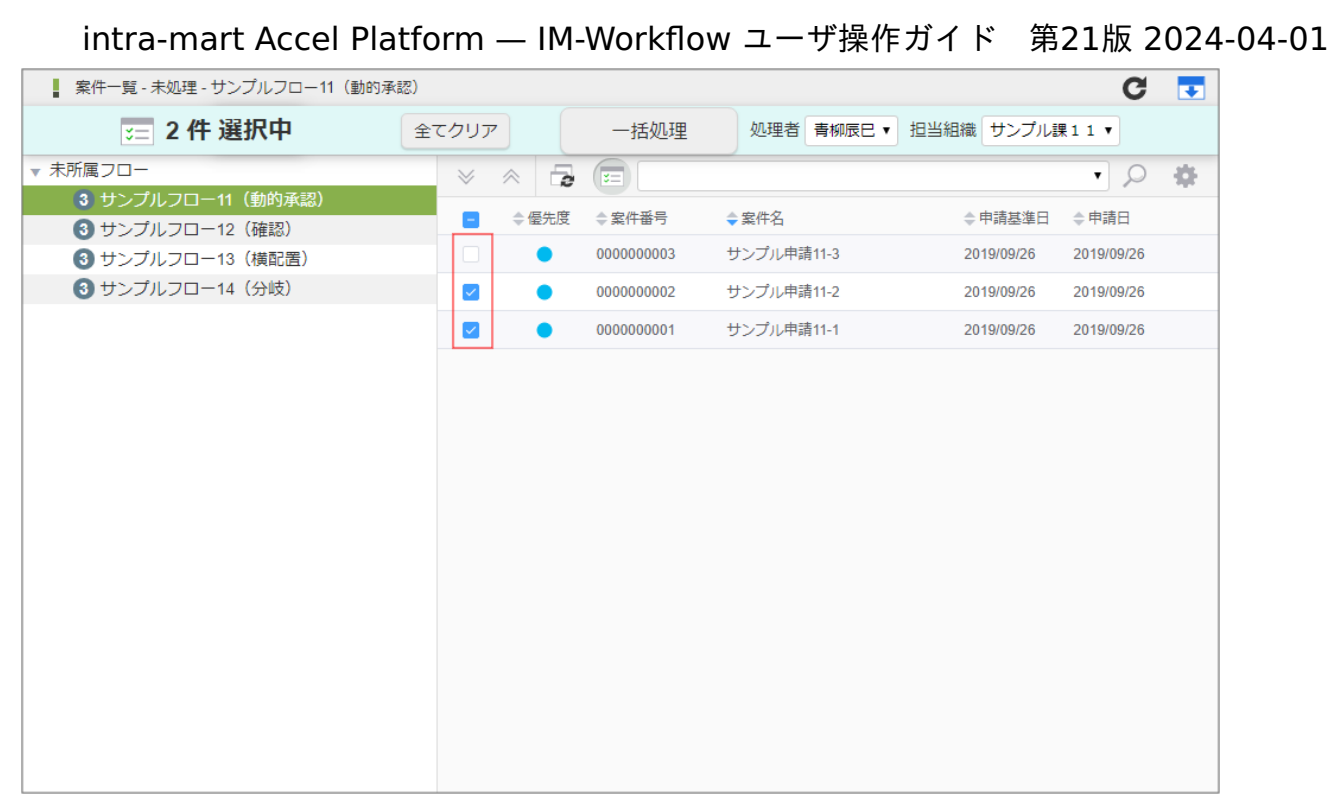

4. 「一括処理」をクリックします。

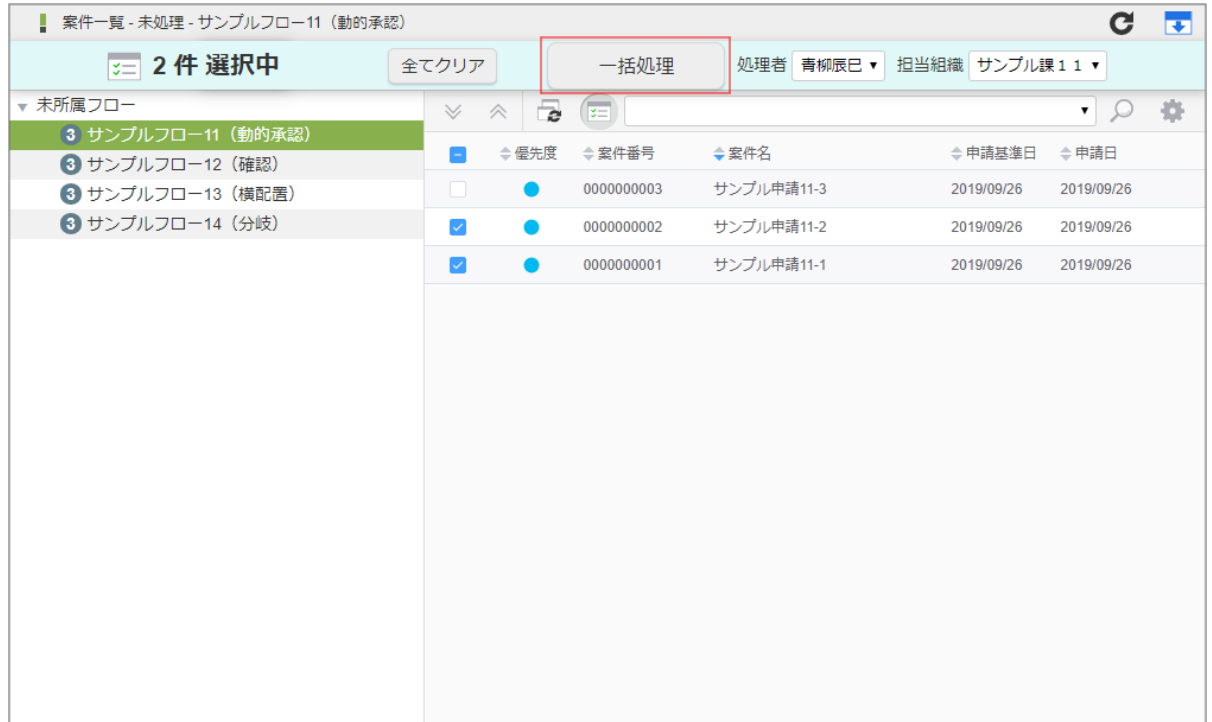

5. 「実行」をクリックします。

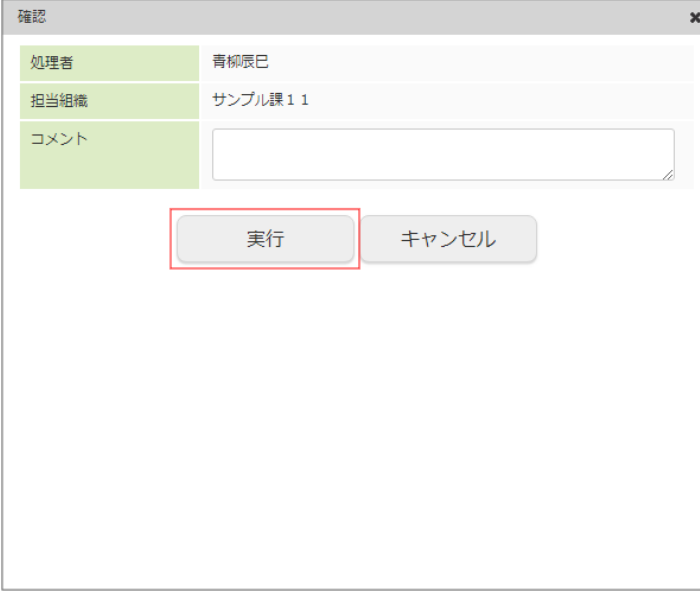

6. 一括処理ができました。

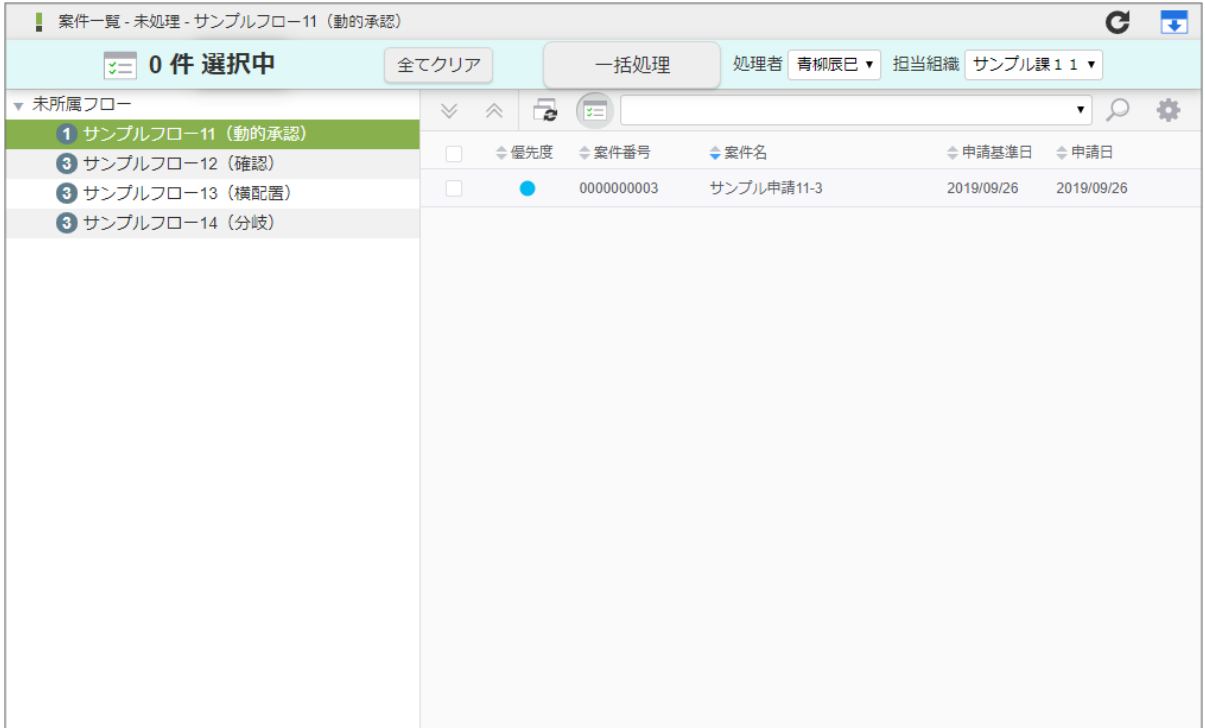

# コラム

一括処理で行える処理種別は、「承認」のみです。 処理するノードの直後に、縦配置ノード/横配置ノードがあり、展開されていない場合にはエラーが発生します。 ワークフロー管理者は、一括処理機能の使用可否が設定できます。初期設定では使用可能に設定されています。使用不可に 設定されている場合は、一括処理ができません。

#### コラム f

### 担当組織「所属なし」について

一括処理の担当組織選択では、「所属なし」が初期設定されています。

「所属なし」は、ユーザがどの組織にも所属していないことを表すのではなく、担当組織情報を指定しないことを意味しま す。

「所属なし」を選択すると、担当組織情報なしで承認を行える案件のみが表示されます。

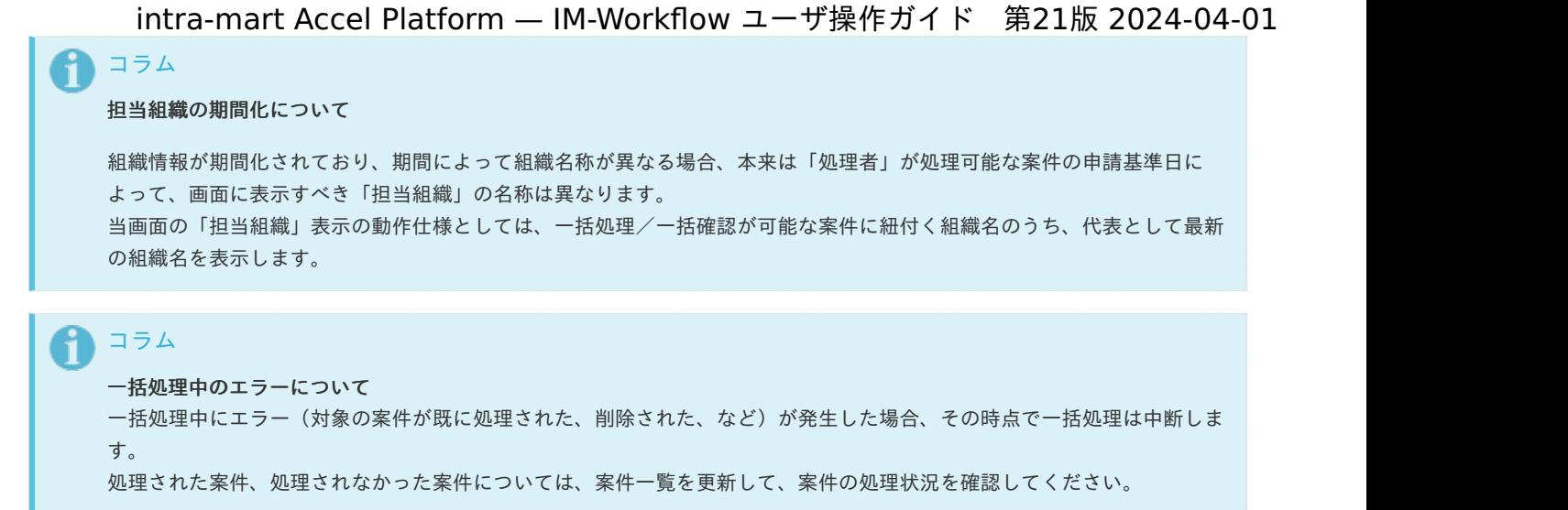

連続確認を行う

「連続確認」では、「案件一覧」画面でタスク状態が「未確認」の案件に対して、一覧に戻らずに連続で確認できます。 連続確認したい案件を選択し、1つずつ続けて確認できます。

- 1. 「サイトマップ」→「ワークフロー」→「一覧」→「案件一覧」をクリックします。
- 2. 「連続確認」をクリックします。

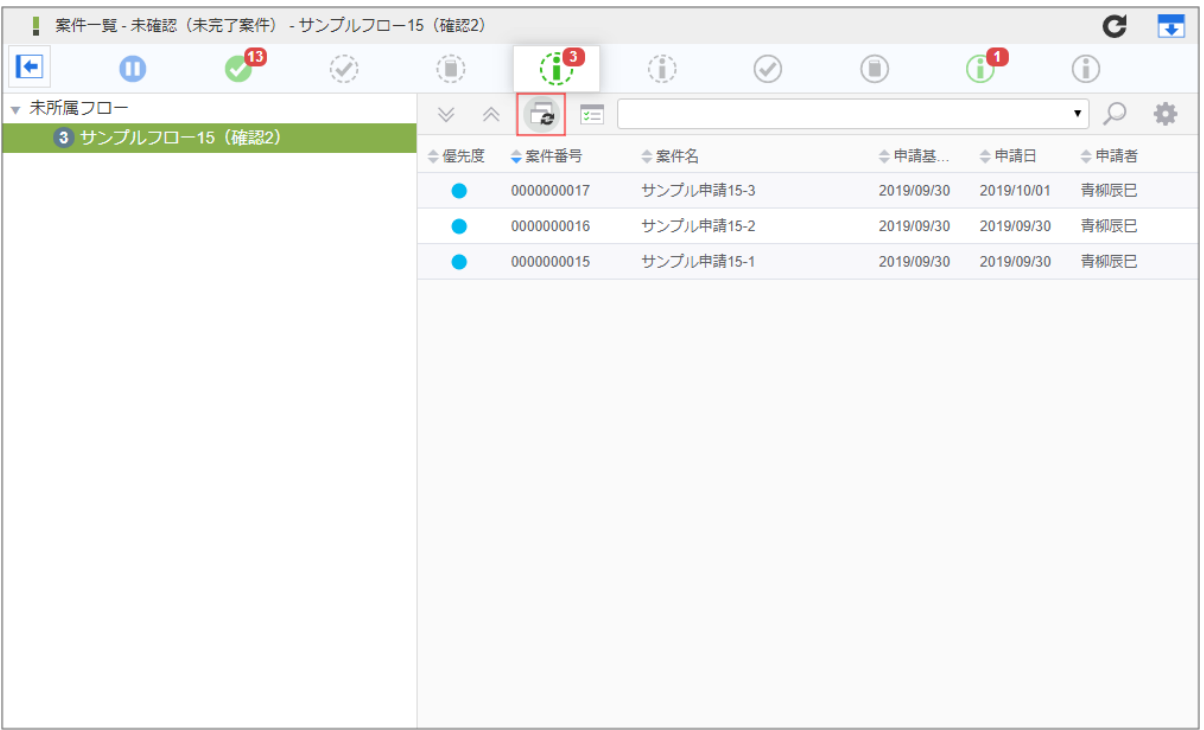

3. 連続確認したい案件のチェックボックスをクリックして、チェックをオンにします。

#### intra-mart Accel Platform — IM-Workflow ユーザ操作ガイド 第21版 2024-04-01 ■ 案件一覧 - 未確認(未完了案件) - サンプルフロー15 (確認2)  $C$   $\overline{F}$ **2件選択中** 全てクリア 連続確認 ▼ 未所属フロー  $\land$   $\Box$ 中の時  $\overline{\mathbb{V}}$  $\overline{\mathbf{x}}$ 3 サンプルフロー15 (確認2) ≑申請基準日 ≑申請日  $\blacksquare$ ⇔優先度 ◆案件番号  $\doteq$ 案件名 サンプル申請15-3 2019/10/01 0000000017 2019/09/30  $\blacktriangledown$ サンプル申請15-2 2019/09/30 0000000016 2019/09/30  $\overline{\phantom{0}}$ 0000000015 サンプル申請15-1 2019/09/30 2019/09/30

### 4. 「連続確認」をクリックします。

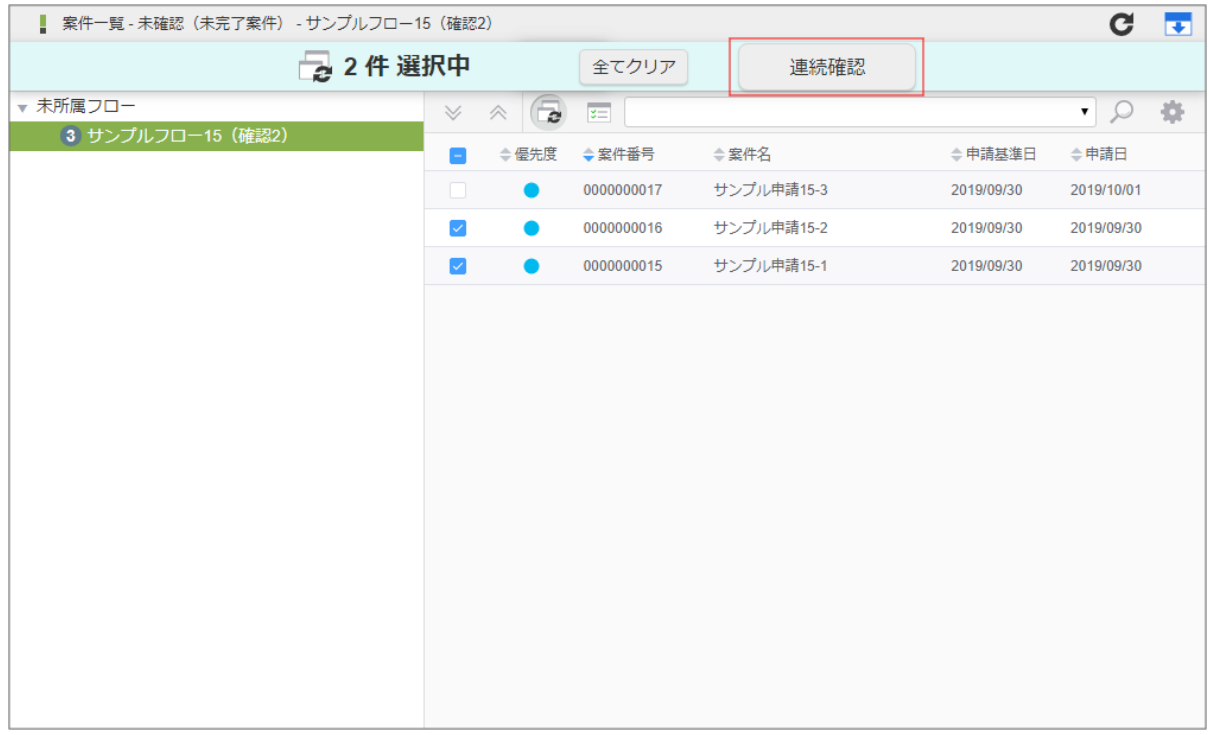

5. 通常の確認と同様に操作を行います。

画面上部にある「対象処理」の横にある ▶ アイコンから、確認対象の案件を切り替えることができます。

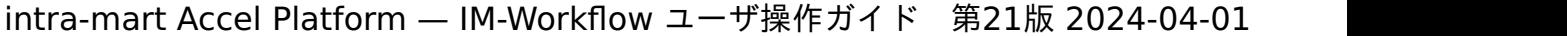

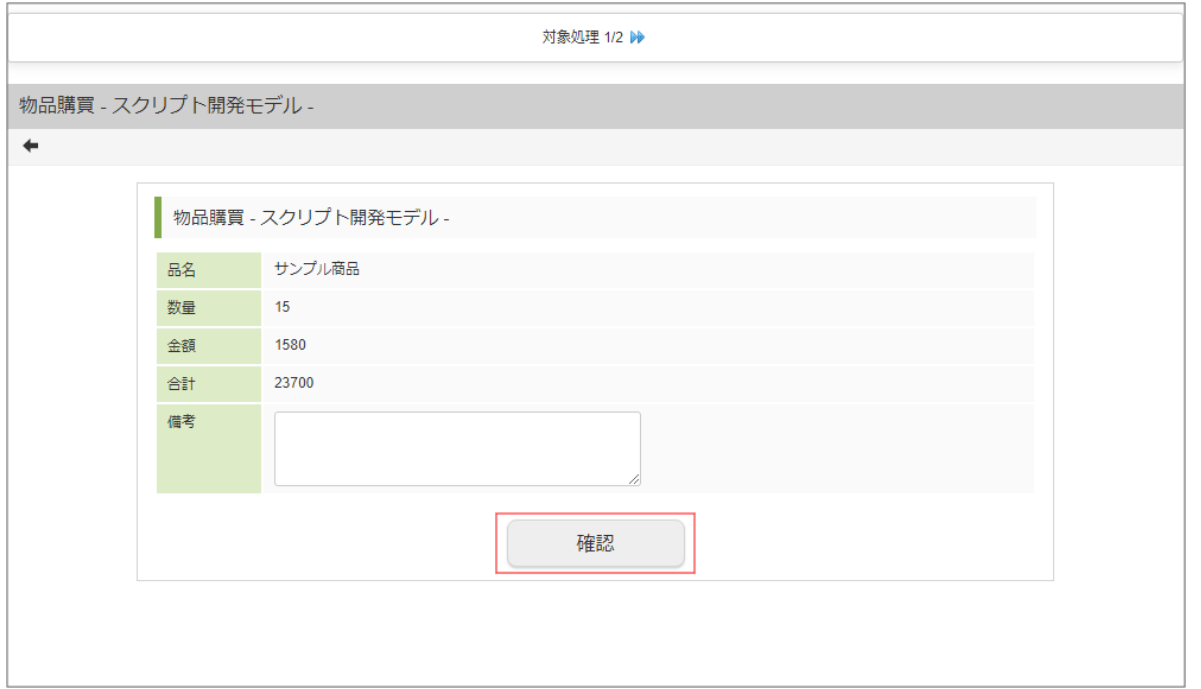

6. 選択した案件の処理を全て終えると、連続処理が完了です。

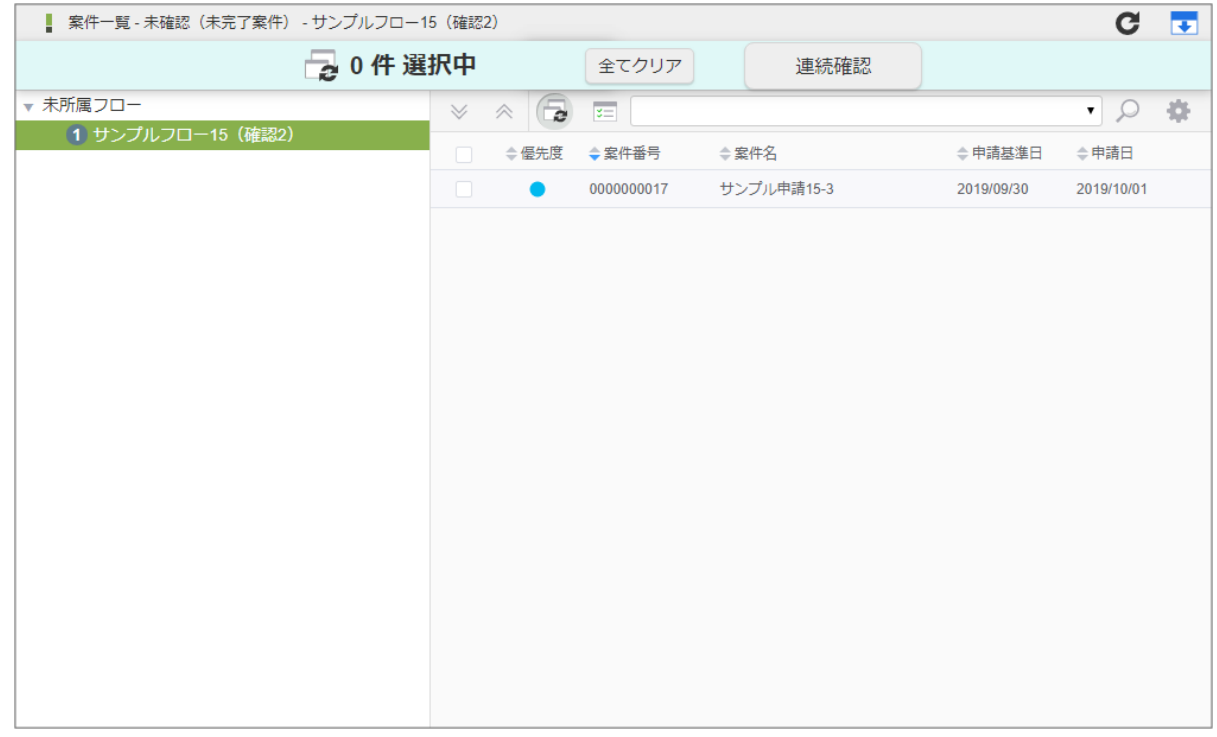

コラム 1つの確認の実行後は、基本的には次の対象案件に移ります。次の対象案件がない場合は、前の対象案件に移ります。すべ ての案件について確認が完了したら、一覧に戻ります。

一括確認を行う

「一括確認」では、「案件一覧」画面でタスク状態が「未確認」の案件に対して、一括で確認ができます。 一括確認したい案件を選択して、1画面で一括して確認を行います。

- 1. 「サイトマップ」→「ワークフロー」→「一覧」→「案件一覧」をクリックします。
- 2. 「一括確認」をクリックします。

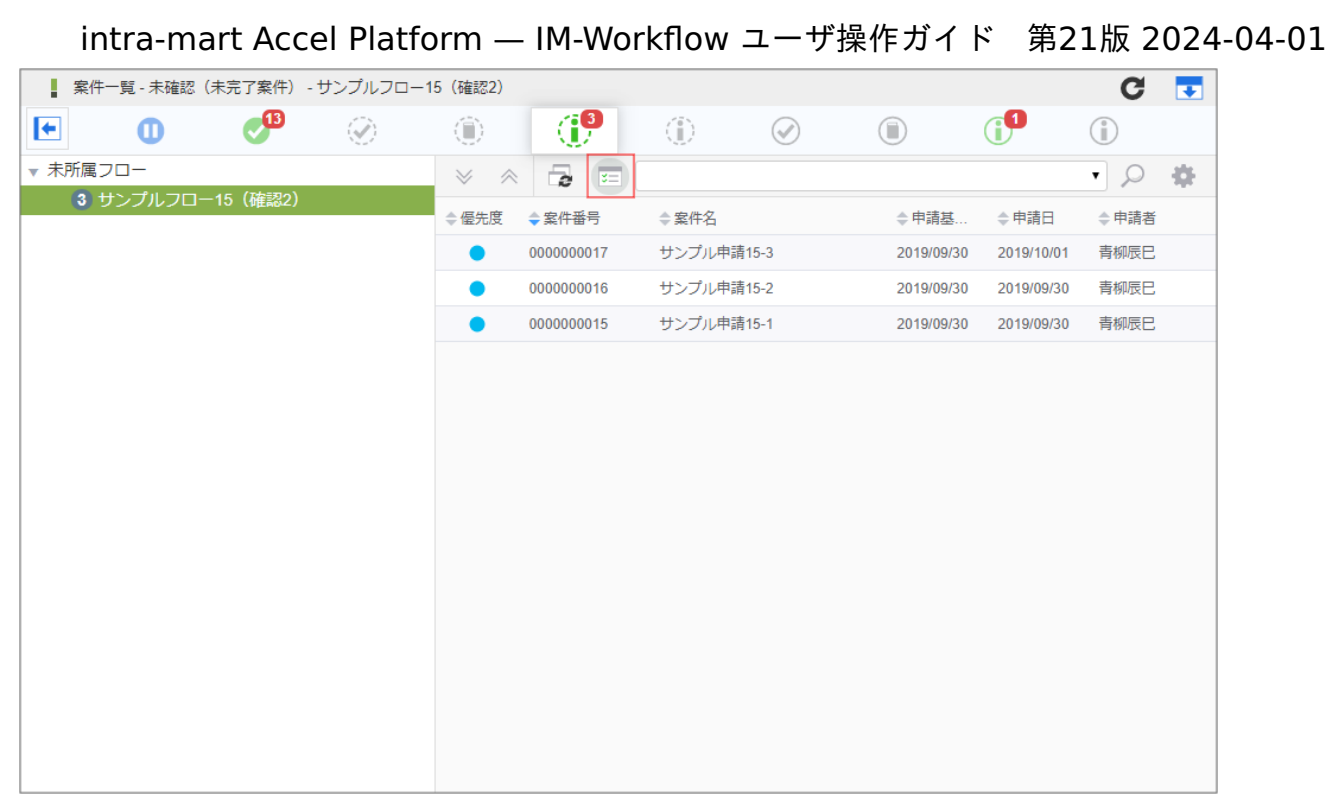

3. 一括で確認を行う案件のチェックボックスをクリックして、チェックをオンにします。

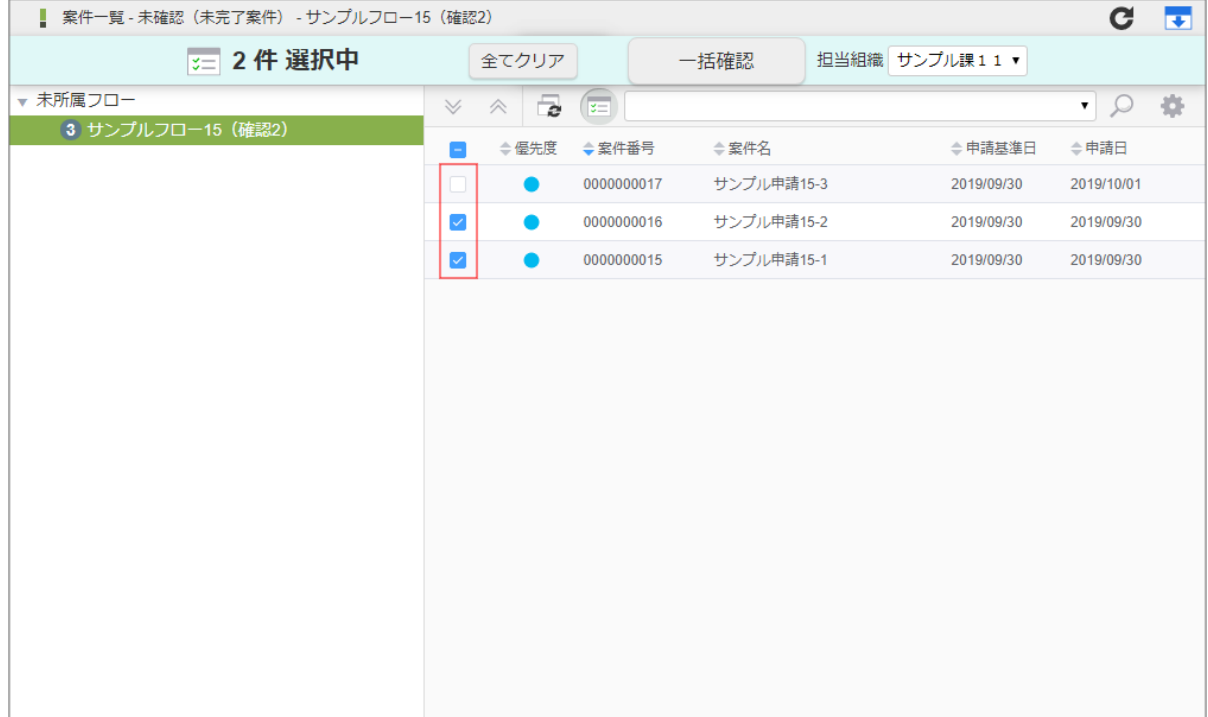

4. 「一括確認」をクリックします。

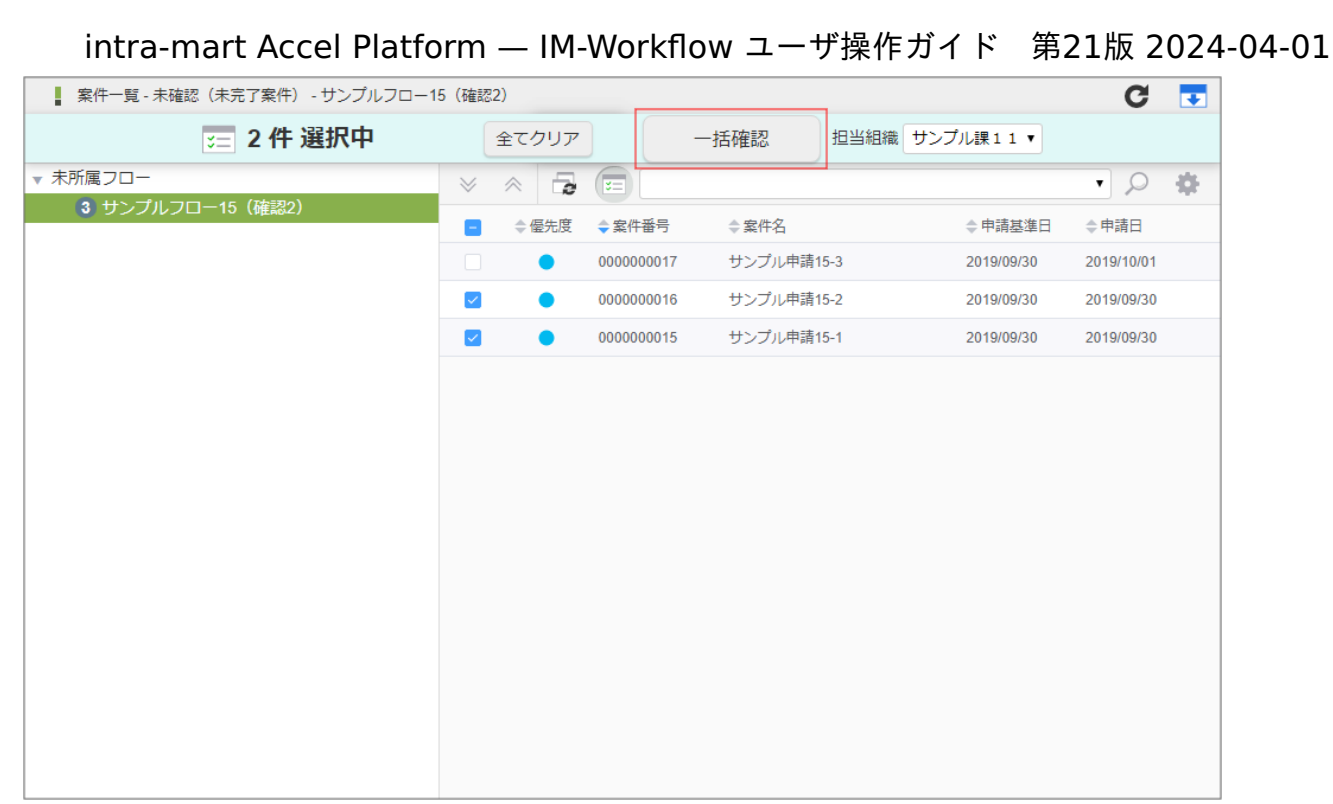

5. 「実行」をクリックします。

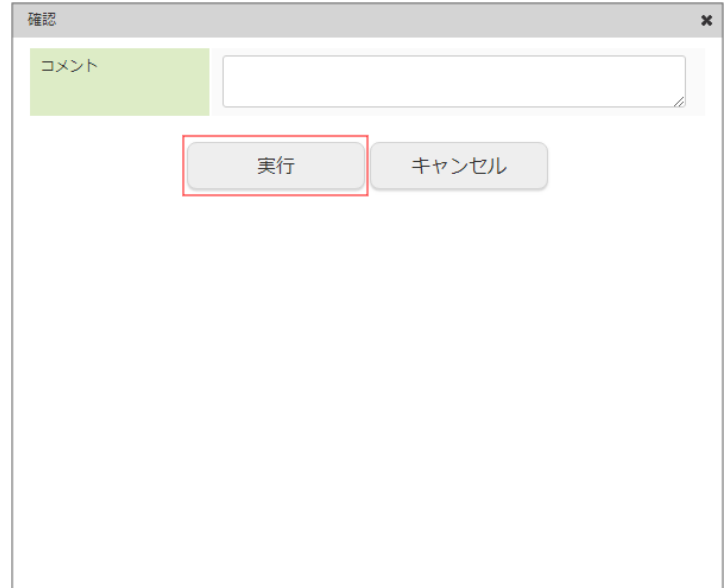

6. 一括確認ができました。

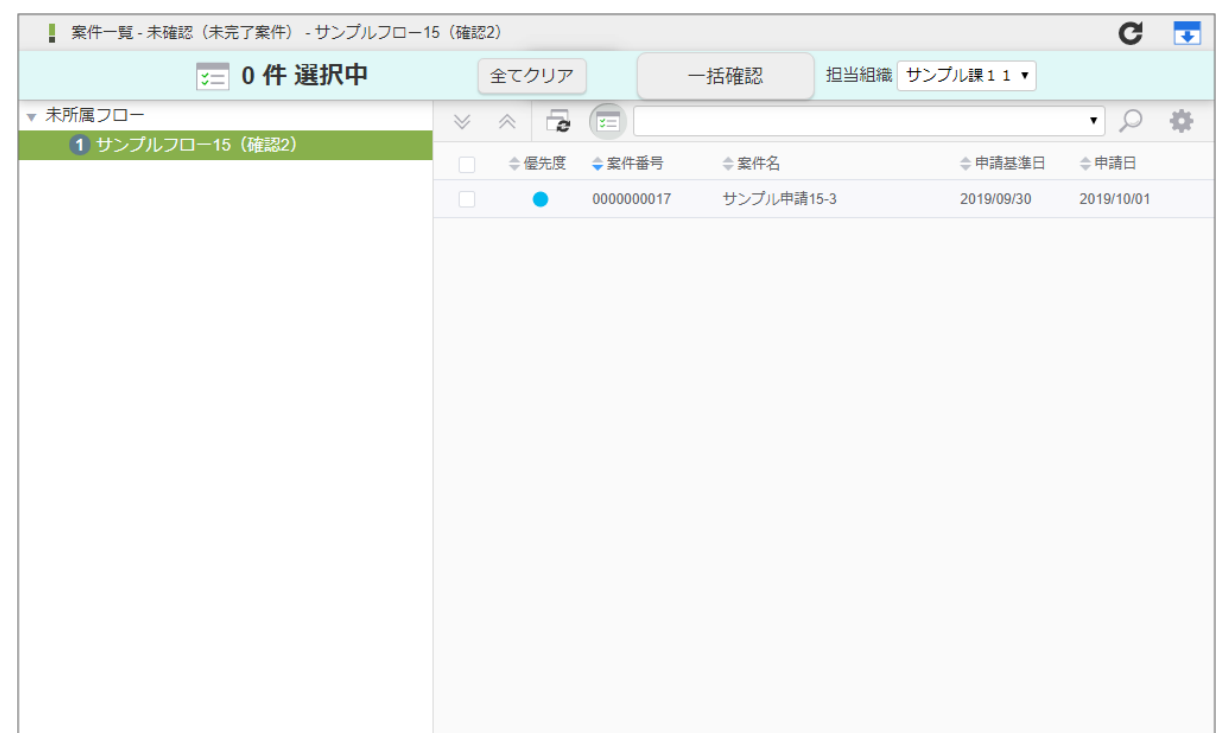

### コラム

- ワークフロー管理者は、一括確認機能の使用可否が設定できます。初期設定では使用可能に設定されています。使 用不可に設定されている場合は、一括確認を行うことはできません。
- フロー定義で一括確認が許可されているフロー定義に対してのみ、一括確認が可能です。

#### コラム i

### 担当組織「所属なし」について

一括確認の担当組織選択では、「所属なし」が初期設定されています。

「所属なし」は、ユーザがどの組織にも所属していないことを表すのではなく、担当組織情報を指定しないことを意味しま す。

「所属なし」を選択すると、担当組織情報なしで確認を行える案件のみが表示されます。

#### H コラム

### 担当組織の期間化について

組織情報が期間化されており、期間によって組織名称が異なる場合、本来は「処理者」が処理可能な案件の申請基準日に よって、画面に表示すべき「担当組織」の名称は異なります。 当画面の「担当組織」表示の動作仕様としては、一括処理/一括確認が可能な案件に紐付く組織名のうち、代表として最新 の組織名を表示します。

### 振替を行[う](#page-2-0)

処理権限を持つユーザが、他の利用者に案件の処理権限を移譲することを「振替」と呼びます。 処理権限を委譲する利用者を「振替元」、処理権限を委譲される利用者を「振替先」と呼びます。

- 1. 「サイトマップ」→「ワークフロー」→「一覧」→「案件一覧」をクリックします。
- 2. タスク状態が「未処理」の一覧から、処理権限を移譲したい案件を選択して、「振替」アイコンをクリックします。

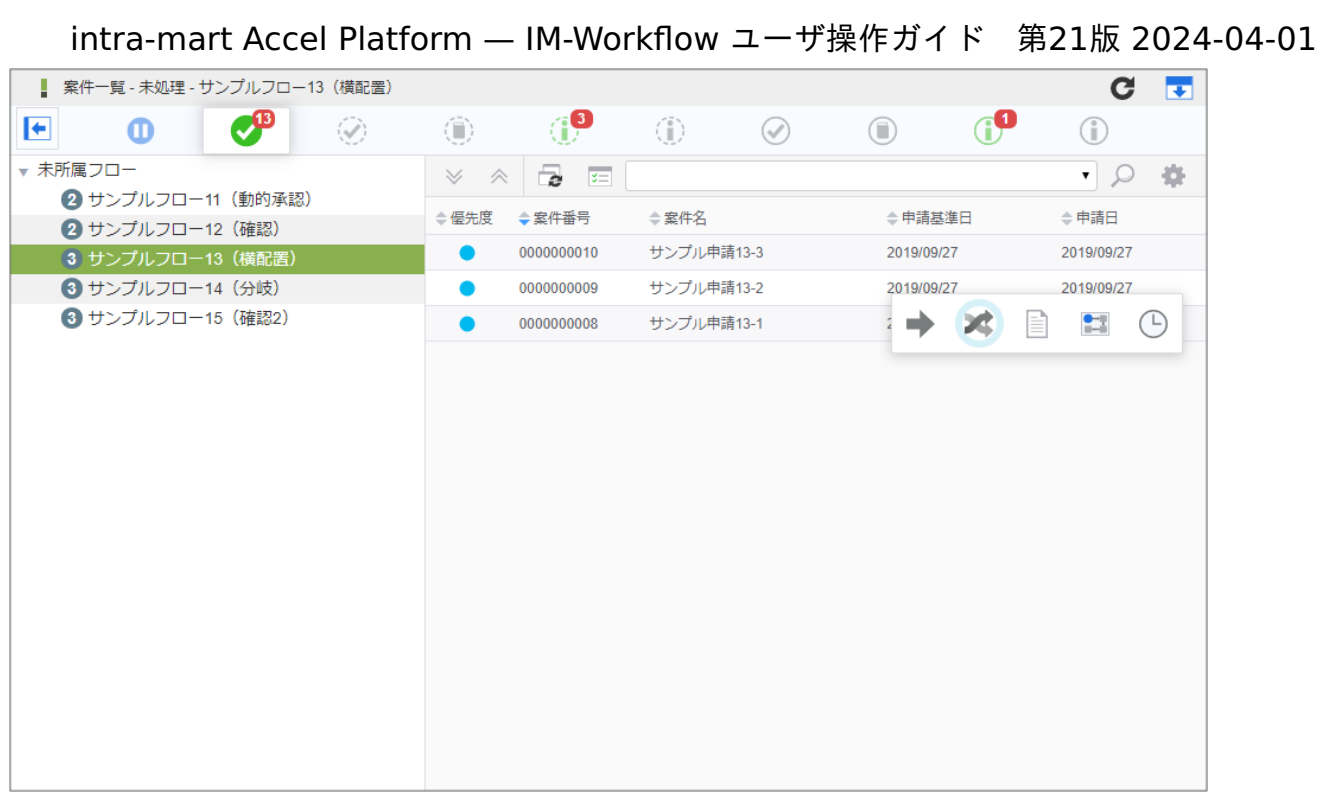

3. 必要な情報を入力し、「振替」をクリックします。

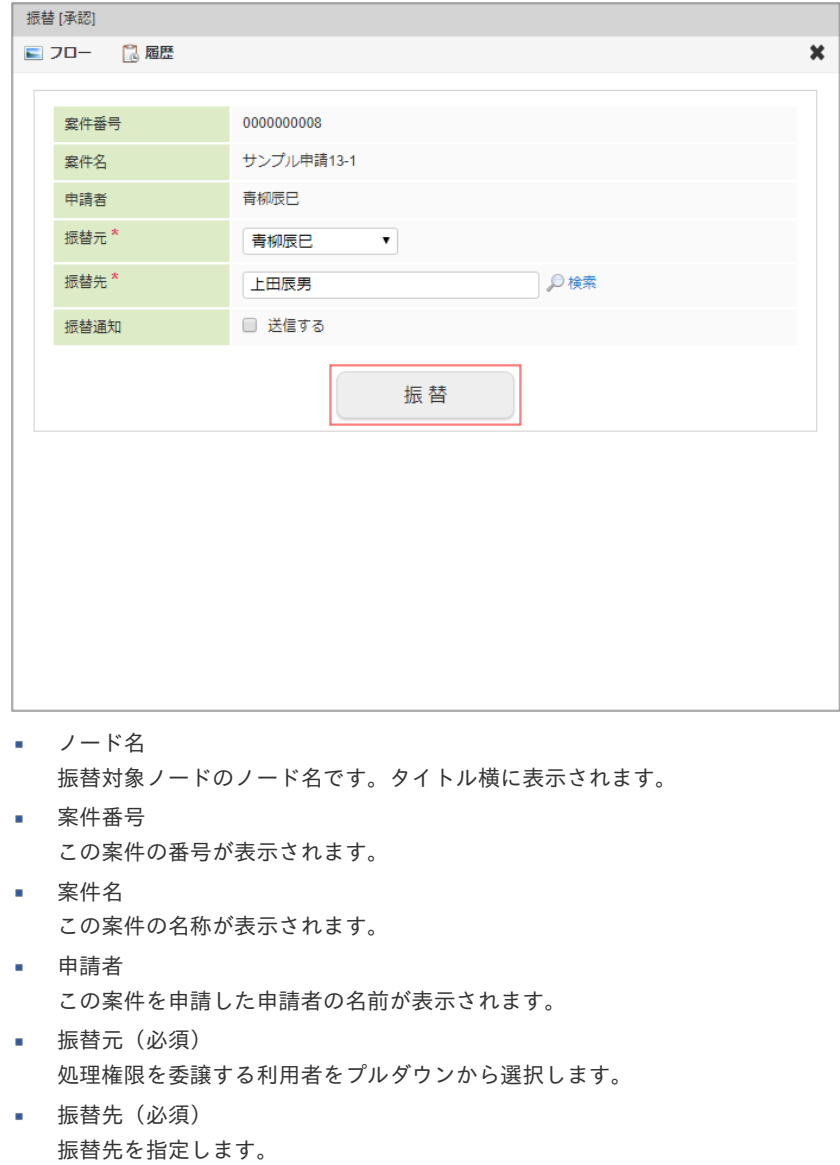

■■<検索>をクリックすると、「振替先」画面がポップアップ表示されます。

振替先としたい対象の 2 をクリックすると、IM-共通マスタの検索画面が表示されますので、振替先を設定します。

振替通知メール 振替先に対して処理依頼を通知するメールを送信するか否かを設定します。 振替通知メールは、システム標準で用意されているテンプレートに従って作成されます。 「送信する」にチェックした場合、メール本文に記載されるコメントの記入欄が表示されます。 「コメント」欄に、メールテンプレートの本文に追加記入する内容を入力します。 intra-mart Accel Platform — IM-Workflow ユーザ操作ガイド 第21版 2024-04-01

- メール本文は、テンプレートの内容に「コメント」欄に入力した内容を追加記入し、作成されます。
- 「振替」ボタンをクリックした時点で、送信されます。
- 4. 振替の設定(処理権限の委譲)ができました。

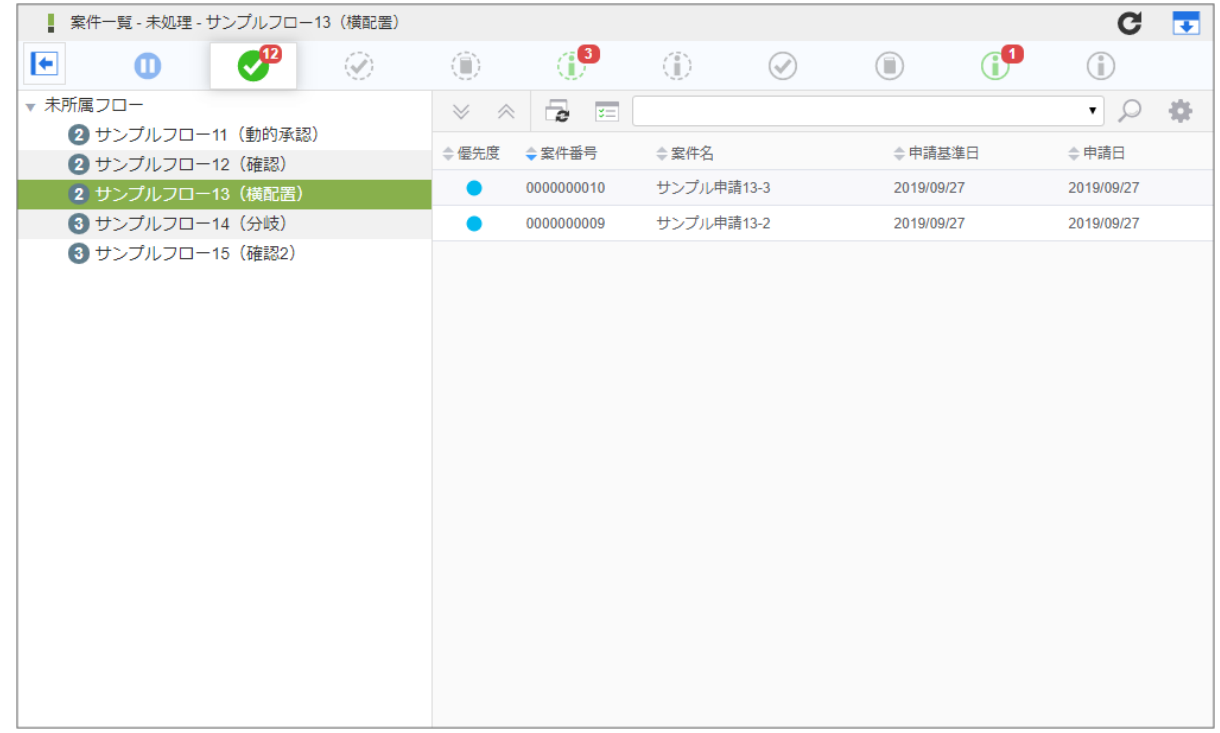

### コラム

2022 Winter(Freesia) 以降のバージョンでは、以下のケースで振替を実行出来ない様に仕様が変更されました。

- 振替元と振替先に同一ユーザを指定した場合
- 振替の結果、処理権限を持つユーザが一人もいなくなる場合

# コラム

### 自動処理

```
「自動処理」とは、ノードの状態がある条件に合致した場合に案件を自動で処理する「自動処理」機能による処理のことで
す。
```
フロー定義にて自動処理が設定されている場合、利用者が何も操作しない場合でも、自動で処理が行われます。

# 印影設[定](#page-2-0)

案件の処理に印影が必要な場合、利用者は事前に印影情報を作成しておく必要があります。 ここでは、印影情報を作成・更新・削除する「印影設定」の操作について説明します。

### 印影を新規作成す[る](#page-2-0)

印影の新規作成を行います。

- 1. 「サイトマップ」→「ワークフロー」→「印影設定」をクリックします。
- 2. 「新規作成」をクリックします。

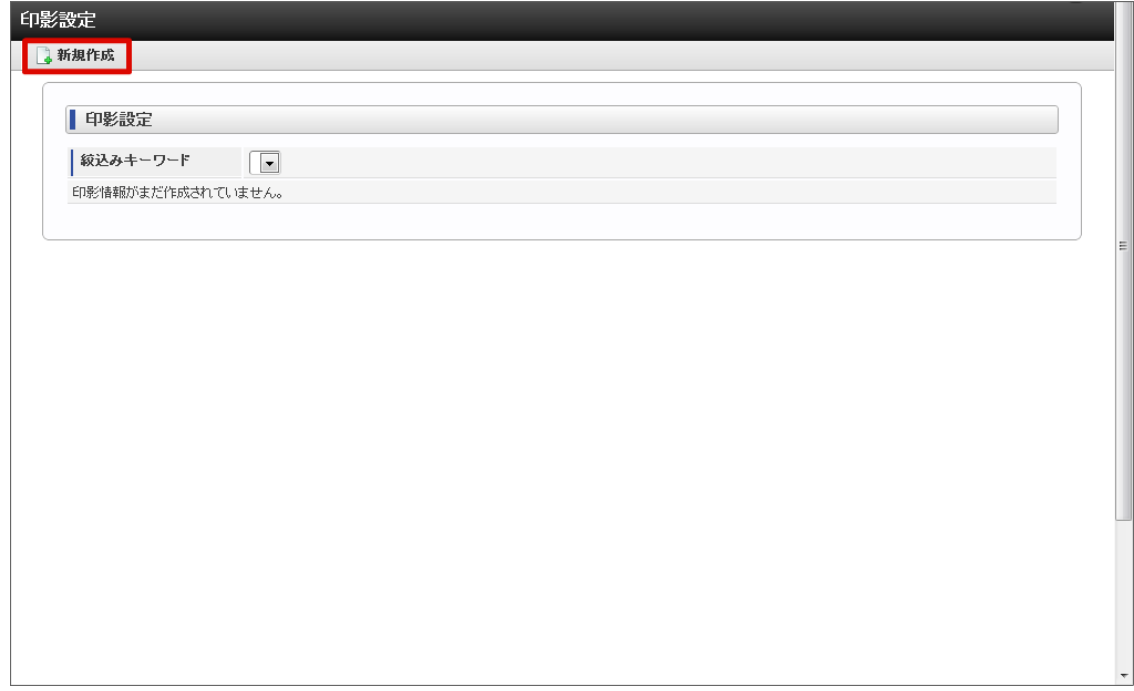

- 3. 印影設定情報を入力します。
	- 印影名 処理画面で印影情報を選択する際に、ユーザが各印影情報を判別しやすくするための名前です。
	- 常用印として利用する その印影を常用印として利用するかを設定します。 常用印とは、処理画面の初期表示時に選択されている印影情報のことをさします。
	- 絞込みキーワード 処理画面で印影情報を選択する際に、ユーザが使用したい印影情報を絞込むために設定するキーワードです。 「,(カンマ)」で区切ることによって、複数のキーワードが設定できます。
	- キーワード一覧 リンクをクリックすることで、ユーザが現在印影情報に設定している全ての絞込みキーワードの一覧を表示します。 表示された一覧から任意のキーワードを指定することで、指定したキーワードを絞込みキーワード欄に反映させることがで きます。
	- 印影タイプ 印影タイプを選択できます。 印影タイプとは、印影情報の外観等を定義したものです。
	- 上段/中段/下段 印影情報に文字列および日付を表示します。 表示されるキャプション名や入力欄の数は、印影タイプによって動的に変化します。
	- 日付 チェックをオンにすることで文字列入力欄から日付プルダウンに、チェックをオフにすることで日付プルダウンから文字列 入力欄に、表示を切り替えることができます。
	- プレビュー リアルタイムで印影情報のプレビュー画像を表示します。

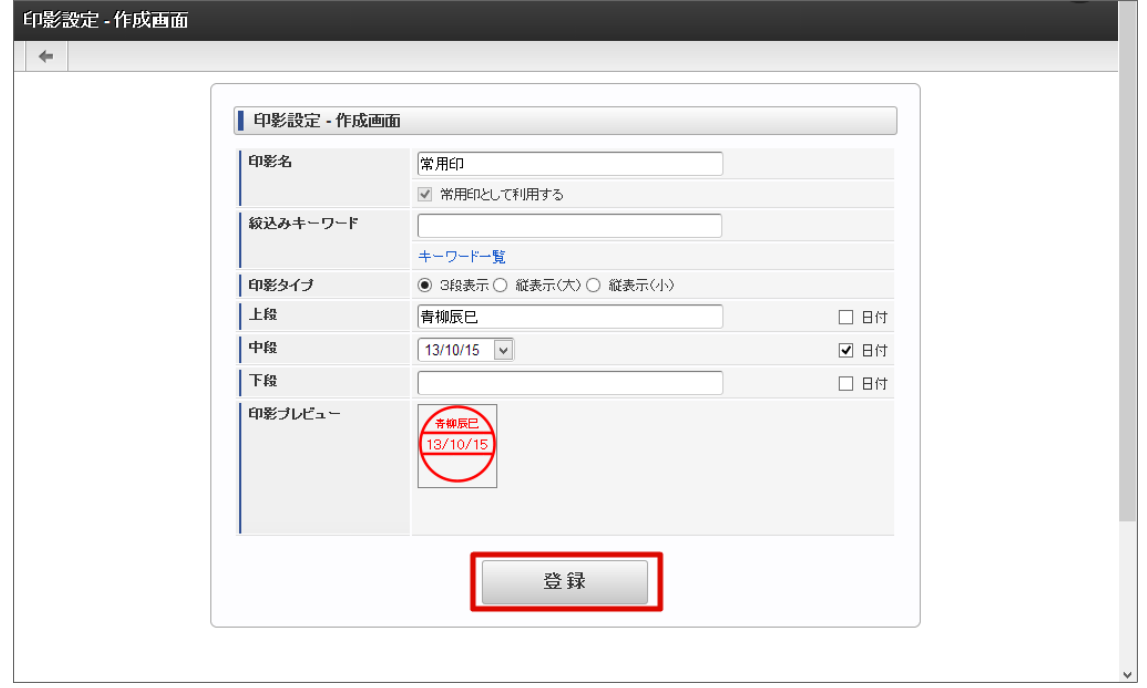

4. 「登録」をクリックします。

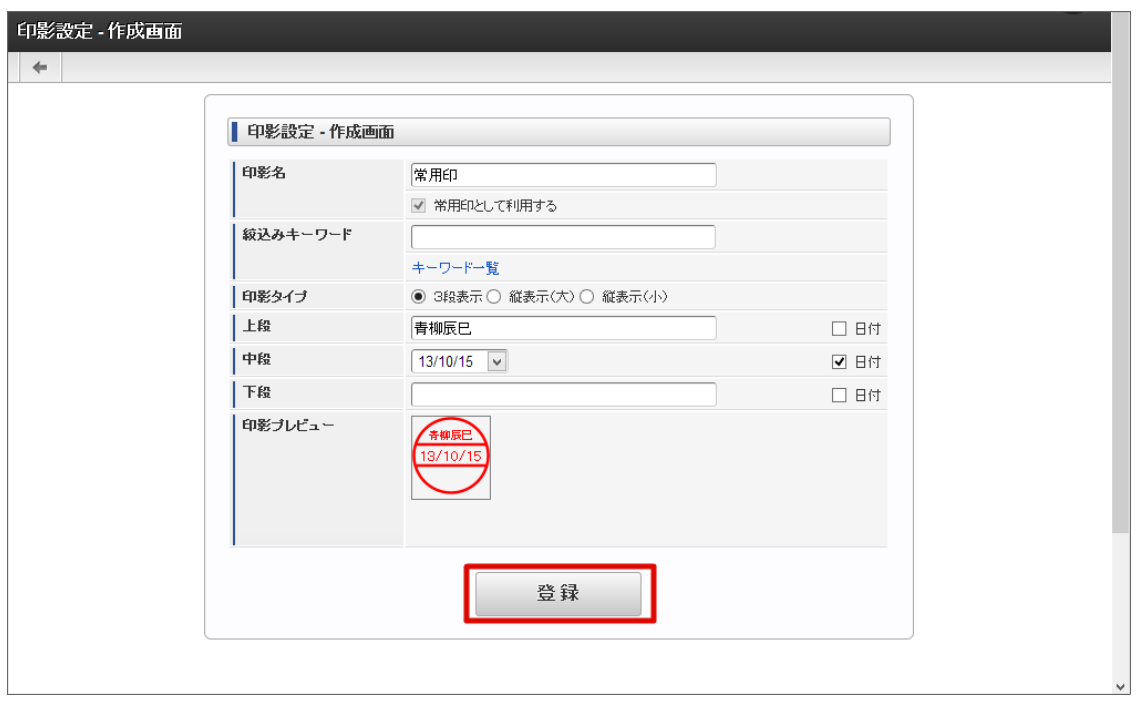

5. 印影が作成できました。

intra-mart Accel Platform — IM-Workflow ユーザ操作ガイド 第21版 2024-04-01

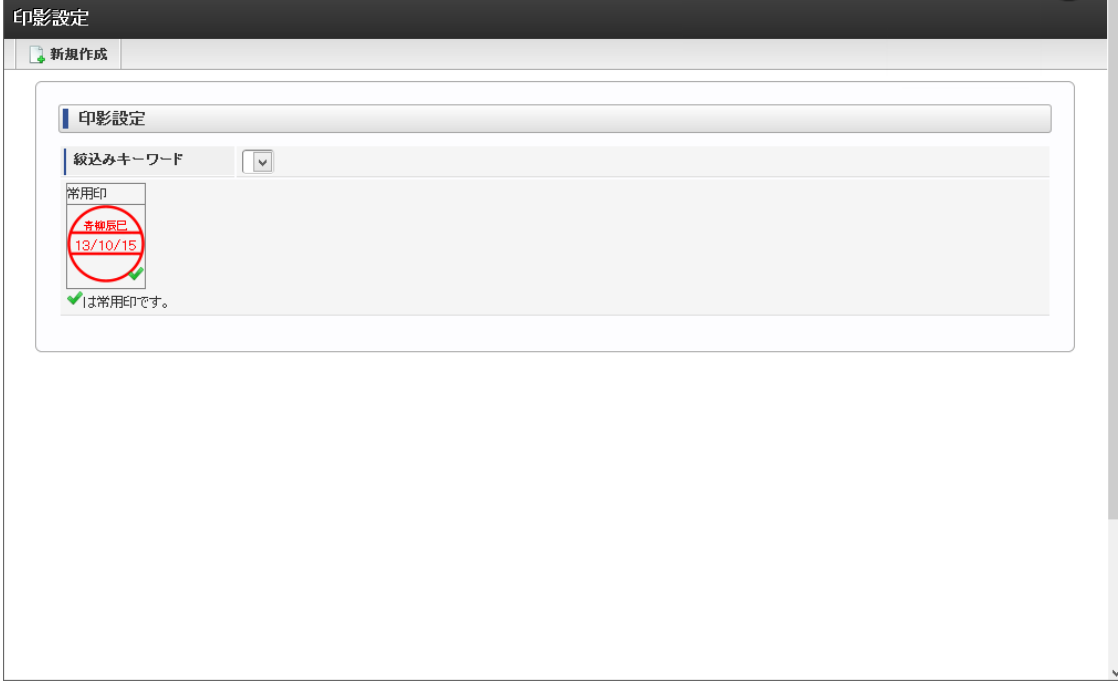

- 新規作成
	- 印影情報を新規作成します。
- 絞込みキーワード プルダウンから絞込みキーワードを選ぶことで、そのキーワードが設定されている印影情報を絞込むことができます。
- 印影情報 印影情報です。

印影情報に印影名を設定している場合、印影名が表示されます。

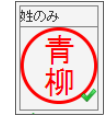

#### コラム i

常用印に設定した印影情報は、案件の申請・処理画面の初期選択として利用されます。 よく使う印影を常用印に設定しておけば、処理のたびに任意の印影を選択する手間を省くことができます。

常用印が設定されている場合、次の注意点があります。

- 一括処理等のいくつかの処理については押印する印影を選択できないため、常用印が押印されたものとして扱われ ます。
- 印影情報が常用印として設定されている場合は、削除ボタンが非活性の状態です。

#### i コラム

### 常用印の変更

常用印として利用されている印影情報から、「常用印として利用する」のチェックを外して更新処理をおこなうことはでき ません。

また、常用印として利用されている印影情報を削除することはできません。

別の印影情報を、「常用印として利用する」にチェックを入れた状態で新規作成ないし更新をおこなうと、それまで常用印 として利用されていた印影情報からは、自動的に「常用印として利用する」の設定が解除されます。

このため、ユーザが作成した印影情報の中には、必ず「常用印として利用する」設定がなされた印影情報が一つ存在してい ます。

常用印は、以下の手順で変更できます。

1. 左端の印影が常用印として設定されている状態で、右端の印影をクリックし、作成画面に遷移します。

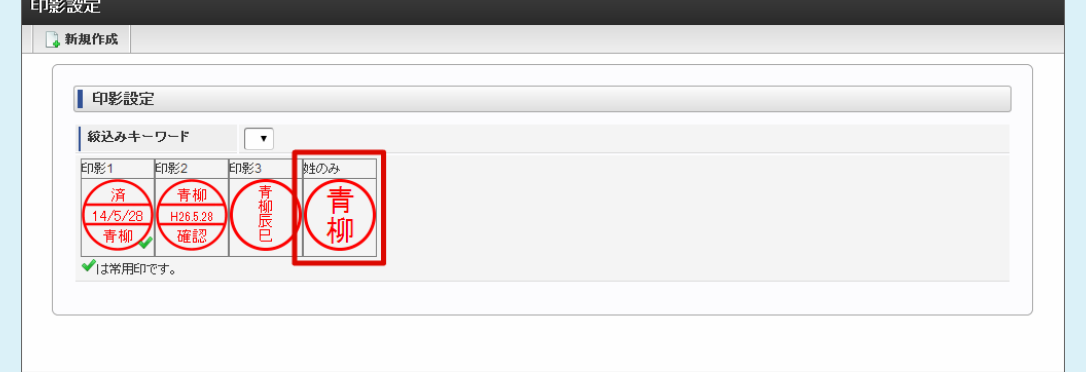

2. 「常用印として利用する」をチェックし、更新します。

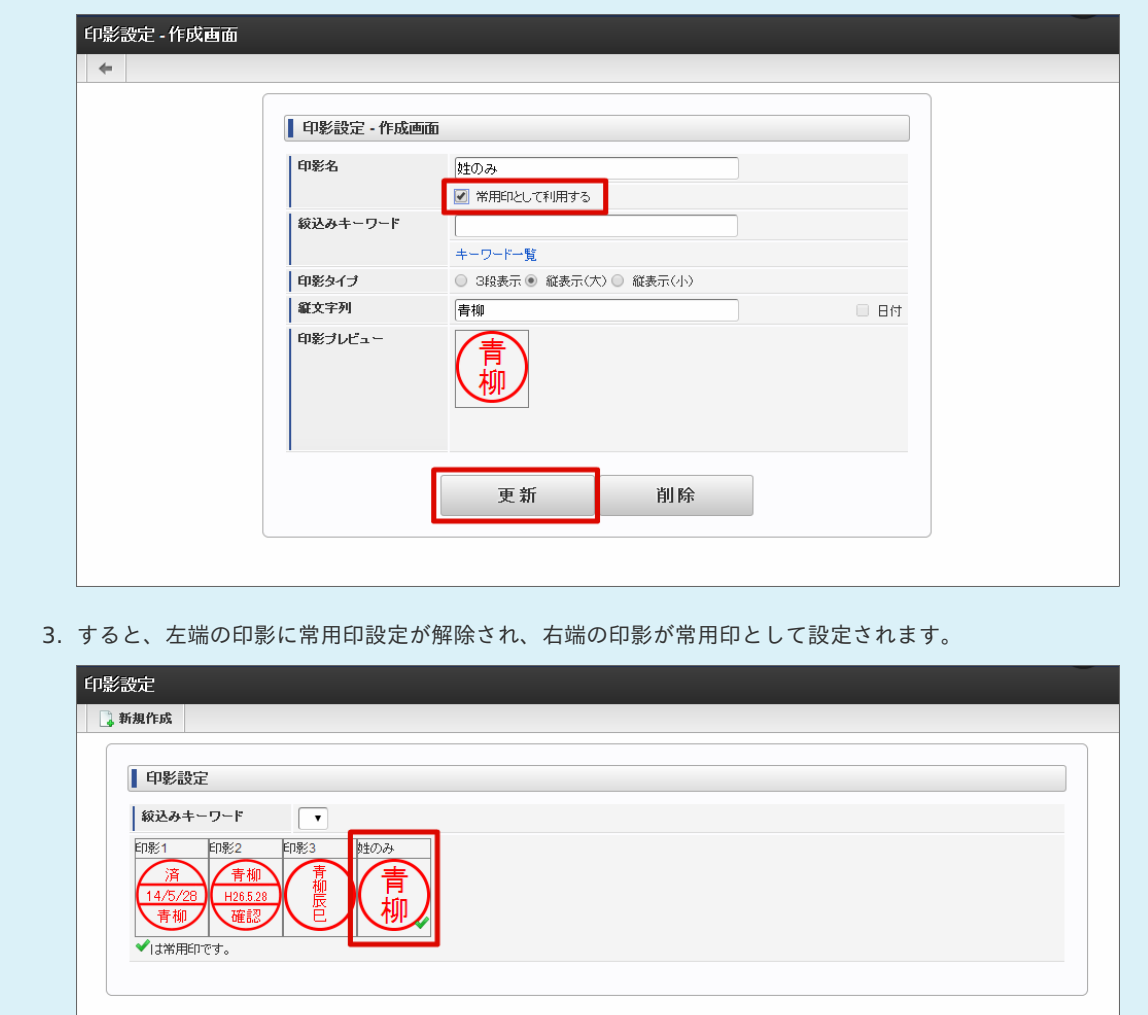

# 印影の更新・削除を行[う](#page-10-0)

印影の更新・削除を行います。

- 1. 「サイトマップ」→「ワークフロー」→「印影設定」をクリックします。
- 2. 「印影設定」画面で、更新、または削除をおこなう印影情報をクリックします。

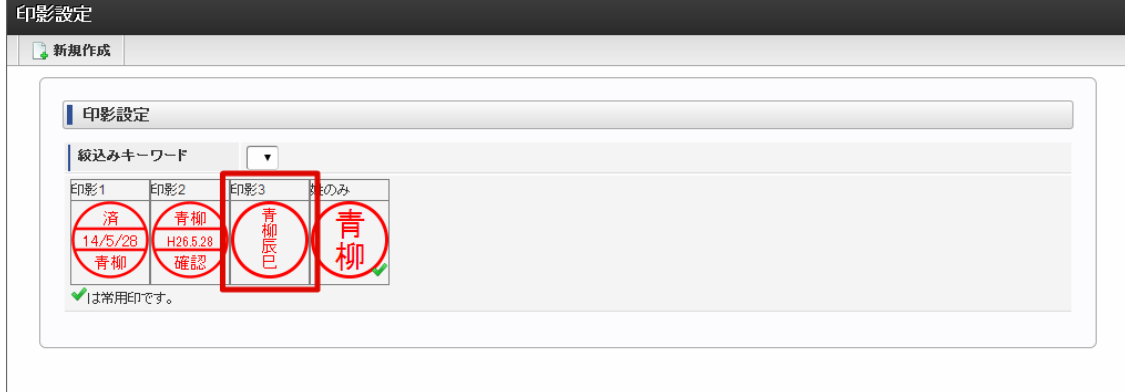

3. 更新する場合は「更新」ボタンをクリックします。 削除する場合は「削除」ボタンをクリックすると、印影情報が削除されます。

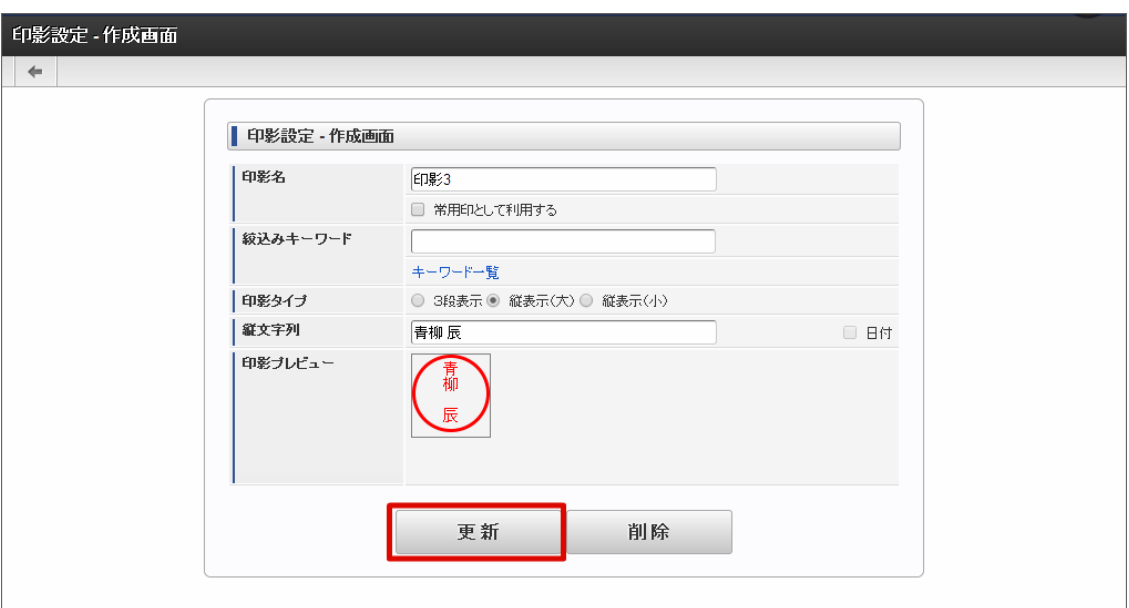

4. 印影情報が更新できました。

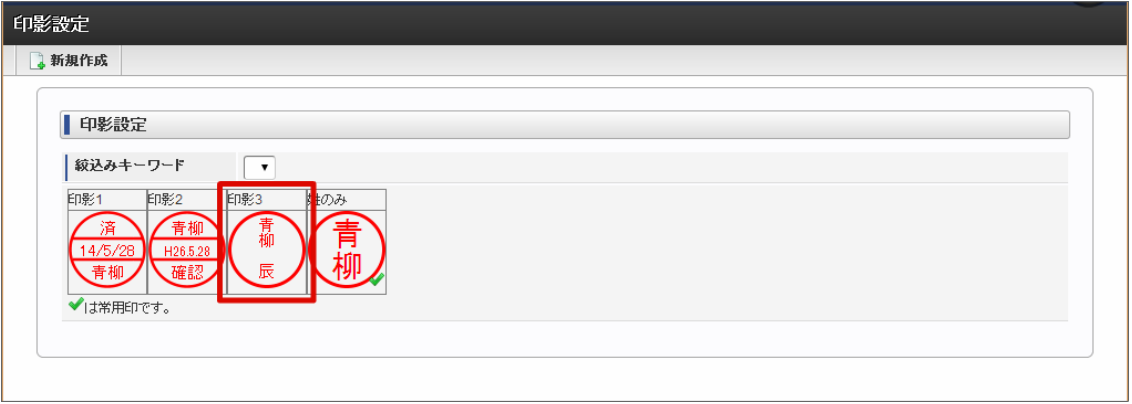

# 印影を選択する

印影が必要なフローの場合の操作です。 案件の申請を例に説明します。

- 1. 「サイトマップ」→「ワークフロー」→「一覧」→「申請一覧」をクリックします。
- 2. 申請するフローの「フロー名」をクリックします。
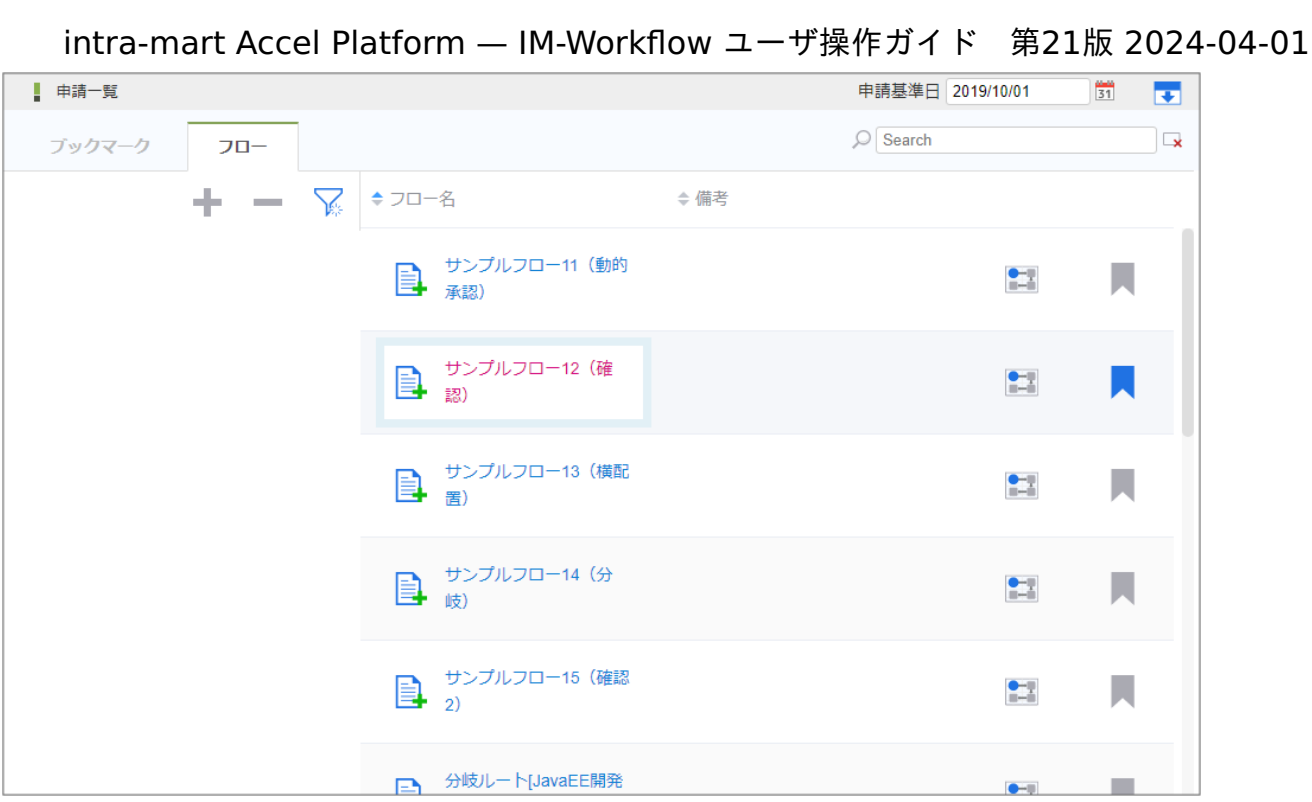

3. 必要な情報を入力し、「申請」をクリックします。

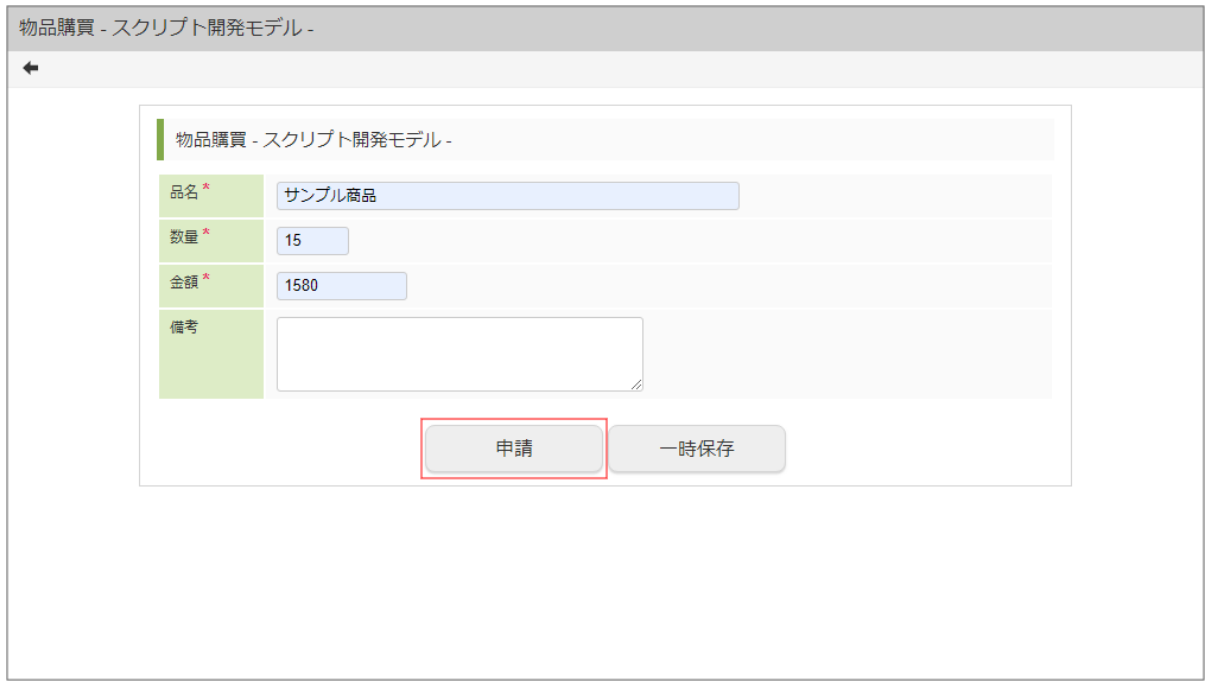

4. 必要な情報を入力し、印影を選択します。

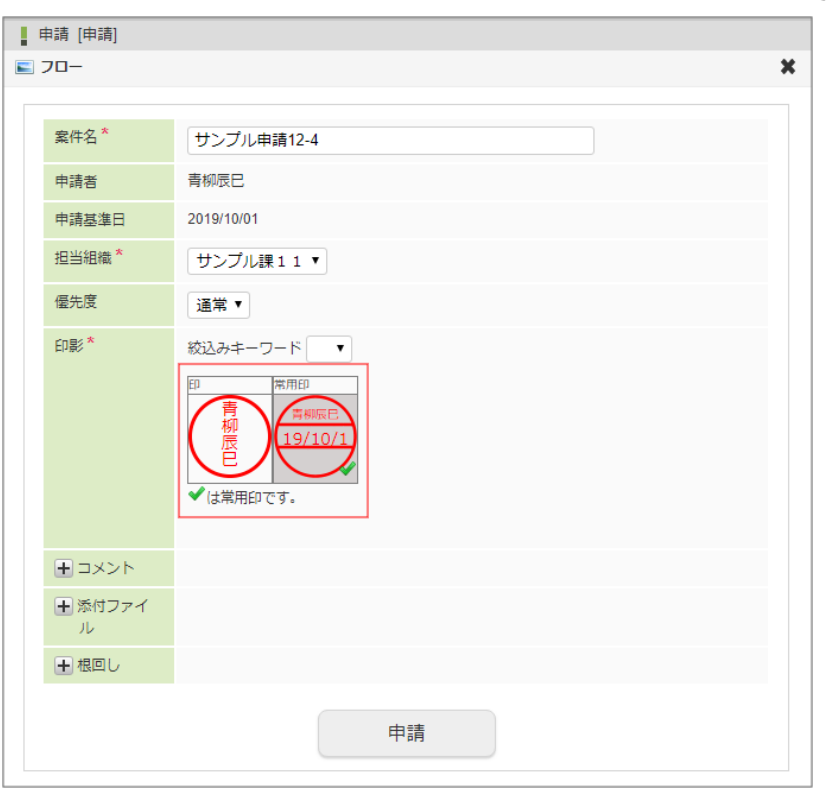

5. 「申請」をクリックします。

確認ダイアログが表示されたら「決定」をクリックします。

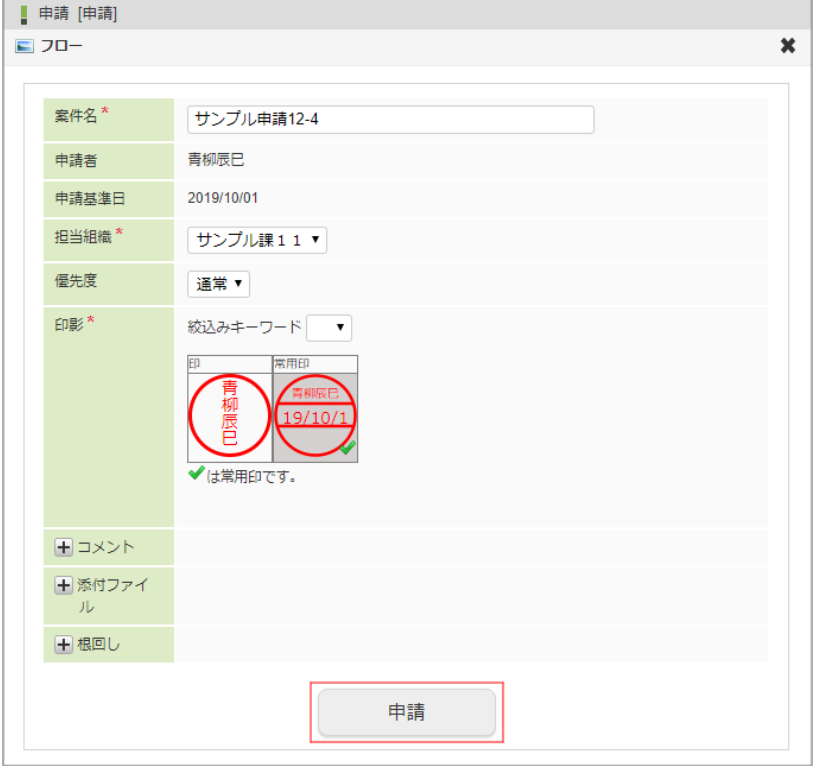

6. 印影を使用して案件の申請ができました。 承認時に印影を使用する場合も同様の操作です。

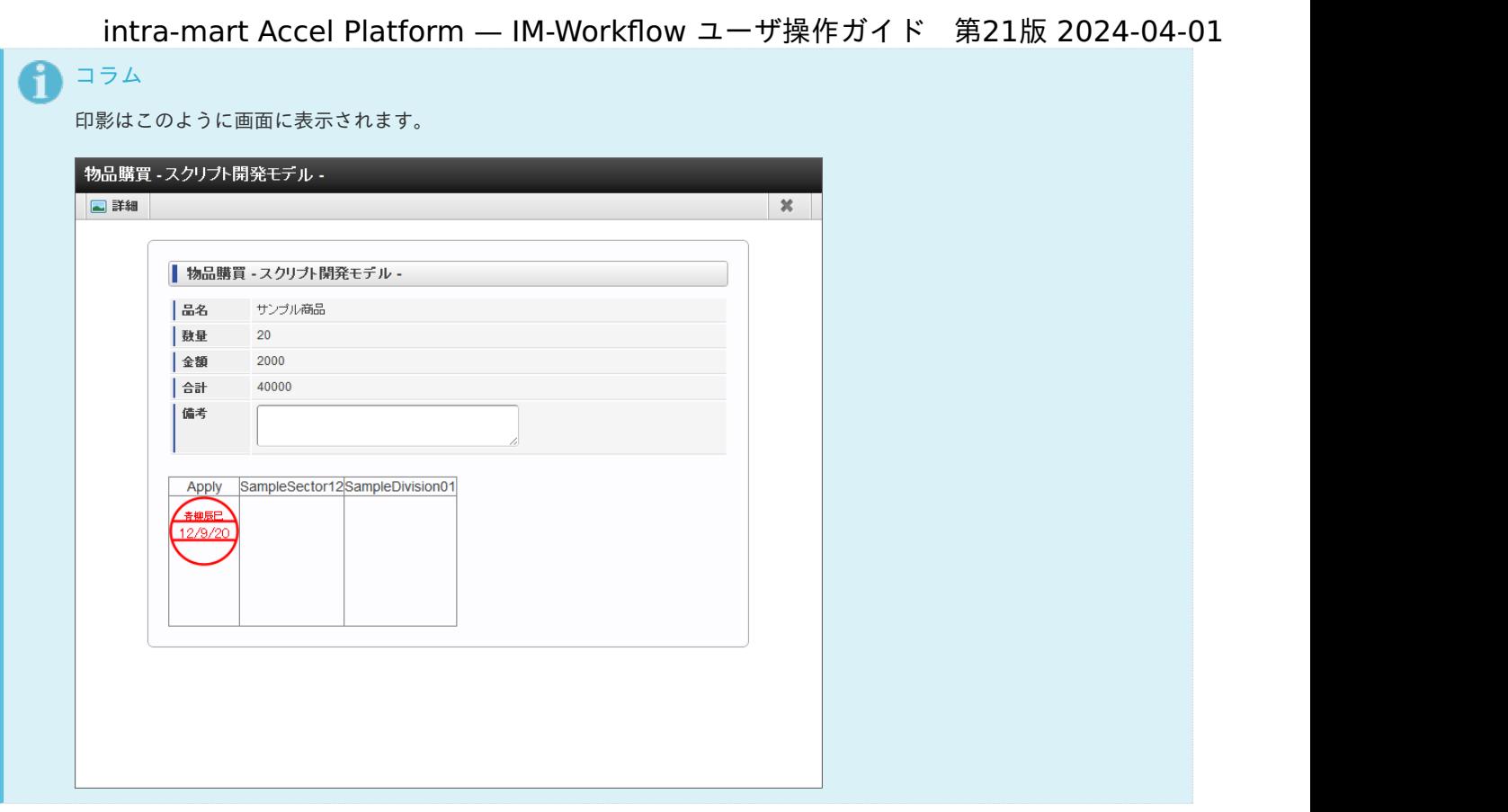

# 申請一[覧](#page-2-0)

#### Contents

- <span id="page-111-0"></span>[「申請一覧」画面の機能と各部の説明](#page-10-0)  $\mathbf{u}$  .
- <span id="page-111-1"></span>[「ブックマーク」画面の機能と各部の説明](#page-12-0) ×.

### [「申請一覧」画面の機能と各部の説明](#page-111-0)

#### 「申請一覧」画面の内容は以下の通りです。

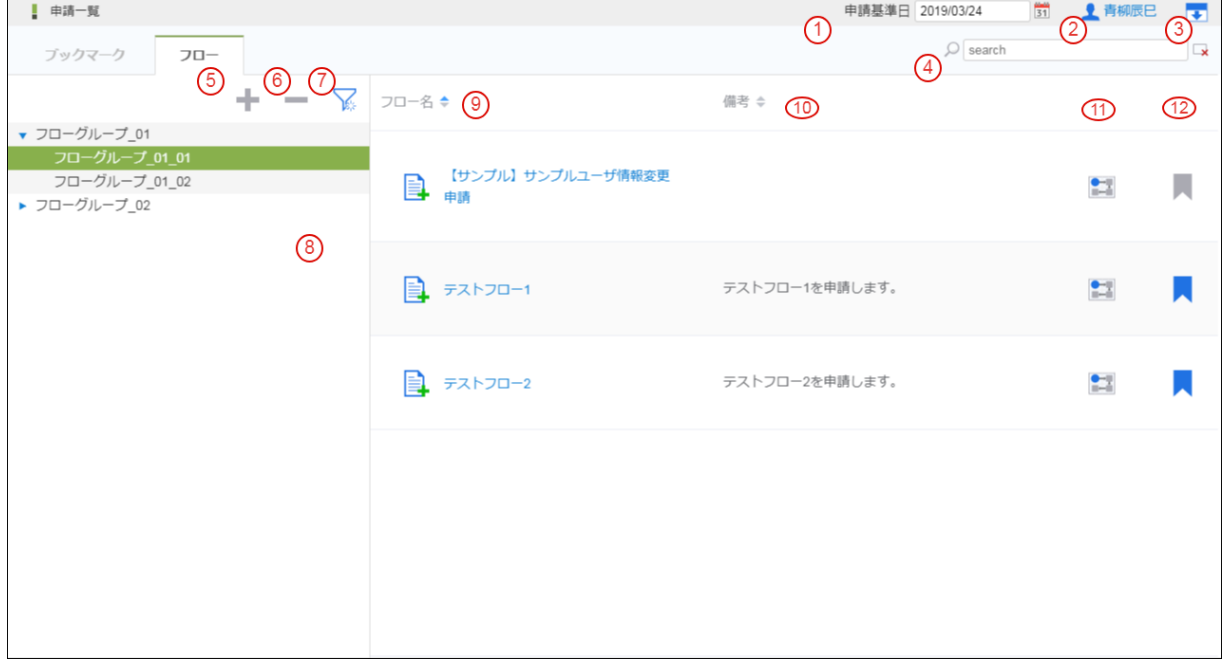

#### 1. 申請基準日

申請を開始する基準日を選択します。 指定した日付時点のフロー情報で処理を開始します。 フロー定義で「対象者を展開する日」の設定が「システム日」のフローは、当日日付を選択した場合に表示します。

2. 申請者

申請するユーザを選択します。 代理設定が存在する場合に表示します。

3. ヘッダ開閉

グローバルメニューの開閉をします。 グローバルメニューを閉じることで、より多くのフローを画面に表示できます。

4. 検索

フロー名、備考を検索し、該当するフローを表示します。

- 5. フローグループツリーを開く フローグループツリーを開きます。
- 6. フローグループツリーを閉じる フローグループツリーを閉じます。
- 7. フローグループツリーの選択解除 フローグループツリーの選択を解除します。 未選択の状態では、申請できる全フローを表示します。
- 8. フローグループツリー フローグループを選択すると所属するフローが表示します。

フローグループを未選択の場合、フローグループに所属がないフローも表示します。

- 9. フロー名 選択している「申請基準日」「申請者」「フローグループ」の条件で申請できるフローの一覧を表示します。 クリックすると申請を開始します。
- 10. 備考 対象のフローの備考(説明)を表示します。
- 11. フロー参照 クリックすると対象のフローのフロー参照情報を表示します。
- 12. ブックマーク

クリックすると対象のフローのブックマークの登録/削除を実行します。 ブックマーク登録したフローは「ブックマーク」画面に表示されます。

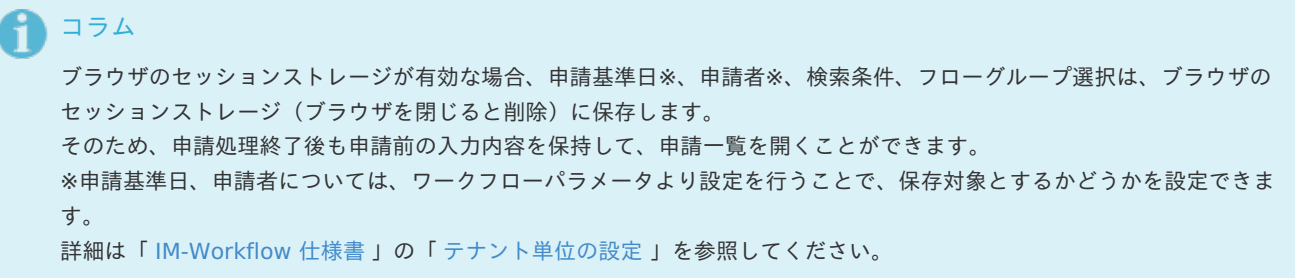

## [「ブックマーク」画面の機能と各部の説明](#page-111-1)

「ブックマーク」画面の内容は以下の通りです。

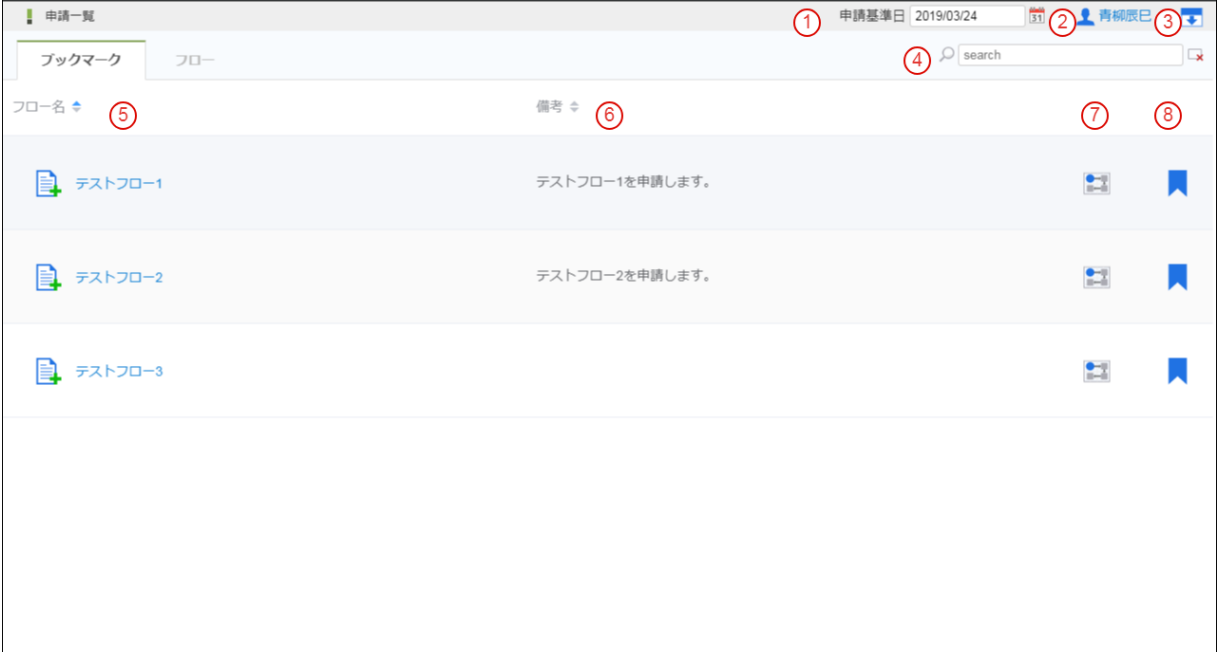

- 1. 申請基準日 申請を開始する基準日を選択します。 指定した日付時点のフロー情報で処理を開始します。
- 2. 申請者 申請するユーザを選択します。 代理設定が存在する場合に表示されます。
- 3. ヘッダ開閉 グローバルメニューの開閉をします。 グローバルメニューを閉じることで、より多くのフローを画面に表示できます。
- 4. 検索

フロー名、備考を検索し、該当するフローを表示します。 intra-mart Accel Platform — IM-Workflow ユーザ操作ガイド 第21版 2024-04-01

- 5. フロー名 ブックマークしたフローの一覧を表示します。 クリックすると申請を開始します。
- 6. 備考

対象のフローの備考(説明)を表示します。

7. フロー参照

クリックすると対象のフローのフロー参照情報を表示します。

8. ブックマーク クリックすると対象のフローのブックマークの登録/削除を実行します。 ブックマーク登録したフローは「ブックマーク」画面に表示されます。

#### コラム ĭ

ブックマークは、登録済みのもので、申請基準日時点で有効なフローを表示します。 そのため、ブックマーク後に申請できなくなったフローも表示されます。

# 案件一[覧](#page-2-0)

#### Contents

- <span id="page-113-0"></span>[「案件一覧」画面の機能と各部の説明](#page-10-0)  $\mathbf{r}$  .
- <span id="page-113-1"></span>[「連続/一括処理」エリアの説明](#page-116-0)  $\alpha$
- <span id="page-113-2"></span>[「状態アイコン」の説明](#page-117-0)
- <span id="page-113-3"></span>[「絞込み条件」エリアの説明](#page-118-0)  $\alpha$
- <span id="page-113-4"></span>[「設定」エリアの説明](#page-119-0)  $\mathbf{r}$
- <span id="page-113-5"></span>[「処理アイコン」エリアの説明](#page-121-0)
- <span id="page-113-6"></span>[「処理済\(未完了案件・完了案件\)」選択時にできること](#page-122-0)  $\bar{\phantom{a}}$
- <span id="page-113-7"></span>[「参照\(未完了案件・完了案件\)」選択時にできること](#page-123-0)  $\mathbf{r}$
- <span id="page-113-8"></span>[「参照\(未完了案件\)」選択時にできること](#page-125-0)
- <span id="page-113-9"></span>[「過去案件」選択時にできること](#page-126-0)
- <span id="page-113-10"></span>■ iPad[での操作](#page-128-0)

[「案件一覧」画面の機能と各部の説明](#page-113-0)

「案件一覧」画面の内容は以下の通りです。

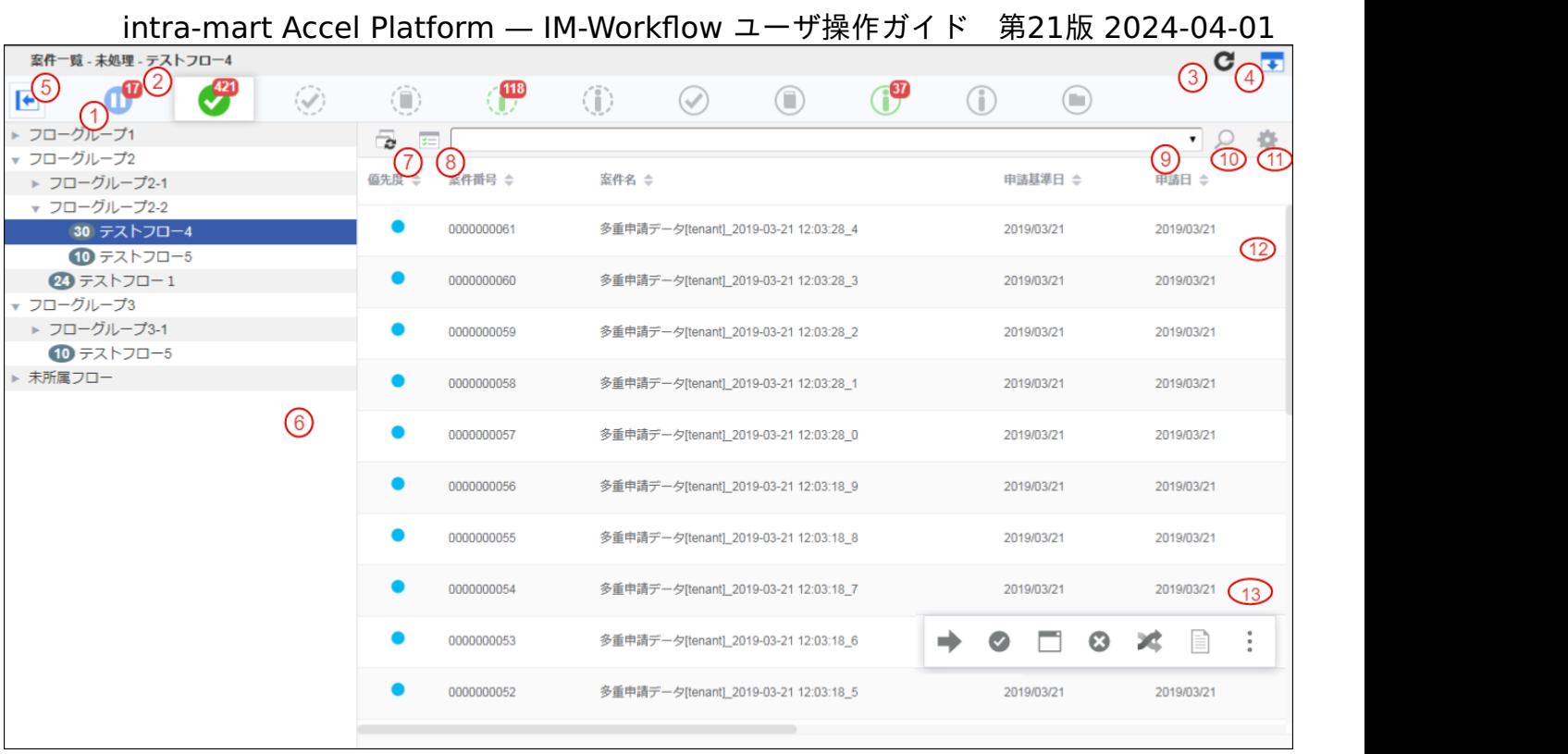

1. タスク状態

タスク(案件)の状態を切り替えます。 タスク(案件)の状態は、以下が存在します。

- 一時保存
- 未処理
- 処理済(未完了案件)
- 参照(未完了案件) m.
- 未確認(未完了案件)
- 確認済(未完了案件)  $\mathbf{r}$
- 処理済(完了案件)
- 参照(完了案件)
- 未確認(完了案件) ×.
- 確認済(完了案件)
- 2. 未処理件数

未処理タスクが存在する場合、件数を表示します。 以下のタスク状態の場合、件数を表示します。

- 一時保存
- 未処理
- 未確認(未完了案件)
- 未確認(完了案件)
- 3. リロード

未処理件数、フロー/フローグループツリー、リストをリロードします。

- 4. ヘッダ開閉 グローバルメニューの開閉をします。 グローバルメニューを閉じることで、より多くのフローを画面に表示できます。 Slim Side Menuテーマ を利用している場合は、表示されません。
- 5. フローグループツリー開閉 フローグループツリーの開閉をします。 フローグループツリーを閉じることで、より多くの列項目を画面に表示できます。
- 6. フローグループツリー 選択したタスク状態で存在する案件のフローグループ/フローのツリーを表示します。 ツリーの最下層のフローには、件数を表示します。

- 7. 連続処理エリア開閉 連続処理エリアの開閉をします。 連続処理エリアについては、「[「連続/一括処理」エリアの説明](index.html#explain-continue-lump-area)」を参照してください。
- 8. 一括処理エリア開閉 一括処理エリアの開閉をします。 一括処理エリアの詳細は、「[「連続/一括処理」エリアの説明](index.html#explain-continue-lump-area)」を参照してください。
- 9. My検索条件選択 登録した検索条件セットを切り替えます。 選択した検索条件セットは「絞込み条件」エリアに条件として設定されます。 My検索条件の詳細は、「[「絞込み条件」エリアの説明](index.html#explain-search-condition-area)」を参照してください。
- 10. 検索条件エリア開閉

検索条件エリアの開閉をします。 検索条件エリアの詳細は、「[「絞込み条件」エリアの説明](index.html#explain-search-condition-area)」を参照してください。

11. 設定エリア開閉

設定エリアの開閉をします。 設定エリアの詳細は、「[「設定」エリアの説明](index.html#explain-configuration-area)」を参照してください。

12. 一覧

選択したタスク状態、フロー/フローグループで、該当する案件を表示します。

13. 処理アイコンエリア

リストの任意案件(行)を選択すると、処理アイコンエリアを表示します。 処理アイコンエリアの詳細は、「[「処理アイコン」エリアの説明](index.html#explain-operation-command-area)」を参照してください。

#### i コラム

未処理件数、フローグループツリーの案件件数の更新タイミングは以下の通りです。 何もアクションを起こさない場合、件数は更新されません。

- 案件一覧画面遷移
- タスク状態変更
- リロードボタン押下
- 引戻し、振替、一時保存からの申請実施時
- 一括処理実行時

#### コラム i

ワークフロー管理者は、一覧表示パターン設定で、表示する項目や列幅を指定できます。 全列の幅を固定していた場合、ウィンドウ枠のサイズに対し、テーブルサイズが小さくなる場合があります。 その場合、処理アイコンエリアがテーブル外に表示されるため押下できません。 ウィンドウサイズをテーブルサイズに合わせることで、処理アイコンエリアがテーブル上に表示されるため、利用できま す。

#### H コラム

ブラウザのローカルストレージが有効な場合、タスク状態、ヘッダ開閉、検索条件、フローグループ選択は、ブラウザの ローカルストレージに保存します。

そのため、処理画面遷移後も処理前の入力内容を保持して、案件一覧を開くことができます。

## コラム

2020 Summer(Zephirine) から、絞込み条件が設定されている場合、(9) My検索条件選択と (10) 検索条件エリア開閉ア イコンが青色に変わります。

<span id="page-116-0"></span>「連続/一括処理」エリアの内容は以下の通りです。

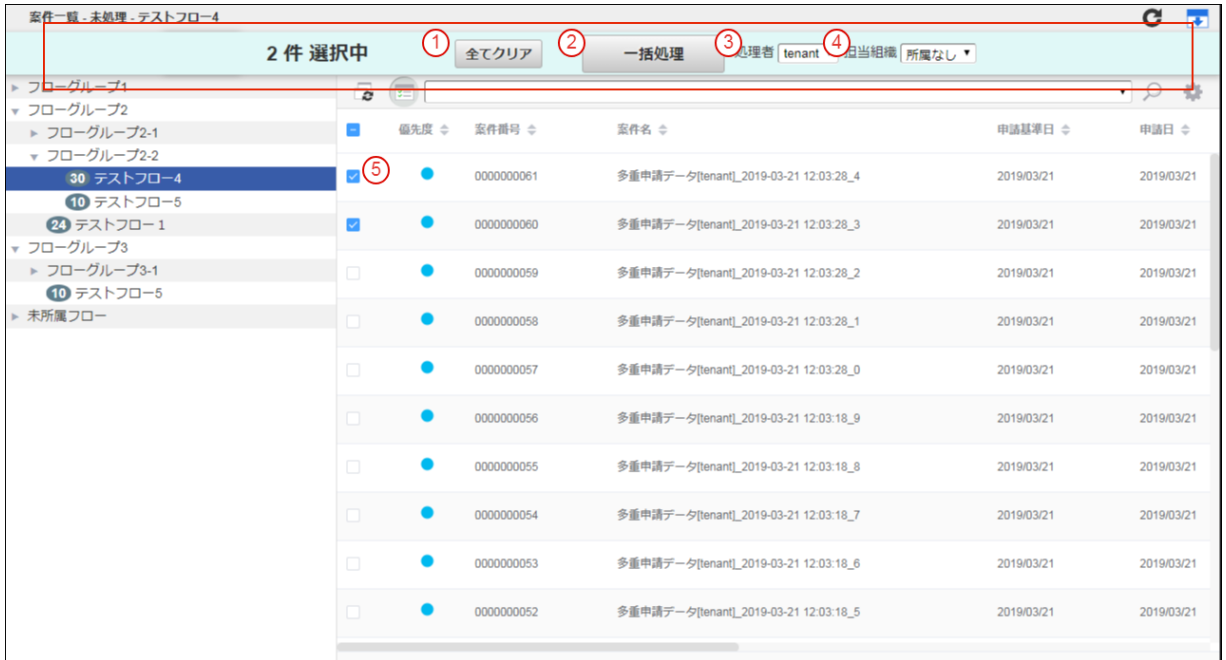

- 1. 選択解除ボタン 選択対象を解除します。
- 2. 処理開始ボタン 選択した対象の連続/一括処理を開始します。
- 3. 処理者 連続/一括処理する処理者を選択します。 一括処理の場合に表示します。
- 4. 担当組織 連続/一括処理する担当組織を選択します。 一括処理の場合に表示します。
- 5. 連続/一括処理チェック 連続/一括処理する対象を選択します。 一括処理の場合、一括処理可能な案件のみ表示します。

# コラム

未処理タスクに対して、一括処理で行える処理種別は、「承認」のみです。 処理するノードの直後に、縦配置ノード/横配置ノードがあり、展開されていない場合にはエラーが発生します。 ワークフロー管理者は、一括処理機能の使用可否を設定できます。初期設定では使用可能に設定されています。使用不可に 設定されている場合は、一括処理はできません。

#### コラム ĭ

担当組織「所属なし」について

「所属なし」は、ユーザがどの組織にも所属していないことを表すのではなく、担当組織情報を指定しないことを意味しま す。 「所属なし」を選択すると、担当組織情報なしで承認を行える案件のみが表示されます。

## 担当組織の期間化について

組織情報が期間化されており、期間によって組織名称が異なる場合、本来は「処理者」が処理可能な案件の申請基準日に よって、画面に表示すべき「担当組織」の名称は異なります。 当画面の「担当組織」表示の動作仕様としては、一括処理/一括確認が可能な案件に紐付く組織名のうち、代表として最新 の組織名を表示します。

### <span id="page-117-0"></span>[「状態アイコン」の説明](#page-113-2)

コラム

ñ

■ 現在の案件の状態をアイコンで表示します。

## アイコン一[覧](#page-111-1)

■ 「状態アイコン」と、対応する状態は以下表の通りです。

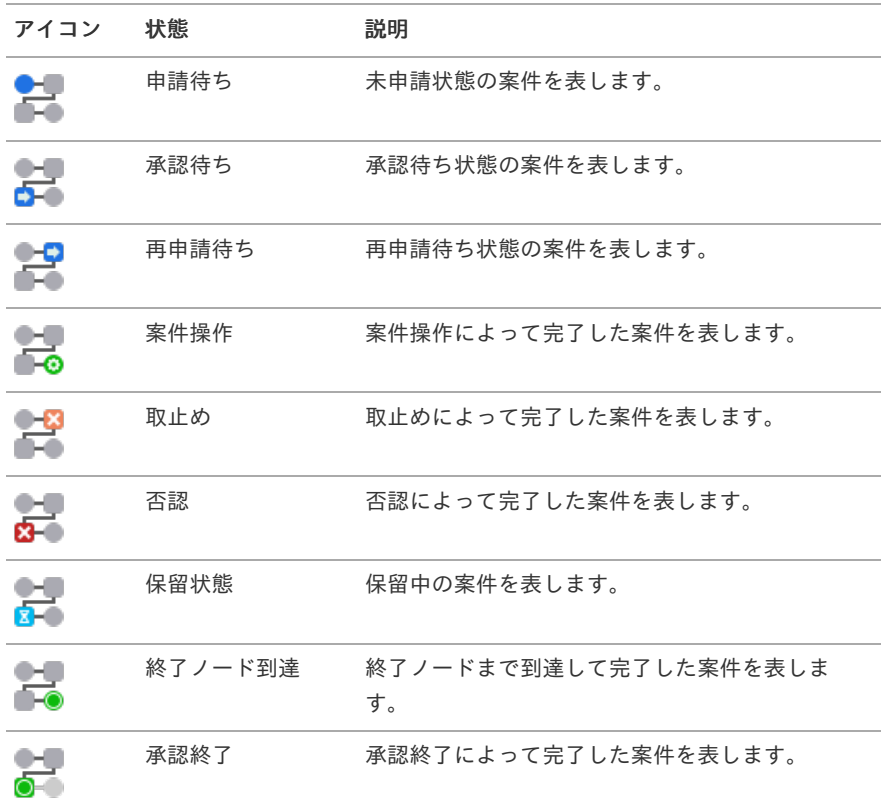

### [「絞込み条件」エリアの説明](#page-113-3)

「絞込み条件」エリアの内容は以下の通りです。

<span id="page-118-0"></span>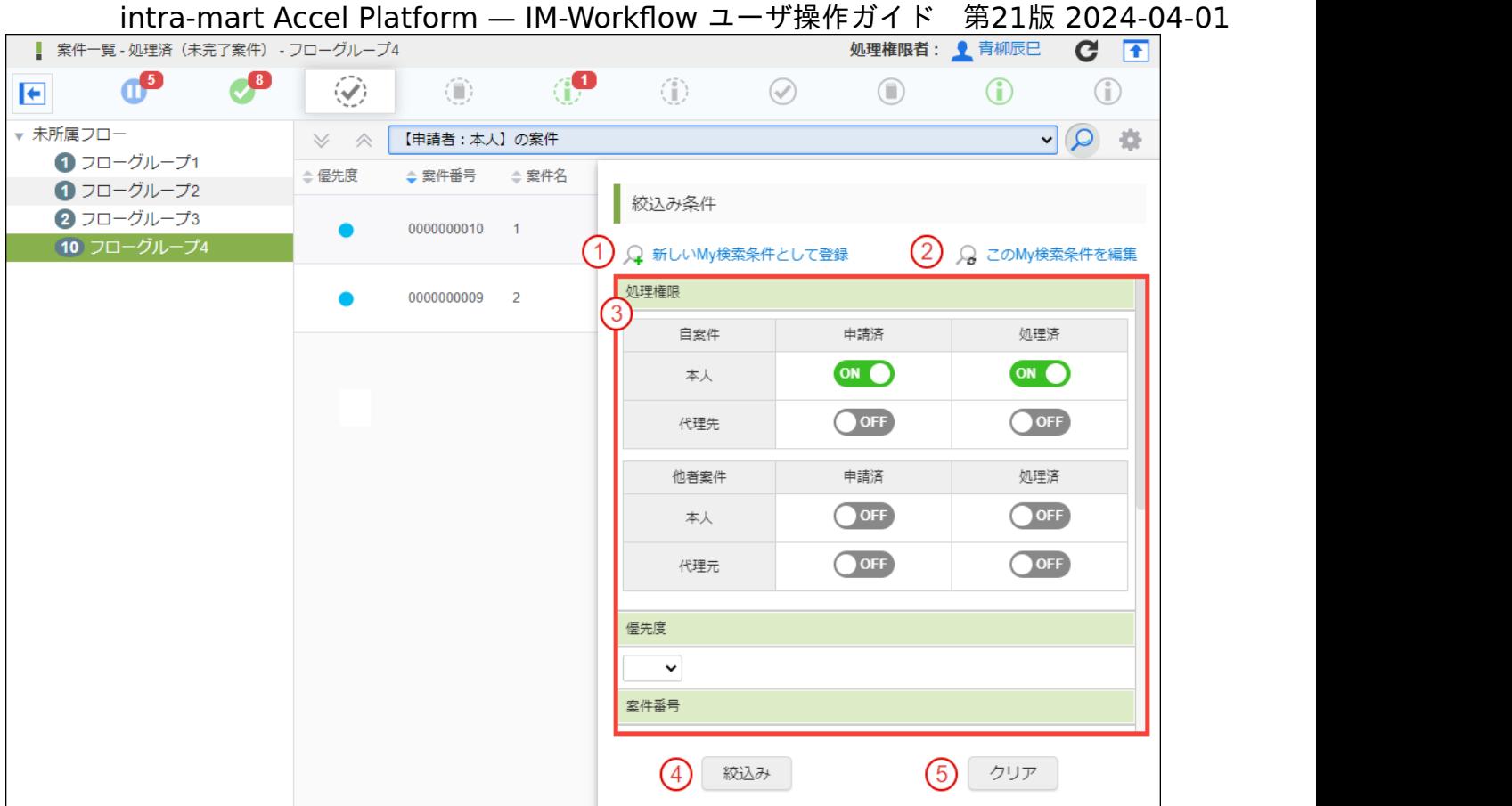

- 1. My検索条件を登録 My検索条件を登録します。 絞込み条件に設定している内容を、My検索条件として登録します。
- 2. My検索条件を編集 My検索条件が選択されている場合に表示します。 登録済みMy検索条件の名称変更、削除が実施できます。
- 3. 絞込み条件

リストを絞込む条件を設定できます。 My検索条件が選択されている場合、その条件が表示されます。 検索条件に指定できる項目の詳細は、「[検索条件に指定できる項目](index.html#item-of-search-condition)」を参照してください。

- 4. 絞込みボタン 絞込み条件に設定している内容で、リストの絞込みを実施します。
- 5. クリアボタン 絞込み条件に設定している内容をクリアします。

# コラム

### 絞込み条件の利用について

IM-Workflow の各種一覧画面で設定できる検索条件では、以下の条件で検索を行います。

- フリーワード入力が可能な項目に関しては、入力された文字全てを1つの単語として検索を行います。 半角スペースなどを含めた文字列を設定した場合は、半角スペースなども含めた1つの単語とみなします。 2つの単語によるAND/OR検索はできません。
- フリーワード入力が可能な項目に関して、入力された文字の大文字・小文字を区別して検索を行います。

#### コラム Ĥ

ワークフロー管理者によって、一覧表示パターン定義画面で、各パターン定義に初期検索条件が設定されている場合、初期 表示時にその条件が設定された状態で表示されます。

<span id="page-119-0"></span>「設定」エリアの内容は以下の通りです。

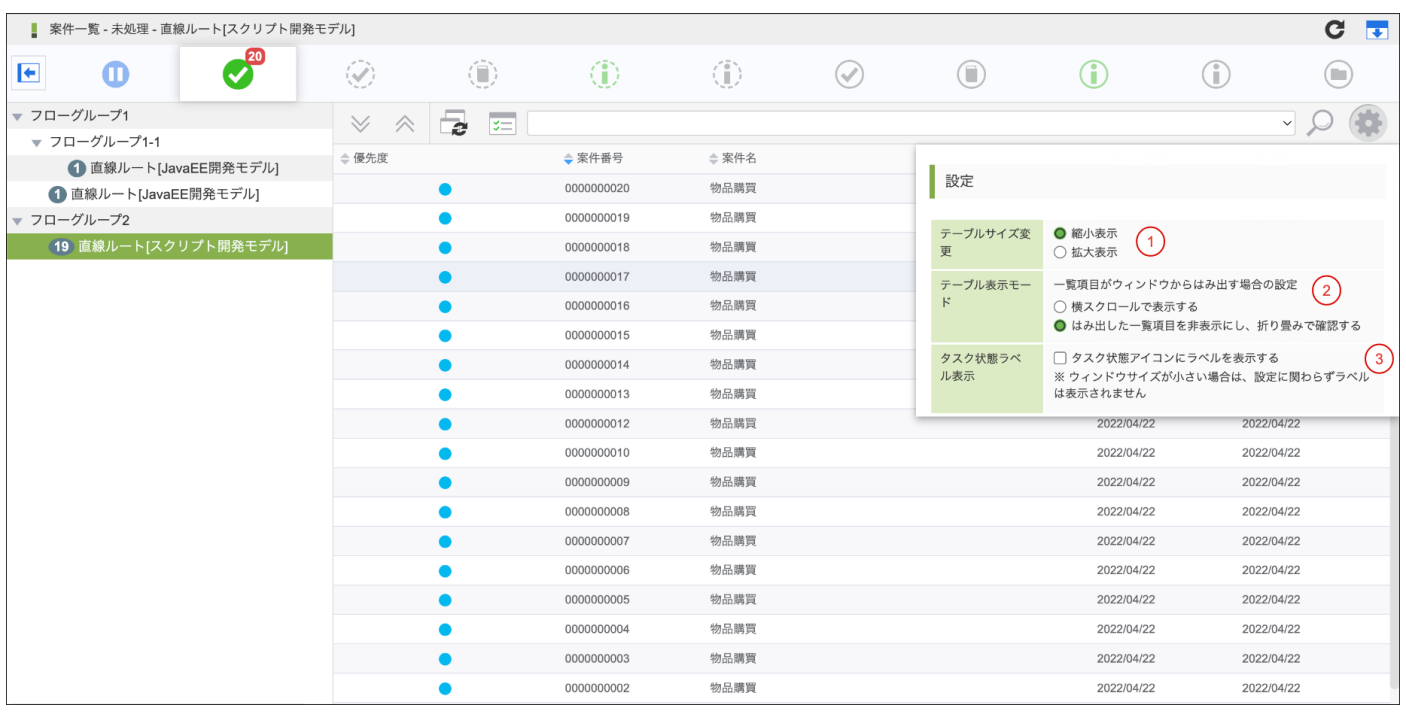

- 1. テーブルサイズ変更 リスト表示する文字の大きさを変更します。 Slim Side Menuテーマ を利用している場合は、表示されません。
- 2. テーブル表示モード リスト表示する一覧項目がウィンドウからはみ出す場合の表示モードを変更します。
- 3. タスク状態ラベル表示

タスク状態を表すアイコンにラベルを表示するかの設定を変更します。 チェックした場合、タスク状態を表すアイコンの横にラベルが表示されます。 ただし、画面サイズが小さい場合は設定内容に関わらずラベルは表示されません。

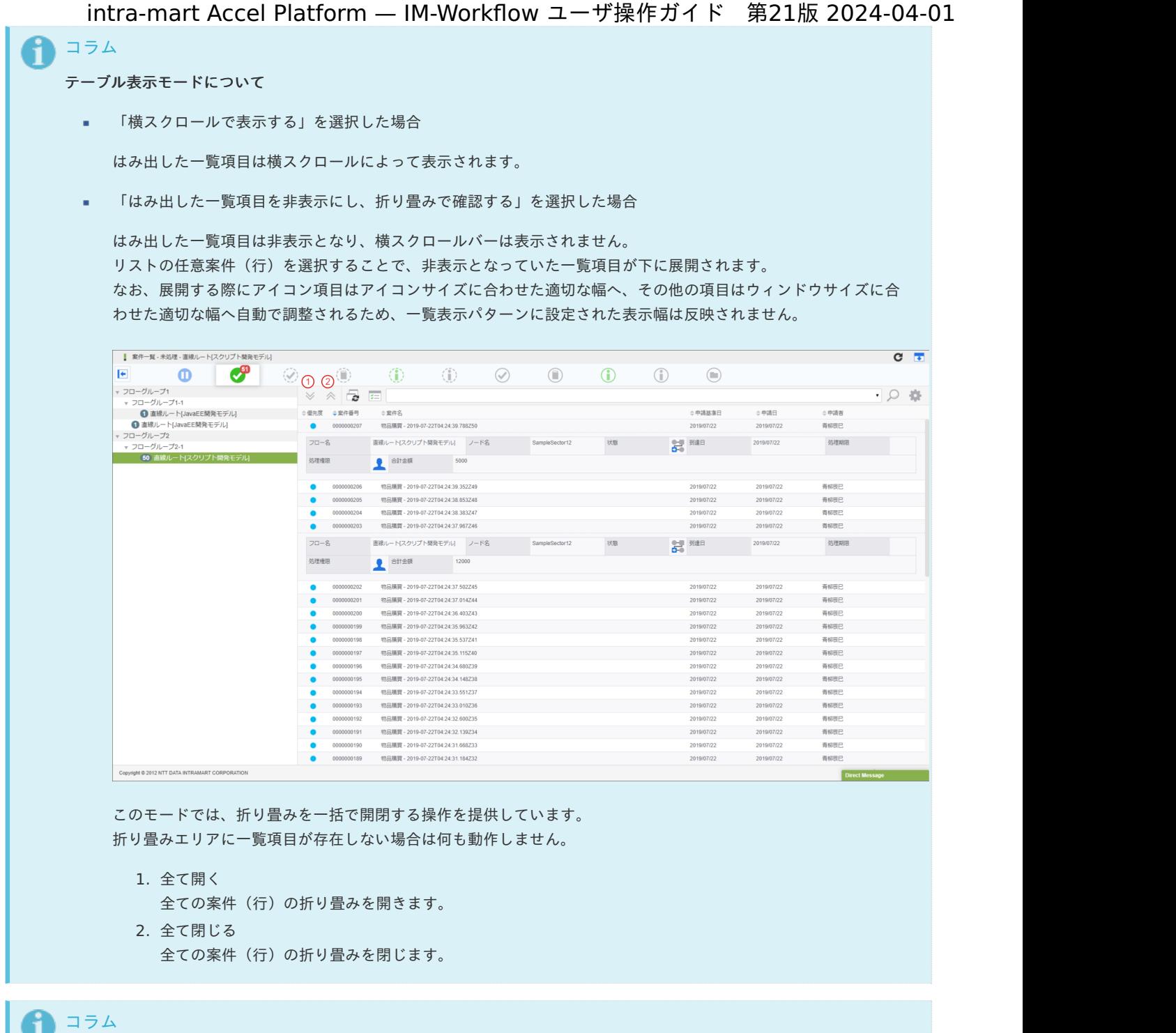

「タスク状態ラベル表示」は 2022 Spring(Eustoma) より追加されました。

## [「処理アイコン」エリアの説明](#page-113-5)

- 各アイコンを押下することで、選択した案件に対する様々な操作を行うことができます。
- 処理アイコンエリアに表示されるアイコンの最大数は7つまでです。 最大数を超過した分のアイコンは、サブメニューアイコンを押下すると表示されるメニュー内に格納されます。

# アイコン一[覧](#page-121-1)

- アイコンは、以下表の ◆ がついているタスク状態で表示されます。
- アイコンは、以下表の順序通りに表示されます。(一覧表示パターン定義には基づきません。)

<span id="page-121-8"></span><span id="page-121-7"></span><span id="page-121-6"></span><span id="page-121-5"></span><span id="page-121-1"></span><span id="page-121-0"></span>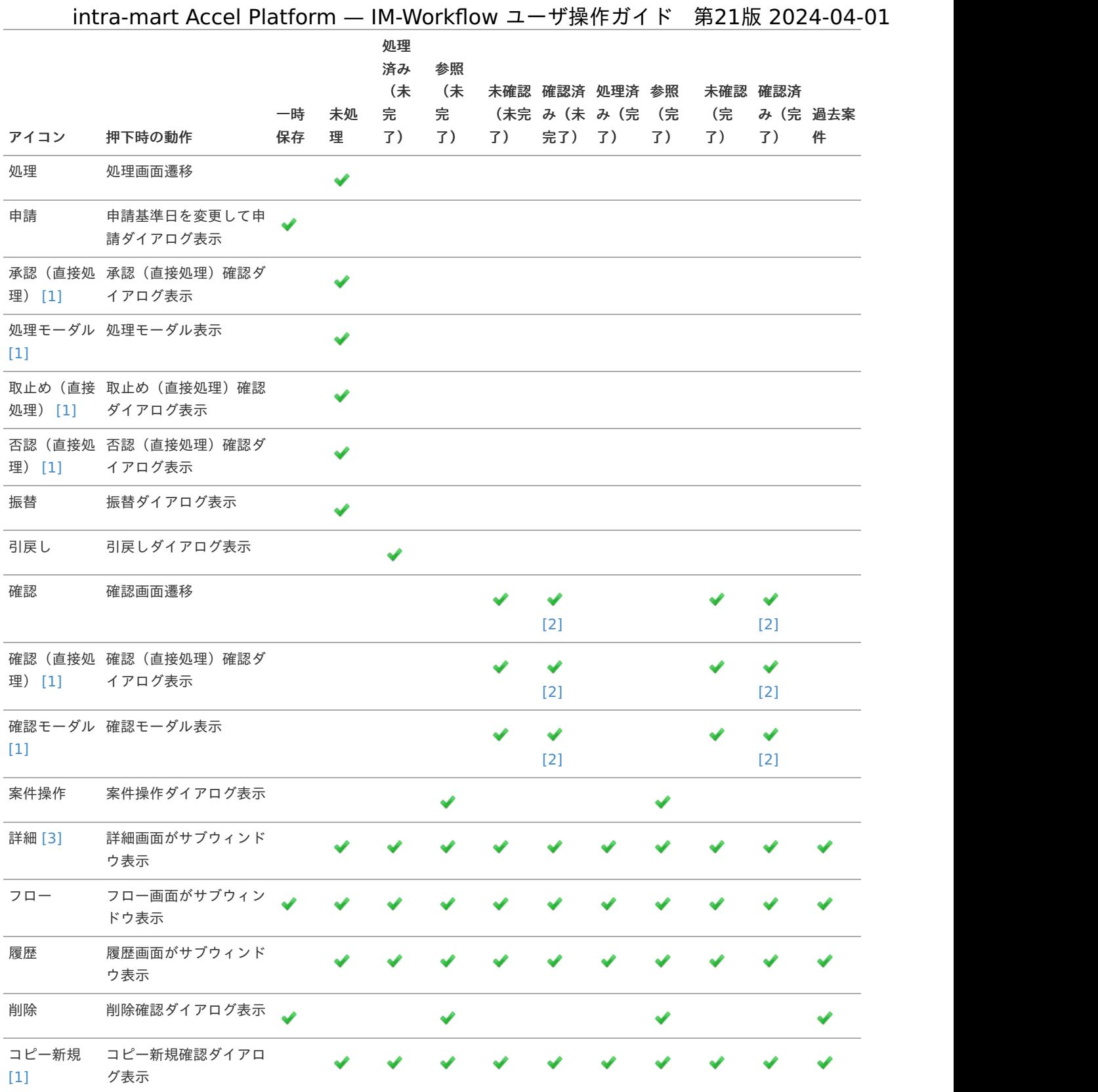

<span id="page-121-18"></span><span id="page-121-17"></span><span id="page-121-16"></span><span id="page-121-15"></span><span id="page-121-14"></span><span id="page-121-13"></span><span id="page-121-12"></span><span id="page-121-11"></span><span id="page-121-10"></span><span id="page-121-9"></span><span id="page-121-2"></span>[1] [\(1](#page-121-5), [2](#page-121-6), [3](#page-121-7), [4](#page-121-8), [5](#page-121-9), [6](#page-121-10), [7](#page-121-11)) 2020 Winter(Azalea) で追加されたアイコンです

<span id="page-121-3"></span>[2] [\(1](#page-121-12), [2](#page-121-13), [3](#page-121-14), [4](#page-121-15), [5](#page-121-16), [6](#page-121-17)) 2021 Summer(Cattleya) から表示されます。

<span id="page-121-4"></span>[\[3\]](#page-121-18) 未申請の案件には表示されません。

サブメニュ[ー](#page-122-1)

サブメニューアイコンを押下することで、超過分のアイコンが表示されます。

<span id="page-122-1"></span>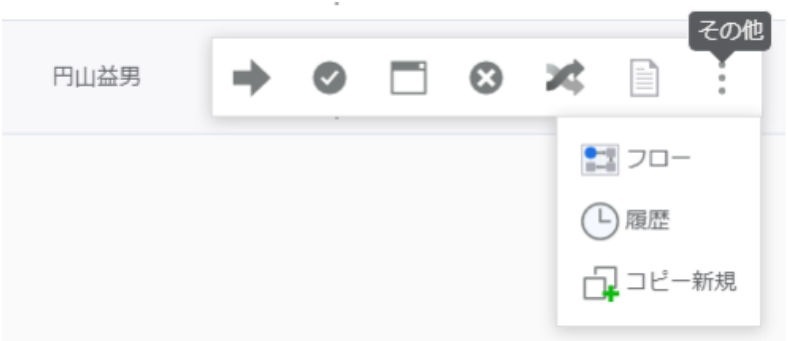

# <span id="page-122-0"></span>[「処理済\(未完了案件・完了案件\)」選択時にできること](#page-113-6)

「処理済(未完了案件・完了案件)」選択時の画面の内容は以下の通りです。

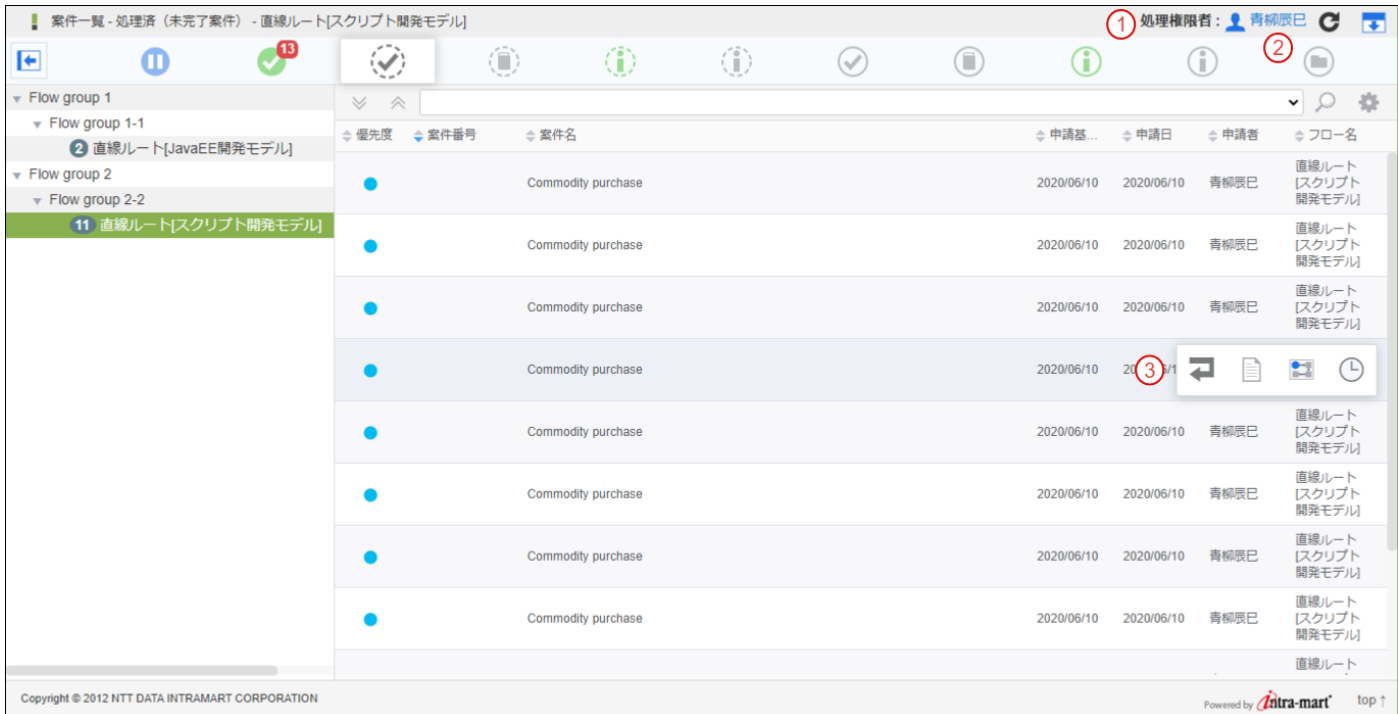

1. 選択済み処理権限者

組織フィルタリングが有効の場合、選択されている処理権限者を表示します。 押下することで処理権限者選択ダイアログを表示します。

2. 処理権限者選択ダイアログ

処理権限者を選択します。

選択した処理権限者が表示可能な案件の一覧が表示されます。

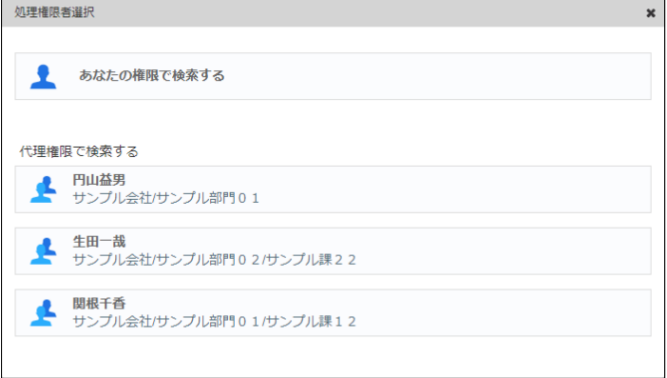

3. 処理アイコンエリア

リストの任意案件(行)を選択すると、処理アイコンエリアを表示します。 処理アイコンエリアの詳細は、「[「処理アイコン」エリアの説明](index.html#explain-operation-command-area)」を参照してください。

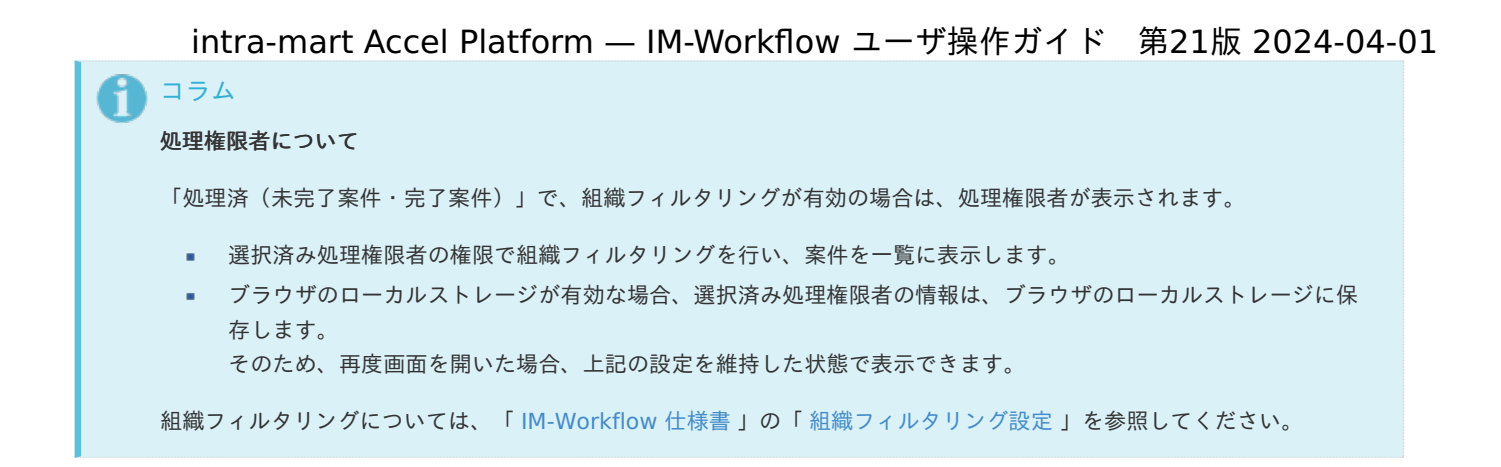

# <span id="page-123-0"></span>[「参照\(未完了案件・完了案件\)」選択時にできること](#page-113-7)

「参照(未完了案件・完了案件)」選択時の画面の内容は以下の通りです。

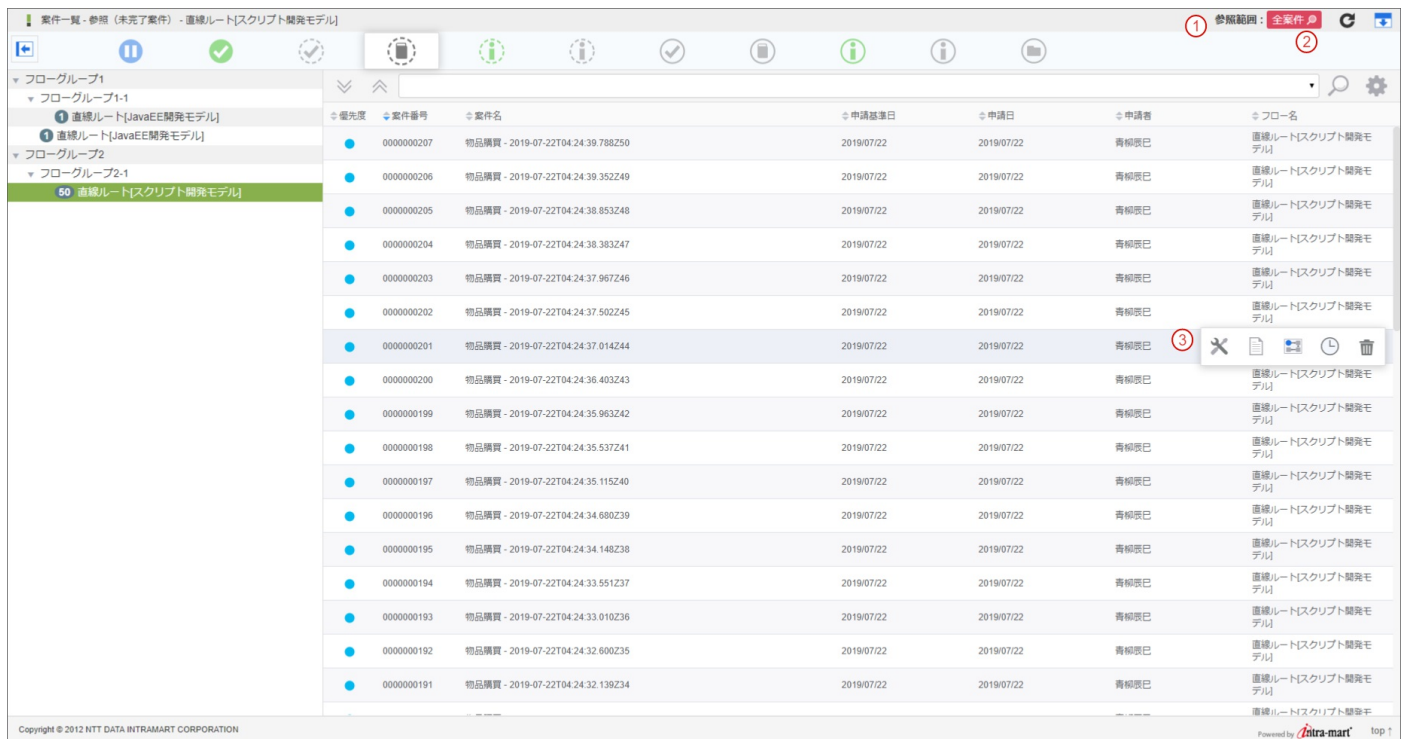

### 1. 選択済み参照範囲 選択されている参照範囲を表示します。 押下することで参照範囲選択ダイアログを表示します。

2. 参照範囲選択ダイアログ 参照範囲を選択します。

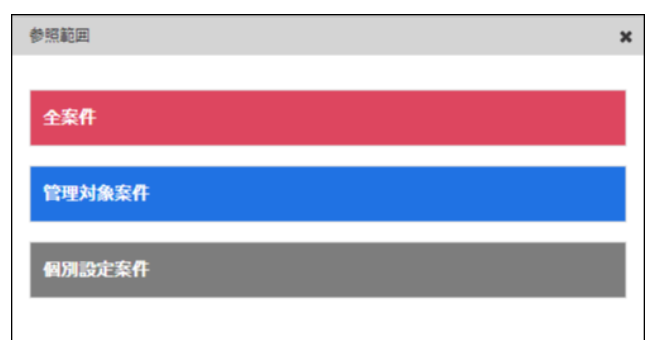

3. 処理アイコンエリア

リストの任意案件(行)を選択すると、処理アイコンエリアを表示します。 処理アイコンエリアの詳細は、「[「処理アイコン」エリアの説明](index.html#explain-operation-command-area)」を参照してください。

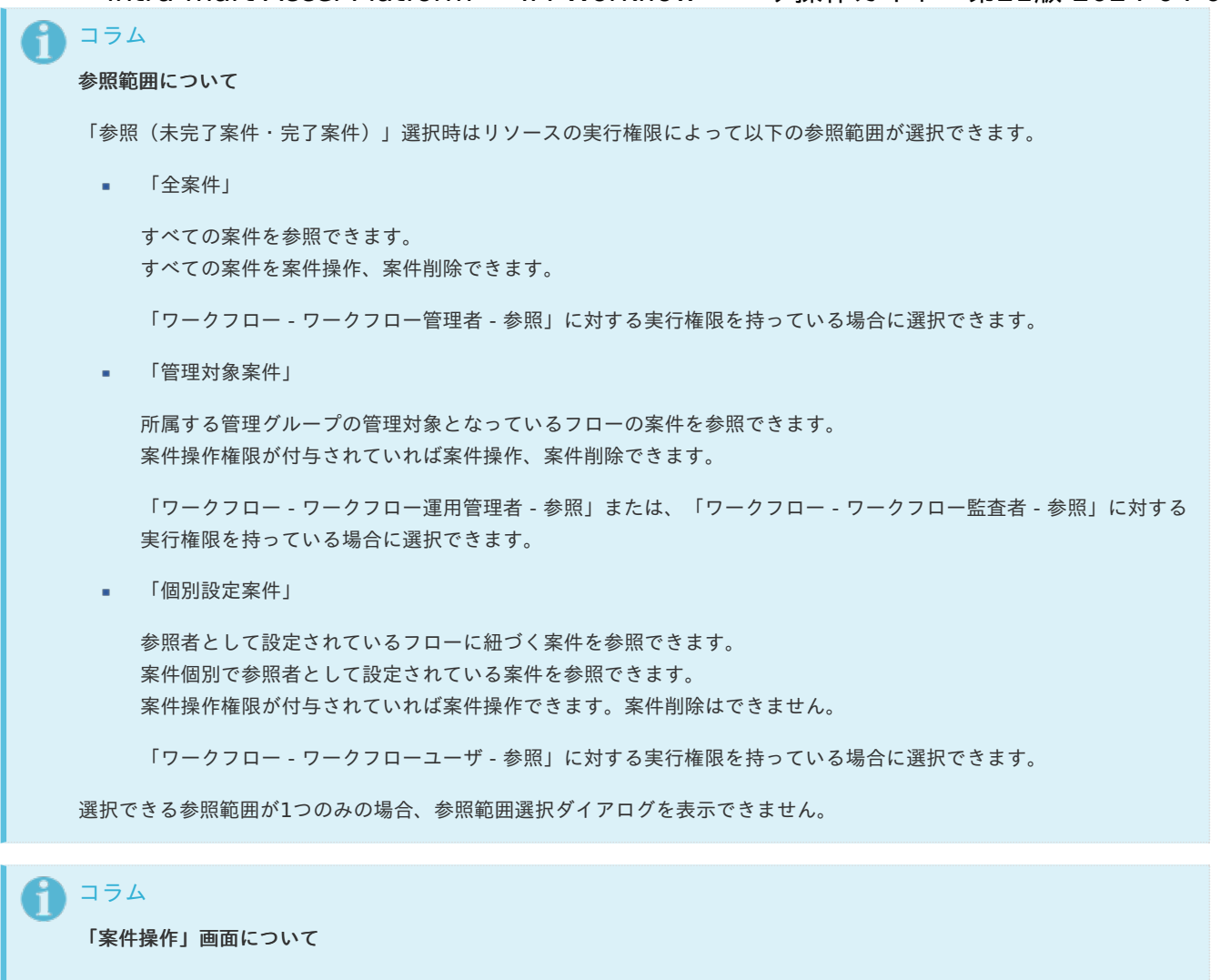

「参照(未完了案件・完了案件)」選択時は「案件操作」画面をサブウィンドウで表示します。 画面遷移で表示された「案件操作」画面と比べ以下の差異があります。

- 戻るアイコンは表示されません。
- 閉じるアイコンが表示されます。
- 終了ノードへ移動、または案件削除を行った際は、サブウィンドウが閉じられ、 「案件一覧」画面の件数、フローツリー、リストの情報が更新されます。

「案件操作」画面の詳細は、「 IM-Workflow [管理者操作ガイド](http://www.intra-mart.jp/document/library/iap/public/im_workflow/im_workflow_administrator_guide/index.html) 」 - 「 [案件操作を活用する](https://www.intra-mart.jp/document/library/iap/public/im_workflow/im_workflow_administrator_guide/texts/apply_guide/apply_guide_1.html#matter-operation) 」を参照してください。

# [「参照\(未完了案件\)」選択時にできること](#page-113-8)

「参照(未完了案件)」選択時は「参照(未完了案件・完了案件)」選択時に加え、案件終了処理/到達処理/メール送信処理実行中の 案件を確認できます。 ただし、「参照範囲」が「個別設定案件」の場合は当機能は表示されません。 画面の内容は以下の通りです。

<span id="page-125-0"></span>intra-mart Accel Platform — IM-Workflow ユーザ操作ガイド 第21版 2024-04-01  $\bigcirc$  $\overline{E}$  $\circ$  $\left(\begin{matrix} 1 \\ 1 \end{matrix}\right)$  $\mathbf 0$  $\bullet$  $\circledcirc$  $\odot$  $\circled{ }$  $\bigodot$  $\circ$  $\circled{1}$  $\blacktriangle$ 251170- $\vee$   $\wedge$ 春Q。 n.  $\overline{\bullet}$ ○ 宏件番号 ○ 案件名 ☆ 申請基準日 ☆ 申請日 ☆ 申請者 ≑ フロー名  $\bigodot$ <br>  $\bigodot$ <br>  $\bigodot$   $\bigodot$ <br>  $\bigodot$   $\bigodot$   $\$ ⅎ  $9x$  =  $0$ 2021/11/16 2021/11/16 tenant 0000000015 2021/11/15 直線ルート[処理モーダル] sampleMatter 2021/11/15 쭘

- 1. 案件終了処理/到達処理/メール送信処理実行中案件数 未完了案件に案件終了処理/到達処理/メール送信処理実行中の案件がある場合に案件数が表示されます。
- 2. フロー単位の案件終了処理/到達処理/メール送信処理実行中案件通知 該当するフローに案件終了処理/到達処理/メール送信処理実行中の案件がある場合に表示されます。

#### 3. 案件の状態

案件情報の背景が変更されている場合、その案件は案件終了処理/到達処理/メール送信処理実行中の案件です。

背景黄色:案件終了処理/到達処理/メール送信処理の実行待ち、または、実行中 ×.

背景赤色:案件終了処理/到達処理/メール送信処理の実行エラー 案件終了処理/到達処理/メール送信処理実行情報の詳細は、案件操作画面から確認できます。 詳細は 「 [案件終了処理/到達処理/メール送信処理実行情報の表示](https://www.intra-mart.jp/document/library/iap/public/im_workflow/im_workflow_administrator_guide/texts/apply_guide/apply_guide_1.html#workflow-threads) 」を参照してください。

4. 案件操作アイコン

案件終了処理/到達処理/メール送信処理実行中の案件の案件操作アイコンには黄色のバッチが表示されます。 案件終了処理/到達処理/メール送信処理が終わらない場合、案件操作画面から案件終了処理/到達処理/メール送信処理実行情 報を確認して、タスクの削除をしてください。

### [「過去案件」選択時にできること](#page-113-9)

「過去案件」選択時の画面の内容は以下の通りです。

<span id="page-126-0"></span>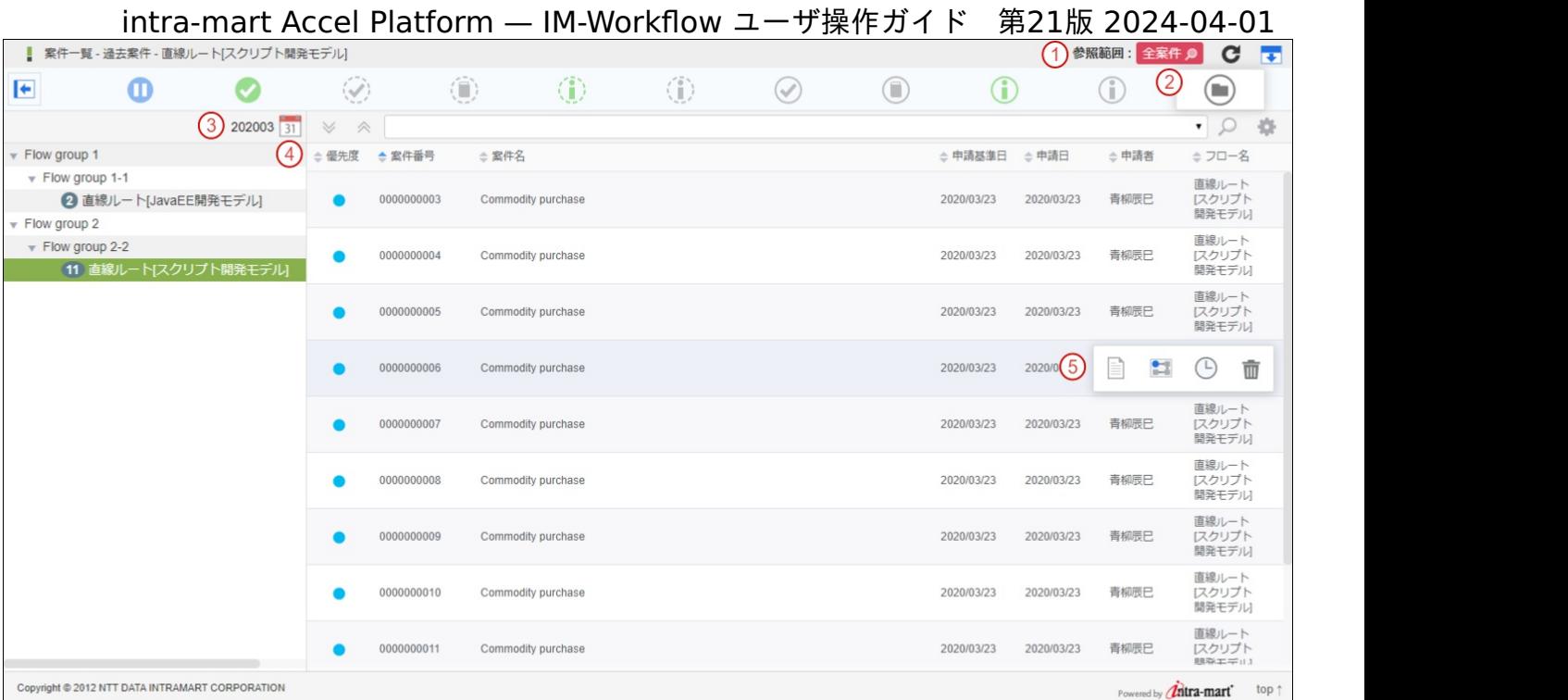

1. 選択済み参照範囲

選択されている参照範囲を表示します。 押下することで参照範囲選択ダイアログを表示します。

2. 参照範囲選択ダイアログ

参照範囲を選択します。

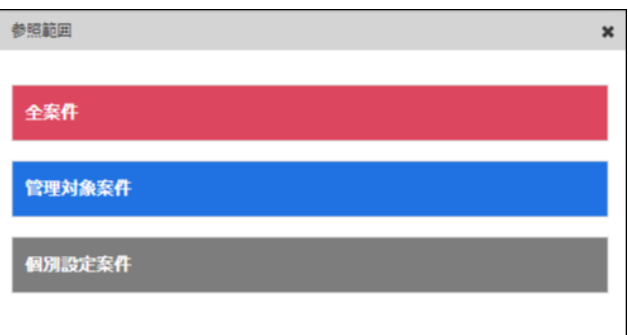

3. 選択済み年月

参照対象の年月を表示します。 カレンダーアイコンを押下することで年月選択コンポーネントを表示します。

4. 年月選択コンポーネント

参照対象の年月を選択します。

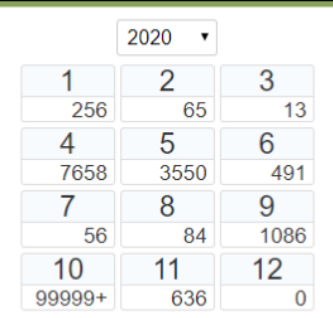

5. 処理アイコンエリア

リストの任意案件(行)を選択すると、処理アイコンエリアを表示します。 処理アイコンエリアの詳細は、「[「処理アイコン」エリアの説明](index.html#explain-operation-command-area)」を参照してください。

### 参照範囲について

コラム

「過去案件」選択時はリソースの実行権限によって以下の参照範囲が選択できます。

「全案件」 a.

すべての案件の参照、削除ができます。

「ワークフロー - ワークフロー管理者 - 過去案件」に対する実行権限を持っている場合に選択できます。

「管理対象案件」

所属する管理グループの管理対象となっているフローの案件を参照できます。 案件操作権限が付与されていれば案件削除ができます。

「ワークフロー - ワークフロー運用管理者 - 過去案件」または、「ワークフロー - ワークフロー監査者 - 過去案件」 に対する実行権限を持っている場合に選択できます。

「個別設定案件」

案件個別で参照者として設定されている案件を参照できます。 案件削除はできません。

「ワークフロー - ワークフローユーザ - 過去案件」に対する実行権限を持っている場合に選択できます。

参照権限については、「 [IM-Workflow](http://www.intra-mart.jp/document/library/iap/public/im_workflow/im_workflow_specification/index.html) 仕様書 」の「 [アーカイブ](https://www.intra-mart.jp/document/library/iap/public/im_workflow/im_workflow_specification/texts/detail_guide/archive/detail_guide_90.html) 参照権限 」を参照してください。

選択できる参照範囲が1つのみの場合、参照範囲選択ダイアログを表示できません。

#### コラム i

#### 年月選択について

参照対象の年月を指定するには、カレンダーアイコンを押下し、年月選択コンポーネントを表示します。

■ 年選択リストボックス

過去案件情報が存在する最古の年から現在の年までを選択できます。

■ 月選択エリア

年選択リストボックス選択後に表示します。 各月の下に参照可能な案件数を表示します。 参照可能な案件が存在する月のみ選択可能です。

情報保持・更新タイミング

ブラウザのセッションストレージが有効な場合、年選択リストボックスの年情報、月選択エリアの月別案件数は、 ブラウザのセッションストレージ(ブラウザを閉じると削除)に保存します。 そのため、再度画面を開いた場合、上記の設定を維持した状態で表示できます。

年情報の更新タイミングは以下です。

ブラウザを閉じ、画面の再表示

月別案件数の更新タイミングは以下です。

- ブラウザを閉じ、画面の再表示
- リロードボタン押下
- 案件の削除後

会計年度のように、任意の年度の開始月が設定できます。 年度の開始月はワークフローパラメータより設定を行うことで、年月選択コンポーネントに反映されます。 詳細は「 [IM-Workflow](http://www.intra-mart.jp/document/library/iap/public/im_workflow/im_workflow_specification/index.html) 仕様書 」の「 [過去案件一覧の設定](http://www.intra-mart.jp/document/library/iap/public/im_workflow/im_workflow_specification/texts/setting_guide/setting_list/tenant_unit/setting_guide_38.html) 」を参照してください。

過去案件情報が存在しない場合は、年月選択のカレンダーアイコンは表示されません。

<span id="page-128-0"></span>iPadの場合、PCと比べ以下の差異があります。

1. 処理アイコンエリアの表示方法 リストの任意案件(行)をタップすることで、処理アイコンエリアの表示/非表示を切り替えます。

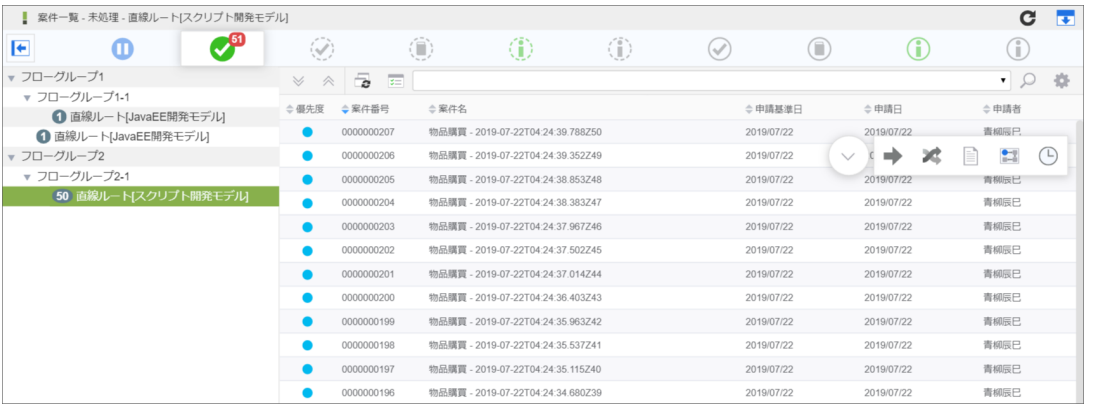

2. テーブル表示モード「はみ出した一覧項目を非表示にし、折り畳みで確認する」における折り畳みエリアの表示方法 処理アイコンエリアの折り畳みエリア開閉アイコンをタップすることで、 表示/非表示を切り替えます。

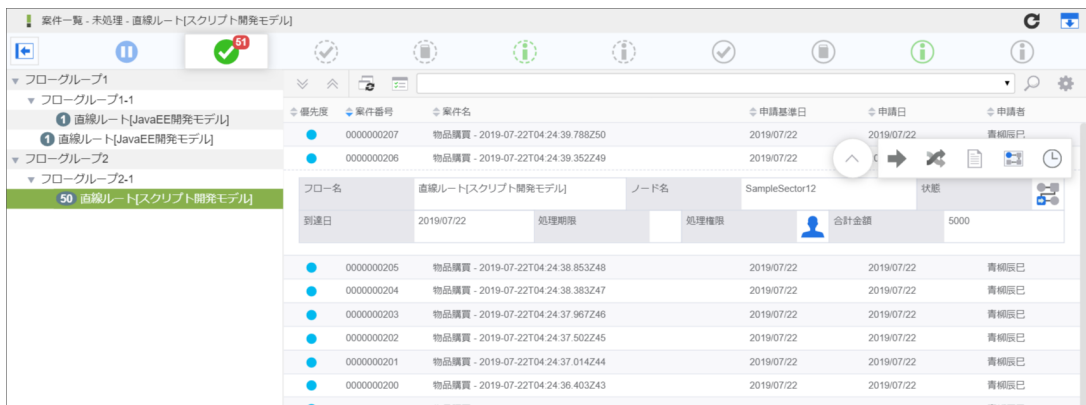

#### コラム

- テーブル表示モードが「横スクロールで表示する」の場合、処理アイコンエリアに折り畳みエリア開閉アイコンは 表示されません。
- 折り畳みエリアに一覧項目が存在しない場合、処理アイコンエリアに折り畳みエリア開閉アイコンは表示されませ ん。

# フロー情[報](#page-2-0)

Contents

[「フロー情報」画面の機能と各部の説明](#page-10-0)  $\mathbf{r}$ 

## [「フロー情報」画面の機能と各部の説明](#page-12-0)

「フロー情報」画面の内容は以下の通りです。

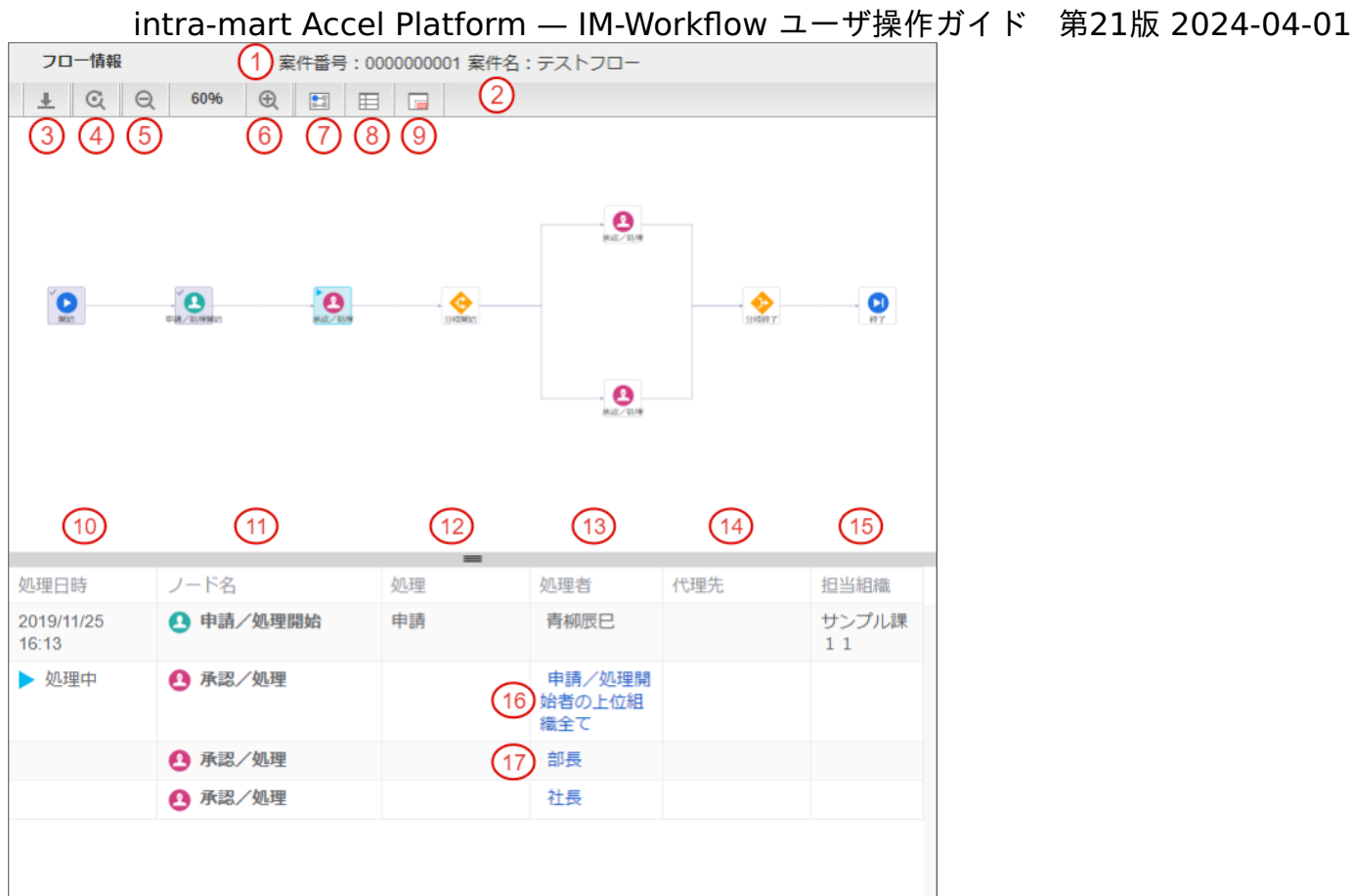

- 1. 案件番号 案件番号が表示されます。 申請一覧から画面を表示した場合は表示されません。
- 2. 案件名 案件名が表示されます。 申請一覧から画面を表示した場合は表示されません。
- 3. ダウンロード クリックするとフロー図のダウンロードを開始します。
- 4. 位置・ズームリセット クリックするとフロー図の初期位置に移動し、拡大率を100%にリセットします。
- 5. ズームアウト クリックするとフロー図の拡大率を10%単位でズームアウトします。
- 6. ズームイン クリックするとフロー図の拡大率を10%単位でズームインします。
- 7. フロー図表示切り替え クリックするとフロー図の表示を切り替えます。 ノード処理情報が非表示になり、フロー図の表示領域が増えます。
- 8. ノード処理情報表示切り替え クリックすると ノード処理情報の表示を切り替えます。 フロー図が非表示になり、ノード処理情報の表示領域が増えます。
- 9. ミニマップ表示/非表示 クリックするとミニマップの表示/非表示をします。 ミニマップを使用することでフロー図の全体が常に確認できます。
- 10. 処理日時
	- ノードの処理が完了した日時が表示されます。 ノードが処理中の場合「処理中」と表示されます。
- 11. ノード名

ノード名が表示されます

12. 処理

ノードの処理種別が表示されます。

13. 処理者

ノードの処理対象者が表示されます。 処理が完了したノードの場合、処理を行った人が表示されます。

14. 代理先

ノードの処理を行った代理先が表示されます。

15. 担当組織

ノードの処理を行った担当組織が表示されます。

16. 処理対象者確認リンク(到達済みノード)

クリックすると「処理対象者確認」画面を表示します。 ノードが既に展開され、確定した処理対象者が確認できます。

17. 処理対象者確認リンク(未到達ノード)

クリックすると「処理対象者確認」画面を表示します。 ノード到達時に展開される想定の処理対象者が確認できます。 ただし、以下のプラグインは展開しません。

- 前処理者に基づく処理対象者プラグイン
- 申請者に基づく処理対象者プラグイン  $\mathbf{u}$  .
- ロジックフロー(ユーザ)

コラム

ブラウザのローカルストレージが有効な場合、フロー図表示切り替え、ノード処理情報表示切り替え、ミニマップ表示/非 表示は、ブラウザのローカルストレージに保存します。 そのため、再度画面を開いた場合、上記の設定を維持した状態で表示できます。

# 履歴情[報](#page-2-0)

#### **Contents**

[「履歴情報」画面の機能と各部の説明](#page-131-0)

[「履歴情報」画面の機能と各部の説明](#page-12-0)

「履歴情報」画面の内容は以下の通りです。

<span id="page-131-0"></span>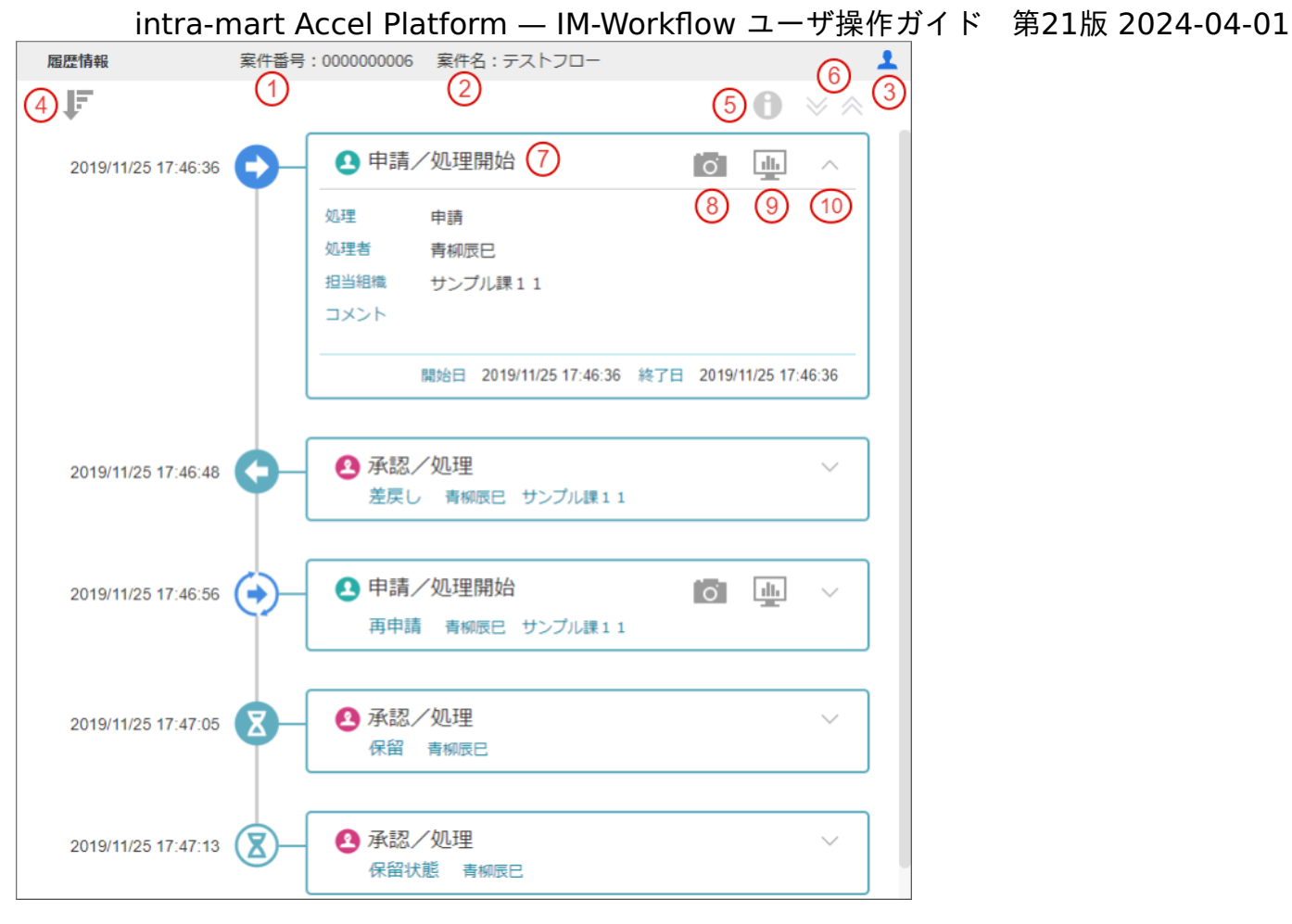

- 1. 案件番号 案件番号が表示されます。
- 2. 案件名 案件名が表示されます。
- 3. 確認状況を表示 クリックすると「確認状況」画面を表示します。 確認対象者の一覧と確認有無を表示します。
- 4. ソート タイムラインの昇順/降順を切り替えます。
- 5. 確認履歴表示 タイムラインに確認履歴の表示有無を切り替えます。
- 6. 処理内容を全て開く/閉じる タイムラインの全ての処理内容の開閉を切り替えます。
- 7. 処理内容 ノード名、処理種別、処理者、担当組織、コメント、処理開始日、処理終了日を表示します。
- 8. 処理画面スナップショット IM-BISで対象のフローの履歴情報が設定してある場合に、処理時点の処理画面を表示します。 詳細は、 BAM[や履歴を設定する](http://www.intra-mart.jp/document/library/bis/public/bis_manager_guide/texts/handson_bam_history/index.html) を参照してください。
- 9. BAM情報 IM-BISで対象のフローのBAM情報が設定してある場合に、BAM情報を表示します。 詳細は、 BAM[や履歴を設定する](http://www.intra-mart.jp/document/library/bis/public/bis_manager_guide/texts/handson_bam_history/index.html) を参照してください。
- 10. 処理内容を開く/閉じる

処理内容の開閉を切り替えます。

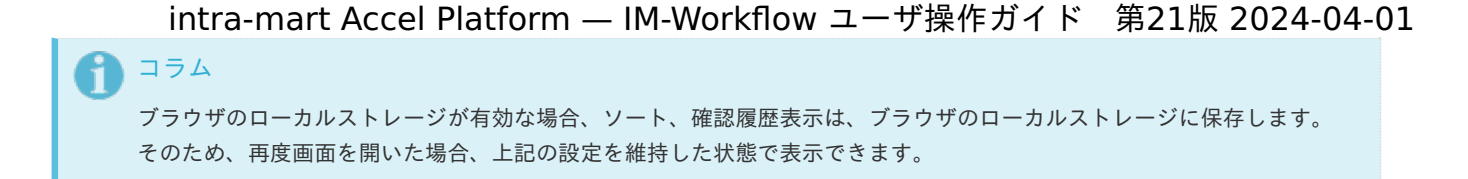

ワークフロー処理モーダ[ル](#page-2-0)

IM-Workflow では、ワークフローの処理を実行するためのモーダルを標準で用意しています。 ここでは、ワークフロー処理モーダルについて説明します。

申請モーダ[ル](#page-2-0)

Contents

- [「申請モーダル」の機能と各部の説明](#page-10-0)
- [「添付ファイル」エリアの説明](#page-133-0) ×.
- [「フロー設定」エリアの説明](#page-135-0) a.

### [「申請モーダル」の機能と各部の説明](#page-111-1)

「申請モーダル」の内容は以下の通りです。

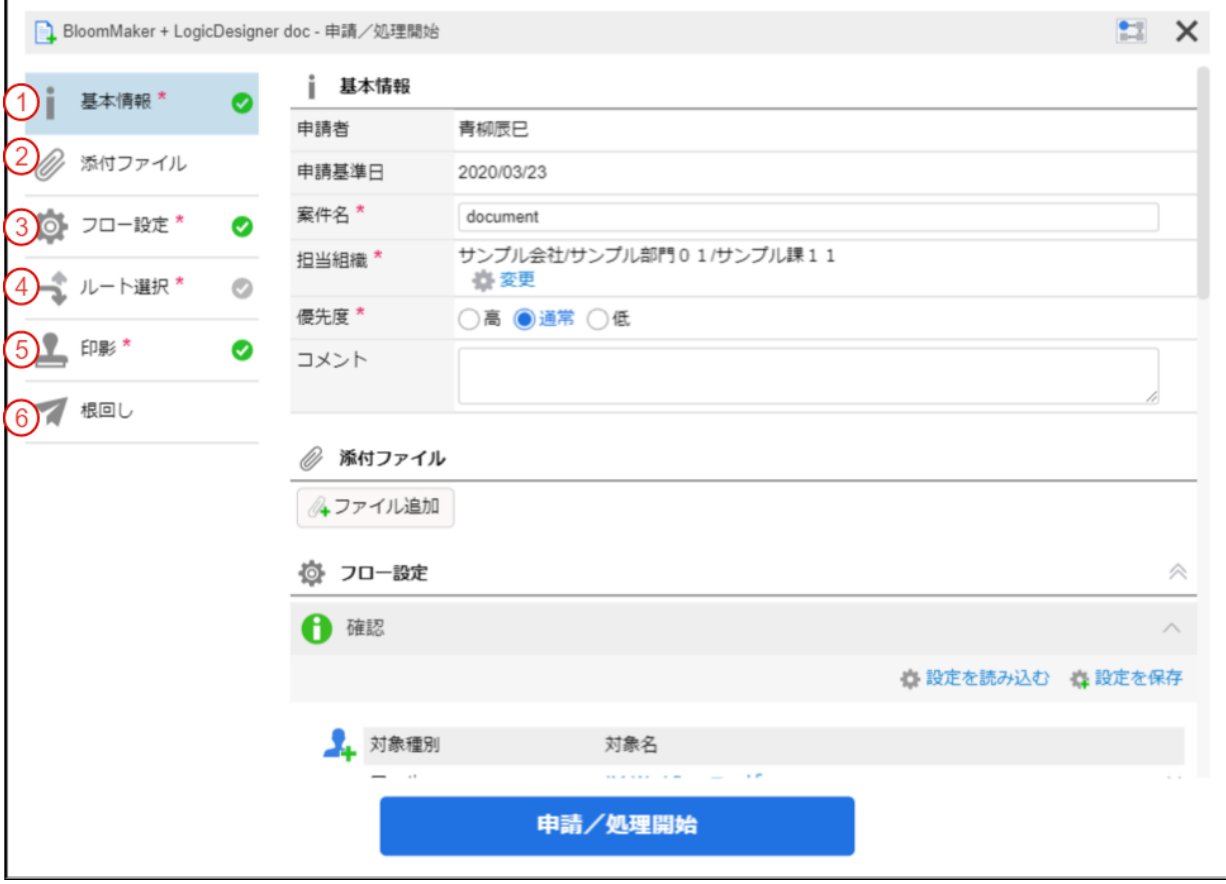

1. 基本情報

案件の基本情報が表示されます。

2. 添付ファイル ファイルが添付可能なフローの場合に表示されます。 詳細は、「 [「添付ファイル」エリアの説明](index.html#modal-apply-attach-file) 」を参照してください。

3. フロー設定

以下のノードの「処理対象者設定可能ノード」に設定されている場合に表示されます。

- 動的承認ノード
- 確認ノード

- 縦配置ノード
- 横配置ノード

詳細は、「 [「フロー設定」エリアの説明](index.html#modal-apply-flow-setting) 」を参照してください。

4. ルート選択

分岐開始ノードの「分岐先設定可能ノード」に設定されている場合に表示されます。

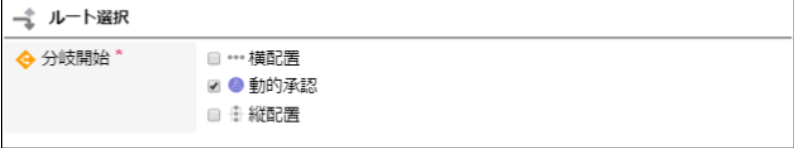

5. 印影

 $\mathbf{r}$ 

印影が設定可能なノードの場合に表示されます。

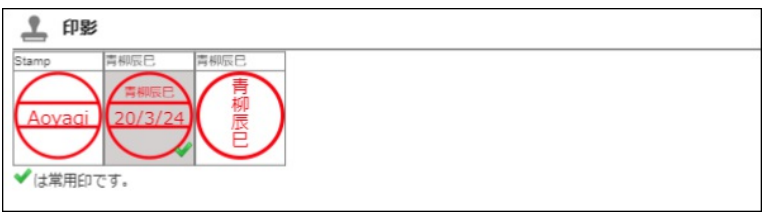

6. 根回し

根回しを利用可能にしている場合に表示されます。 選択できるユーザはログインユーザに許可された会社に所属するユーザです。

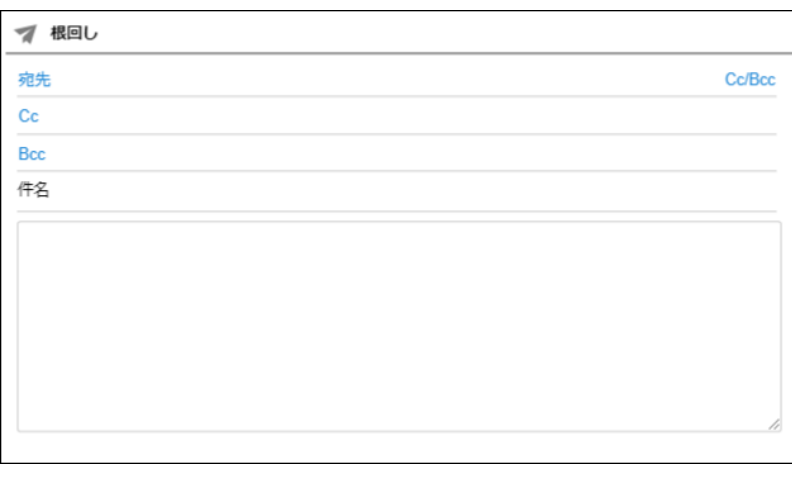

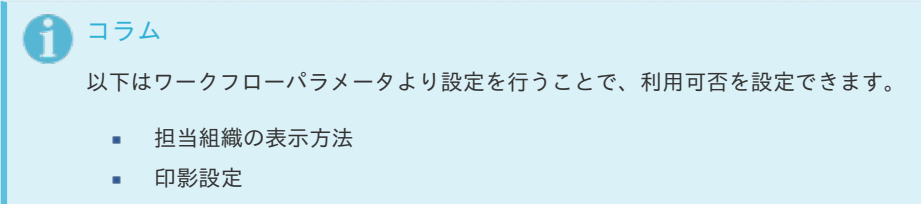

■ 根回しの設定

詳細は「 [IM-Workflow](http://www.intra-mart.jp/document/library/iap/public/im_workflow/im_workflow_specification/index.html) 仕様書 」の「 [テナント単位の設定](https://www.intra-mart.jp/document/library/iap/public/im_workflow/im_workflow_specification/texts/setting_guide/setting_list/tenant_unit/index.html) 」を参照してください。

### <span id="page-133-0"></span>[「添付ファイル」エリアの説明](#page-0-0)

「添付ファイル」エリアの内容は以下の通りです。

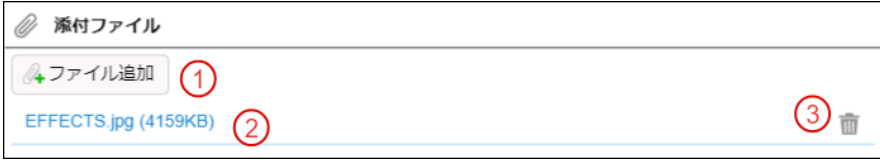

1. ファイル追加 添付ファイルを追加します。

- 2. 添付ファイルダウンロード 選択した添付ファイルをダウンロードします。
- 3. 添付ファイル削除 ログインユーザが現在の案件処理でアップロードしたファイルを削除します。

```
コラム
添付ファイルの利用可否は、フロー毎に設定されます。
詳細は、 フロー定義を登録・設定する を参照してください。
```
## [「フロー設定」エリアの説明](#page-0-0)

「フロー設定」エリアの内容は以下の通りです。

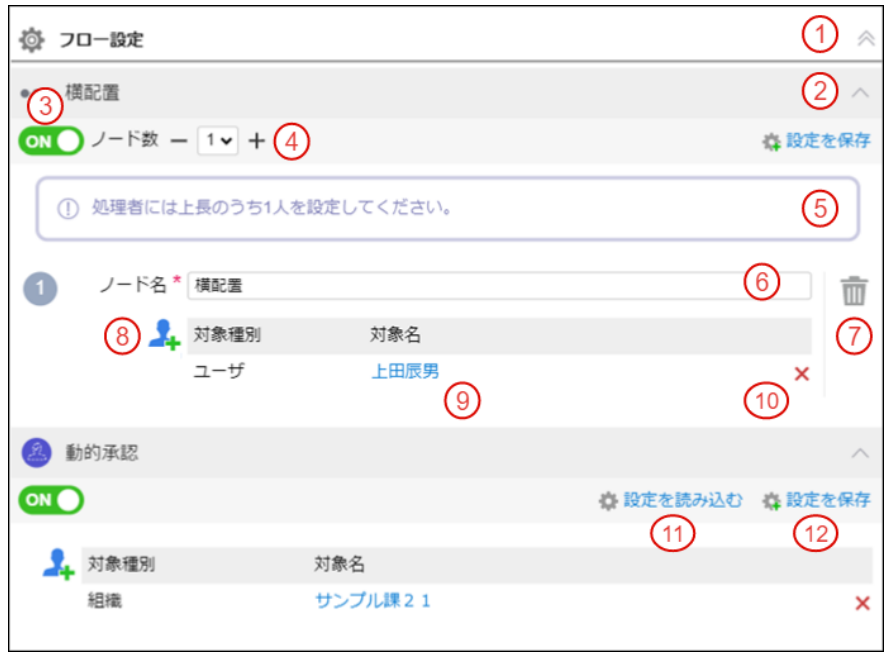

- 1. フロー設定エリア開閉 フロー設定エリアの開閉をします。
- 2. ノード設定開閉 各ノード単位で表示エリアの開閉をします。
- 3. ノード有効可否 対象ノードが削除可能な場合に選択できます。
- 4. 設定ノード数 縦配置/横配置ノードの場合、設定するノード数を選択します。
- 5. ノード情報 処理対象者の設定に関する内容など、任意のメッセージを表示します。
- 6. ノード名 縦配置/横配置ノードの場合、ノード名を設定します。
- 7. ノード削除アイコン 設定したノードを削除します。
- 8. 処理対象者追加アイコン 処理対象者を追加します。

コラム

絞込み条件アイコン

動的承認、確認、縦配置、横配置ノードに対して、「 [動的処理対象者設定機能](http://www.intra-mart.jp/document/library/iap/public/im_workflow/im_workflow_programming_guide/texts/customize/dynamic_operator_setting/index.html) 」の「検索時の暗黙条件」が設定さ れた場合に、「絞込み条件」アイコンが表示されます。

<span id="page-135-0"></span>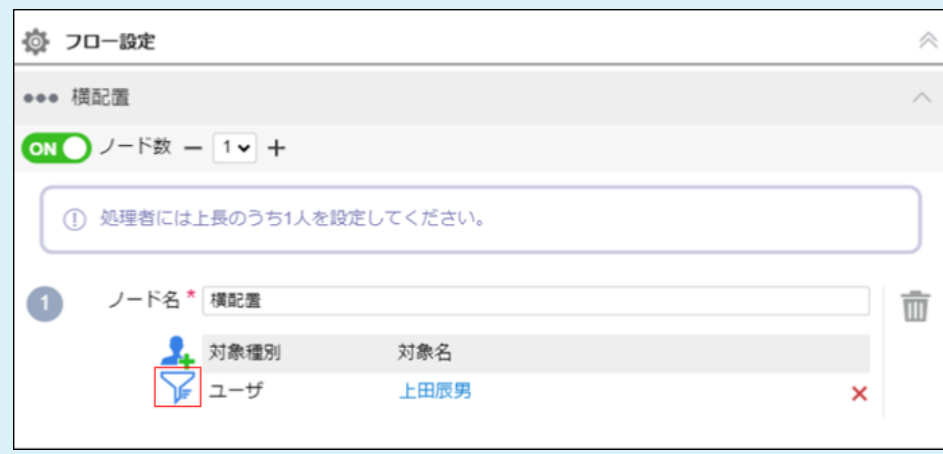

「絞込み条件」アイコンが表示されている場合は、通常の処理対象者設定と以下の点が異なります。

「絞込み条件」アイコンをクリックすると、「絞込み条件確認」画面から、検索時の暗黙条件が確認できま à, す。

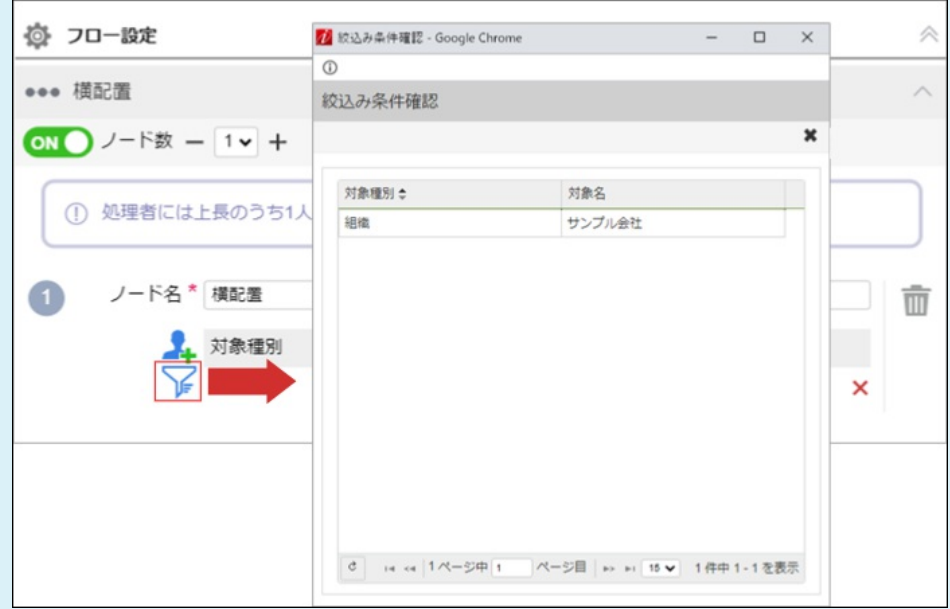

「処理対象者追加」アイコンをクリックすると、対象者検索(ユーザ、組織等)の選択は表示されず、「ユー  $\sim$ ザ検索(キーワード)」による検索のみ利用できます。

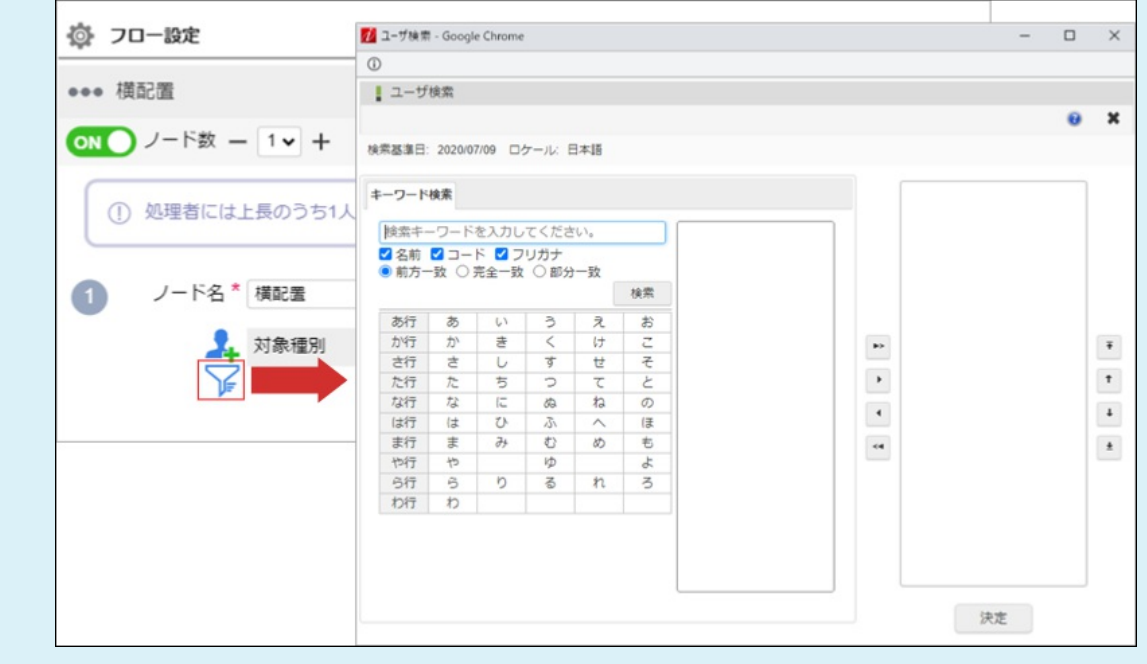

処理対象者の展開結果を確認できます。 intra-mart Accel Platform — IM-Workflow ユーザ操作ガイド 第21版 2024-04-01

10. 処理対象者削除アイコン

設定した処理対象者を削除できます。

11. 保存済み設定を利用

ログインユーザが保存した処理対象者設定を利用できます。 利用したい場合は、プルダウンに表示される設定名から選択します。 選択した保存済み設定に、該当ノードで利用不可の処理対象者が含まれている場合、当該処理対象者を除いて設定されます。

12. 保存済み設定を保存

現在設定されている処理対象者設定を保存します。

# コラム

ノードの削除可否や割当可能ノード数、利用可能なプラグインは、 [動的承認・横配置・縦配置ノード設定](http://www.intra-mart.jp/document/library/iap/public/im_workflow/im_workflow_administrator_guide/texts/basic_guide/basic_guide_3.html#dynamic-vertical-horizontal-node) の範囲で指定で きます。

#### コラム i

「 [動的処理対象者設定機能](http://www.intra-mart.jp/document/library/iap/public/im_workflow/im_workflow_programming_guide/texts/customize/dynamic_operator_setting/index.html) 」の「検索時の暗黙条件」や「処理対象者設定」などが設定された場合に、「保存済み設定」 は非表示となり、ログインユーザが設定した処理対象者の保存や、保存した設定の読み込みができません。

設定対象のノードの種類ごとに、以下の設定がある場合は表示されません。

- 動的承認ノード・確認ノード
	- 検索時の暗黙条件
	- 処理対象者
- 横配置ノード・縦配置ノード
	- 検索時の暗黙条件
	- 展開するノードの情報(ノード名、処理対象者)

処理モーダ[ル](#page-2-0)

#### Contents

- [「処理モーダル」の機能と各部の説明](#page-10-0)
- [「添付ファイル」エリアの説明](#page-138-0) m.
- [「フロー設定」エリアの説明](#page-140-0)
- [処理種別「差戻し」を選択した場合](#page-111-1)

### [「処理モーダル」の機能と各部の説明](#page-0-0)

「処理モーダル」の内容は以下の通りです。

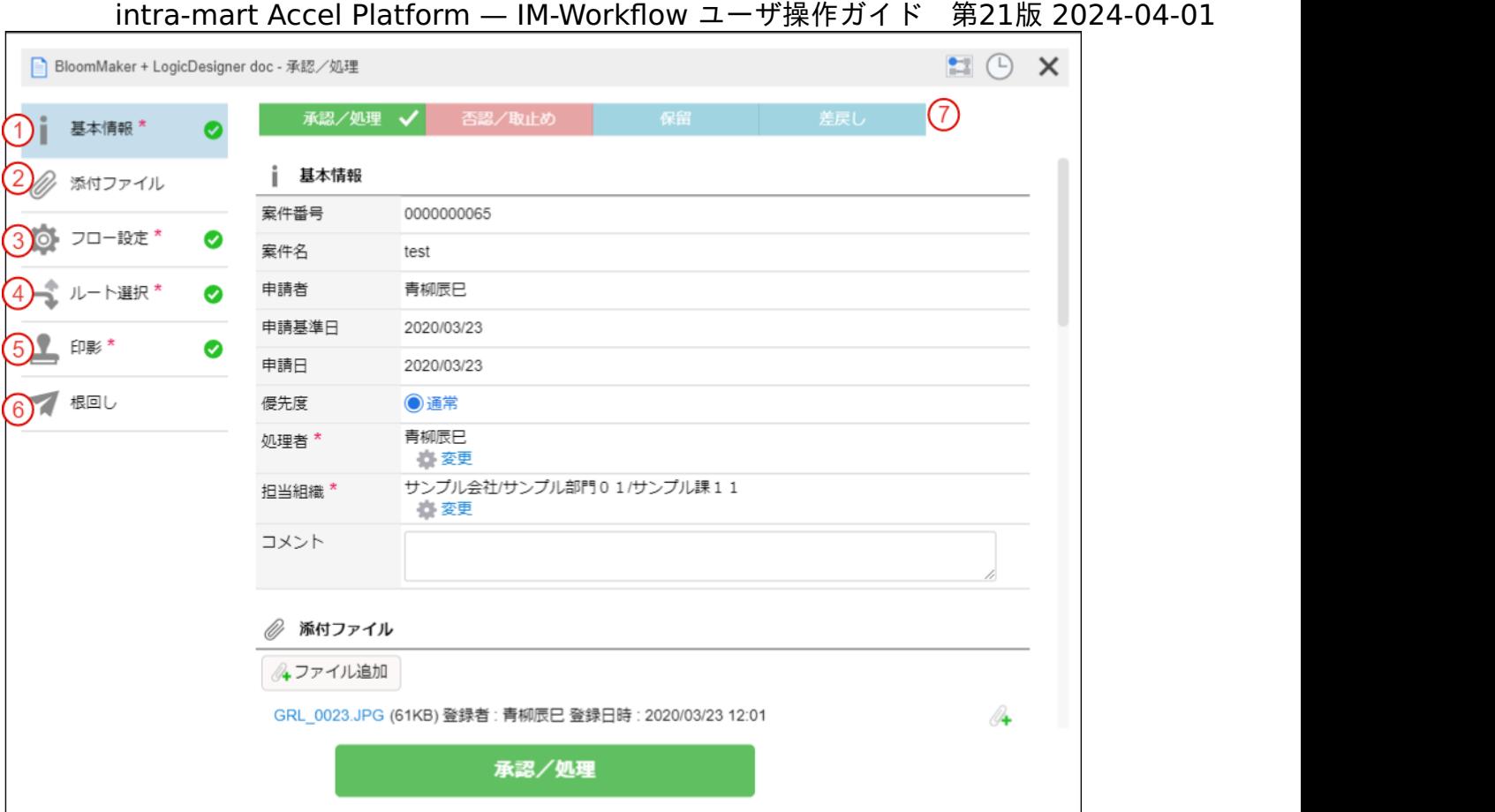

1. 基本情報

案件の基本情報が表示されます。

2. 添付ファイル

次の条件のいずれかを満たす場合に表示されます。 \* 処理ノードが添付ファイル追加可能な場合 \* 事前のノードで添付された ファイルが存在する場合

詳細は、「 [「添付ファイル」エリアの説明](index.html#modal-process-attach-file) 」を参照してください。

3. フロー設定

以下のノードの「処理対象者設定可能ノード」に設定されている場合に表示されます。

- 動的承認ノード
- 確認ノード
- 縦配置ノード
- 横配置ノード

詳細は、「 [「フロー設定」エリアの説明](index.html#modal-process-flow-setting) 」を参照してください。

4. ルート選択

分岐開始ノードの「分岐先設定可能ノード」に設定されている場合に表示されます。

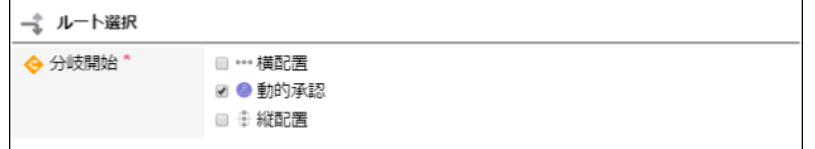

5. 印影

印影が設定可能なノードの場合に表示されます。

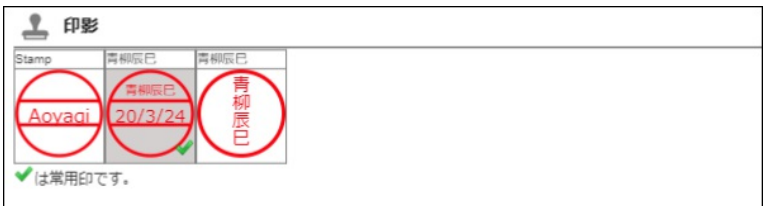

根回しを利用可能にしている場合に表示されます。

選択できるユーザはログインユーザに許可された会社に所属するユーザです。

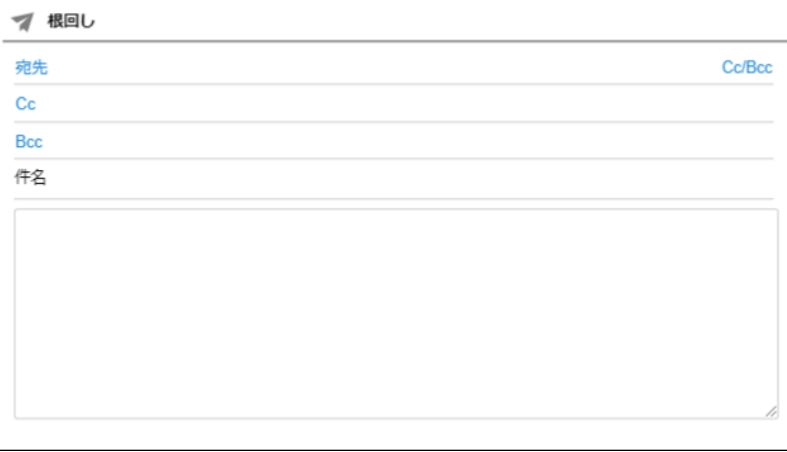

#### 7. 処理種別選択

実行したい処理種別を選択します。 処理可能な処理種別は、「 [ルート詳細を設定する](http://www.intra-mart.jp/document/library/iap/public/im_workflow/im_workflow_administrator_guide/texts/basic_guide/basic_guide_3.html#set-route-detail) 」で設定されます。

# コラム

以下はワークフローパラメータより設定を行うことで、利用可否を設定できます。

- 担当組織の表示方法
- 印影設定
- 根回しの設定

詳細は「 [IM-Workflow](http://www.intra-mart.jp/document/library/iap/public/im_workflow/im_workflow_specification/index.html) 仕様書 」の「 [テナント単位の設定](https://www.intra-mart.jp/document/library/iap/public/im_workflow/im_workflow_specification/texts/setting_guide/setting_list/tenant_unit/index.html) 」を参照してください。

#### <span id="page-138-0"></span>[「添付ファイル」エリアの説明](#page-0-0)

「添付ファイル」エリアの内容は以下の通りです。

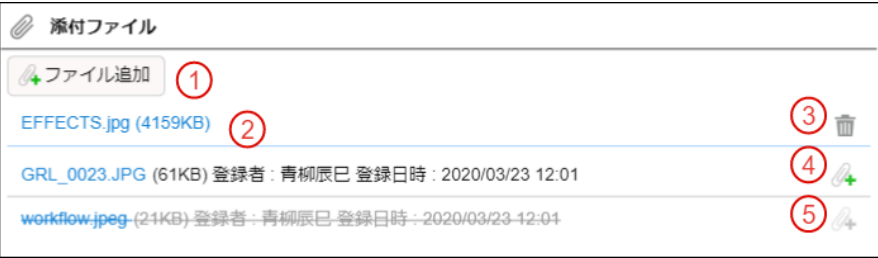

- 1. ファイル追加 添付ファイルを追加します。
- 2. 添付ファイルダウンロード 選択した添付ファイルをダウンロードします。
- 3. 添付ファイル削除 ログインユーザが現在の案件処理でアップロードしたファイルを削除します。
- 4. 添付済みファイル削除 事前のノードで添付されたファイルを削除します。 処理ノードが添付ファイル削除可能な場合に表示されます。
- 5. 添付済みファイル削除キャンセル 事前のノードで添付されたファイルを削除した後に、添付状態に戻します。

# コラム

添付ファイルの利用可否は、フロー毎に設定されます。 詳細は、 [フロー定義を登録・設定する](http://www.intra-mart.jp/document/library/iap/public/im_workflow/im_workflow_administrator_guide/texts/basic_guide/basic_guide_3.html) を参照してください。

「フロー設定」エリアの内容は以下の通りです。

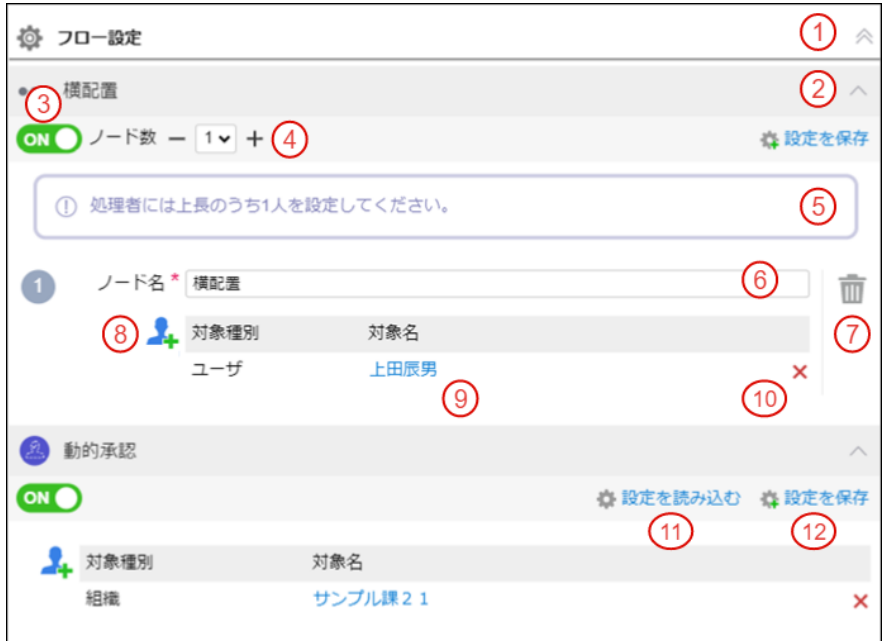

- 1. フロー設定エリア開閉 フロー設定エリアの開閉をします。
- 2. ノード設定開閉 各ノード単位で表示エリアの開閉をします。
- 3. ノード有効可否 対象ノードが削除可能な場合に選択できます。
- 4. 設定ノード数 縦配置/横配置ノードの場合、設定するノード数を選択します。
- 5. ノード情報 処理対象者の設定に関する内容など、任意のメッセージを表示します。
- 6. ノード名 縦配置/横配置ノードの場合、ノード名を設定します。
- 7. ノード削除アイコン 設定したノードを削除します。
- 8. 処理対象者追加アイコン 処理対象者を追加します。

# コラム

#### 絞込み条件アイコン

動的承認、確認、縦配置、横配置ノードに対して、「 [動的処理対象者設定機能](http://www.intra-mart.jp/document/library/iap/public/im_workflow/im_workflow_programming_guide/texts/customize/dynamic_operator_setting/index.html) 」の「検索時の暗黙条件」が設定さ れた場合に、「絞込み条件」アイコンが表示されます。

<span id="page-140-0"></span>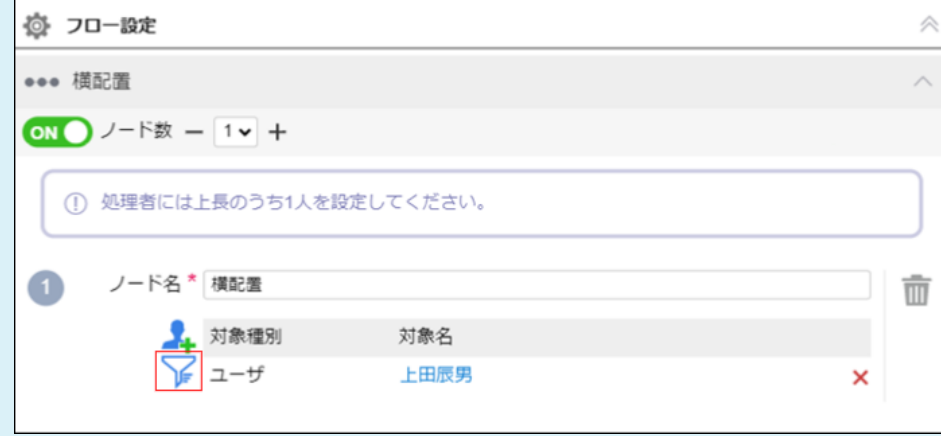

「絞込み条件」アイコンが表示されている場合は、通常の処理対象者設定と以下の点が異なります。

「絞込み条件」アイコンをクリックすると、「絞込み条件確認」画面から、検索時の暗黙条件が確認できま  $\mathbf{r}$  . す。

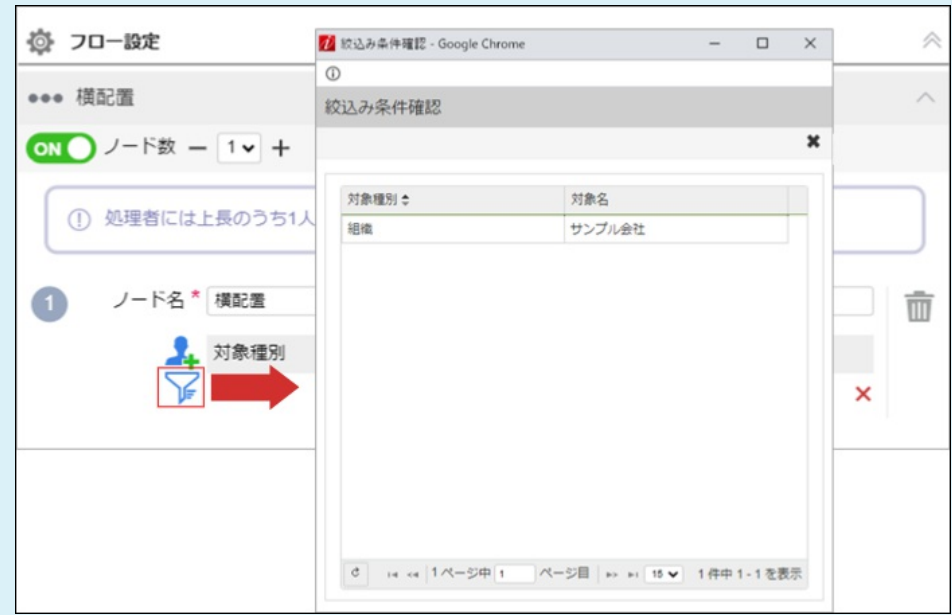

「処理対象者追加」アイコンをクリックすると、対象者検索(ユーザ、組織等)の選択は表示されず、「ユー  $\mathbf{r}$ ザ検索(キーワード)」による検索のみ利用できます。

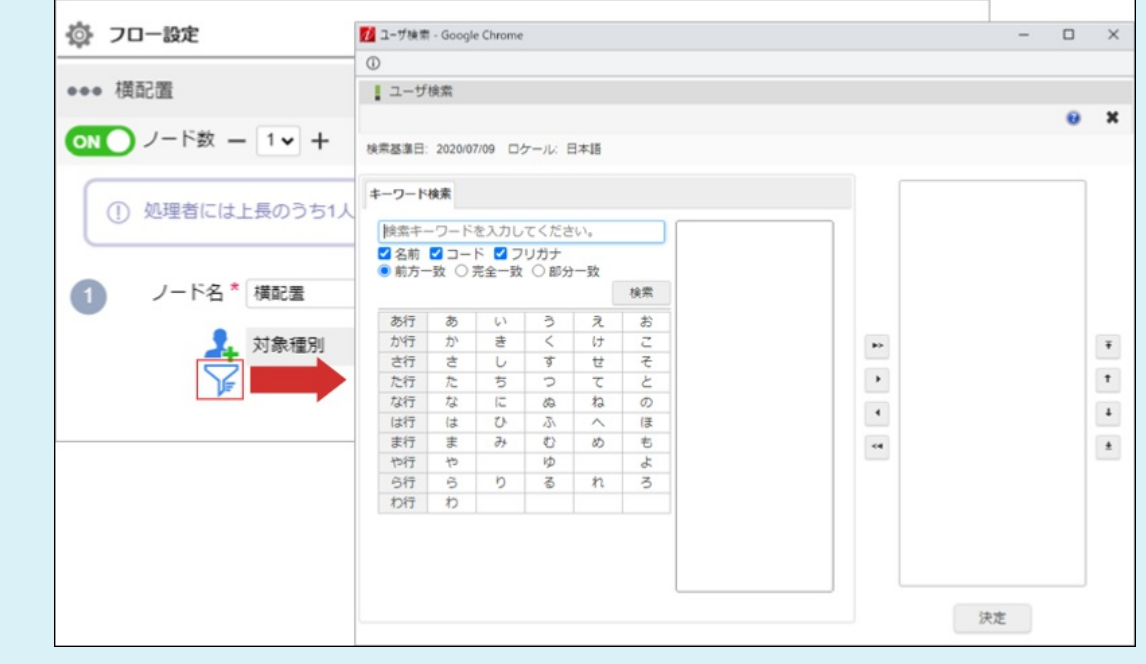

処理対象者の展開結果を確認できます。 intra-mart Accel Platform — IM-Workflow ユーザ操作ガイド 第21版 2024-04-01

10. 処理対象者削除アイコン

設定した処理対象者を削除できます。

11. 保存済み設定を利用

ログインユーザが保存した処理対象者設定を利用できます。 利用したい場合は、プルダウンに表示される設定名から選択します。 選択した保存済み設定に、該当ノードで利用不可の処理対象者が含まれている場合、当該処理対象者を除いて設定されます。

12. 保存済み設定を保存

現在設定されている処理対象者設定を保存します。

### コラム

ノードの削除可否や割当可能ノード数、利用可能なプラグインは、 [動的承認・横配置・縦配置ノード設定](http://www.intra-mart.jp/document/library/iap/public/im_workflow/im_workflow_administrator_guide/texts/basic_guide/basic_guide_3.html#dynamic-vertical-horizontal-node) の範囲で指定で きます。

#### H コラム

「 [動的処理対象者設定機能](http://www.intra-mart.jp/document/library/iap/public/im_workflow/im_workflow_programming_guide/texts/customize/dynamic_operator_setting/index.html) 」の「検索時の暗黙条件」や「処理対象者設定」などが設定された場合に、「保存済み設定」 は非表示となり、ログインユーザが設定した処理対象者の保存や、保存した設定の読み込みができません。

設定対象のノードの種類ごとに、以下の設定がある場合は表示されません。

- 動的承認ノード・確認ノード
	- 検索時の暗黙条件
	- 処理対象者
- 横配置ノード・縦配置ノード
	- 検索時の暗黙条件
	- 展開するノードの情報(ノード名、処理対象者)

### [処理種別「差戻し」を選択した場合](#page-121-1)

処理種別「差戻し」を選択した場合は、差戻先ノードを選択します。

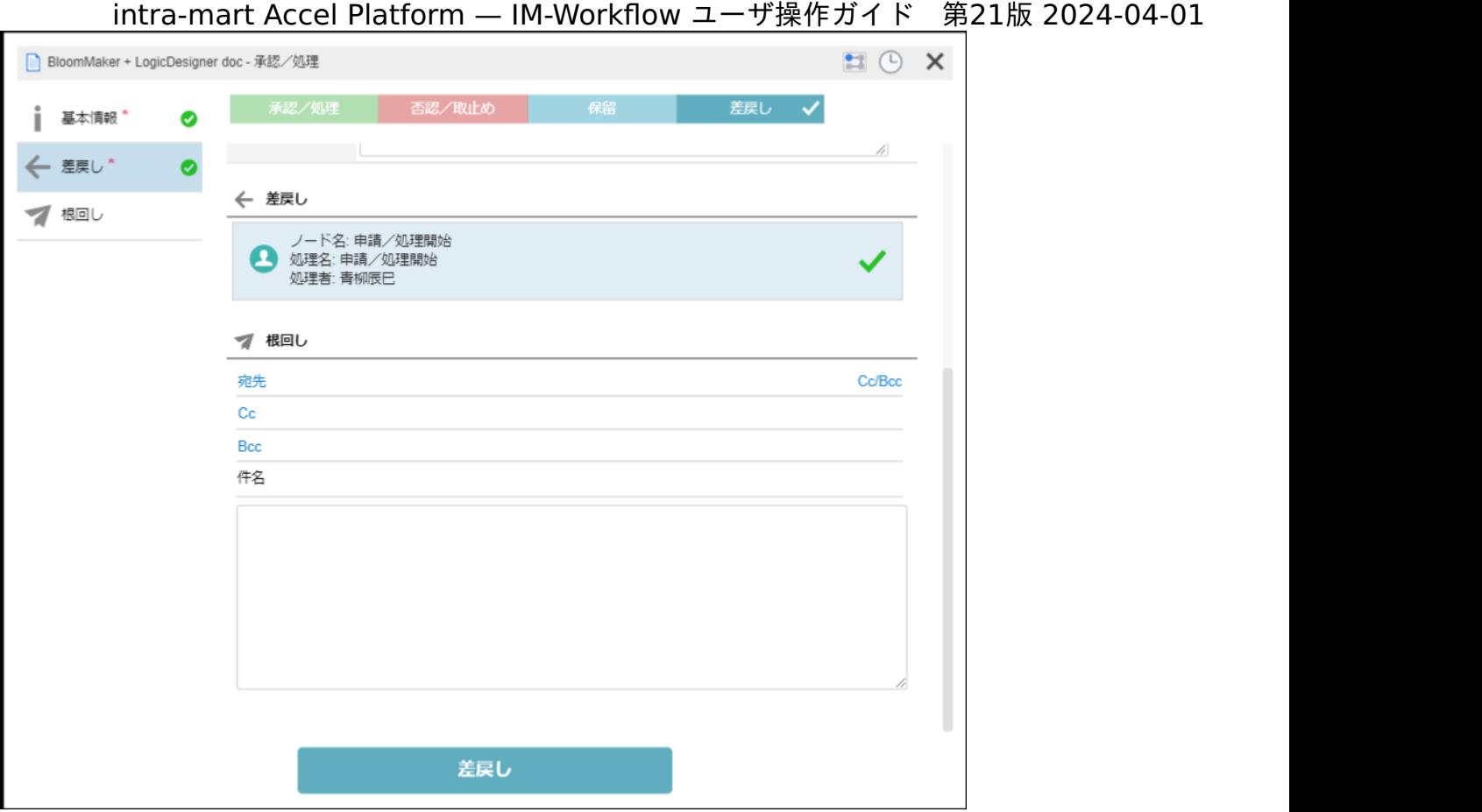

# 確認モーダ[ル](#page-2-0)

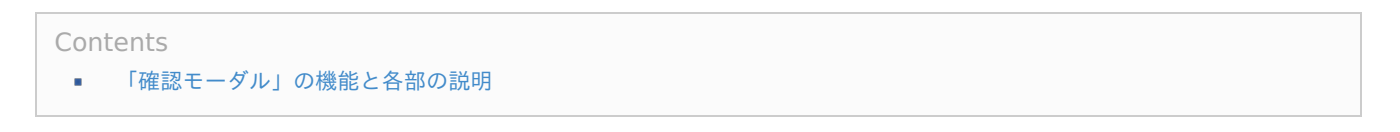

# [「確認モーダル」の機能と各部の説明](#page-12-0)

「確認モーダル」の内容は以下の通りです。

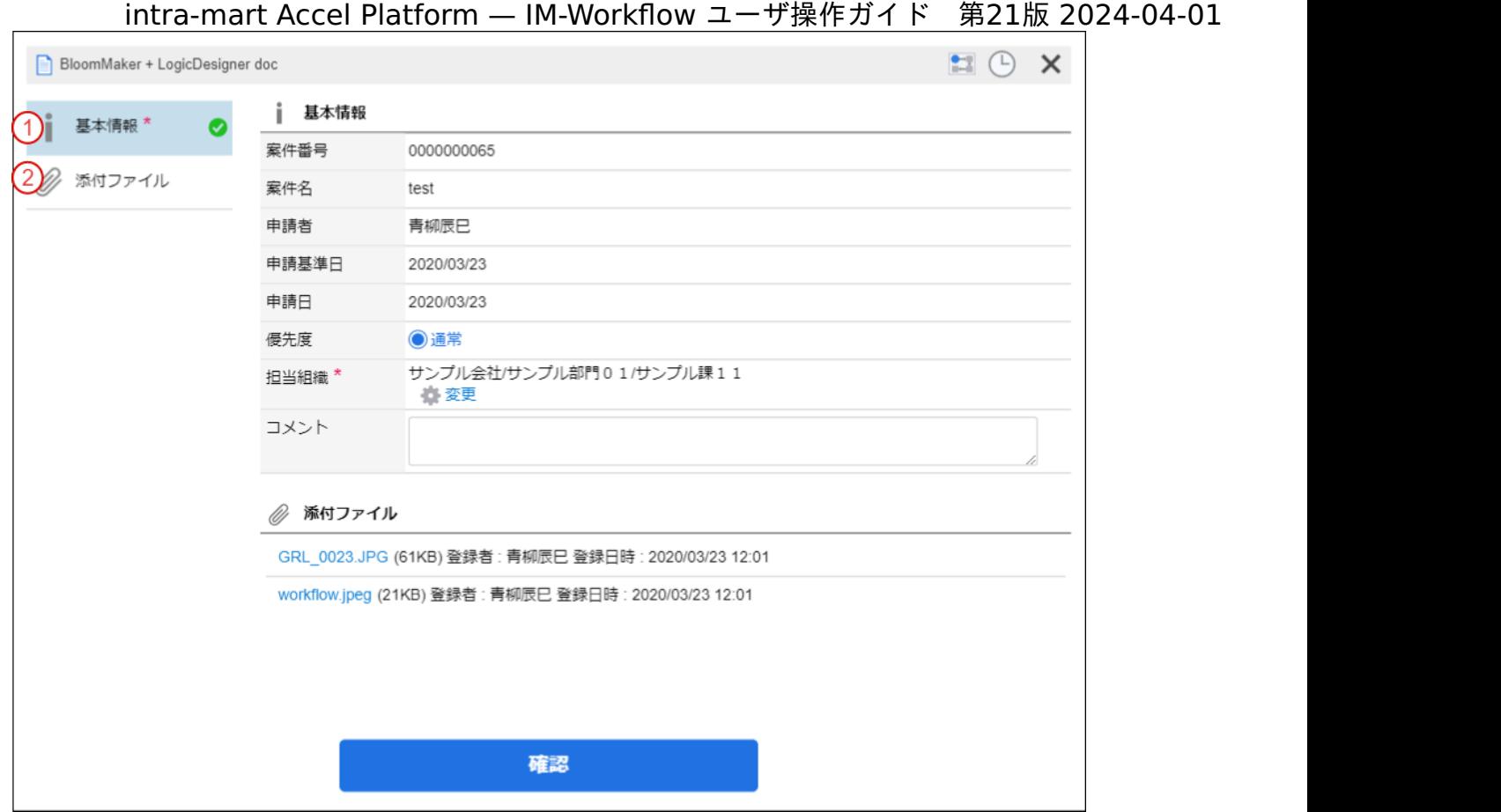

1. 基本情報 案件の基本情報が表示されます。

2. 添付ファイル 案件にファイルが添付されている場合に表示されます。

## 一時保存モーダ[ル](#page-2-0)

Contents ■ [「一時保存モーダル」の機能と各部の説明](#page-10-0)

[「一時保存モーダル」の機能と各部の説明](#page-12-0)

「一時保存モーダル」の内容は以下の通りです。
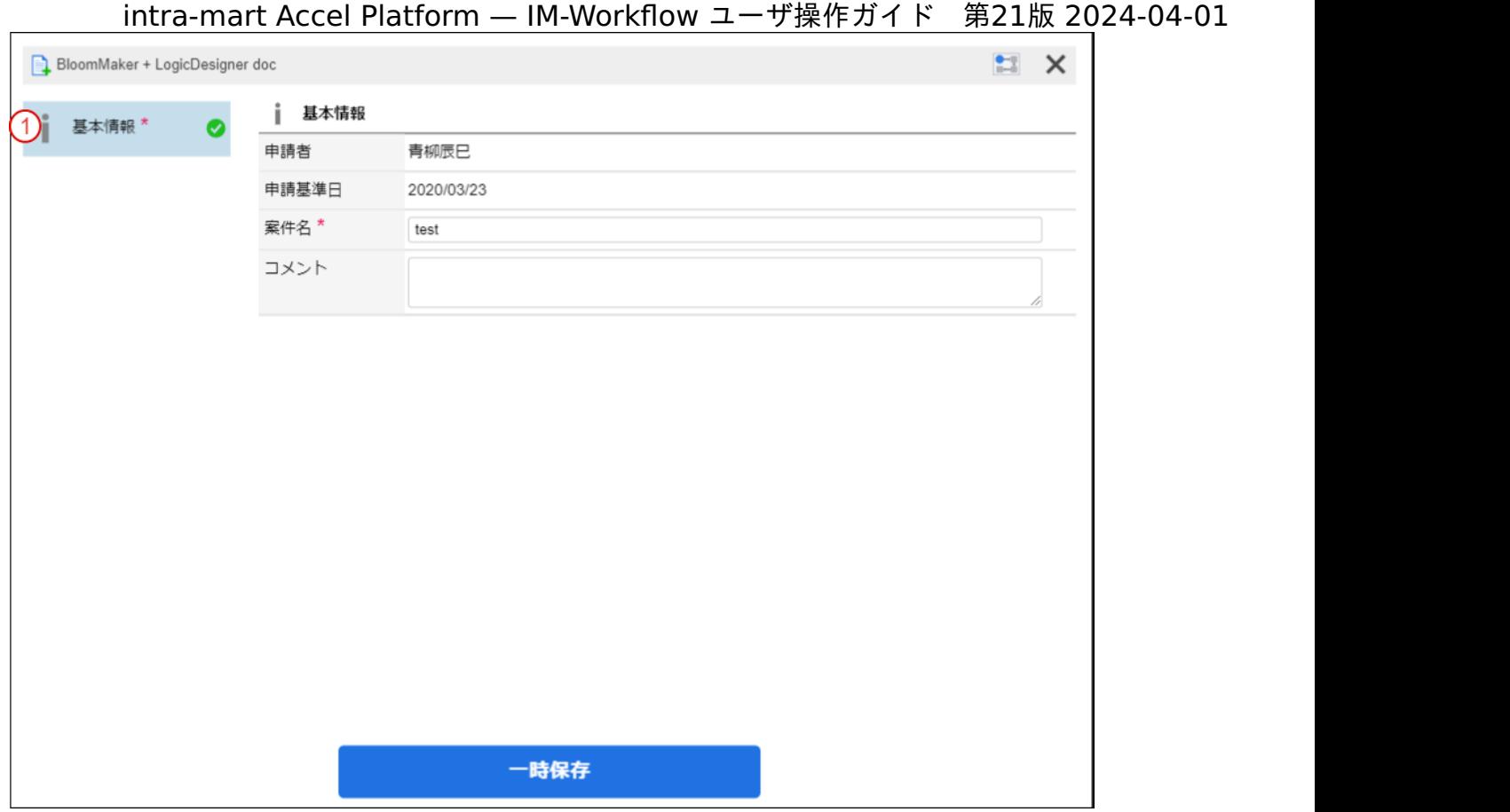

1. 基本情報

案件の基本情報が表示されます。

ここでは IM-Workflow の他機能との連携を紹介します。

```
ポータル
```
IM-Workflowでは、申請ポートレットと新着処理ポートレットが用意されています。 ポータルから申請画面を呼び出したり、利用者に処理依頼がきている案件の表示から処理画面への遷移などが可能です。

申請ポートレッ[ト](#page-10-0)

申請ポートレットでは、申請画面への遷移と申請フローの一覧を表示します。

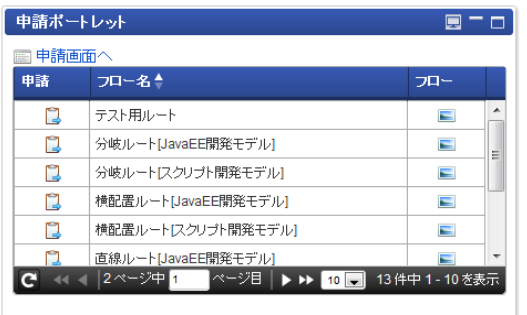

■ 操作方法は「[ポータルからの申請](index.html#document-texts/basic_guide/apply/basic_guide_16)」を参照してください。

#### 新着処理ポートレッ[ト](#page-12-0)

新着処理ポートレットでは、案件の処理画面への遷移と利用者へ処理依頼がきている案件の一覧を表示します。

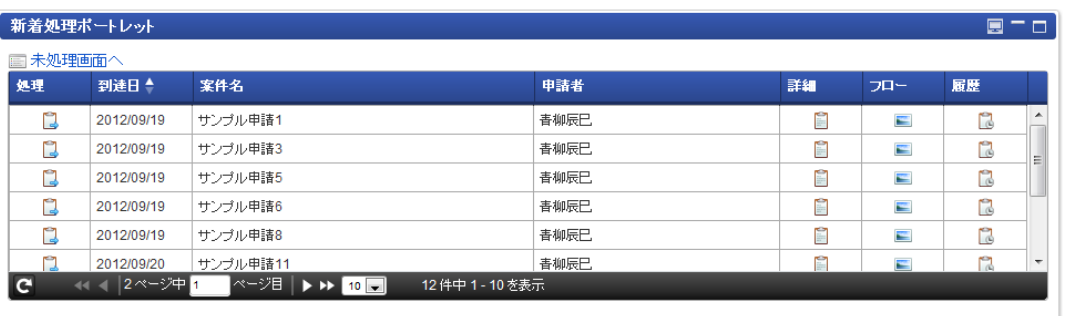

- 操作方法は「[ポータルからの処理](index.html#document-texts/basic_guide/process/basic_guide_17)」を参照してください。 ×.
- 新着処理ポートレットは、到達日の昇順で案件を初期表示します。各列名をクリックするとクリックした列名でソートします。 ٠
- 新着処理ポートレットでは、利用者が処理権限者、または処理実行者(代理)となる未処理のすべての案件を表示します。

#### <span id="page-145-0"></span>タスク通知ポートレッ[ト](#page-145-0)

タスク通知ポートレットでは、ログインユーザが抱える処理待ちタスクの総数を、待ち状態ごとに表示します。 待ち状態を表すタイルをクリックすることで、「案件一覧」画面に遷移し、対応する情報を一覧表示できます。

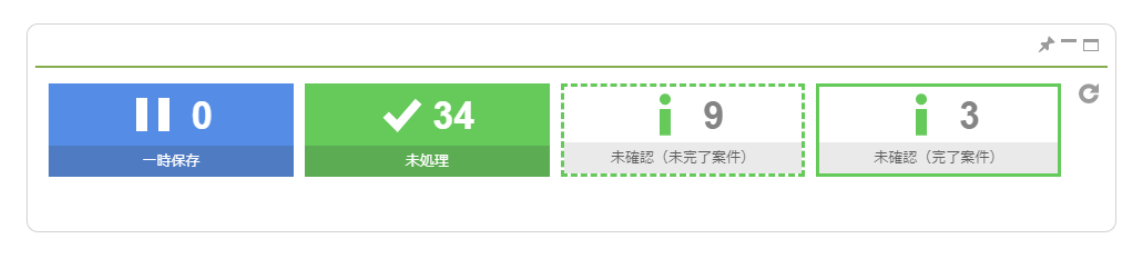

申請一覧ポートレッ[ト](#page-146-0)

申請可能なフローを一覧表示するポートレットです。

<span id="page-146-0"></span>特定のフローグループ配下の情報のみを表示します。 intra-mart Accel Platform — IM-Workflow ユーザ操作ガイド 第21版 2024-04-01

次の操作を行えます。

- フロー情報の参照
	- システム日で有効なフローが表示されます。
- 案件の申請 a.
- 申請一覧画面への遷移 à,

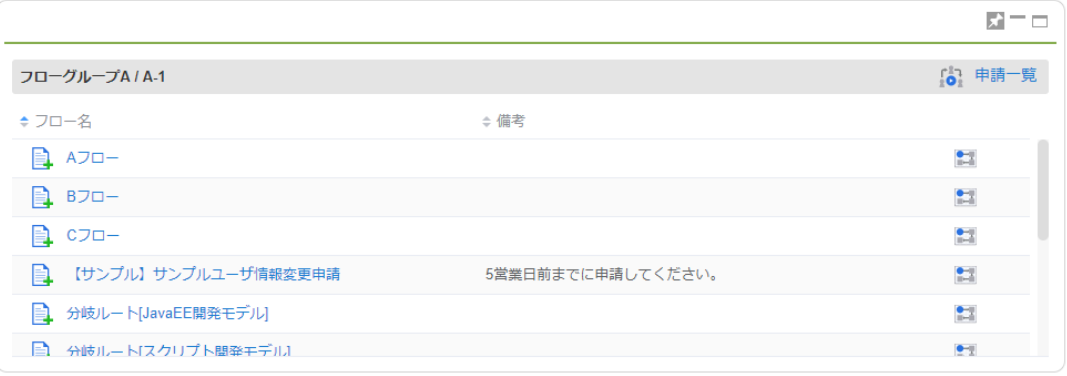

操作方法は「[申請一覧](index.html#document-texts/screen_guide/applications)」を参照してください。

未処理タスク一覧ポートレット

処理待ち状態のタスクを一覧表示するポートレットです。 特定のフローグループ配下の情報のみを表示します。

次の操作を行えます。

- 案件情報の参照
- 案件に対する処理
	- 振替は実行できません。
- 案件一覧画面への遷移

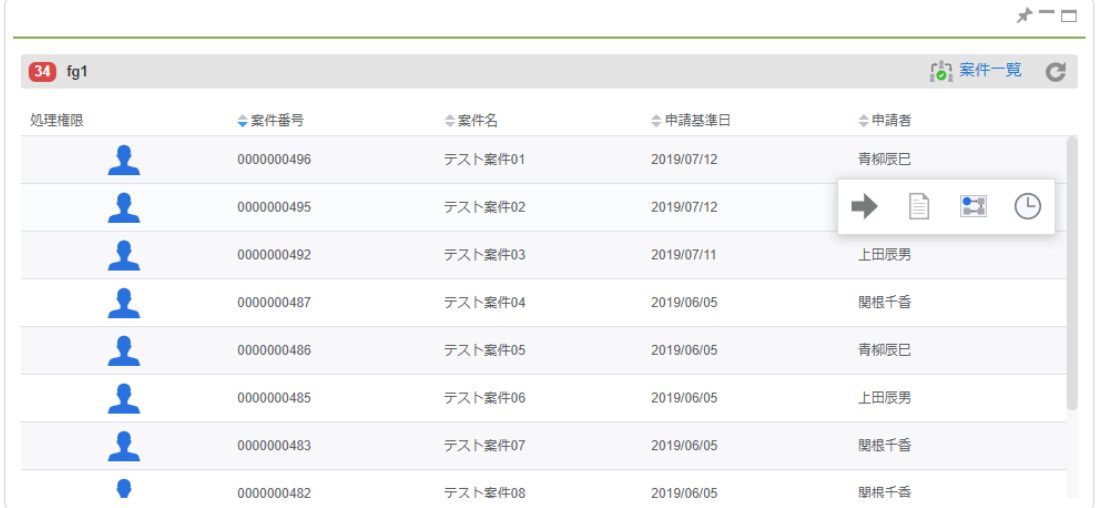

操作方法は「[案件一覧](index.html#document-texts/screen_guide/matters)」を参照してください。

未確認案件一覧(未完了案件)ポー[ト](#page-147-0)レット

確認待ち状態の未完了案件を一覧表示するポートレットです。 特定のフローグループ配下の情報のみを表示します。

次の操作を行えます。

- 案件情報の参照
- 案件に対する確認処理

<span id="page-147-0"></span>案件一覧画面への遷移 ×.

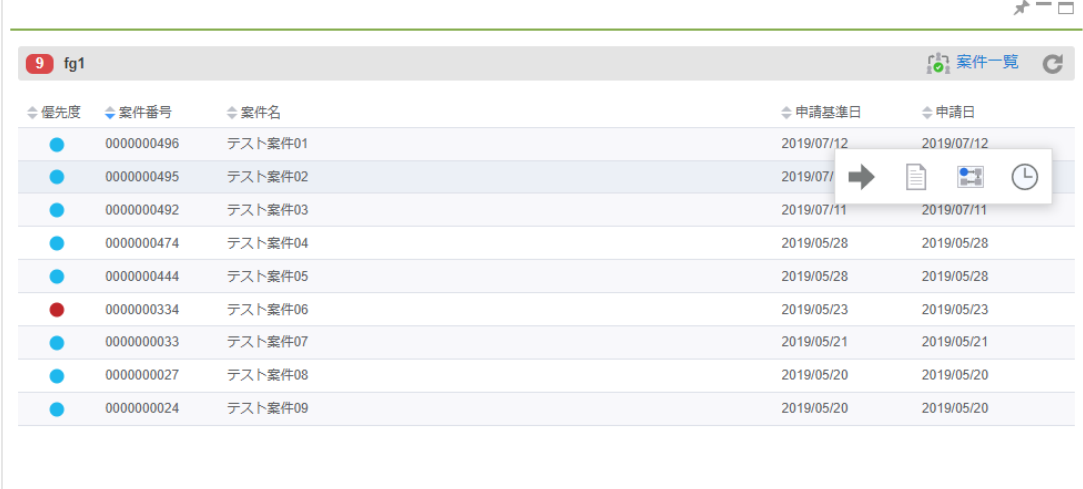

操作方法は「[案件一覧](index.html#document-texts/screen_guide/matters)」を参照してください。

<span id="page-147-1"></span>未確認案件一覧(完了案件)ポー[ト](#page-147-1)レット

確認待ち状態の完了案件を一覧表示するポートレットです。 特定のフローグループ配下の情報のみを表示します。

次の操作を行えます。

- 案件情報の参照
- 案件に対する確認処理
- 案件一覧画面への遷移

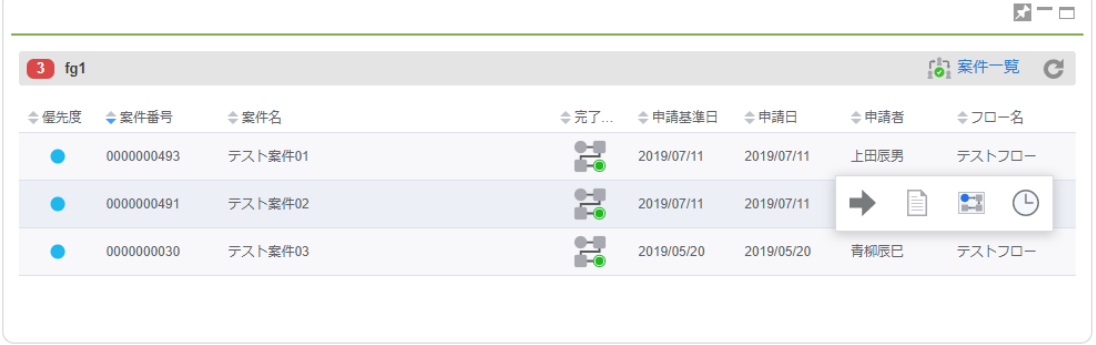

操作方法は「[案件一覧](index.html#document-texts/screen_guide/matters)」を参照してください。

## IMBo[x](#page-148-0)

案件の処理依頼や結果の通知など、メールと同じようにIMBoxへ通知できます。

#### IMBoxへの通[知](#page-2-0)

IM-Workflowから通知される内容は、IMBoxのApplicationBoxに通知されます。

<span id="page-148-0"></span>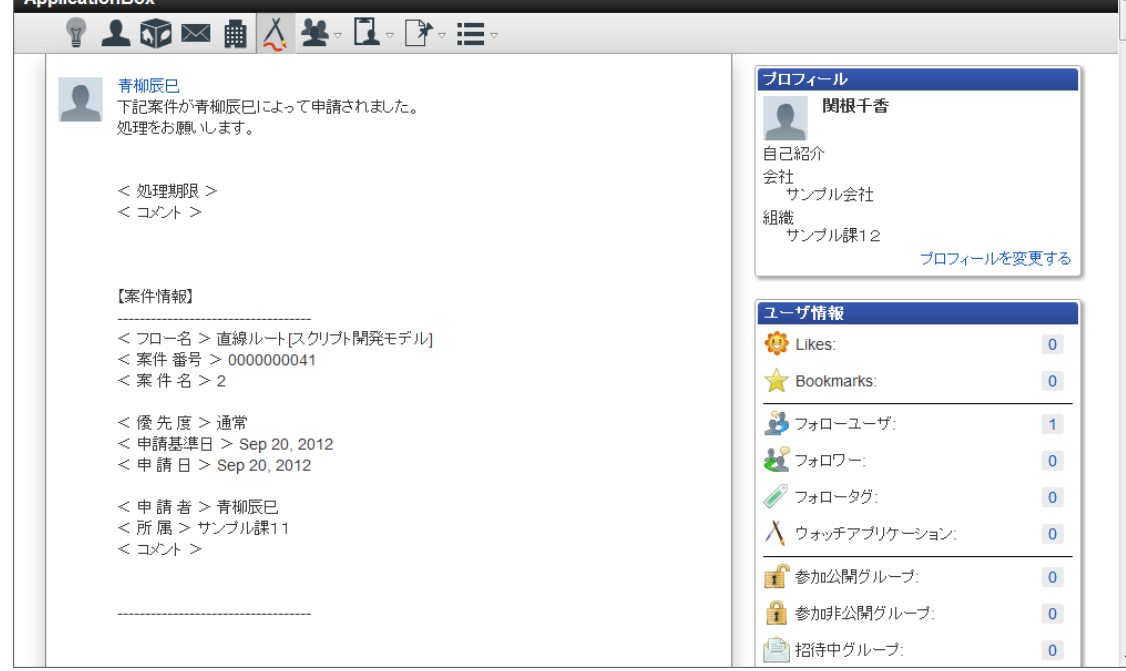

## IM-ContentsSearc[h](#page-149-0)

IM-ContentsSearch 、 IM-ContentsSearch for IM-Workflow ( IM-ContentsSearch 検索対象追加機能)を設定している環境で は、 IM-Workflow の案件の全文検索を行うことができます。

IM-Workflow 全文検索機能は、すべての案件を対象に検索を実行できます。

#### 案件検[索](#page-2-0)

- 1. 「サイトマップ」→「ワークフロー」→「検索」をクリックします。
- 2. キーワードに検索したい案件の案件名などを入力し、「検索」をクリックします。

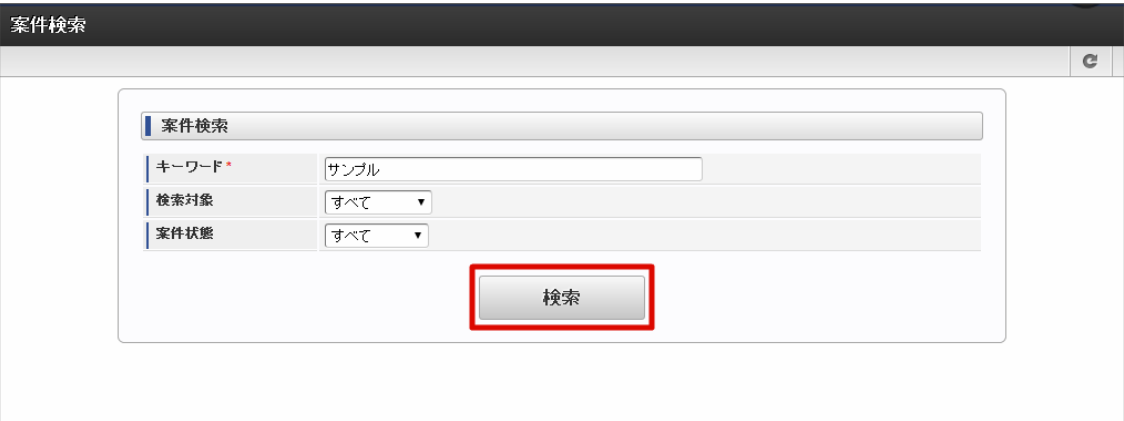

キーワード

検索対象に指定した範囲に設定する検索条件となる語句を入力します。 スペースを含めた形で入力すると、AND条件による検索を実行します。

検索対象

「キーワード」に指定した語句を条件として、検索を行う案件情報の範囲を指定します。 選択値による検索範囲は、以下の通りです。

- すべて 下記の案件名・テキスト・添付ファイルの対象範囲のすべてを検索対象とします。
- 案件名 案件名を検索対象とします。 テキスト
	- 案件情報のうち、下記の項目を検索対象とします。 ( IM-ContentsSearch のテキスト情報に格納された情報です。)
		- フロー名(フロー定義の全ロケール分の名称)

<span id="page-149-0"></span>添付ファイル 申請・承認画面などの、IM-Workflow の標準処理画面で添付されたファイルの名称を検索対象とします。

コラム ユーザコンテンツ画面で独自に登録した添付ファイルや、IM-FormaDesigner の画面アイテム「ファイル アップロード」など、IM-Workflow の標準処理画面以外で添付されたファイルは検索対象に含まれませ ん。

案件状態

検索対象とする案件の状態を指定します。

すべて

ユーザに処理権限、確認権限、参照権限のいずれかが付与されている未完了案件・完了案件・過去案件を検索対象とし ます。

未完了案件 ٠

ユーザに処理権限、確認権限、参照権限のいずれかが付与されている未完了案件を検索対象とします。

完了案件 ٠

ユーザに処理権限、確認権限、参照権限のいずれかが付与されている完了案件を検索対象とします。

過去案件 ユーザに処理権限(処理済)が付与されている過去案件を検索対象とします。

コラム

検索結果に表示される案件の処理権限には、ワークフロー管理者、ワークフロー運用管理者(管理グループ) による権限は含まれません。 検索結果に表示させるためには、ワークフローの処理対象者、確認対象者、参照者のいずれかの権限を付与し てください。

3. 検索結果が表示されますので、参照したい案件名をクリックします。

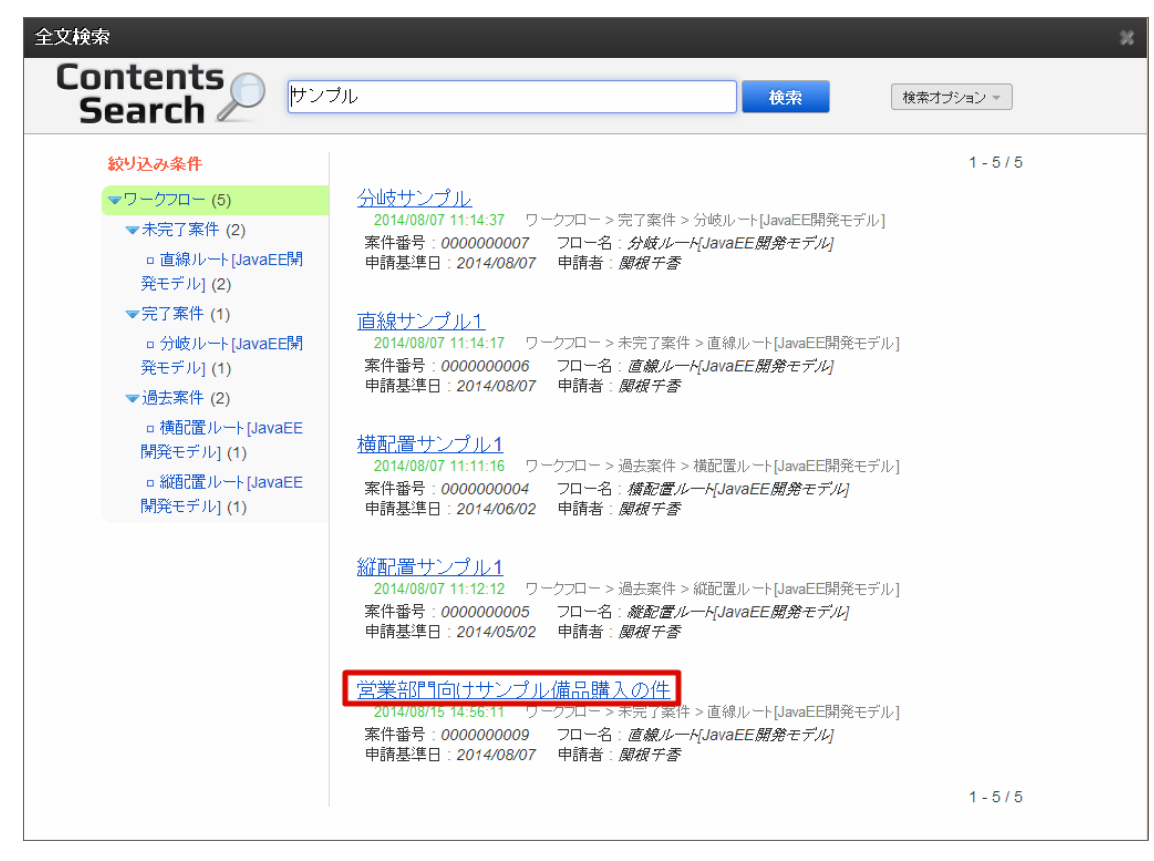

4. ポップアップで案件の詳細画面が表示されました。

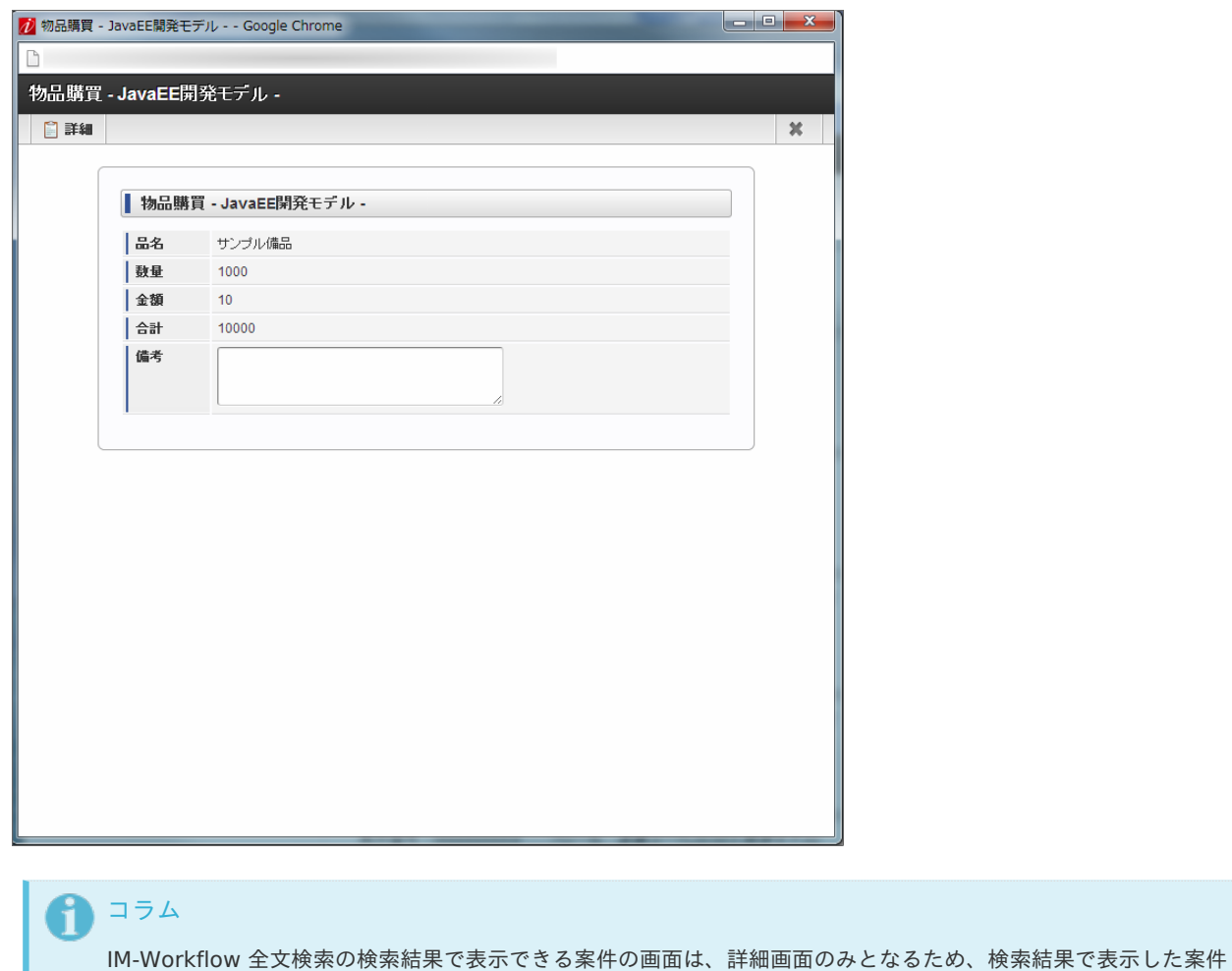

画面から処理を行うことはできません。 対象の案件の処理を行うためには、「ワークフロー」の「未処理」から案件の処理画面を表示するようにしてくださ い。

IM-Workflow は、上記以外にも IM-FormaDesigner や intra-mart AccelDocumentsなどの他の製品とも連携できます。 詳細については、「 [IM-FormaDesigner](http://www.intra-mart.jp/document/library/forma/public/forma_appli_maker_guide/index.html) 作成者操作ガイド 」や「 intra-mart Accel Documents [ユーザ操作ガイド](http://www.intra-mart.jp/document/library/iad/public/im_acceldocuments_user_guide/index.html) 」を参照してくだ さい。

# 2019 Summer(Waltz) 以前の一覧画面を利用する場[合](#page-184-0) intra-mart Accel Platform — IM-Workflow ユーザ操作ガイド 第21版 2024-04-01

ここでは、intra-mart Accel Platform 2019 Summer(Waltz) 以前の一覧画面について、基本的な操作を紹介します。

### 申[請](#page-2-0)

案件の開始時にユーザが行う、案件の「申請」処理の操作について説明します。 ユーザは、自身が申請の処理対象として指定されている「フロー定義」に対してのみ、申請できます。 申請・一時保存は「申請」メニューから、引戻しは「処理済」、再申請・取止めは「未処理」から操作できます。

#### 申請す[る](#page-2-0)

申請一覧画面から案件の申請をします。

- 1. 「サイトマップ」→「ワークフロー」→「申請」をクリックします。
- 2. 申請基準日を指定します。 指定した日付時点のフロー情報で申請します。 申請基準日については、下部の説明を確認してください。

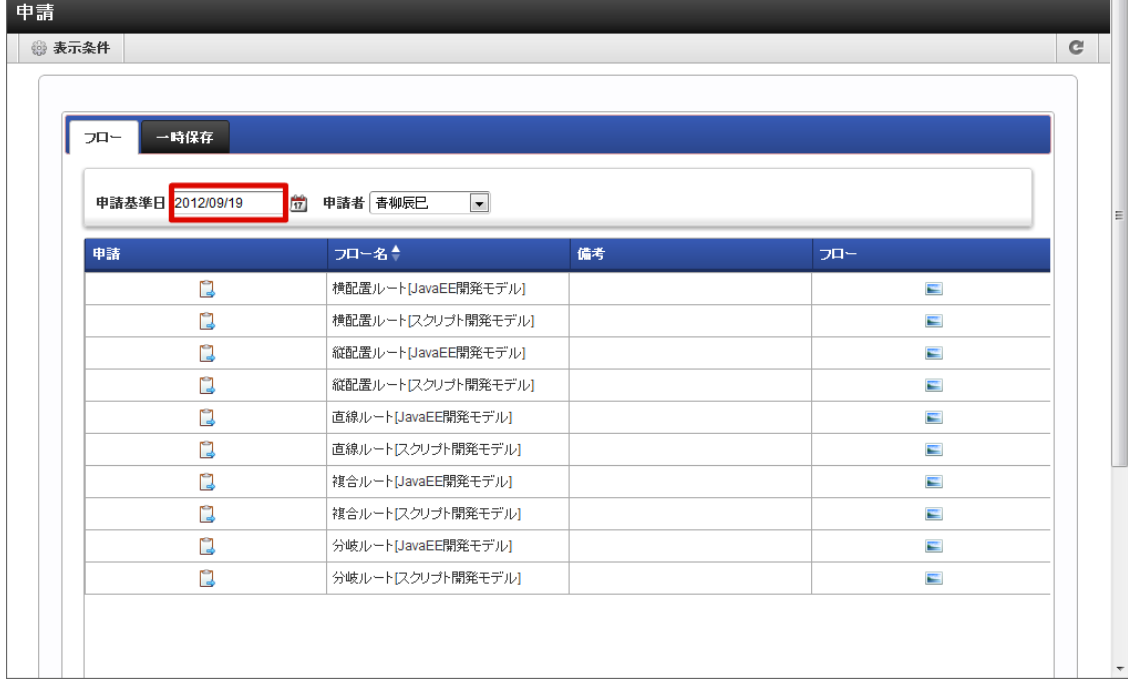

申請  $\mathbf{u}$ 

■■を押下すると、フロー定義の申請内容入力画面に遷移します。

- フロー名
	- フローの名称が表示されます。
- 備考

フローのバージョンについての備考が表示されます。 ※フロー定義のバージョンで設定した備考の内容が表示されます。

フロー a.

■ を押下すると、このフロー定義のフロー参照画面がポップアップ表示されます。

案件のフロー図、各ノードの処理者を確認できます。

#### コラム

一覧画面に表示するフローの検索や、一覧に表示する項目の設定を「表示設定」から行うことができます。 詳細は下記のリンク先のページを参照してください。

- [一覧画面の検索条件の設定](index.html#document-texts/basic_guide/list/basic_guide_10)
- [一覧画面の表示項目の設定](index.html#document-texts/basic_guide/list/basic_guide_11) ٠

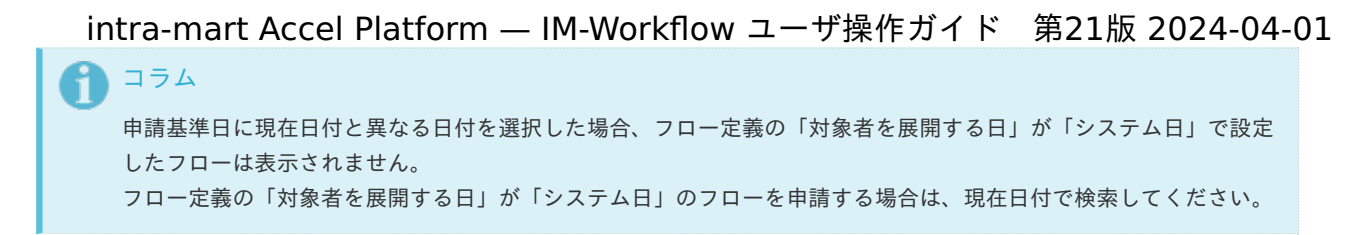

3. 申請したいフロー定義の、 アイコンをクリックします。

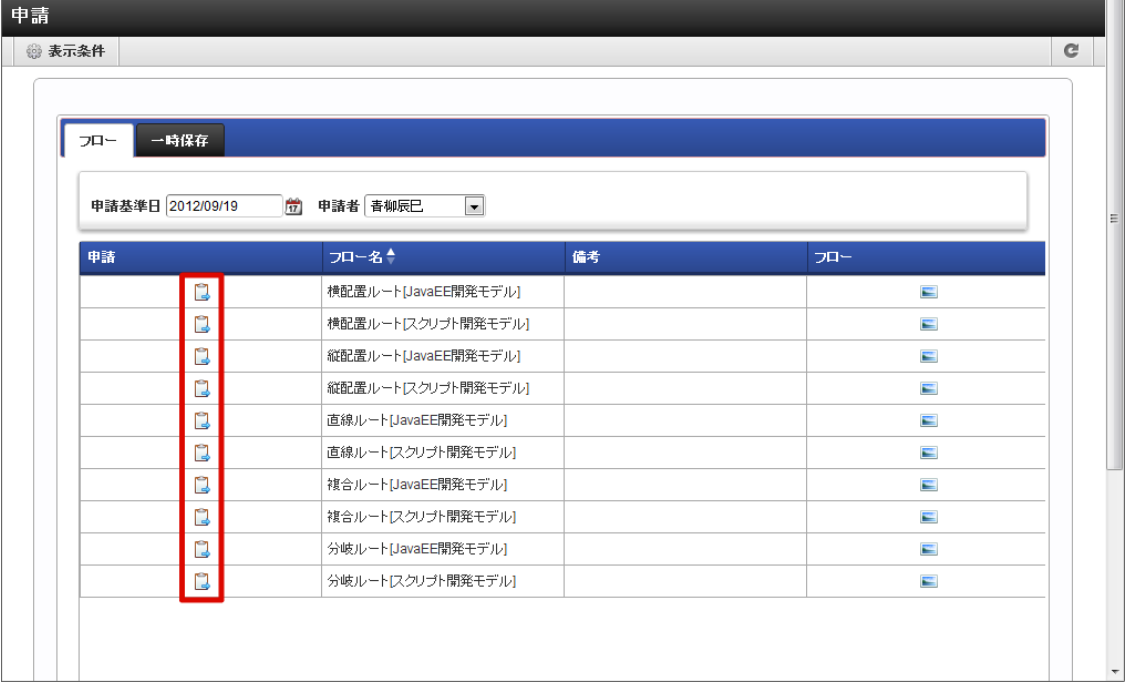

4. 必要な情報を入力し、「申請」をクリックします。

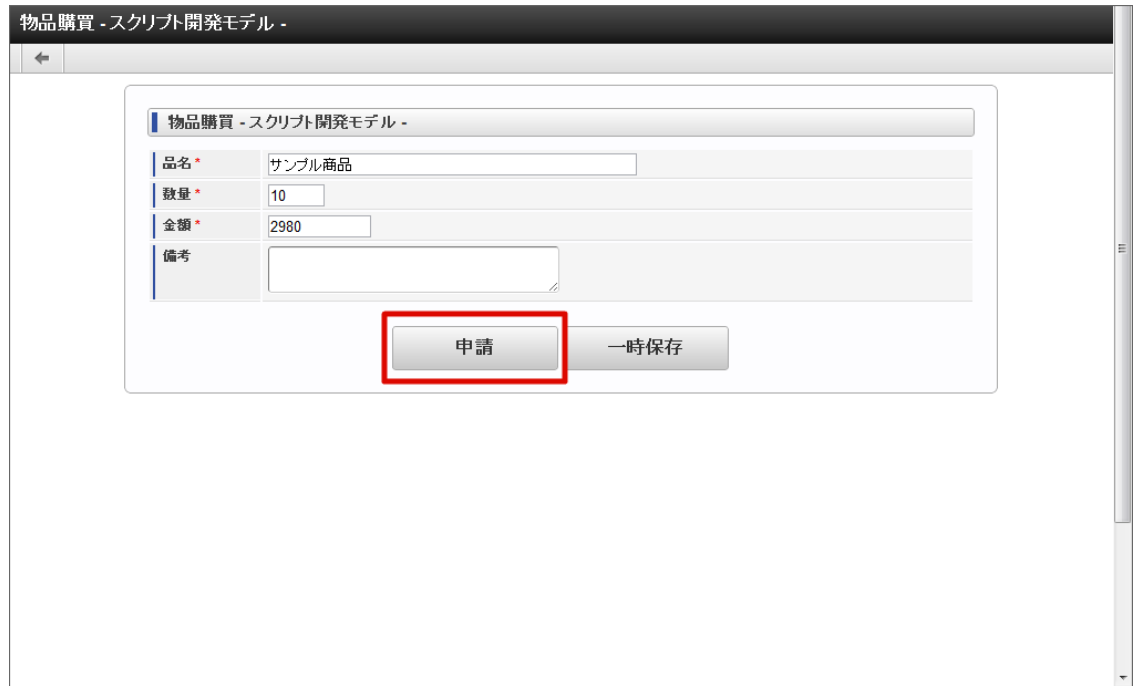

5. 必要な情報を入力し、「申請」をクリックします。 確認ダイアログが表示されたら「決定」をクリックします。

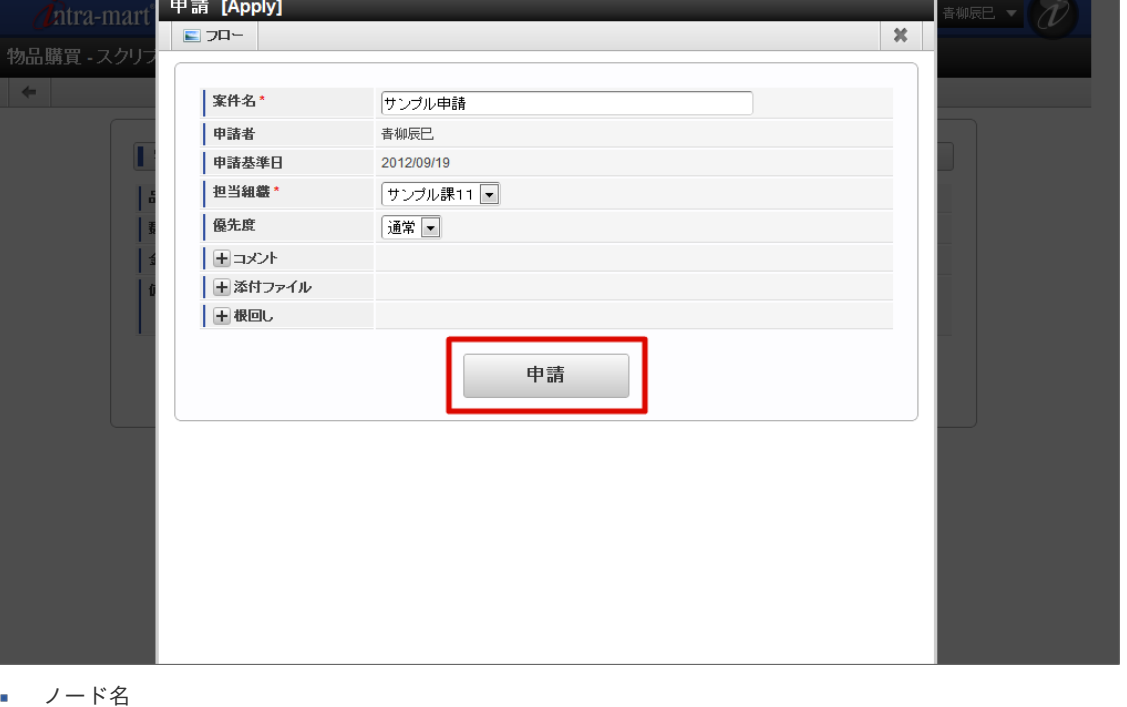

- 申請対象のフロー定義における申請ノードのノード名です。タイトル横に表示されます。
- 案件名(必須) この案件の名称を入力します。
- 申請者
- <申請>画面で指定した、案件の申請を行うユーザの名前が表示されます。
- 申請基準日

<申請>画面で指定した、案件の申請基準日が表示されます。

- 担当組織(必須) ユーザが複数の組織に所属している場合、どの組織から申請を行うかを選択します。 ユーザの所属している組織のうち、申請を行う上で選択可能な組織がプルダウンで表示されます。
- 優先度

この案件の優先度を選択します。 「高」「通常」「低」から選択します。

- 印影(必須) 印影を必要とする案件の場合、どの印影で押印するかを選択します。 この項目は、印影を必要としない案件の場合、表示されません。 処理画面に遷移した初期状態では、常用印が選択されています。 絞込みキーワードを選択することで、特定のキーワードが設定された印影のみに絞込むことができます。 詳細は、「[印影設定](index.html#document-texts/apply_guide/stamp/index)」を参照してください。
	- コメント 申請時のコメントを記入できます。 <コメント>を押下すると、コメント記入欄が展開されます。 フロー定義上の処理者は、履歴確認画面でコメントを確認できます。
	- 添付ファイル
		- 案件にファイルを添付できます。

<添付ファイル>を押下すると、ファイル指定欄が展開されます。

- フロー定義上の処理者は、添付されたファイルを開くことができます。
- また、フロー定義でノードに対して設定された権限によっては、添付ファイルの追加や削除を行うことができます。
- 根回しメール 根回しメールを送信できます。 根回しメールは、システム標準で用意されているテンプレートに従って作成されます。 <根回しメール>を押下すると、メール設定欄が展開されます。[申請]ボタンを押下した時点で、送信されます。

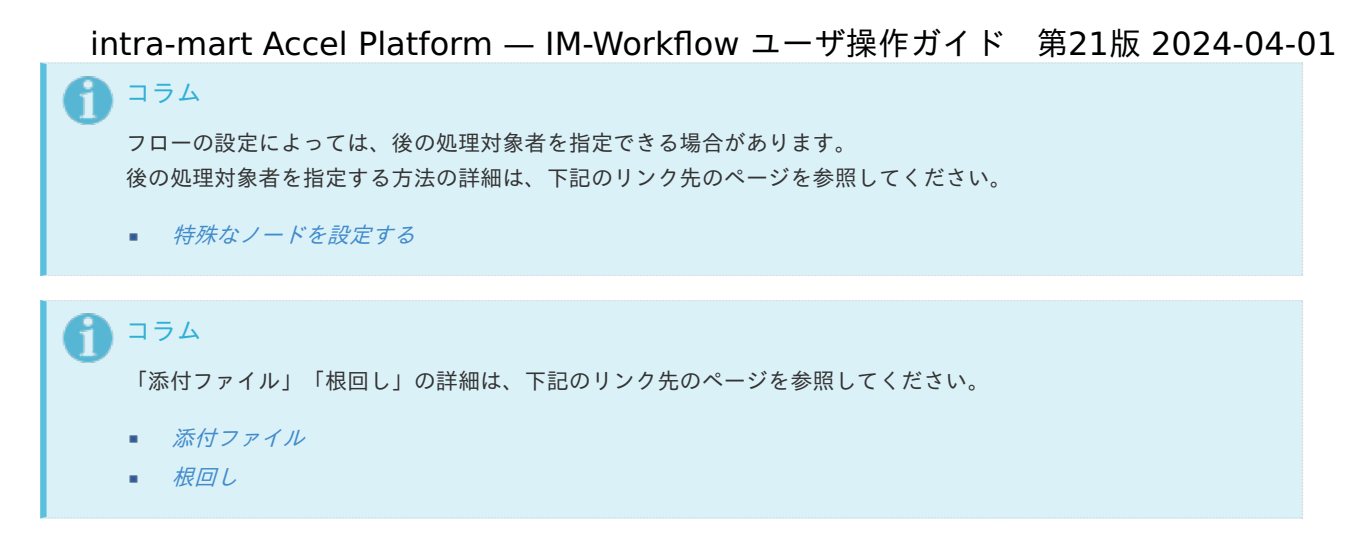

6. 案件の申請ができました。

次の承認ノードに処理が進みます。

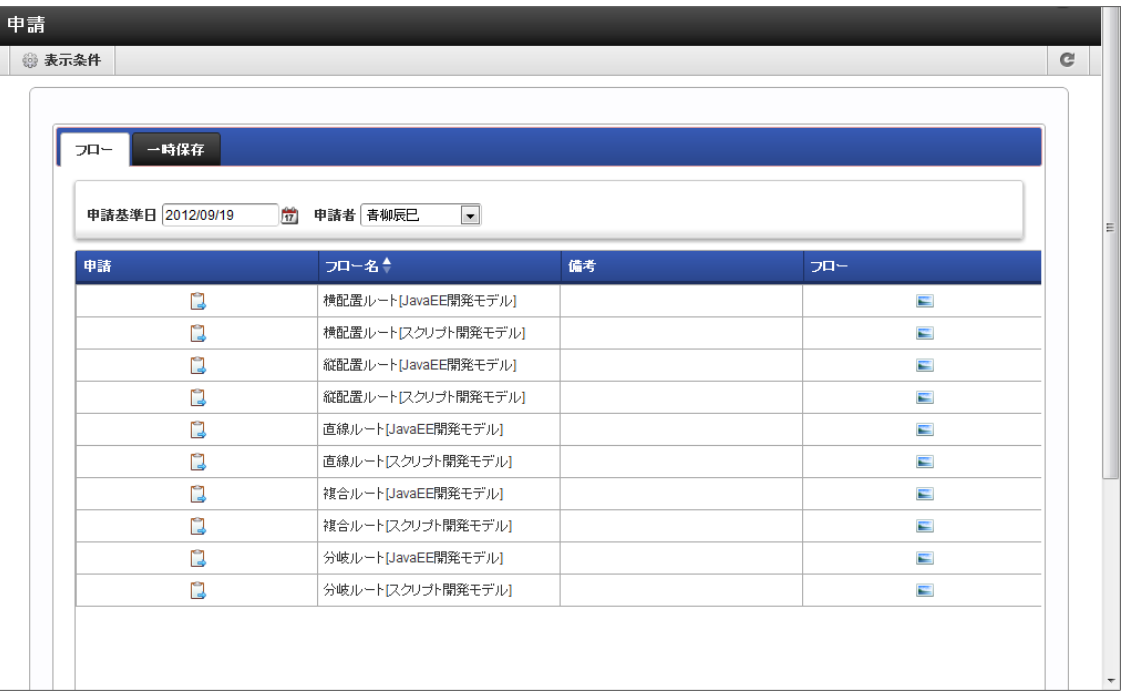

コラム

ユーザのタイムゾーンによっては表示される「申請基準日」が異なるケースがあります。 代理申請などを行う場合、申請する案件によって「申請基準日」を変更してから申請する必要があります。

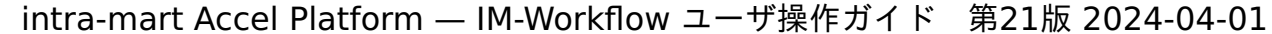

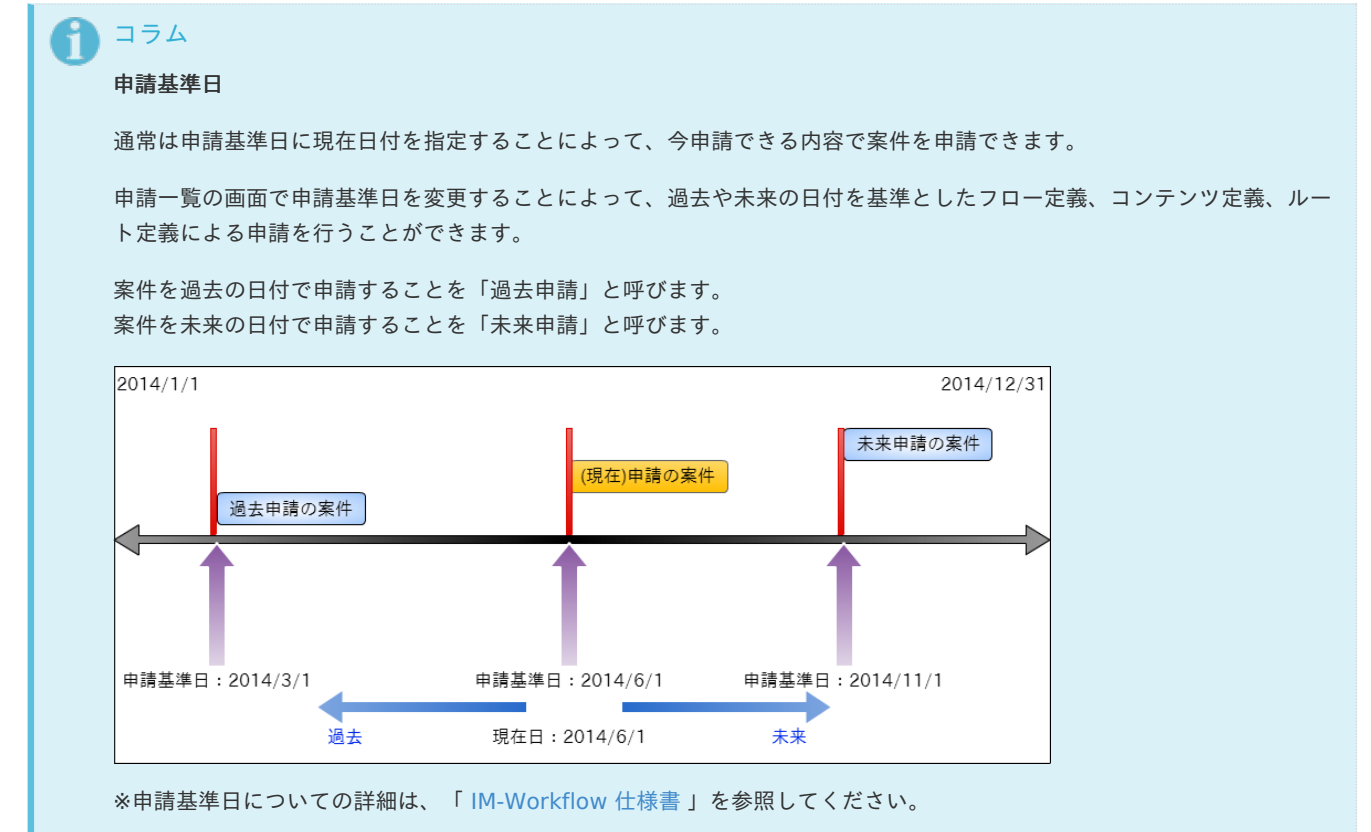

一時保存する/一時保存から申請する

申請を一時保存す[る](#page-10-0)

申請をする前の申請内容を一時的に保存します。

「申請情報入力」画面で入力した情報を一時保存し、再度申請する際に、保存していた情報を利用できます。 また、申請基準日を変更して再度申請や一時保存情報を更新できます。

- 1. 「サイトマップ」→「ワークフロー」→「申請」をクリックします。
- 2. 申請したいフロー定義の、 3 アイコンをクリックします。

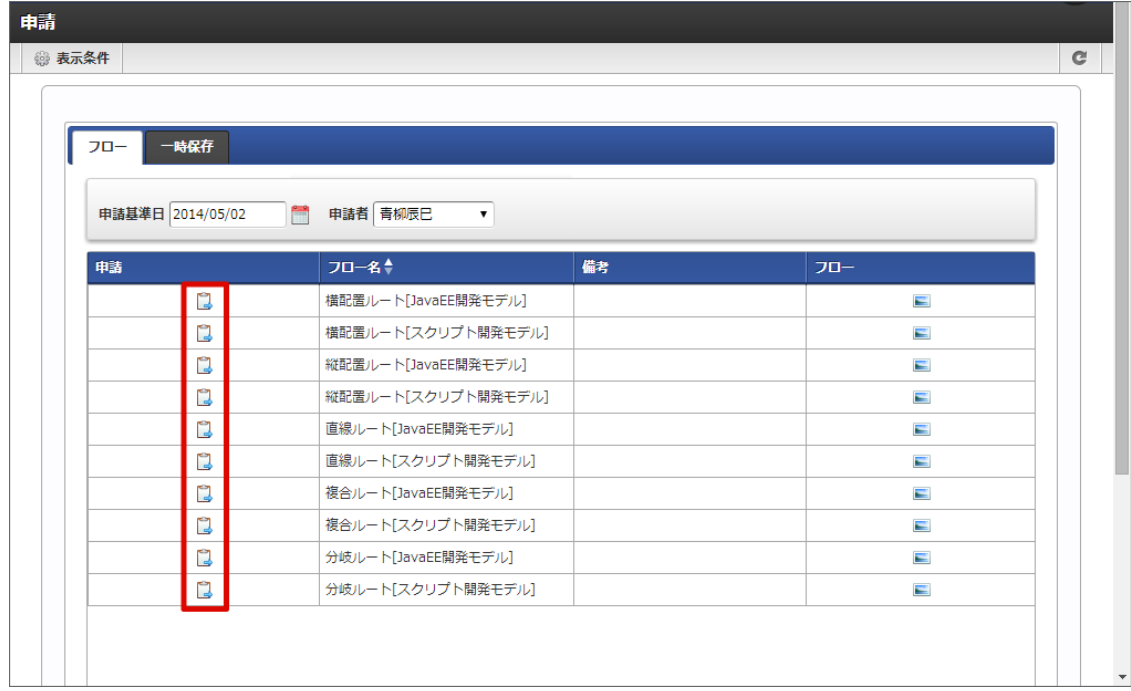

3. 必要な情報を入力し、「一時保存」をクリックします。

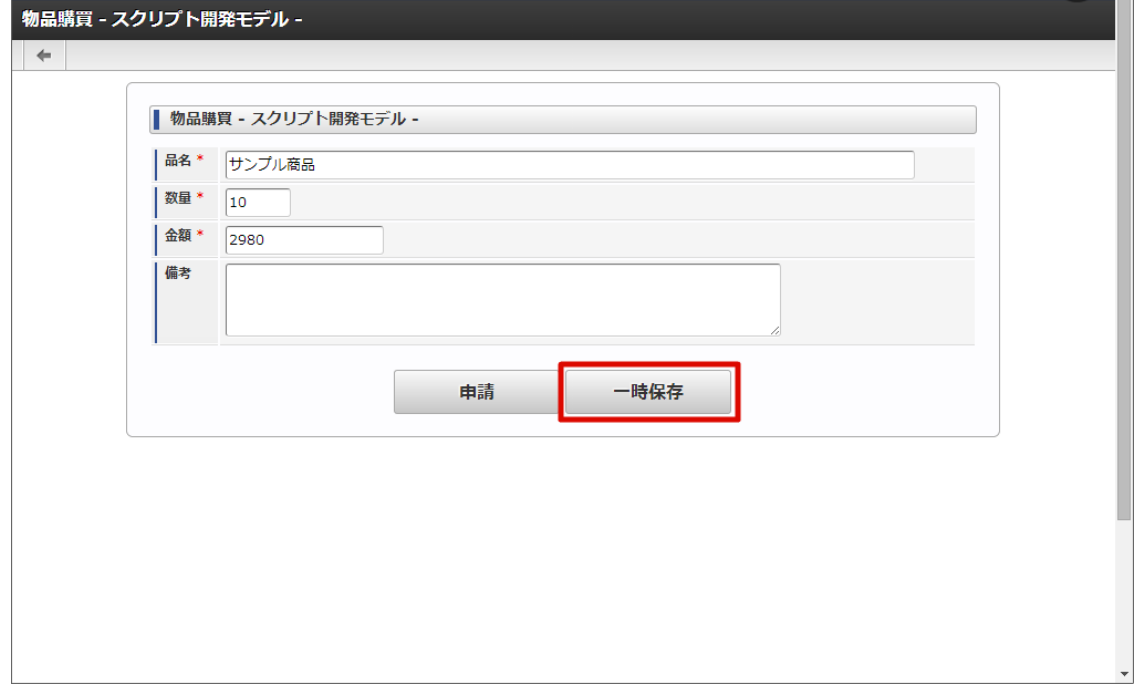

4. 「一時保存」をクリックします。 確認ダイアログが表示されたら「決定」をクリックします。

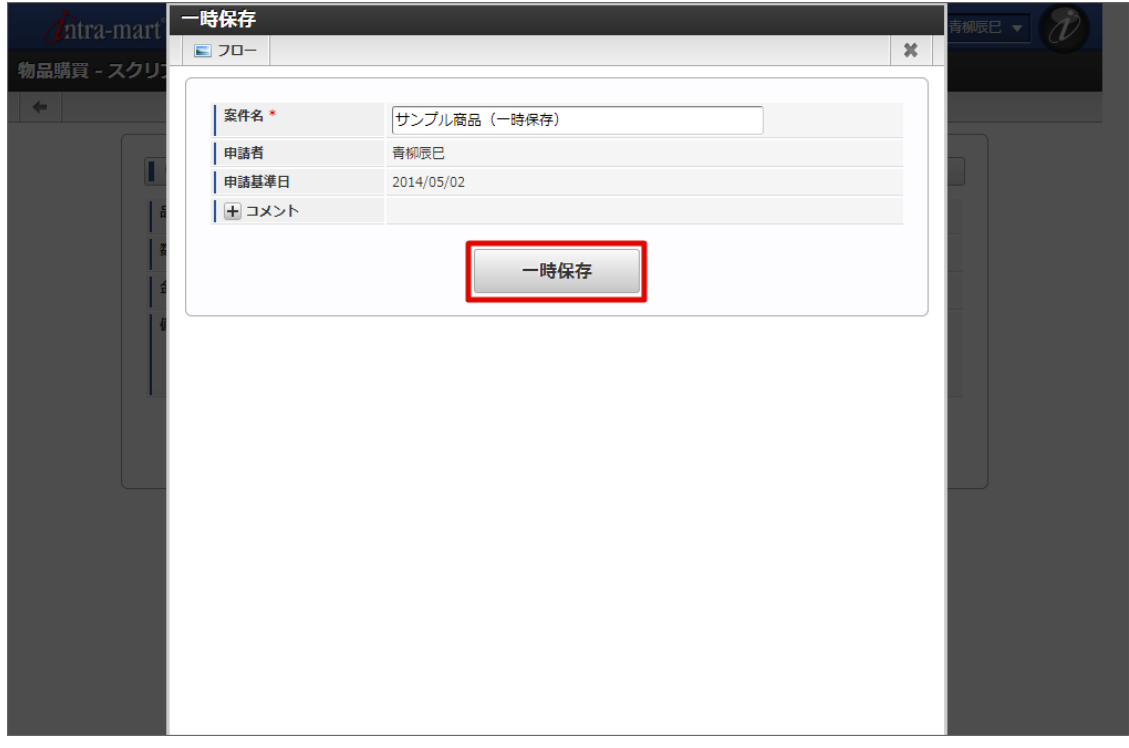

5. 案件の一時保存ができました。

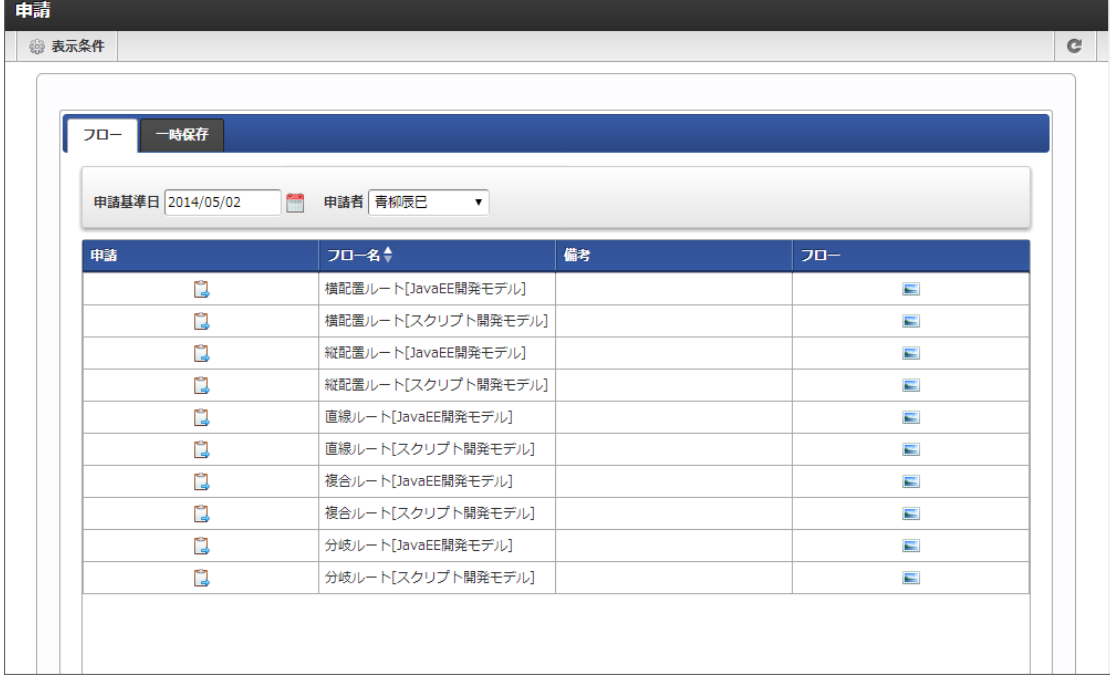

### 一時保存から申請す[る](#page-12-0)

1. 一時保存した案件情報を申請します。 「一時保存」タブをクリックします。

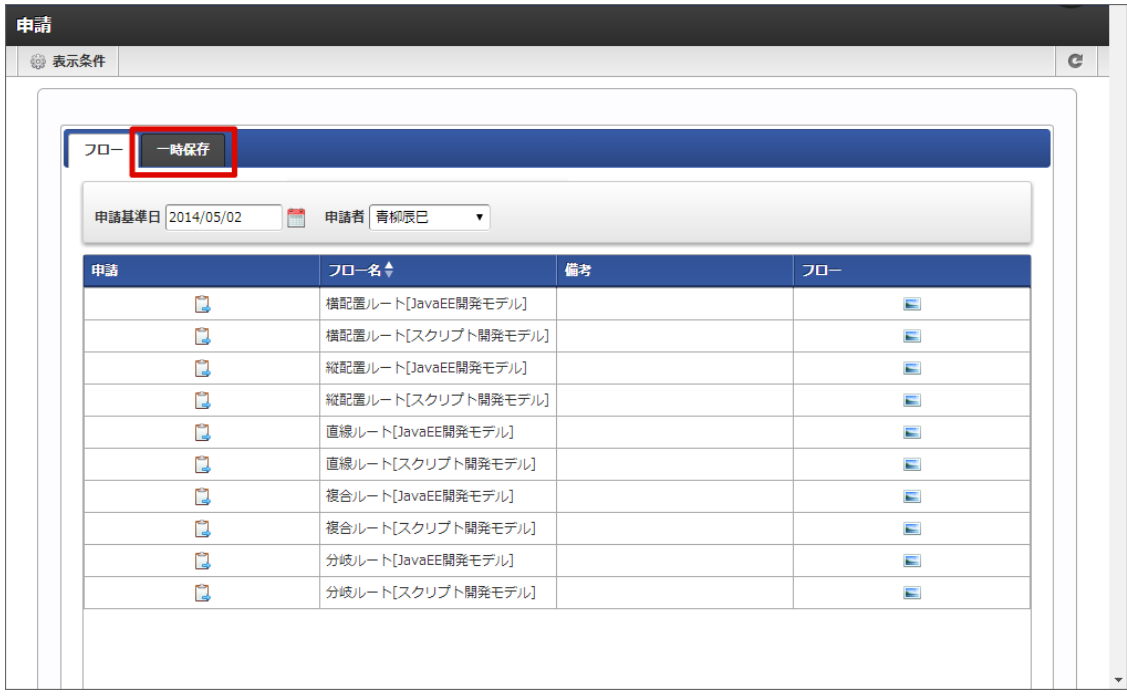

■ 申請基準日を変更せず、申請する場合

1. 一時保存した案件情報の | アイコンをクリックします。

intra-mart Accel Platform — IM-Workflow ユーザ操作ガイド 第21版 2024-04-01

- 申請基準日を変更し、申請する場合
	- 1. 一時保存した案件情報の申請基準日欄の ■アイコンをクリックします。

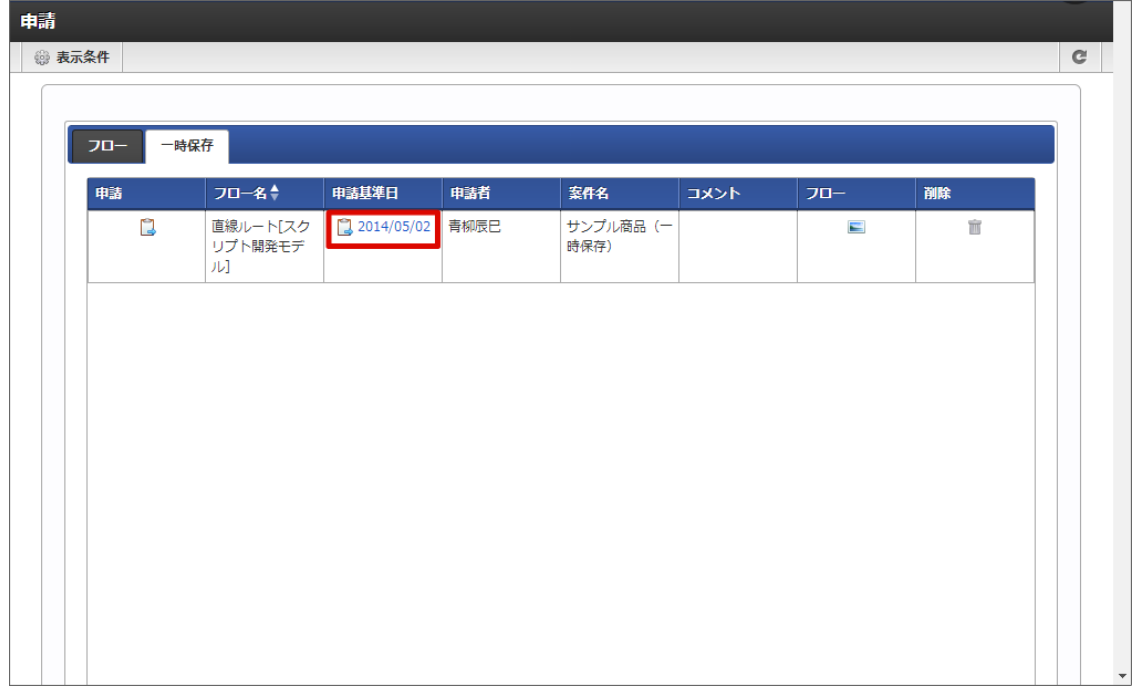

2. 申請基準日を変更し、「申請」をクリックします。

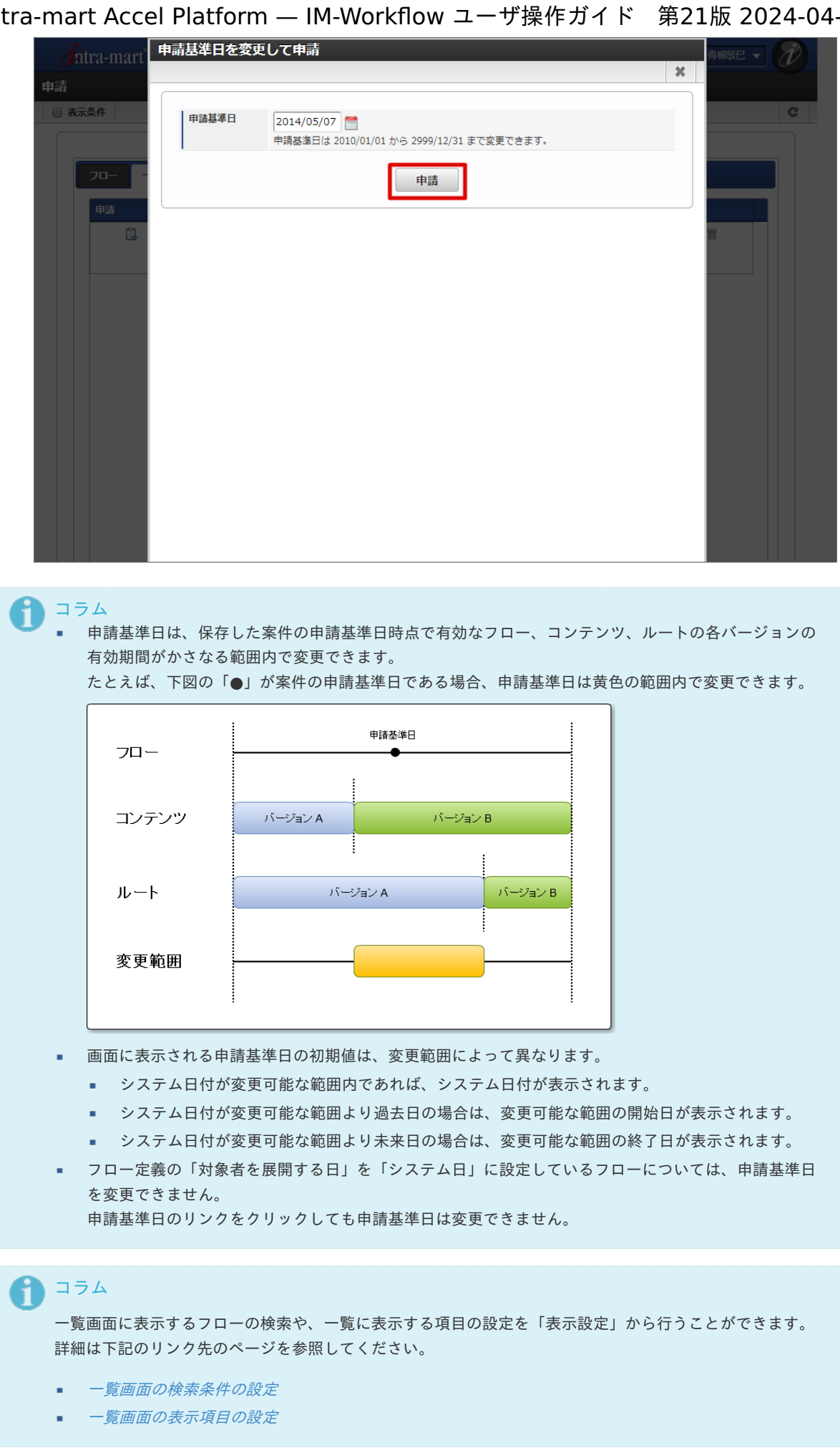

2. 通常の申請と同様に操作を行います。

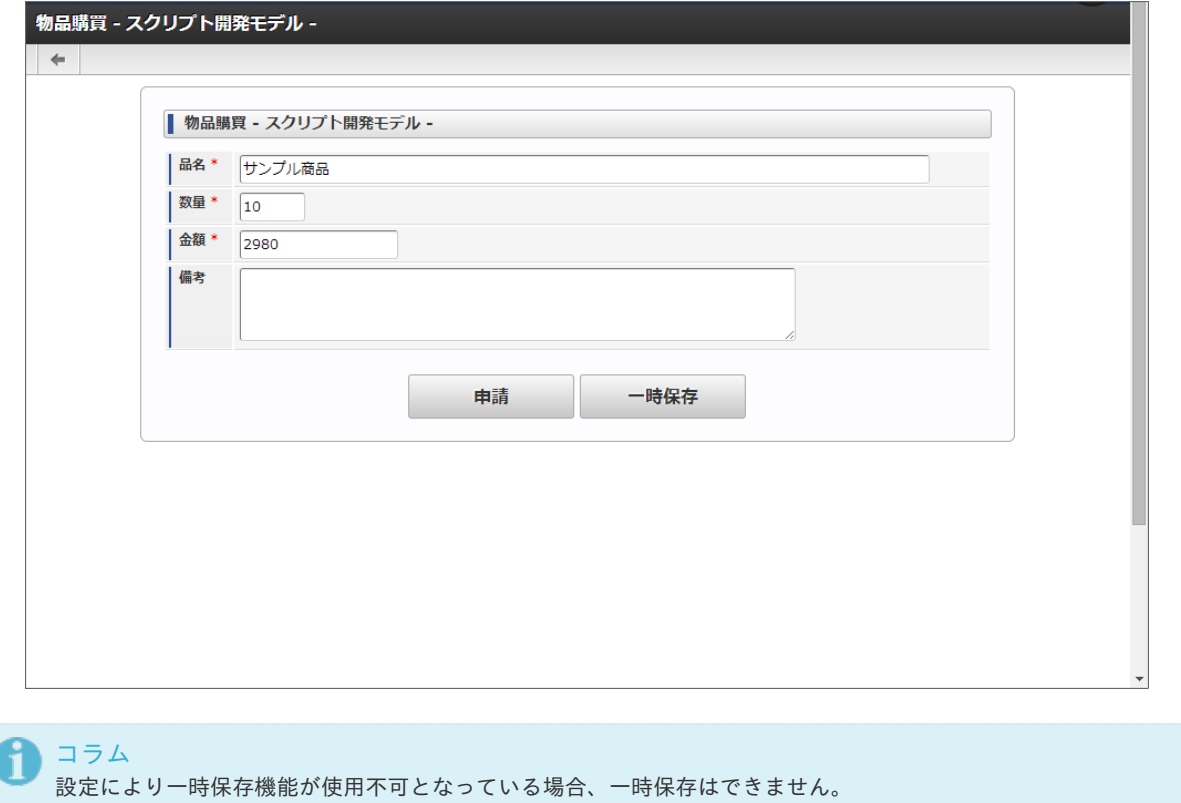

注意 一時保存から申請を行うと、その一時保存データは削除されます。

引戻しをす[る](#page-2-0)

引戻しとは、利用者が処理した直後のノードの処理対象者が処理をする前に、自ノードに処理を戻す処理です。 「処理済」画面で一覧表示されている、未完了案件に対して行います。

- 1. 「サイトマップ」→「ワークフロー」→「処理済」をクリックします。
- 2. 3 アイコンをクリックします。

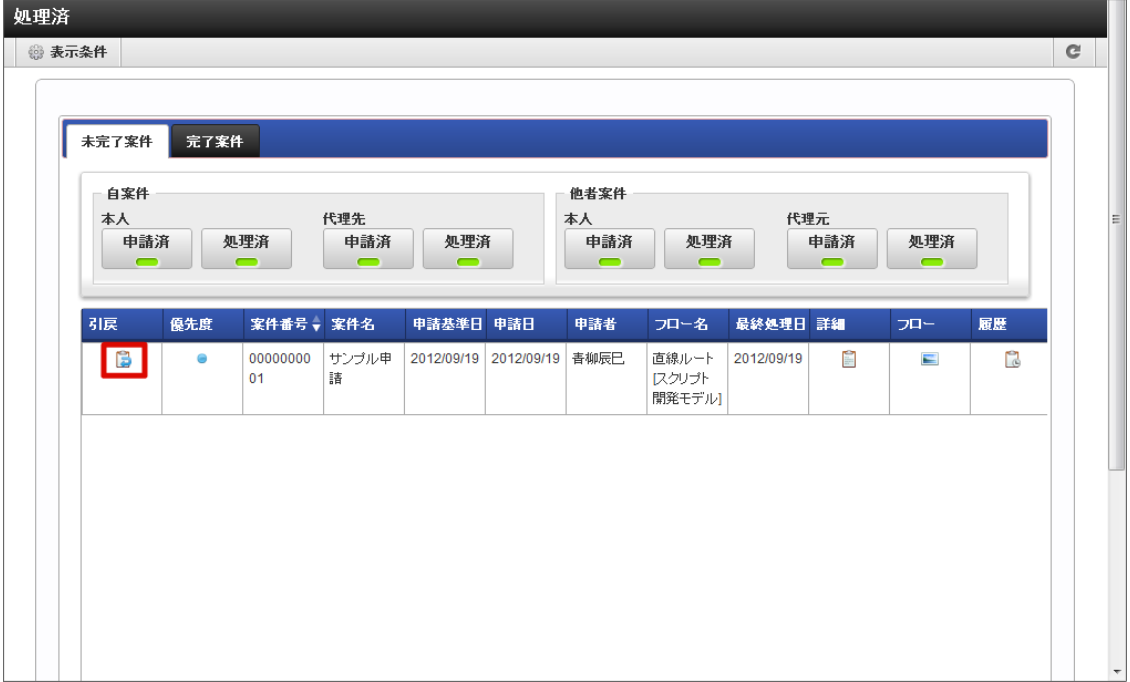

3. 内容を確認し、「引戻し」をクリックします。 確認ダイアログが表示されたら「決定」をクリックします。

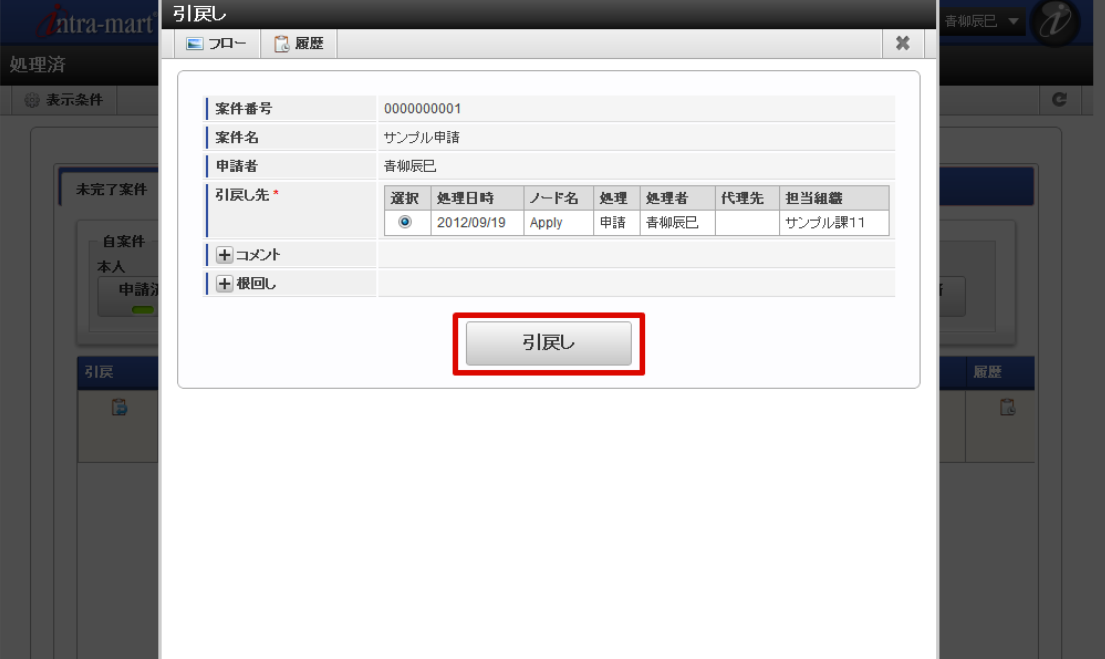

- 案件番号
	- 案件の案件番号が表示されます。
- 案件名 案件の案件名が表示されます。
- 申請者 案件の申請者が表示されます。
- 引戻し先 引戻し先のノードの候補が表示されます。 引戻し先としたいノードのラジオボタンを選択します。
- コメント 引戻しを行う際のコメントを記入できます。 <コメント>を押下すると、コメント記入欄が展開されます。 フロー定義上の処理者は、履歴確認画面でコメントを確認できます。
- 根回しメール 根回しメールを送信できます。 根回しメールは、システム標準で用意されているテンプレートに従って作成されます。 <根回しメール>を押下すると、メール設定欄が展開されます。引戻しを実行した時点で、送信されます。
- 4. 案件の引戻しができました 引戻した案件を申請する場合は、「再申請」を参照してください。

intra-mart Accel Platform — IM-Workflow ユーザ操作ガイド 第21版 2024-04-01

| 自案件<br>代理先<br>本人<br>申請済<br>申請済<br>処理済<br>処理済 |           |                                        |                          | 他者案件<br>代理元<br>本人<br>申請済<br>処理済<br>申請済<br>処理済 |                       |                          |            |                          |                                   |              |  |  |
|----------------------------------------------|-----------|----------------------------------------|--------------------------|-----------------------------------------------|-----------------------|--------------------------|------------|--------------------------|-----------------------------------|--------------|--|--|
| $\blacksquare$<br>引戻                         | 優先度       | $\overline{\phantom{0}}$<br>案件番号 → 案件名 | $\overline{\phantom{0}}$ | $\blacksquare$<br>申請基準日 申請日                   | $\blacksquare$<br>申請者 | $\blacksquare$<br>フロー名   | 最終処理日 詳細   | $\overline{\phantom{0}}$ | $\overline{\phantom{0}}$<br>$70-$ | 履歴           |  |  |
|                                              | $\bullet$ | 00000000<br>01                         | サンブル申<br>請               |                                               |                       | 直線ルート<br>スクリプト<br>開発モデル1 | 2012/09/19 | 自                        | $\blacksquare$                    | $\mathbb{C}$ |  |  |

#### コラム

コラム

ĭ

- 設定により引戻し機能が使用不可となっている場合、引戻しはできません。
- 次のノードの処理対象者が処理を行ってしまうと、引戻しはできません。

## 引戻し時の案件のステータス

引戻しを行った場合、引戻し先のノードの種類で案件のステータスが変わります。

- 引戻した先が承認ノード、または、動的承認ノードの場合、案件は「承認待ち」状態に変わります。
- 引戻した先が申請ノードの場合、案件は「再申請待ち」状態に変わります。

### 再申請、取止めをす[る](#page-2-0)

引戻した案件や、承認者によって差戻された案件に対して、案件の申請者が行う処理です。 「未処理」画面で一覧表示されている、「再申請待ち」状態の案件に対して行います。

- 1. 「サイトマップ」→「ワークフロー」→「未処理」をクリックします。
- 2. 状態が 2 となっている案件の、 2 アイコンをクリックします。

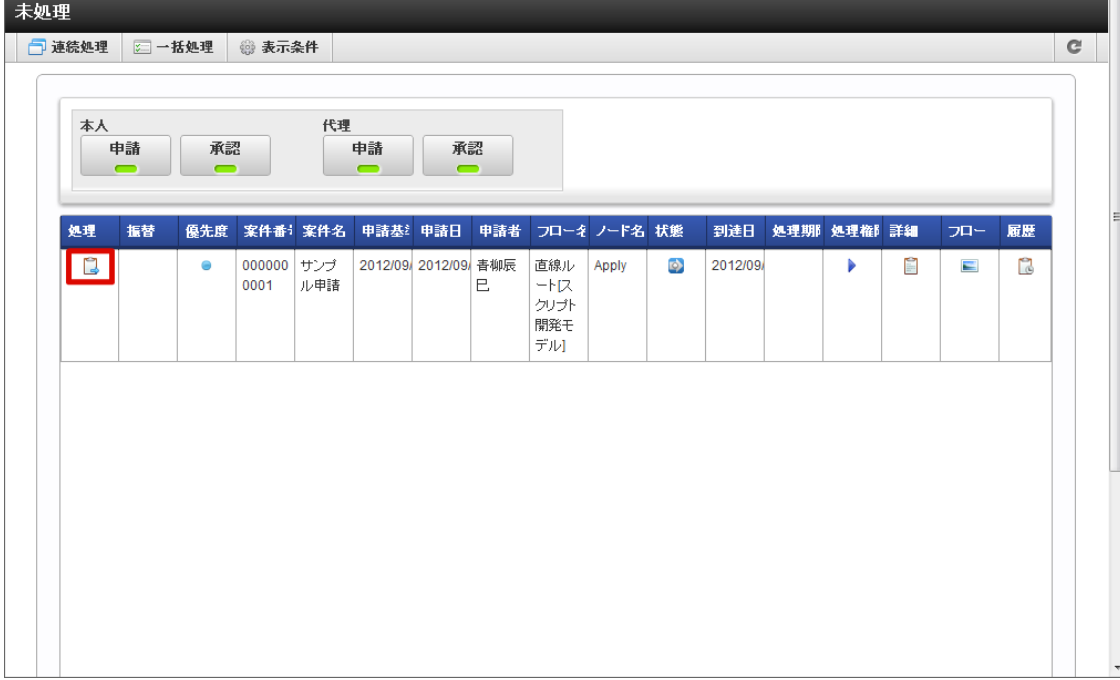

3. 「再申請」をクリックします。

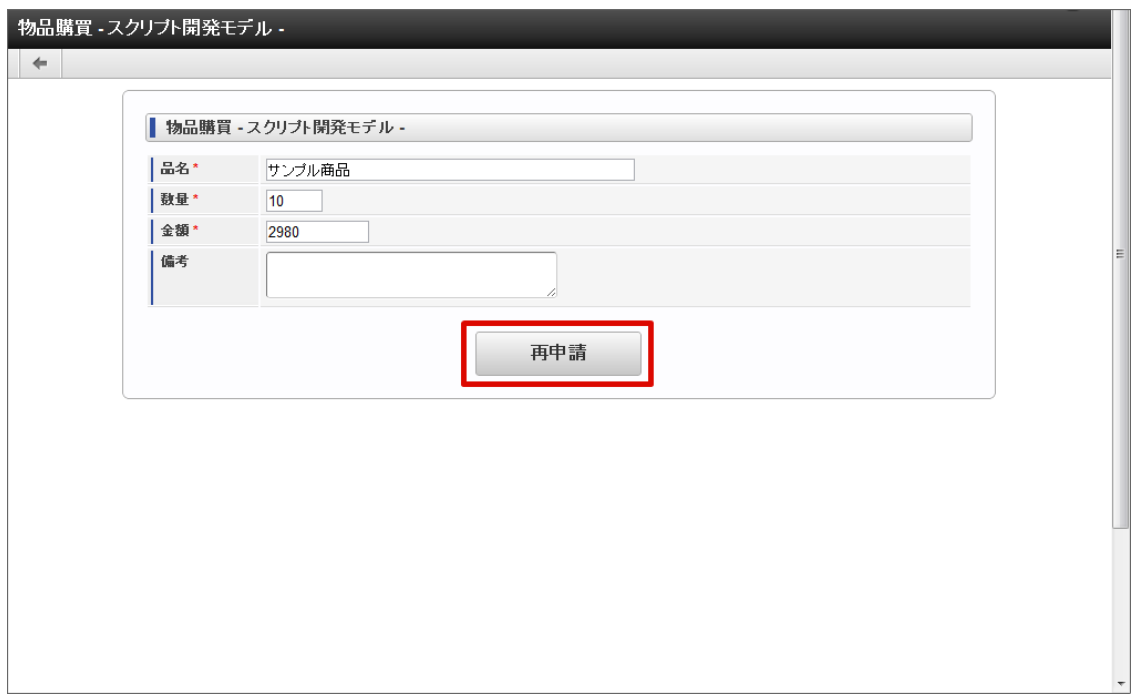

4. 処理種別で「再申請」を選択します。 取止めをする場合は、「取止め」を選択します。

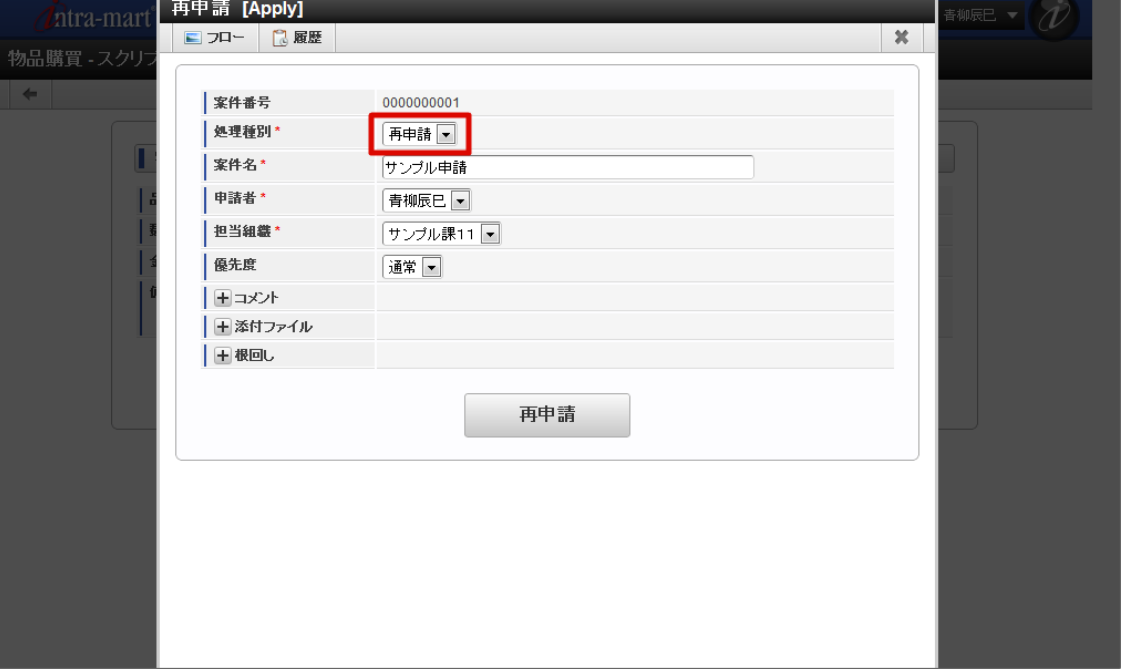

- ×. 処理種別(必須) 再申請待ちの案件に対する処理種別をプルダウンから指定します。 「再申請」「取止め」の処理のうち、フロー定義の設定によって、この申請ノードに許可された処理種別のみが表示されま す。
	- 再申請 案件の再申請を行う処理です。フロー定義に定義されている次のノードに処理が進みます。 取止め

案件の申請を取止めます。案件は完了します。

案件番号

この案件の案件番号が表示されます。

- 案件名(必須) この案件の名称を入力します。 前回申請した際の案件名が表示されます。他の名称に変更できます。
- 申請者 再申請(取止め)を行うユーザの名前が表示されます。
- 担当組織(必須) ユーザが複数の組織に所属している場合、どの組織として申請を行うかを選択します。 ユーザの所属している組織のうち、申請を行う上で選択可能な組織がプルダウンで表示されます。
- 優先度 この案件の優先度を選択します。 「高」「通常」「低」から選択します。
- 印影(必須) 印影を必要とする案件の場合、どの印影で押印するかを選択します。 この項目は、印影を必要としない案件の場合、表示されません。 処理画面に遷移した初期状態では、常用印が選択されています。 絞込みキーワードを選択することで、特定のキーワードが設定された印影のみに絞込むことができます。 詳細は、「[印影設定](index.html#document-texts/apply_guide/stamp/index)」を参照してください。
- コメント 再申請時のコメントを記入できます。 <コメント>を押下すると、コメント記入欄が展開されます。 フロー定義上の処理者は、履歴確認画面でコメントを確認できます。
- 添付ファイル 案件にファイルを添付できます。 <添付ファイル>を押下すると、ファイル指定欄が展開されます。 フロー定義上の処理者は、添付されたファイルを開くことができます。 また、フロー定義でノードに対して設定された権限によっては、添付ファイルの追加や削除を行うことができます。
- 根回しメール

根回しメールを送信できます。 intra-mart Accel Platform — IM-Workflow ユーザ操作ガイド 第21版 2024-04-01

根回しメールは、システム標準で用意されているテンプレートに従って作成されます。

<根回しメール>を押下すると、メール設定欄が展開されます。[再申請]ボタンを押下した時点で、送信されます。

5. 「再申請」をクリックします。

確認ダイアログが表示されたら「決定」をクリックします。

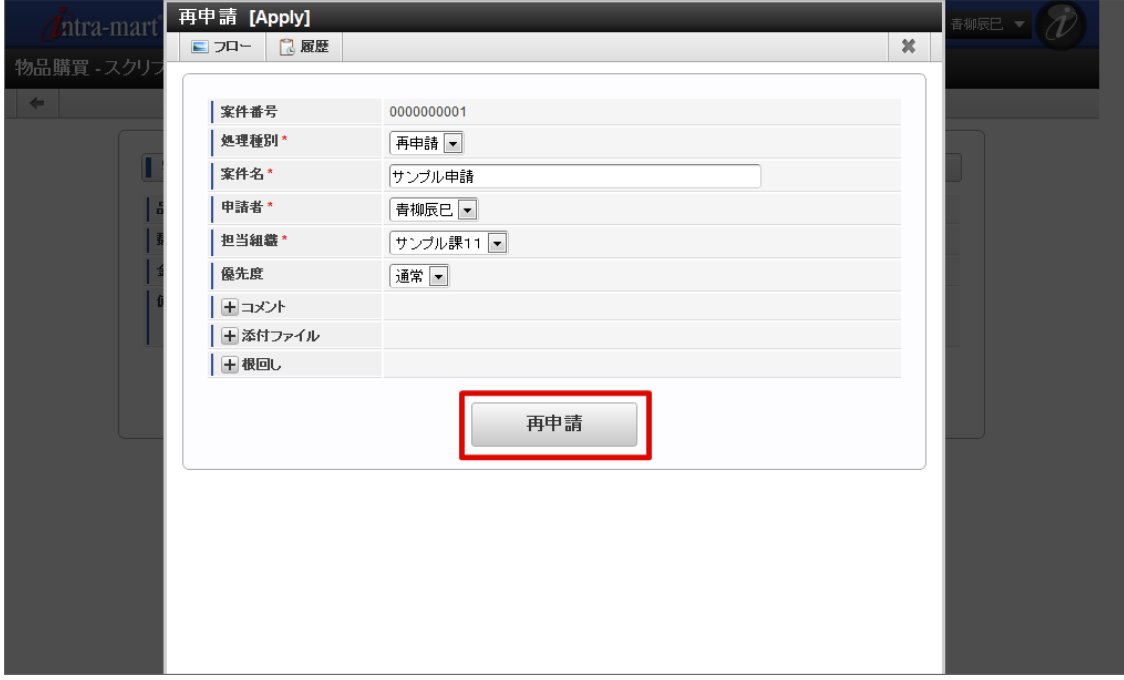

6. 案件の再申請ができました。

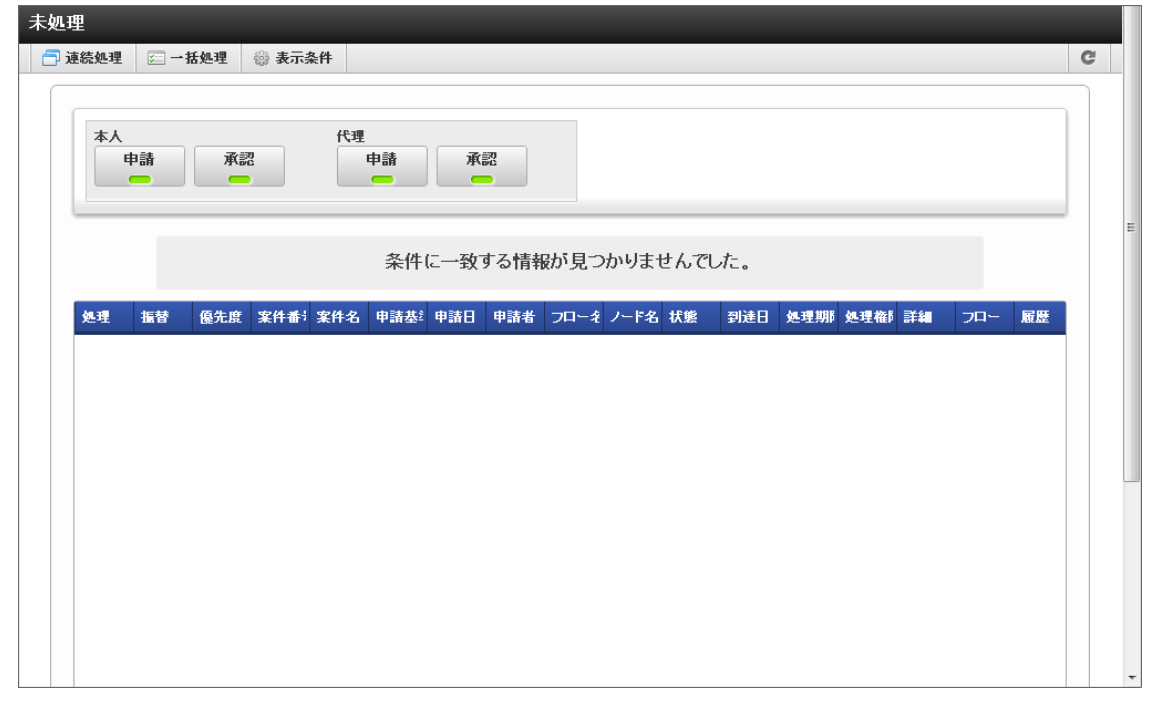

コラム

- 再申請した案件は、「処理済み」画面の「未完了案件」に表示されます。
- 取止めた案件は、「処理済み」画面の「完了案件」に表示されます。
- 起票から申請を行う場合も、再申請と同じ手順で操作できます。

ポータルから申請す[る](#page-2-0)

ポータルの申請ポートレットから案件の申請をします。

1. 「ポータル」を表示します。

2. 申請ポートレットで申請したいフロー定義の、 2 アイコンをクリックします。 intra-mart Accel Platform — IM-Workflow ユーザ操作ガイド 第21版 2024-04-01

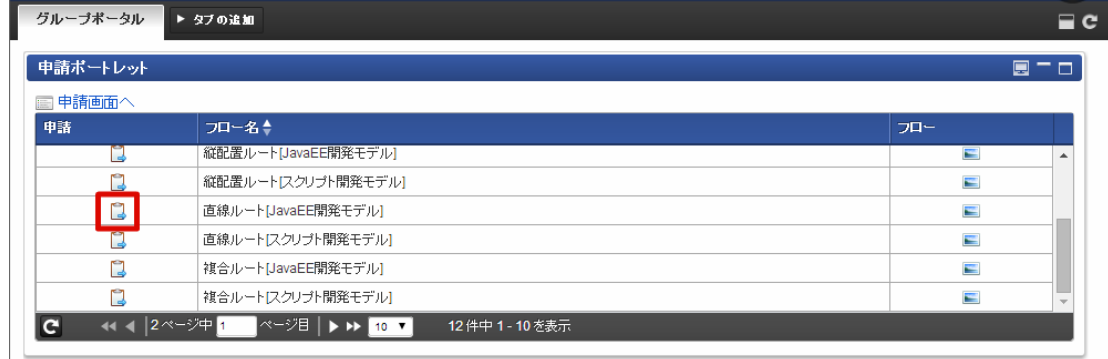

3. 必要な情報を入力し、「申請」をクリックします。

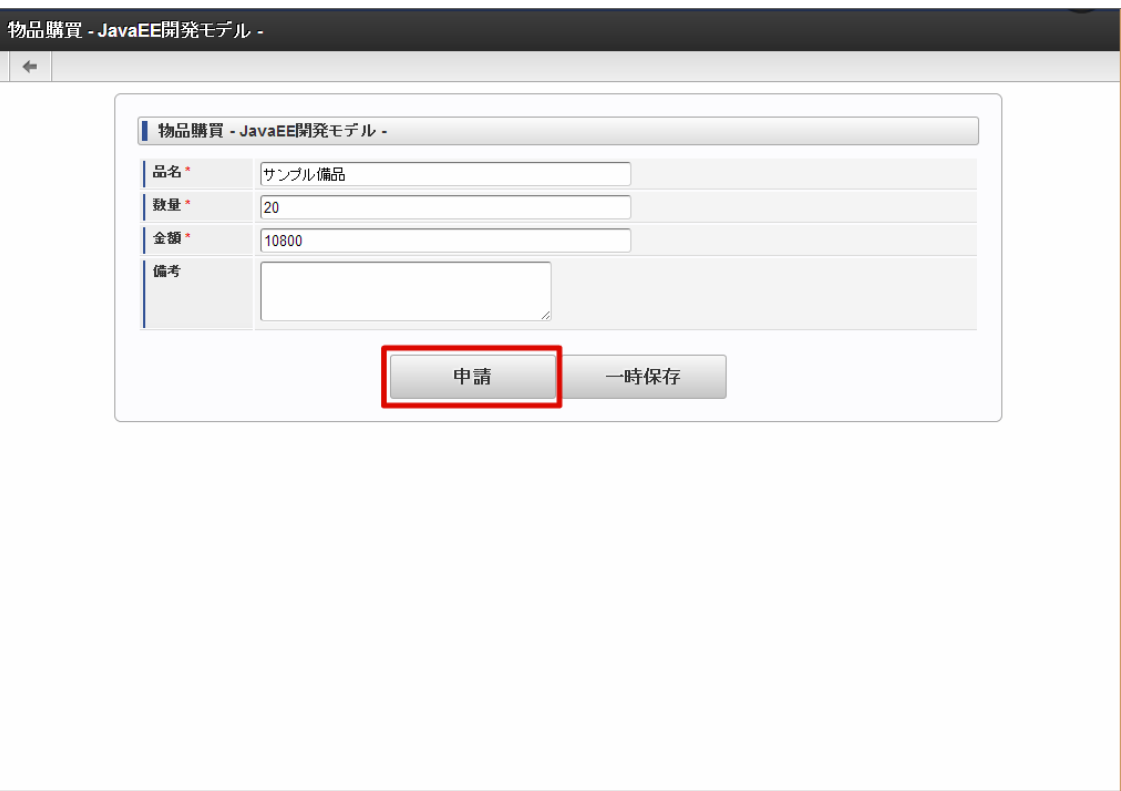

4. 必要な情報を入力し、「申請」をクリックします。 確認ダイアログが表示されたら「決定」をクリックします。

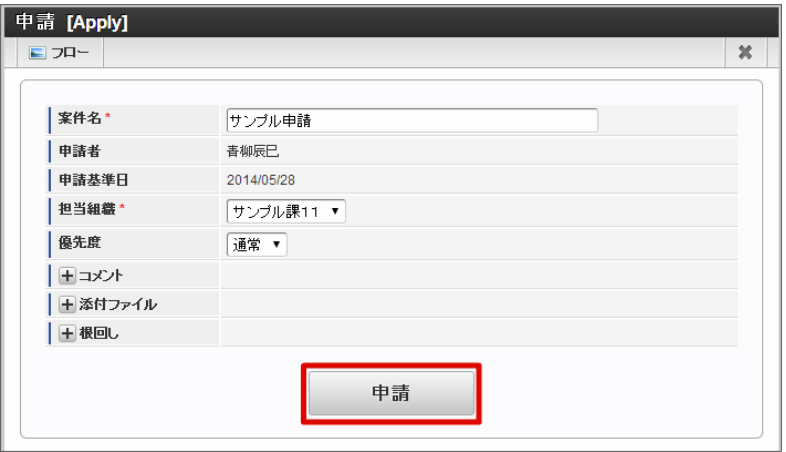

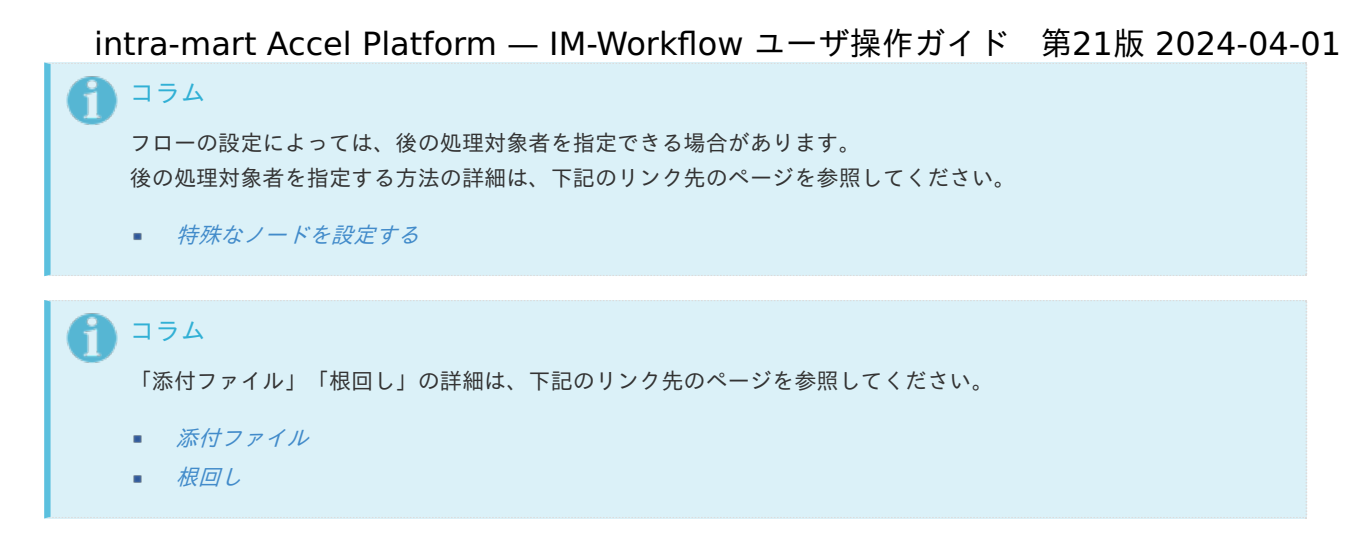

5. 案件の申請ができました。

次の承認ノードに処理が進みます。

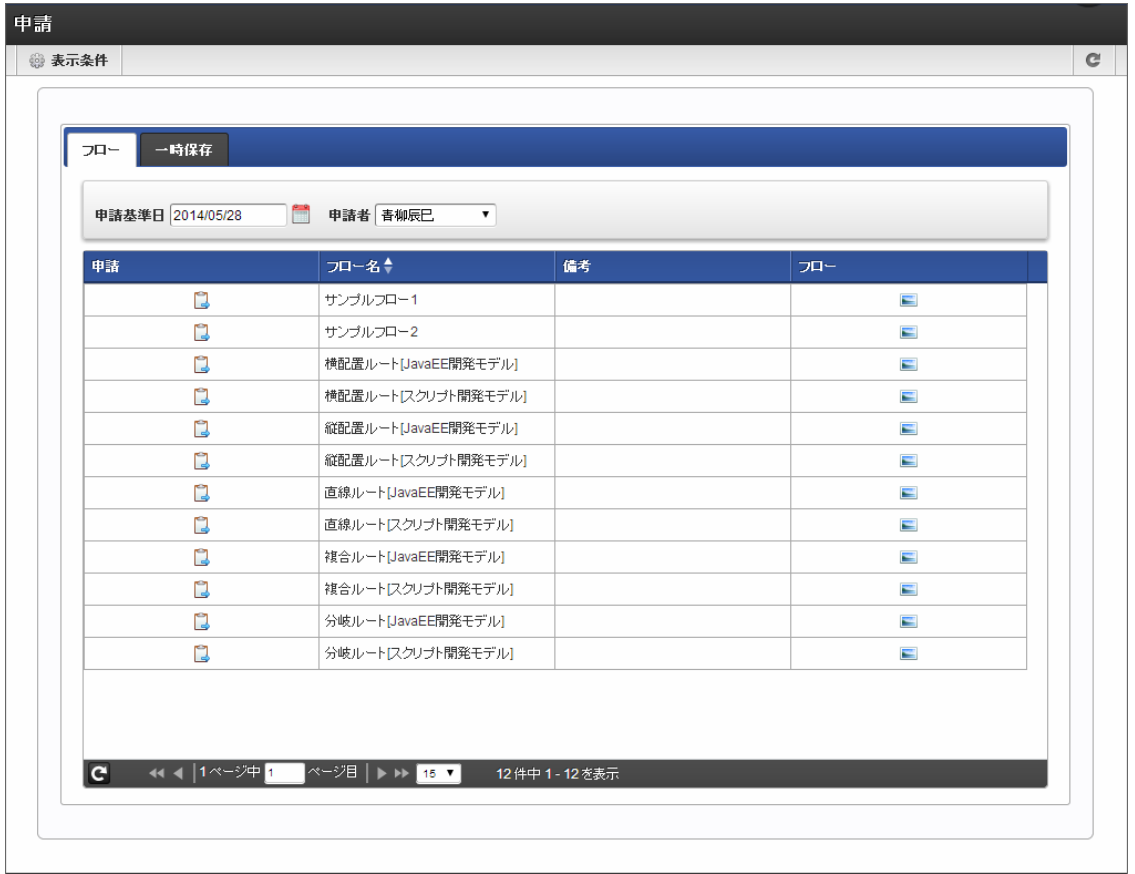

#### コラム

2019 Summer(Waltz) より追加された申請一覧ポートレットを用いることで、同様にポータルから申請できます。 申請一覧ポートレットの詳細は以下のリンク先を参照してください。

■ [申請一覧ポートレット](index.html#portlet-applications)

### 処[理](#page-2-0)

申請された案件に対してユーザが行う処理について説明します。 自身が承認者として指定されているノードに到達した案件情報を処理します。 承認・否認、差戻しは「未処理」、引戻しは「処理済」から操作できます。

申請後のノードで実行できる処理には、以下のものがあります。

承認 案件を許可して次のノードに案件を進める処理です。 処理の後、処理したノードの次のノードに案件の処理が進みます。 また、処理したノードの次のノードが終了ノードの場合、案件は可決として完了します。 intra-mart Accel Platform — IM-Workflow ユーザ操作ガイド 第21版 2024-04-01

- 承認終了  $\mathbf{r}$ 案件を可決として完了させる処理です。 処理したノードの次にルートが続いていた場合でも、案件は完了します。
- 否認 案件を否決として完了する処理です。 処理したノードの次にルートが続いていた場合でも、案件は完了します。
- 保留/保留解除 案件の処理を保留します。案件は保留状態に変わります。 また、保留状態の案件の場合、保留を解除します。案件は承認待ち状態に変わります。 保留した本人以外の処理対象者の処理を禁止します。
- 差戻し 案件の処理を、現在のノードから任意の処理済みのノードに戻します。

承認、否認をす[る](#page-2-0)

案件の承認、または否認をします。

否認処理した場合、ノードの次にルートが続いていた場合でも、案件は完了します。

- 1. 「サイトマップ」→「ワークフロー」→「未処理」をクリックします。
- 2. 状態が となっている案件の、「処理」アイコン をクリックします。

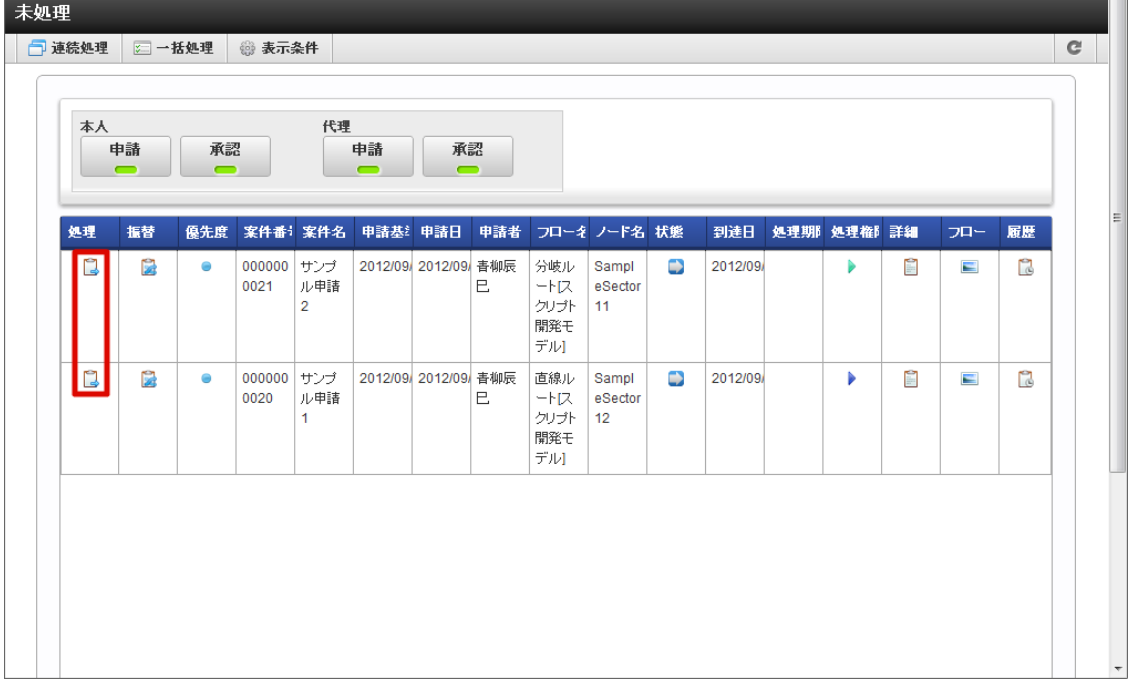

処理 ×

「処理」アイコン 2 をクリックすると、案件の処理を行う画面に遷移します。

振替

「振替」アイコン <mark>は</mark> をクリックすると、案件の振替を行う画面が表示されます。 承認待ち状態、保留状態の案件の場合の み、アイコンが表示されます。未申請状態、再申請待ち状態の案件からは、振替はできません。

優先度

案件を申請する際に、申請者によって指定された優先度をアイコンで表示します。

- :高
- ■:通常
- :低
- 案件番号 ×. 案件ごとに付与された番号を表示します。案件を識別するためのIDです。

- 案件名  $\alpha$ 案件を申請する際に申請者によって入力された、案件の名称を表示します。
- 申請基準日
- 案件を申請する際に申請者によって指定された、申請基準日を表示します。
- 申請日  $\mathbf{u}$ 実際に申請を行った日付を表示します。
- 申請者 申請者の名前を表示します。
- フロー名 フロー定義の名称を表示します。
- ノード名
	- ユーザが処理対象となっているノードの名称を表示します。
- 状態

現在の案件の状態をアイコンで表示します。

■: 申請待ち

6 : 再申請待ち

■:承認待ち

:保留状態

到達日 ×.

当該ノードに案件の処理が到達した日付を表示します。

- 処理期限
- 案件のフロー定義で、当該ノードの処理期限が設定されている場合、処理期限を表示します。
- 処理権限

当該ノードの処理権限をアイコンで表示します。

▶ : 本人権限でのみ処理可能

▶:代理権限でのみ処理可能

→:本人権限でも代理権限でも処理可能

詳細

「詳細」アイコン 2 をクリックすると、案件の詳細内容がポップアップ表示されます。 申請された内容を確認できます。

フロー

「フロー」アイコン をクリックすると、案件のフロー参照画面がポップアップ表示されます。案件のフロー図、現在処 理中のノード、各ノードの処理者や処理日時等を確認できます。

履歴

「履歴」アイコン 2 をクリックすると、案件の履歴参照画面がポップアップ表示されます。案件のフロー図、処理が終了 したノードの処理日時や、処理の際に処理者が付けたコメント等を確認できます。

3. 「処理」ボタンをクリックします。

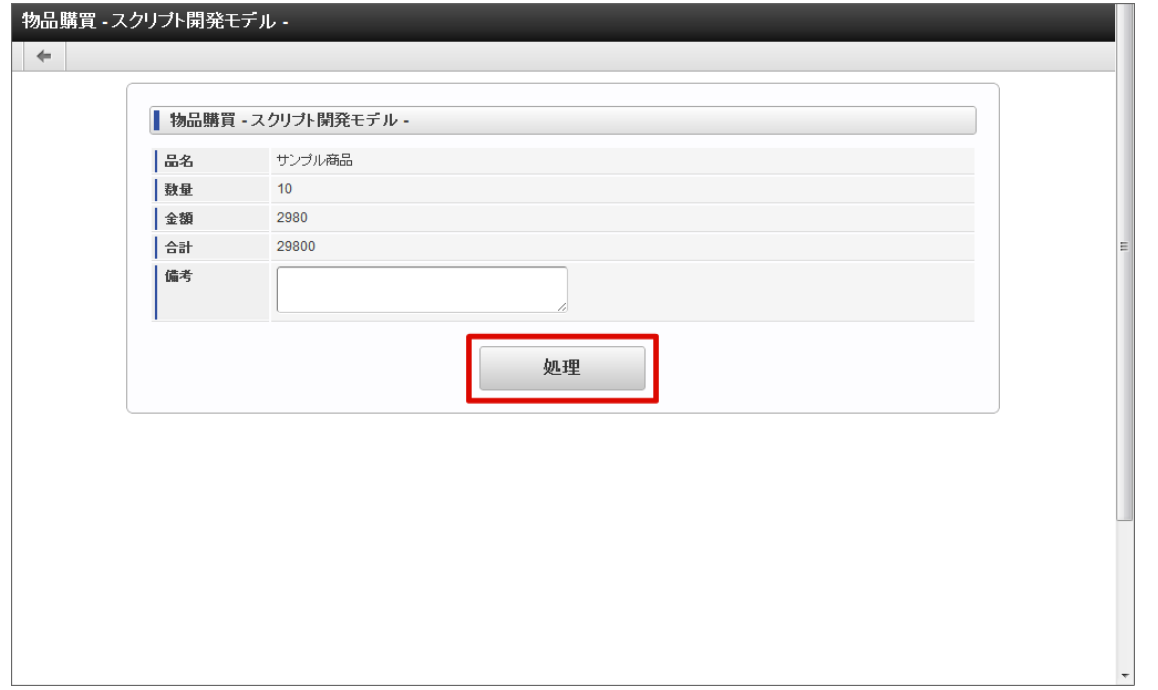

4. 処理種別で「承認」を選択します。 否認をする場合は、「否認」を選択します。

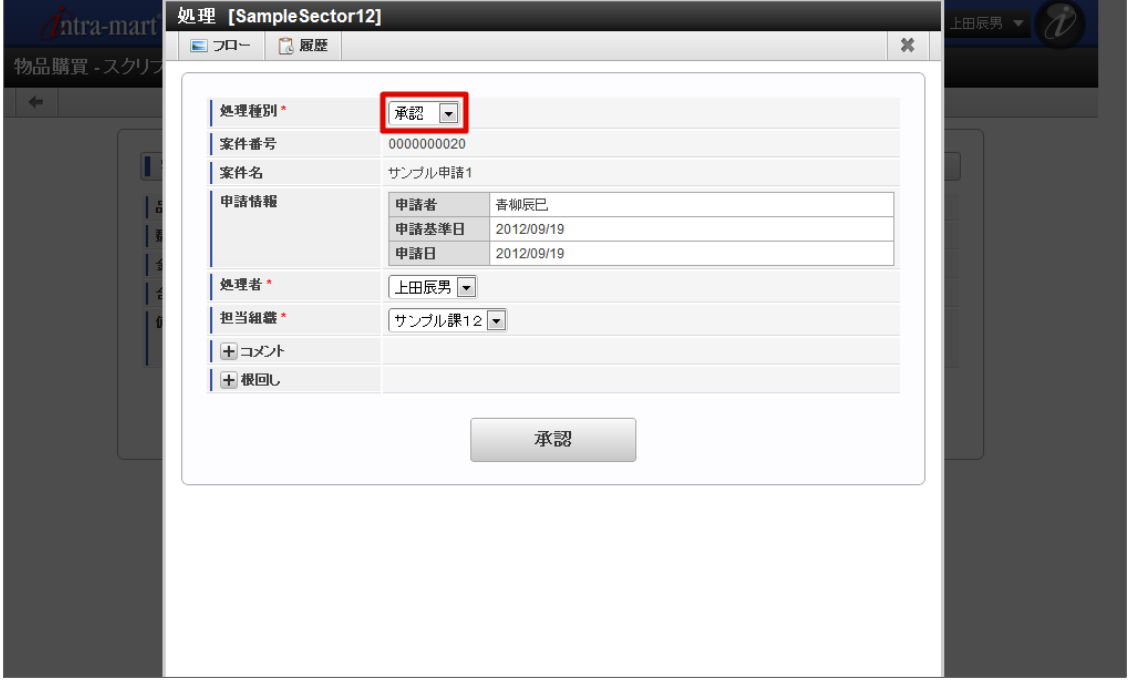

処理種別(必須)

承認待ちの案件に対する処理種別をプルダウンから指定します。

「承認」「承認終了」「否認」「保留/保留解除」「差戻し」の処理のうち、フロー定義の設定によって、このノードに許可 された処理種別のみが表示されます。

- 案件番号
	- この案件の案件番号が表示されます。
- 案件名  $\mathbf{u}$  . この案件の案件名が表示されます。
- 申請情報
	- 「申請者名」「申請基準日」「申請日」が表示されます。
- 処理者(必須) このノードの処理を行う処理者を指定します。 代理設定により他ユーザから代理先として指定を受けている場合、そのユーザを処理者として選択できます。
- 担当組織(必須) ユーザが複数の組織に所属している場合、どの組織として処理するかを選択します。 ユーザの所属している組織のうち、処理を行う上で選択可能な組織がプルダウンで表示されます。

- 印影(必須) ×. 印影を必要とする案件の場合、どの印影で押印するかを選択します。 この項目は、印影を必要としない案件の場合、表示されません。 処理画面に遷移した初期状態では、常用印が選択されています。 絞込みキーワードを選択することで、特定のキーワードが設定された印影のみに絞込むことができます。 詳細は、「[印影設定](index.html#document-texts/apply_guide/stamp/index)」を参照してください。 コメント
- 承認時のコメントを記入できます。 ■<コメント>をクリックすると、コメント記入欄が展開されます。 フロー定義上の処理者は、履歴確認画面でコメントを確認できます。
- 添付ファイル 案件にファイルを添付できます。 <添付ファイル>をクリックすると、ファイル指定欄が展開されます。 フロー定義上の処理者は、添付されたファイルを開くことができます。
	- また、フロー定義でノードに対して設定された権限によっては、添付ファイルの追加や削除を行うことができます。
- 根回しメール 根回しメールを送信できます。 根回しメールは、システム標準で用意されているテンプレートに従って作成されます。 ■<根回しメール>をクリックすると、メール設定欄が展開されます。 [承認] ボタンをクリックした時点で、送信されま す。
- 5. 「承認」をクリックします。(処理種別に否認を選択した場合、ボタン名は「否認」と表示されます。) 確認ダイアログが表示されたら「決定」をクリックします。

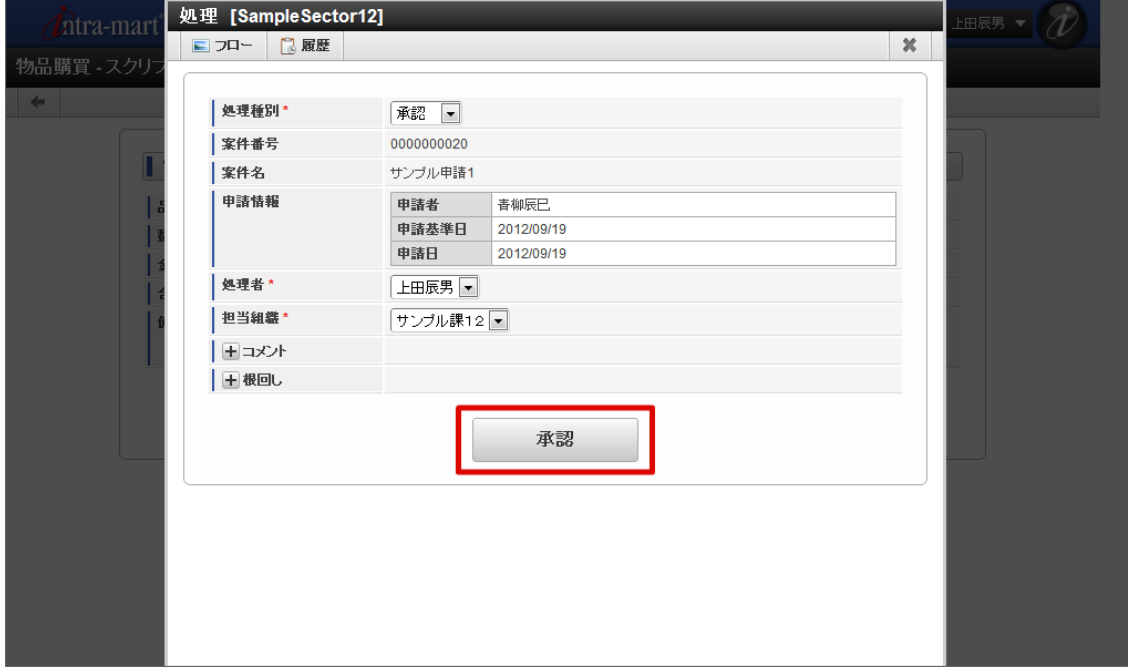

6. 案件の承認ができました。

intra-mart Accel Platform — IM-Workflow ユーザ操作ガイド 第21版 2024-04-01

| 本人 | 申請<br>$\overline{\phantom{0}}$ |           | 代理<br>承認<br>承認<br>申請<br>$\blacksquare$<br>$\overline{\phantom{0}}$<br>$\overline{\phantom{0}}$ |                       |         |  |     |                                  |                        |   |         |  |            |   |                |    |
|----|--------------------------------|-----------|------------------------------------------------------------------------------------------------|-----------------------|---------|--|-----|----------------------------------|------------------------|---|---------|--|------------|---|----------------|----|
| 処理 | 振替                             | 優先度       |                                                                                                | 案件番:案件名               | 申請基 申請日 |  | 申請者 |                                  | フローネ ノード名 状態           |   | 到達日     |  | 処理期 処理権 詳細 |   | フロー            | 履歴 |
| n  | 巼                              | $\bullet$ | 000000 サンプ<br>0021                                                                             | ル申請<br>$\overline{2}$ |         |  | E   | 分岐ル<br>ートス<br>クリプト<br>開発モ<br>デル】 | Sampl<br>eSector<br>11 | D | 2012/09 |  | D          | n | $\blacksquare$ | r  |
|    |                                |           |                                                                                                |                       |         |  |     |                                  |                        |   |         |  |            |   |                |    |
|    |                                |           |                                                                                                |                       |         |  |     |                                  |                        |   |         |  |            |   |                |    |
|    |                                |           |                                                                                                |                       |         |  |     |                                  |                        |   |         |  |            |   |                |    |

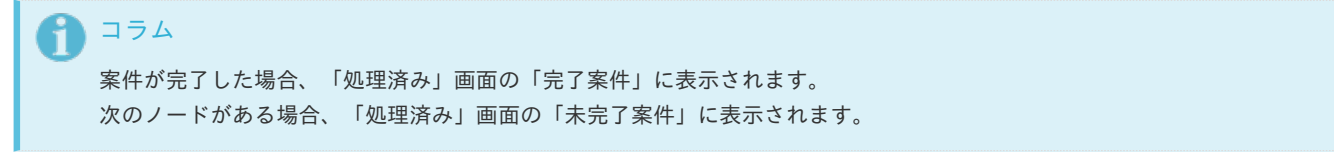

### 差戻しをす[る](#page-2-0)

案件の処理を、現在のノードから任意の処理済みのノードに戻します。

- 1. 「サイトマップ」→「ワークフロー」→「未処理」をクリックします。
- 2. 状態が となっている案件の、 アイコンをクリックします。

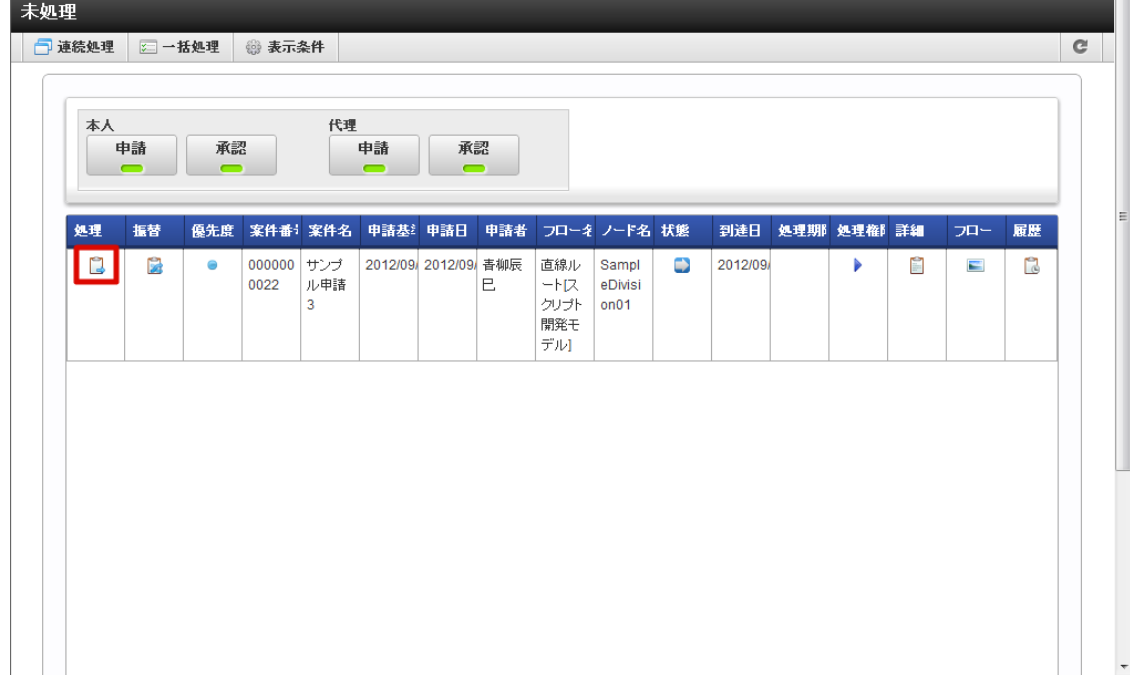

3. 「処理」をクリックします。

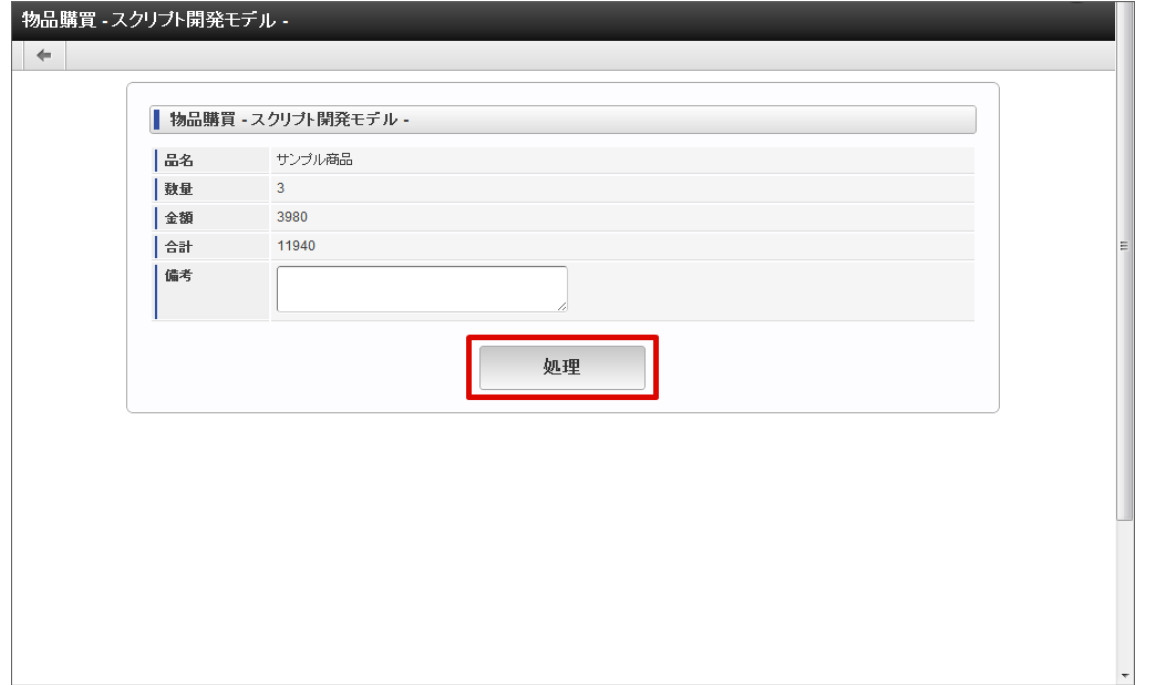

4. 処理種別で「差戻し」を選択します。 差戻し先が表示されます。

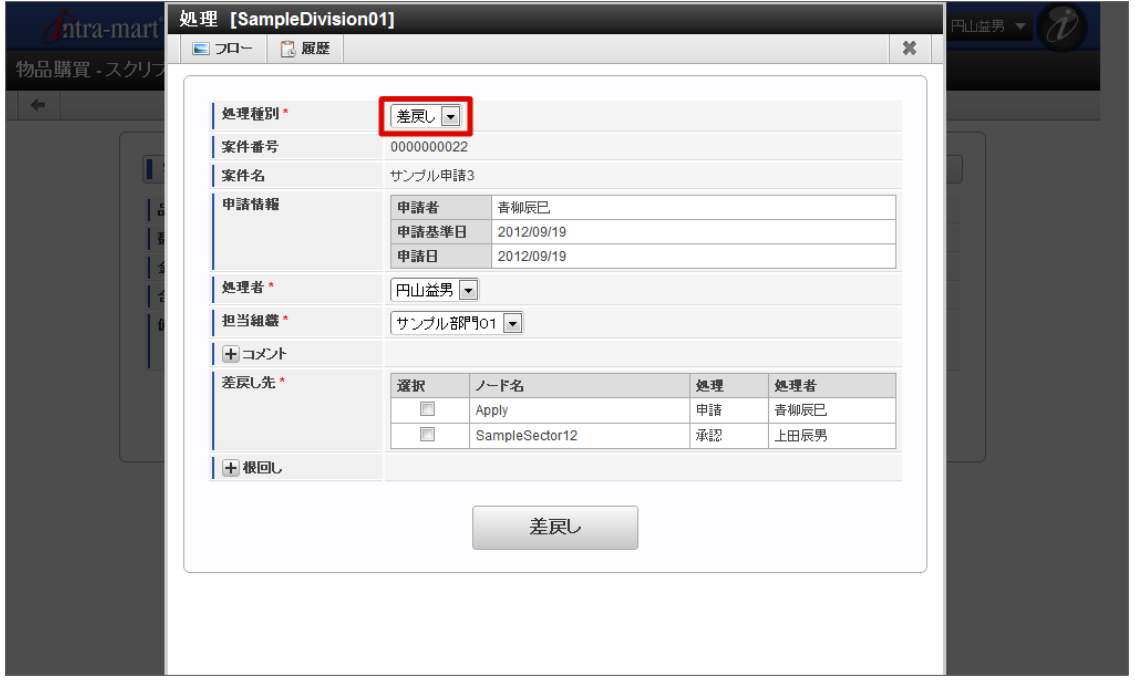

処理種別(必須)

承認待ちの案件に対する処理種別をプルダウンから指定します。 「承認」「承認終了」「否認」「保留/保留解除」「差戻し」の処理のうち、フロー定義の設定によって、このノードに許可 された処理種別のみが表示されます。

案件番号

この案件の案件番号が表示されます。

- 案件名 この案件の案件名が表示されます。
- 申請情報
	- 「申請者名」「申請基準日」「申請日」が表示されます。
- 処理者(必須) このノードの処理を行う処理者を指定します。 代理設定により他ユーザから代理先として指定を受けている場合、そのユーザを処理者として選択できます。
- 担当組織(必須) ユーザが複数の組織に所属している場合、どの組織として差戻すかを選択します。 ユーザの所属している組織のうち、処理を行う上で選択可能な組織がプルダウンで表示されます。

- 印影(必須) 印影を必要とする案件の場合、どの印影で押印するかを選択します。 この項目は、印影を必要としない案件の場合、表示されません。 処理画面に遷移した初期状態では、常用印が選択されています。 絞込みキーワードを選択することで、特定のキーワードが設定された印影のみに絞込むことができます。 詳細は、「[印影設定](index.html#document-texts/apply_guide/stamp/index)」を参照してください。 コメント
- 差戻し時のコメントを記入できます。 <コメント>を押下すると、コメント記入欄が展開されます。 フロー定義上の処理者は、履歴確認画面でコメントを確認できます。
- 差戻し先(必須) 差戻し先として指定できる処理済みノードが表示されます。 ■ 差戻し先一覧

差戻し先として指定したいノードの、選択チェック欄のチェックをオンにします。

■ 根回しメール 根回しメールを送信できます。

根回しメールは、システム標準で用意されているテンプレートに従って作成されます。

<根回しメール>を押下すると、メール設定欄が展開されます。[差戻し]ボタンを押下した時点で、送信されます。

5. 差戻したいノードのチェックをONにします。

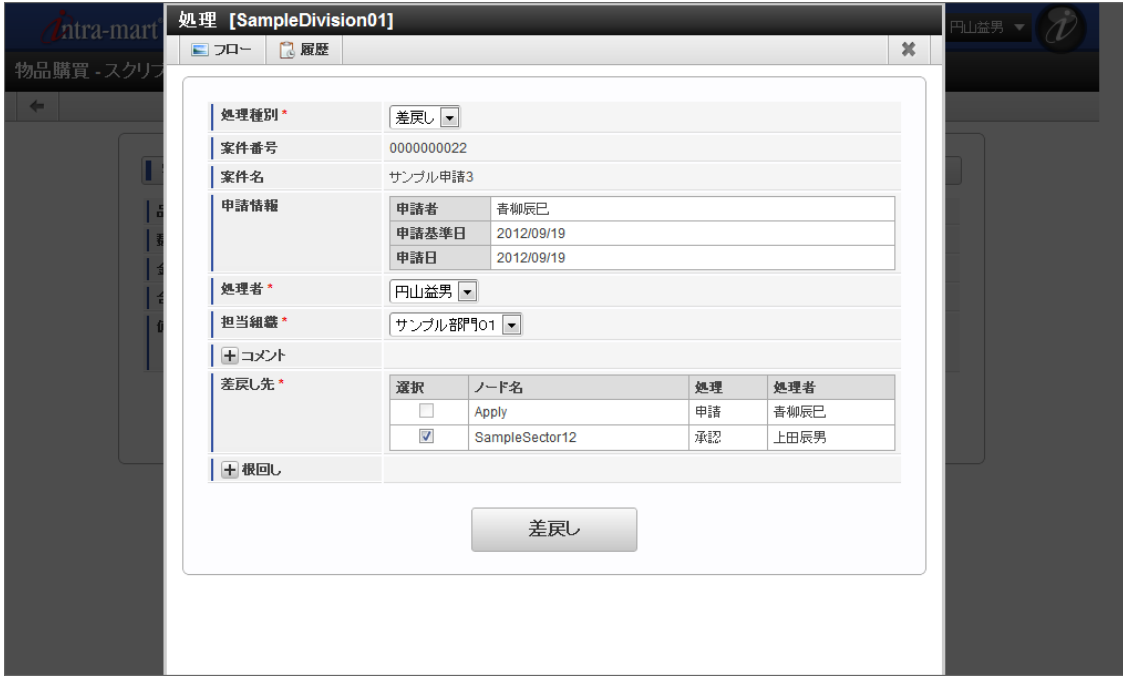

6. 「差戻し」をクリックします。

確認ダイアログが表示されたら「決定」をクリックします。

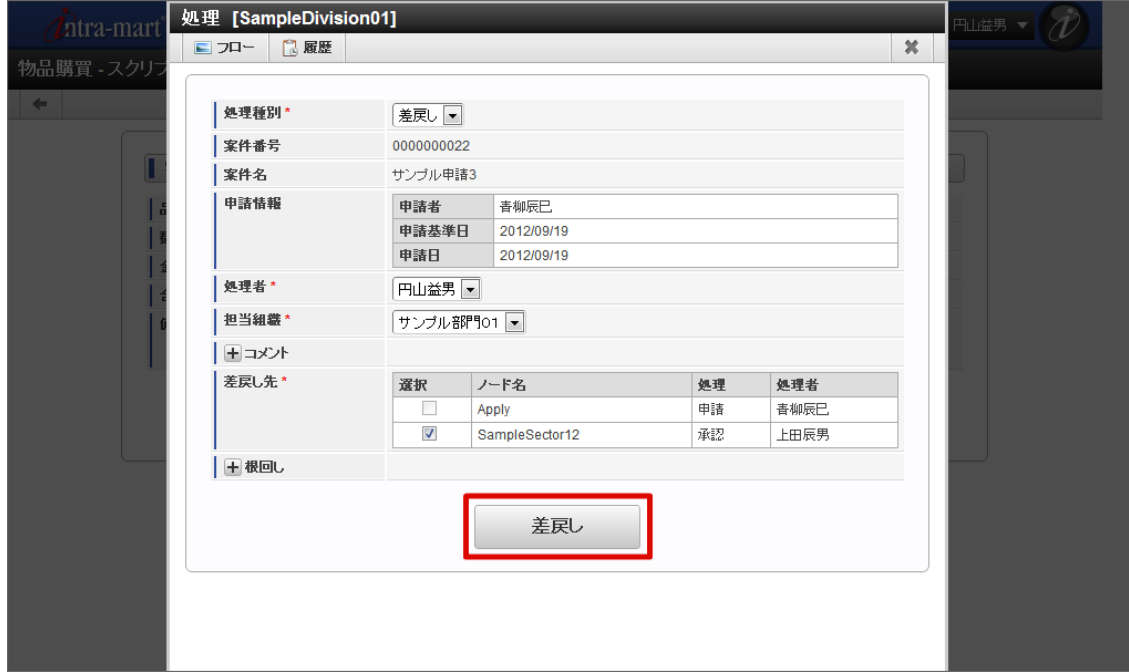

7. 案件の差戻しができました。

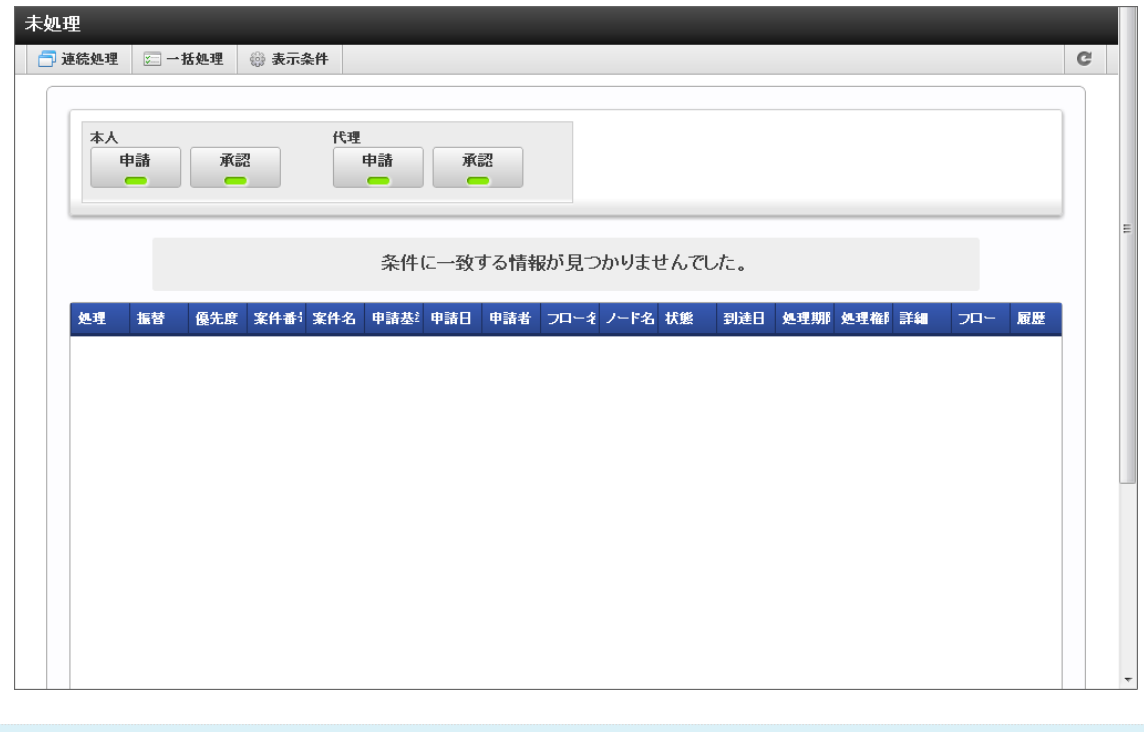

コラム 差戻した案件は、差戻し先ユーザの処理済み画面の「未完了案件」に表示されます。

### 引戻しをす[る](#page-2-0)

引戻しとは、利用者が処理した直後のノードの処理対象者が処理をする前に、自ノードに処理を戻す処理です。 「処理済」画面で一覧表示されている、未完了案件に対して行います。

- 1. 「サイトマップ」→「ワークフロー」→「処理済」をクリックします。
- 2. 日 アイコンをクリックします。

intra-mart Accel Platform — IM-Workflow ユーザ操作ガイド 第21版 2024-04-01

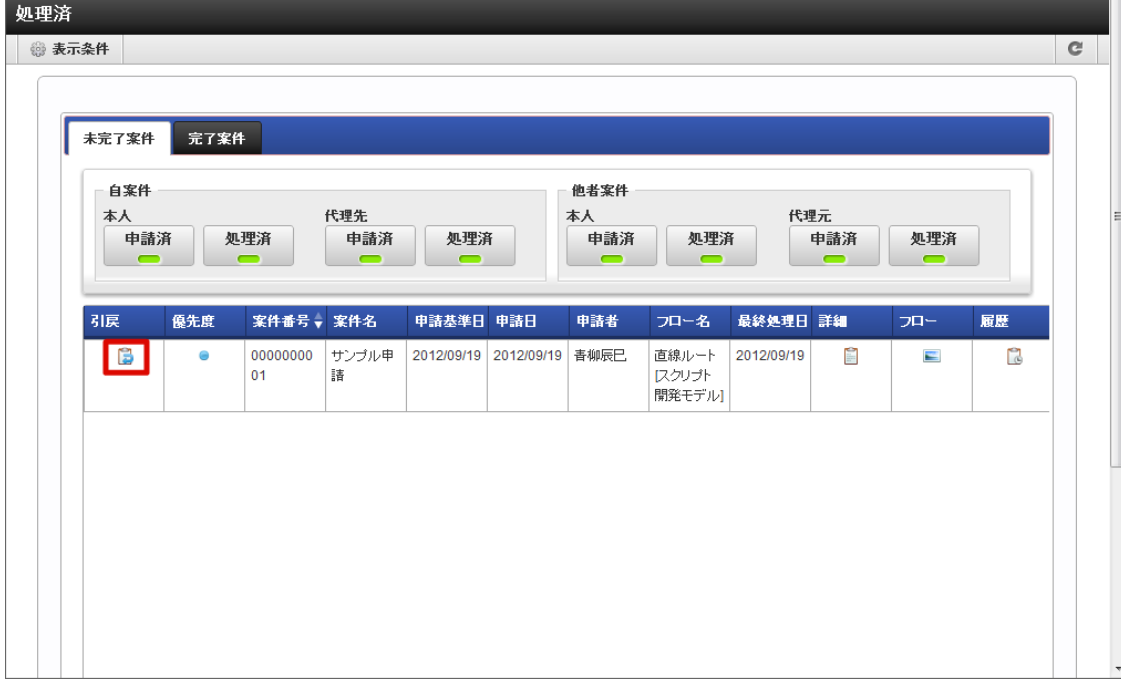

3. 内容を確認し、「引戻し」をクリックします。 確認ダイアログが表示されたら「決定」をクリックします。

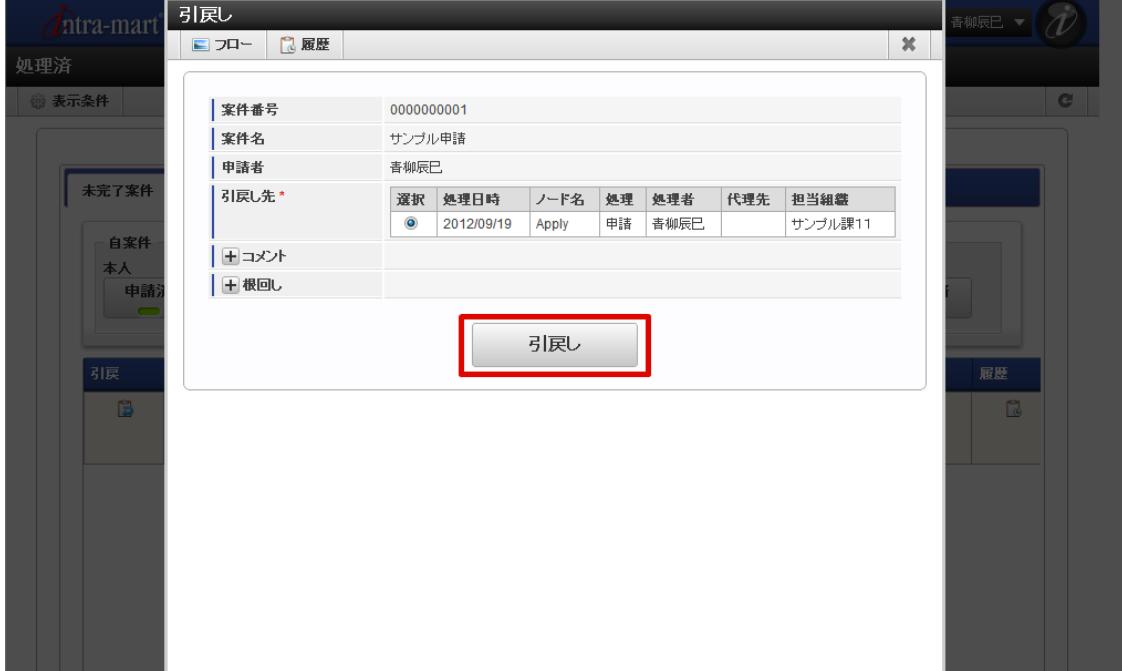

- 案件番号 案件の案件番号が表示されます。
- 案件名

案件の案件名が表示されます。

- 申請者 案件の申請者が表示されます。
- 引戻し先 引戻し先のノードの候補が表示されます。 引戻し先としたいノードのラジオボタンを選択します。
- コメント 引戻しを行う際のコメントを記入できます。 <コメント>を押下すると、コメント記入欄が展開されます。 フロー定義上の処理者は、履歴確認画面でコメントを確認できます。
- 根回しメール 根回しメールを送信できます。 根回しメールは、システム標準で用意されているテンプレートに従って作成されます。

n.

<根回しメール>を押下すると、メール設定欄が展開されます。引戻しを実行した時点で、送信されます。

4. 案件の引戻しができました

引戻した案件を申請する場合は、「再申請」を参照してください。

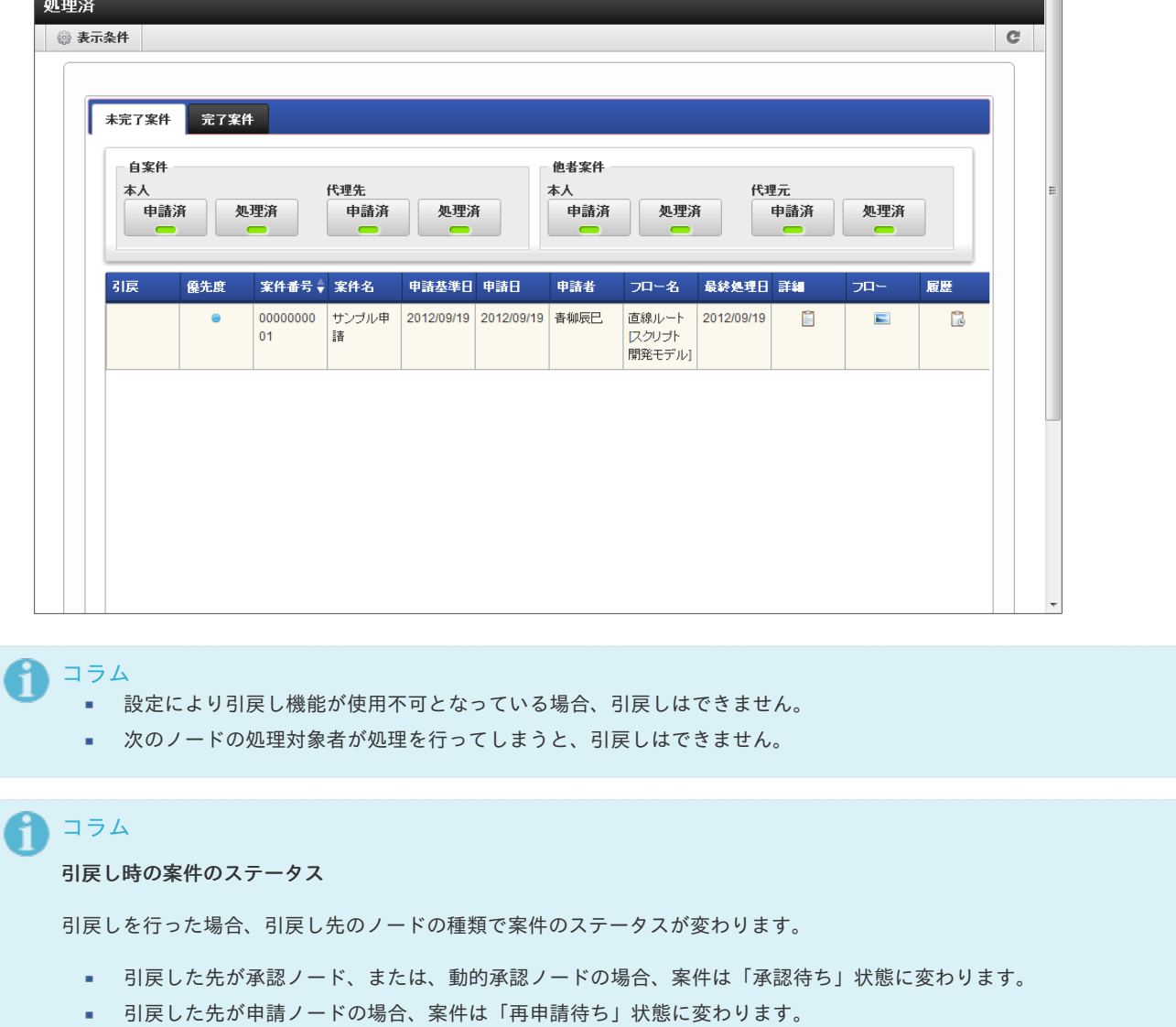

ポータルから処理す[る](#page-2-0)

ポータルの新着処理ポートレットから案件の処理をします。

- 1. 「ポータル」を表示します。
- 2. 新着処理ポートレットで処理対象の案件の、 <br>
アイコンをクリックします。

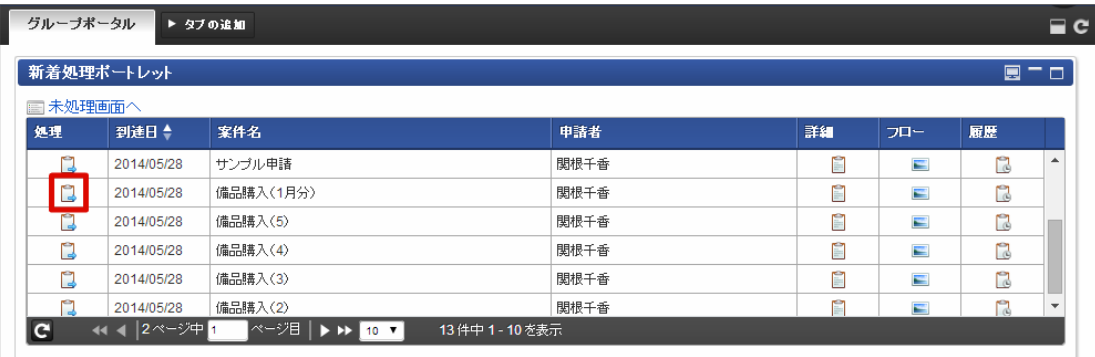

3. 内容を確認し、「処理」をクリックします。

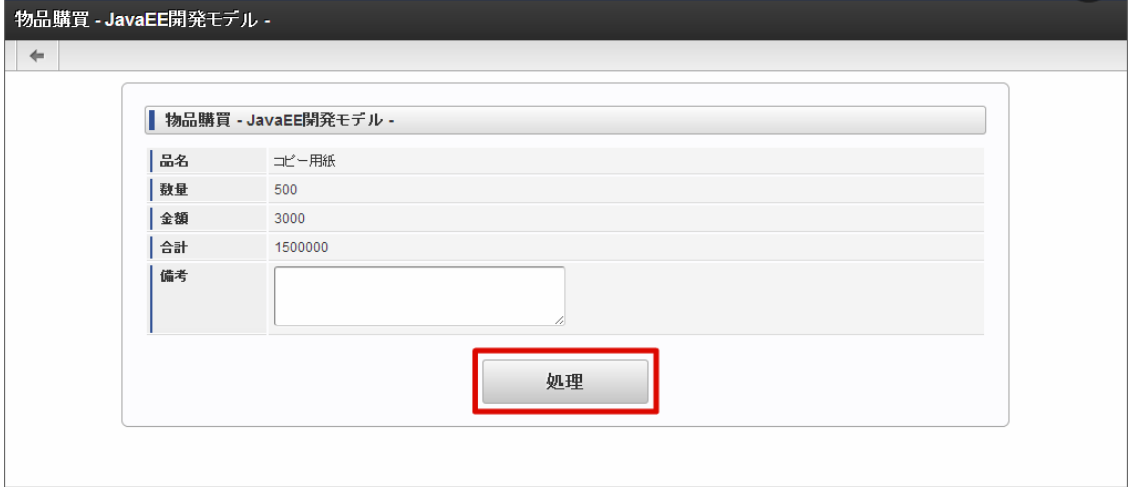

4. 処理種別を選択し、選択した処理種別に合わせたボタンをクリックします。 確認ダイアログが表示されたら「決定」をクリックします。

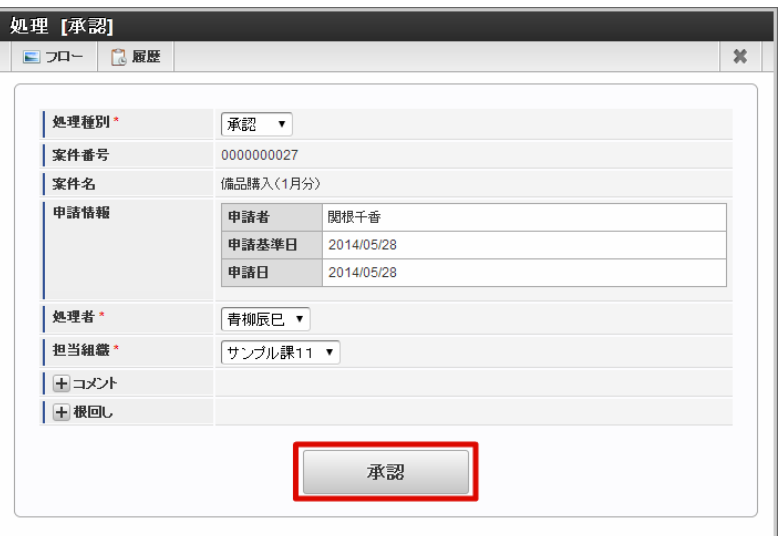

#### A コラム

フローの設定によっては、後の処理対象者を指定できる場合があります。 後の処理対象者を指定する方法の詳細は、下記のリンク先のページを参照してください。

■ [特殊なノードを設定する](index.html#document-texts/apply_guide/node/index)

#### የነ コラム

「添付ファイル」「根回し」の詳細は、下記のリンク先のページを参照してください。

- [添付ファイル](index.html#document-texts/apply_guide/option/apply_guide_12)
- [根回し](index.html#document-texts/apply_guide/option/apply_guide_13)
- 5. 案件の処理ができました。 次のノードに処理が進みます。

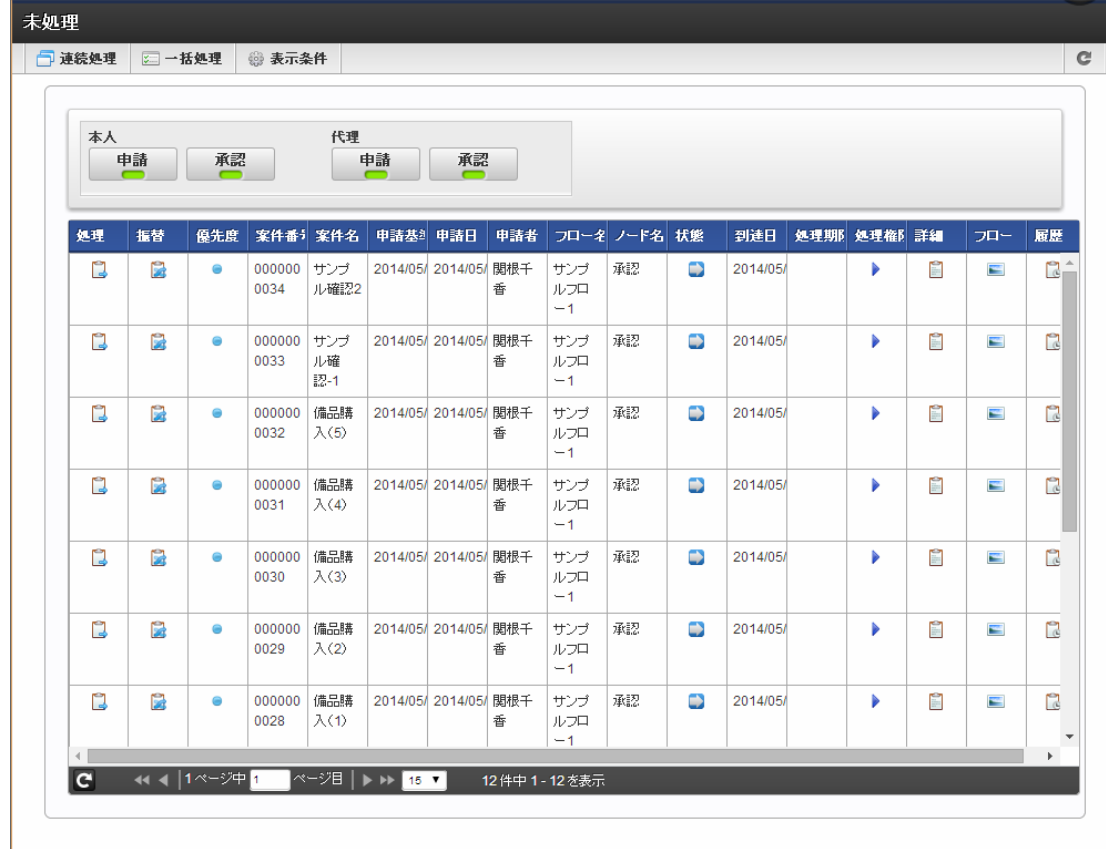

コラム

2019 Summer(Waltz) より追加された未処理タスク一覧ポートレットを用いることで、同様にポータルから処理できま す。

未処理タスク一覧ポートレットの詳細は以下のリンク先を参照してください。

■ [未処理タスク一覧ポートレット](index.html#portlet-tasks-active-matter-tasks)

### その他の処[理](#page-2-0)

案件情報の確認方法を説明します。

参照(案件操作)を利用す[る](#page-2-0)

ワークフローシステム管理者によって参照権限が与えられている場合、申請された案件情報を参照できます。 操作権限がある場合、案件情報を操作することもできます。

案件操作については、「 IM-Workflow [管理者操作ガイド](http://www.intra-mart.jp/document/library/iap/public/im_workflow/im_workflow_administrator_guide/index.html) 」を参照してください。

- 1. 「サイトマップ」→「ワークフロー」→「参照」をクリックします。
- 2. 参照画面が表示され、ユーザが参照権を持つ案件が確認できます。 タブを選択することによって、未完了案件/完了案件を切り替えて表示できます。
intra-mart Accel Platform — IM-Workflow ユーザ操作ガイド 第21版 2024-04-01

| 未完了案件 | 完了案件      |                             |                          |            |            |      |                          |    |                |    |
|-------|-----------|-----------------------------|--------------------------|------------|------------|------|--------------------------|----|----------------|----|
| 操作    | 優先度       | 案件番号,                       | 案件名                      | 申請基準日      | 申請日        | 申請者  | フロー名                     | 詳細 | フロー            | 履歴 |
| D     | $\bullet$ | 000000002<br>7              | サンブル申請<br>8              | 2012/09/19 | 2012/09/19 | 春柳辰巳 | 分岐ルート<br>スクリプト開<br>発モデル】 | n  | $\blacksquare$ | r  |
| D     | $\bullet$ | 000000002<br>6              | サンブル申請 2012/09/19<br>6   |            | 2012/09/19 | 青柳辰巳 | 分岐ルート<br>スクリプト開<br>発モデル】 | n  | $\blacksquare$ | r  |
| ſ,    | $\bullet$ | 000000002<br>$\overline{4}$ | サンブル申諸   2012/09/19<br>5 |            | 2012/09/19 | 青柳辰巳 | 直線ルート<br>スクリプト開<br>発モデル】 | n  | $\blacksquare$ | r  |

案件操作の権限が付与されているフロー定義による案件である場合、 ♪ が表示されます。

■■ を押下すると、案件の操作を行う画面に遷移します。

優先度  $\mathbf{u}$  .

余昭

案件を申請する際に、申請者によって指定された優先度をアイコンで表示します。

- :高
- ■:通常
- :低
- 案件番号 案件ごとに付与された番号を表示します。案件を識別するためのIDです。
- 案件名

案件を申請する際に申請者によって入力された、案件の名称を表示します。

- 申請基準日
	- 案件を申請する際に申請者によって指定された、申請基準日を表示します。
- 申請日 実際に申請を行った日付を表示します。
- 申請者 申請者の名前を表示します。
- フロー名  $\mathbf{r}$ フロー定義の名称を表示します。
- 案件終了日 案件が終了した日付を表示します。 「完了案件」表示の場合のみ表示される項目です。
- 完了状態 案件の完了状態をアイコンで表示します。 「完了案件」表示の場合のみ表示される項目です。
	- □ :終了ノード到達
	- | :承認終了
	- : 取止め  $\mathbf{u}$  .
	- 日:否認  $\alpha$
	- ■:案件操作 à.

詳細  $\alpha$ 

を押下すると、案件の詳細内容がポップアップ表示されます。

申請された内容を確認できます。

■ フロー

を押下すると、案件のフロー参照画面がポップアップ表示されます。案件のフロー図、現在処理中のノード、各ノードの 処理者や処理日時等を確認できます。

履歴

を押下すると、案件の履歴参照画面がポップアップ表示されます。案件のフロー図、処理が終了したノードの処理日時 や、処理の際に処理者が付けたコメント等を確認できます。

#### f コラム

一覧画面に表示するフローの検索や、一覧に表示する項目の設定を「表示設定」から行うことができます。 詳細は下記のリンク先のページを参照してください。

- [一覧画面の検索条件の設定](index.html#document-texts/basic_guide/list/basic_guide_10)
- [一覧画面の表示項目の設定](index.html#document-texts/basic_guide/list/basic_guide_11)

### 確認を行[う](#page-2-0)

フロー上の確認ノードで確認対象者となっているユーザが、案件の処理状況を確認します。 確認ノードが接続しているノードの処理が完了した時点で、確認できる状態に変わります。

確認画面で一覧表示されている確認案件に対して操作します。

- 1. 「サイトマップ」→「ワークフロー」→「確認」をクリックします。
- 2. 確認したい案件の、 アイコンをクリックします。

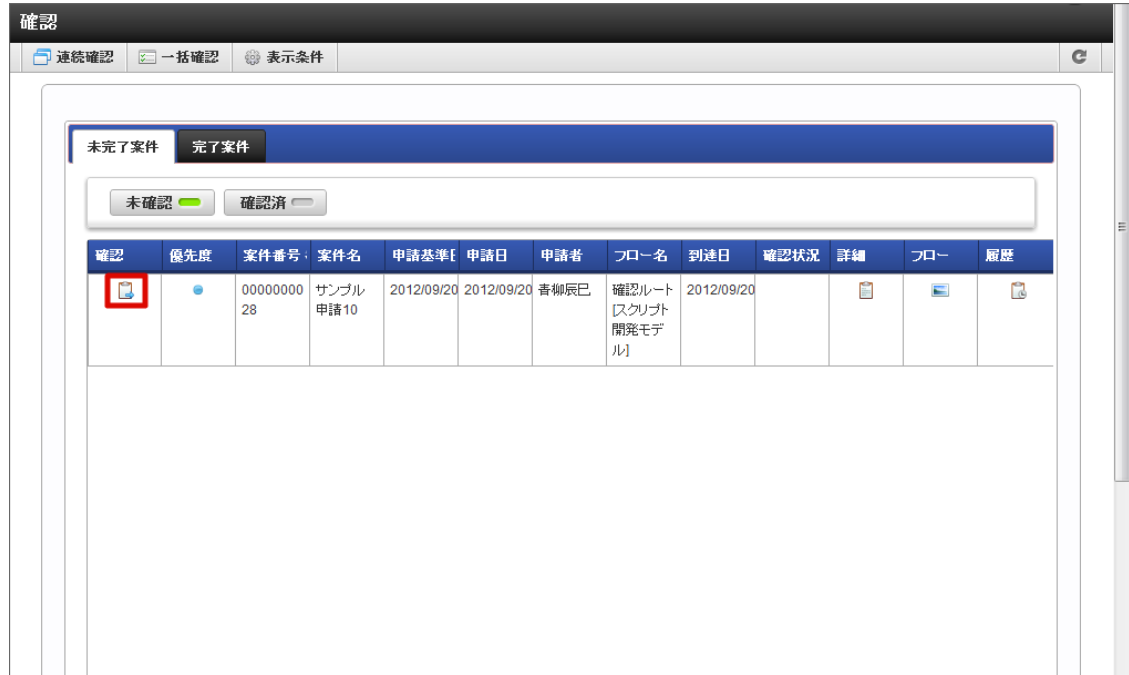

3. 「確認」をクリックします。

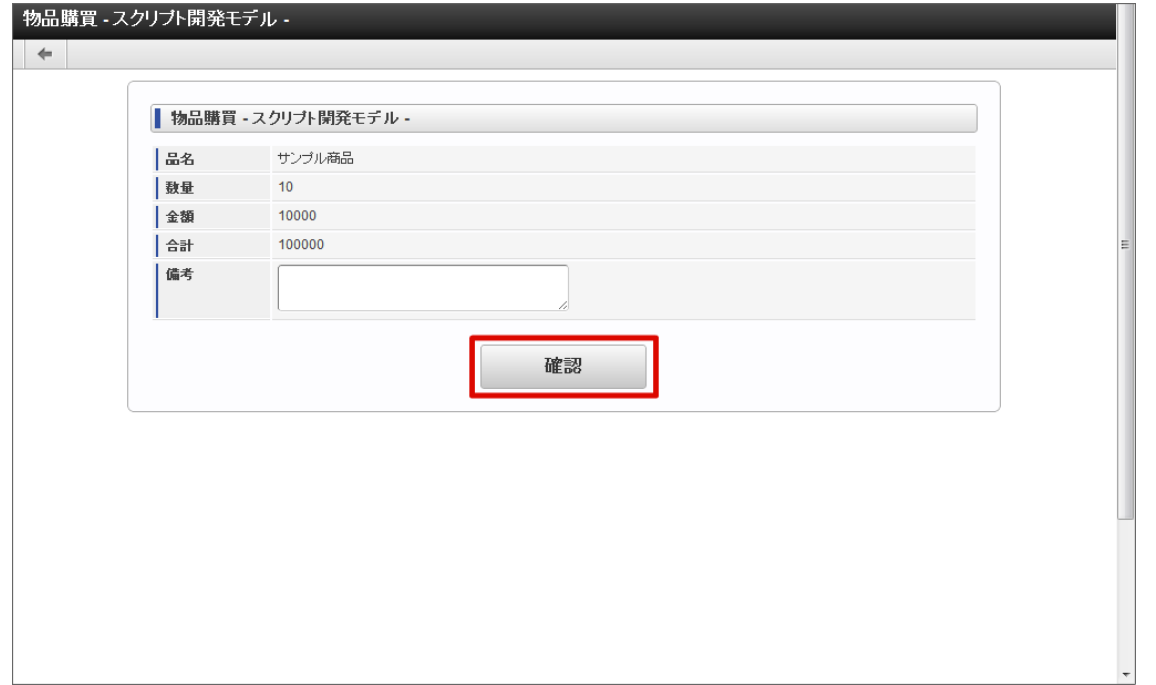

4. 「確認」をクリックします。

確認ダイアログが表示されたら「決定」をクリックします。

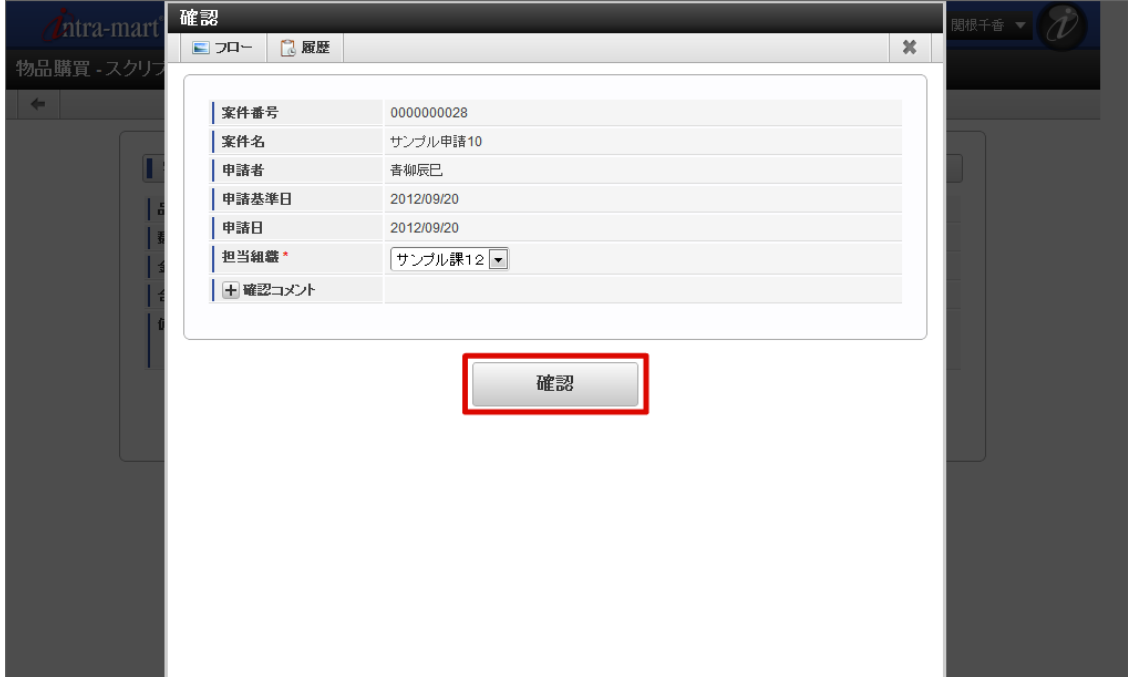

案件番号

この案件の案件番号が表示されます。

案件名

この案件の案件名が表示されます。

申請者

この案件の申請者が表示されます。

- 担当組織(必須) ユーザが複数の組織に所属している場合、どの組織として申請を行うかを選択します。 ユーザの所属している組織のうち、処理を行う上で選択可能な組織がプルダウンで表示されます。
- 確認コメント 案件に対して記録するコメントを入力できます。 <コメント>を押下すると、コメント記入欄が展開されます。

- フロー定義上の処理者は、履歴確認画面でコメントを確認できます。
- 確認履歴 案件に対して行われた確認の履歴を参照できます。

<確認履歴>を押下すると、確認履歴欄が展開されます。

※1度も確認が行われていない場合には、表示されません。

5. 案件の確認ができました。

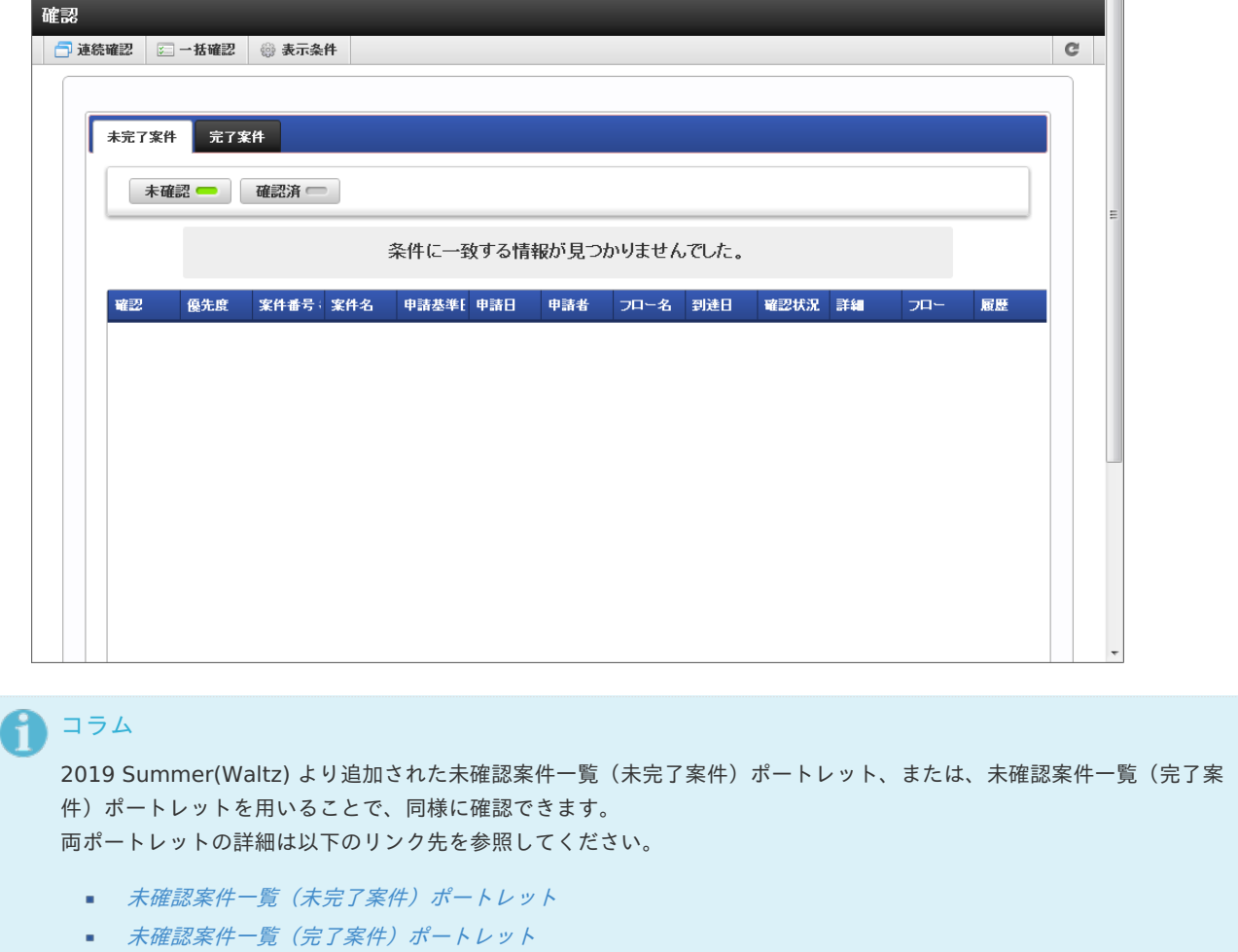

過去案件を参照す[る](#page-2-0)

IM-Workflow では、完了した案件を過去案件として退避(アーカイブ)します。 過去案件では、退避済みの古い案件情報が参照できます。

- 1. 「サイトマップ」→「ワークフロー」→「過去案件」をクリックします。
- 2. 参照対象年月を指定します。

intra-mart Accel Platform — IM-Workflow ユーザ操作ガイド 第21版 2024-04-01

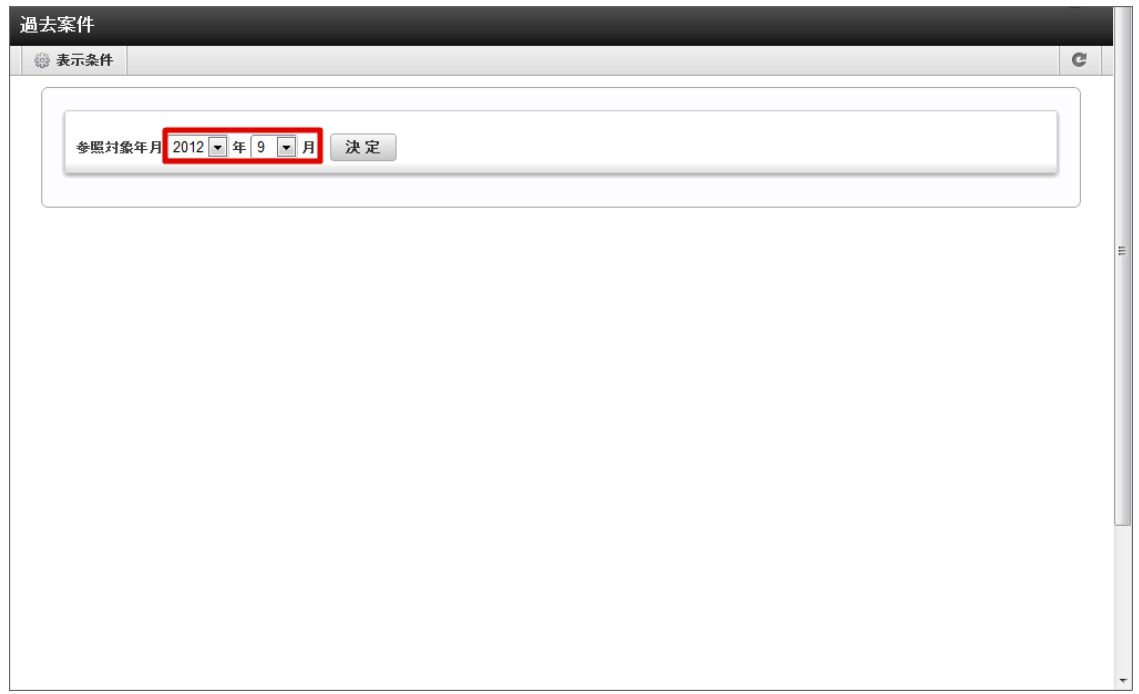

3. 「決定」をクリックします。

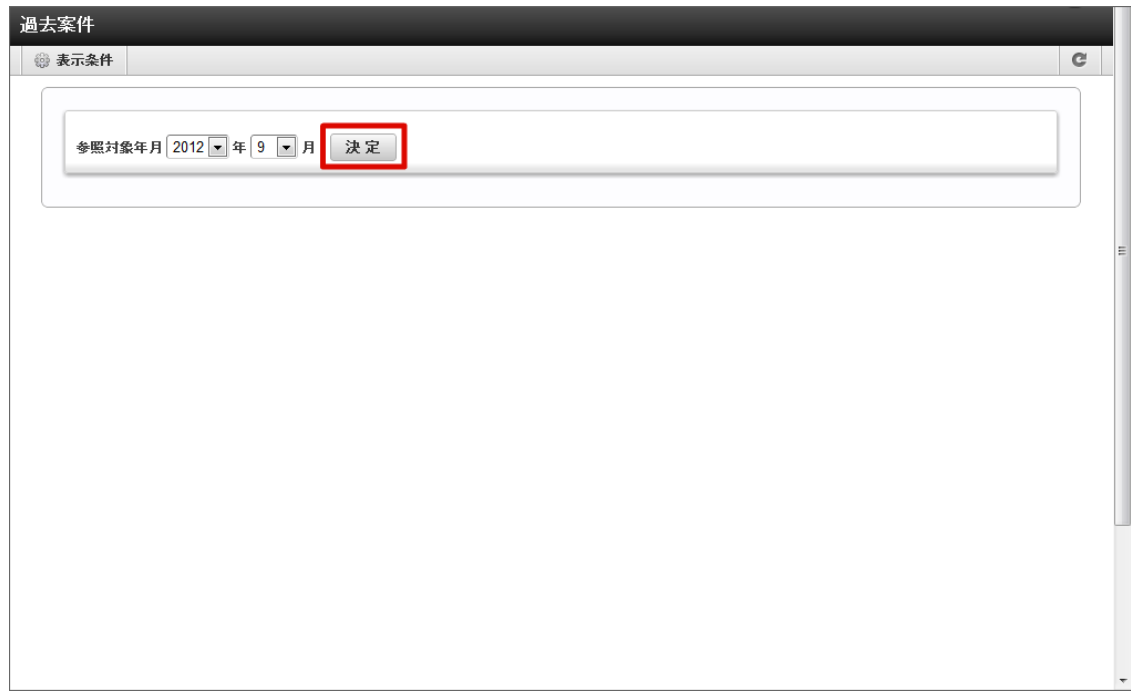

4. 過去案件の一覧が表示されます。 詳細アイコンやフローアイコンから案件の内容を確認できます。

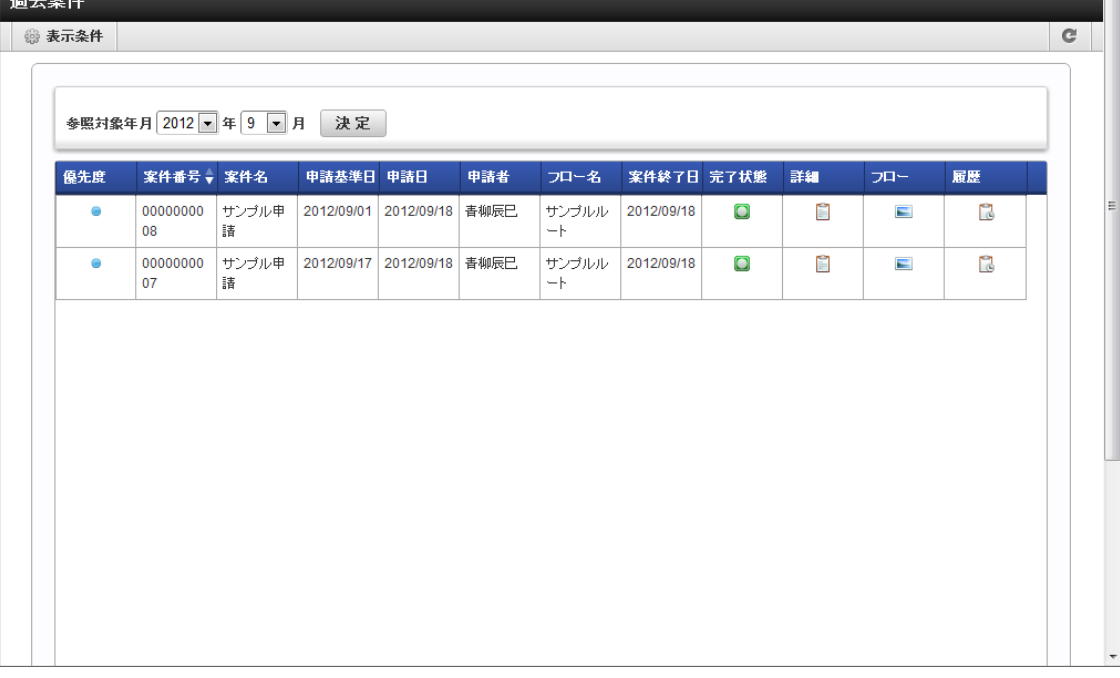

優先度  $\mathbf{r}$ 

 $\overline{a}$  and  $\overline{a}$ 

案件を申請する際に、申請者によって指定された優先度をアイコンで表示します。

● :高 ● :通常 ● :低

案件番号  $\sim$ 

案件ごとに付与された番号を表示します。案件を識別するためのIDです。

- 案件名 案件を申請する際に申請者によって入力された、案件の名称を表示します。
- 申請基準日 案件を申請する際に申請者によって指定された、申請基準日を表示します。
- 申請日  $\mathbf{u}$  . 実際に申請を行った日付を表示します。
- 申請者 申請者の名前を表示します。
- フロー名 フロー定義の名称を表示します。
- 案件終了日 案件が終了した日付を表示します。 「完了案件」表示の場合のみ表示される項目です。
- 完了状態 案件の完了状態をアイコンで表示します。 「完了案件」表示の場合のみ表示される項目です。
	- | | | 終了ノード到達
	- ■ :承認終了
	- $\boxed{\blacksquare}$ :取止め  $\mathbf{u}$  .
	- 日:否認  $\alpha$
	- ■ 案件操作
- 詳細

■ を押下すると、案件の詳細内容がポップアップ表示されます。

申請された内容を確認できます。

フロー ×.

> を押下すると、案件のフロー参照画面がポップアップ表示されます。案件のフロー図、現在処理中のノード、各ノードの 処理者や処理日時等が確認できます。

履歴  $\mathbf{r}$ 

を押下すると、案件の履歴参照画面がポップアップ表示されます。案件のフロー図、処理が終了したノードの処理日時 や、処理の際に処理者が付けたコメント等を確認できます。

### R コラム 一覧画面に表示するフローの検索や、一覧に表示する項目の設定が「表示設定」からできます。 詳細は下記のリンク先のページを参照してください。

- [一覧画面の検索条件の設定](index.html#document-texts/basic_guide/list/basic_guide_10)
- [一覧画面の表示項目の設定](index.html#document-texts/basic_guide/list/basic_guide_11)

## 一覧の利[用](#page-2-0)

IM-Workflow で使用する各種一覧の基本的な操作について説明します。 一覧では、表示情報の絞り込み検索や、一覧に表示する情報を変更できます。

検索条件を利用す[る](#page-2-0)

一覧に表示する内容を、キーワードや日付などで絞り込みます。 未処理一覧を例に説明します。

- 1. 「サイトマップ」→「ワークフロー」→「未処理」をクリックします。
- 2. 「表示条件」をクリックします。

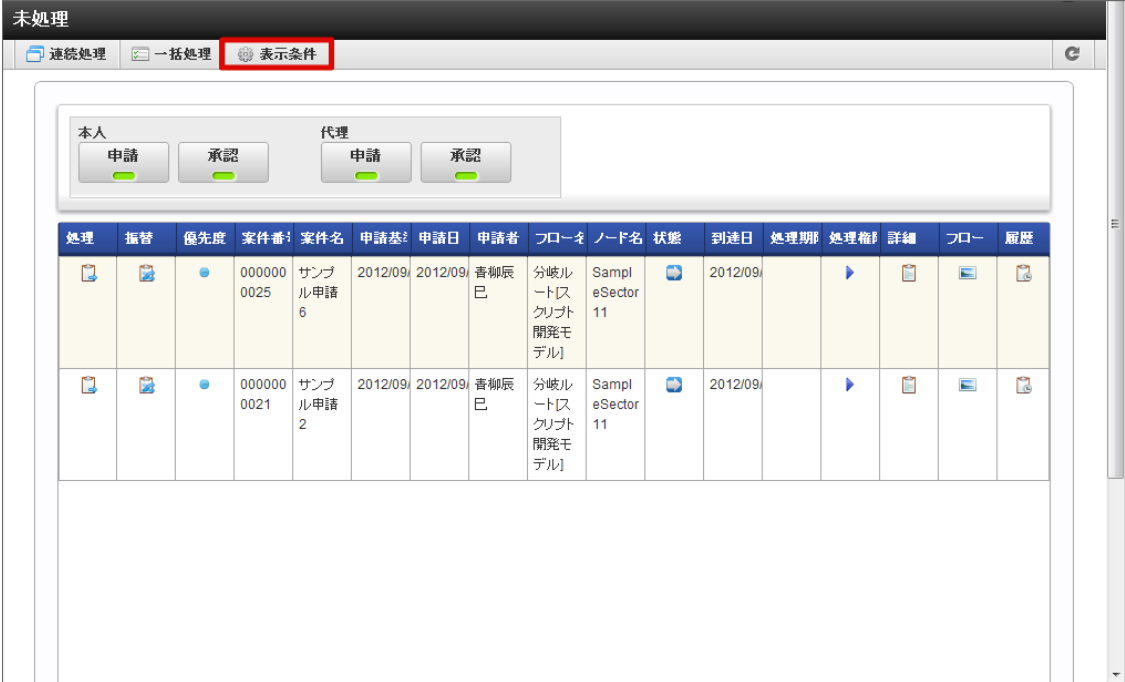

- 3. 検索条件を設定します。
- 4. 「検索」をクリックします。

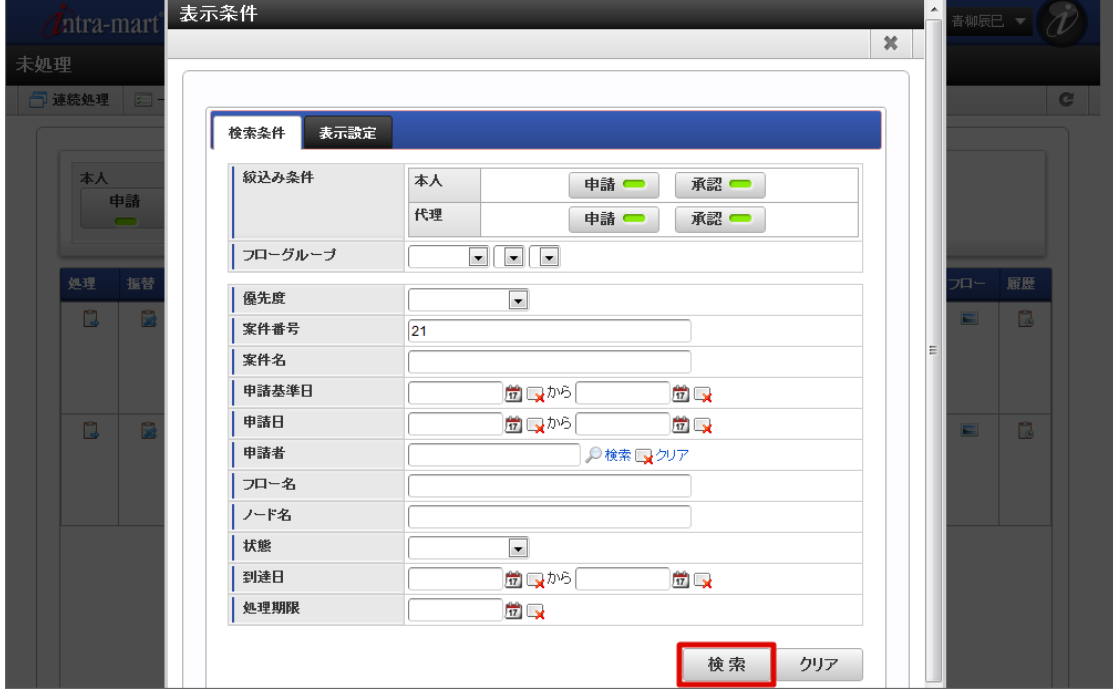

5. 案件の検索ができました。

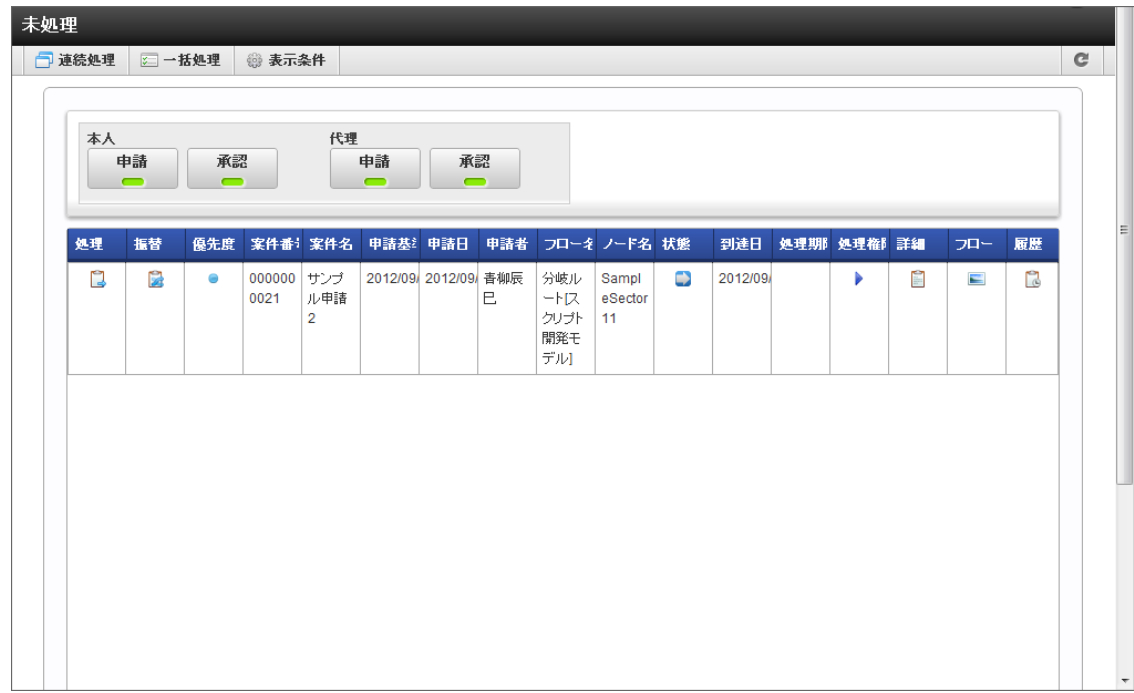

検索条件に指定できる項[目](#page-192-0)

一覧で指定できる検索条件は、画面によって異なります。 各一覧画面で指定できる検索条件の項目は、以下の通りです。

申請画面

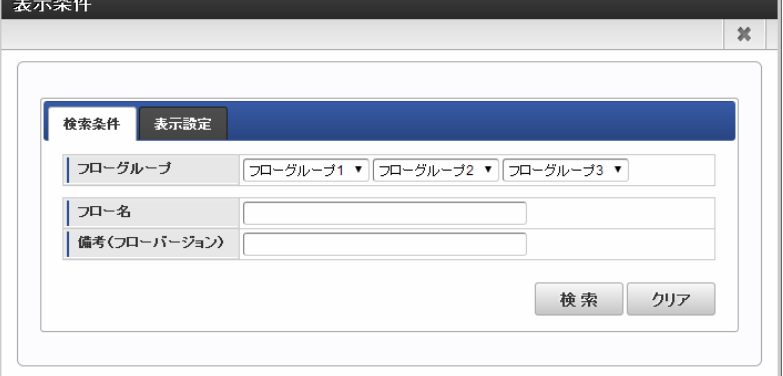

フローグループ

検索したい案件のフローの属するフローグループを検索条件として指定します。定義されているフローグループが階層ごと にプルダウンで表示されます。

ワークフロー管理者がフローグループを使用しない設定にしている場合は表示されません。

- フロー名 フロー名に対する検索条件を指定します。 指定した内容が、フロー名と部分一致するフローを表示します。
- 備考(フローバージョン) 備考に対する検索条件を指定します。 指定した内容が、フローのバージョンについての備考の内容と部分一致するフローを表示します。
- 一時保存画面 à.

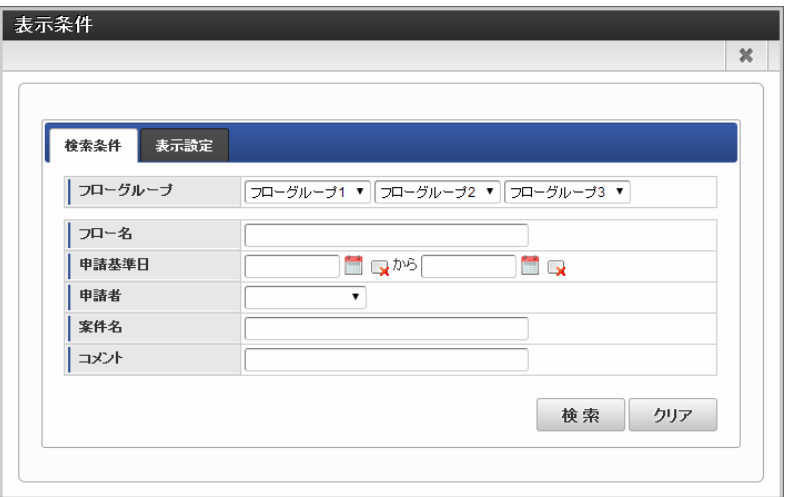

フローグループ

検索したい案件のフローの属するフローグループを検索条件として指定します。定義されているフローグループが階層ごと にプルダウンで表示されます。

ワークフロー管理者がフローグループを使用しない設定にしている場合は表示されません。

- フロー名 フロー名に対する検索条件を指定します。 指定した内容が、フロー名と部分一致するフローを表示します。
- 申請基準日

申請情報の申請基準日を検索条件として範囲指定します。 | を押下して、表示されるカレンダーから日付を選択します。

指定した値を解除したい場合は、 い を押下します。

- 申請者 申請情報の申請者を検索条件として指定します。
- 案件名

申請情報の案件名を検索条件として指定します。入力値の部分一致で検索します。

コメント

一時保存時のコメントを検索条件として指定します。入力値の部分一致で検索します。

案件プロパティで設定した項目 案件プロパティに設定した項目で、「一覧表示項目の項目として使用する」が有効、かつ一覧表示パターンで表示項目に設 定しているとき、案件プロパティの値に基づいて検索できます。

検索範囲は、案件プロパティ定義の設定で「単一検索」、「範囲検索」のどちらが設定されているかによって異なります。 単一値の場合、入力値の部分一致で検索します。範囲検索の場合、入力値以上、または入力値以下で検索します。

未処理画面  $\mathbf{r}$ 

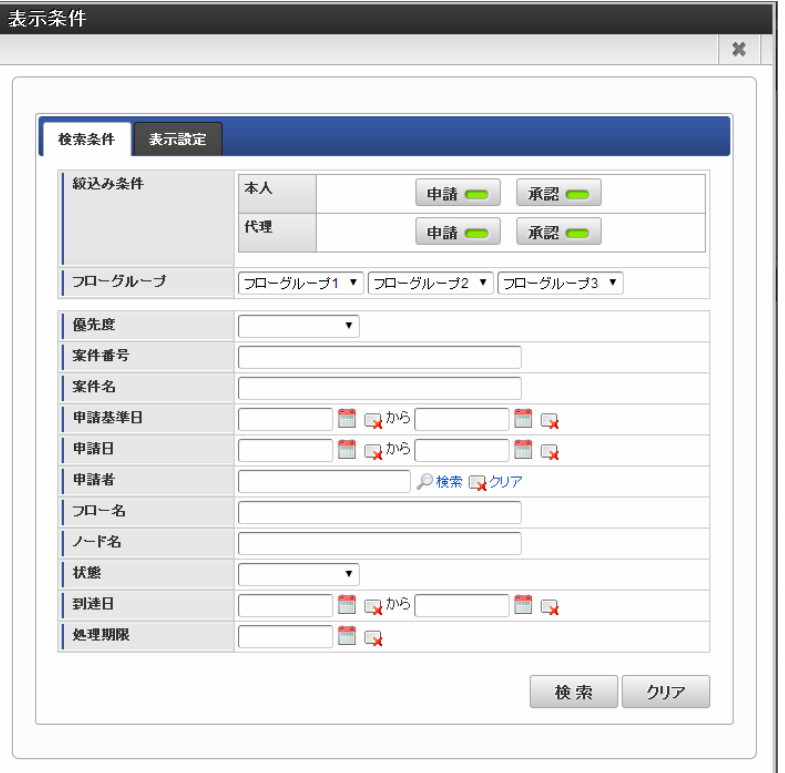

### 絞込み条件

絞込み条件を指定します。

押下ごとに表示/非表示が切り替わります。トグルがオン(緑)の状態のとき、対象の案件が表示される状態です。

本人:

ログインユーザが処理できる(処理権限がある)案件です。

■ 由請

ログインユーザが処理できる案件に対して、状態が「申請待ち」「再申請待ち」である案件の表示/非表示を選択し ます。

承認

ログインユーザが処理できる案件に対して、状態が「承認待ち」「保留状態」である案件の表示/非表示を選択しま す。

代理:

ログインユーザが他のユーザの代理先として処理できる(処理権限がある)案件です。

ワークフロー管理者が代理機能の利用を不可としている場合、この条件設定欄は表示されません。

申請

ログインユーザが他のユーザの代理先として処理できる案件に対して、状態が「申請待ち」「再申請待ち」である 案件の表示/非表示を選択します。

■ 承認

ログインユーザが他のユーザの代理先として処理できる案件に対して、状態が「承認待ち」「保留状態」である案 件の表示/非表示を選択します。

フローグループ

検索したい案件のフローの属するフローグループを検索条件として指定します。定義されているフローグループが階層ごと にプルダウンで表示されます。

ワークフロー管理者がフローグループを使用しない設定にしている場合は表示されません。

優先度

案件で指定されている優先度を検索条件として指定します。プルダウンから「通常」「高」「低」のいずれかを選択しま す。

案件番号

案件番号を検索条件として指定します。入力値の部分一致で検索します。

案件名

案件名を検索条件として指定します。入力値の部分一致で検索します。

申請基準日

申請情報の申請基準日を検索条件として範囲指定します。 <sup>244</sup> を押下して、表示されるカレンダーから日付を選択します。

指定した値を解除したい場合は、 みを押下します。

申請日

案件の申請日を検索条件として範囲指定します。 | を押下して、表示されるカレンダーから日付を選択します。

指定した値を解除したい場合は、 | みを押下します。

申請者

案件の申請者を検索条件として指定します。

■○<検索>を押下すると、申請者検索画面がポップアップ表示されます。

検索条件としたい申請者を選択します。

#### コラム

選択できる申請者はログインユーザに許可された会社で申請された案件の申請者です。

選択できる申請者はワークフローパラメータ「 [表示条件と絞込み条件の申請者](https://www.intra-mart.jp/document/library/iap/public/im_workflow/im_workflow_specification/texts/setting_guide/setting_list/tenant_unit/setting_guide_37.html) 」で制御されます。 パラメータは 2020 Spring(Yorkshire) で追加されました。

指定した値を解除したい場合は、 の <解除>を押下します。

- フロー名 フロー名に対する検索条件を指定します。 指定した内容が、フロー名と部分一致するフローを表示します。
- ノード名

ノード名を検索条件として指定します。入力値の部分一致で検索します。

状態

案件の状態を検索条件として指定します。「申請待ち」「承認待ち」「再申請待ち」「保留状態」のいずれかを選択しま す。

到達日

案件の到達日を検索条件として範囲指定します。 き を押下して、表示されるカレンダーから日付を選択します。

指定した値を解除したい場合は、 みを押下します。

処理期限

案件の処理期限日付を検索条件として範囲指定します。 <sup>| ●</sup> を押下して、表示されるカレンダーから日付を選択します。

指定した値を解除したい場合は、 く を押下します。

■ 案件プロパティで設定した項目 案件プロパティに設定した項目で、「一覧表示項目の項目として使用する」が有効、かつ一覧表示パターンで表示項目に設 定しているとき、案件プロパティの値に基づいて検索できます。 検索範囲は、案件プロパティ定義の設定で「単一検索」、「範囲検索」のどちらが設定されているかによって異なります。 単一値の場合、入力値の部分一致で検索します。範囲検索の場合、入力値以上、または入力値以下で検索します。

処理済画面

<未完了案件>

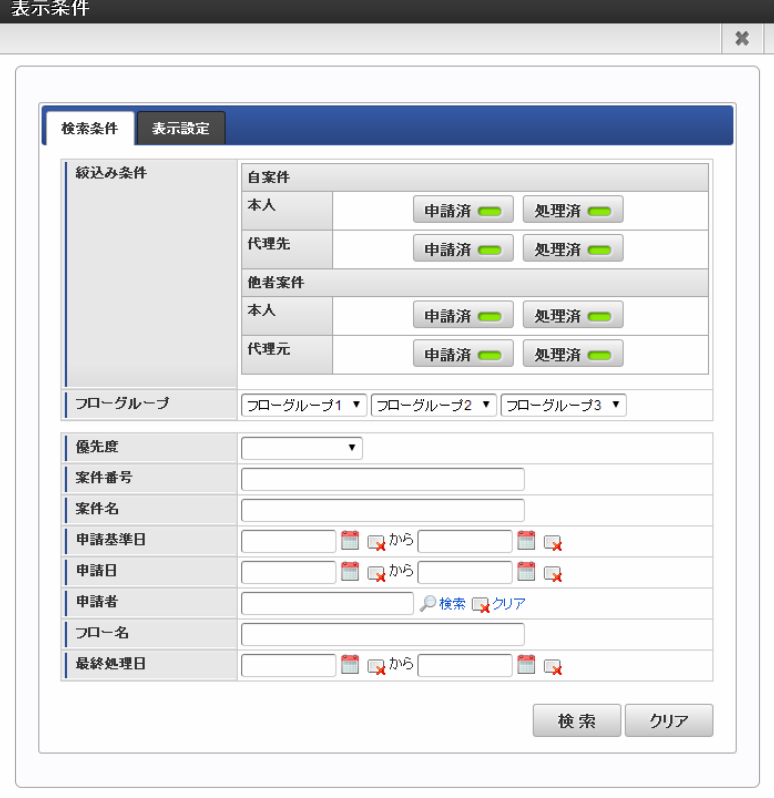

<完了案件>

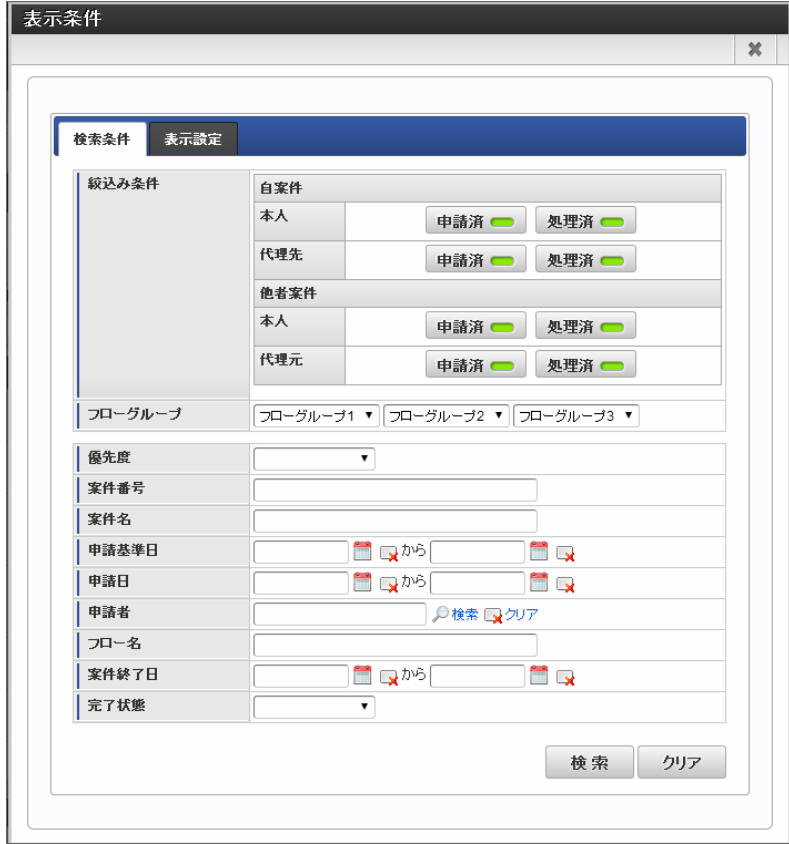

■ 絞込み条件

絞込み条件を指定します。 押下ごとに表示/非表示が切り替わります。トグルがオン(緑)の状態のとき、対象の案件が表示される状態です。

自案件:  $\bar{a}$ 

「自案件」は、ログインユーザが処理できる(処理権限がある)案件です。

本人

ログインユーザが処理できる案件に対して、ログインユーザが処理を行った案件です。

申請済 ログインユーザが申請、再申請を行った案件の表示/非表示を選択します。

- <span id="page-192-0"></span>■ 処理済
	- ログインユーザが承認等を行った案件の表示/非表示を選択します。
- 代理先
	- ログインユーザが処理できる案件に対して、ログインユーザの代理先として他のユーザが処理を行った案件です。
		- ワークフロー管理者が代理機能の利用を不可としている場合、この条件設定欄は表示されません。
	- 申請済 ログインユーザ以外の他のユーザ(代理先)が申請、再申請を行った案件の表示/非表示を選択します。
	- 処理済
		- ログインユーザ以外の他のユーザ(代理先)が承認等を行った案件の表示/非表示を選択します。
- 他者案件:
	- 「他者案件」は、ログインユーザが他のユーザの代理先として処理できる(処理権限がある)案件です。
	- ワークフロー管理者が代理機能の利用を不可としている場合、この条件設定欄は表示されません。
	- 本人
		- ログインユーザが他のユーザの代理先として処理できる案件に対して、ログインユーザが処理を行った案件です。 申請済
			- ログインユーザが他のユーザの代理先として、申請、再申請を行った案件の表示/非表示を選択します。
		- 処理済 ログインユーザが他のユーザの代理先として、承認等を行った案件の表示/非表示を選択します。
	- 代理元

ログインユーザが他のユーザの代理先として処理できる案件に対して、ログインユーザ以外の他のユーザが処理を 行った案件です。

- 申請済 ログインユーザ以外の他のユーザ(代理元も含む)が、申請、再申請を行った案件の表示/非表示を選択しま す。
- 処理済
	- ログインユーザ以外の他のユーザ(代理元も含む)が、承認等を行った案件の表示/非表示を選択します。
- フローグループ

検索したい案件のフローの属するフローグループを検索条件として指定します。定義されているフローグループが階層ごと にプルダウンで表示されます。

ワークフロー管理者がフローグループを使用しない設定にしている場合は表示されません。

優先度

案件で指定されている優先度を検索条件として指定します。プルダウンから「通常」「高」「低」のいずれかを選択しま す。

案件番号

案件番号を検索条件として指定します。入力値の部分一致で検索します。

案件名

案件名を検索条件として指定します。入力値の部分一致で検索します。

- 申請基準日 申請情報の申請基準日を検索条件として範囲指定します。 | | を押下して、表示されるカレンダーから日付を選択します。 指定した値を解除したい場合は、 <a>
- 申請日

案件の申請日を検索条件として範囲指定します。 | を押下して、表示されるカレンダーから日付を選択します。

指定した値を解除したい場合は、 みを押下します。

申請者

案件の申請者を検索条件として指定します。

<検索>を押下すると、申請者検索画面がポップアップ表示されます。

検索条件としたい申請者を選択します。

### コラム

選択できる申請者はログインユーザに許可された会社で申請された案件の申請者です。

選択できる申請者はワークフローパラメータ「 [表示条件と絞込み条件の申請者](https://www.intra-mart.jp/document/library/iap/public/im_workflow/im_workflow_specification/texts/setting_guide/setting_list/tenant_unit/setting_guide_37.html) 」で制御されます。 パラメータは 2020 Spring(Yorkshire) で追加されました。

指定した値を解除したい場合は、 << 解除>を押下します。 intra-mart Accel Platform — IM-Workflow ユーザ操作ガイド 第21版 2024-04-01

- フロー名 フロー名に対する検索条件を指定します。
- 指定した内容が、フロー名と部分一致するフローを表示します。

案件の最終処理日を検索条件として範囲指定します。 <sup>●●</sup> を押下して、表示されるカレンダーから日付を選択します。

指定した値を解除したい場合は、 | みを押下します。

※「未完了案件」表示の検索条件指定の場合のみ表示される項目です。

案件の終了日を検索条件として範囲指定します。 | を押下して、表示されるカレンダーから日付を選択します。

指定した値を解除したい場合は、 く押下します。

※「完了案件」表示の検索条件指定の場合のみ表示される項目です。

- 完了状態 案件の完了状態を検索条件として指定します。プルダウンから「終了ノード到達」「承認終了」「取止め」「否認」「案件 操作」のいずれかを選択します。 ※「完了案件」表示の検索条件指定の場合のみ表示される項目です。
- 案件プロパティで設定した項目 案件プロパティに設定した項目で、「一覧表示項目の項目として使用する」が有効、かつ一覧表示パターンで表示項目に設 定しているとき、案件プロパティの値に基づいて検索できます。 検索範囲は、案件プロパティ定義の設定で「単一検索」、「範囲検索」のどちらが設定されているかによって異なります。 単一値の場合、入力値の部分一致で検索します。範囲検索の場合、入力値以上、または入力値以下で検索します。
- 参照画面  $\mathbf{r}$

<未完了案件>

最終処理日

案件終了日

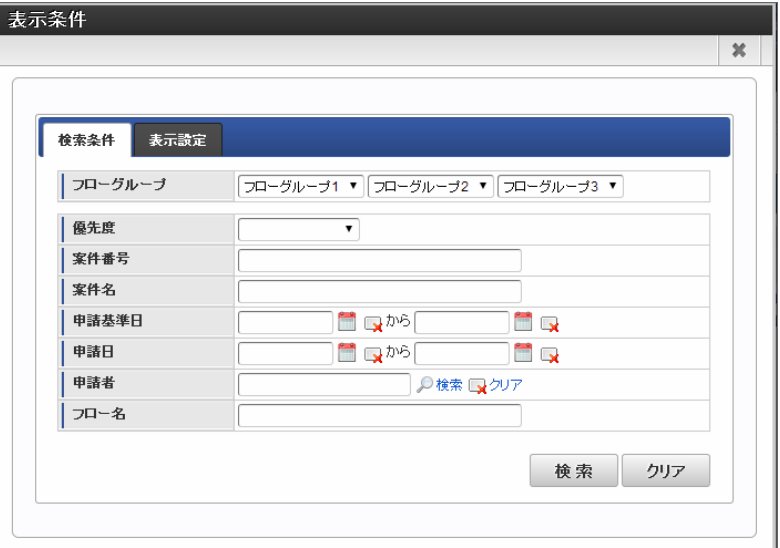

<完了案件>

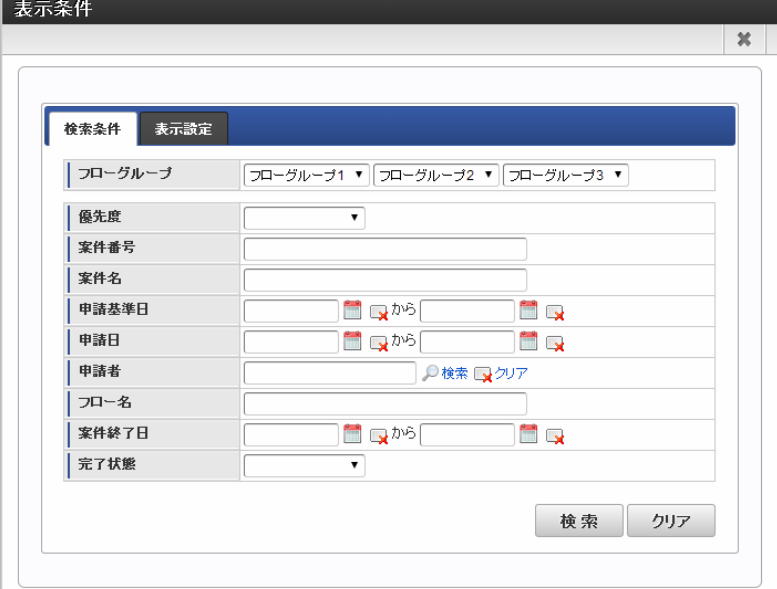

■ フローグループ

検索したい案件のフローの属するフローグループを検索条件として指定します。定義されているフローグループが階層ごと にプルダウンで表示されます。

ワークフロー管理者がフローグループを使用しない設定にしている場合は表示されません。

優先度

案件で指定されている優先度を検索条件として指定します。プルダウンから「通常」「高」「低」のいずれかを選択しま す。

案件番号

案件番号を検索条件として指定します。入力値の部分一致で検索します。

- 案件名 案件名を検索条件として指定します。入力値の部分一致で検索します。
- 申請基準日

申請情報の申請基準日を検索条件として範囲指定します。 きゅうを押下して、表示されるカレンダーから日付を選択します。

指定した値を解除したい場合は、 みを押下します。

申請日 a.

案件の申請日を検索条件として範囲指定します。 き を押下して、表示されるカレンダーから日付を選択します。

指定した値を解除したい場合は、 <a>

申請者

案件の申請者を検索条件として指定します。

■○<検索>を押下すると、申請者検索画面がポップアップ表示されます。

検索条件としたい申請者を選択します。

コラム

選択できる申請者はログインユーザに許可された会社で申請された案件の申請者です。

選択できる申請者はワークフローパラメータ「 [表示条件と絞込み条件の申請者](https://www.intra-mart.jp/document/library/iap/public/im_workflow/im_workflow_specification/texts/setting_guide/setting_list/tenant_unit/setting_guide_37.html) 」で制御されます。 パラメータは 2020 Spring(Yorkshire) で追加されました。

指定した値を解除したい場合は、 <解除>を押下します。

- フロー名 フロー名に対する検索条件を指定します。
- 指定した内容が、フロー名と部分一致するフローを表示します。
- 案件終了日

案件の終了日を検索条件として範囲指定します。 | を押下して、表示されるカレンダーから日付を選択します。

指定した値を解除したい場合は、 く を押下します。

※「完了案件」表示の検索条件指定の場合のみ表示される項目です。

案件の完了状態を検索条件として指定します。プルダウンから「終了ノード到達」「承認終了」「取止め」「否認」「案件 操作」のいずれかを選択します。

※「完了案件」表示の検索条件指定の場合のみ表示される項目です。

- 案件プロパティで設定した項目 案件プロパティに設定した項目で、「一覧表示項目の項目として使用する」が有効、かつ一覧表示パターンで表示項目に設 定しているとき、案件プロパティの値に基づいて検索できます。 検索範囲は、案件プロパティ定義の設定で「単一検索」、「範囲検索」のどちらが設定されているかによって異なります。 単一値の場合、入力値の部分一致で検索します。範囲検索の場合、入力値以上、または入力値以下で検索します。
- 過去案件画面

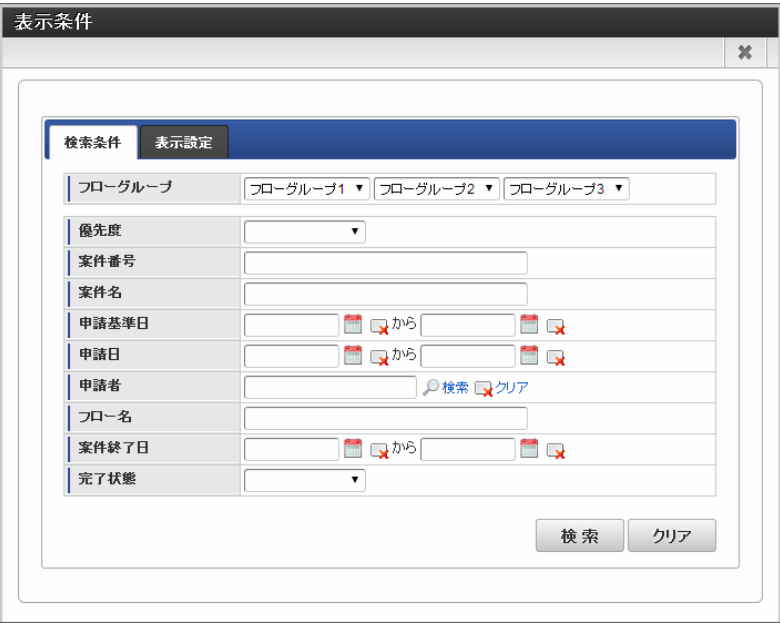

フローグループ

検索したい案件のフローの属するフローグループを検索条件として指定します。定義されているフローグループが階層ごと にプルダウンで表示されます。

ワークフロー管理者がフローグループを使用しない設定にしている場合は表示されません。

優先度

案件で指定されている優先度を検索条件として指定します。プルダウンから「通常」「高」「低」のいずれかを選択しま

す。

案件番号 案件番号を検索条件として指定します。入力値の部分一致で検索します。

- 案件名 案件名を検索条件として指定します。入力値の部分一致で検索します。
- 申請基準日

申請情報の申請基準日を検索条件として範囲指定します。 き を押下して、表示されるカレンダーから日付を選択します。

指定した値を解除したい場合は、 い を押下します。

申請日

案件の申請日を検索条件として範囲指定します。 | を押下して、表示されるカレンダーから日付を選択します。

指定した値を解除したい場合は、 – を押下します。

申請者

案件の申請者を検索条件として指定します。

■○ <検索>を押下すると、申請者検索画面がポップアップ表示されます。

検索条件としたい申請者を選択します。

### コラム

選択できる申請者はログインユーザに許可された会社で申請された案件の申請者です。

選択できる申請者はワークフローパラメータ「 [表示条件と絞込み条件の申請者](https://www.intra-mart.jp/document/library/iap/public/im_workflow/im_workflow_specification/texts/setting_guide/setting_list/tenant_unit/setting_guide_37.html) 」で制御されます。 パラメータは 2020 Spring(Yorkshire) で追加されました。

指定した値を解除したい場合は、 << 解除>を押下します。 intra-mart Accel Platform — IM-Workflow ユーザ操作ガイド 第21版 2024-04-01

- フロー名 フロー名に対する検索条件を指定します。 指定した内容が、フロー名と部分一致するフローを表示します。
- 案件終了日

案件の終了日を検索条件として範囲指定します。 | を押下して、表示されるカレンダーから日付を選択します。

指定した値を解除したい場合は、 。

- 案件の完了状態を検索条件として指定します。プルダウンから「終了ノード到達」「承認終了」「取止め」「否認」「案件 操作」のいずれかを選択します。
- 案件プロパティで設定した項目 案件プロパティに設定した項目で、「一覧表示項目の項目として使用する」が有効、かつ一覧表示パターンで表示項目に設 定しているとき、案件プロパティの値に基づいて検索できます。 検索範囲は、案件プロパティ定義の設定で「単一検索」、「範囲検索」のどちらが設定されているかによって異なります。 単一値の場合、入力値の部分一致で検索します。範囲検索の場合、入力値以上、または入力値以下で検索します。
- 確認画面

完了状態

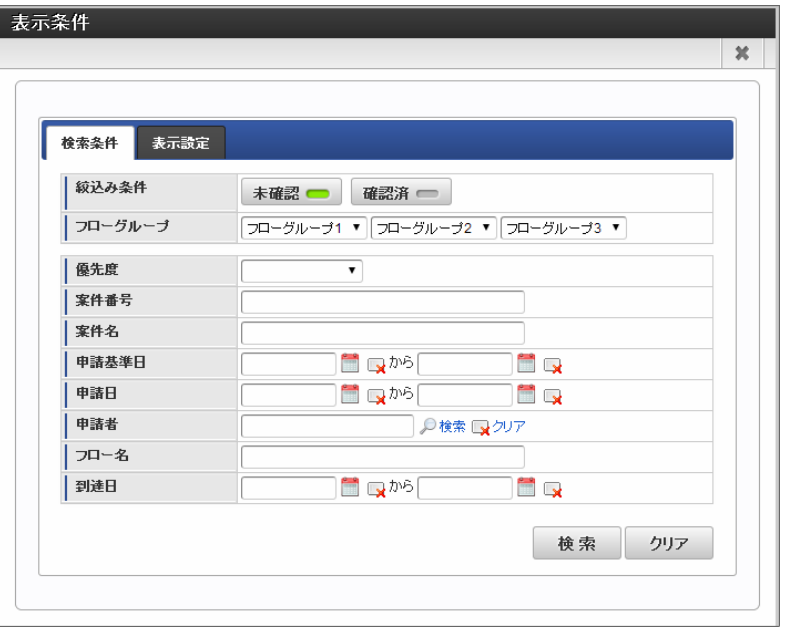

絞込み条件

絞込み条件を指定します。

押下ごとに表示/非表示が切り替わります。トグルがオン(緑)の状態のとき、対象の案件が表示される状態です。

- 未確認: ログインユーザが確認を行っていない案件の表示/非表示を選択します。
- 確認済·

ログインユーザが確認を行った案件の表示/非表示を選択します。

フローグループ 検索したい案件のフローの属するフローグループを検索条件として指定します。定義されているフローグループが階層ごと にプルダウンで表示されます。

ワークフロー管理者がフローグループを使用しない設定にしている場合は表示されません。

優先度

案件で指定されている優先度を検索条件として指定します。プルダウンから「通常」「高」「低」のいずれかを選択しま す。

案件番号

案件番号を検索条件として指定します。入力値の部分一致で検索します。

案件名

案件名を検索条件として指定します。入力値の部分一致で検索します。

申請基準日

申請情報の申請基準日を検索条件として範囲指定します。 を押下して、表示されるカレンダーから日付を選択します。

指定した値を解除したい場合は、 <a>

申請日

案件の申請日を検索条件として範囲指定します。 <sup>●●●</sup> を押下して、表示されるカレンダーから日付を選択します。

指定した値を解除したい場合は、 く押下します。

申請者

案件の申請者を検索条件として指定します。

■○<検索>を押下すると、申請者検索画面がポップアップ表示されます。

検索条件としたい申請者を選択します。

#### コラム

選択できる申請者はログインユーザに許可された会社で申請された案件の申請者です。

選択できる申請者はワークフローパラメータ「 [表示条件と絞込み条件の申請者](https://www.intra-mart.jp/document/library/iap/public/im_workflow/im_workflow_specification/texts/setting_guide/setting_list/tenant_unit/setting_guide_37.html) 」で制御されます。 パラメータは 2020 Spring(Yorkshire) で追加されました。

指定した値を解除したい場合は、 << 解除>を押下します。

到達日

案件の到達日を検索条件として範囲指定します。 | | を押下して、表示されるカレンダーから日付を選択します。

指定した値を解除したい場合は、 る を押下します。

- フロー名 フロー名に対する検索条件を指定します。 指定した内容が、フロー名と部分一致するフローを表示します。
- 案件終了日

案件の終了日を検索条件として範囲指定します。 | | を押下して、表示されるカレンダーから日付を選択します。

指定した値を解除したい場合は、 みを押下します。

- 完了状態 案件の完了状態を検索条件として指定します。プルダウンから「終了ノード到達」「承認終了」「取止め」「否認」「案件 操作」のいずれかを選択します。
- 案件プロパティで設定した項目 案件プロパティに設定した項目で、「一覧表示項目の項目として使用する」が有効、かつ一覧表示パターンで表示項目に設 定しているとき、案件プロパティの値に基づいて検索できます。 検索範囲は、案件プロパティ定義の設定で「単一検索」、「範囲検索」のどちらが設定されているかによって異なります。 単一値の場合、入力値の部分一致で検索します。範囲検索の場合、入力値以上、または入力値以下で検索します。

## コラム

#### 検索条件の利用について

IM-Workflow の各種一覧画面で設定できる検索条件では、以下の条件で検索を行います。

- フリーワード入力が可能な項目に関しては、入力された文字全てを1つの単語として検索を行います。 半角スペースなどを含めた文字列を設定した場合は、半角スペースなども含めた1つの単語とみなします。 2つの単語によるAND/OR検索はできません。
- フリーワード入力が可能な項目に関して、入力された文字の大文字・小文字を区別して検索を行います。

### コラム

一覧表示パターン定義画面で、各パターン定義に初期検索条件が設定されている場合、初期表示時にその条件が設定された 状態で表示されます。

表示設定を利用す[る](#page-2-0)

一覧に表示する項目を変更します。 未処理一覧を例に説明します。

1. 「サイトマップ」→「ワークフロー」→「未処理」をクリックします。

2. 「表示条件」をクリックします。

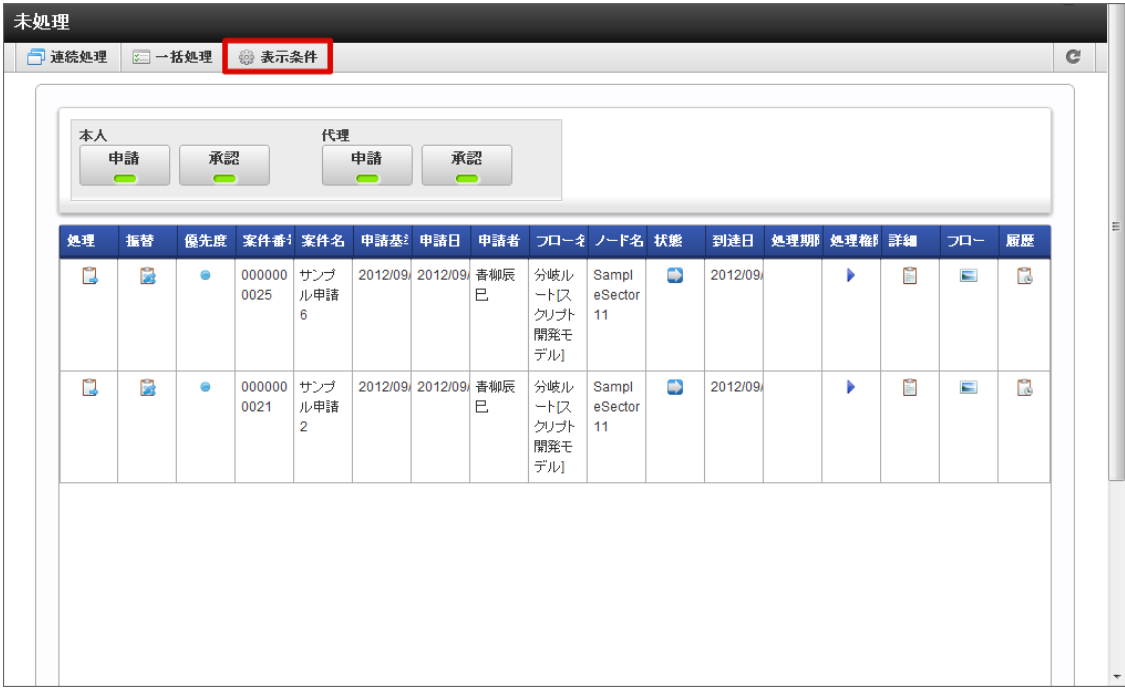

3. 「表示設定」をクリックします。

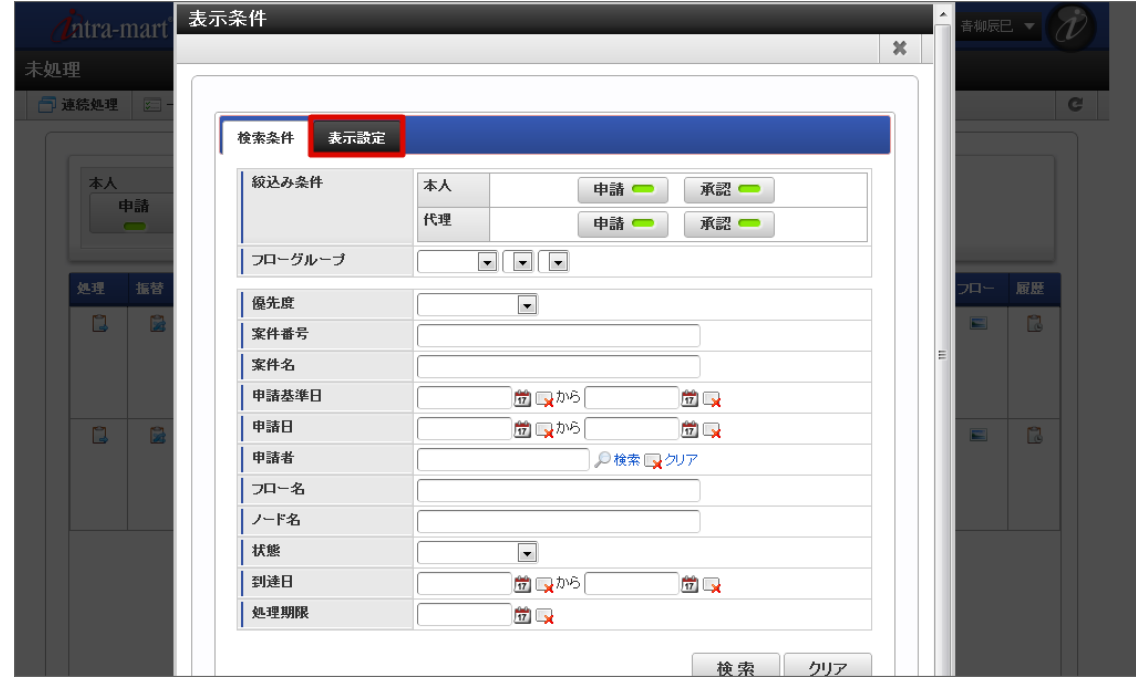

4. 一覧表示パターンを選択します。

intra-mart Accel Platform — IM-Workflow ユーザ操作ガイド 第21版 2024-04-01

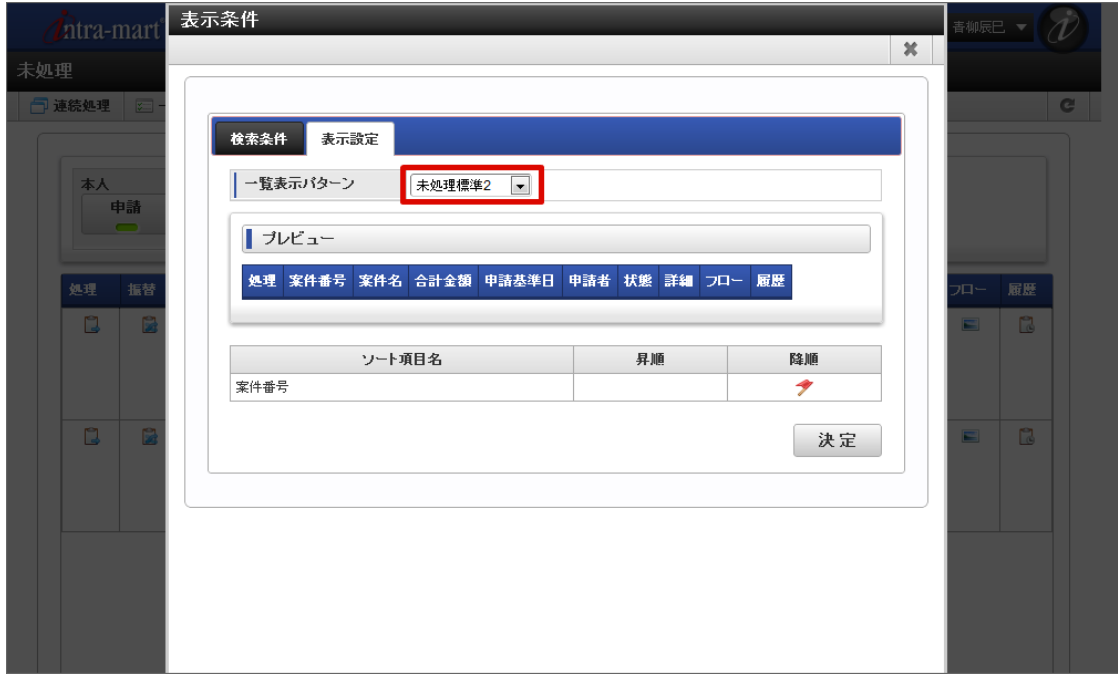

5. 「決定」をクリックします。

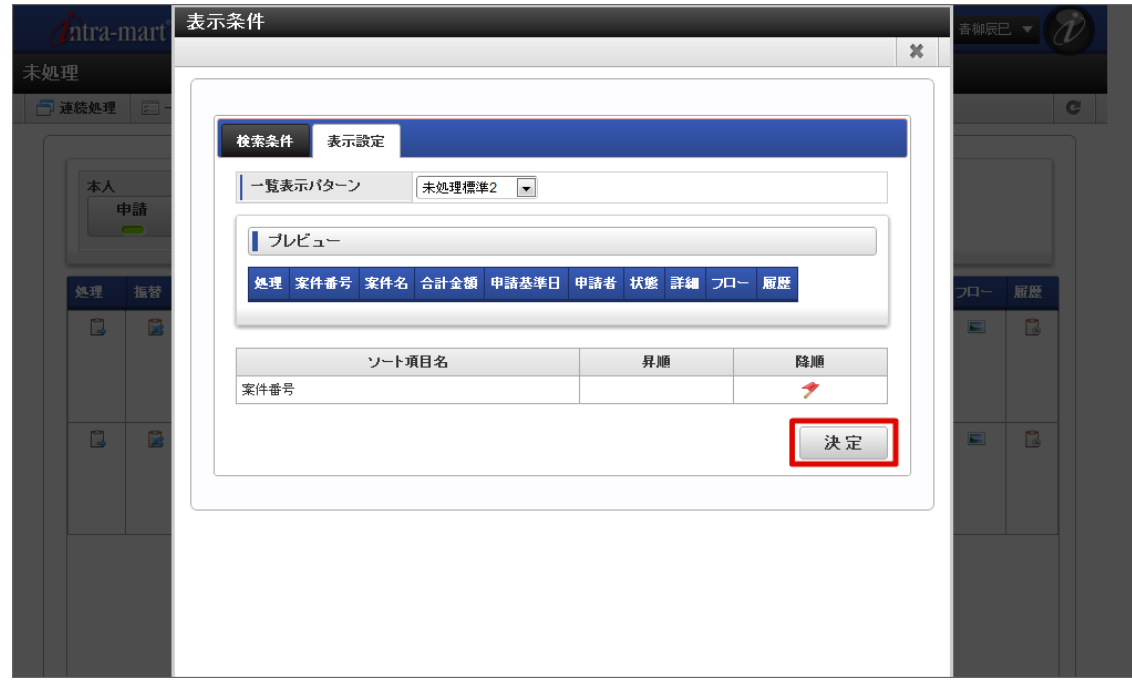

6. 「検索」または 右上の <mark>☀</mark> アイコンをクリックします。

intra-mart Accel Platform — IM-Workflow ユーザ操作ガイド 第21版 2024-04-01

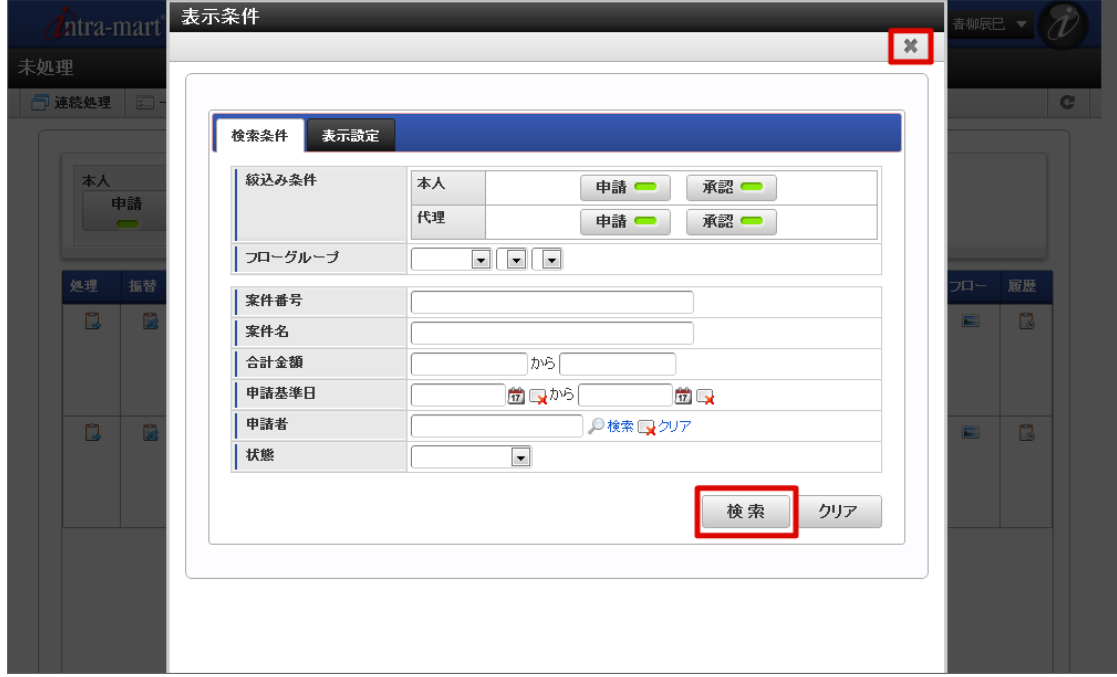

7. 一覧表示パターンの変更ができました。

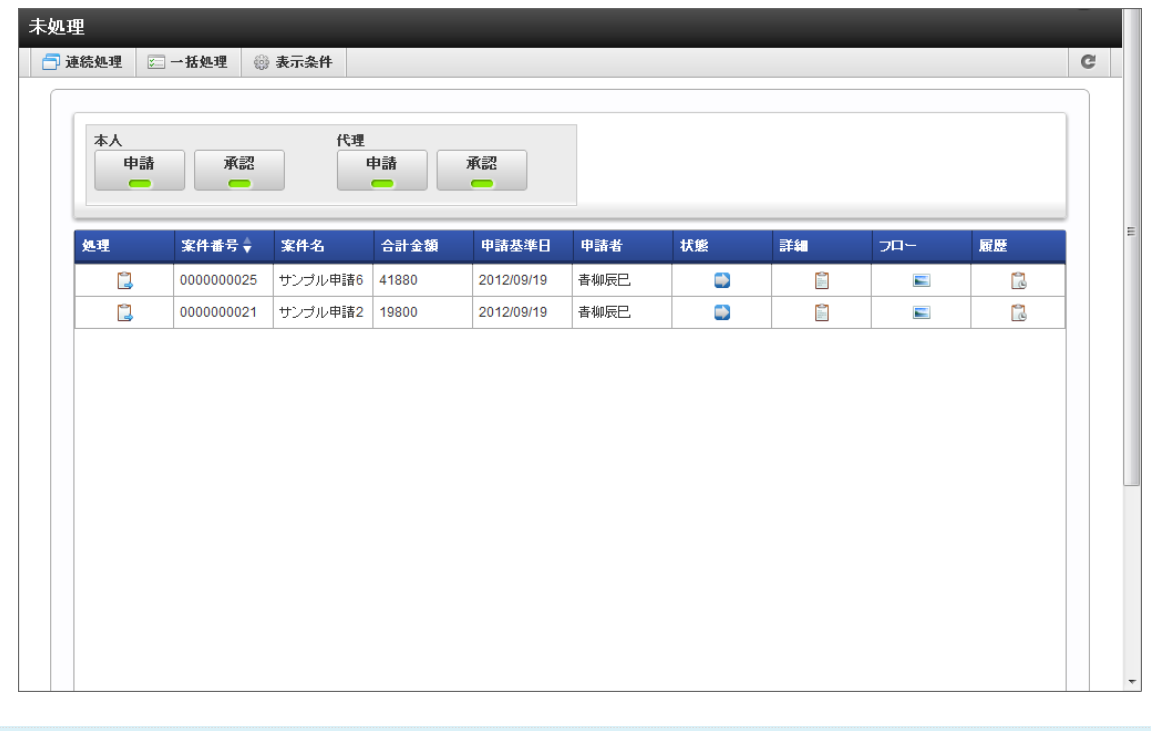

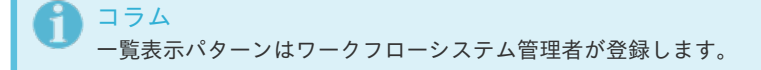

### 代理設[定](#page-2-0)

代理とは、処理権限を持つ利用者本人が、別の利用者に処理を依頼できる機能です。 代理を依頼された利用者は、依頼元が処理対象となっている申請や承認を行えます。

IM-Workflow の代理設定には、以下の3種類があります。

- 代理 利用者が出張等の理由で不在となる場合に、代理として案件の処理を別の利用者に委託します。 代理先としてユーザのみ指定可能で、全てのフローが対象です。
- 特定業務代理 対象フローの処理を別の利用者に代行してもらうこと。 ユーザ、組織、パブリックグループ、役職、役割での指定が可能で、対象となるフローを指定します。

権限代理 申請または承認処理を別の利用者に代行してもらうことです。 ユーザ、組織、パブリックグループ、役職、役割での指定が可能で、全てのフローが対象です。

各種代理設定の処理操作について説明します。

### 代理を設定する

利用者が出張等の理由で不在となる場合に、代理として案件の処理を別の利用者に委託します。 代理先としてユーザのみ指定可能で、全てのフローが対象です。

1. 「サイトマップ」→「ワークフロー」→「代理設定」→「代理先設定」をクリックします。

2. 「新規作成」をクリックします。

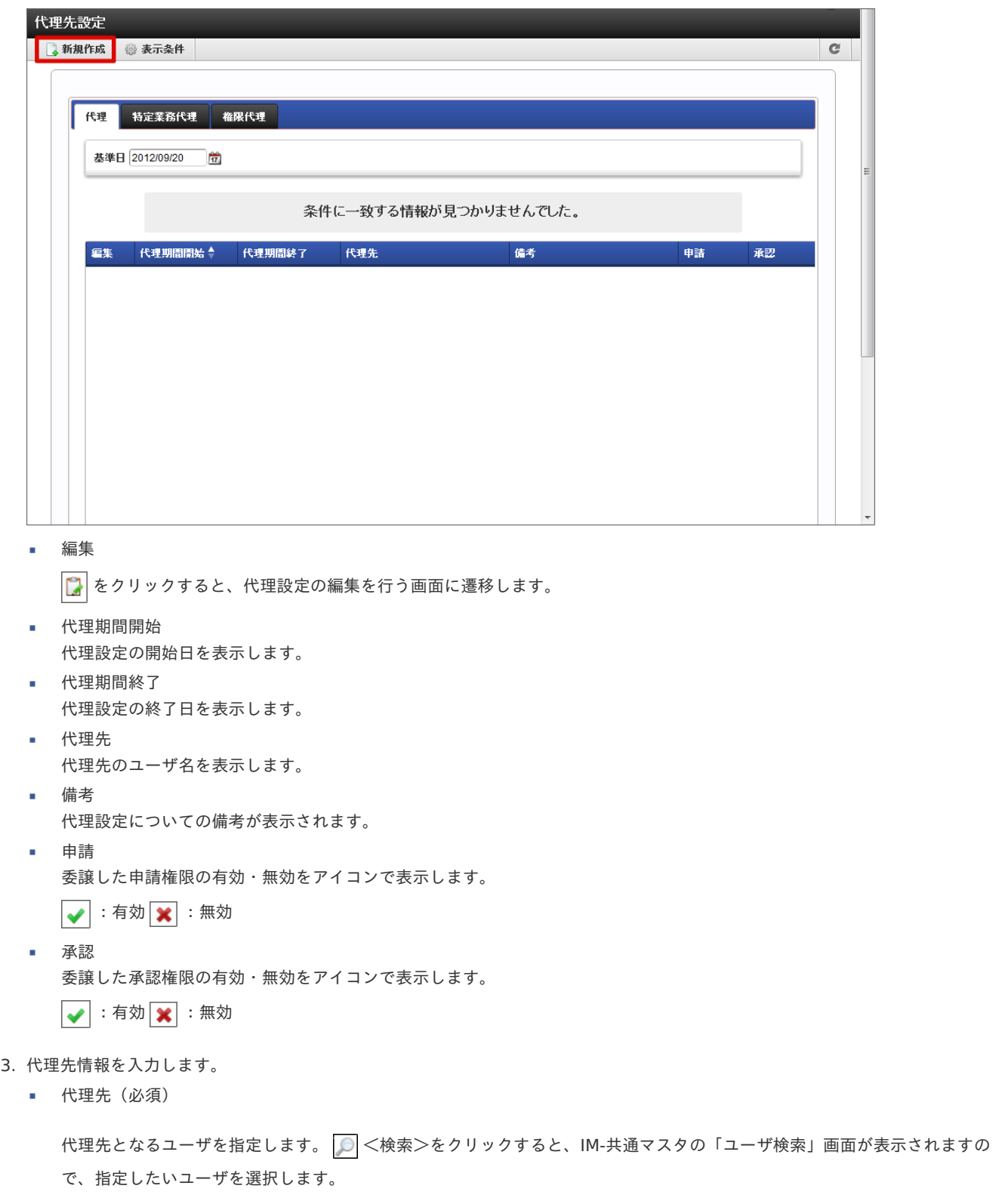

代理期間(必須)

代理設定が有効な期間を設定します。終了日の指定も必須です。

やきをクリックして表示されるカレンダーから、日付を選択します。

委譲する権限(必須)  $\mathbf{r}$ 

代理先に委譲する権限を設定します。

申請

代理元に代わり、案件の「申請」「再申請」「引戻し」「取止め」を行うことを許可します。

承認

代理元に代わり、案件の「承認」「承認終了」「否認」「保留」「保留解除」「差戻し」「引戻し」を行うことを許可 します。

備考

代理設定の説明等を入力できます。 システムで設定されている全ロケールに対して、入力できます。

■ 代理設定通知メール

登録時に、代理設定を行ったことを通知するメールを代理先に送信します。メール定義で定義されている代理設定通知メー ルが送られます。

チェックボックスをオンにすると、コメント記入欄が追加表示されます。メール本文に追記するコメントを入力します。

4. 「登録」をクリックします。

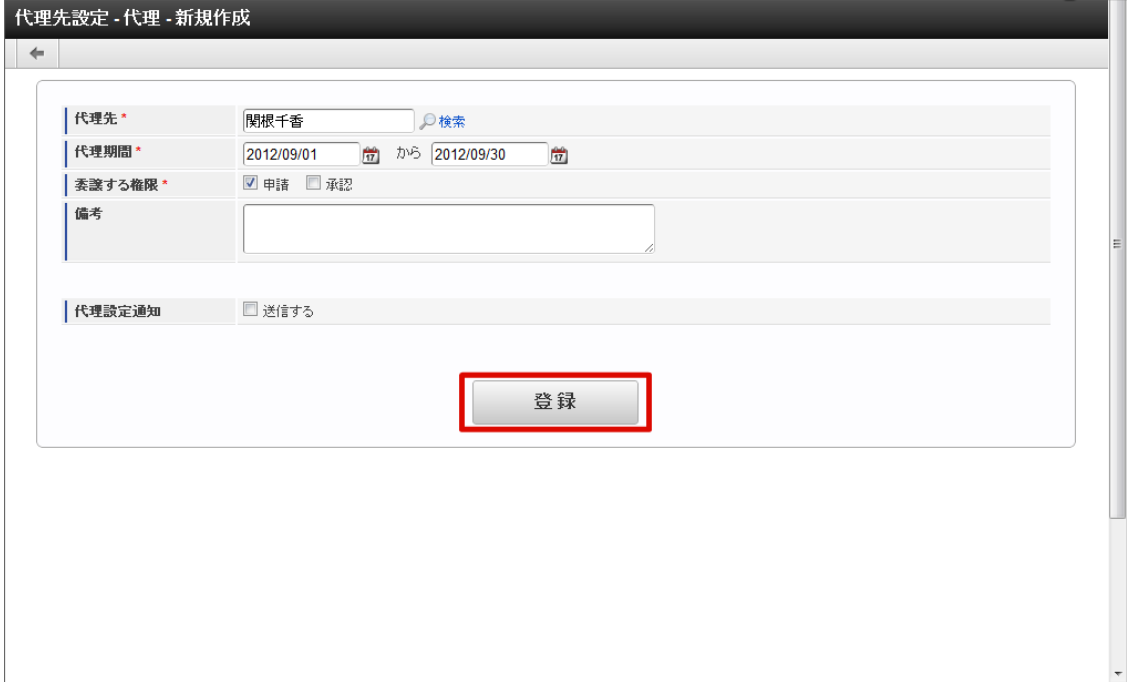

5. 代理設定ができました。

intra-mart Accel Platform — IM-Workflow ユーザ操作ガイド 第21版 2024-04-01

| 特定業務代理<br>権限代理<br>代理                        |                                    |  |  |  |  | @ 表示条件 | 4 新規作成 |  |  |  |  |
|---------------------------------------------|------------------------------------|--|--|--|--|--------|--------|--|--|--|--|
|                                             | $\frac{0.6}{17}$<br>基準日 2012/09/20 |  |  |  |  |        |        |  |  |  |  |
| 代理期間開始 ^<br>備考<br>編集<br>代理期間終了<br>代理先<br>申請 | 承認                                 |  |  |  |  |        |        |  |  |  |  |
| D<br>関根千香<br>2012/09/01<br>2012/09/30<br>✔  | ×                                  |  |  |  |  |        |        |  |  |  |  |

コラム

■ 代理設定は、登録した時点で即時に反映されます。

## ↑ コラム

一覧画面に表示するフローの検索や、一覧に表示する項目の設定を「表示設定」から行うことができます。 詳細は下記のリンク先のページを参照してください。

- [一覧画面の検索条件の設定](index.html#document-texts/basic_guide/list/basic_guide_10)
- [一覧画面の表示項目の設定](index.html#document-texts/basic_guide/list/basic_guide_11)

## コラム

i.

### 代理の編集・削除

すでに登録されている代理設定の編集を行う場合は、編集したい代理設定の行の編集欄に表示されている 2 をクリック します。

「代理先設定編集」画面に遷移しますので、内容を編集後に「更新」ボタンをクリックすると、更新が行われます。 代理設定の削除を行う場合も同様に操作し、遷移先の「代理先設定編集」画面で、「削除」ボタンをクリックします。

## ↑ コラム

#### 基準日の変更

「代理先設定」画面で、基準日を変更すると、その基準日が代理期間内である代理設定・特定業務代理設定・権限代理設定 のみ表示できます。

■ 画面上部の「基準日」の る をクリックします。

<カレンダー>がポップアップ表示されます。

指定したい日付を押下します。 画面が再表示され、指定した基準日が代理期間内である代理設定・特定業務代理設定・権限代理設定のみ表示され ます。

### 特定業務代理を設定す[る](#page-2-0)

対象フローの処理を別の利用者に代行してもらいます。 ユーザ、組織、パブリックグループ、役職、役割での指定が可能で、対象となるフローを指定します。 1. 「サイトマップ」→「ワークフロー」→「代理設定」→「代理先設定」をクリックします。 intra-mart Accel Platform — IM-Workflow ユーザ操作ガイド 第21版 2024-04-01

2. 「特定業務代理」をクリックします。

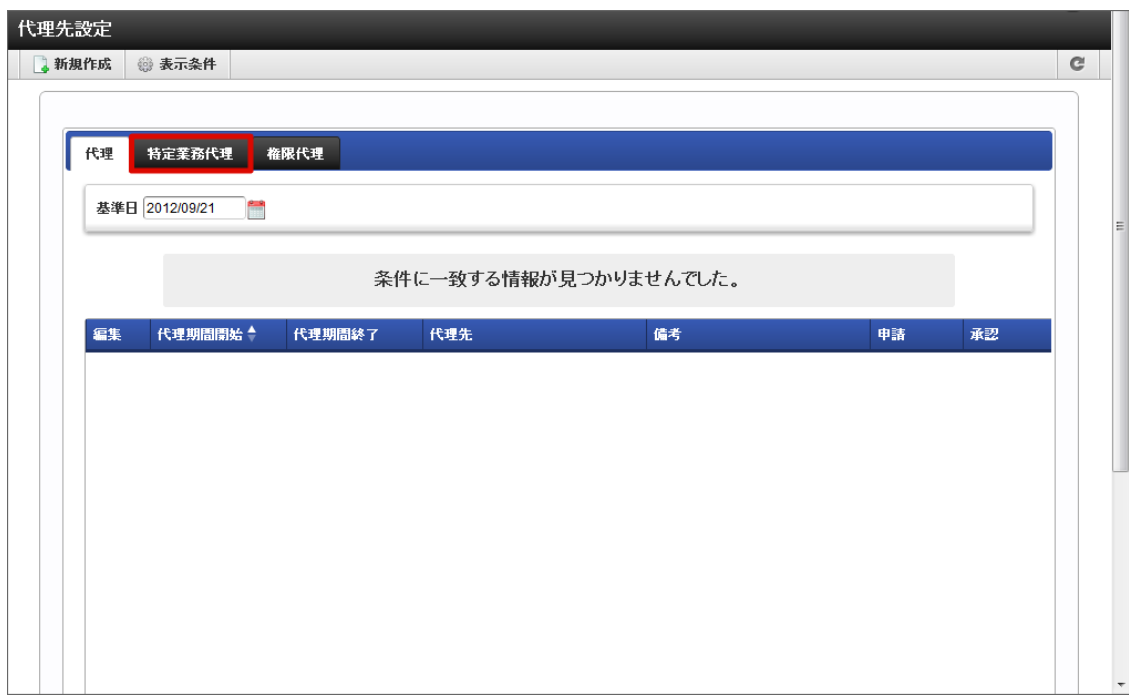

3. 「新規作成」をクリックします。

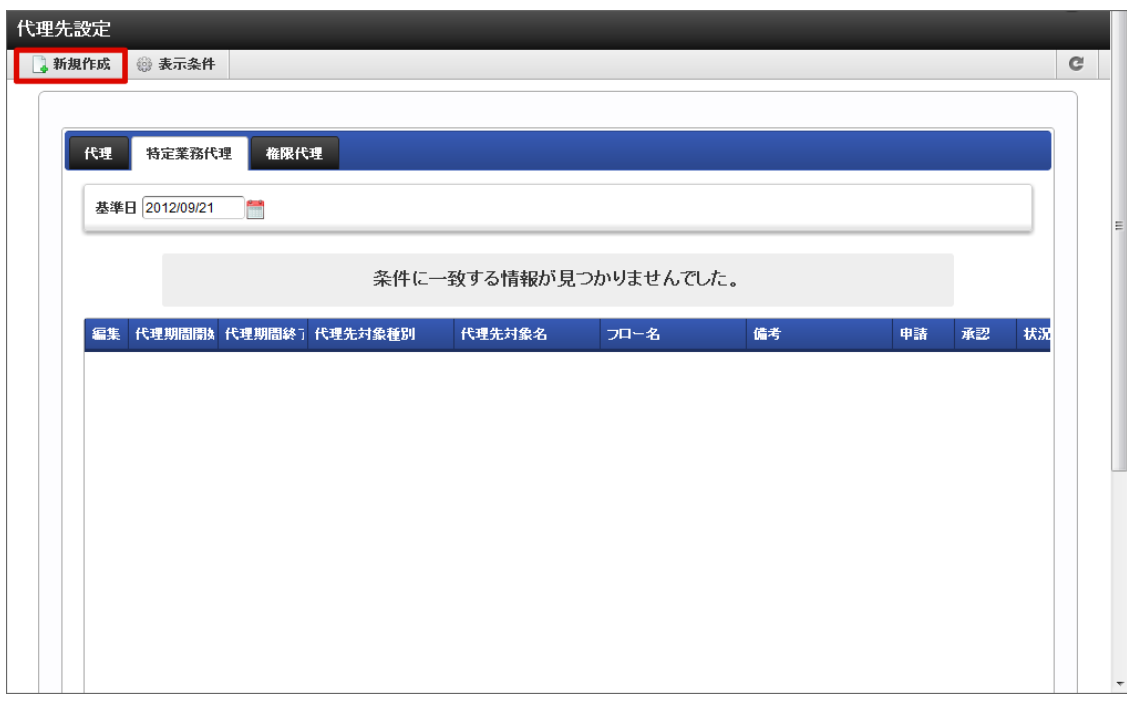

編集

■■ をクリックすると、代理設定の編集を行う画面に遷移します。

- 代理期間開始 代理設定の開始日を表示します。
- 代理期間終了 代理設定の終了日を表示します。 代理先対象種別
- 代理先の対象種別を表示します。
- 代理先対象名 代理先の対象名を表示します。
- フロー名 特定業務代理の対象フロー名を表示します。
- 備考

代理設定についての備考が表示されます。 intra-mart Accel Platform — IM-Workflow ユーザ操作ガイド 第21版 2024-04-01

- 申請
	- 委譲した申請権限の有効・無効をアイコンで表示します。
	- : 有効 : 無効
- 承認 ×.
	- 委譲した承認権限の有効・無効をアイコンで表示します。
	- √ :有効 ※ :無効
- 状況確認

をクリックすると、「対象者状況確認」画面がポップアップ表示されます。代理先対象のユーザを確認できます。

- 4. 特定業務代理情報を入力します。
	- 代理先(必須)

代理先となる対象を指定します。 | | <検索>をクリックすると、「代理先」画面がポップアップ表示されます。 処理対象としたい項目の をクリックすると、IM-共通マスタの検索画面が表示されますので、指定したい対象を選択しま す。

- 対象種別:選択した対象の対象種別が表示されます。
- 対象名:選択した対象の対象名が表示されます。

指定した対象に属するユーザを確認したい場合は、 0 <状況確認>をクリックします。

代理の対象フロー ×.

> 代理の対象としたいフローを指定します。 | | <検索>をクリックすると、フロー検索画面がポップアップ表示されますの で、指定したいフローを選択します。

代理期間(必須)

特定業務代理設定が有効な期間を設定します。終了日の指定も必須です。 をクリックして表示されるカレンダーから、日付を選択します。

委譲する権限(必須)

代理先に委譲する権限を設定します。

申請

代理元に代わり、案件の「申請」「再申請」「引戻し」「取止め」を行うことを許可します。

■ 承認

代理元に代わり、案件の「承認」「承認終了」「否認」「保留」「保留解除」「差戻し」「引戻し」を行うことを許可 します。

備考 ٠

> 特定業務代理設定の説明等を入力できます。 システムで設定されている全ロケールに対して、入力できます。

代理設定通知メール

登録時に、特定業務代理設定を行ったことを通知するメールを代理先に送信します。メール定義で定義されている代理設定 通知メールが送られます。 チェックボックスをオンにすると、コメント記入欄が追加表示されます。メール本文に追記するコメントを入力します。

5. 「登録」をクリックします。

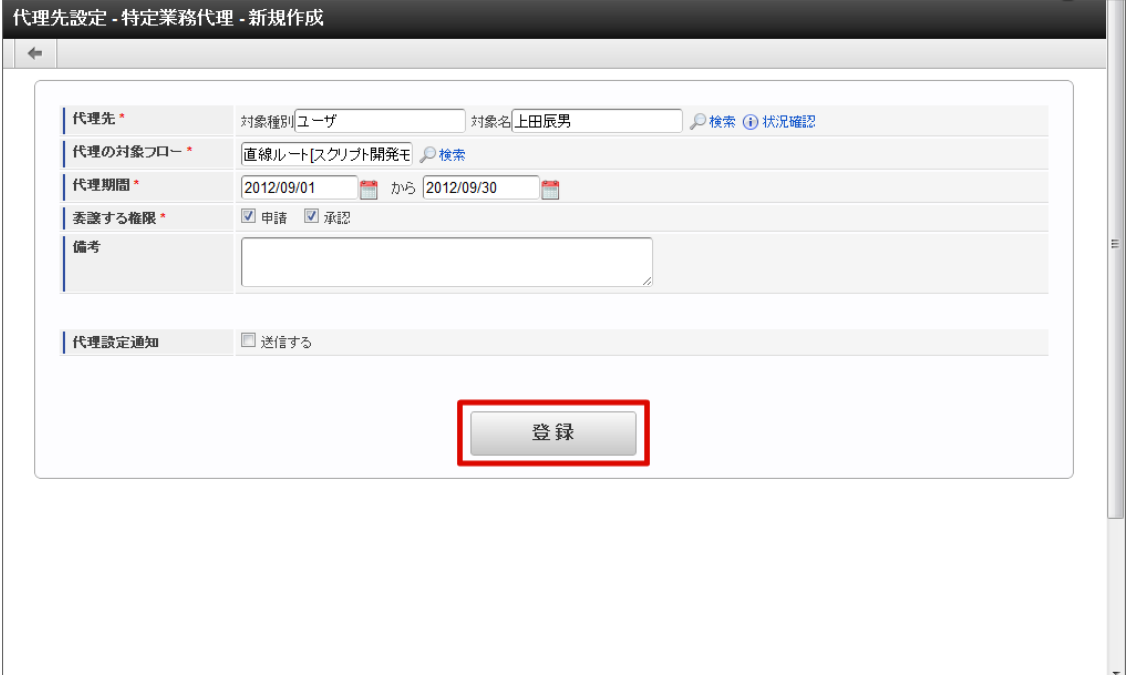

6. 特定業務代理設定ができました。

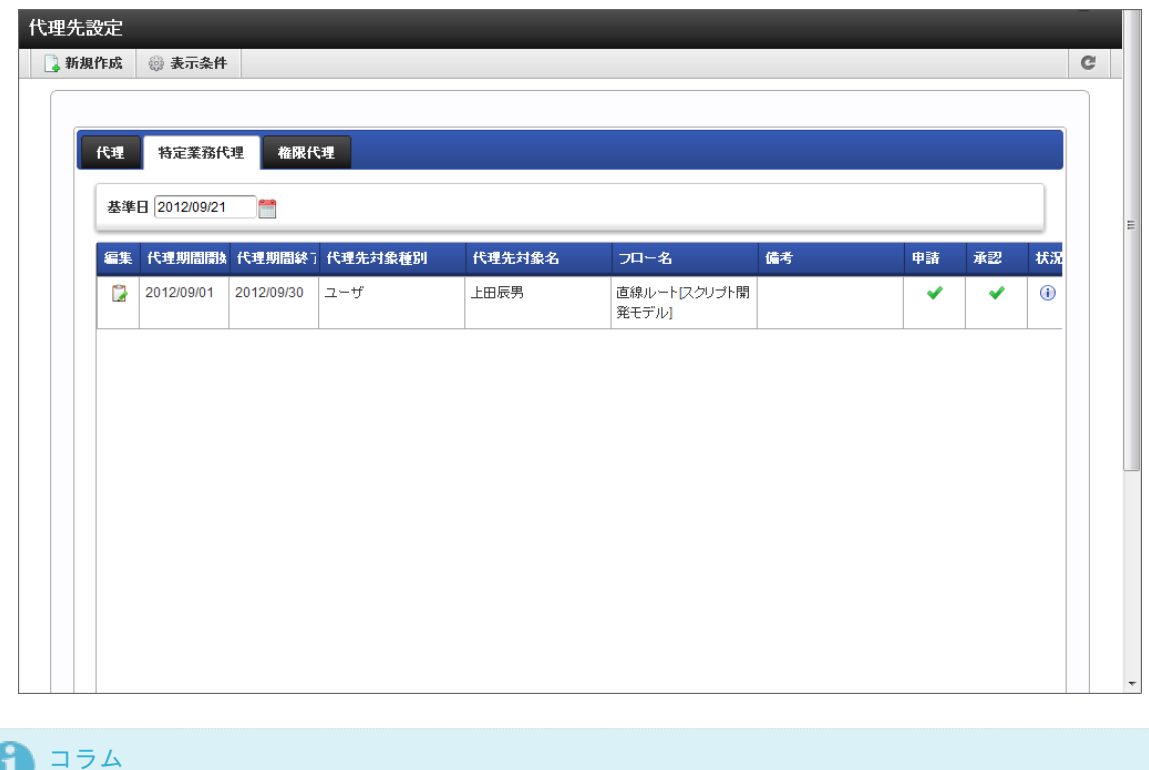

特定業務代理設定は、登録した時点で即時に反映されます。

### 権限代理を設定す[る](#page-2-0)

申請、または承認処理を別の利用者に代行してもらいます。 ユーザ、組織、パブリックグループ、役職、役割での指定が可能で、全てのフローが対象です。

- 1. 「サイトマップ」→「ワークフロー」→「代理設定」→「代理先設定」をクリックします。
- 2. 「権限代理」をクリックします。

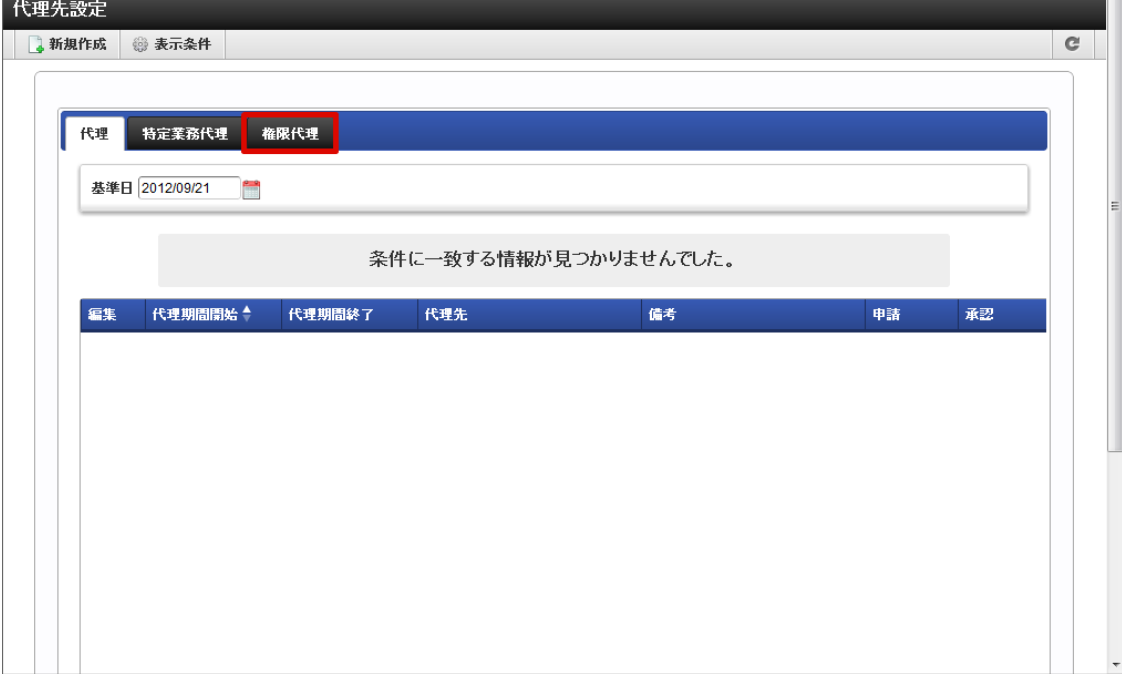

3. 「新規作成」をクリックします。

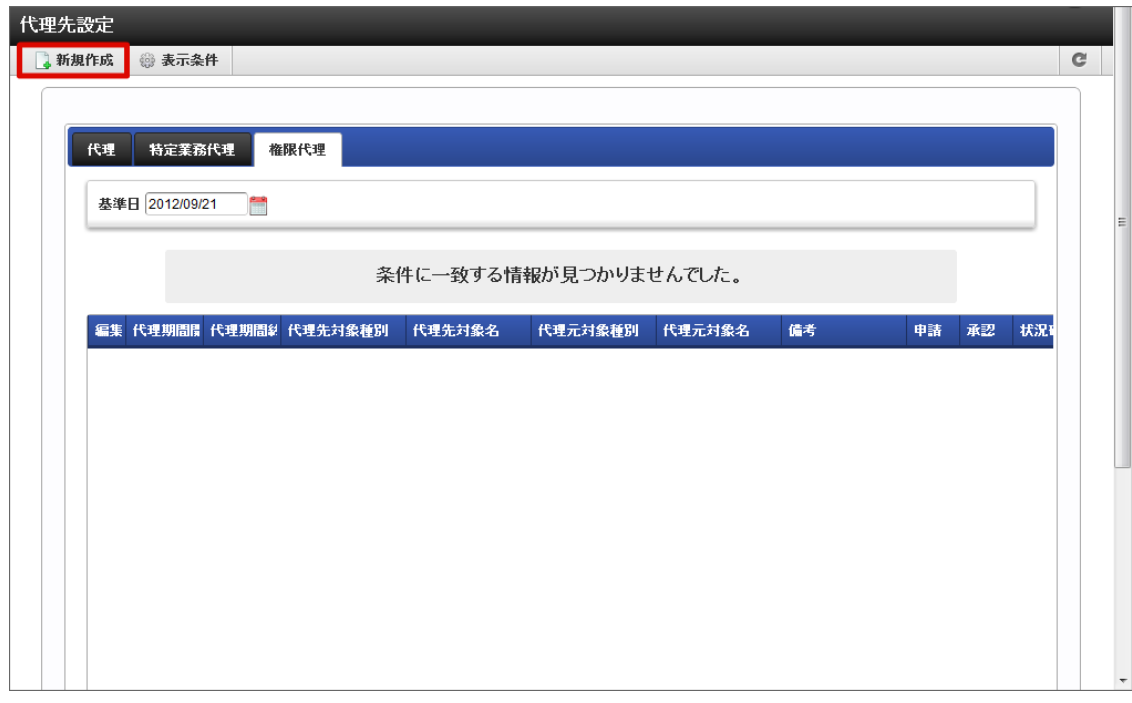

編集

をクリックすると、代理設定の編集を行う画面に遷移します。

- 代理期間開始 代理設定の開始日を表示します。
- 代理期間終了 代理設定の終了日を表示します。 代理先対象種別
- 代理先の対象種別を表示します。
- 代理先対象名 代理先の対象名を表示します。
- 代理元対象種別 代理元の対象種別を表示します。
- 代理元対象名 代理元の対象名を表示します。
- 備考 代理設定についての備考が表示されます。

- 申請 ×
	- 委譲した申請権限の有効・無効をアイコンで表示します。
- → :有効 ※ :無効 承認 委譲した承認権限の有効・無効をアイコンで表示します。 √ :有効 ※ :無効
- 状況確認

をクリックすると、「対象者状況確認」画面がポップアップ表示されます。代理先対象のユーザを確認できます。

- 4. 権限代理情報を入力します。
- 5. 「登録」をクリックします。

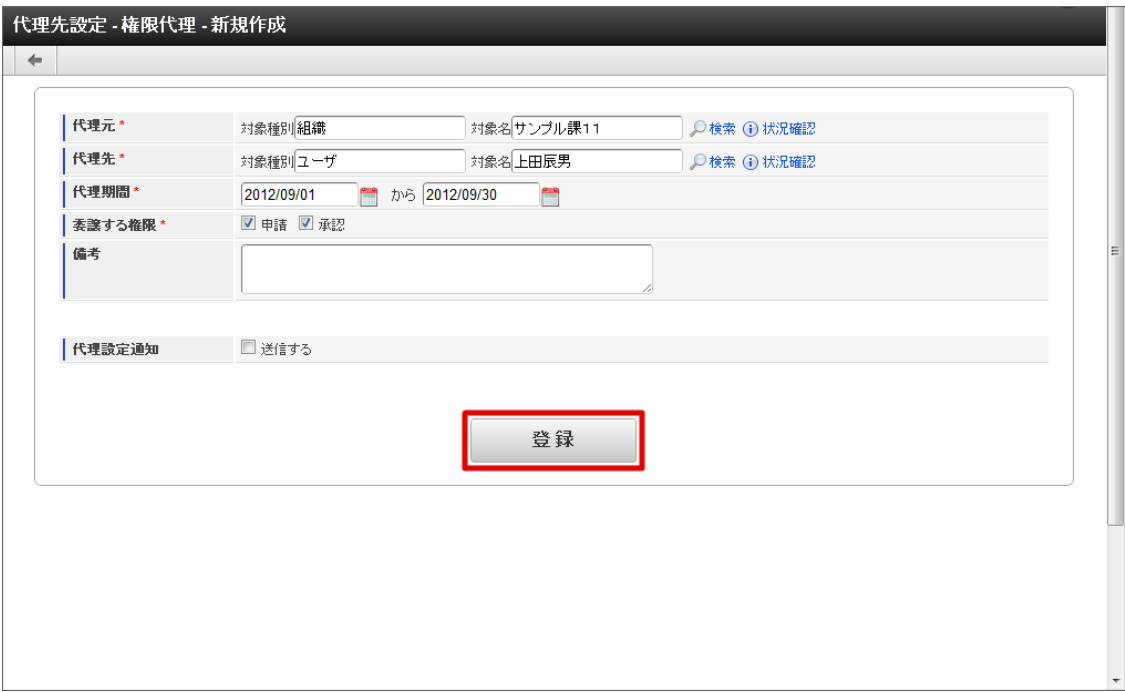

6. 権限代理設定ができました。

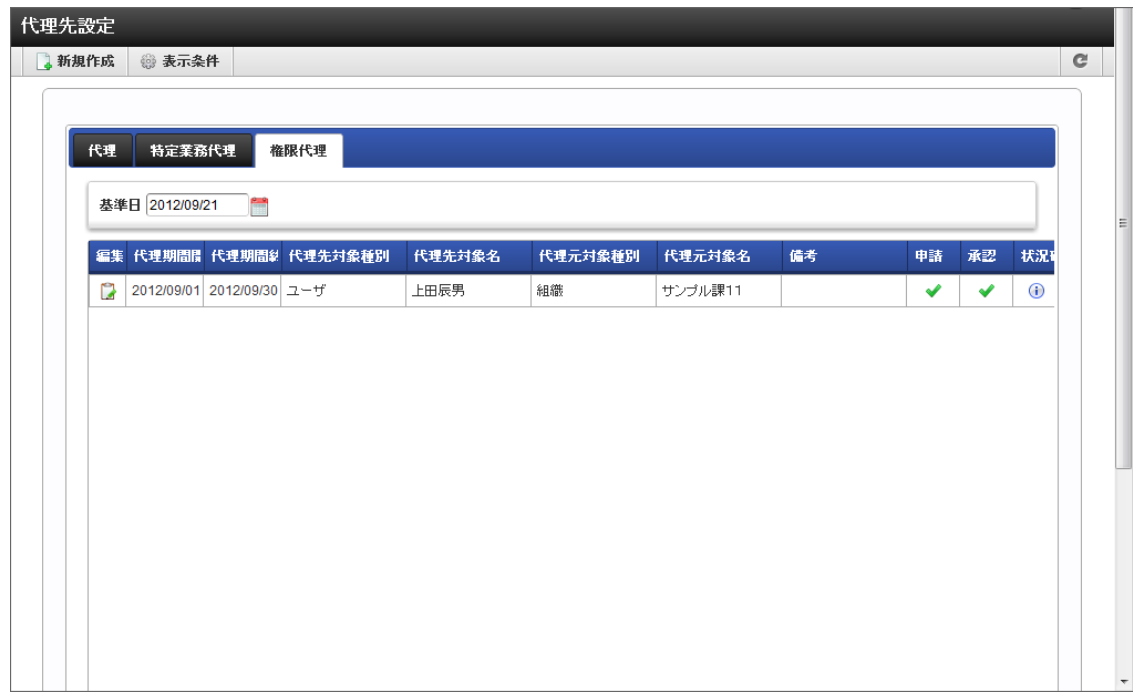

利用者が他の利用者の代理先に設定されている場合、利用者自身を代理先とする代理設定の情報が確認できます。

- 1. 「サイトマップ」→「ワークフロー」→「代理設定」→「代理元確認」をクリックします。
- 2. 「代理元確認」画面が表示されます。 「基準日」を変更すると、その基準日が代理設定期間内となる代理設定情報が表示されます。

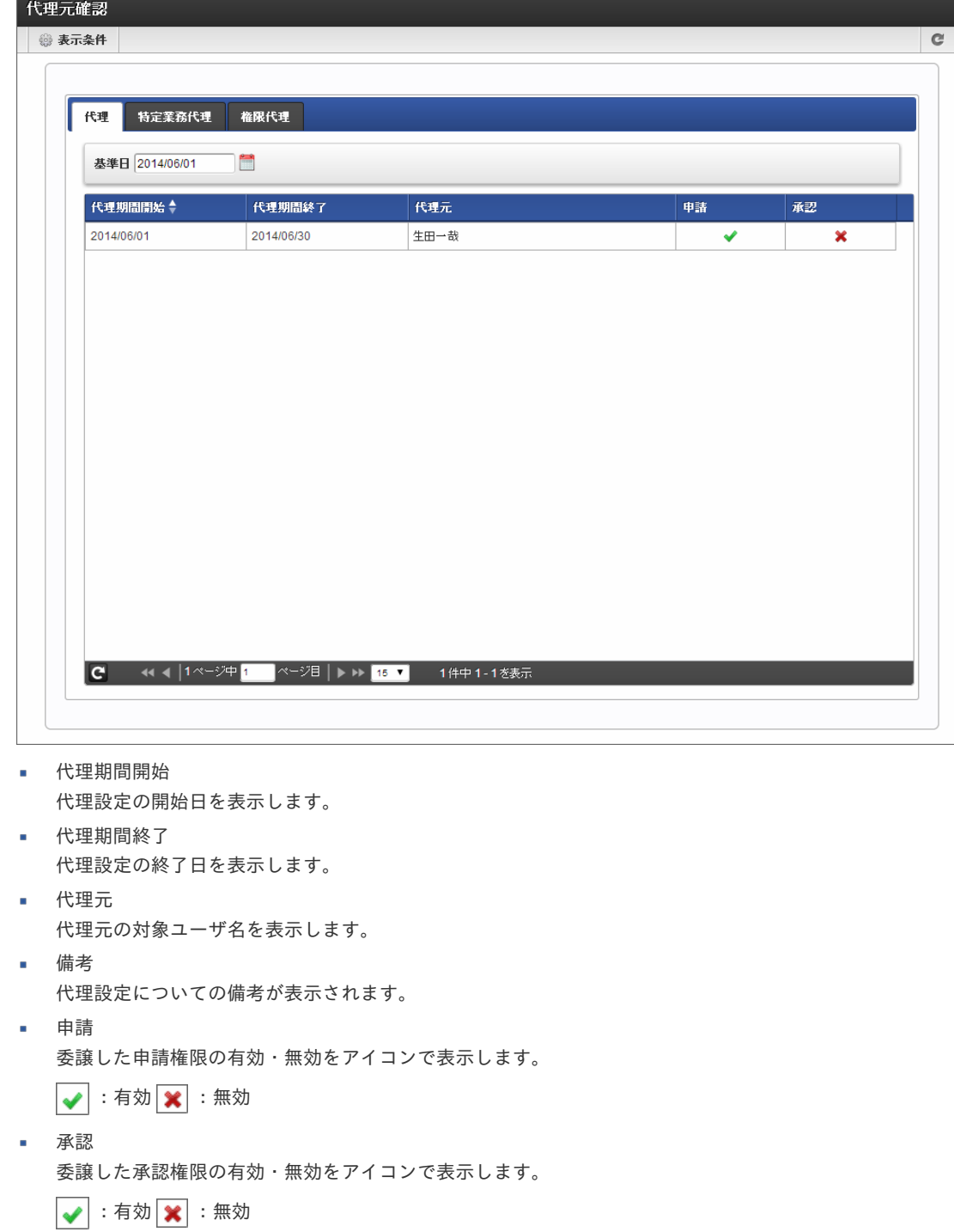

3. 「特定業務代理」タブをクリックすると、特定業務代理として設定されている情報が確認できます。

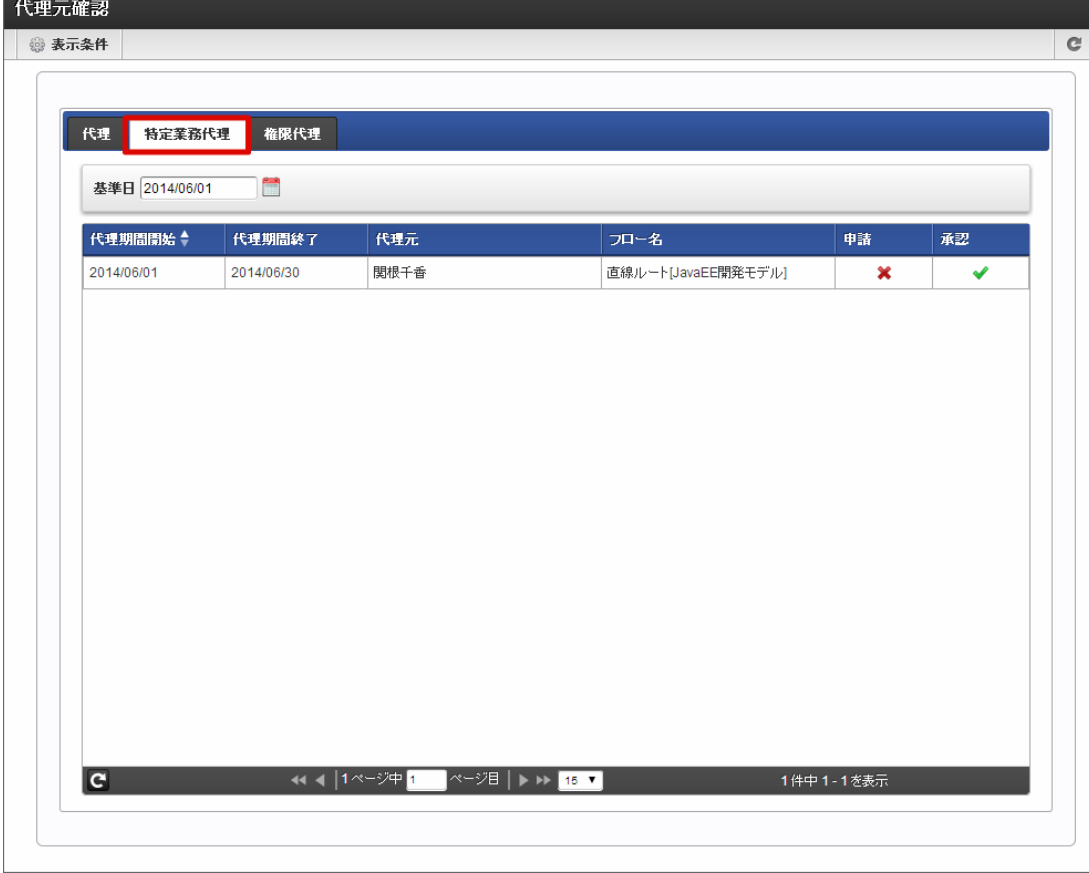

代理期間開始 代理設定の開始日を表示します。

- 代理期間終了 代理設定の終了日を表示します。 代理元
	- 代理元のユーザ名を表示します。
- フロー名  $\mathbf{r}$ 特定業務代理の対象フロー名を表示します。
- 申請 委譲した申請権限の有効・無効をアイコンで表示します。
	- √ :有効 : 無効
- 承認 委譲した承認権限の有効・無効をアイコンで表示します。 →:有効 ※ :無効
- 4. 「権限代理」タブをクリックすると、権限代理として設定されている情報が確認できます。

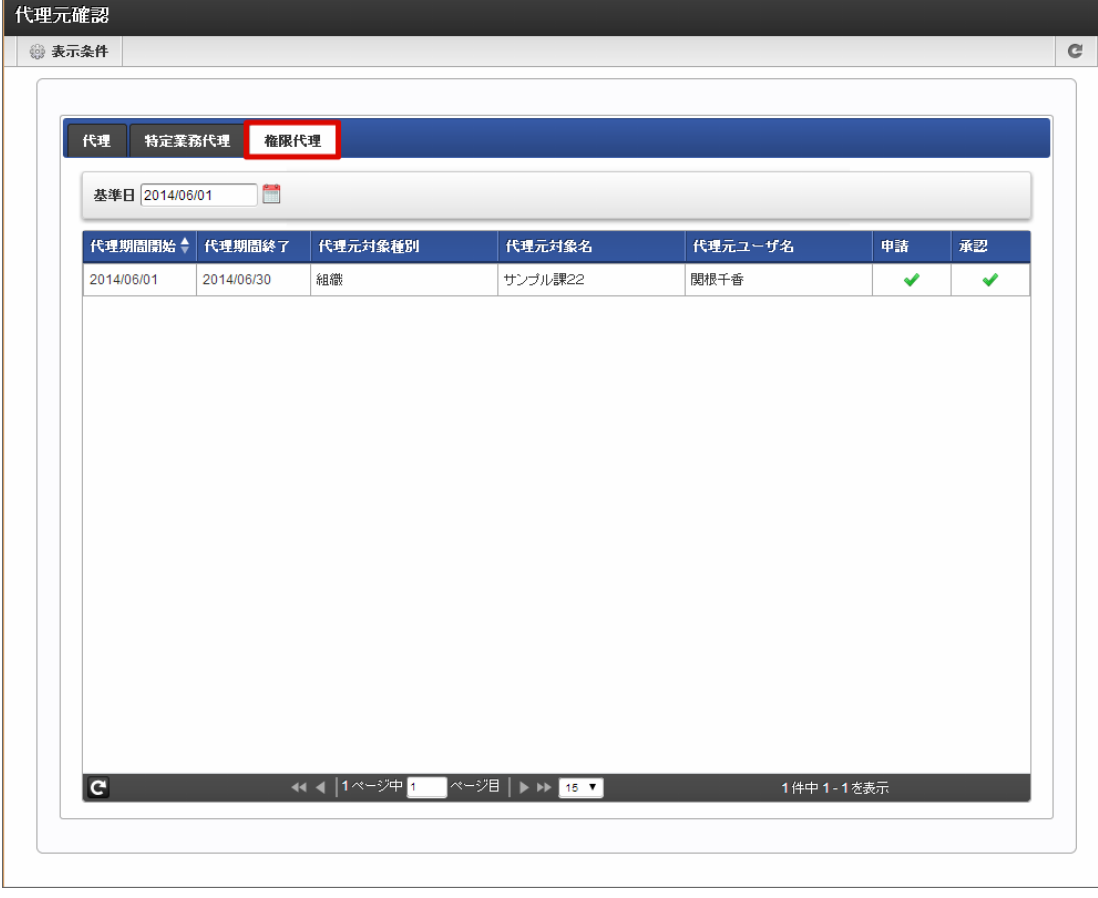

代理期間開始 代理設定の開始日を表示します。

- 代理期間終了 代理設定の終了日を表示します。
- 代理元対象種別 代理元の対象種別を表示します。
- 代理元対象名 代理元の対象名を表示します。
- 代理元ユーザ名 代理元の対象ユーザ名を表示します。
- フロー名 権限代理の対象フロー名を表示します。
- 申請 委譲した申請権限の有効・無効をアイコンで表示します。
	- → :有効 \* :無効
- 承認 委譲した承認権限の有効・無効をアイコンで表示します。

√ :有効 ※ :無効

以上で代理元確認ができました。

## コラム i 一覧画面に表示するフローの検索や、一覧に表示する項目の設定を「表示設定」から行うことができます。 詳細は下記のリンク先のページを参照してください。 ■ [一覧画面の検索条件の設定](index.html#document-texts/basic_guide/list/basic_guide_10)

■ [一覧画面の表示項目の設定](index.html#document-texts/basic_guide/list/basic_guide_11)

代理で申請、処理を実行す[る](#page-2-0)

他のユーザの代理として、案件の申請をします。

- 1. 「サイトマップ」→「ワークフロー」→「申請」をクリックします。
- 2. 申請者を指定します。 代理設定が行われている場合、申請者に自分以外のユーザを指定できます。

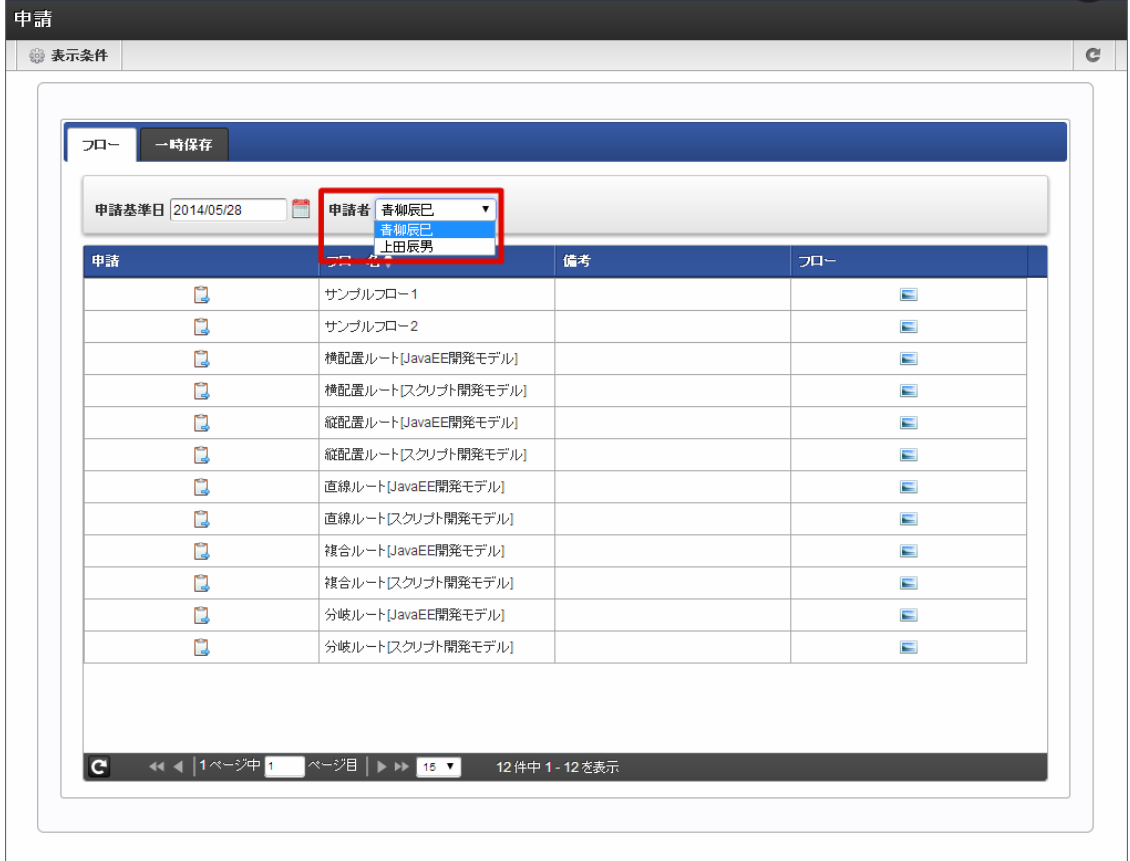

3. 申請したいフロー定義の、 2 アイコンをクリックします。

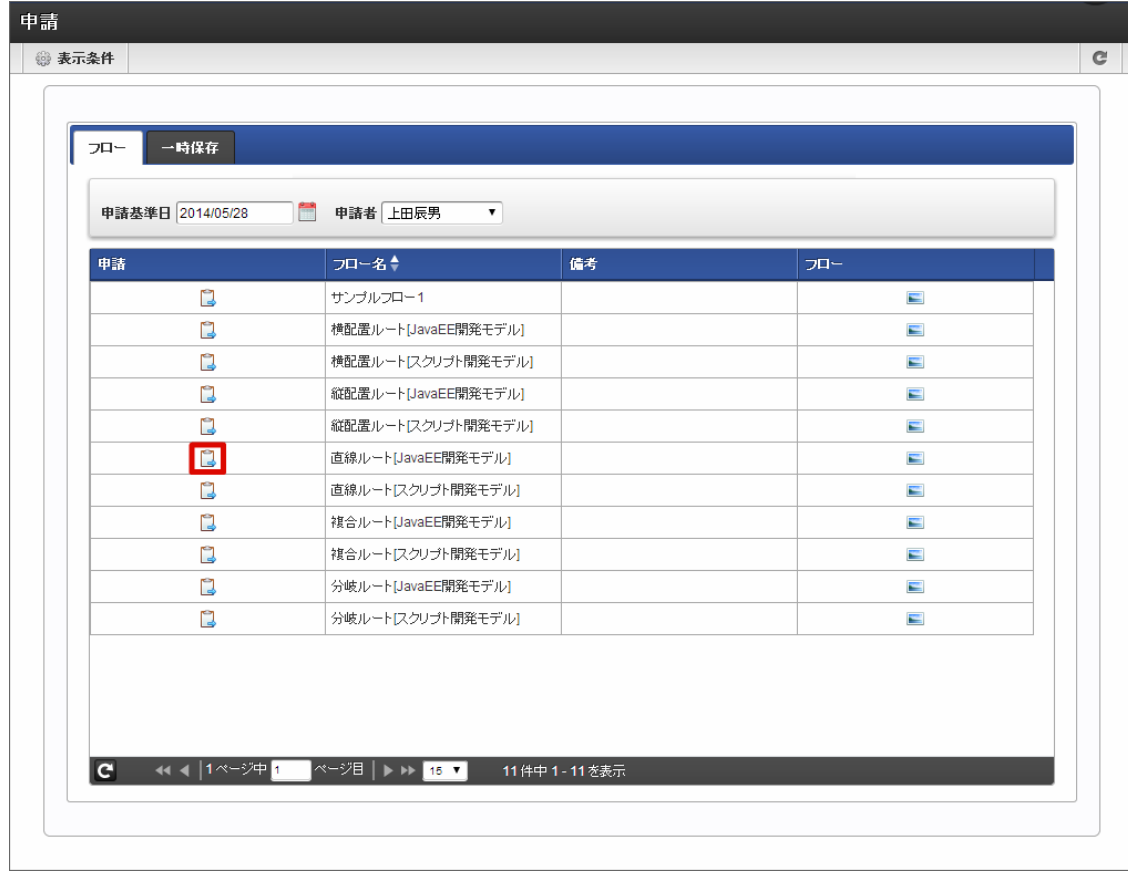

4. 必要な情報を入力し、「申請」をクリックします。

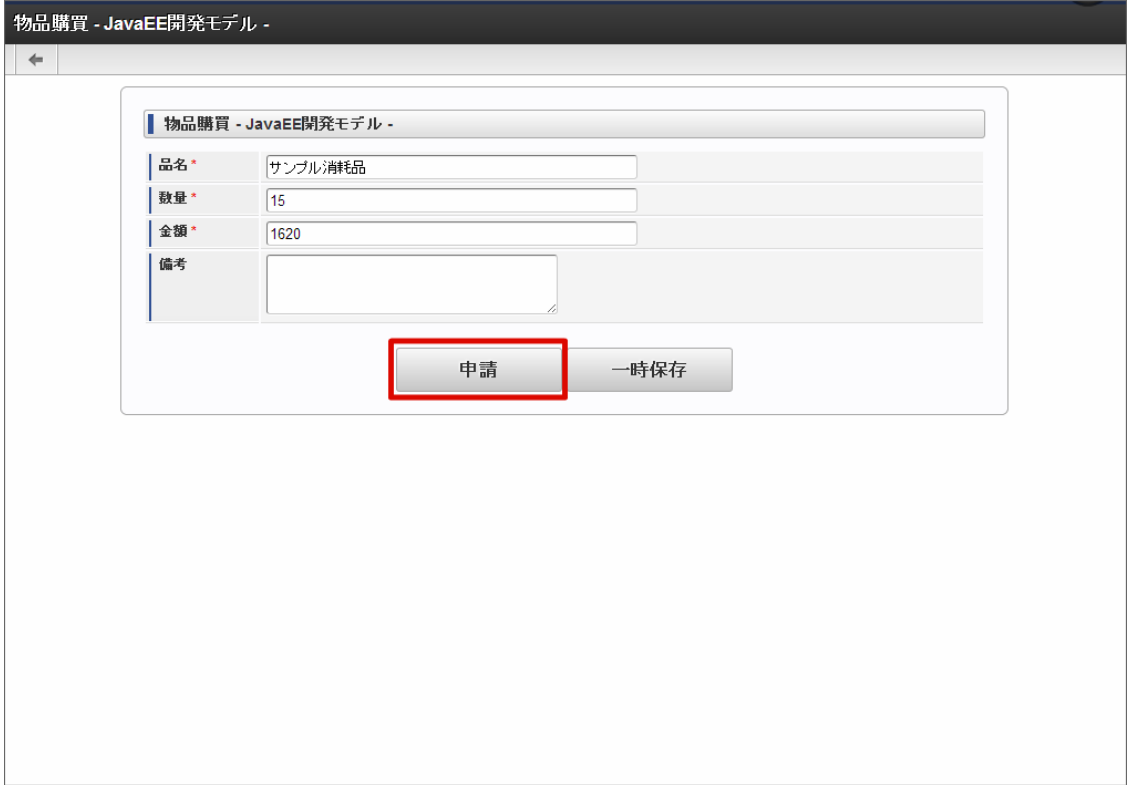

5. 必要な情報を入力し、「申請」をクリックします。 確認ダイアログが表示されたら「決定」をクリックします。

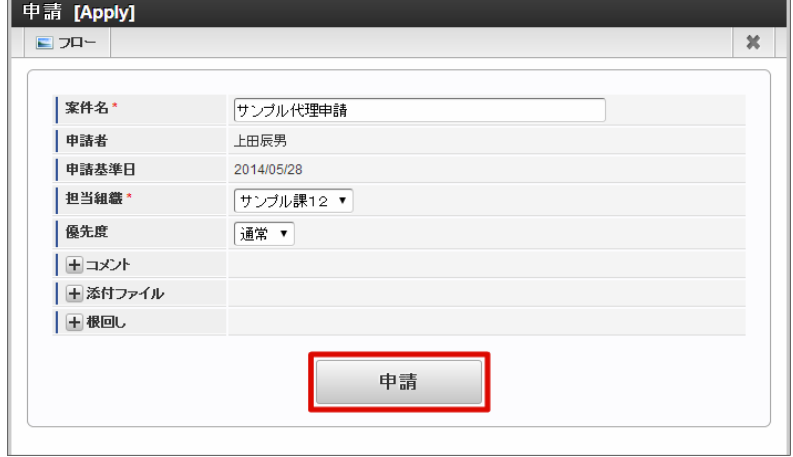

6. 案件の申請ができました。

次の承認ノードに処理が進みます。

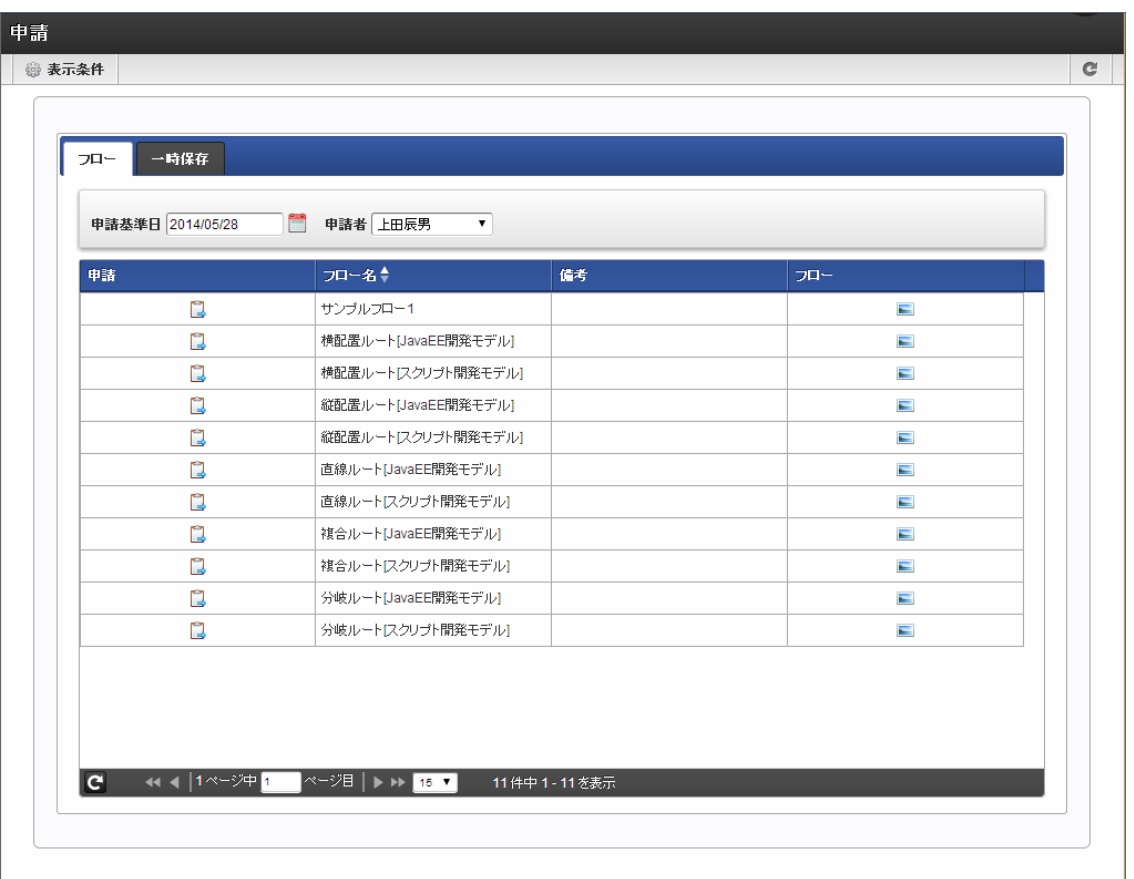

7. 案件の履歴情報で、代理申請が行われていることを確認できます。

intra-mart Accel Platform — IM-Workflow ユーザ操作ガイド 第21版 2024-04-01

| 案件番号                    |       | 0000000020 |                                        |      |                  |      |  |
|-------------------------|-------|------------|----------------------------------------|------|------------------|------|--|
| 案件名                     |       | サンプル代理申請   |                                        |      |                  |      |  |
| 申請者                     |       | 上田辰男       |                                        |      |                  |      |  |
| Start<br>$\overline{4}$ | Apply |            | Template replacement<br>SampleSector12 |      | SampleDivision01 | End  |  |
| 処理履歴<br>処理日時            | ノード名  | 処理         | 処理者                                    | 代理先  | 担当組織             | コメント |  |
| 2014/05/28 15:41        | Apply | 申請         | 上田辰男                                   | 青柳辰巳 | サンブル課12          |      |  |
|                         |       |            |                                        |      |                  |      |  |

コラム

代理設定の操作については、「[代理設定](index.html#document-texts/basic_guide/act/index)」を参照してください。

代理で処理(承認、否認など)す[る](#page-12-0)

他のユーザの代理として、案件の処理(承認、否認など)をします。

- 1. 「サイトマップ」→「ワークフロー」→「未処理」をクリックします。
- 2. 代理の「承認」以外のボタンをクリックし、一覧に表示される案件を代理承認が可能なもののみに絞り込みます。

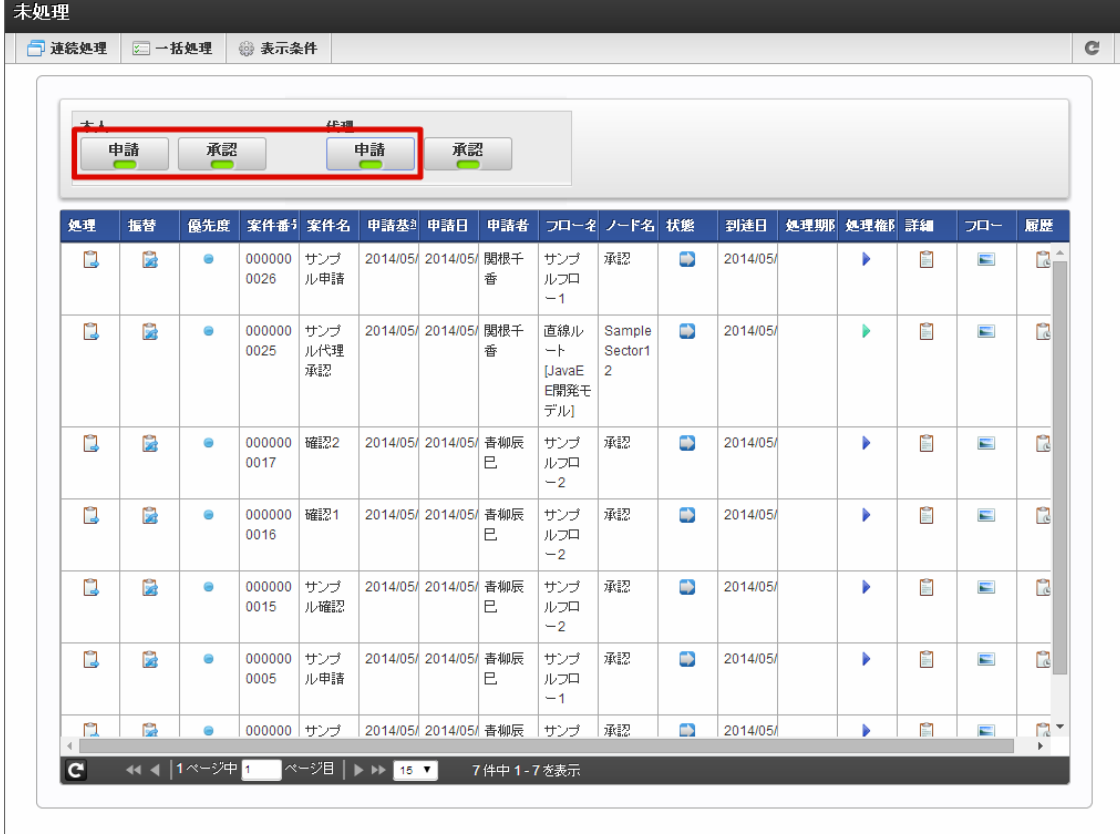

3. 処理対象の案件の、 37 アイコンをクリックします。
intra-mart Accel Platform — IM-Workflow ユーザ操作ガイド 第21版 2024-04-01

| □ 一括処理<br>◎ 表示条件<br>代理<br>本人<br>申請<br>承認<br>申請<br>承認<br>$\overline{ }$<br>$\equiv$<br>$\sqrt{2}$<br>٠<br>案件番;案件名<br>申請基 申請日<br>申請者<br>フロー名 ノード名 状態<br>到達日<br>処理期 処理権 詳細<br>処理<br>振替<br>展歴<br>優先度<br>フロー<br>$\Box$<br>Ø<br>2014/05 2014/05 関根千<br>n<br>r<br>$\bullet$<br>000000<br>サンプ<br>D<br>直線ル<br>Sample<br>2014/05/<br>Þ<br>$\blacksquare$<br>ル代理<br>$-+$<br>0025<br>香<br>Sector1<br>承認<br>$\overline{2}$<br>[JavaE<br>E開発モ | 未処理            |  |  |  |     |  |  |  |  |
|----------------------------------------------------------------------------------------------------|----------------|--|--|--|-----|--|--|--|--|
|                                                                                                    | 门 連続処理         |  |  |  |     |  |  |  |  |
|                                                                                                    |                |  |  |  |     |  |  |  |  |
|                                                                                                    |                |  |  |  |     |  |  |  |  |
|                                                                                                    |                |  |  |  |     |  |  |  |  |
|                                                                                                    |                |  |  |  |     |  |  |  |  |
|                                                                                                    |                |  |  |  | デル】 |  |  |  |  |
|                                                                                                    |                |  |  |  |     |  |  |  |  |
|                                                                                                    |                |  |  |  |     |  |  |  |  |
|                                                                                                    |                |  |  |  |     |  |  |  |  |
|                                                                                                    |                |  |  |  |     |  |  |  |  |
|                                                                                                    |                |  |  |  |     |  |  |  |  |
|                                                                                                    |                |  |  |  |     |  |  |  |  |
|                                                                                                    | $\overline{c}$ |  |  |  |     |  |  |  |  |
| ৰৰ ৰ  1ページ中 1<br> ページ目 │ ▶ ▶ │ <mark>15 ▼</mark><br>1件中1-1を表示                                                                                                    |                |  |  |  |     |  |  |  |  |

4. 入力内容を確認し、「処理」をクリックします。

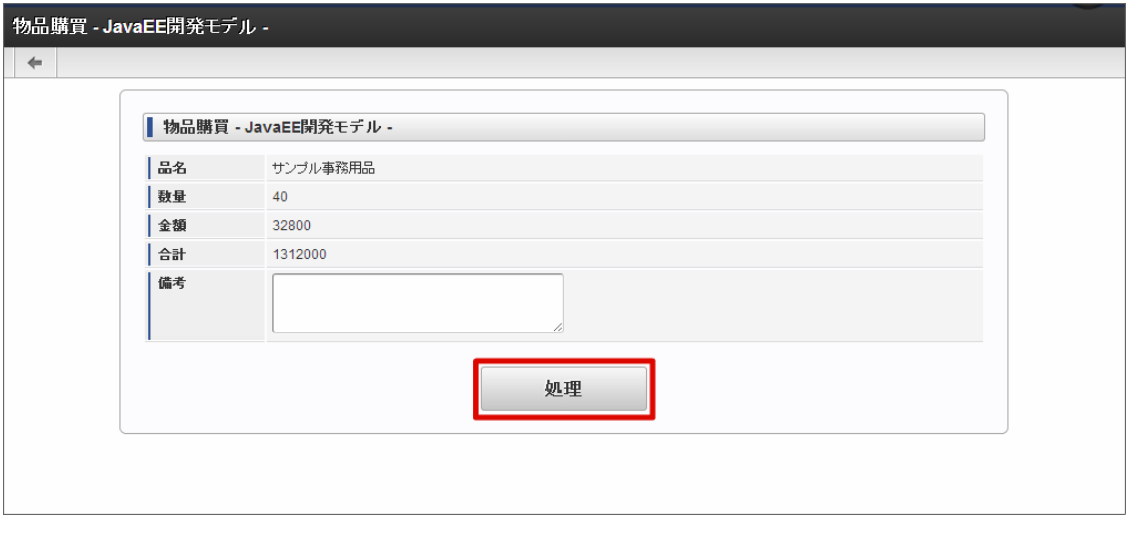

5. 処理種別を選択し、処理者が代理元ユーザとなっていることを確認し、選択した処理種別に合わせたボタンをクリックします。

intra-mart Accel Platform — IM-Workflow ユーザ操作ガイド 第21版 2024-04-01

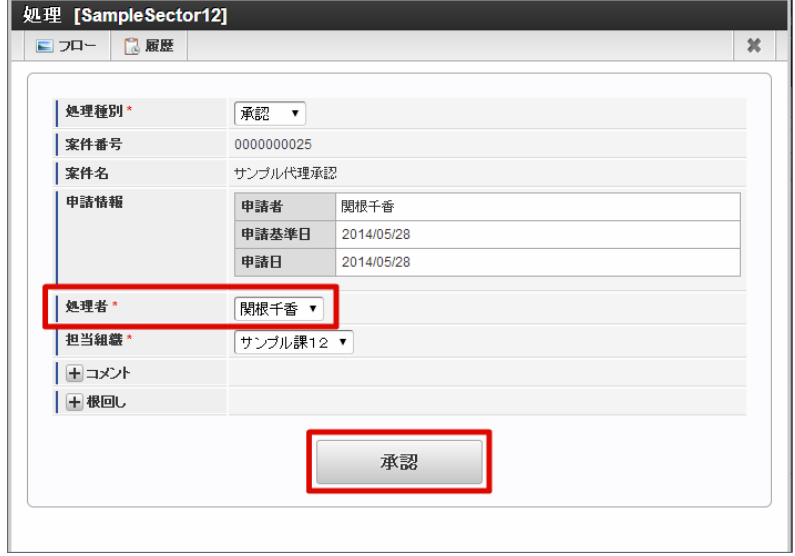

6. 案件の処理ができました。 次のノードに処理が進みます。

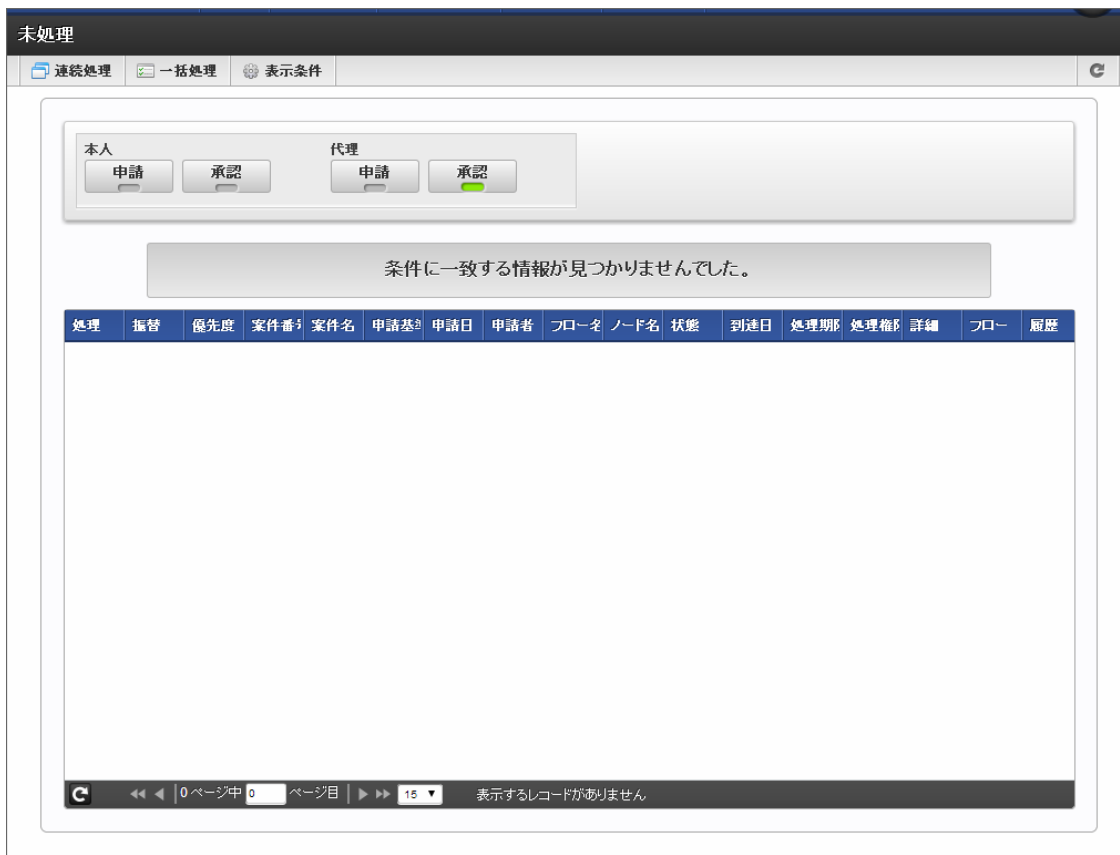

- 
- 7. 案件の履歴情報で、代理承認(処理)が行われていることを確認できます。

intra-mart Accel Platform — IM-Workflow ユーザ操作ガイド 第21版 2024-04-01

| 案件番号             | 0000000025                      |    |                                        |      |                  |      |  |
|------------------|---------------------------------|----|----------------------------------------|------|------------------|------|--|
| 案件名              | サンブル代理承認                        |    |                                        |      |                  |      |  |
| 申請者              | 関根千香                            |    |                                        |      |                  |      |  |
| Start            | Apply                           |    | Template replacement<br>SampleSector12 |      | SampleDivision01 | End  |  |
| 処理履歴             |                                 |    |                                        |      |                  |      |  |
| 処理日時             | ノード名                            |    | 処理 処理者                                 | 代理先  | 担当組織             | コメント |  |
| 2014/05/28 15:51 | Apply                           | 申請 | 関根千香                                   |      | サンブル課12          |      |  |
|                  | 2014/05/28 15:58 SampleSector12 | 承認 | 関根千香                                   | 春柳辰巳 | サンブル課12          |      |  |
|                  |                                 |    |                                        |      |                  |      |  |

## コラム

代理設定の操作については、「[代理設定](index.html#document-texts/basic_guide/act/index)」を参照してください。

## コラム i

- 代理設定は、登録した時点で即時に反映されます。
- ワークフロー管理者は、代理機能の使用可否を設定できます。「代理」「特定業務代理」「権限代理」それぞれ 別々に設定できます。初期設定では「代理」「特定業務代理」が使用可能に設定されています。
- 代理の代理はできません。
- 「代理」「特定業務代理」「権限代理」の仕様については、「 [IM-Workflow](http://www.intra-mart.jp/document/library/iap/public/im_workflow/im_workflow_specification/index.html) 仕様書 」-「 [代理](http://www.intra-mart.jp/document/library/iap/public/im_workflow/im_workflow_specification/texts/detail_guide/process_target/substitute/index.html) 」を参照してくださ い。